# Modicon M580 Module de communication BMENOC0301/0311 Ethernet Guide d'installation et de configuration

**Schneider** 

(Traduction du document original anglais)

12/2018

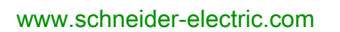

Le présent document comprend des descriptions générales et/ou des caractéristiques techniques des produits mentionnés. Il ne peut pas être utilisé pour définir ou déterminer l'adéquation ou la fiabilité de ces produits pour des applications utilisateur spécifiques. Il incombe à chaque utilisateur ou intégrateur de réaliser l'analyse de risques complète et appropriée, l'évaluation et le test des produits pour ce qui est de l'application à utiliser et de l'exécution de cette application. Ni la société Schneider Electric ni aucune de ses sociétés affiliées ou filiales ne peuvent être tenues pour responsables de la mauvaise utilisation des informations contenues dans le présent document. Si vous avez des suggestions, des améliorations ou des corrections à apporter à cette publication, veuillez nous en informer.

Vous acceptez de ne pas reproduire, excepté pour votre propre usage à titre non commercial, tout ou partie de ce document et sur quelque support que ce soit sans l'accord écrit de Schneider Electric. Vous acceptez également de ne pas créer de liens hypertextes vers ce document ou son contenu. Schneider Electric ne concède aucun droit ni licence pour l'utilisation personnelle et non commerciale du document ou de son contenu, sinon une licence non exclusive pour une consultation « en l'état », à vos propres risques. Tous les autres droits sont réservés.

Toutes les réglementations locales, régionales et nationales pertinentes doivent être respectées lors de l'installation et de l'utilisation de ce produit. Pour des raisons de sécurité et afin de garantir la conformité aux données système documentées, seul le fabricant est habilité à effectuer des réparations sur les composants.

Lorsque des équipements sont utilisés pour des applications présentant des exigences techniques de sécurité, suivez les instructions appropriées.

La non-utilisation du logiciel Schneider Electric ou d'un logiciel approuvé avec nos produits matériels peut entraîner des blessures, des dommages ou un fonctionnement incorrect.

Le non-respect de cette consigne peut entraîner des lésions corporelles ou des dommages matériels.

© 2018 Schneider Electric. Tous droits réservés.

# Table des matières

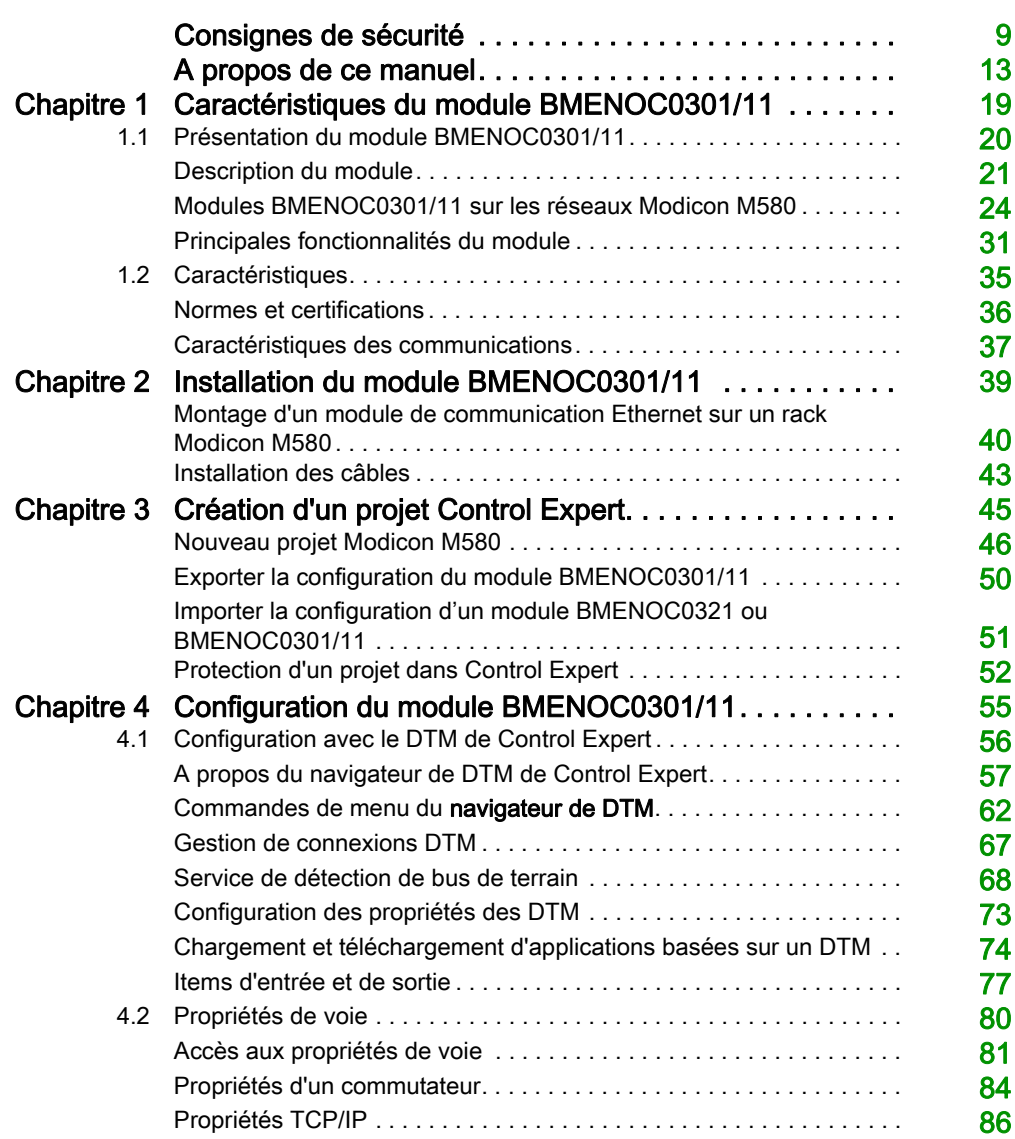

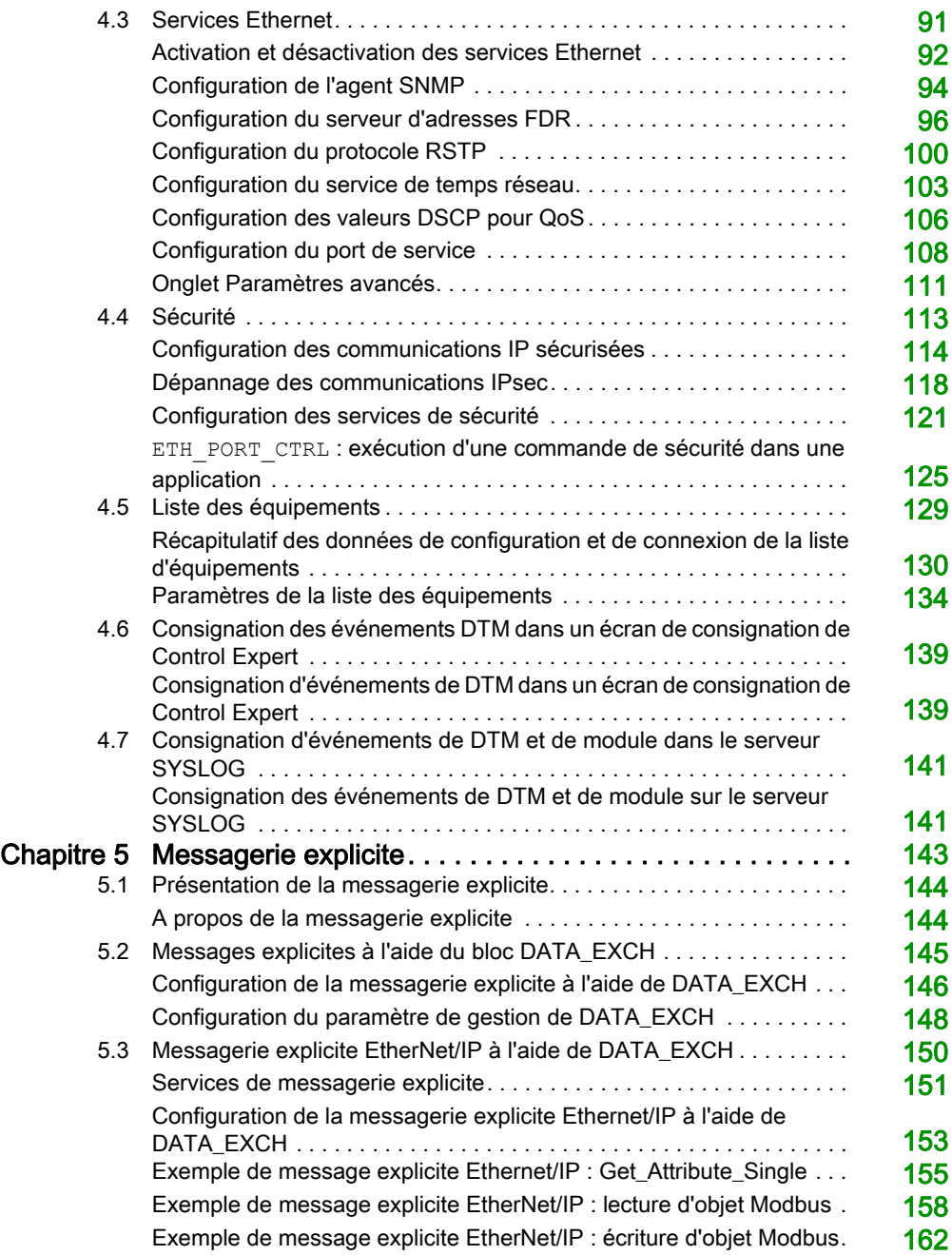

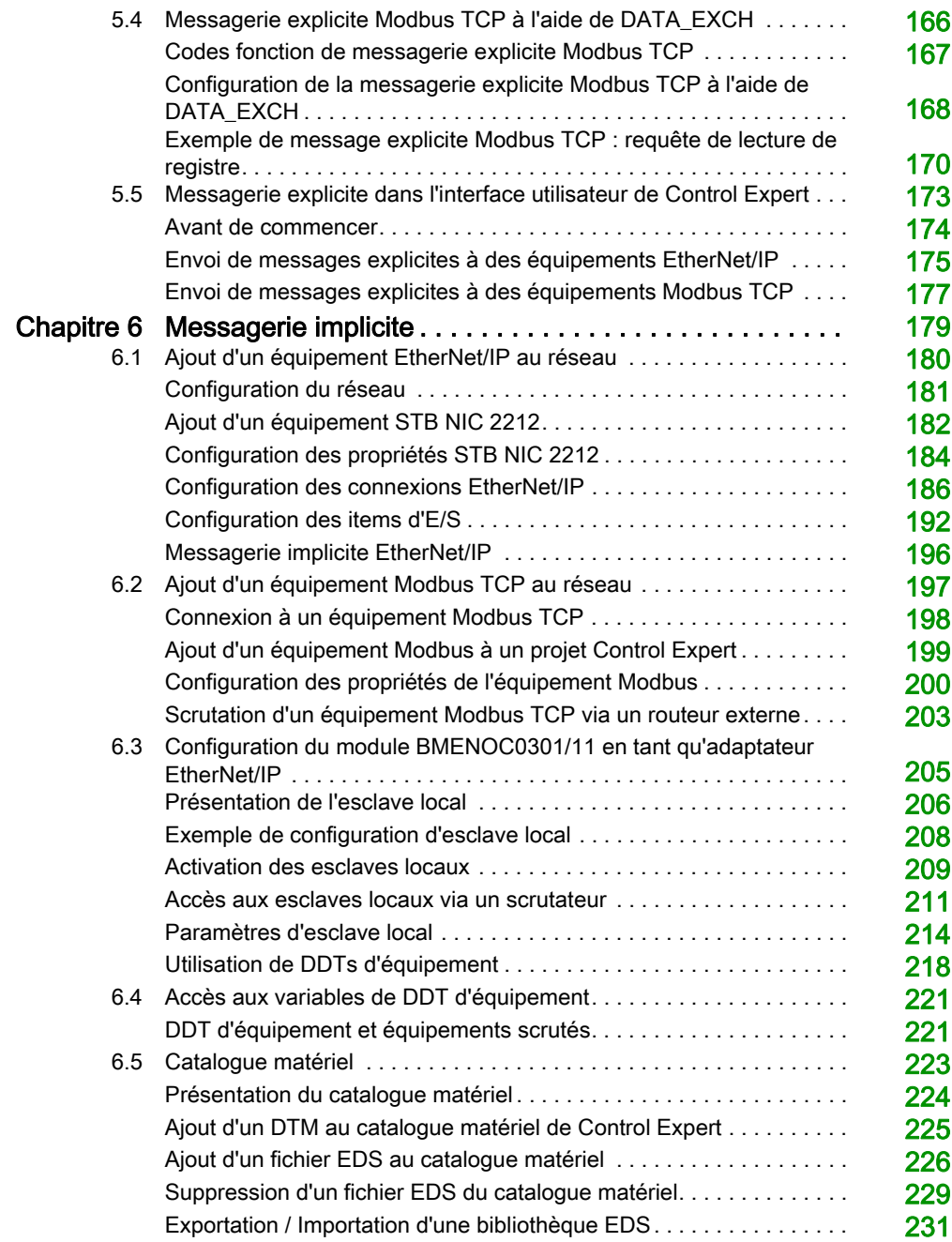

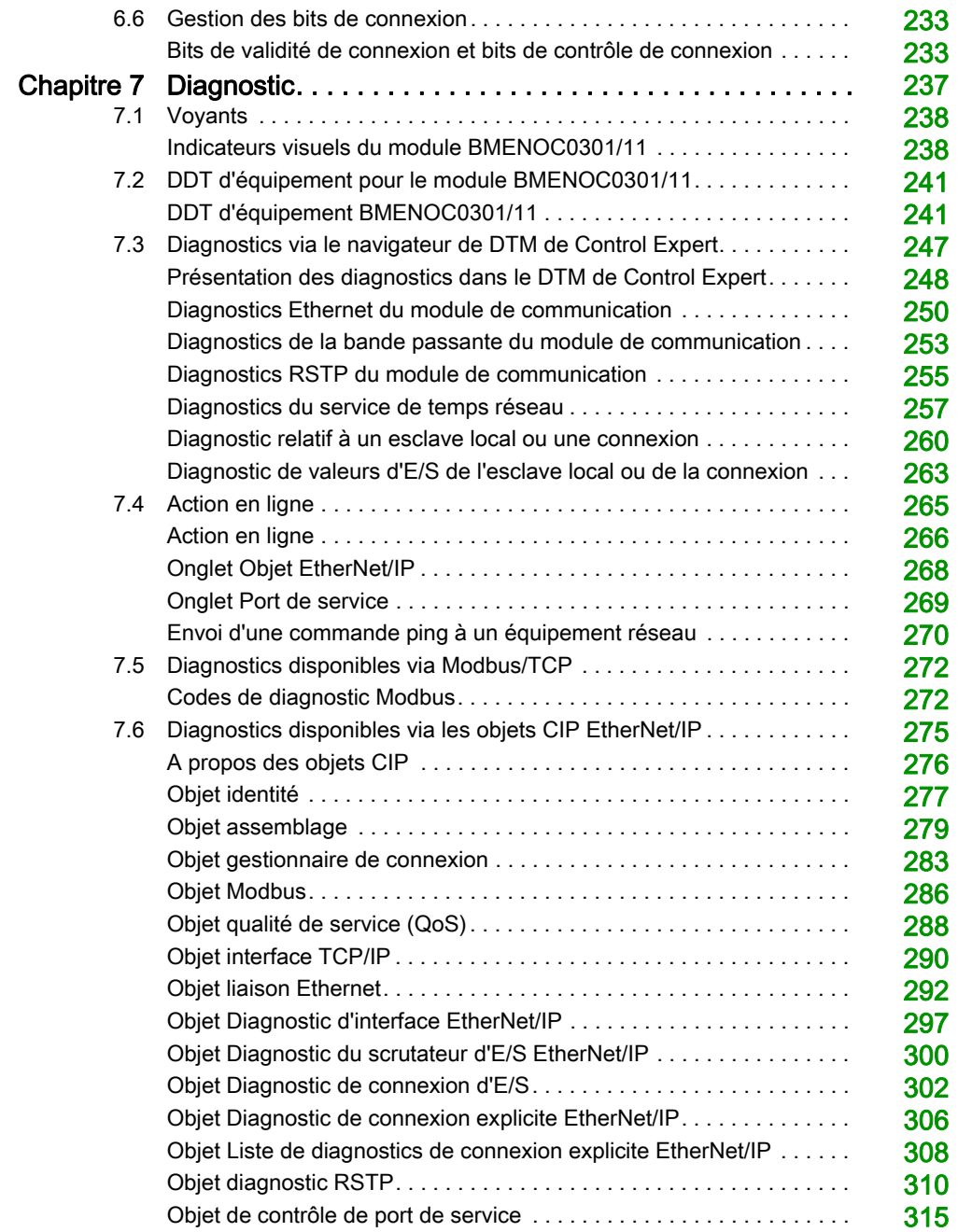

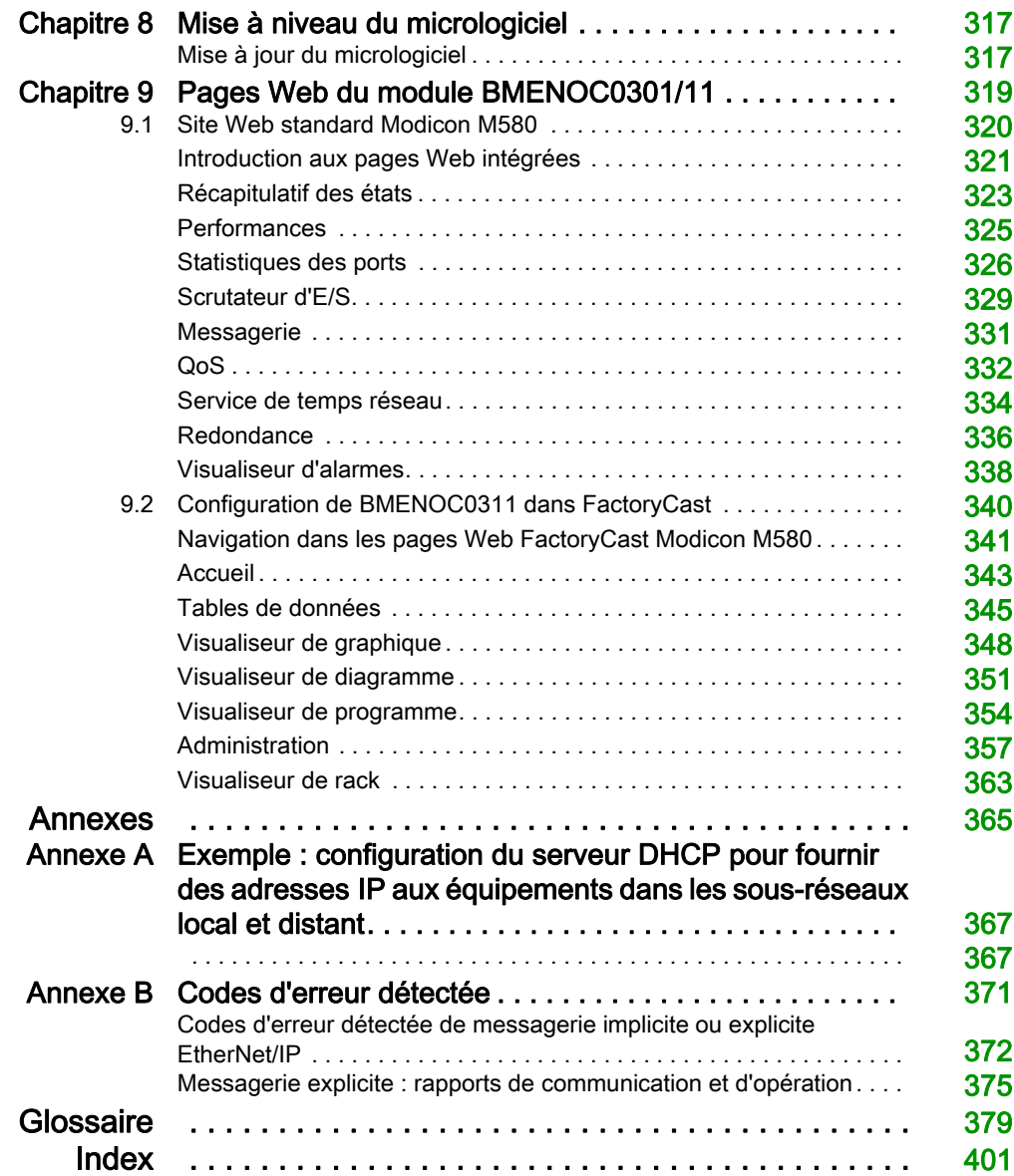

# <span id="page-8-0"></span>Consignes de sécurité

# Informations importantes

# AVIS

Lisez attentivement ces instructions et examinez le matériel pour vous familiariser avec l'appareil avant de tenter de l'installer, de le faire fonctionner, de le réparer ou d'assurer sa maintenance. Les messages spéciaux suivants que vous trouverez dans cette documentation ou sur l'appareil ont pour but de vous mettre en garde contre des risques potentiels ou d'attirer votre attention sur des informations qui clarifient ou simplifient une procédure.

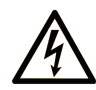

La présence de ce symbole sur une étiquette "Danger" ou "Avertissement" signale un risque d'électrocution qui provoquera des blessures physiques en cas de non-respect des consignes de sécurité.

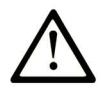

Ce symbole est le symbole d'alerte de sécurité. Il vous avertit d'un risque de blessures corporelles. Respectez scrupuleusement les consignes de sécurité associées à ce symbole pour éviter de vous blesser ou de mettre votre vie en danger.

# **A DANGER**

DANGER signale un risque qui, en cas de non-respect des consignes de sécurité, provoque la mort ou des blessures graves.

# A AVERTISSEMENT

AVERTISSEMENT signale un risque qui, en cas de non-respect des consignes de sécurité, peut provoquer la mort ou des blessures graves.

# **A ATTENTION**

ATTENTION signale un risque qui, en cas de non-respect des consignes de sécurité, peut provoquer des blessures légères ou moyennement graves.

# **AVIS**

AVIS indique des pratiques n'entraînant pas de risques corporels.

### REMARQUE IMPORTANTE

L'installation, l'utilisation, la réparation et la maintenance des équipements électriques doivent être assurées par du personnel qualifié uniquement. Schneider Electric décline toute responsabilité quant aux conséquences de l'utilisation de ce matériel.

Une personne qualifiée est une personne disposant de compétences et de connaissances dans le domaine de la construction, du fonctionnement et de l'installation des équipements électriques, et ayant suivi une formation en sécurité leur permettant d'identifier et d'éviter les risques encourus.

### AVANT DE COMMENCER

N'utilisez pas ce produit sur les machines non pourvues de protection efficace du point de fonctionnement. L'absence de ce type de protection sur une machine présente un risque de blessures graves pour l'opérateur.

# A AVERTISSEMENT

### EQUIPEMENT NON PROTEGE

- N'utilisez pas ce logiciel ni les automatismes associés sur des appareils non équipés de protection du point de fonctionnement.
- N'accédez pas aux machines pendant leur fonctionnement.

#### Le non-respect de ces instructions peut provoquer la mort, des blessures graves ou des dommages matériels.

Cet automatisme et le logiciel associé permettent de commander des processus industriels divers. Le type ou le modèle d'automatisme approprié pour chaque application dépendra de facteurs tels que la fonction de commande requise, le degré de protection exigé, les méthodes de production, des conditions inhabituelles, la législation, etc. Dans certaines applications, plusieurs processeurs seront nécessaires, notamment lorsque la redondance de sauvegarde est requise.

Vous seul, en tant que constructeur de machine ou intégrateur de système, pouvez connaître toutes les conditions et facteurs présents lors de la configuration, de l'exploitation et de la maintenance de la machine, et êtes donc en mesure de déterminer les équipements automatisés, ainsi que les sécurités et verrouillages associés qui peuvent être utilisés correctement. Lors du choix de l'automatisme et du système de commande, ainsi que du logiciel associé pour une application particulière, vous devez respecter les normes et réglementations locales et nationales en vigueur. Le document National Safety Council's Accident Prevention Manual (reconnu aux Etats-Unis) fournit également de nombreuses informations utiles.

Dans certaines applications, telles que les machines d'emballage, une protection supplémentaire, comme celle du point de fonctionnement, doit être fournie pour l'opérateur. Elle est nécessaire si les mains ou d'autres parties du corps de l'opérateur peuvent entrer dans la zone de point de pincement ou d'autres zones dangereuses, risquant ainsi de provoquer des blessures graves. Les produits logiciels seuls, ne peuvent en aucun cas protéger les opérateurs contre d'éventuelles blessures. C'est pourquoi le logiciel ne doit pas remplacer la protection de point de fonctionnement ou s'y substituer.

Avant de mettre l'équipement en service, assurez-vous que les dispositifs de sécurité et de verrouillage mécaniques et/ou électriques appropriés liés à la protection du point de fonctionnement ont été installés et sont opérationnels. Tous les dispositifs de sécurité et de verrouillage liés à la protection du point de fonctionnement doivent être coordonnés avec la programmation des équipements et logiciels d'automatisation associés.

NOTE : La coordination des dispositifs de sécurité et de verrouillage mécaniques/électriques du point de fonctionnement n'entre pas dans le cadre de cette bibliothèque de blocs fonction, du Guide utilisateur système ou de toute autre mise en œuvre référencée dans la documentation.

# DEMARRAGE ET TEST

Avant toute utilisation de l'équipement de commande électrique et des automatismes en vue d'un fonctionnement normal après installation, un technicien qualifié doit procéder à un test de démarrage afin de vérifier que l'équipement fonctionne correctement. Il est essentiel de planifier une telle vérification et d'accorder suffisamment de temps pour la réalisation de ce test dans sa totalité.

# A AVERTISSEMENT

# RISQUES INHERENTS AU FONCTIONNEMENT DE L'EQUIPEMENT

- Assurez-vous que toutes les procédures d'installation et de configuration ont été respectées.
- Avant de réaliser les tests de fonctionnement, retirez tous les blocs ou autres cales temporaires utilisés pour le transport de tous les dispositifs composant le système.
- Enlevez les outils, les instruments de mesure et les débris éventuels présents sur l'équipement.

Le non-respect de ces instructions peut provoquer la mort, des blessures graves ou des dommages matériels.

Effectuez tous les tests de démarrage recommandés dans la documentation de l'équipement. Conservez toute la documentation de l'équipement pour référence ultérieure.

### Les tests logiciels doivent être réalisés à la fois en environnement simulé et réel.

Vérifiez que le système entier est exempt de tout court-circuit et mise à la terre temporaire non installée conformément aux réglementations locales (conformément au National Electrical Code des Etats-Unis, par exemple). Si des tests diélectriques sont nécessaires, suivez les recommandations figurant dans la documentation de l'équipement afin d'éviter de l'endommager accidentellement.

Avant de mettre l'équipement sous tension :

- Enlevez les outils, les instruments de mesure et les débris éventuels présents sur l'équipement.
- Fermez le capot du boîtier de l'équipement.
- Retirez toutes les mises à la terre temporaires des câbles d'alimentation entrants.
- Effectuez tous les tests de démarrage recommandés par le fabricant.

# FONCTIONNEMENT ET REGLAGES

Les précautions suivantes sont extraites du document NEMA Standards Publication ICS 7.1-1995 (la version anglaise prévaut) :

- Malgré le soin apporté à la conception et à la fabrication de l'équipement ou au choix et à l'évaluation des composants, des risques subsistent en cas d'utilisation inappropriée de l'équipement.
- Il arrive parfois que l'équipement soit déréglé accidentellement, entraînant ainsi un fonctionnement non satisfaisant ou non sécurisé. Respectez toujours les instructions du fabricant pour effectuer les réglages fonctionnels. Les personnes ayant accès à ces réglages doivent connaître les instructions du fabricant de l'équipement et les machines utilisées avec l'équipement électrique.
- Seuls ces réglages fonctionnels, requis par l'opérateur, doivent lui être accessibles. L'accès aux autres commandes doit être limité afin d'empêcher les changements non autorisés des caractéristiques de fonctionnement.

# <span id="page-12-0"></span>A propos de ce manuel

# Présentation

### Objectif du document

Ce guide décrit les modules de communication BMENOC0301 et BMENOC0311 Ethernet, ainsi que leur rôle dans un système Modicon M580. Le module BMENOC0311 inclut toutes les fonctionnalités et capacités du module BMENOC0301, mais également l'accès aux services FactoryCast.

Le module BMENOC0301/0311 est l'interface de communication entre le M580 PAC et les autres équipements réseau Ethernet via les protocoles de communication EtherNet/IP ou Modbus TCP.

Dans ce document, les modules BMENOC0301 et BMENOC0311 sont appelés modules BMENOC0301/0311.

Ce guide fournit des informations détaillées sur les modules BME NOC0301/0311, notamment dans les rubriques suivantes :

- $\bullet$  Installation [\(voir](#page-38-0) page 39)
- Configuration [\(voir](#page-54-0) page 55)
- Messagerie explicite [\(voir](#page-178-0) page  $143$ ) et messagerie implicite (voir page  $179$ )
- Diagnostics [\(voir](#page-236-0) page 237)
- Pages Web intégrées [\(voir](#page-318-0) page 319)

NOTE : Les paramètres de configuration figurant dans le présent guide sont uniquement destinés à la formation. Ceux qui sont obligatoires pour votre propre configuration peuvent différer des exemples fournis.

### Champ d'application

Ce document s'applique au système M580 utilisé avec EcoStruxure™ Control Expert 14.0 ou version ultérieure.

Les caractéristiques techniques des équipements décrits dans ce document sont également fournies en ligne. Pour accéder à ces informations en ligne :

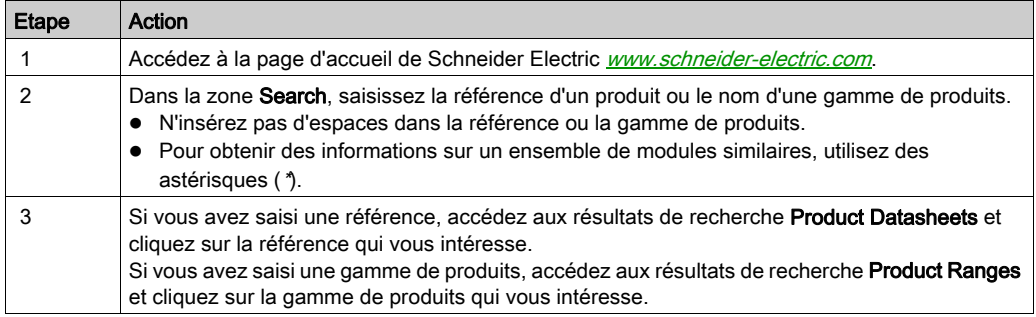

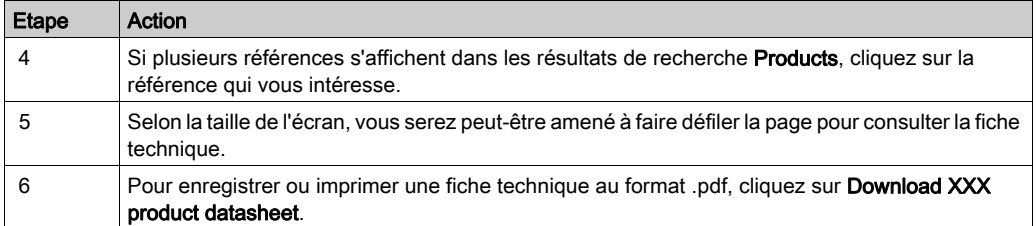

Les caractéristiques présentées dans ce document devraient être identiques à celles fournies en ligne. Toutefois, en application de notre politique d'amélioration continue, nous pouvons être amenés à réviser le contenu du document afin de le rendre plus clair et plus précis. Si vous constatez une différence entre le document et les informations fournies en ligne, utilisez ces dernières en priorité.

# Documents à consulter

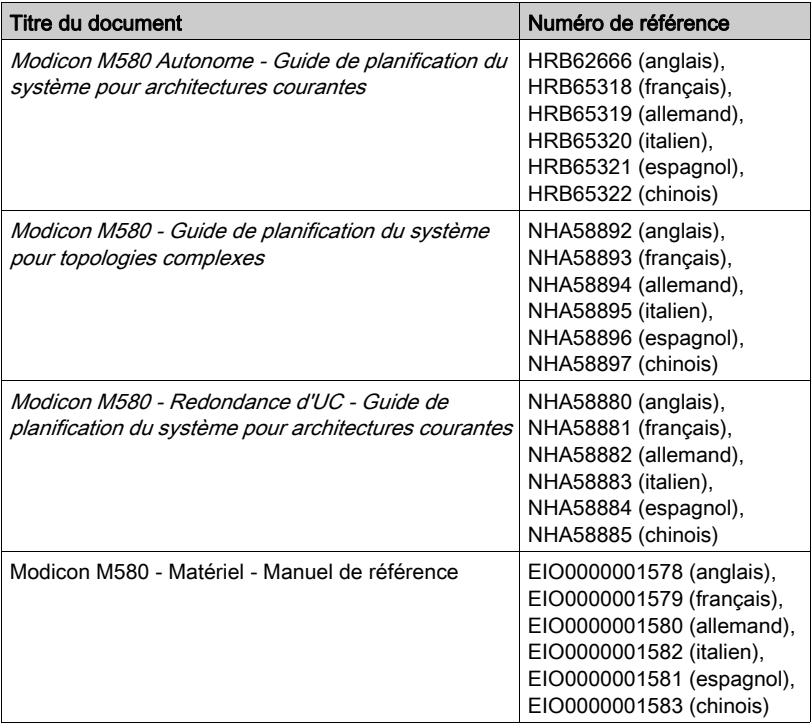

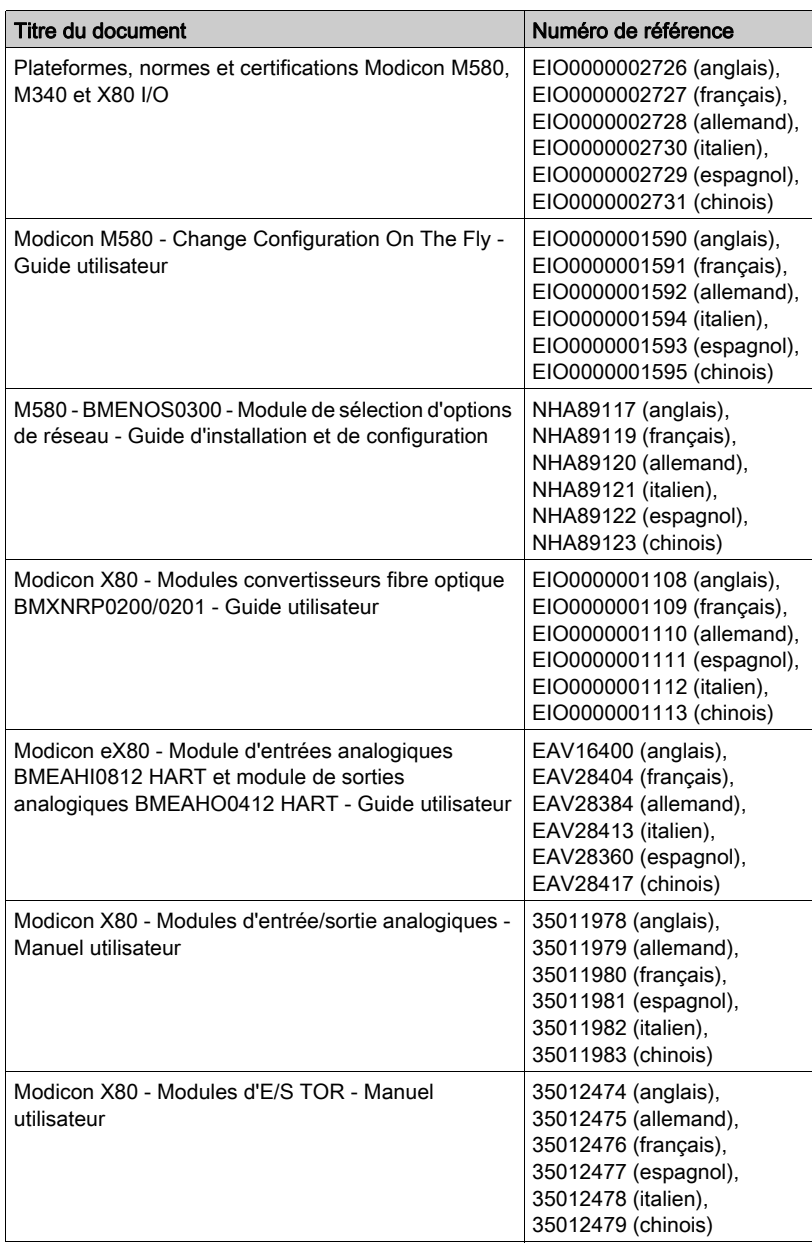

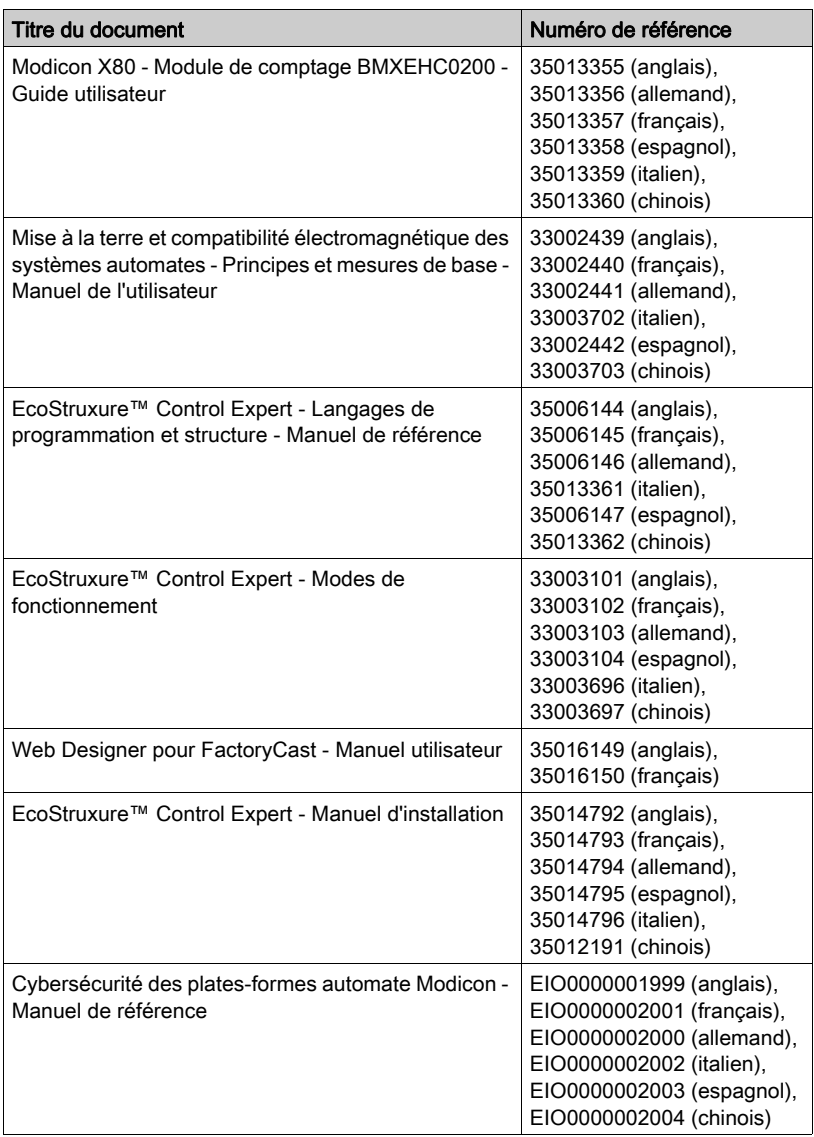

Vous pouvez télécharger ces publications ainsi que d'autres informations techniques sur notre site Web : [www.schneider-electric.com/en/download](https://www.schneider-electric.com/en/download).

# Information spécifique au produit

# A AVERTISSEMENT

# FONCTIONNEMENT IMPREVU DE L'EQUIPEMENT

L'utilisation de ce produit requiert une expertise dans la conception et la programmation des systèmes d'automatisme. Seules les personnes ayant les compétences adéquates sont autorisées à programmer, installer, modifier et utiliser ce produit.

Respectez toutes les réglementations et normes de sécurité locales et nationales.

Le non-respect de ces instructions peut provoquer la mort, des blessures graves ou des dommages matériels.

# <span id="page-18-0"></span>**Chapitre 1** Caractéristiques du module BMENOC0301/11

### Introduction

Cette section décrit le module de communication BMENOC0301/11 Ethernet. Ce module permet d'activer les communications des équipements distribués d'un système Modicon M580.

NOTE : Le module BMENOC0311 inclut toutes les fonctionnalités et capacités du module BMENOC0301, mais également l'accès aux services FactoryCast.

### Contenu de ce chapitre

Ce chapitre contient les sous-chapitres suivants :

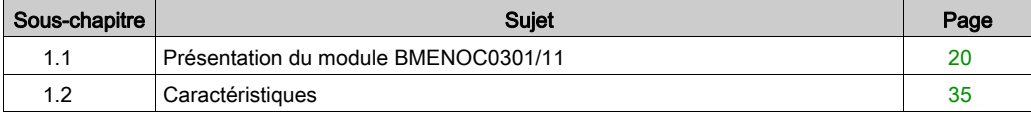

# <span id="page-19-1"></span><span id="page-19-0"></span>Sous-chapitre 1.1 Présentation du module BMENOC0301/11

# Contenu de ce sous-chapitre

Ce sous-chapitre contient les sujets suivants :

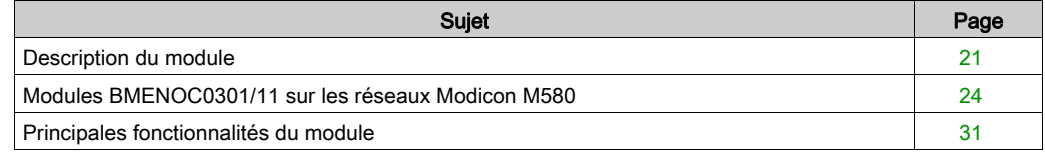

# <span id="page-20-1"></span><span id="page-20-0"></span>Description du module

# Introduction

Le module de communication BMENOC0301/11 Ethernet est installé sur une embase Ethernet locale du système Modicon M580. Lorsque l'embase Ethernet est activée [\(voir](#page-83-1) page 84), le module BMENOC0301/11 permet d'accéder au réseau d'UC Modicon M580 (via les ports externes de l'UC).

NOTE : Ne montez pas le module BMENOC0301/11 sur une embase BMX (bus X uniquement). Le démarrage du module n'est possible que sur une embase BME (Ethernet). Reportez-vous à la description des racks dans le document Modicon X80 - Racks et modules d'alimentation - Matériel - Manuel de référence (voir Modicon X80, Racks et modules d'alimentation, Manuel de référence du matériel).

# BMENOC0301/11 et PlantStruxure

PlantStruxure est un programme Schneider Electric conçu pour répondre aux besoins de nombreux types d'utilisateurs (directeurs d'usine, responsables d'exploitation, ingénieurs, équipes de maintenance, opérateurs, etc.) car il permet de constituer un système évolutif, souple, intégré et collaboratif.

Ce document présente l'une des fonctionnalités de PlantStruxure, dans un réseau fédérateur Ethernet incluant des produits Modicon M580, où un rack local M580 communique avec des stations d'E/S distantes (RIO) M580 et l'équipement distribué dans le même réseau.

# Description physique

La figure ci-dessous montre les fonctionnalités externes du module BMENOC0301/11 :

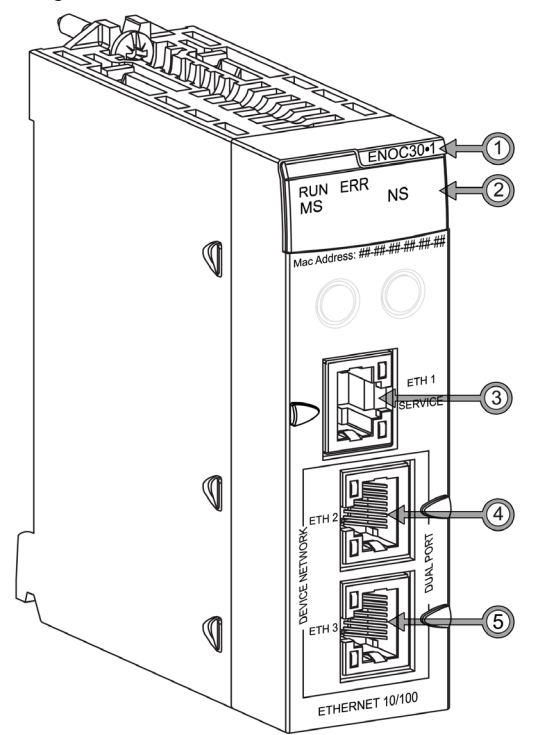

# Légende :

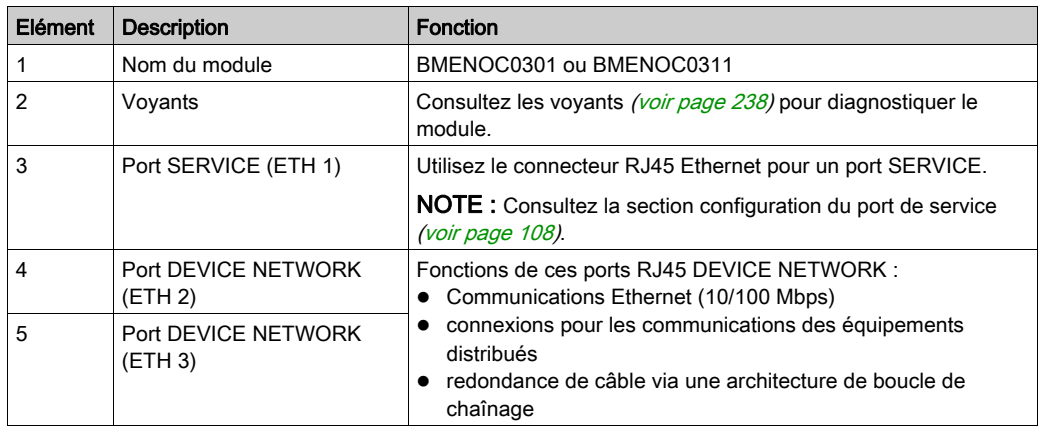

Pour éviter la poussière sur les ports Ethernet non utilisés, protégez-les avec le bouchon prévu à cet effet :

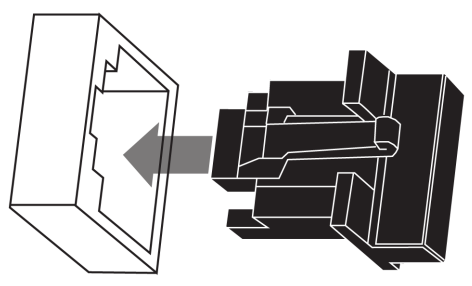

### Connecteur d'embase double bus

L'interface double bus à l'arrière du module BMENOC0301/11 est connectée aux con[necteurs de](#page-39-0)  bus X Bus et Ethernet sur l'embase Ethernet lors du montage du module dans le rack [\(voir](#page-39-0) page  $40$ ). Par conséquent, le module prend en charge les communications X Bus et Ethernet sur l'embase :

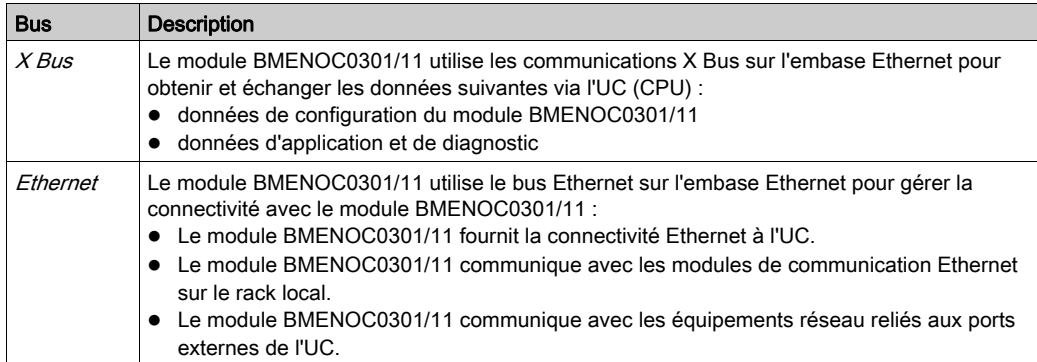

# <span id="page-23-1"></span><span id="page-23-0"></span>Modules BMENOC0301/11 sur les réseaux Modicon M580

# Fonctionnalités

Le module BMENOC0301/11 joue les rôles principaux suivants Modicon M580 :

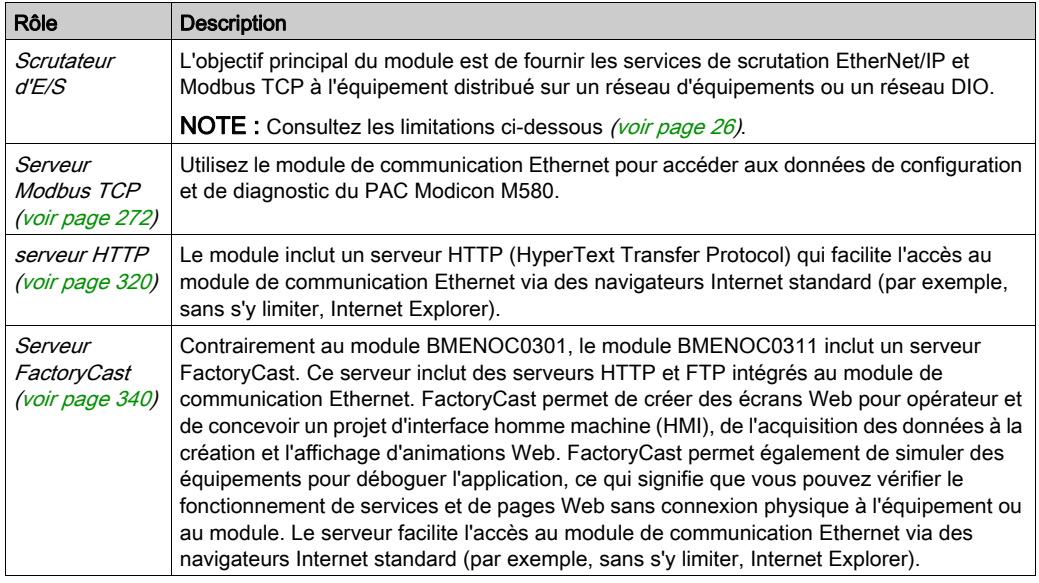

### Vue d'ensemble du système Modicon M580

L'installation d'un module de communication Ethernet BMENOC0301/11 sur le rack système Modicon M580 vous permet de gérer les DIO et les équipements connectés sur des réseaux d'équipements distribués.

Fonctionnalités du système Modicon M580 :

- Le système permet la connexion à un réseau de contrôle via le port de service.
- Le système permet la connexion à un réseau d'équipements.
- Le système permet aux équipements de passerelle Ethernet (tels que les équipements Profibus et CANopen maîtres) de fonctionner en tant qu'équipements distribués (utilisant l'embase Ethernet, par exemple).

# A AVERTISSEMENT

# COMPORTEMENT INATTENDU DE L'EQUIPEMENT

Vous devez utiliser des commutateurs gérés avec des VLAN et/ou des routeurs pour isoler les réseaux lorsque plusieurs ports de service sont connectés au réseau de contrôle.

### Le non-respect de ces instructions peut provoquer la mort, des blessures graves ou des dommages matériels.

La CPU M580 et le module BMENOC03•1 sont des serveurs DHCP. Ils attribuent des adresses IP aux stations RIO Ethernet. Le non-respect de l'instruction précédente concernant les commutateurs gérés pourrait amener la CPU M580 ou le module BMENOC03•1 à contrôler les mauvaises stations RIO Ethernet.

Dans cet exemple de réseau, l'embase Ethernet (1) inclut un automate (PAC) et un module de communication BMENOC0301/11. Le PAC est connecté à la fois à l'anneau principal (2) et à un réseau de contrôle (9). Le module BMENOC0301/11 est connecté à un nuage d'équipements distribués (7) :

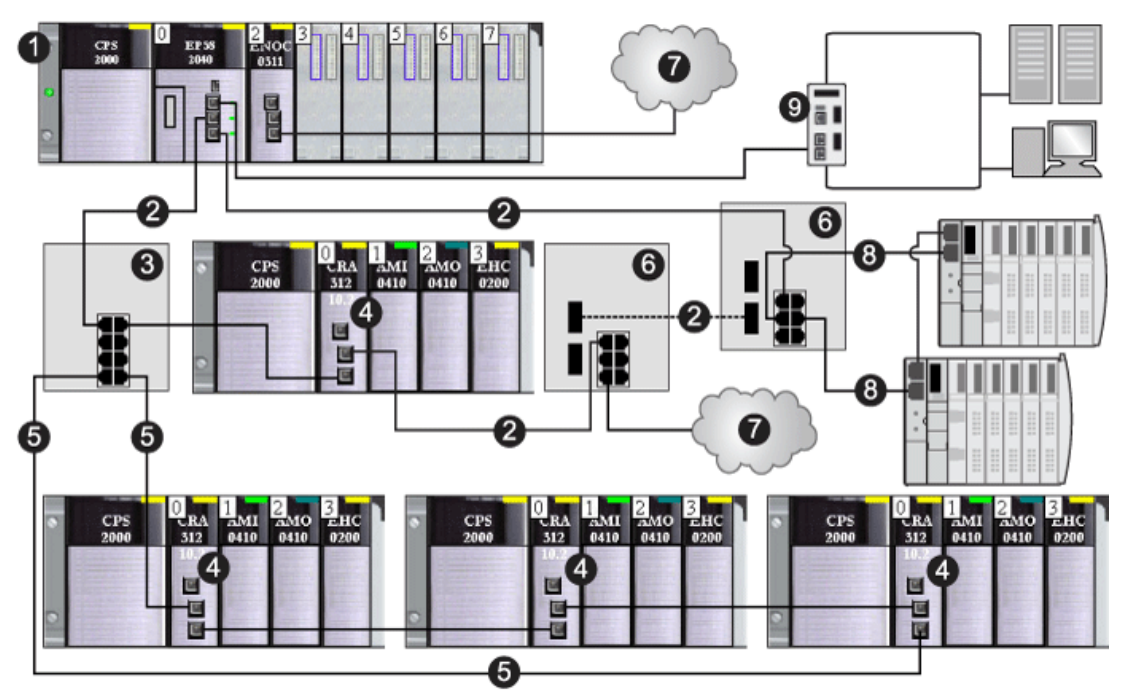

- 1 rack principal (incluant un PAC et un module BMENOC0301/11)
- 2 anneau d'E/S distantes (RIO) principal
- 3 Commutateur double anneau (DRS) connecté à l'anneau RIO principal et à l'anneau secondaire RIO
- 4 Stations Ethernet RIO (incluant un module adaptateur BM•CRA312•0 (e)X80 EIO)
- 5 Anneau secondaire RIO
- 6 Des commutateurs double anneau (DRS) configurés pour les transitions cuivre/fibre optique et fibre optique/cuivre relient un nuage DIO (7) et un anneau secondaire DIO (8) à l'anneau RIO principal)
- 7 Nuage DIO
- 8 Anneau secondaire DIO
- 9 Réseau de contrôle (connecté au PAC sur le rack local)

### NOTE :

Un module BMENOC0301/11 peut prendre en charge des équipements distribués via la connexion entre son embase Ethernet et la CPU et via le ou les ports de réseau d'équipements sur le panneau avant, dans la limite de 128 équipements scrutés par module BMENOC0301/11. Parmi ces 128 équipements :

- 16 correspondent aux esclaves locaux ;
- 112 correspondent aux équipements distribués à scruter.

### <span id="page-25-0"></span>**Caractéristiques**

Si vous utilisez un module de communication Ethernet BMENOC0301/11 sur le rack Modicon M580, respectez les limites suivantes :

- Vous pouvez installer au maximum 4 modules de communication (notamment, sans s'y limiter, des modules de communication Ethernet) sur le rack local (en fonction de la CPU choisie). Seuls quatre modules peuvent être des modules BMENOC0301/11.
- Chaque module BMENOC0301/11 peut gérer jusqu'à 112 équipements distribués et 16 esclaves locaux.
- Comme chaque BMENOC0301/11 du bus Ethernet communique avec la CPU et chacun des autres modules BMENOC0301/11 sur le rack, ils sont sur le même réseau et la transparence est assurée.

NOTE : Sur certains systèmes de redondance d'UC (Hot Standby) M580 comprenant des anneaux RIO et DIO, vous devez déconnecter le port d'embase du module BMENOC0301/11. Reportezvous au document Modicon M580 - Redondance d'UC - Guide de planification du système pour architectures courantes.

# Isolement du réseau d'E/S distribuées (DIO)

Par défaut, les embases Ethernet sont désactivées sur les systèmes M580 autonomes et à redondance d'UC. Par conséquent, un module BMENOC03•1 installé sur l'embase dans un réseau M580, avec le port Ethernet de l'embase désactivé, est isolé du réseau.

NOTE : Consultez les instructions de planification d'un réseau DIO isolé (voir Modicon M580) Autonome, Guide de planification du système pour, architectures courantes).

Un réseau DIO isolé ne fait pas partie du réseau RIO. Ce réseau Ethernet contient des équipements distribués reliés par un fil cuivre partant du même port de connexion. Si vous utilisez des équipements distribués à deux ports, qui prennent en charge le protocole RSTP, vous pouvez les connecter dans une boucle de chaînage aux deux ports de réseau d'équipements sur un module BMENOC0301/11. Dans les systèmes de redondance d'UC (Hot Standby) M580, le réseau DIO doit être isolé au moyen d'un anneau DIO.

Utilisez le DTM Control Expert pour configurer le module BMENOC0301/11 de sorte qu'il puisse gérer un réseau DIO isolé. Le symbole X sur le schéma suivant indique que la connexion entre le port Ethernet du dernier module BMENOC0301/11 du rack et le bus Ethernet est désactivée pour gérer un réseau DIO isolé :

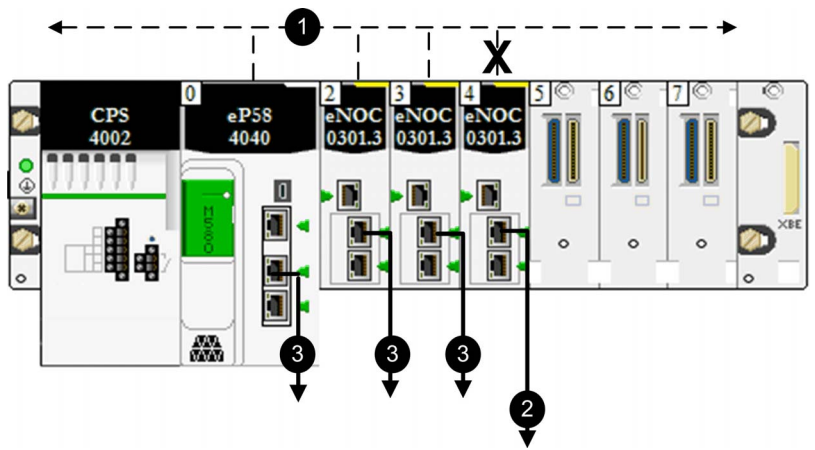

- 1 Communication Ethernet sur l'embase
- 2 Connexion à un réseau isolé
- 3 Connexion à un réseau d'équipements

Pour planifier un réseau d'E/S distribuées (DIO) isolé, connectez le port du réseau d'équipements (ETH 2, ETH 3) du module BMENOC0301/11 au réseau DIO.

NOTE : Si vous utilisez un équipement distribué à double port prenant en charge RSTP, vous pouvez connecter l'équipement dans une boucle de chaînage isolée aux ports ETH 3 et ETH 2 des modules BMENOC0301/11.

### Double raccordement

Le BMENOC0301/11 peut être relié par double raccordement à un réseau distribué avec topologie à boucle de chaînage qui prend en charge RSTP pour la redondance des câbles :

Connecter des boucles de chaînage aux ports ETH 2 et ETH 3 :

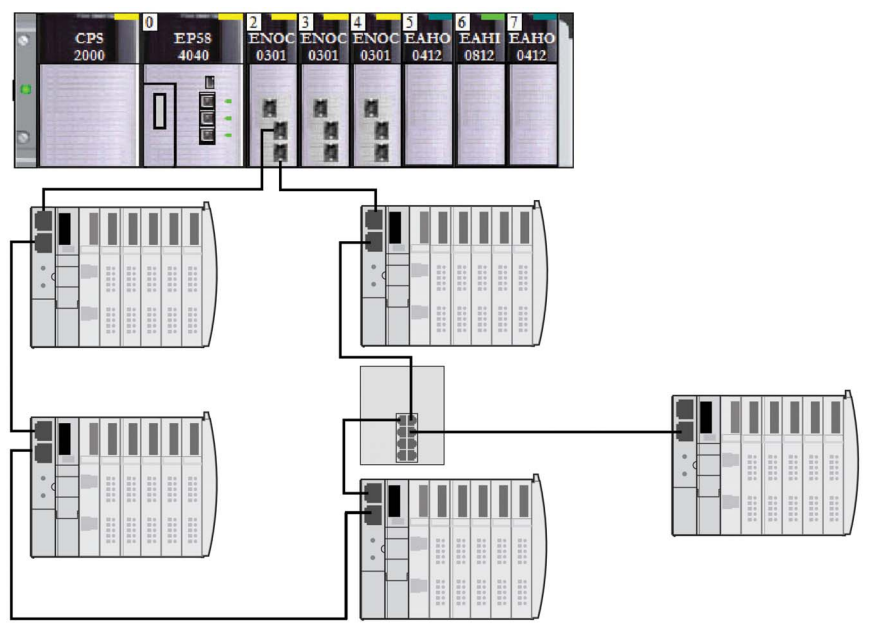

Les ports Ethernet du module BMENOC0301/11 fonctionnent à la fois comme commutateur Ethernet et comme interface avec le module. Les informations circulent de l'équipement vers les îlots STB de la boucle.

# Remarques concernant la redondance d'UC

Le DDT d'équipement du module BMENOC0301/11 [\(voir](#page-240-1) page 241) n'est pas transmis de la CPU primaire vers la CPU redondante. Par conséquent, les bits de validité du tableau DIO\_HEALTH [\(voir](#page-245-0) page 246) sont propres à chaque module de communication Ethernet. Seule exception : le tableau DIO\_CTRL [\(voir](#page-244-0) page 245), qui est transféré de la CPU primaire vers la CPU redondante.

Les variables DDT des équipements EtherNet/IP et Modbus qui correspondent au niveau d'actualisation et aux entrées/sorties sont transférées de la CPU primaire vers la CPU redondante. Elles servent donc à diagnostiquer la validité des équipements et des données associées. Le tableau DIO\_HEALTH du DDT de l'équipement BMENOC0301/11 peut servir à diagnostiquer la validité de la connexion.

Voici ce qui se produit lors du basculement :

- Les connexions aux équipements distribués sont fermées.
- Les modules BMENOC0301/11 permutent leurs adresses IP. (Le module BMENOC0301/11 du nouveau rack primaire récupère l'adresse IP configurée, tandis que le module BMENOC0301/11 du *nouveau* rack redondant prend l'adresse IP configurée + 1.)
- Les connexions aux équipements distribués sont rétablies dans les délais suivants :
	- O Equipements *Modbus* : 600 ms
	- O Equipements *EtherNet/IP* : 5 s

Le tableau suivant indique les CPU disponibles pour les systèmes de redondance d'UC Modicon M580. Il indique également le nombre maximal de modules BMENOC0301/11 dans le rack local, selon la référence de la CPU :

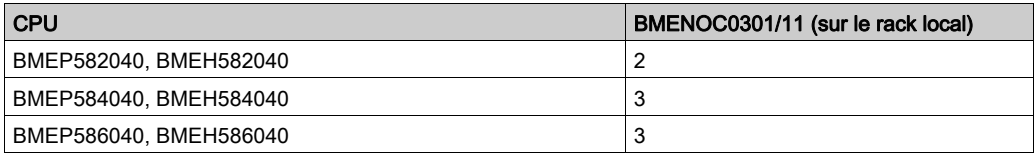

# NOTE :

- Vous pouvez mettre à niveau le micrologiciel dans le module BMENOC0301/11 sans arrêter le processus ni l'application.
- Lorsque la CPU CPU est à l'état WAIT, le module BMENOC0301/11 utilise l'adresse IP principale + 1 *(voir page 88)*. En revanche, si les deux modules BMENOC0301/11 sont à l'état WAIT, l'un utilise l'adresse IP principale et l'autre l'adresse IP principale + 1.
- Pour en savoir plus sur la configuration des systèmes de redondance d'UC M580, consultez le document Modicon M580 - Redondance d'UC - Guide de planification du système pour architectures courantes.

#### Comment éviter une tempête de diffusion

Les informations suivantes ne s'appliquent pas au module BMENOC0301.4 (ou version ultérieure). Cependant, le contenu ne s'applique pas aux versions antérieures des modules BMENOC0301 et aux différentes versions des modules BMENOC0311.

NOTE : Un système de redondance d'UC n'accepte qu'un seul anneau principal, connecté aux embases Ethernet des CPU. si votre système inclut un anneau principal RIO ou des équipements distribués connectés dans une boucle de chaînage à un module BMENOC0301/11 non isolé sur le rack local, vérifiez que les autres modules BMENOC0301/11 reliés à cette boucle sont bien isolés (leur port d'embase Ethernet doit être désactivé).

# **A ATTENTION**

# RISQUE DE TEMPETE DE DIFFUSION

- Ne connectez pas plus de un module du rack local à l'embase Ethernet et à un réseau Ethernet. Le fait de raccorder plusieurs modules à la fois à l'embase et à un réseau Ethernet risque de provoquer une tempête de diffusion.
- Un réseau Ethernet ne doit être connecté à l'embase Ethernet qu'au moyen d'un seul et unique module dans chaque rack local. Ce module peut être :
	- la CPU (en cas d'utilisation d'E/S distantes)
	- un BMENOS0300
	- un module BMENOC0301/11

Le non-respect de ces instructions peut provoquer des blessures ou des dommages matériels.

Un rack local peut contenir plusieurs modules BMENOC0301/11, chacun avec le port d'embase activé, à condition que les ports de commutation intégrés (le port de service et les deux ports réseau) ne soient pas utilisés.

# <span id="page-30-1"></span><span id="page-30-0"></span>Principales fonctionnalités du module

# Fonctionnalités du produit

La liste indique les principales fonctionnalités du module BMENOC0301/11 :

- Accès sécurisé *(voir page 121)* : l'accès au module de communication Ethernet BMENOC0301/11 est refusé pour les équipements réseau non autorisés.
- Serveur d'adresses [\(voir](#page-95-0) page  $96$ ) : le module fournit les paramètres d'adressage IP à d'autres équipements Ethernet.
- Client temps réseau *(voir page 103)* : le module BMENOC0301/11 utilise le protocole SNTP pour synchroniser son horloge avec l'horloge d'un serveur de temps.
- $\bullet$  Port de service [\(voir](#page-108-0) page 109): configurer le port ETH 1 (SERVICE) pour les communications ou la réplication de port.

NOTE : Suivez les indications de la section activation des services Ethernet *(voir page 92)*.

# Description des fonctionnalités

Le module de communication Ethernet BMENOC0301/11 peut être configuré pour fournir les services Ethernet suivants :

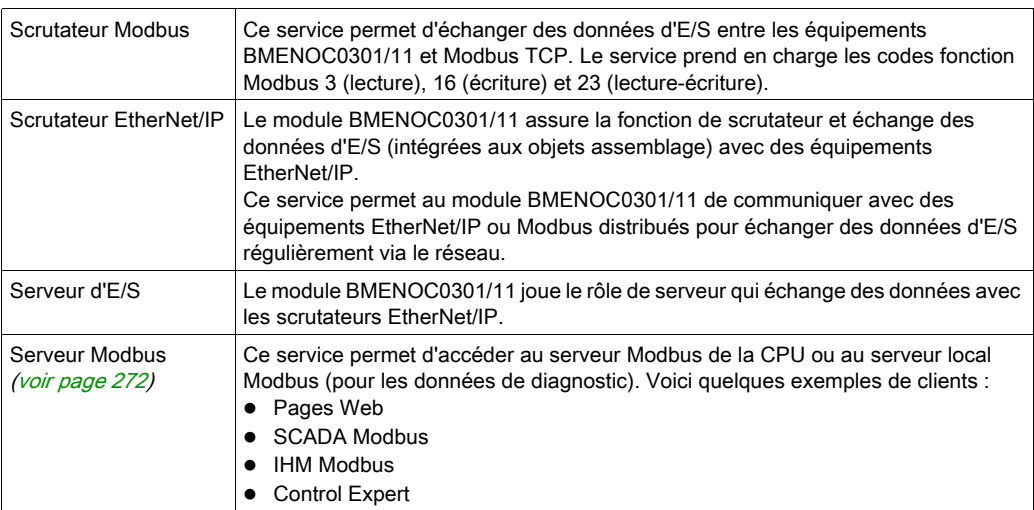

Scrutateur d'E/S Ethernet [\(voir](#page-36-1) page 37):

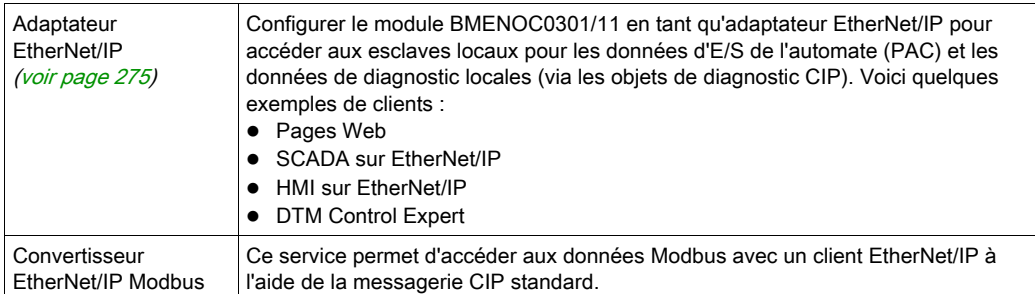

# Redondance:

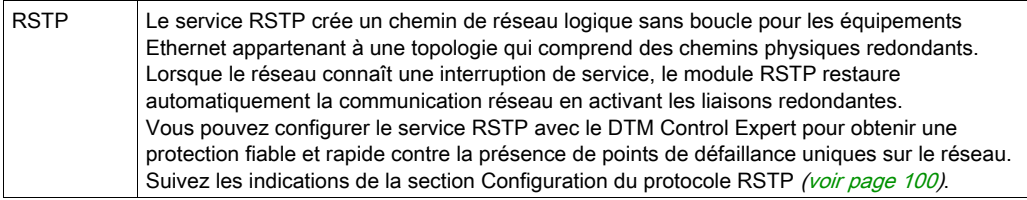

# Balisage DSCP :

Ce service ajoute des balises DSCP (Differentiated Services Code Point) à l'en-tête IP des paquets Ethernet afin que les équipements de l'infrastructure réseau puissent définir la priorité de la transmission et le transfert des trames Ethernet pour des services spécifiques.

# Diagnostics:

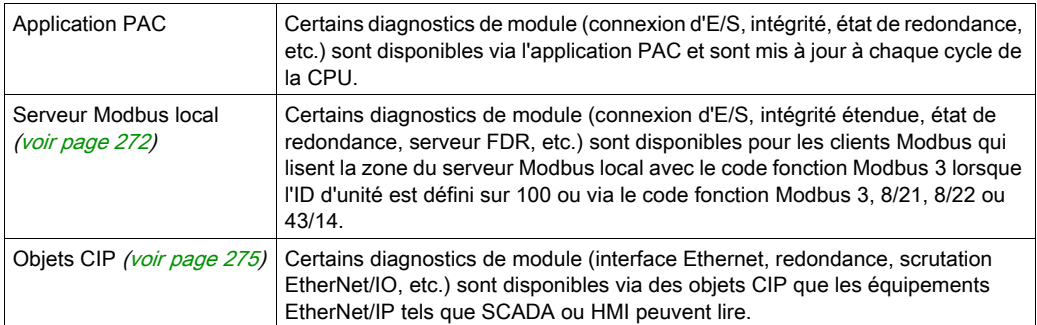

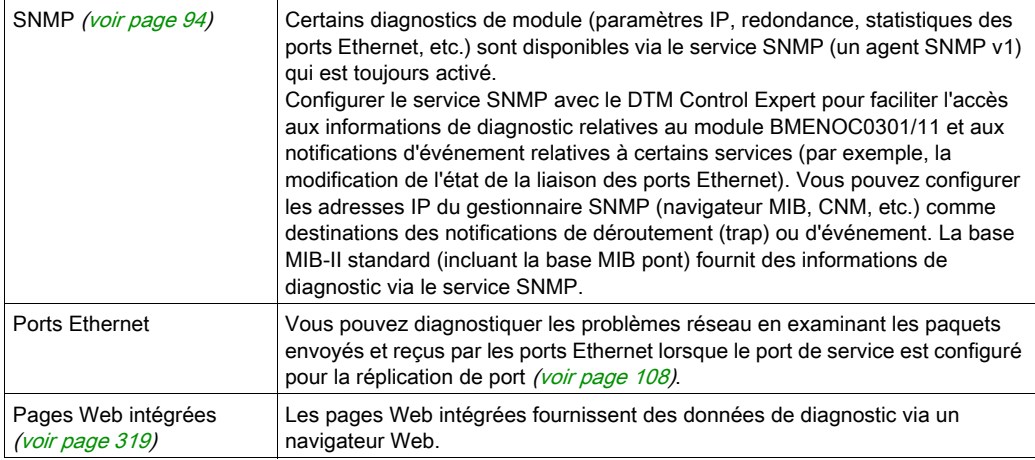

# Serveur Web [\(voir](#page-320-0) page 321):

Le serveur Web du module BMENOC0301/11 traite les requêtes issues des pages Web.

# Mise à niveau du micrologiciel [\(voir](#page-316-1) page 317):

Le service de mise à niveau du micrologiciel permet la mise à niveau sur le terrain du micrologiciel de ce module à l'aide de l'outil Unity Loader.

### Services et adresses

Ce tableau indique la disponibilité des services réseau en fonction des ports des modules BMENOC0301/0311 et de leurs adresses IP et MAC :

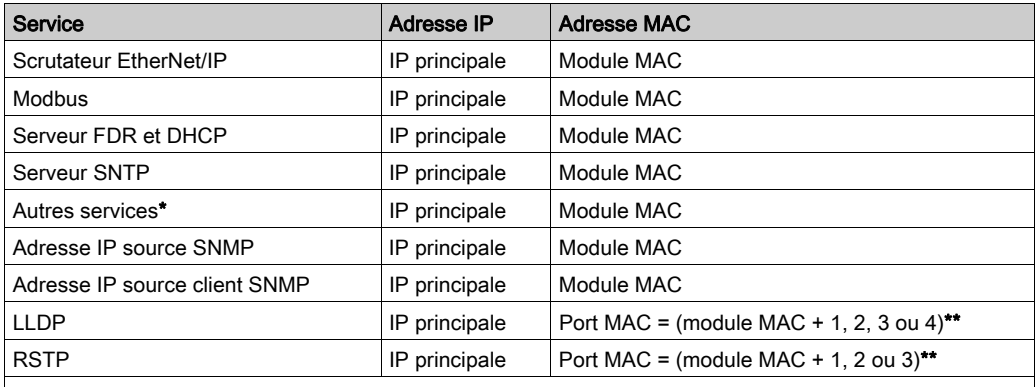

\*Autres services : serveur Web. Adaptateur EtherNet/IP, serveur Modbus/FTP \*\*Ports :

● port 1 : module MAC + 1 (port de service)

- $\bullet$  port 2 : module MAC + 2
- $\bullet$  port 3 : module MAC + 3
- port 4 : module MAC + 4 (embase Ethernet)

# <span id="page-34-1"></span><span id="page-34-0"></span>Sous-chapitre 1.2 **Caractéristiques**

# Contenu de ce sous-chapitre

Ce sous-chapitre contient les sujets suivants :

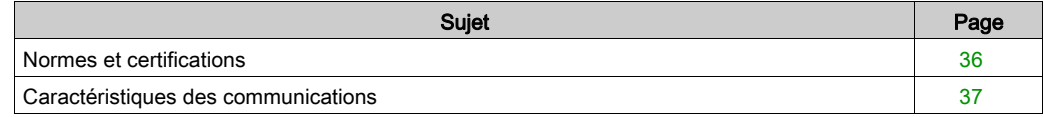

# <span id="page-35-1"></span><span id="page-35-0"></span>Normes et certifications

# Aide en ligne

L'aide en ligne de Control Expert vous permet d'accéder aux normes et aux certifications qui s'appliquent aux modules de cette gamme de produits via le guide Plateformes, normes et certifications Modicon M580, M340 et X80 I/O.

#### **Télécharger**

Cliquez sur le lien correspondant à votre langue favorite pour télécharger les normes et les certifications (format PDF) qui s'appliquent aux modules de cette gamme de produits :

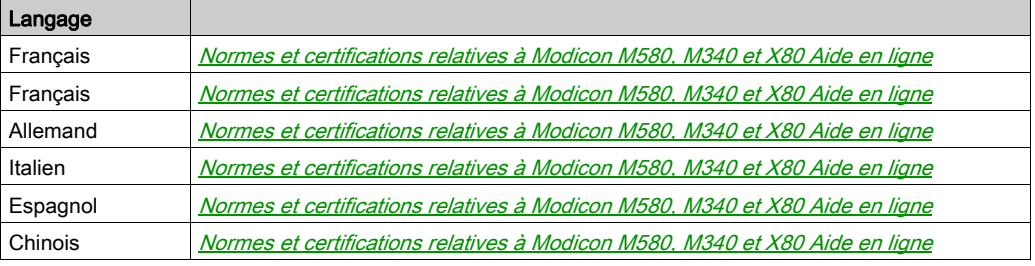
# Caractéristiques des communications

#### Introduction

Les modules de communication BMENOC0301/11 Ethernet assurent la prise en charge de la scrutation des E/S en utilisant EtherNet/IP et Modbus TCP.

Ces caractéristiques décrivent la communication d'E/S et les fonctionnalités de messagerie implicite et explicite des modules BMENOC0301/11.

NOTE : pour obtenir des informations concernant le débit, y compris le nombre de paquets par cycle, reportez-vous à la section Considérations relatives au débit du système (voir Modicon M580 Autonome, Guide de planification du système pour, architectures courantes) Modicon M580 Autonome - Guide de planification du système pour architectures courantes.

#### Caractéristiques de la communication d'E/S

Les tableaux suivants présentent les fonctionnalités de la communication d'E/S du module BMENOC0301/11.

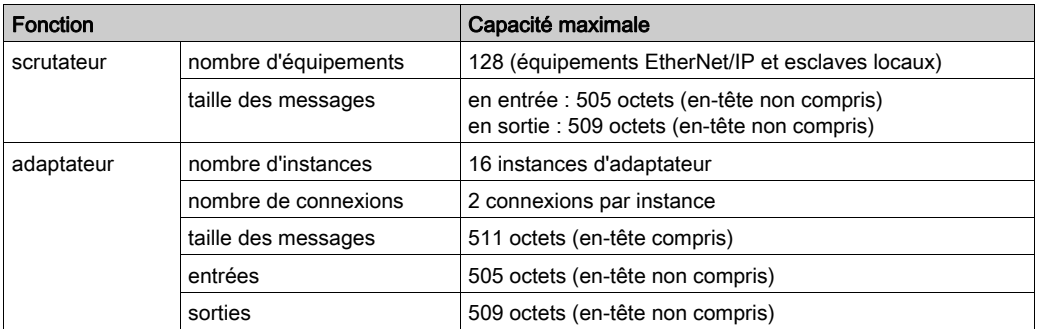

#### EtherNet/IP (messagerie implicite CIP) :

#### Modbus TCP (scrutation d'E/S Modbus) :

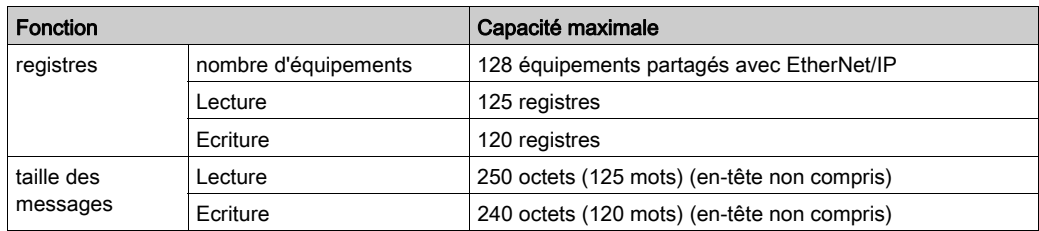

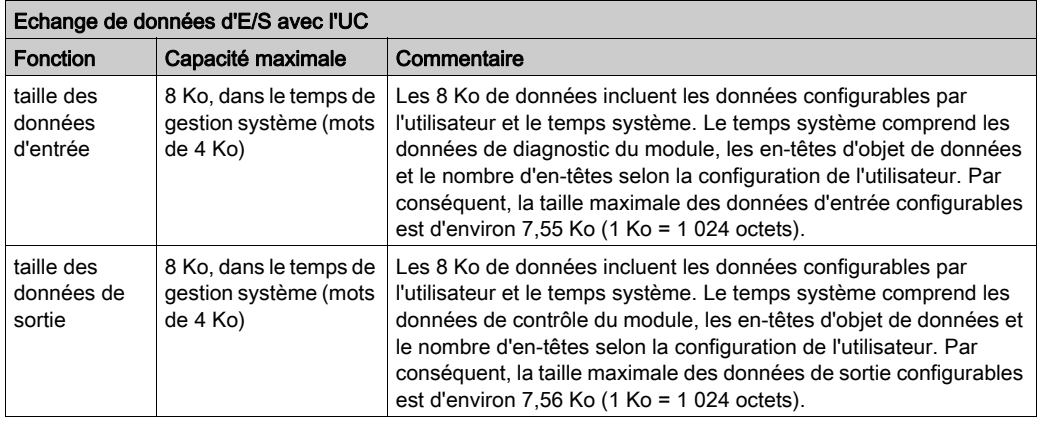

#### Scrutateur/adaptateur EtherNet/IP et scrutateur Modbus combinés

## Caractéristiques de la messagerie explicite

Les tableaux suivants présentent les fonctionnalités de la messagerie explicite du module BMENOC0301/11.

NOTE : Ces tableaux indiquent la capacité maximale d'un module BMENOC0301/11. La capacité réelle peut être inférieure selon l'UC sélectionnée et le nombre de modules du projet

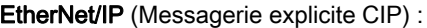

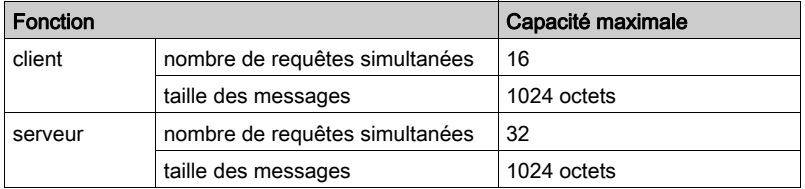

Modbus TCP (Messagerie explicite Modbus) :

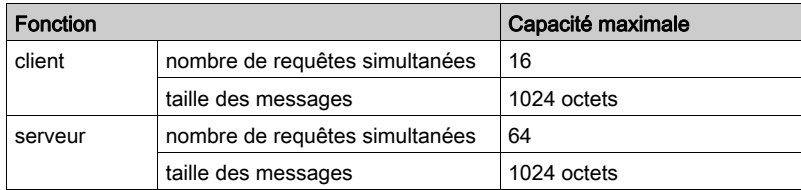

# **Chapitre 2** Installation du module BMENOC0301/11

#### Introduction

Ce chapitre décrit l'installation du module de communication Ethernet BMENOC0301/11 dans un système M580.

NOTE : Dans un rack BMENOC0301/11, vous pouvez installer jusqu'à trois modules M580, selon la CPU choisie. (Consultez le tableau de sélection de CPU dans le M580Guide de planification du système .)

# Contenu de ce chapitre

Ce chapitre contient les sujets suivants :

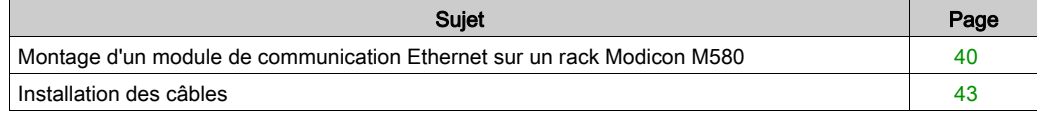

# <span id="page-39-0"></span>Montage d'un module de communication Ethernet sur un rack Modicon M580

#### **Introduction**

Suivez ces instructions pour installer un module de communication Ethernet dans un emplacement de l'embase Ethernet.

NOTE : Les opérations de mise en place (implantation, montage et démontage) sont détaillées ciaprès.

#### Avant d'installer un module

Avant d'installer le module de communication Ethernet, retirez le bouchon de protection du connecteur sur le rack.

#### Choix d'une embase

Installez le module de communication Ethernet dans un emplacement de l'une des embases Ethernet suivantes :

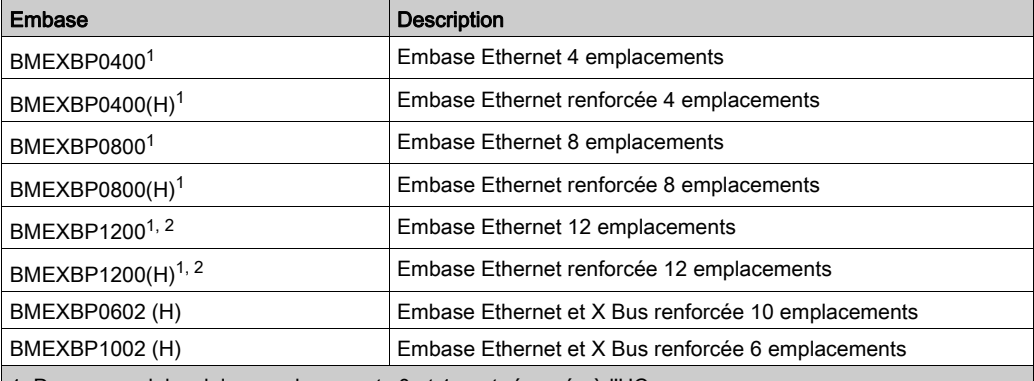

1. Dans un rack local, les emplacements 0 et 1 sont réservés à l'UC.

2. Dans l'embase Ethernet à 12 emplacements, les emplacements 2, 8, 10 et 11 sont des emplacements exclusivement X Bus. Vous pouvez installer le module de communication Ethernet dans un autre emplacement du rack.

# Installation du module sur le rack

Montez le module dans un emplacement de l'embase :

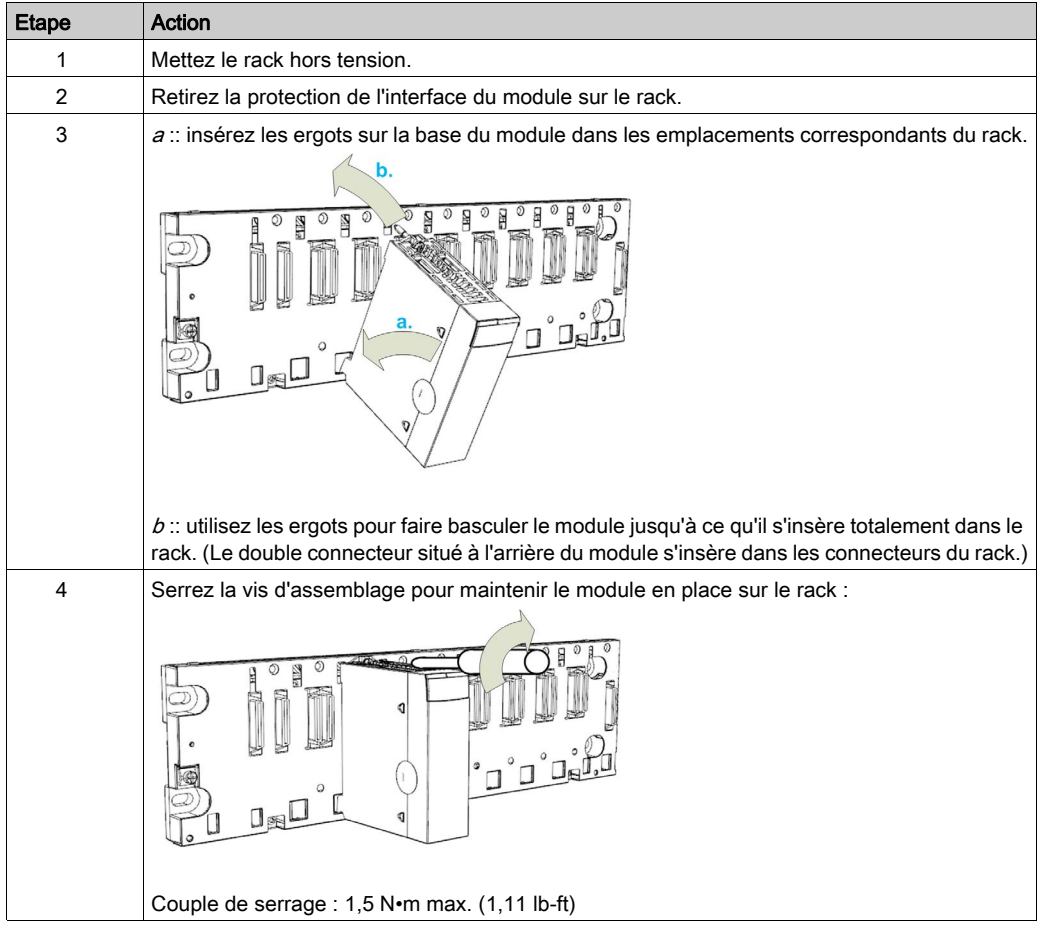

## Consignes de mise à la terre

# **A A DANGER**

## RISQUE D'ELECTROCUTION

- Coupez l'alimentation aux deux extrémités de la connexion du PAC, puis verrouillez et étiquetez les deux alimentations.
- Dans le cas où le verrouillage et l'étiquetage sont impossibles, vérifiez que toute reconnexion par inadvertance des sources d'alimentation est impossible.
- Utilisez un équipement d'isolation approprié lorsque vous insérez ou retirez une partie ou l'ensemble des équipements.

#### Le non-respect de ces instructions provoquera la mort ou des blessures graves.

Ne mettez pas sous tension un module de communication Ethernet tant que les connexions ne sont pas établies aux deux extrémités du câble Ethernet. Par exemple, connectez le câble au module et à un autre équipement (module adaptateur) ou un DRS avant d'effectuer la mise sous tension.

Consultez le manuel de référence du matériel de votre système pour obtenir des informations sur les DRS.

Utilisez un câble en fibre optique pour établir une liaison de communication lorsqu'il n'est pas possible d'égaliser le potentiel entre les terres.

NOTE : Référez-vous aux informations sur la protection de terre qui sont fournies dans le *manuel* des principes et mesures de base pour la mise à la terre et la compatibilité électromagnétique des systèmes et dans le Guide technique Tableau de contrôle - CEM - perturbations électromagnétiques expliquant comment protéger une machine contre ces perturbations.

#### Remplacement d'un module

Tout module de communication Ethernet du rack peut être remplacé à tout moment par un autre module équipé d'un micrologiciel compatible. Le module de remplacement obtient ses paramètres de fonctionnement via la connexion entre l'embase et l'UC (CPU). Le transfert vers l'équipement est immédiatement effectué au cycle suivant.

# <span id="page-42-0"></span>Installation des câbles

## Introduction

Nous recommandons d'utiliser des câbles blindés à 4 paires torsadées CAT5e (10/100 Mbps) pour les types de connexion suivants dans un système M580 :

- Connexion entre l'automate (PAC) et les DRSs du même anneau principal.
- Connexion entre un module BMENOC0301/11 et un réseau DIO isolé (voir Modicon M580) Autonome, Guide de planification du système pour, architectures courantes) ou un réseau RIO étendu.

# NOTE :

- Schneider Electric recommande d'utiliser des câbles blindés cuivre à 4 paires torsadées CAT6 (10/100/1 000 Mits/s) pour raccorder un module de communication de réseau de contrôle Ethernet BMENOC0321 à un réseau de contrôle.
- Nous déconseillons l'utilisation de câbles blindés cuivre à 2 paires torsadées CAT5e (10/100 Mbits/s) et CAT6 (10/100/1 000 Mbits/s). Nous recommandons d'utiliser plutôt des câbles blindés cuivre à 4 paires torsadées CAT5e (10/100 Mbits/s) et CAT6 (10/100/1 000 Mits/s).

# Connexions entre équipements

L'exemple suivant montre la longueur maximale des câbles entre des équipements RIO et DIO dans un réseau d'équipements M580. Utilisez des câbles en cuivre pour des distances inférieures ou égales à 100 m, et des câbles en fibre optique pour des distances supérieures à 100 m :

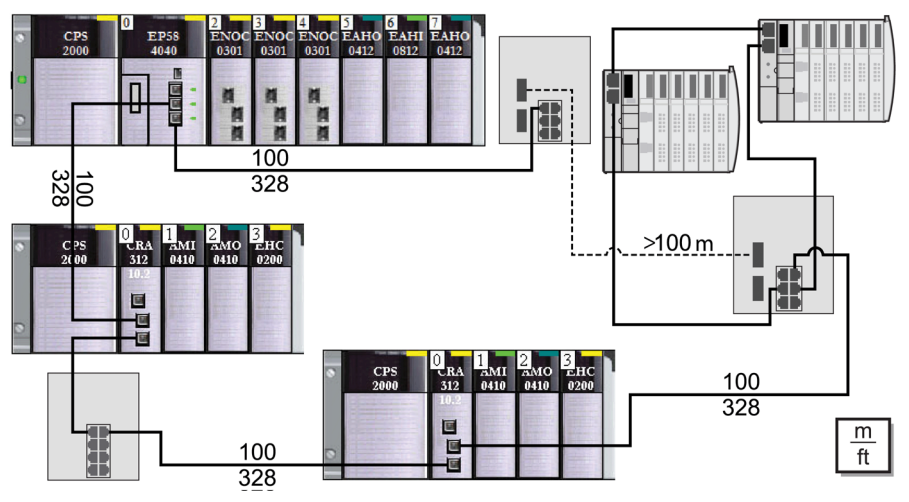

NOTE : Un module BMENOC0301/11 peut prendre en charge un équipement distribué via sa connexion d'embase [\(voir](#page-83-0) page 84) Ethernet à l'automate (PAC) et via le ou les ports du réseau d'équipements sur le panneau avant du module BMENOC0301/11, en respectant la limite de 128 équipements scrutés par module BMENOC0301/11.

# Chapitre 3 Création d'un projet Control Expert

# Contenu de ce chapitre

Ce chapitre contient les sujets suivants :

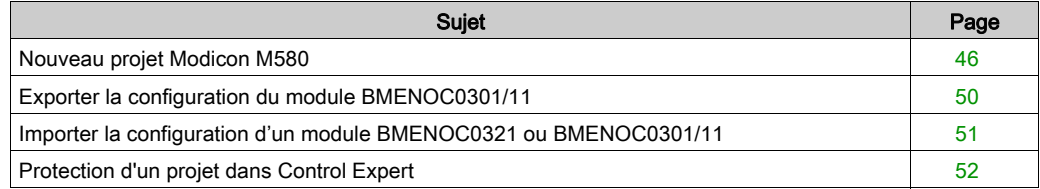

# <span id="page-45-0"></span>Nouveau projet Modicon M580

#### **Introduction**

Cette section explique comment créer un nouveau projet Modicon M580 Control Expert et ajouter les composants suivants au Bus automate :

- CPU
- Alimentation
- Module BMENOC0301/11

NOTE : Si vous avez déjà un projet Control Expert avec alimentation et CPU installées, passez à la procédure d'ajout d'un module BMENOC0301/11 (ci-dessous).

#### Créer un projet

Créer et enregistrer un nouveau projet Control Expert :

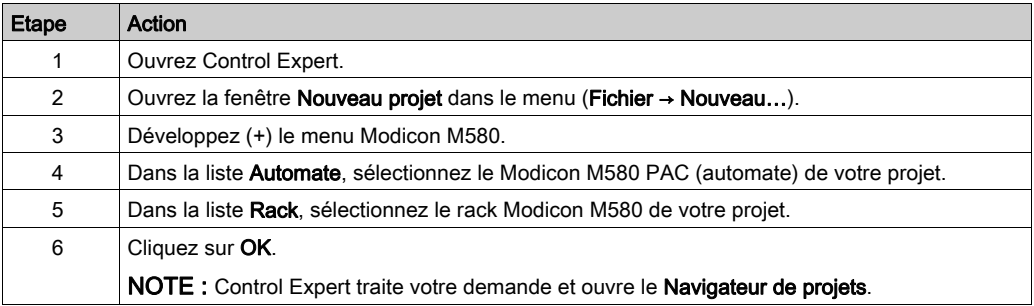

Schneider Electric recommande d'enregistrer régulièrement les modifications du projet :

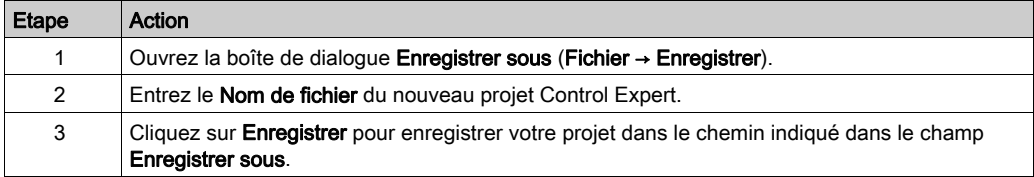

Etape Action 1 Ouvrez la fenêtre Paramètres des options (Outils → Options…). 2 Dans le volet gauche, accédez à Options → Général → Chemins. 3 Dans le volet droit, saisissez un nouvel emplacement dans Chemin d'accès au projet. Vous pouvez également modifier les autres chemins d'accès : Chemin du fichier d'import/export Chemin XVM Chemin des modèles de paramètres de projet 4 Cliquez sur OK pour confirmer le chemin sélectionné et fermer la fenêtre.

Vous pouvez changer l'emplacement du fichier du projet :

### Représentation du rack

Pour voir une représentation graphique du rack Modicon M580, procédez comme suit :

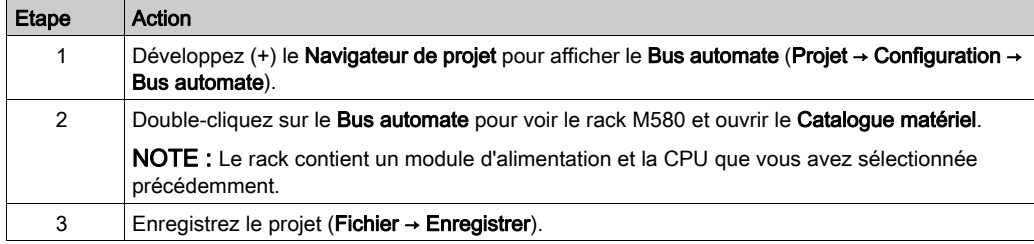

#### <span id="page-46-0"></span>Ajouter le module BMENOC0301/11

Ajouter un module de communication BMENOC0301/11 Ethernet au projet Control Expert :

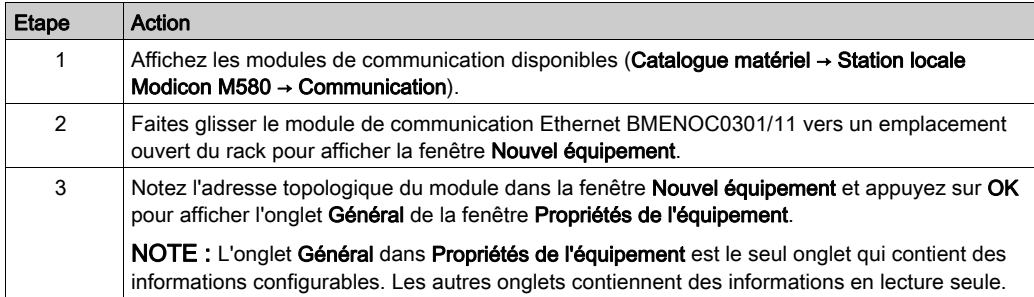

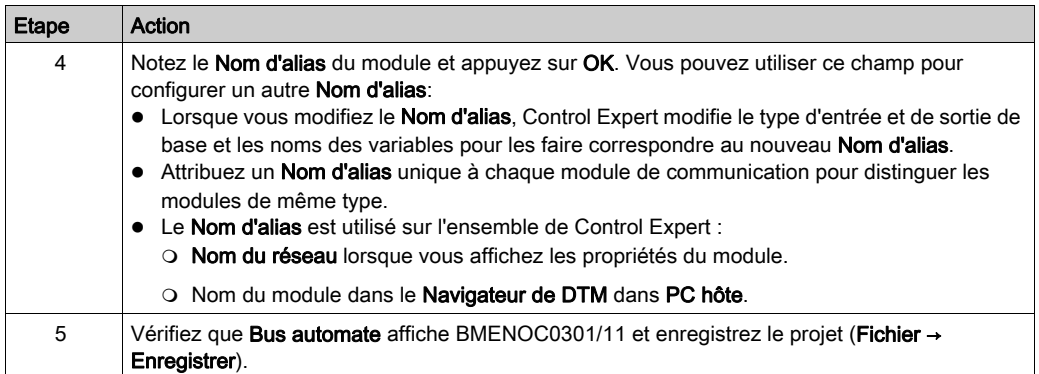

## Commandes du module de communication et du nœud Equipement distant

Dans le Bus automate Control Expert, cliquez avec le bouton droit sur le module BMENOC0301/11 pour accéder aux commandes suivantes :

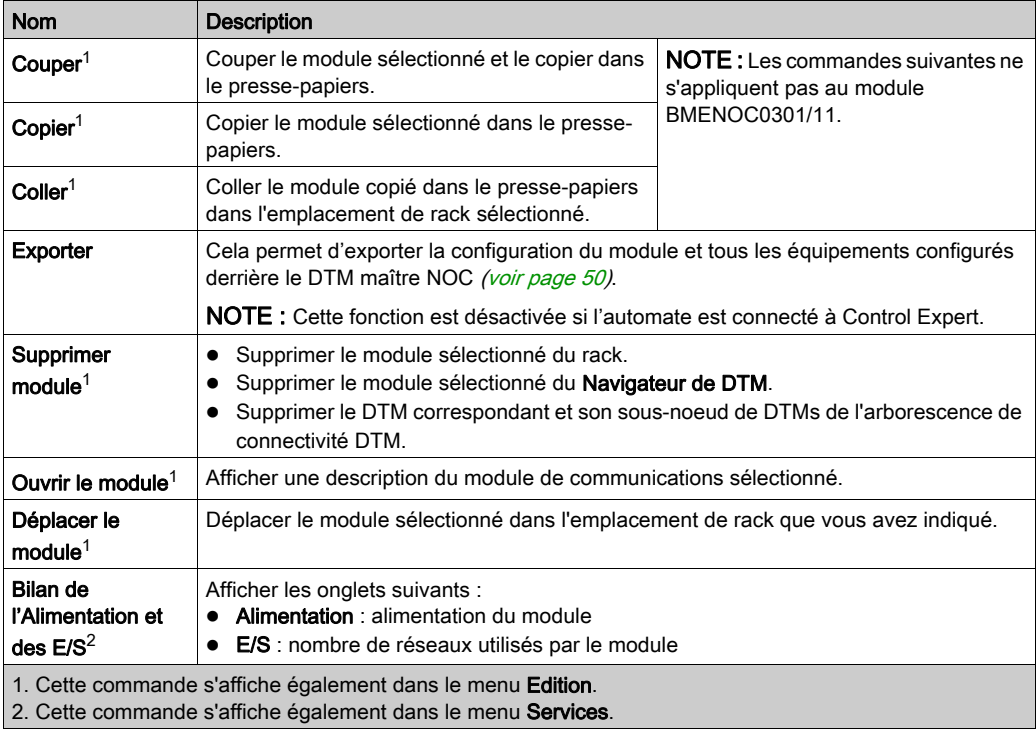

## Bilan de l'Alimentation et des E/S

Ouvrez la fenêtre Bilan de l'Alimentation et des E/S pour suivre le bilan des voies des applications de chaque module du rack local. Un diagramme à barres indique l'état du bilan en utilisant les couleurs suivantes :

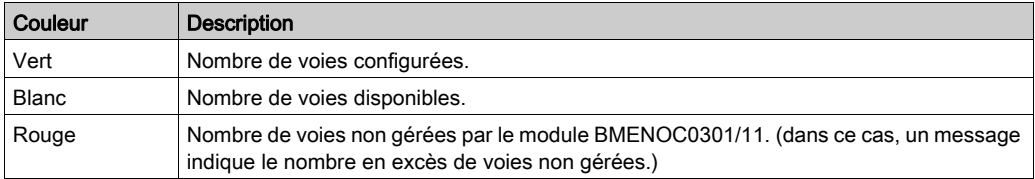

Ouvrez la fenêtre **Bilan de l'Alimentation et des E/S** pour mettre à jour le bilan pour les modules ajoutés ou supprimés.

NOTE : Fermez la fenêtre Bilan de l'Alimentation et des E/S pour supprimer ou ajouter un module.

- Les onglets Bilan de l'Alimentation et des E/S permettent de surveiller le module :
- Alimentation: cet onglet affiche l'alimentation transmise au module pour chaque tension utilisée ainsi que l'alimentation totale.
- E/S: cet onglet indique le nombre de voies d'applications spécifiques configurées dans le module.

# <span id="page-49-0"></span>Exporter la configuration du module BMENOC0301/11

## **Présentation**

Cette fonction est accessible via la fenêtre de configuration du bus de l'automate de Control Expert. Cela permet d'exporter la configuration du module BMENOC0301/11 et tous les équipements configurés derrière le DTM maître NOC.

L'ensemble de la configuration est copié dans un fichier . ZHW.

## **Exportation**

Pour exporter la configuration du module, procédez comme suit :

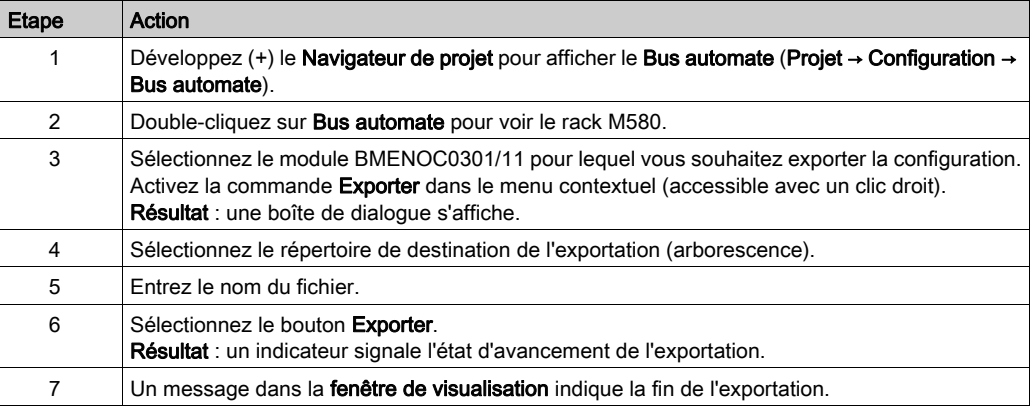

# <span id="page-50-0"></span>Importer la configuration d'un module BMENOC0321 ou BMENOC0301/11

#### Présentation

Vous pouvez accéder à cette fonction via un emplacement vide de la fenêtre de configuration du bus de l'automate dans Control Expert Cette fonction vous permet d'importer la configuration d'un module BMENOC0321 ou BMENOC0301/11 et tous les équipements configurés derrière le DTM maître NOC.

Type de fichier à importer : .ZHW

#### **Restrictions**

Vous ne pouvez pas importer deux fois (ou plus) le même fichier exporté (.ZHW) dans la même application.

Avant d'importer à nouveau un fichier exporté (.ZHW), utilisez l'outil M580ApplicationUpdate.exe pour convertir le fichier. Cet outil se trouve dans le même répertoire de programmes que le logiciel Control Expert.

La commande **Importer** est activée si :

- l'automate n'est pas connecté à Control Expert.
- vous sélectionnez un emplacement vide du rack principal M580 BMEXBPxxxx.

#### Importation

Pour importer la configuration du module, procédez comme suit :

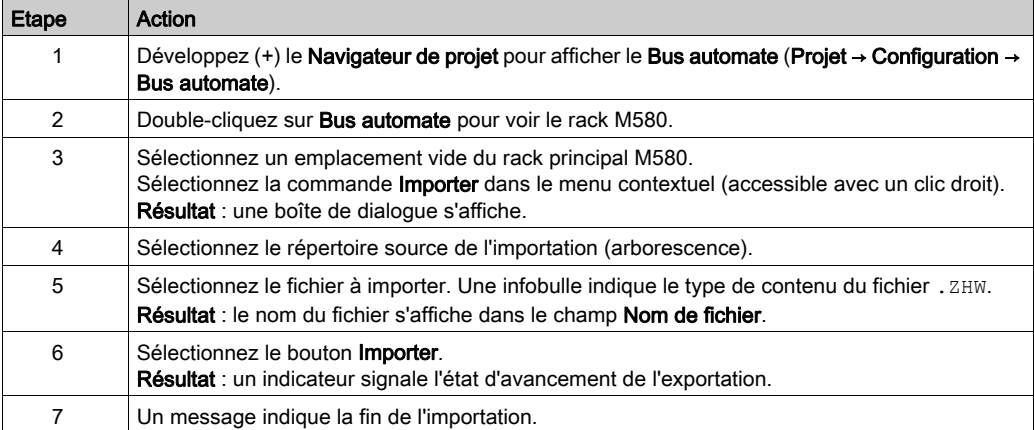

# <span id="page-51-0"></span>Protection d'un projet dans Control Expert

## Création du mot de passe de l'application

Dans Control Expert, créez un mot de passe pour protéger votre application contre les modifications indésirables. Le mot de passe est chiffré et stocké dans le PAC. Pour toute modification de l'application, le mot de passe est nécessaire.

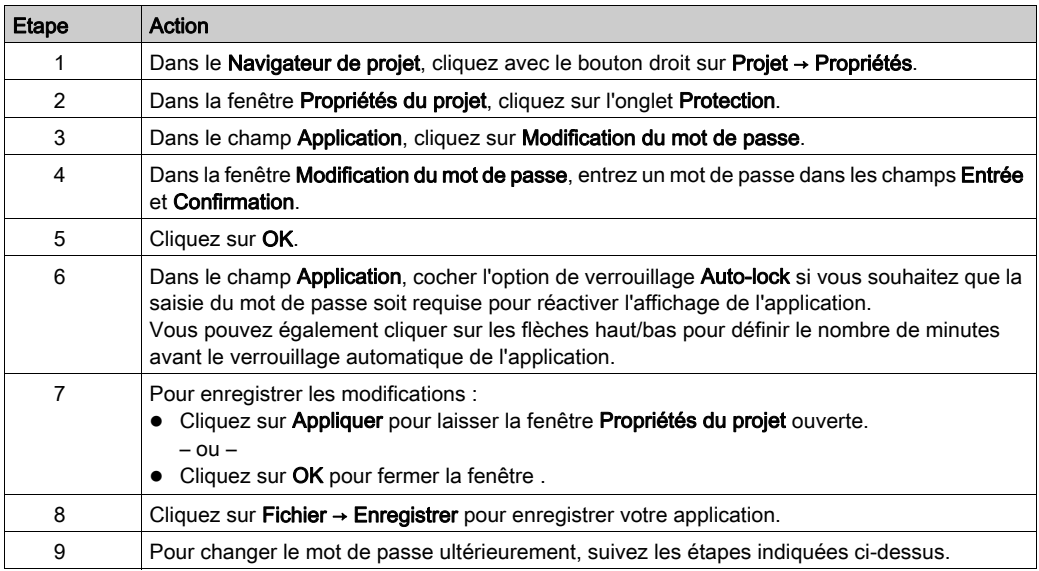

Pour plus d'informations concernant le mot de passe de l'application, consultez la page Protection de l'application (voir EcoStruxure™ Control Expert, Modes de fonctionnement).

NOTE : lors de l'exportation d'un projet dans un fichier .XEF ou .ZEF, le mot de passe de l'application est effacé.

# Utilisation de la protection de la mémoire

Dans Control Expert, sélectionnez l'option Protection de mémoire pour protéger votre application contre des modifications non souhaitées.

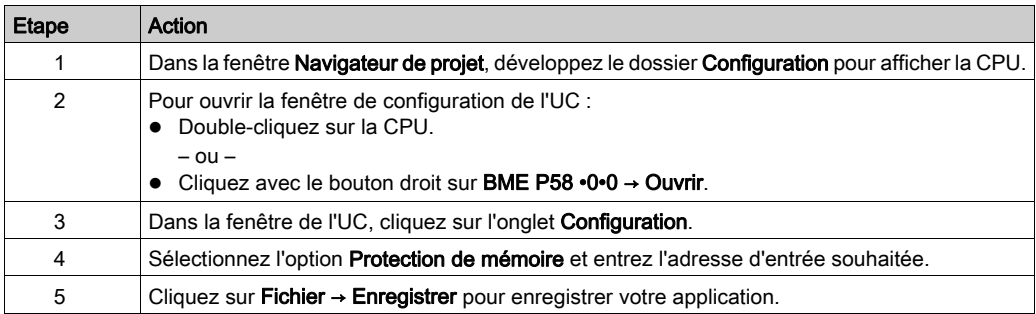

# **Chapitre 4** Configuration du module BMENOC0301/11

#### **Introduction**

Cette section indique comment utiliser le logiciel de programmation Control Expert pour sélectionner et configurer le module de communication Ethernet BMENOC0301/11 sur le rack local.

# Contenu de ce chapitre

Ce chapitre contient les sous-chapitres suivants :

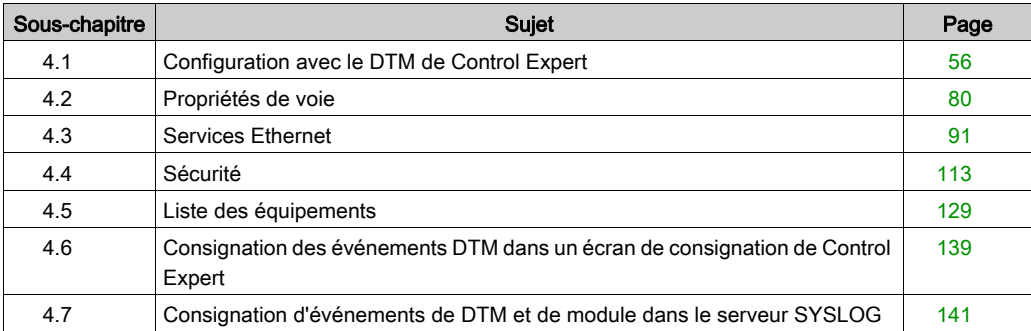

# <span id="page-55-0"></span>Sous-chapitre 4.1 Configuration avec le DTM de Control Expert

#### Introduction

Suivez les indications de cette section pour configurer un module de communication Ethernet avec le DTM de Control Expert.

## Contenu de ce sous-chapitre

Ce sous-chapitre contient les sujets suivants :

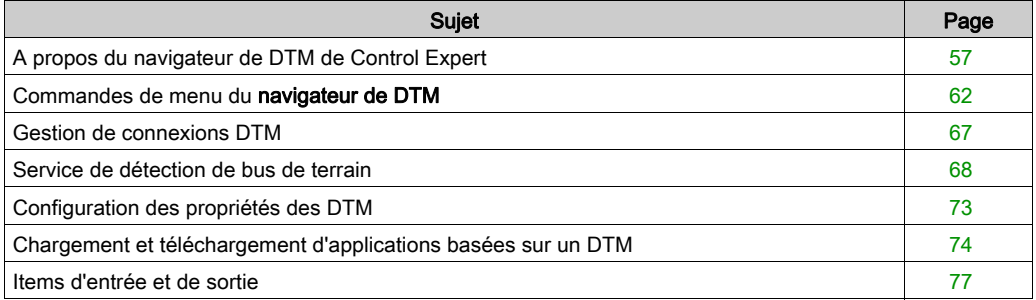

# <span id="page-56-0"></span>A propos du navigateur de DTM de Control Expert

## Présentation du FDT/DTM

Control Expert inclut la méthode FDT (Field Device Tool) / DTM (Device Type Manager) pour intégrer des équipements distribués à votre application de contrôle de processus. Control Expert inclut un conteneur FDT qui communique avec les DTM des équipements EtherNet/IP et Modbus TCP.

L'équipement EtherNet/IP ou l'équipement Modbus TCP est défini par un ensemble de propriétés définies dans son DTM. Pour chaque équipement de votre configuration, ajoutez le DTM correspondant au Navigateur de DTM de Control Expert. Le Navigateur de DTM vous permet d'ouvrir les propriétés de l'équipement et de configurer les paramètres présentés par le DTM.

Les fabricants d'équipement peuvent fournir un DTM pour chaque équipement EtherNet/IP ou Modbus TCP. Cependant, si vous utilisez un équipement EtherNet/IP ou Modbus TCP qui ne dispose pas de DTM, configurez-le via l'une des méthodes suivantes :

- Configurer un DTM générique fourni dans Control Expert.
- Importer le fichier EDS de l'équipement. Control Expert renseigne les paramètres du DTM en fonction du contenu du fichier EDS importé.

NOTE : Le DTM d'un module BMENOC0301/11 est automatiquement ajouté au Navigateur de DTM si le module est ajouté au Bus automate.

#### Création automatique de DTM

Dans une application Unity Pro 11.0 ou version supérieure, les DTM de certains modules de communication Ethernet et d'autres équipements préconfigurés (voir la liste suivante) sont créés automatiquement lors de leur ajout à un rack Ethernet sur les stations principales locales ou distantes. Un nom DTM par défaut est attribué dans la topologie DTM, mais vous pouvez le modifier :

- Cliquez avec le bouton droit de la souris sur le nom DTM souhaité dans le **Navigateur de DTM** et sélectionnez Propriétés.
- Cliquez sur l'onglet Général et modifiez le nom DTM dans le champ Nom d'alias.
- Cliquez sur Appliquer pour enregistrer les modifications et laisser la fenêtre ouverte. – ou –

Cliquez sur OK pour enregistrer les modifications et fermer la fenêtre.

REMARQUE : le bouton OK n'est actif que lorsque Control Expert a confirmé que le DTM est unique.

Les DTM sont créés automatiquement lors de l'ajout d'un module de communication Ethernet BMENOC0301/11 à un rack Ethernet.

#### Compatibilité avec Windows

Les DTM M580 sont compatibles avec les systèmes d'exploitation suivants :

- Microsoft Windows 7<sup>®</sup> 32/64 bits Professional Edition
- Microsoft Windows 8
- Microsoft Windows Server 2008

NOTE : Unity Pro 10.0 ne prend plus en charge Microsoft Windows XP.

Le tableau suivant décrit les configurations PC minimale et recommandée pour exécuter des DTM M580 dans Unity Pro 10.0 :

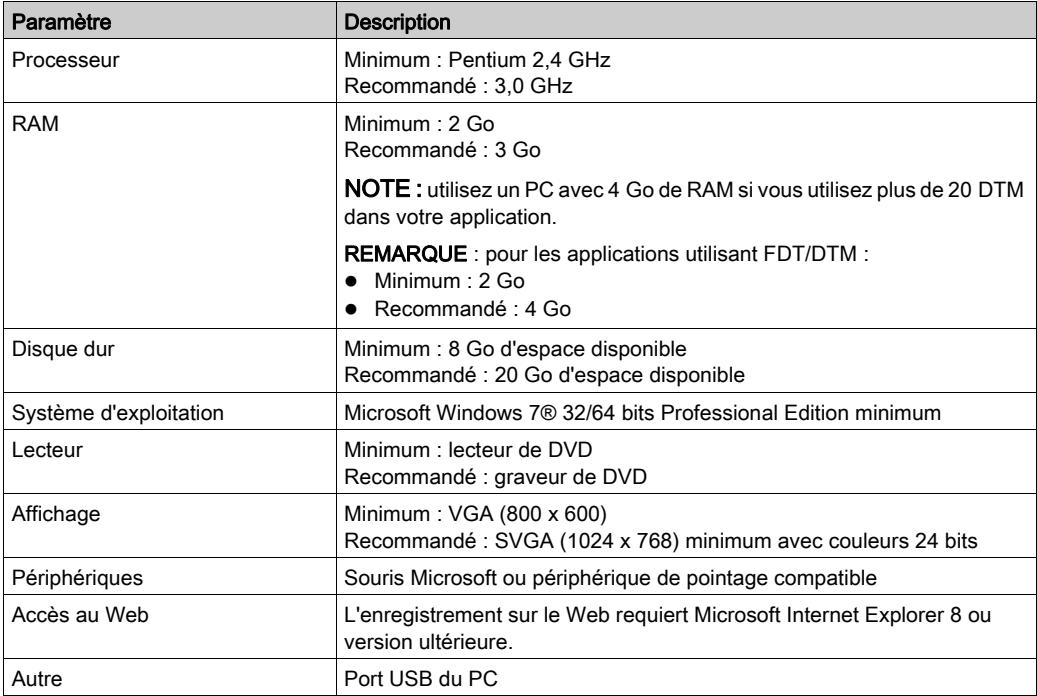

# Ouvrir le navigateur de DTM

Afficher les options de configuration du module de communication Ethernet BMENOC0301/11 du Navigateur de DTM de Control Expert :

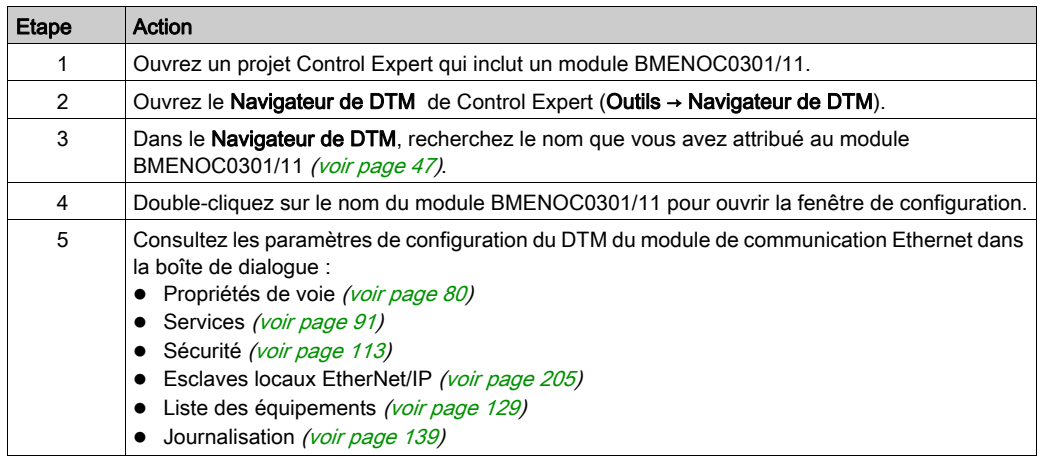

# Types de DTM

Le Navigateur de DTM affiche une liste hiérarchique de nœuds DTM dans une arborescence de connectivité. Les nœuds DTM qui apparaissent dans la liste ont été ajoutés à votre projet Control Expert. Chaque nœud représente un module ou un équipement réel de votre réseau Ethernet.

Il existe deux types de DTM :

- DTM maître (communication) : ce DTM est à la fois un DTM d'équipement et un DTM de communication. Le DTM maître est un composant pré-installé de Control Expert.
- DTMgénériques : le conteneur FDT de Control Expert est l'interface d'intégration de tout DTM de communication de l'équipement.

La liste contient les types de nœud suivants :

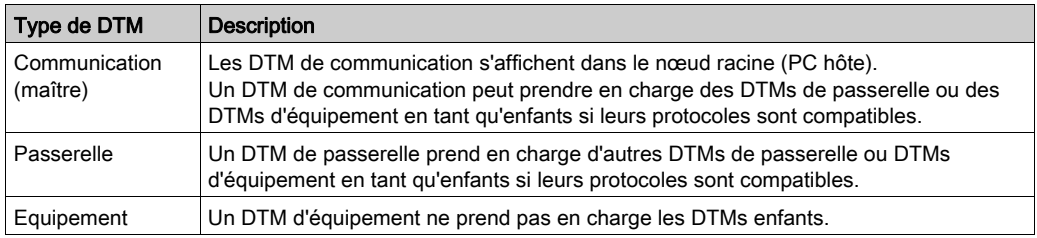

### Noms de nœud

Un nom par défaut est attribué à chaque nœud DTM lors de son insertion dans le navigateur. Le nom par défaut des DTM de passerelle et d'équipement est au format <protocole:adresse> nom d'équipement. (Par exemple : < EtherNet IP:192.168.20.3 > BMENOC0301\_from\_EDS).

Le tableau suivant décrit les éléments du nom de nœud par défaut.

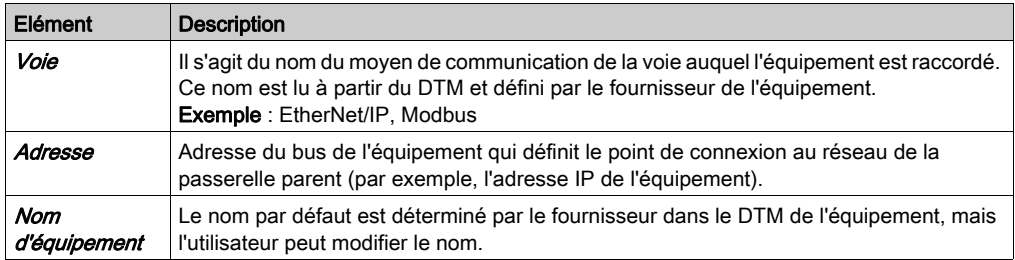

## Etat du nœud

Le Navigateur de DTM contient des graphiques pour indiquer l'état de chaque nœud DTM dans l'arborescence de connectivité :

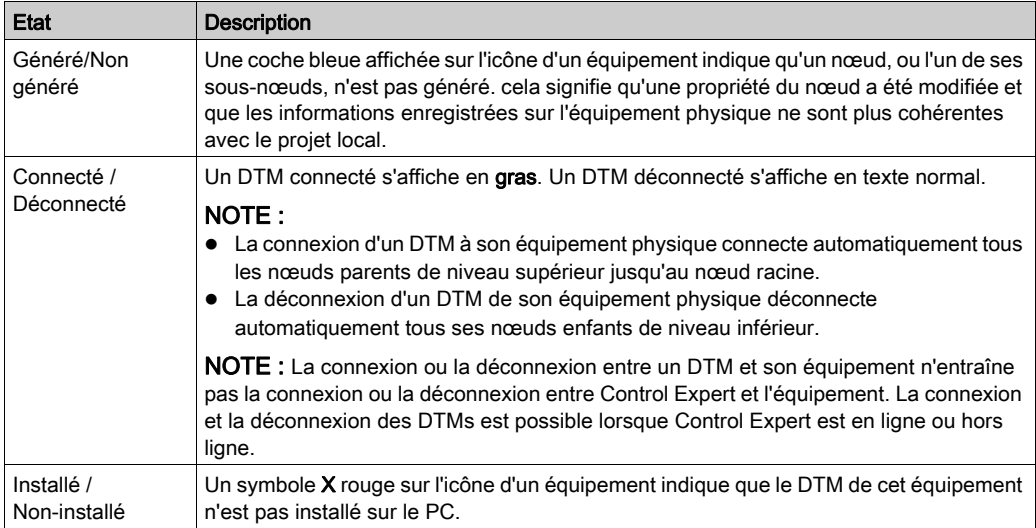

# Gestion des nœuds non valides

Comme indiqué ci-dessus, un symbole X rouge sur un nœud indique que le DTM de ce nœud n'est pas installé sur le PC. Pour corriger cette situation, cliquez avec le bouton droit sur le nœud pour afficher un menu contextuel contenant les commandes suivantes :

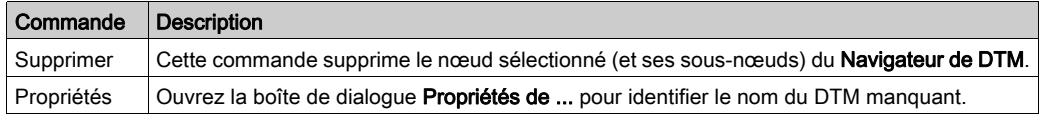

NOTE : Après avoir installé le DTM, rouvrez l'application Control Expert.

# <span id="page-61-0"></span>Commandes de menu du navigateur de DTM

#### **Introduction**

Le Navigateur de DTM Control Expert inclut les commandes suivantes pour le DTM associé à un module :

- commandes universelles (définies par le niveau de nœud sélectionné) :
	- o nœud du PC hôte (niveau 1)
	- o nœud du module de communication (niveau 2)
	- nœud de l'équipement distant (niveau 3)
- commandes spécifiques de l'équipement (définies par le DTM de l'équipement)

## Commandes du nœud du PC hôte

Effectuez un clic droit sur PC hôte pour accéder à ces commandes dans le navigateur DTM de Control Expert :

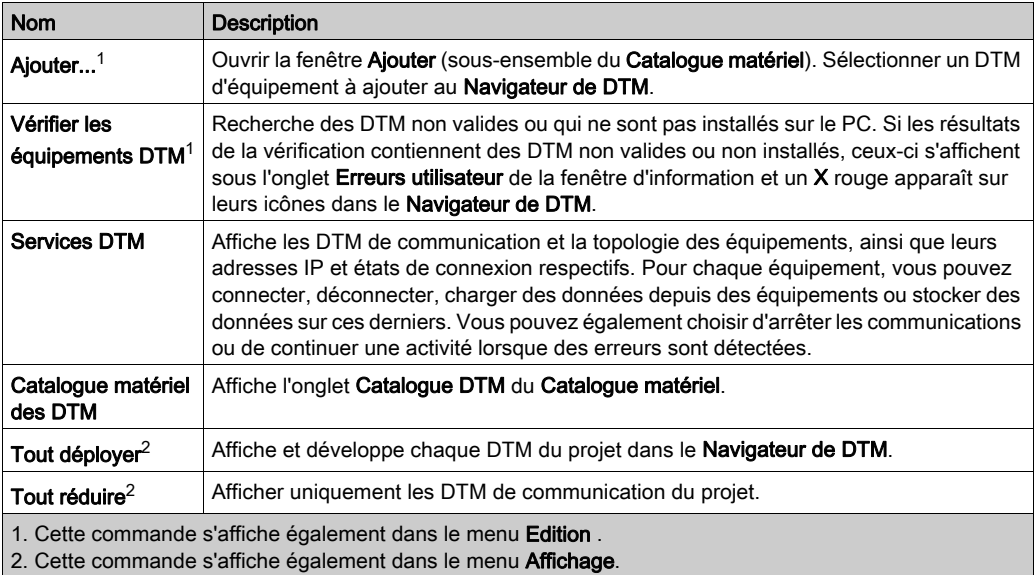

# Commandes du module de communication et des équipements

Cliquez avec le bouton droit sur un module ou un équipement dans le Navigateur de DTM et sélectionnez les commandes suivantes :

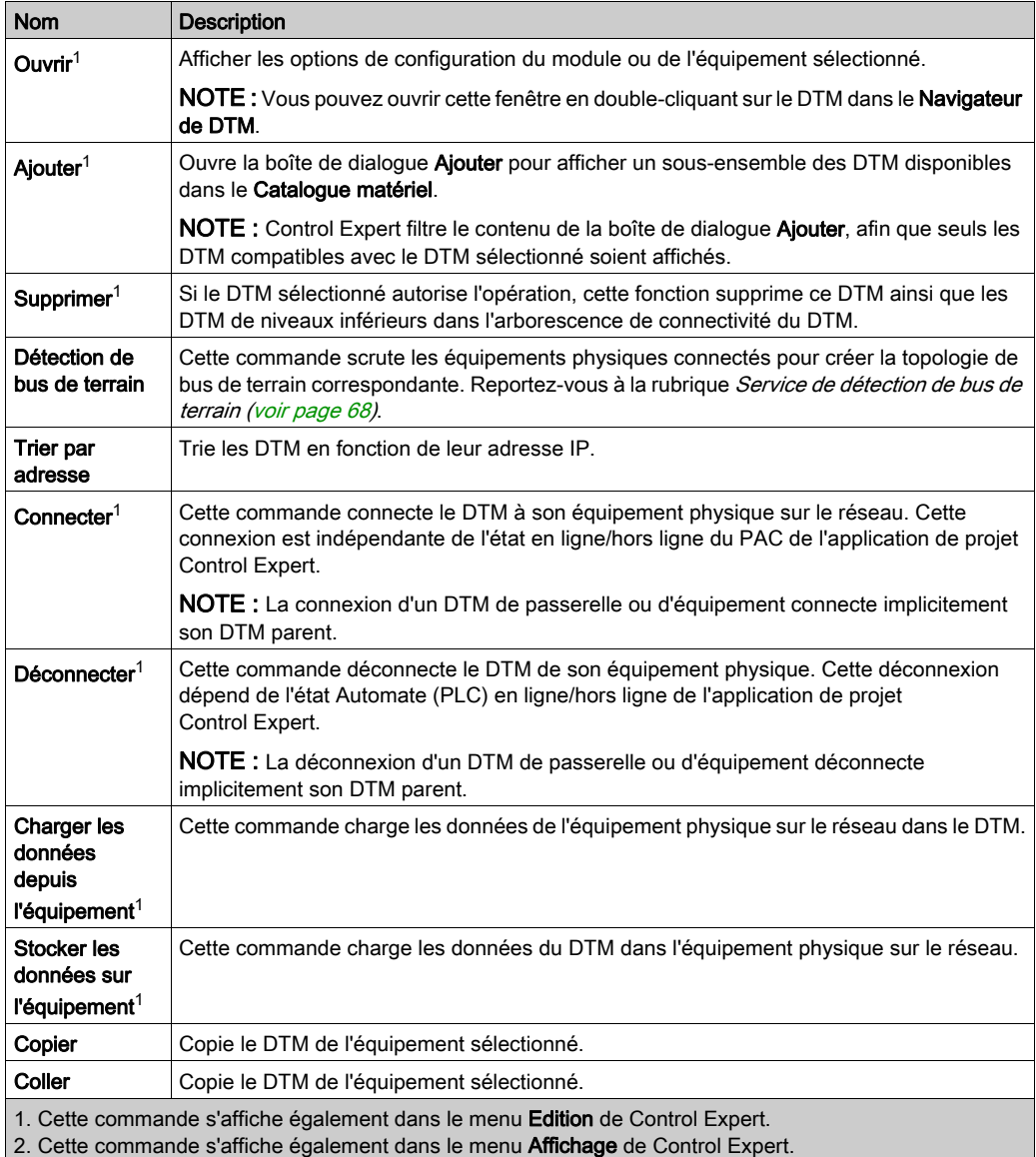

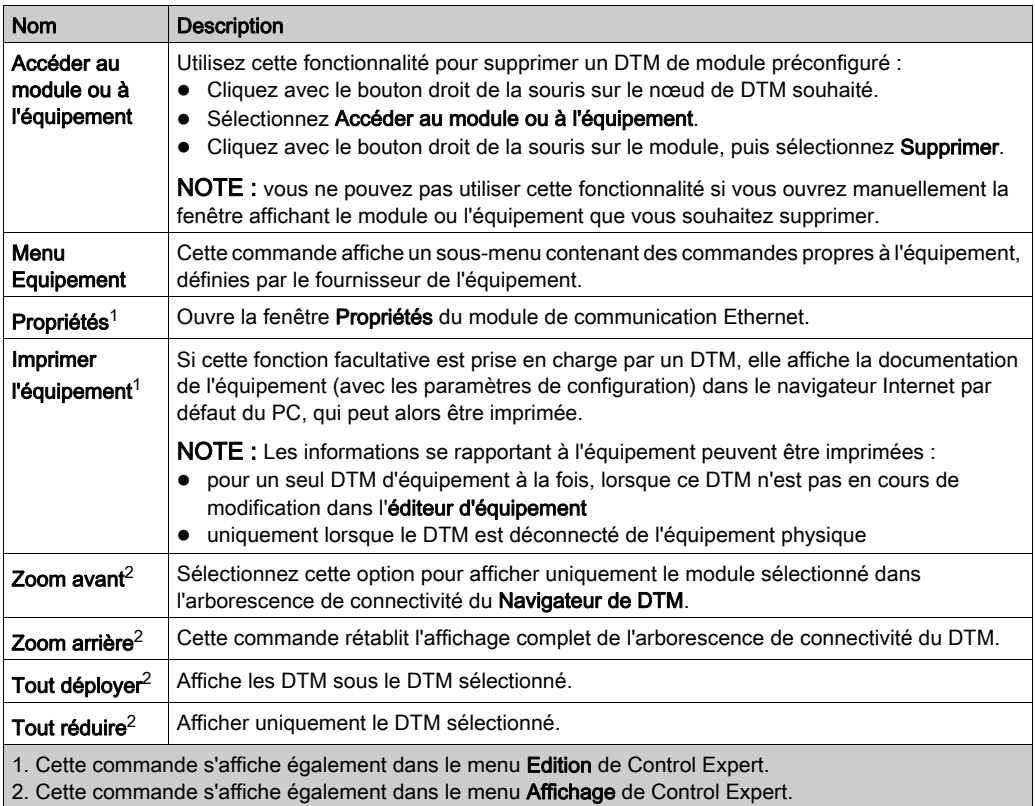

# Commandes du module de communication

Si vous sélectionnez le Menu Equipement dans le menu contextuel principal du module de communication, un sous-menu affiche les commandes suivantes :

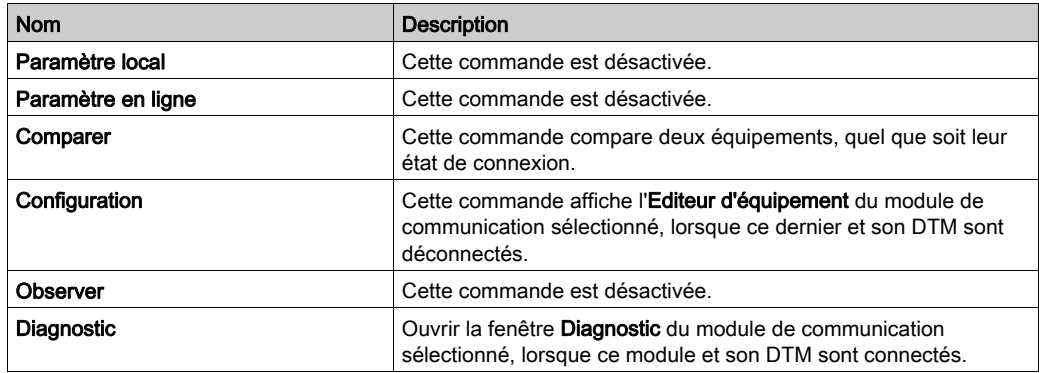

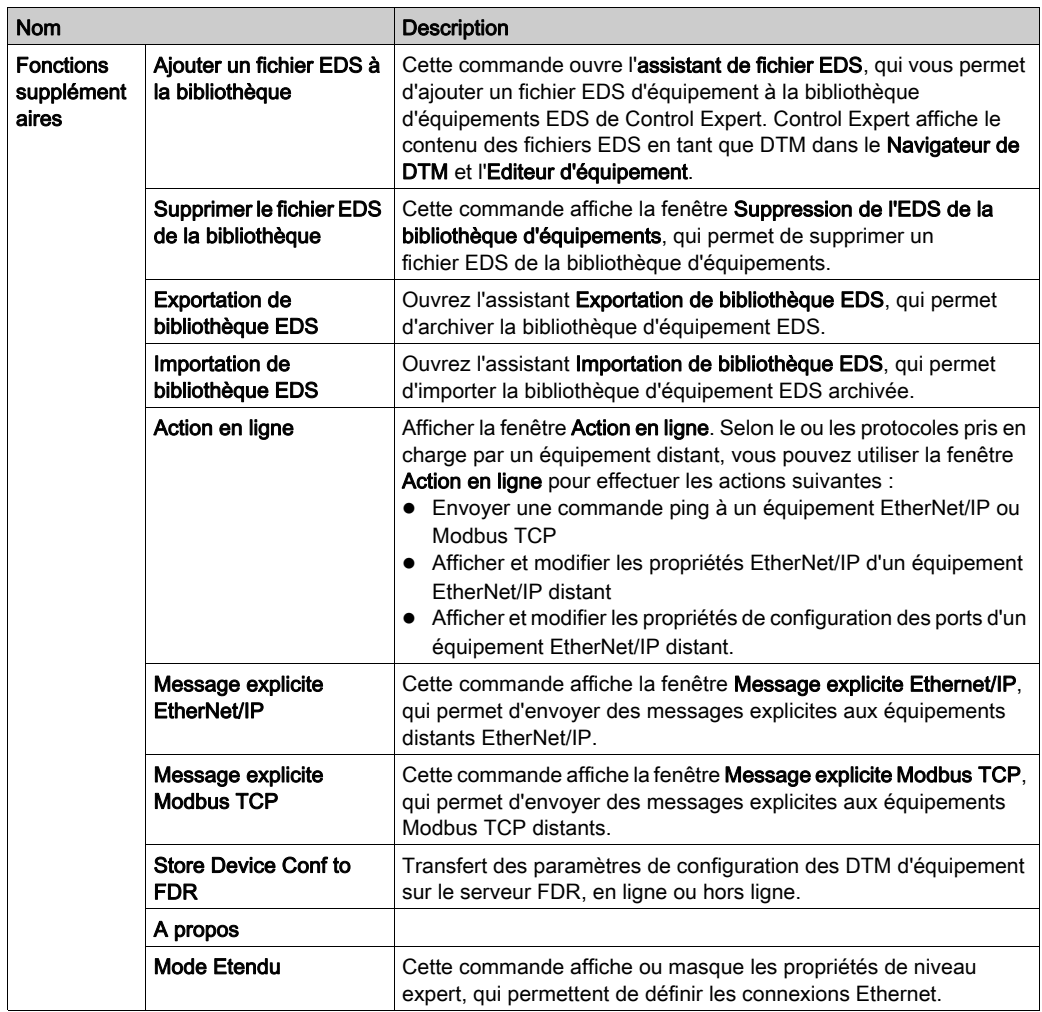

### Activation du mode Etendu

Le menu contextuel du Navigateur de DTM permet d'activer ou de désactiver le mode Etendu de Control Expert, et donc d'afficher ou de masquer les propriétés de niveau expert qui permettent de définir les connexions Ethernet. Ces propriétés sont identifiées par l'icône :

## €

NOTE : Pour maintenir les performances du système, vérifiez que les propriétés du mode Etendu ne sont configurées que par des personnes ayant une bonne connaissance des protocoles de communication.

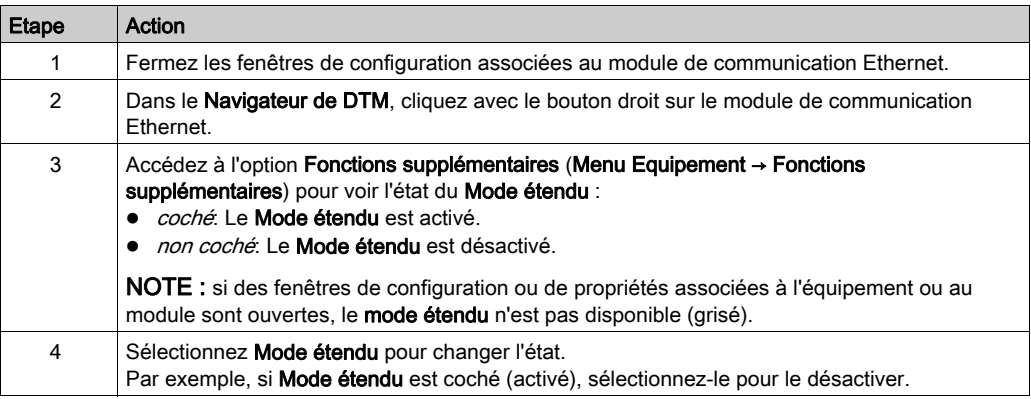

Activer et désactiver le mode étendu :

En mode étendu, il est possible de configurer ces éléments :

- Fonctionnalités EtherNet/IP [\(voir](#page-110-0) page 111) (paramètres de timeout et comportement du scrutateur DIO)
- Paramètres RSTP (voir Modicon M580, Module de réseau de contrôle BMENOC0321, Guide d'installation et de configuration) (paramètres de routeur et de port)
- $\bullet$  Action en ligne *(voir page 268)* (actualiser les données et réinitialiser les équipements)

# <span id="page-66-0"></span>Gestion de connexions DTM

#### Introduction

Cette section indique comment effectuer la connexion ou la déconnexion entre un DTM d'équipement ou de module et un équipement physique ou un module.

#### Connexion et déconnexion

Connecter et déconnecter un DTM et l'équipement ou module associé via le menu contextuel du Control Expert Navigateur de DTM :

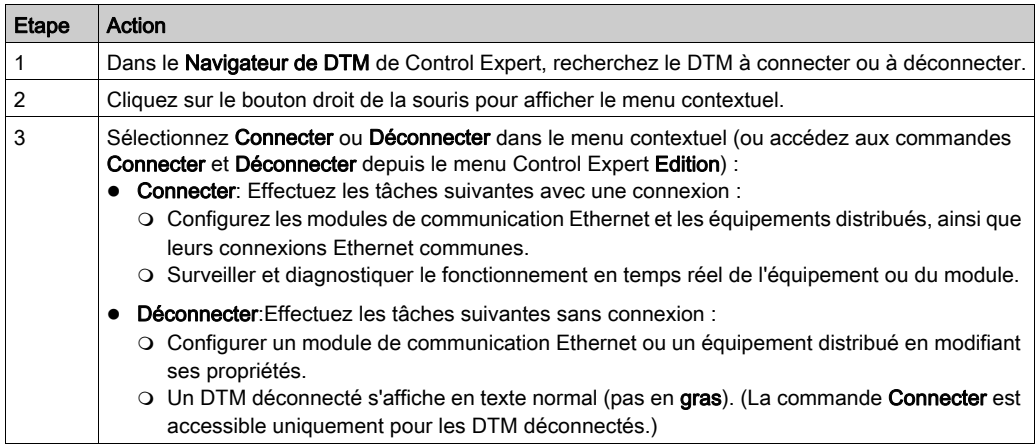

Le **Navigateur de DTM** indique la relation existant entre le DTM et le module ou l'équipement distant :

- Un DTM connecté s'affiche en gras. (La commande Déconnecter est disponible uniquement pour les DTM connectés.)
- Un DTM déconnecté apparaît en texte normal (non gras). La commande Connecter est accessible uniquement pour les DTM déconnectés.

Pour connecter un BMENOC0301/11, définissez l'Adresse IP source dans la configuration des propriétés de voie [\(voir](#page-81-0) page 82) sur le même réseau que le module de communication.

# <span id="page-67-0"></span>Service de détection de bus de terrain

#### **Introduction**

Le service de détection de bus de terrain permet de détecter des équipements réseau sur une voie locale et de les ajouter dans votre application Control Expert. Il n'est disponible que lorsque le DTM du module de communication Ethernet est connecté à son équipement physique.

Seuls les équipements de premier niveau sous le DTM de communication sont détectés.

#### Détection de bus de terrain

Les résultats du processus de scrutation sont comparés aux DTM mémorisés dans le catalogue de DTM dans l'ordinateur. Si une correspondance est trouvée dans le catalogue de DTM d'un équipement scruté, les résultats mentionnent un type indiquant le niveau de précision de cette correspondance.

Les types de correspondance suivants sont disponibles :

- Correspondance exacte: Chaque attribut d'identification correspond. Le type d'équipement trouvé est correct.
- Correspondance générique: Au moins les attributs Fournisseur et ID de type de l'équipement correspondent. Le niveau de prise en charge du DTM est « Prise en charge générique ».
- Correspondance incertaine: Au moins les attributs Fournisseur et ID de type de l'équipement correspondent. Le niveau de prise en charge du DTM n'est pas « Prise en charge générique ».

Pour utiliser le service de détection de bus de terrain :

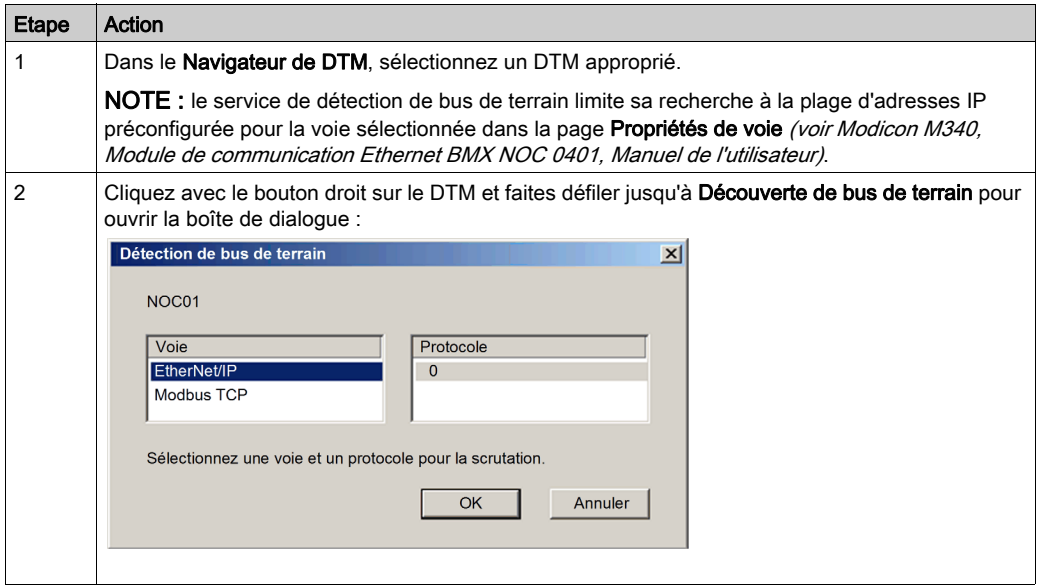

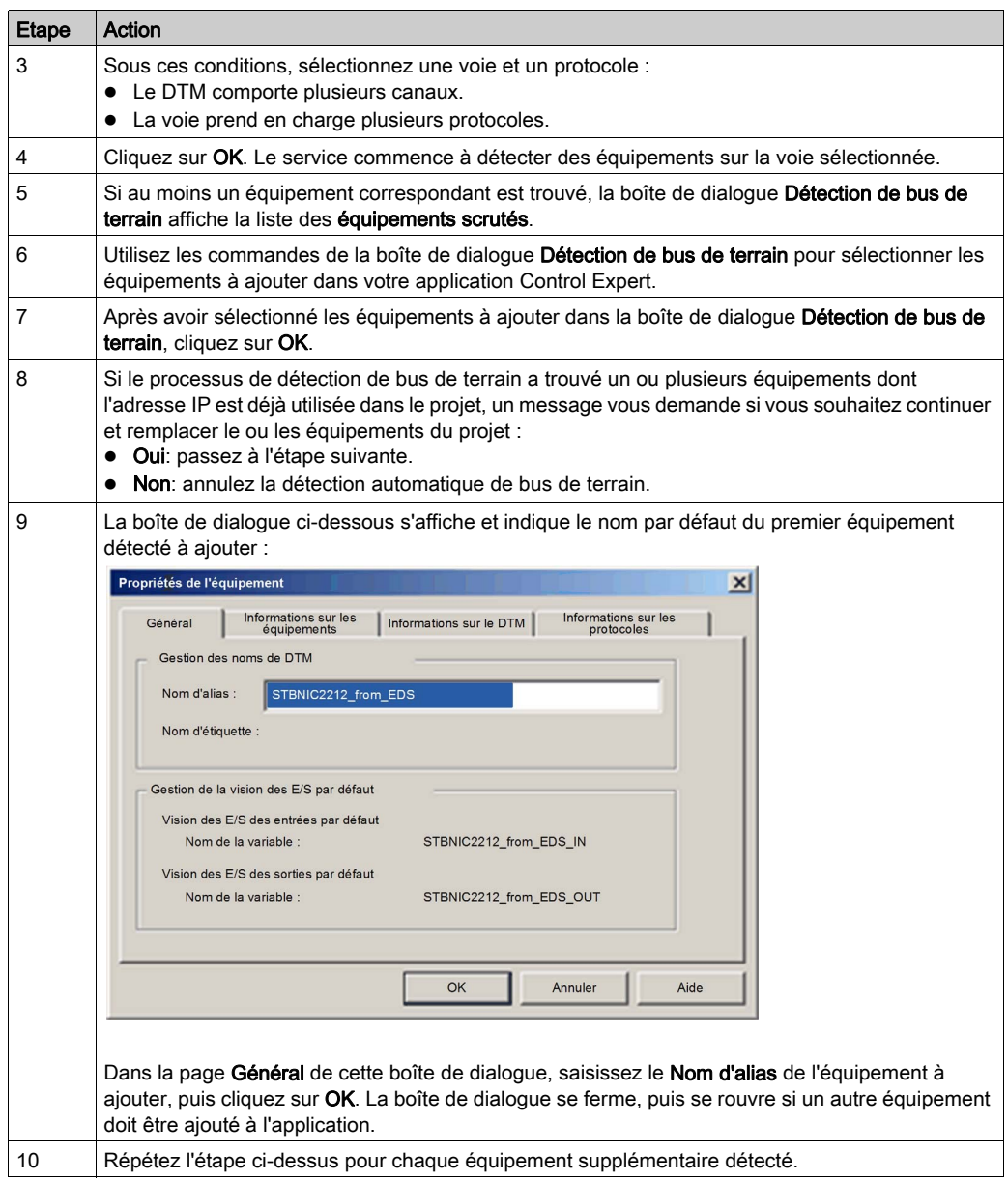

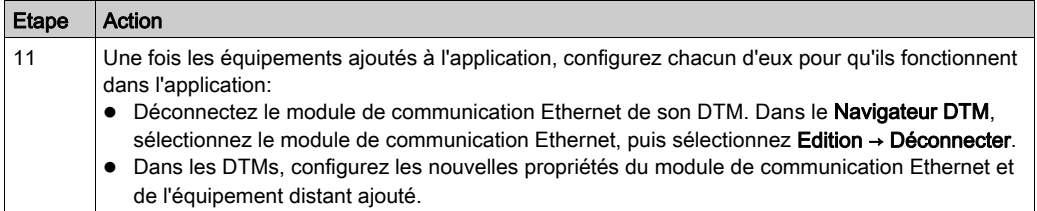

## Boîte de dialogue Détection de bus de terrain

Si au moins un équipement correspondant est trouvé, la boîte de dialogue Détection de bus de terrain affiche la liste des équipements scrutés et correspondants. Sélectionnez les équipements correspondants à créer dans le projet Control Expert (lequel s'affiche ensuite dans la liste Equipements sélectionnés :

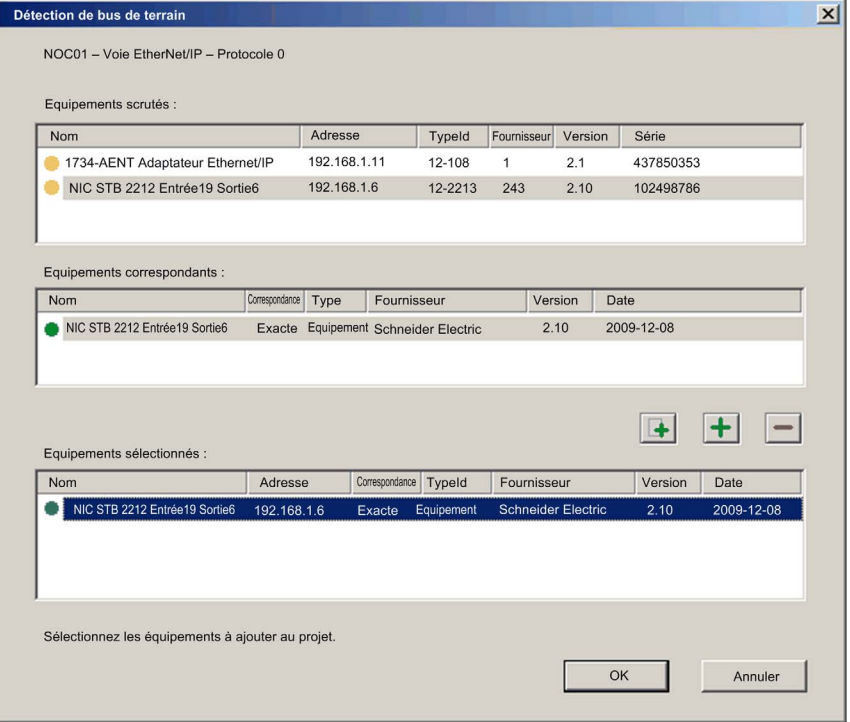

Liste Description **Equipements** scrutés Les équipements (correspondants ou pas) détectés pendant la scrutation. **Equipements** correspondants Les DTMs correspondants trouvés dans le catalogue de DTM de la station de travail, pour l'équipement sélectionné dans la liste Equipements scrutés. Chaque fois qu'un équipement scruté est sélectionné dans la liste Equipements scrutés, la liste Equipements correspondants est mise à jour et affiche les DTMs d'équipement correspondant trouvés pour l'équipement scruté. Le processus de correspondance peut proposer un ou plusieurs équipements correspondants pour un équipement scruté. Dans ce cas, un seul DTM a été détecté pour l'équipement scruté sélectionné. **Equipements** sélectionnés Cette liste affiche les DTM d'équipement sélectionnés dans la liste Equipements correspondants, qui seront ajoutés au projet Control Expert.

Cette boîte de dialogue contient les listes suivantes :

Ces listes utilisent les icônes de couleur suivantes :

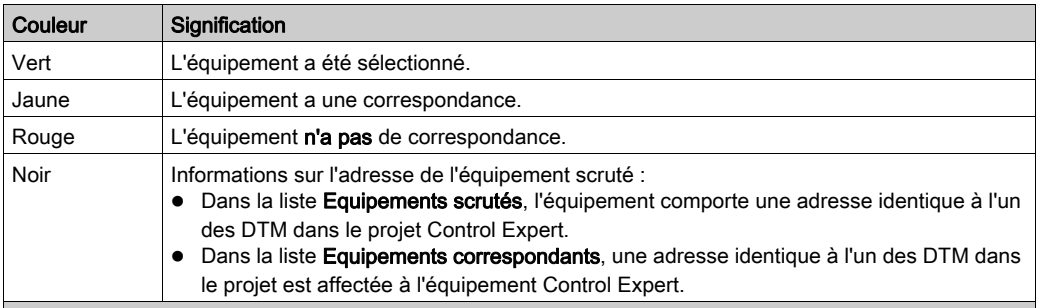

NOTE : Une icône peut avoir deux couleurs. Par exemple, une recherche peut détecter un équipement avec :

un DTM correspondant et

une adresse IP identique à celle d'un équipement déjà ajouté dans l'application Control Expert.

Dans ce cas, l'icône en regard de l'équipement détecté est :

- mi-jaune mi-noire, avant sa sélection ;
- mi-verte mi-noire, après sa sélection.

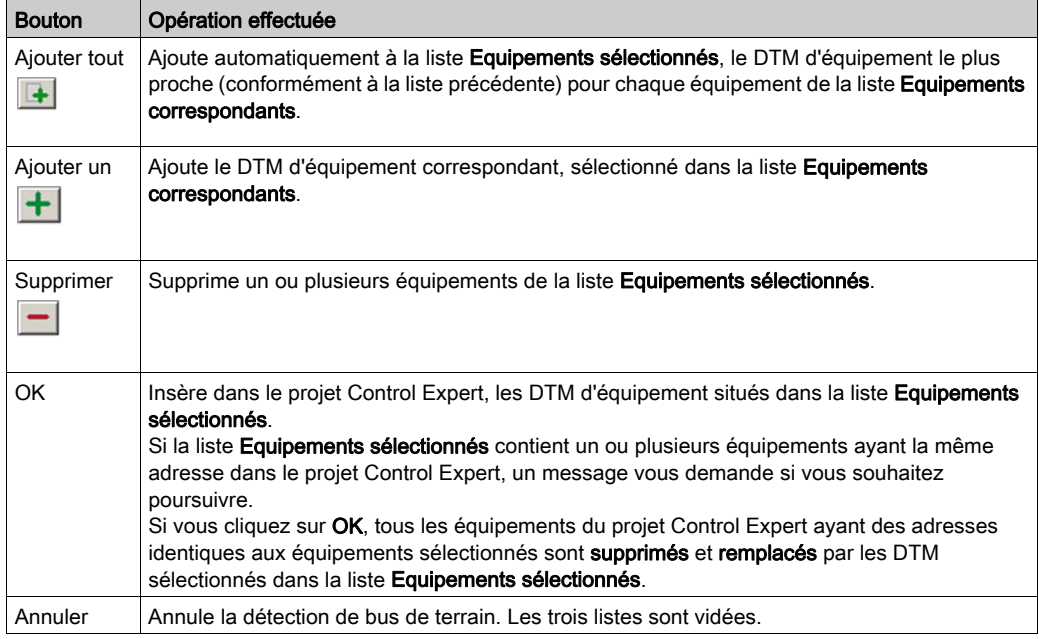

Cette boîte de dialogue contient cinq boutons :
# Configuration des propriétés des DTM

### **Introduction**

Vous pouvez consulter et afficher les paramètres de la Liste d'équipements associée au DTM M580.

### Ouverture de la liste d'équipements

### Afficher la Liste d'équipements :

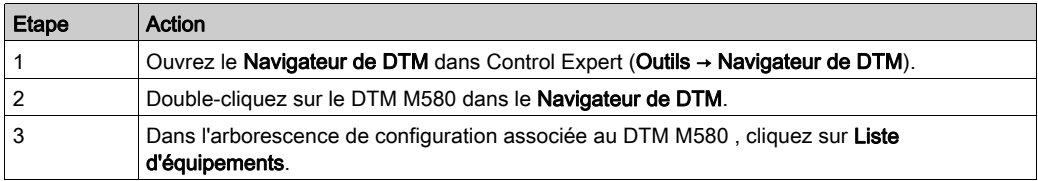

### Configuration des propriétés

Pour configurer les propriétés de l'Editeur d'équipement :

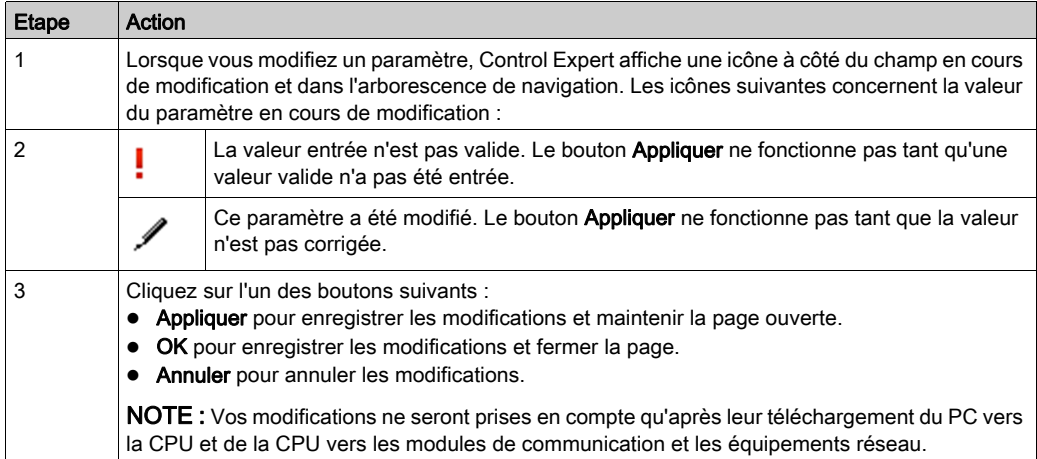

### Chargement et téléchargement d'applications basées sur un DTM

### **Introduction**

Control Expert vous permet de télécharger un fichier d'application de votre PC vers l'automate (PAC) et de charger un fichier d'application de l'automate (PAC) vers votre PC.

Pour que le chargement aboutisse, vérifiez que le fichier d'application inclut des informations relatives au chargement de l'application.

#### Téléchargement d'applications basées sur un DTM

Les applications Control Expert qui incluent des fichiers DTM requièrent davantage de mémoire que les applications Control Expert traditionnelles. Les produits suivants utilisent des DTMs pour configurer le réseau :

- Modules de communication Ethernet BMENOC0301/11
- Module de communication Ethernet 140NOC77101 pour Quantum
- Module de communication Ethernet TSXETC101 pour Premium
- Module de communication Ethernet BMXNOC0401 pour M340
- Module de communication Ethernet 140NOC78•00 pour Quantum
- CPU BMEP58•0•0 pour M580
- CPU BMEH58•040 pour M580

Dans certains cas, les configurations créées pour ces modules (et les données qui leur sont associées) requièrent davantage de mémoire que celle qui est disponible dans l'UC (CPU).

Si la quantité de mémoire requise par une application excède la quantité de mémoire disponible dans la CPU, Control Expert affiche un message durant la génération, avant que l'application ne soit téléchargée sur l'automate (PAC).

Dans ce type de situation, excluez de l'application les informations de chargement supplémentaires afin de terminer la génération et permettre le téléchargement de l'application. Pour ce faire, modifiez la configuration de Control Expert :

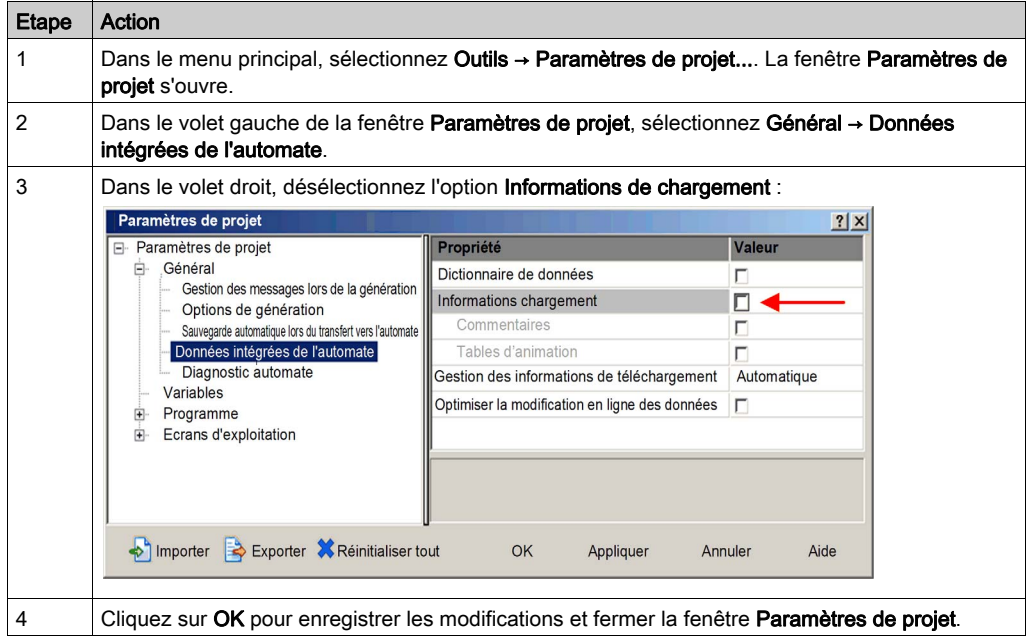

Une fois le paramètre Informations de chargement désactivé, vous pouvez générer l'application et la télécharger vers le contrôleur PAC.

NOTE : une application dans laquelle le paramètre Informations de chargement a été désactivé ne peut plus être chargée de l'automate (PAC) vers le PC.

### Chargement d'applications basées sur un DTM

Les applications basées sur un DTM qui ont été téléchargées vers la CPU (avec l'option Information de chargement activée) peuvent ensuite être chargées de l'automate (PAC) vers le PC si sur la cible PC les fichiers suivants sont installés :

- Version de Control Expert supérieure ou égale à celle utilisée pour créer l'application
- DTM des modules inclus à la configuration
- DTM d'équipements connectés au réseau (vérifiez que leur niveau de version est supérieur ou égal à celui de chaque DTM d'équipement utilisé dans la configuration)
- Fichiers EDS d'équipement pour tout équipement EtherNet/IP utilisé dans la configuration (vérifiez que le niveau de révision des fichiers EDS est supérieur ou égal à celui de chaque fichier EDS d'équipement utilisé dans la configuration).

Une fois ces composants installés sur le PC cible, vous pouvez charger une application Control Expert basée sur un DTM à partir d'un automate (PAC).

NOTE : Vérifiez que chacun des composants DTM ci-dessus est installé sur le PC cible avant de lancer le chargement.

### Items d'entrée et de sortie

### Introduction

Créer des items d'entrée et de sortie pour prendre en charge les transferts de données point à point entre scrutateurs. Le DTM Control Expert permet de créer des items d'entrée et de sortie et de définir le nom et le type de données de chaque item.

NOTE : Le module BMENOC0301 effectue la fonction de scrutateur réseau. Toutefois, vous pouvez activer ses esclaves locaux *(voir page 209)* pour que le module BMENOC0301 joue le rôle d'un adaptateur EtherNet/IP. Dans ce cas, les scrutateurs EtherNet/IP du réseau peuvent lire et écrire les données de l'UC via les esclaves locaux activés.

Créez des items d'entrée et de sortie dans les groupes suivants :

- un ou plusieurs bits simples
- $\bullet$  octets de 8 bits
- mots de 16 bits
- mots doubles de 32 bits
- valeurs à virgule flottante IEEE de 32 bits

Le nombre d'items créés dépend du type de données et de la taille de chaque item.

### Accès aux items

Affichez les onglets de configuration Eléments

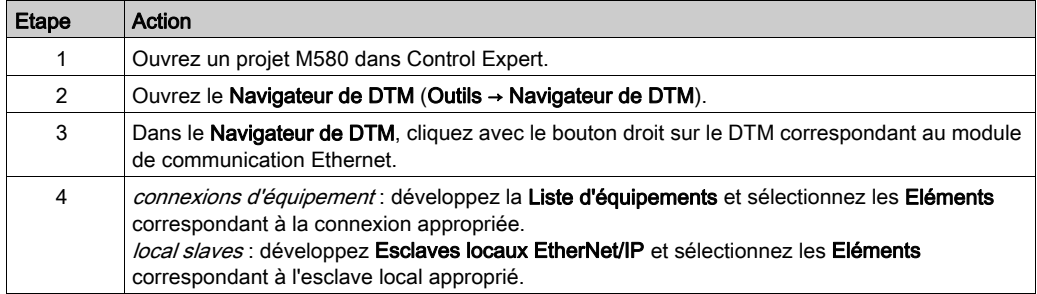

### Création d'items d'entrée

Pour créer les items d'entrée de l'exemple, procédez comme suit :

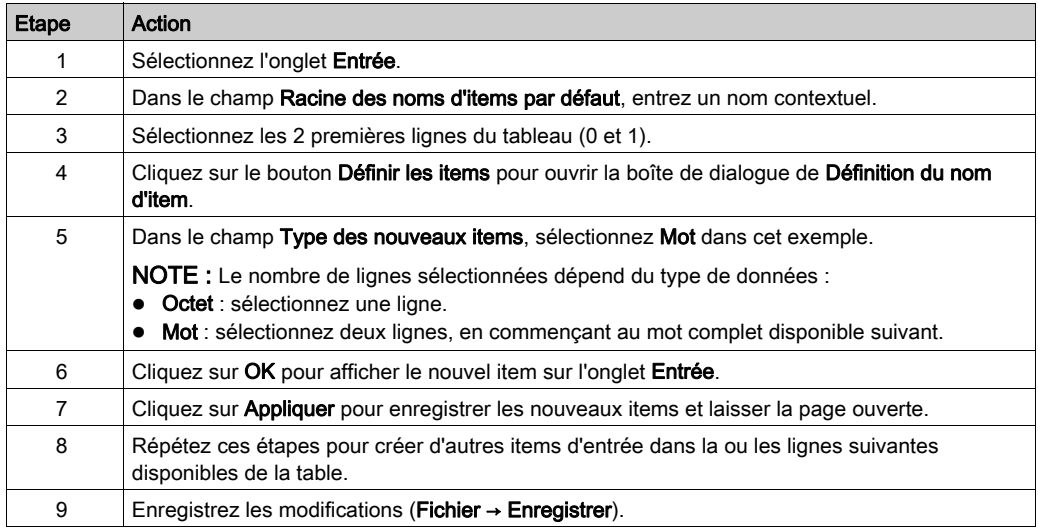

### Création des items de bit d'entrée

Pour créer les items de bits d'entrée de l'exemple, procédez comme suit :

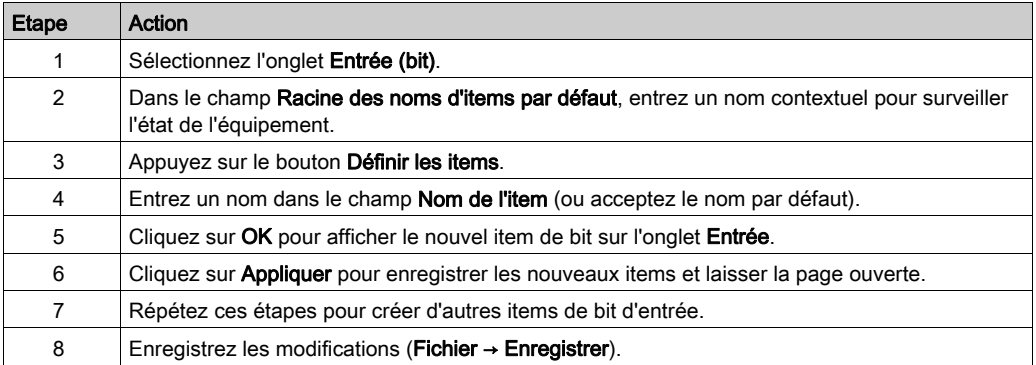

### Création des items de sortie

Pour créer les items de sortie de l'exemple, procédez comme suit :

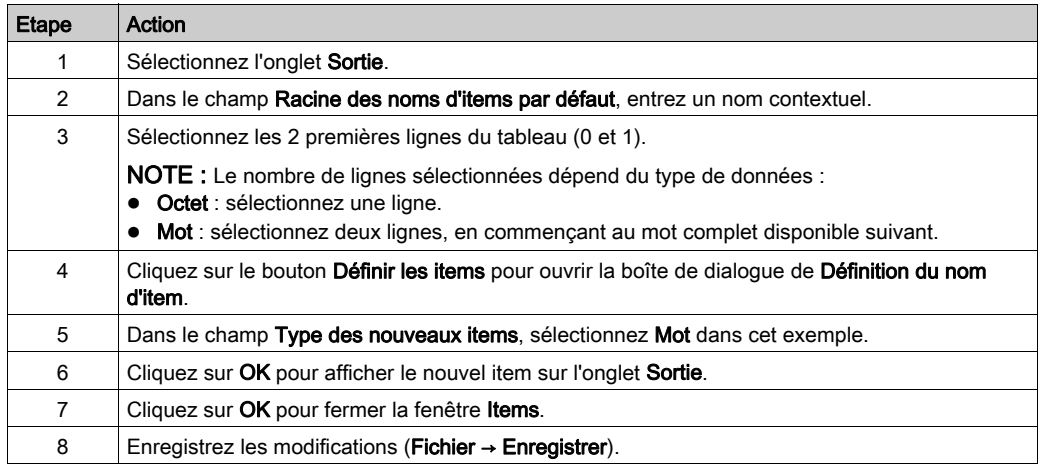

### Création des items de bit de sortie

Pour créer les items de bit de sortie de l'exemple, procédez comme suit :

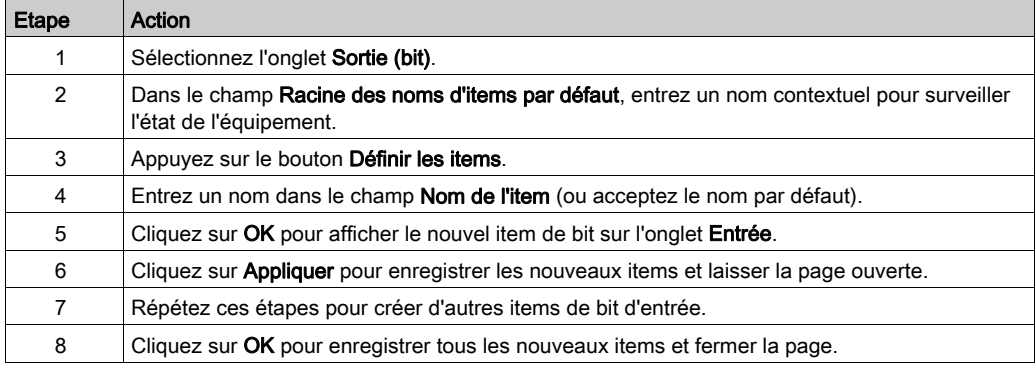

# Sous-chapitre 4.2 Propriétés de voie

### Présentation

Cette section décrit comment configurer les propriétés de voie pour le réseau Ethernet.

### Contenu de ce sous-chapitre

Ce sous-chapitre contient les sujets suivants :

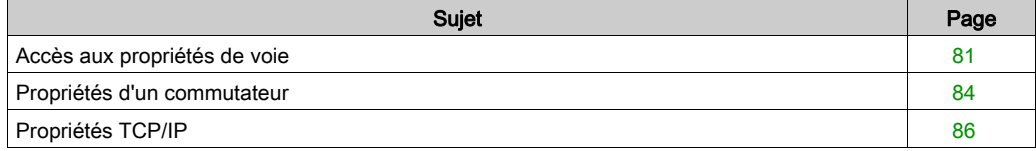

# <span id="page-80-0"></span>Accès aux propriétés de voie

### Présentation

Sur la page **Propriétés de voie** de Control Expert, vous avez la possibilité de sélectionner une adresse IP source (PC) dans un menu déroulant.

Le menu **Adresse IP source (PC)** contient la liste des adresses IP configurées pour un PC sur lequel le DTM de Control Expert est installé.

Pour établir la connexion, sélectionnez une adresse IP source (PC) appartenant au même réseau que le module BMENOC0301/11.

Cette connexion vous permet d'effectuer les tâches suivantes :

- Exécuter la détection du bus de terrain
- Réaliser des actions en ligne
- Envoyer un message explicite à un équipement EtherNet/IP
- Envoyer un message explicite à un équipement Modbus TCP
- Diagnostiquer des modules

NOTE : reportez-vous au document Modicon M580 Autonome - Guide de planification du système pour architectures courantes pour savoir comment assurer la transparence entre une connexion USB et un réseau d'équipements (voir Modicon M580 Autonome, Guide de planification du système pour, architectures courantes).

### Ouverture de la page

Afficher les Propriétés de voie du module de communication Ethernet :

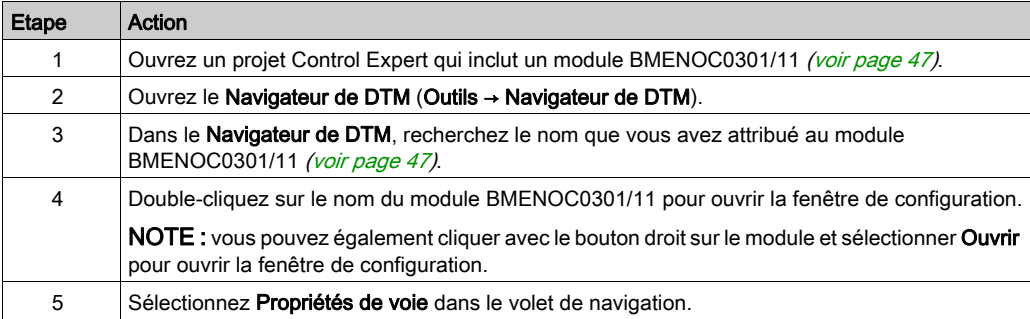

### Description des propriétés

Sélectionnez Propriétés de voie dans l'arborescence de navigation pour configurer les propriétés suivantes :

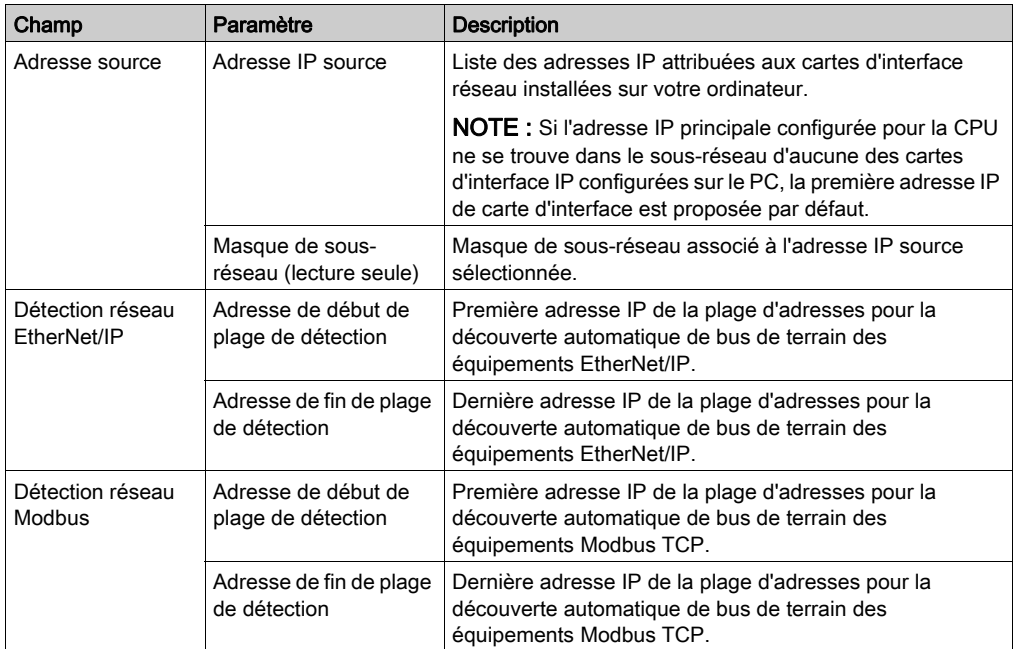

### Etablissement de la connexion

Pour établir une connexion à l'adresse IP source (PC), procédez comme suit :

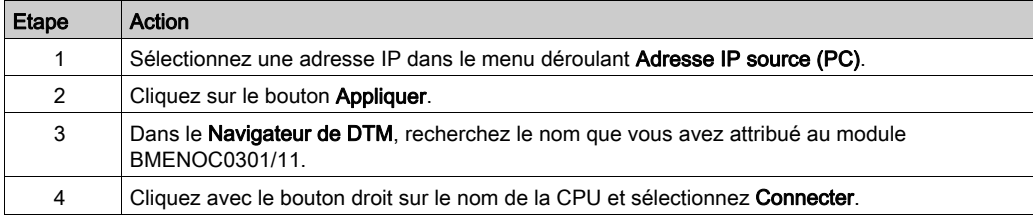

### Surveillance TCP/IP

Développez (+) le titre Propriétés de voie dans l'arborescence de la configuration et sélectionnez l'élément TCP/IP au niveau 1.

Les informations en lecture seule de cette page permettent de surveiller les paramètres IP qui ont été configurés dans Control Expert.

### Gestion de l'adresse IP source de plusieurs PC

Lorsque vous connectez un PC à une application Control Expert basée sur des DTM, vous devez définir l'adresse IP de l'ordinateur relié à l'automate, ou *adresse IP source (PC)* dans Control Expert. Cette adresse est automatiquement sélectionnée lors de l'importation de l'application Control Expert, ce qui évite d'exécuter une compilation dans Control Expert chaque fois que vous connectez le PC à l'automate. Pendant l'importation de l'application, le DTM récupère toutes les adresses de NIC configurées disponibles pour un PC connecté et met en correspondance le masque de sous-réseau du maître avec cette liste.

- Si une correspondance existe, Control Expert sélectionne automatiquement l'adresse IP en question comme *adresse IP source (PC)* sur la page **Propriétés de voie**.
- Si plusieurs correspondances ont été trouvées, Control Expert sélectionne automatiquement l'adresse IP la plus proche du masque de sous-réseau.
- En l'absence de correspondance, Control Expert sélectionne automatiquement l'adresse IP disponible la plus proche du masque de sous-réseau.

# <span id="page-83-0"></span>Propriétés d'un commutateur

### **Introduction**

Utilisez les propriétés du Commutateur pour effectuer les tâches suivantes :

- Activer ou désactiver les ports Ethernet du module de communication Ethernet BMENOC0301/11.
- Afficher et modifier le débit en bauds de chaque port, notamment la vitesse de transmission et le mode duplex.

NOTE : le module de communication Ethernet ne prend en charge que le type de trame Ethernet II.

### Accès aux propriétés d'un commutateur

Afficher les propriétés du Commutateur pour le module BMENOC0301/11 :

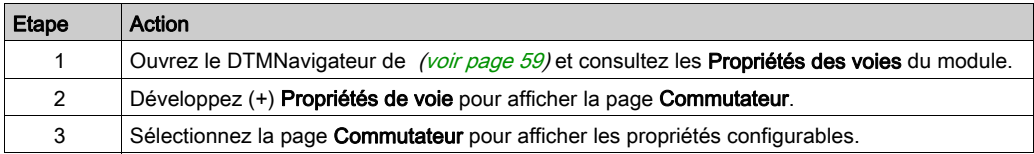

NOTE : Le module de communication Ethernet prend en charge uniquement le type de trame Ethernet II.

### <span id="page-83-1"></span>Propriétés

Configurez les propriétés du Commutateur en fonction de votre application :

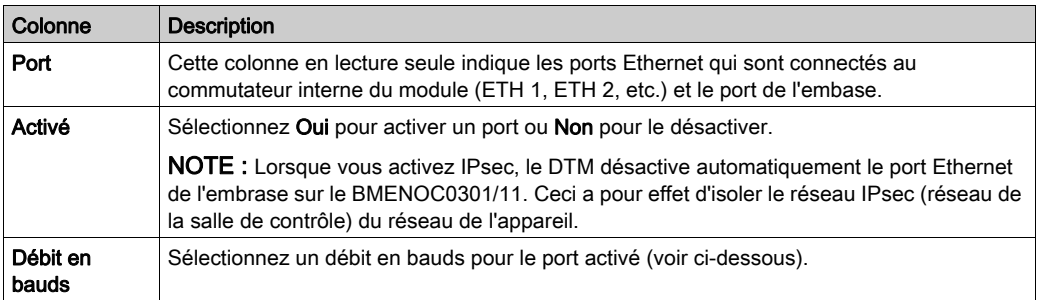

NOTE : Si vous désactivez le port d'embase, le module BMENOC0301/11 ne gère pas les équipements DIO sur le réseau d'équipements. Il peut uniquement prendre en charge un réseau DIO isolé.

Le débit en bauds pour le port d'embase activé est 100 Mbps duplex intégral.

Sélectionnez un débit en bauds pour un port Ethernet activé (ETH 1, ETH 2, etc.) :

- Auto 10/100 Mbps (valeur par défaut)
- 100 Mbits/s semi-duplex
- 100 Mbits/s duplex intégral
- 10 Mbits/s semi-duplex
- 10 Mbps duplex intégral

NOTE : Schneider Electric recommande le débit en bauds (Auto 10/100Mbps). Ce paramètre permet aux équipements connectés d'effectuer une négociation automatique et de déterminer la vitesse de transmission et le mode duplex communs les plus rapides.

# <span id="page-85-0"></span>Propriétés TCP/IP

### **Introduction**

Les informations en lecture seule de la page TCP/IP indiquent les données de surveillance des paramètres IP configurés dans Control Expert.

Utilisez l'onglet de **Configuration** des voies du module pour effectuer ces tâches :

- Sélectionner un mode de configuration pour définir la façon dont le module de communication Ethernet obtient les paramètres d'adressage IP.
- Modifier l'adressage IP à utiliser lorsque le mode de configuration est défini.

### Accès à l'onglet Configuration

Accéder à l'onglet Configuration des voies du module de communication Ethernet :

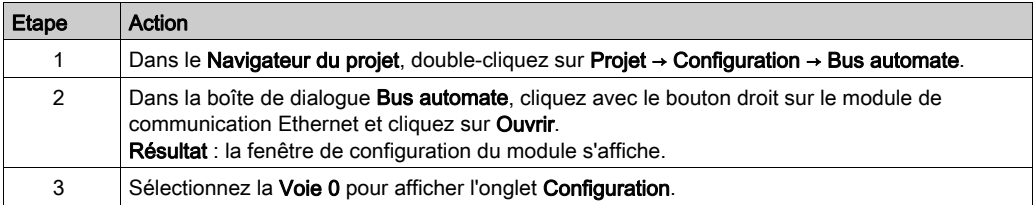

### Sélection d'un mode de configuration

Dans la partie Configuration d'adresse IP de l'onglet Configuration, sélectionnez l'un de ces modes pour déterminer la façon dont le module de communication obtient son adresse IP au démarrage :

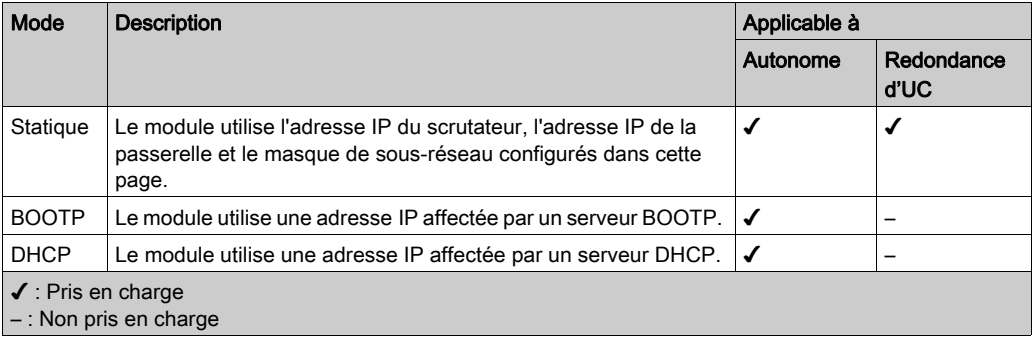

NOTE : Pour les modules BMENOC03•1, BMENOC03•1.2 et BMENOC03•1.3, seul le mode Statique est disponible.

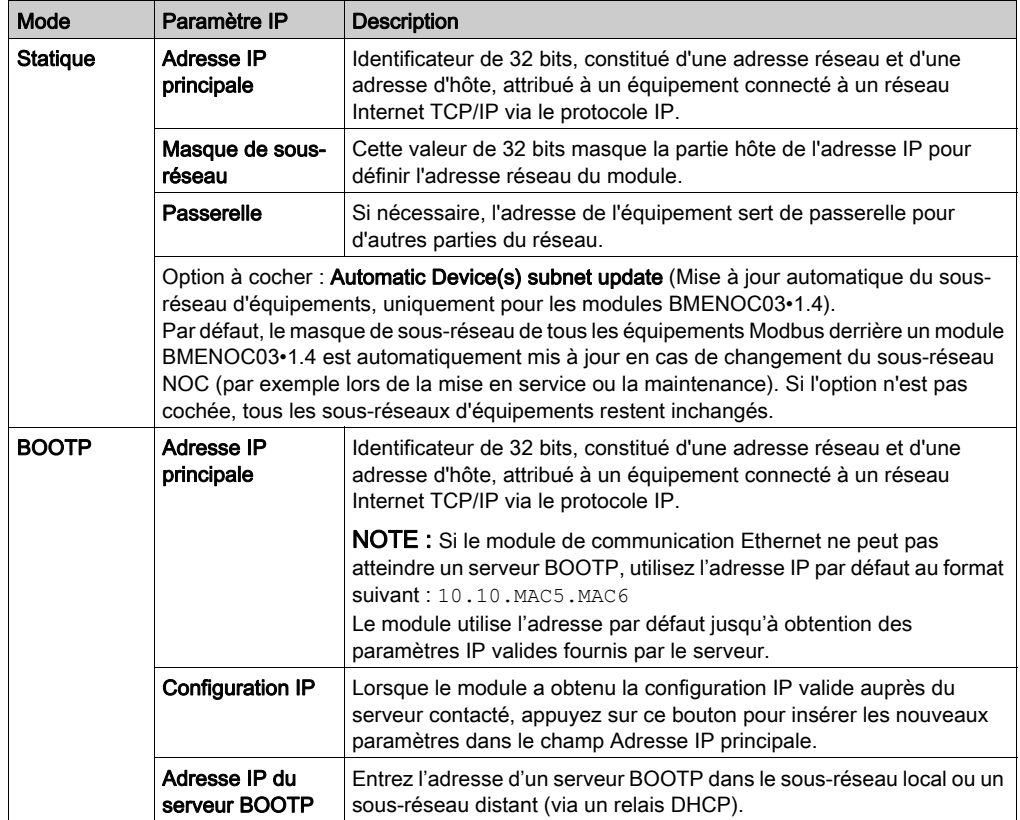

Configurez les paramètres disponibles dans chaque mode de configuration :

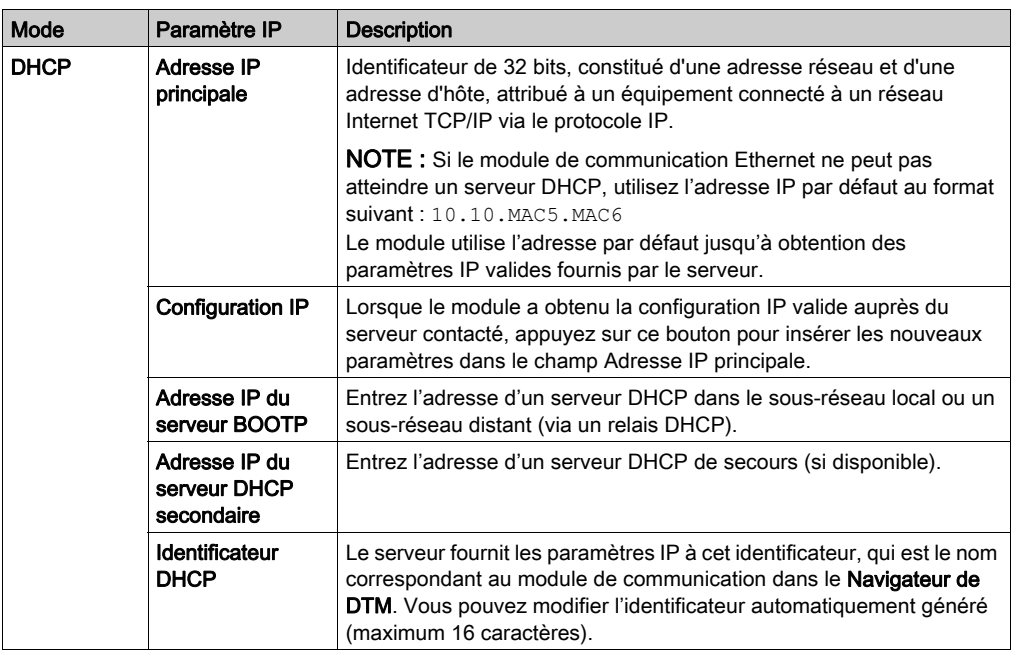

### Remarques concernant la redondance d'UC

Dans un système de redondance d'UC (voir Redondance d'UC Modicon M580, Guide de planification du système pour, architectures courantes), les équipements distribués communiquent avec la CPU primaire sur un réseau Ethernet en utilisant le paramètre Adresse IP principale.

NOTE : Configurez l'Adresse IP principale dans l'onglet Configuration IP (voir Modicon M580, Matériel, Manuel de référence) de la CPU M580.

En cas de basculement, le paramètre Adresse IP principale est automatiquement transféré depuis l'ancienne CPU primaire vers l'ancienne CPU redondante (qui est désormais la nouvelle CPU primaire). Sur le même principe, lors d'un basculement, le paramètre Adresse IP principale + 1 est automatiquement transféré de l'ancienne CPU redondante vers la nouvelle CPU redondante.

Cela évite de devoir modifier les liaisons configurées entre les équipements distribués et la CPU primaire en cas de basculement.

### Configurations d'adresses par défaut et adresse par défaut du logiciel

Le module de communication utilise une adresse par défaut s'il n'est pas configuré ou si une adresse IP en double est détectée. L'adresse par défaut est basée sur l'adresse MAC du module et permet à plusieurs équipements Schneider Electric d'utiliser leur configuration réseau par défaut sur un même réseau. L'adresse par défaut est 10.10. $X$  $X$ où  $X$  $X$ représente les derniers chiffres de l'adresse MAC du module. Avec Control Expert, l'ajout d'un module dans la configuration de l'automate entraîne la configuration d'une adresse IP par défaut selon les règles suivantes :

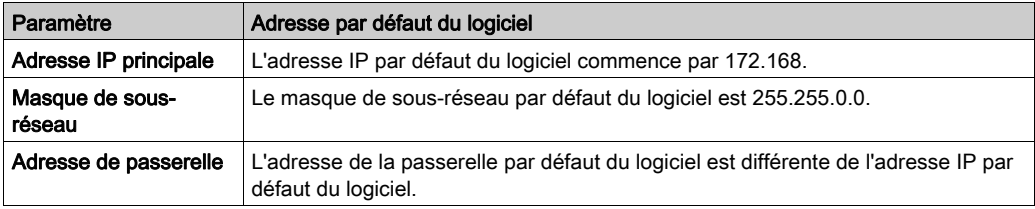

Le module de communication Ethernet offre ces services de base lorsqu'il utilise l'adresse IP par défaut (et que les services sont activés dans la configuration) :

- Serveur FTP (utilisé pour le téléchargement du micrologiciel)
- Serveur Web/HTTP
- **Serveur Modbus TCP**
- **•** Serveur de messages explicites EtherNet/IP
- Agent SNMP
- RSTP

### Vérification des doublons d'adresse

# AVIS

### FONCTIONNEMENT IMPREVU DE L'EQUIPEMENT

Vérifiez que chaque module a une adresse IP unique. Les adresses IP dupliquées peuvent provoquer un fonctionnement imprévisible du module/réseau.

#### Le non-respect de ces instructions peut provoquer des dommages matériels.

Le module recherche les adresses IP en double avant d'appliquer celle configurée :

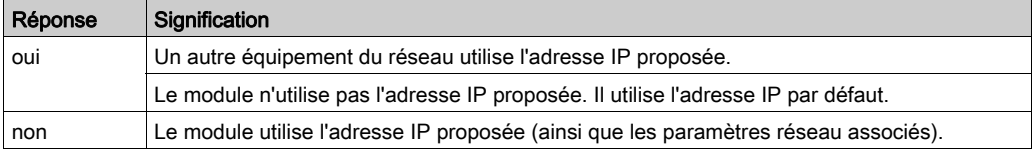

Pour améliorer les performances lors de la mise sous tension, mettez sous tension les commutateurs réseau avant de mettre sous tension les composants du système (module de communication Ethernet, rack Modicon M580, PAC, etc.).

NOTE : Si l'ensemble du réseau est mis sous tension en même temps, certains commutateurs peuvent être plus lents pour effectuer l'opération. Le délai de réponse plus long des commutateurs peut engendrer la perte de certains messages ARP et par conséquent une détection incomplète des adresses IP en double.

# Sous-chapitre 4.3 Services Ethernet

### Contenu de ce sous-chapitre

Ce sous-chapitre contient les sujets suivants :

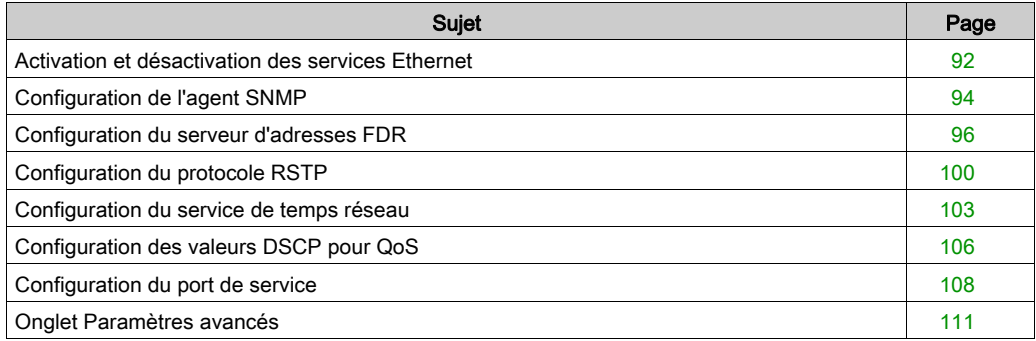

# <span id="page-91-0"></span>Activation et désactivation des services Ethernet

### **Introduction**

Le module de communication BMENOC0301/11 Ethernet fournit plusieurs services Ethernet. La page Services du DTM Control Expert permet d'activer et de désactiver ces services.

### <span id="page-91-1"></span>Activation/désactivation des services Ethernet

Afficher les Services du module BMENOC0301/11 :

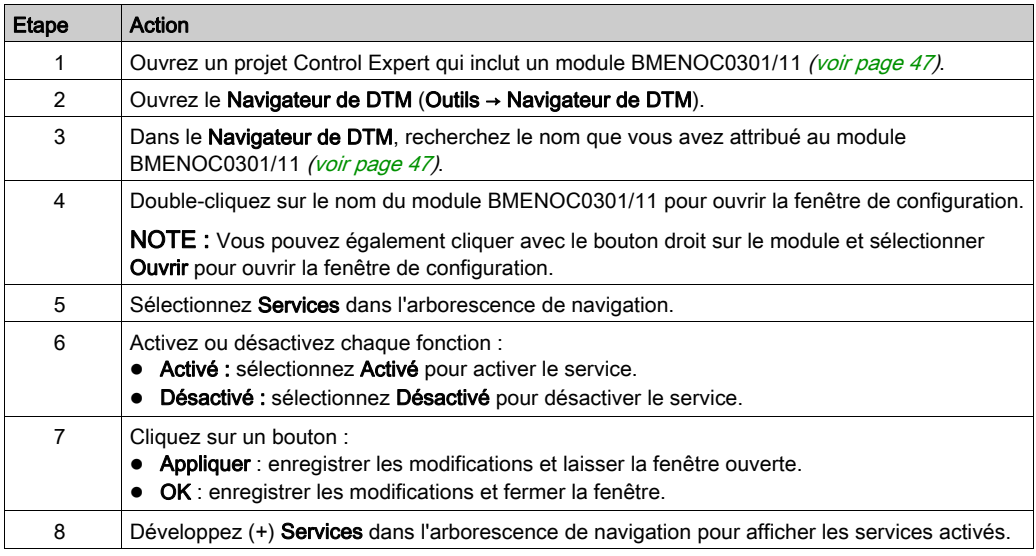

### NOTE :

- La plupart des services s'affichent dans l'arborescence Services développée uniquement s'ils sont activés. Les services toujours activés (tels que SNMP et RSTP) sont toujours affichés dans l'arborescence de navigation.
- Vous pouvez configurer les paramètres de chaque service activé. Si vous activez un service sans le configurer, Control Expert DTM applique les paramètres par défaut.

### Services disponibles

Les services Ethernet suivants sont fournis par le module de communication BMENOC0301/11 Ethernet :

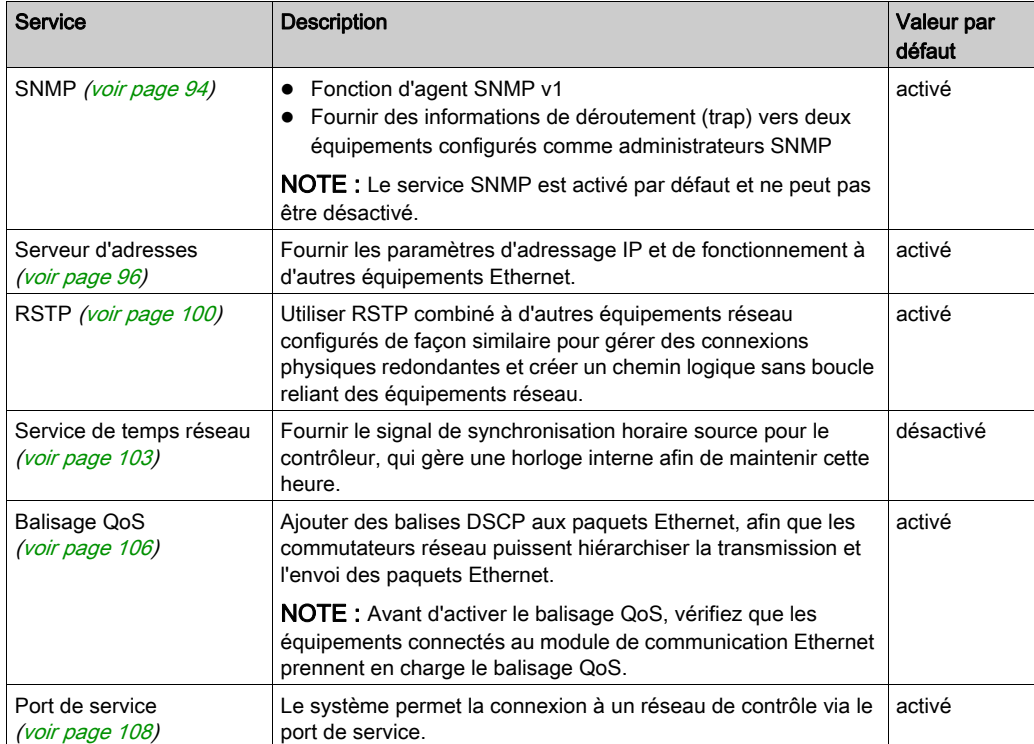

# <span id="page-93-0"></span>Configuration de l'agent SNMP

#### Introduction

Le module de communication Ethernet BMENOC0301/11 inclut un agent SNMP v1. Un agent SNMP est un composant logiciel exécuté sur le module de communication et qui permet d'accéder aux informations de gestion et de diagnostic du module via le service SNMP.

SNMPLes navigateurs, le logiciel de gestion du réseau et les autres outils utilisent généralement le protocole SNMP pour accéder à ces données. De plus, l'agent SNMP peut être configuré avec l'adresse IP de 2 équipements maximum (en général, des PC exécutant un logiciel de gestion de réseau) comme cible des messages de déroutement (trap) déclenchés par événement. Ces messages de déroutement (trap) fournissent à l'équipement de gestion des informations sur les événements tels qu'un démarrage à froid et un accès non autorisé.

Utilisez la page SNMP pour configurer l'agent SNMP dans le module BMENOC0301/11. L'agent SNMP peut communiquer avec 2 gestionnaires SNMP dans le cadre d'un service SNMP.

#### Afficher la page

Afficher la page SNMP :

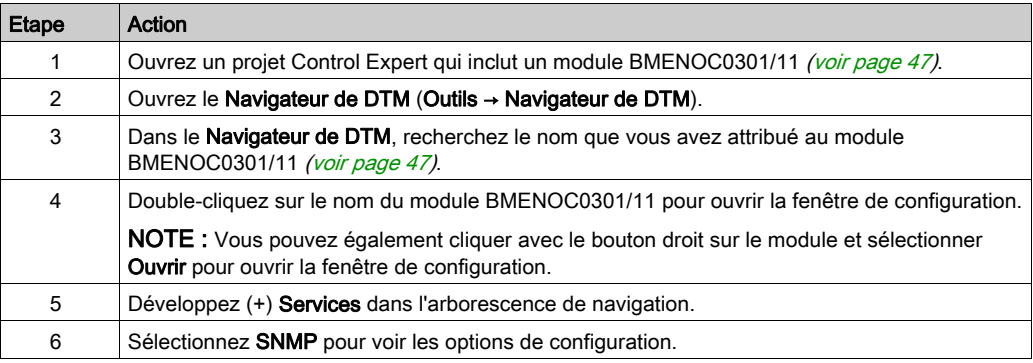

NOTE : Vous ne pouvez pas désactiver le service SNMP.

### Affichage et configuration des propriétés SNMP

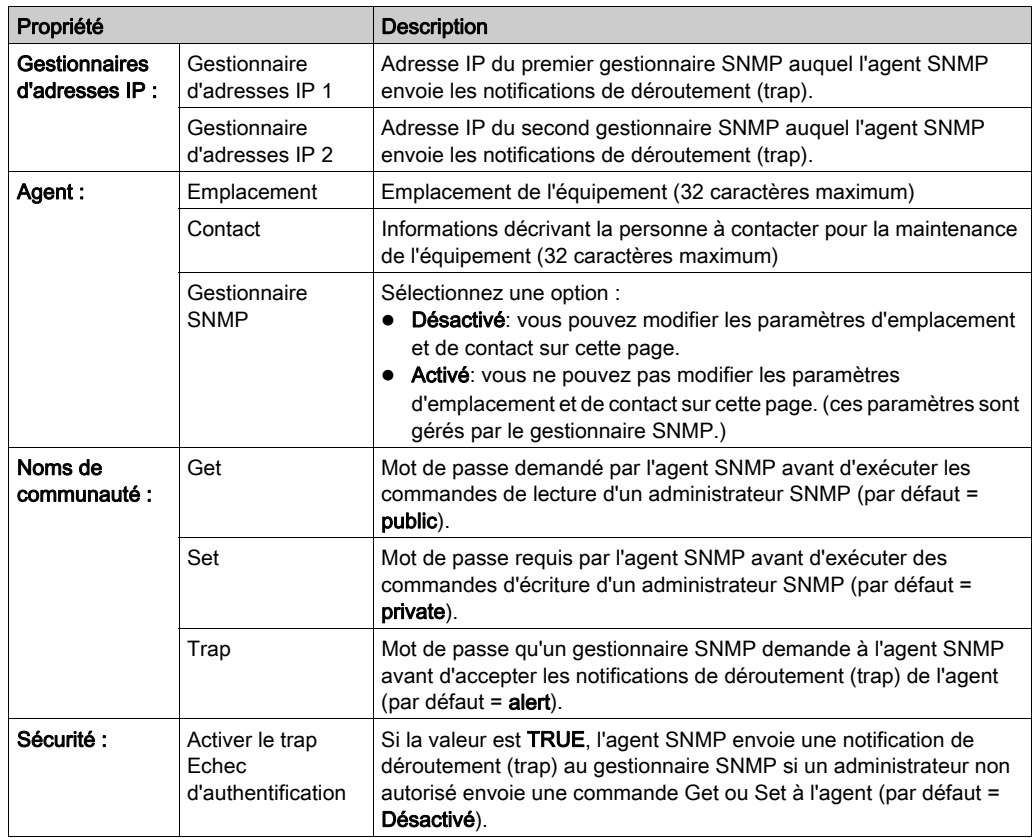

Afficher et modifier les propriétés suivantes sur la page SNMP :

Appliquez la configuration en cliquant sur un bouton :

- Appliquer : enregistrer les modifications.
- OK : enregistrer les modifications et fermer la fenêtre.

## <span id="page-95-0"></span>Configuration du serveur d'adresses FDR

### A propos du service FDR

Le module de communication Ethernet inclut un serveur de remplacement rapide d'équipement, appelé serveur FDR (Fast Device Replacement). Ce serveur fournit les paramètres de fonctionnement aux équipements Ethernet de remplacement munis de la fonction de client FDR.

Tout équipement Ethernet en réseau muni de la fonction de client FDR peut s'abonner au service FDR du module de communication Ethernet. Le module peut stocker jusqu'à 1 Mo de fichiers de paramètres de fonctionnement de client FDR. Lorsque cette capacité de stockage est atteinte, le module ne peut plus stocker d'autre fichier de client FDR.

Le module de communication Ethernet peut stocker des fichiers de client FDR pour maximum 128 équipements, selon la taille de chaque fichier stocké. Par exemple, si chaque fichier de client FDR est de petite taille (moins de 8 Ko), le module peut stocker jusqu'à 128 fichiers de paramètres.

Dans un système de redondance d'UC (Hot Standby) M580, les fichiers PRM gérés par le serveur FDR dans les deux modules sont synchronisés lorsque les applications sont identiques sur les deux PAC. Reportez-vous à la description du service FDR au sein des systèmes de redondance d'UC (Hot Standby), dans le document Modicon M580 - Redondance d'UC - Guide de planification du système pour architectures courantes.

### Configuration du Serveur d'adresses FDR

Configurer le service de serveur d'adresses avec le Control Expert DTM pour définir les paramètres IP d'un équipement Ethernet basé sur un nom unique (nom d'équipement) ou l'adresse MAC de l'équipement :

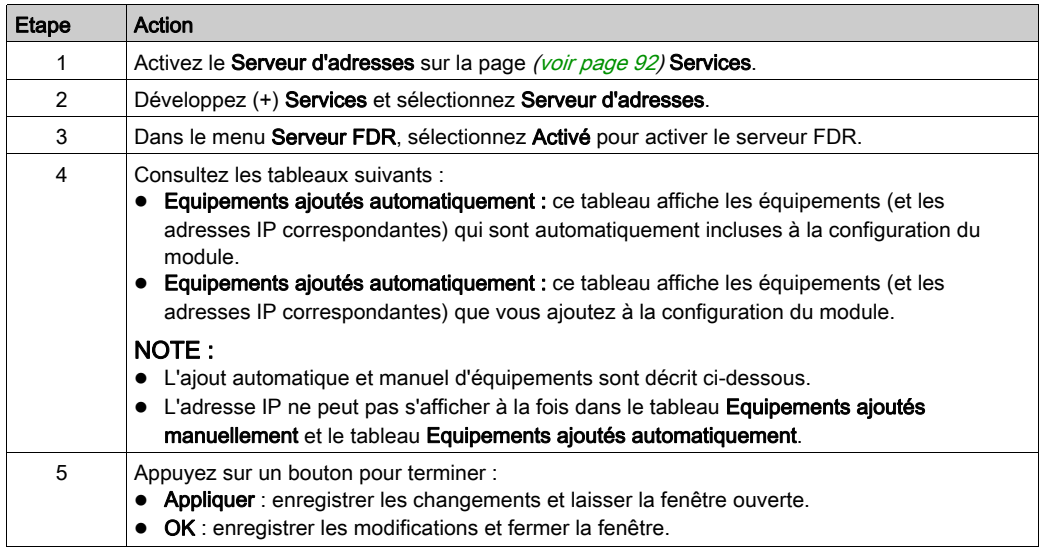

Ce service permet également à un équipement de stocker la configuration du module de communication dans une mémoire non volatile. Le serveur d'adresses fournit automatiquement les paramètres appropriés du réseau et des équipements pour les équipements de remplacement sans arrêter le processus.

### Ajout manuel d'équipements distants au service DHCP

Vous pouvez ajouter manuellement un DTM d'équipement qui correspond à un équipement de la Liste d'équipements au service de serveur d'adresses du module de communication Ethernet. Les équipements équipés du logiciel client DHCP ou BOOTP peuvent être ajoutés.

Ajoutez les équipements à la liste Equipements ajoutés manuellement :

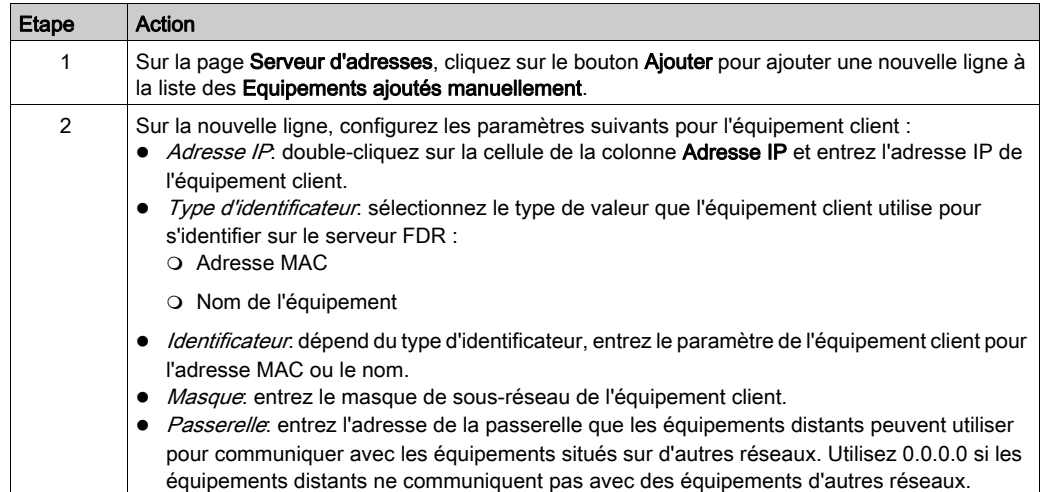

### Affichage de la liste des clients générée automatiquement

Le tableau Equipements ajoutés automatiquement affiche la liste des équipements qui correspondent aux critères suivants :

- Les équipements correspondent à un équipement dans la Liste d'équipements.
- Les équipements s'abonnent au service d'adressage IP du module de communication Ethernet.

NOTE : Vous ne pouvez pas ajouter d'équipements à la liste de cette page. A la place, utilisez les pages de configuration de l'équipement distant pour vous abonner à ce service.

Ces colonnes s'affichent dans la liste des Equipements ajoutés automatiquement :

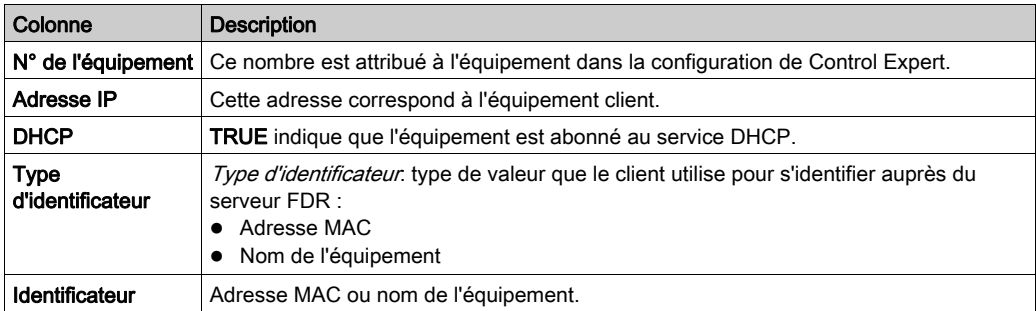

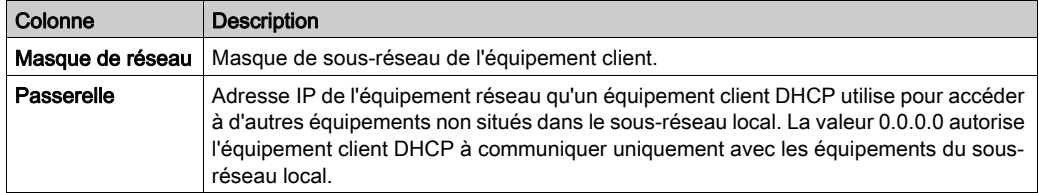

### Exemple : serveur DHCP fournissant des adresses IP aux sous-réseaux local et distant

Reportez-vous à l'annexe [\(voir](#page-366-0) page 367) pour savoir comment configurer un serveur DHCP de sorte qu'il fournisse des adresses IP aux équipements appartenant aux sous-réseaux local et distant.

# <span id="page-99-0"></span>Configuration du protocole RSTP

#### Introduction

Les ports Ethernet DEVICE NETWORK à l'avant du module de communication Ethernet BMENOC0301/11 (ETH 2, ETH 3) prennent en charge le protocole RSTP (Rapid Spanning Tree Protocol). RSTP est un protocole OSI de couche 2, défini par la norme IEEE 802.1D de 2004. Ce protocole fournit les services suivants :

- Le protocole RSTP crée un chemin de réseau logique sans boucle pour les équipements Ethernet inclus à une topologie comportant des chemins physiques redondants. Si l'un des deux ports du réseau d'équipements (ETH 2 ou ETH 3) sur le module BMENOC0301/11 est connecté à une topologie à boucle de chaînage, le service RSTP dirige le trafic réseau vers l'autre port.
- Le protocole RSTP restaure automatiquement les communications réseau en activant des liaisons redondantes lorsqu'un événement réseau provoque une interruption du service.

NOTE : Quand une liaison RSTP est connectée, le service RSTP agit sur un événement et transfère le trafic via le port adéquat. Durant le délai de reconnexion (maximum 50 ms), certains paquets peuvent être perdus.

Le logiciel RSTP (exécuté simultanément sur tous les commutateurs du réseau) récupère les informations de chaque commutateur afin de créer une topologie de réseau logique hiérarchique. RSTP est un protocole souple, exploitable sur de nombreuses topologies physiques : anneau, maillage ou combinaison des deux.

NOTE : Le protocole RSTP peut être implémenté uniquement si tous les commutateurs réseau sont configurés pour prendre en charge ce protocole RSTP.

### Afficher la page

Afficher la page RSTP :

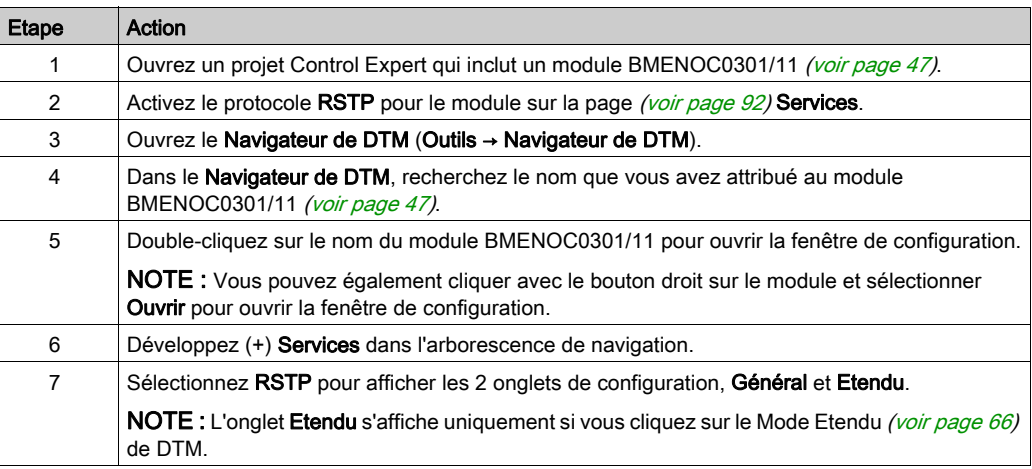

### Attribution de la priorité de pont

La priorité de pont est une valeur de 2 octets pour le commutateur. La plage de valeurs valides est comprise entre 0 et 65 535, avec la valeur par défaut 32 768 (valeur centrale de la plage).

Sélectionnez l'onglet Général pour configurer la priorité de pont :

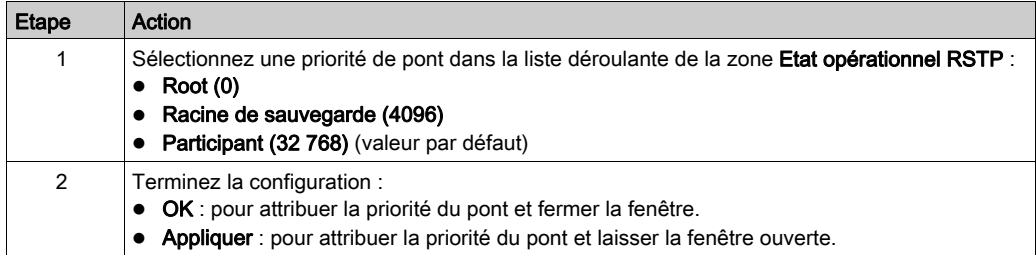

NOTE : La valeur de Priorité de pont est utilisée pour établir la position relative du commutateur dans la hiérarchie RSTP.

### Configuration avancée

Sélectionnez l'onglet Etendu pour configurer les paramètres suivants :

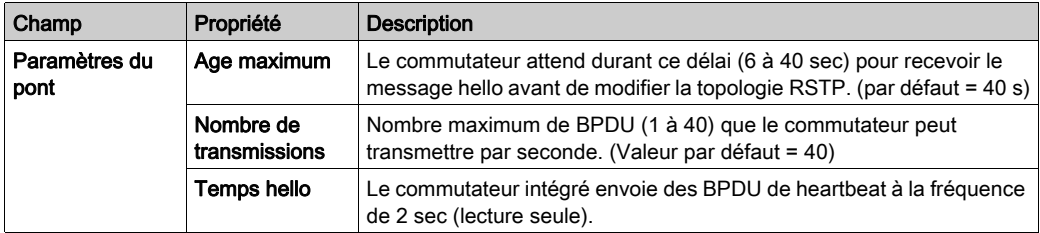

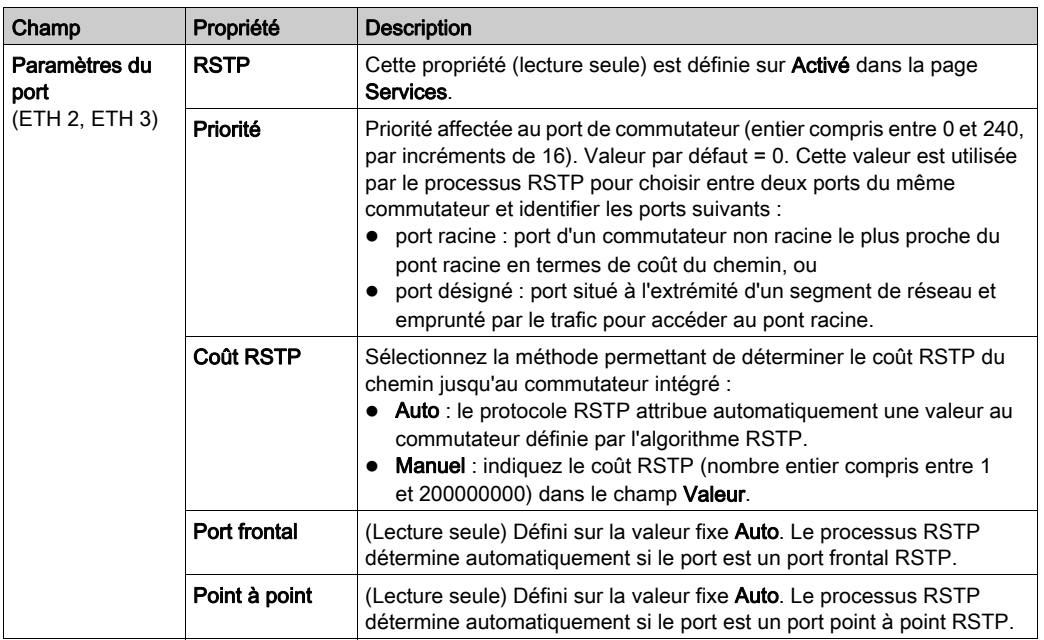

## <span id="page-102-0"></span>Configuration du service de temps réseau

### Introduction

Le protocole NTP (Network Time Protocol) synchronise l'horloge du module de communication Ethernet avec l'horloge d'un serveur temporel. La valeur synchronisée permet de mettre à jour l'horloge du module. En général, la configuration d'un service de temps utilise des serveurs redondants et des chemins réseau différents pour obtenir une exactitude et une fiabilité élevées.

NOTE : Lorsque le module BMENOC0301/11 joue le rôle de client NTP dans un système de redondance d'UC (Hot Standby) M580, il interroge le serveur à l'état primaire et à l'état redondant. Dans ce cas, il ne remplit pas le rôle de serveur NTP.

Pour plus d'informations sur la synchronisation temporelle, consultez le document Horodatage système - Guide de l'utilisateur (voir Horodatage système, Guide de l'utilisateur).

### Fonctionnalités du service de synchronisation horaire

Voici quelques fonctionnalités du service de synchronisation horaire :

- La correction de l'heure est régulièrement effectuée par rapport à un serveur d'heure de référence.
- La fonctionnalité bascule automatiquement sur un serveur de temps de secours lors de la détection d'erreurs sur le système de serveur de temps.
- Le fuseau horaire local est configurable (notamment l'heure d'été).

### Processus de synchronisation horaire

Le client NTP envoie des requêtes au serveur NTP du réseau pour obtenir l'heure de référence afin de synchroniser l'heure locale du module de communication Ethernet :

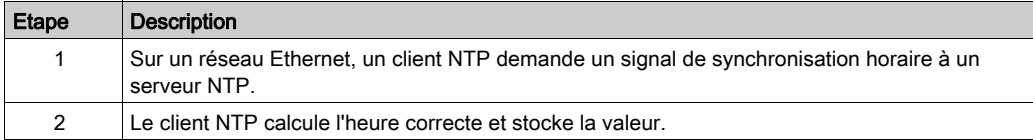

#### Mise sous tension

Pour définir l'heure exacte du réseau Ethernet, le système effectue les opérations suivantes lors de la mise sous tension :

- Le module de communication Ethernet démarre.
- Le module de communication Ethernet obtient l'heure fournie par le serveur NTP.
- Le service requiert l'envoi régulier de requêtes afin d'obtenir et de maintenir l'heure exacte. La configuration de la Période d'interrogation (ci-dessous) détermine en partie l'exactitude de l'heure.

Lors de la réception de l'heure exacte, le service définit l'état dans le diagnostic du service de temps associé.

Le module de communication Ethernet ne gère pas l'heure. Lors du démarrage ou du redémarrage, la valeur de l'horloge du module est 0, ce qui correspond au 1er janvier 1980 à 00:00:00:00.

### Arrêt ou démarrage du PAC

- L'arrêt et le démarrage sont sans effet sur l'exactitude de l'horloge.
- L'arrêt et le démarrage sont sans effet sur la mise à jour de l'horloge.

#### Configuration du service

Configurez le service de synchronisation du temps réseau dans Control Expert :

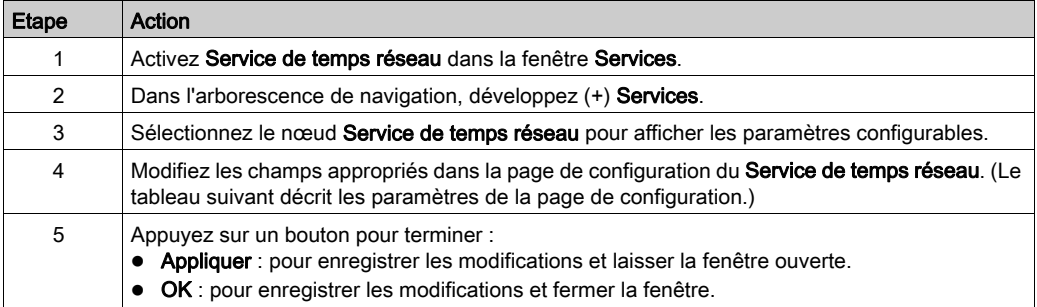

### Paramètres configurables

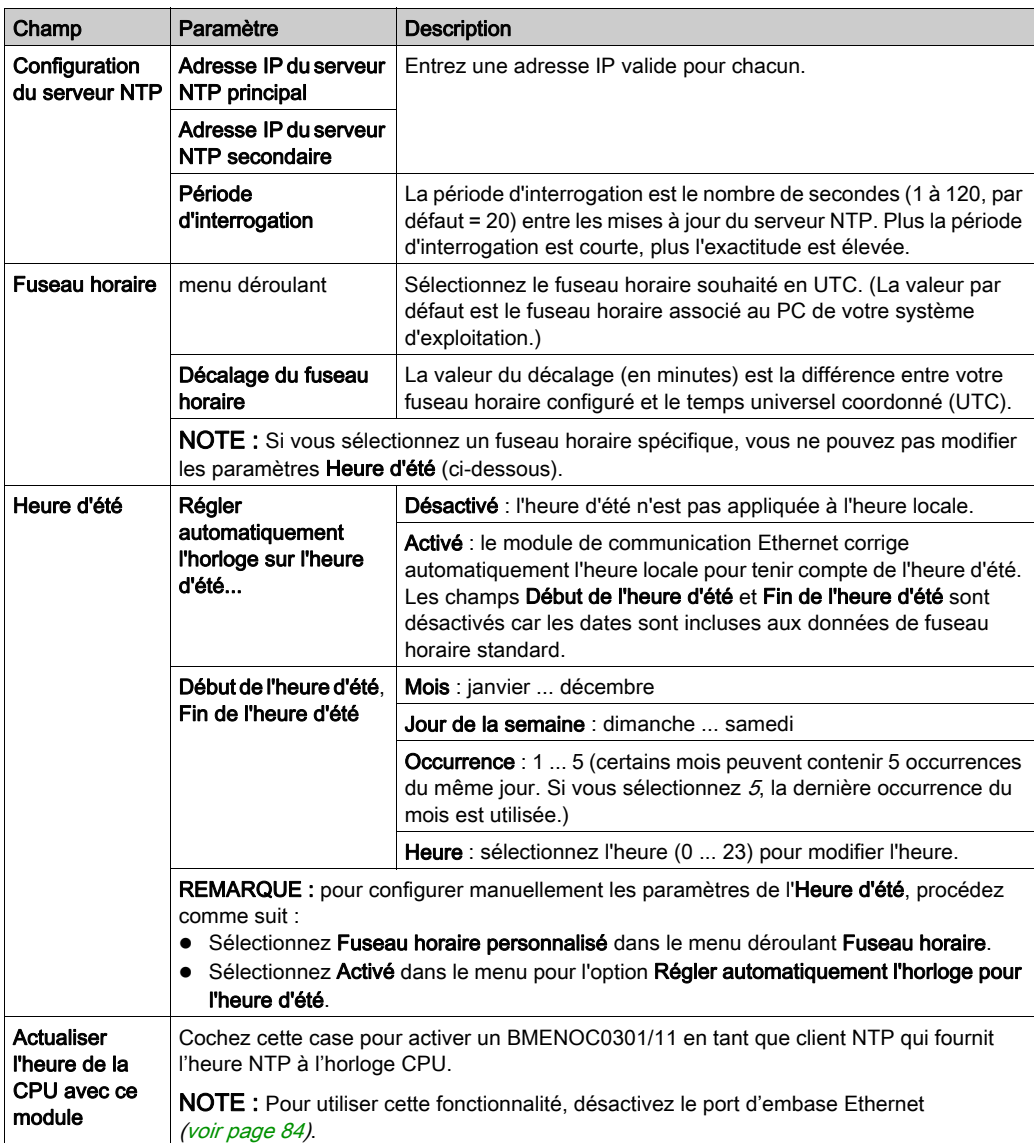

Configurez les paramètres de synchronisation d'heure suivants :

# <span id="page-105-0"></span>Configuration des valeurs DSCP pour QoS

### **Description**

Le module de communication Ethernet BMENOC0301/11 peut être configuré pour utiliser le service DSCP (Different Service Code Point) dans les paquets IP. Si vous activez QoS, le module ajoute une valeur DSCP à l'en-tête IP de la trame Ethernet pour indiquer la priorité de la trame.

NOTE : Le module BMENOC0301/11 prend en charge la norme de qualité de service (QoS) de couche OSI 3, définie dans IEEE RFC 2475

La page QoS permet d'afficher et de modifier les valeurs de priorité DSCP de QoS.

### **Configuration**

Configurer le service QoS :

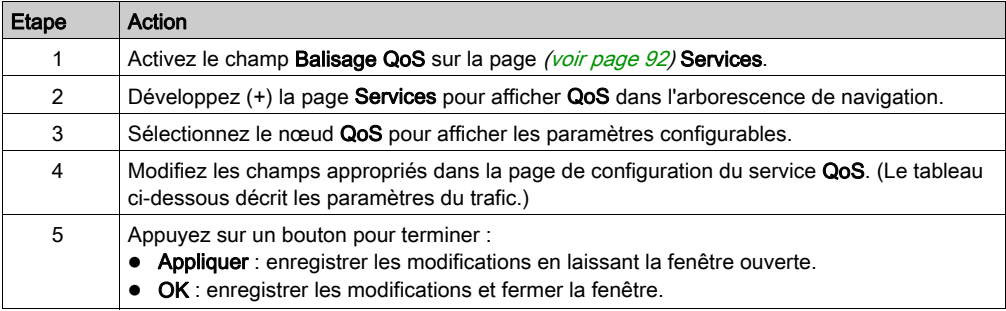

### Paramètres du service QoS

Pour implémenter les paramètres du service QoS sur votre réseau Ethernet, procédez comme suit :

- Utilisez des commutateurs de réseau qui prennent en charge le service QoS.
- Appliquez de façon homogène les valeurs DSCP aux équipements et aux commutateurs du réseau qui prennent en charge le protocole DSCP.
- Vérifiez que les commutateurs appliquent un ensemble cohérent de règles pour le tri des balises DSCP lors de la transmission et la réception de paquets Ethernet

Schneider Electric recommande de définir ces valeurs QoS dans la configuration.

Utilisez le DTM Control Expert pour définir les valeurs par défaut du trafic EtherNet/IP, du trafic Modbus TCP et du trafic NTP (Network Time Protocol) :

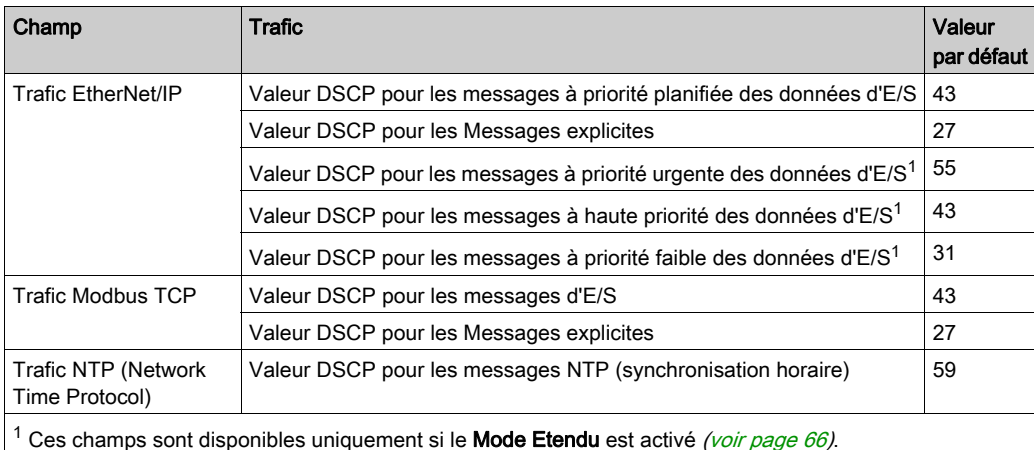

# <span id="page-107-0"></span>Configuration du port de service

### **Introduction**

Pour configurer le port ETH 1 à l'avant du module de communication BMENOC0301/11 Ethernet [\(voir](#page-21-0) page 22) comme port d'accès ou de réplication de port, procédez comme suit.

Si le port est configuré pour la réplication de port, le module BMENOC0301/11 peut surveiller la fonctionnalité des liaisons réseau en fonction des liaisons connectées au réseau.

#### Afficher la page

Activer la configuration du Port de service :

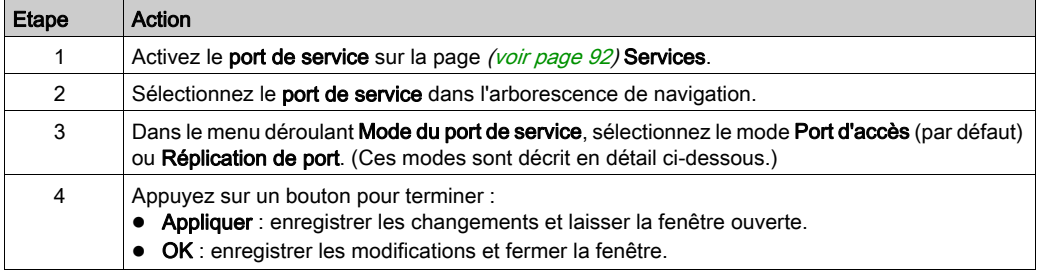

### Mode Port d'accès

En mode Port d'accès, le port ETH 1 est toujours défini sur Activé et il ne peut pas être modifié. Dans ce mode vous pouvez connecter les types d'équipement suivants au port ETH 1 :

- HMI
- un PC avec le logiciel Control Expert
- un PC avec le logiciel ConneXium Network Manager

Vous pouvez communiquer avec la CPU ou le PAC ou bien avec le module BMENOC0301/11 luimême. Vous pouvez également accéder à d'autres équipements connectés au réseau.
### Mode Réplication de port

Sélectionnez le mode Réplication de port pour configurer le port de façon à surveiller et capturer le trafic pour prendre en charge un scrutateur réseau (tel que Wireshark). Dans ce mode, le port SERVICE est un port en lecture seule. Cela signifie que vous ne pouvez pas communiquer avec les équipements Ethernet via le port SERVICE.

Sur la page Réplication de port, utilisez la propriété Port source pour activer des ports spécifiques :

- Oui : le trafic de et vers ce port est répliqué sur le port SERVICE.
- Non : le trafic de et vers ce port n'est pas surveillé par le port SERVICE.

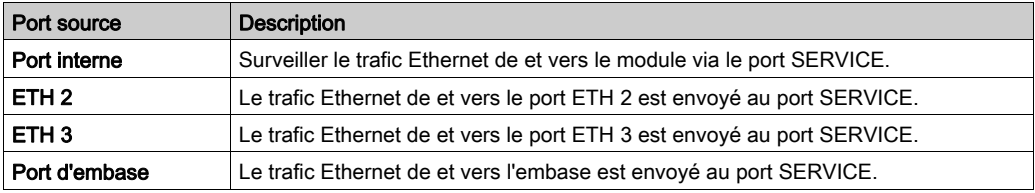

Le port SERVICE surveille le trafic vers les ports activés :

NOTE : Si un équipement connecté au port SERVICE est configuré pour un débit supérieur à 100 Mbps, il se peut que la liaison Ethernet ne soit pas établie entre cet équipement et le module via le port SERVICE.

#### Configuration à redondance d'UC

Dans une configuration de redondance d'UC M580, certaines topologies peuvent créer de façon intempestive une boucle qui interfère avec la communication réseau. Ces topologies sont essentiellement liées à la gestion des réseaux à plat, c'est-à-dire les topologies dans lesquelles le réseau de contrôle, le réseau d'E/S distantes et/ou le réseau d'équipements appartiennent au même sous-réseau.

Pour éviter la création intempestive d'une boucle causée par la connexion au port de service, cochez l'option Automatic blocking of service port on Standby NOC dans l'onglet Port de service de la boîte de dialogue de configuration. Cette option est disponible uniquement dans Control Expert 14.0 et versions ultérieures.

Aucune condition de boucle ne peut exister sur la connexion de l'embase Ethernet en connectant un ou plusieurs modules BMENOC0301.4 (ou ultérieur) sur l'embase Ethernet d'une configuration de redondance d'UC M580. Un module BMENOC0301.4 (ou ultérieur) bloque automatiquement son port de fond de panier sur le rack local redondant.

Pour le configurer, sélectionnez Services → Port de service dans le DTM Communication BMENOC0301.

- Cochez l'option Automatic blocking of service port on Standby NOC pour que le port de service du module redondant BMENOC0301.4 soit automatiquement bloqué.
- Désélectionnez l'option pour que le port de service ne soit pas automatiquement bloqué.

L'option est désélectionnée par défaut.

NOTE : Ces fonctions sont implémentées sur un système à redondance d'UC, avec une UC munie du micrologiciel version 2.7 ou ultérieure et un module BMENOC0301.4 ou version ultérieure.

Consultez la rubrique Configuration de port de service (voir Redondance d'UC Modicon M580, Guide de planification du système pour, architectures courantes) pour voir des exemples de topologie présentant ce problème.

#### Configuration en ligne

Vous pouvez configurer le port de SERVICE en ligne avec Control Expert en utilisant la messagerie explicite CIP [\(voir](#page-172-0) page 173), mais cette configuration peut être perdue lors de la réinitialisation du module de communication BMENOC0301/11 Ethernet.

Pour configurer le port SERVICE en ligne avec Control Expert en utilisant la messagerie explicite CIP, consultez la description de l'objet de contrôle de port de service [\(voir](#page-314-0) page 315). La configuration de l'objet CIP est stockée dans la RAM. Lors de la réinitialisation du module de communication BMENOC0301/11 Ethernet, la configuration du port SERVICE est rétablie dans le DTM (ci-dessus).

# Onglet Paramètres avancés

## **Présentation**

L'onglet Etendu EtherNet/IP est disponibe pour les modules de communication Ethernet qui prennent en charge le service de scrutation DIO.

## Accès à l'onglet Etendu

Affichez l'onglet Etendu EtherNet/IP :

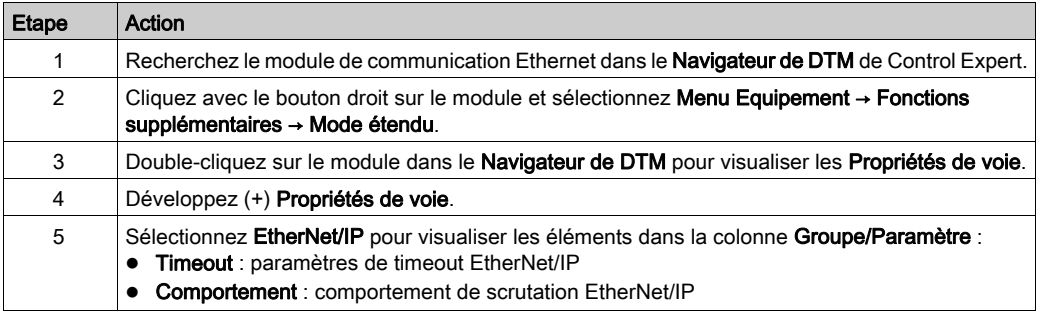

### Paramètres de timeout

Les paramètres de timeout sont fournis dans le champ Timeout EtherNet/IP :

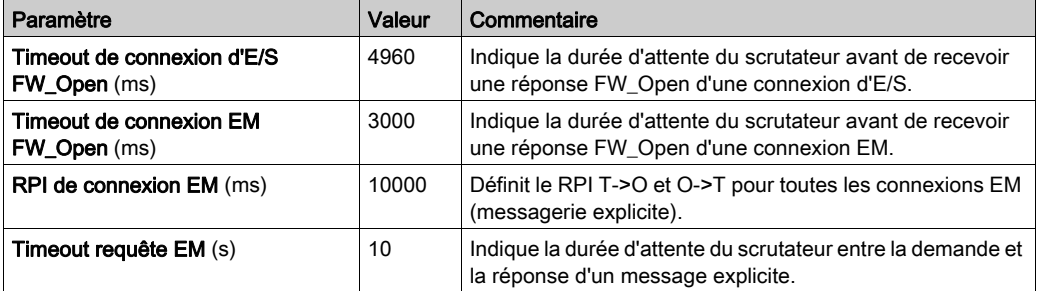

## Comportement du scrutateur

Configurez le comportement de scrutation DIO dans le champ EtherNet/IPComportement :

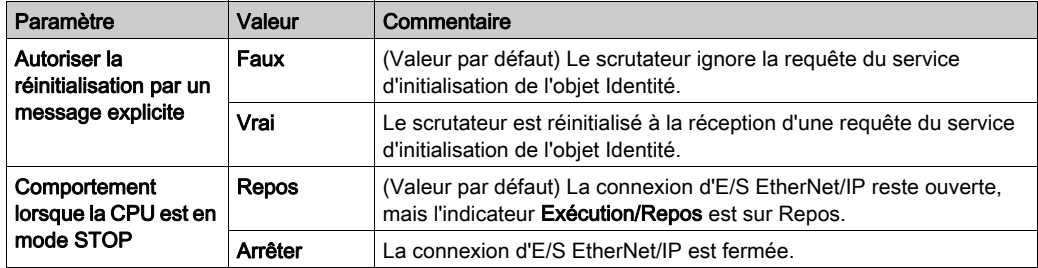

# Sous-chapitre 4.4 Sécurité

## Contenu de ce sous-chapitre

Ce sous-chapitre contient les sujets suivants :

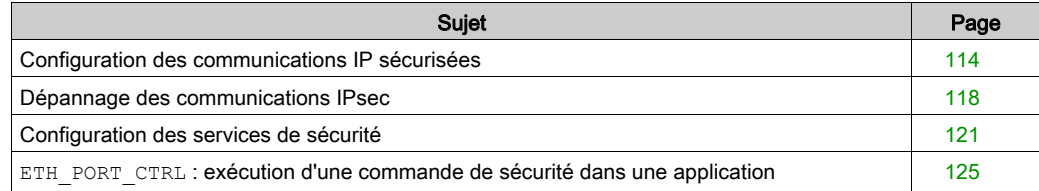

# <span id="page-113-0"></span>Configuration des communications IP sécurisées

#### Introduction à IPsec

L'IETF (Internet Engineering Task Force) a conçu et développé un ensemble ouvert de protocoles IPsec (Internet Protocol Security) qui privatisent et sécurisent les sessions de communication IP. Les algorithmes d'authentification et de chiffrement IPsec requièrent des clés cryptographiques définies par l'utilisateur, qui traitent les paquets de communication pendant une session IPsec.

NOTE : Pour plus d'informations sur IPsec, consultez le site web de l'IETF à l'adresse www.IETF.org.

#### Avant de commencer

Configurez manuellement IPsec pour chaque PC prenant en charge IPsec :

- Ces instructions s'appliquent aux PC sous Windows 7 ou Windows 10.
- exécutez IPsec avec Control Expert 12 et le DTM 3.8.x (ou version ultérieure).
- Confirmez que vous disposez des droits d'administrateur requis pour configurer IPsec.
- Renforcez le PC sur lequel réside le client IPsec afin de réduire les risques d'attaque et d'appliquer le concept de défense en profondeur. Reportez-vous aux recommandations de Schneider Electric pour renforcer votre PC pour qu'il soit moins vulnérable.

NOTE : Lorsqu'IPsec est activé, le module de communication Ethernet BMENOC0301/11 ne prend pas en charge les communications initiées par le client. Il est alors impossible d'établir des communications poste à poste entre les modules BMENOC0301/11.

#### Présentation du processus

Voici la procédure de configuration d'IPsec :

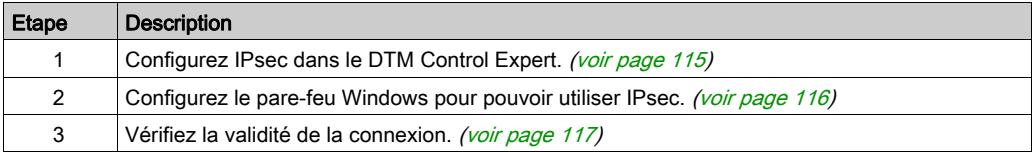

# <span id="page-114-0"></span>Configuration du DTM Control Expert

Configurez IPsec dans le DTM Control Expert :

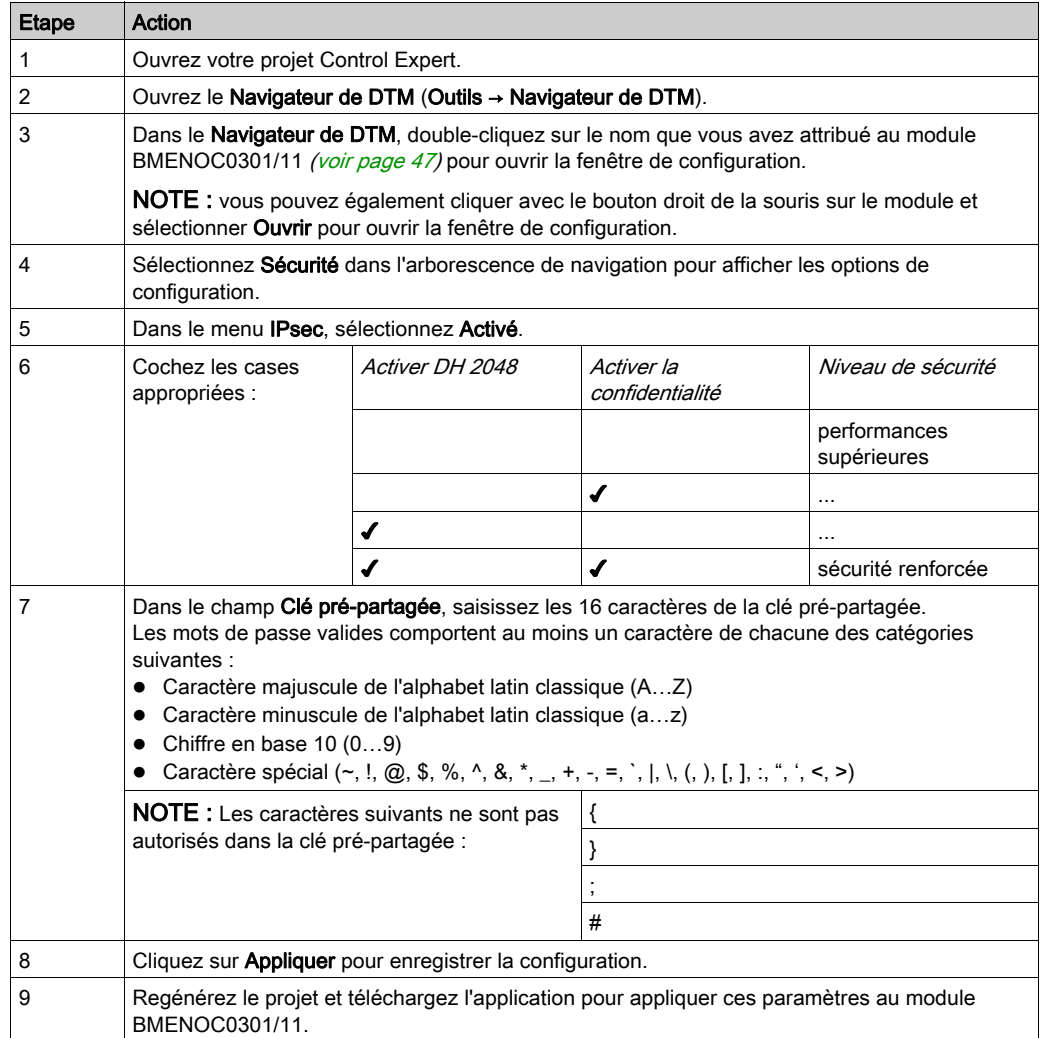

#### <span id="page-115-0"></span>Configuration du pare-feu Windows

Configurez la stratégie de sécurité IP du pare-feu Windows en fonction des options sélectionnées dans le DTM Control Expert [\(voir](#page-114-0) page 115).

## NOTE :

Pour chaque commande de configuration de la procédure suivante, la réponse du système d'exploitation Windows varie selon la validité de la commande :

- *correcte* : lorsqu'une commande valide est acceptée, Windows renvoie OK.
- **·** *incorrecte* : lorsqu'une commande n'est pas valide, Windows renvoie des instructions. Vous devez alors revoir la structure et la syntaxe de la commande.

Instructions :

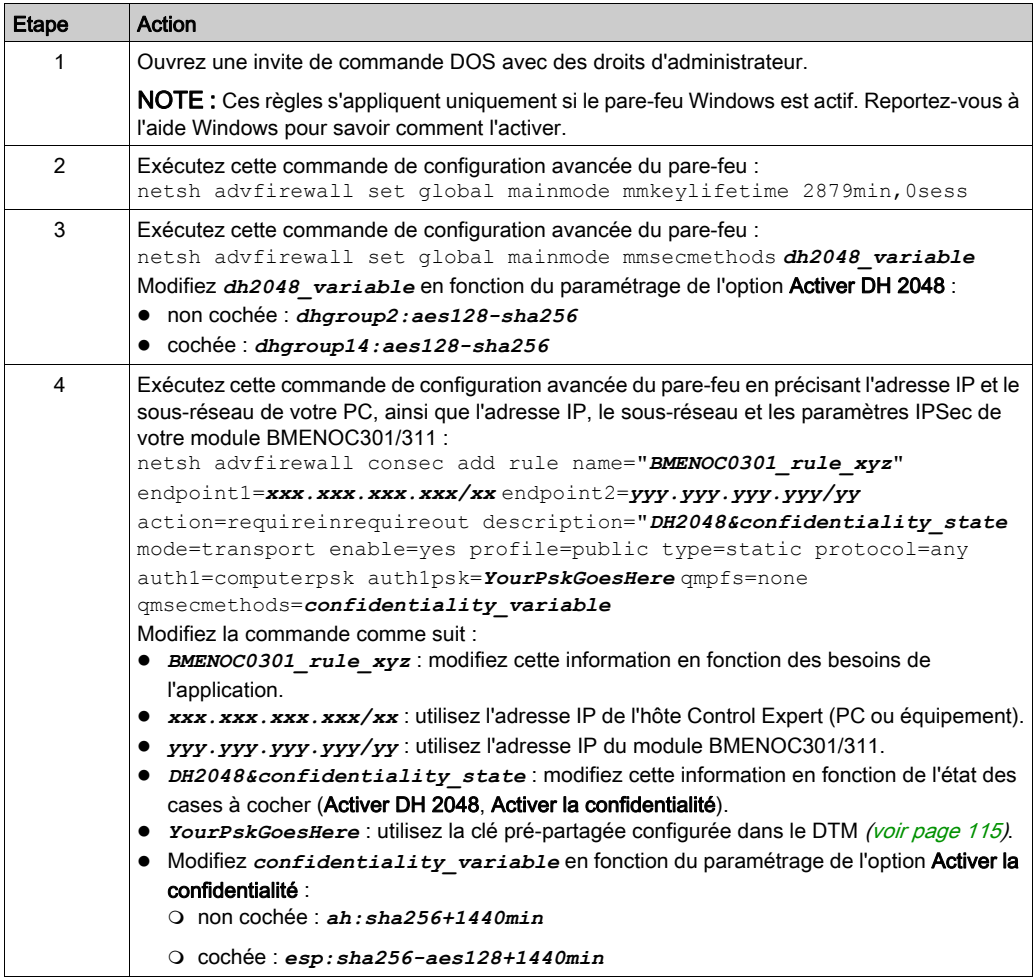

# <span id="page-116-0"></span>Confirmation de la validité de la connexion IPsec

Après avoir configuré le DTM [\(voir](#page-115-0) page 115) et configuré le pare-feu Windows (voir page 116), il vous reste à confirmer la validité de la connexion IPsec :

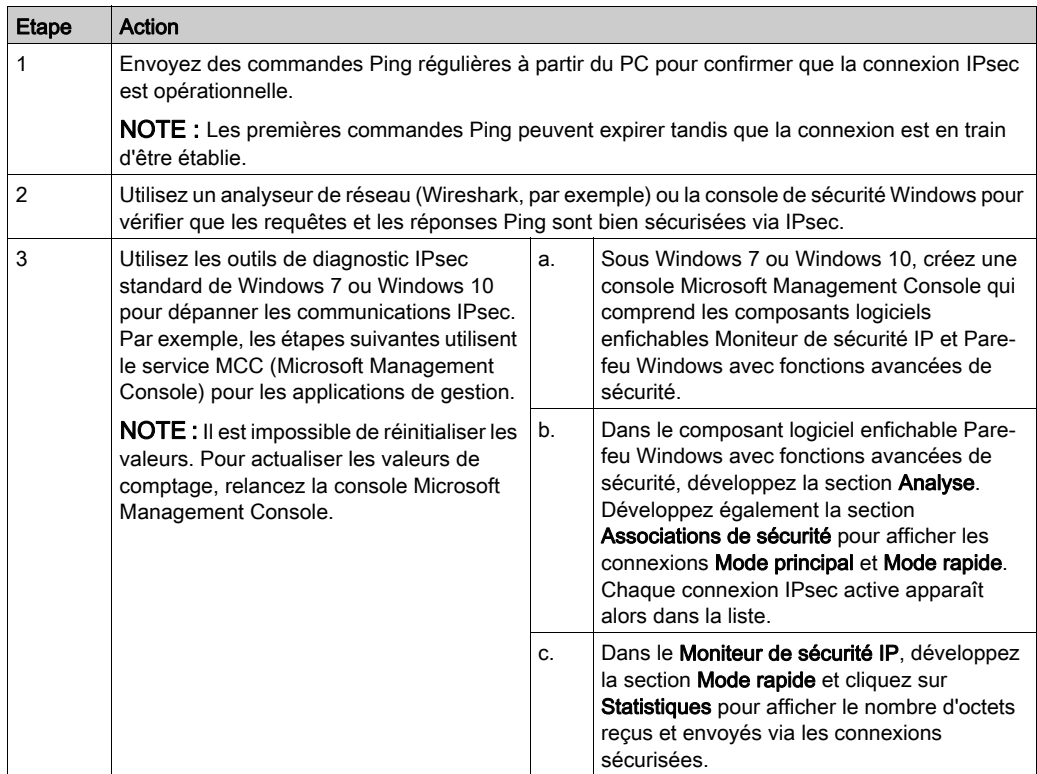

# <span id="page-117-0"></span>Dépannage des communications IPsec

## Mise au point des connexions

Mettez au point les connexions IPsec :

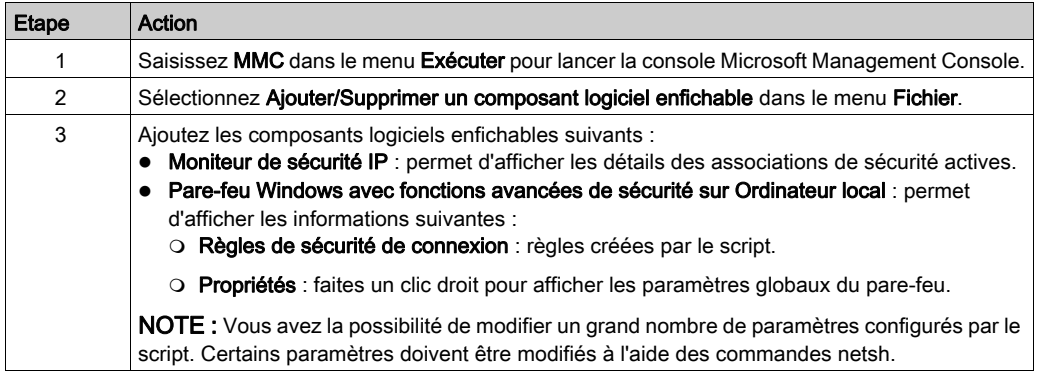

### Faciliter les communications IPsec

Utilisez ces solutions pour faciliter les communications lorsqu'IPsec est activé :

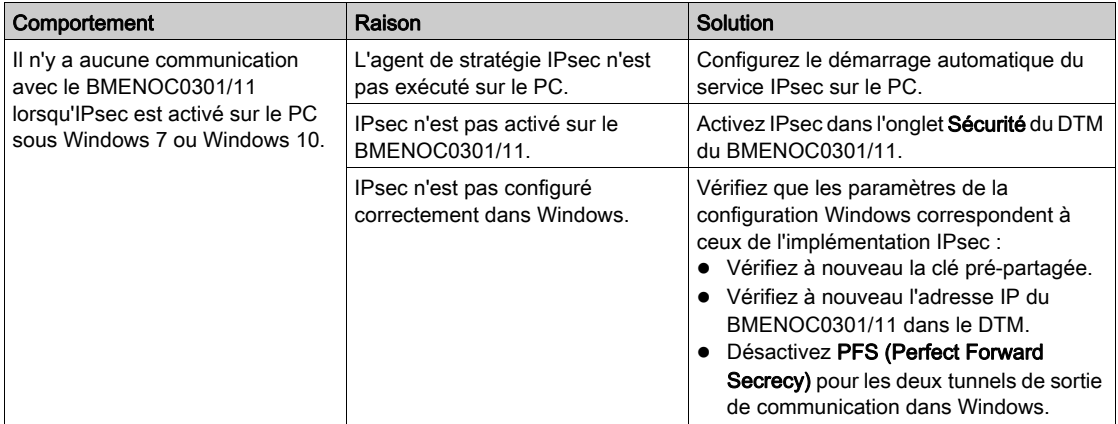

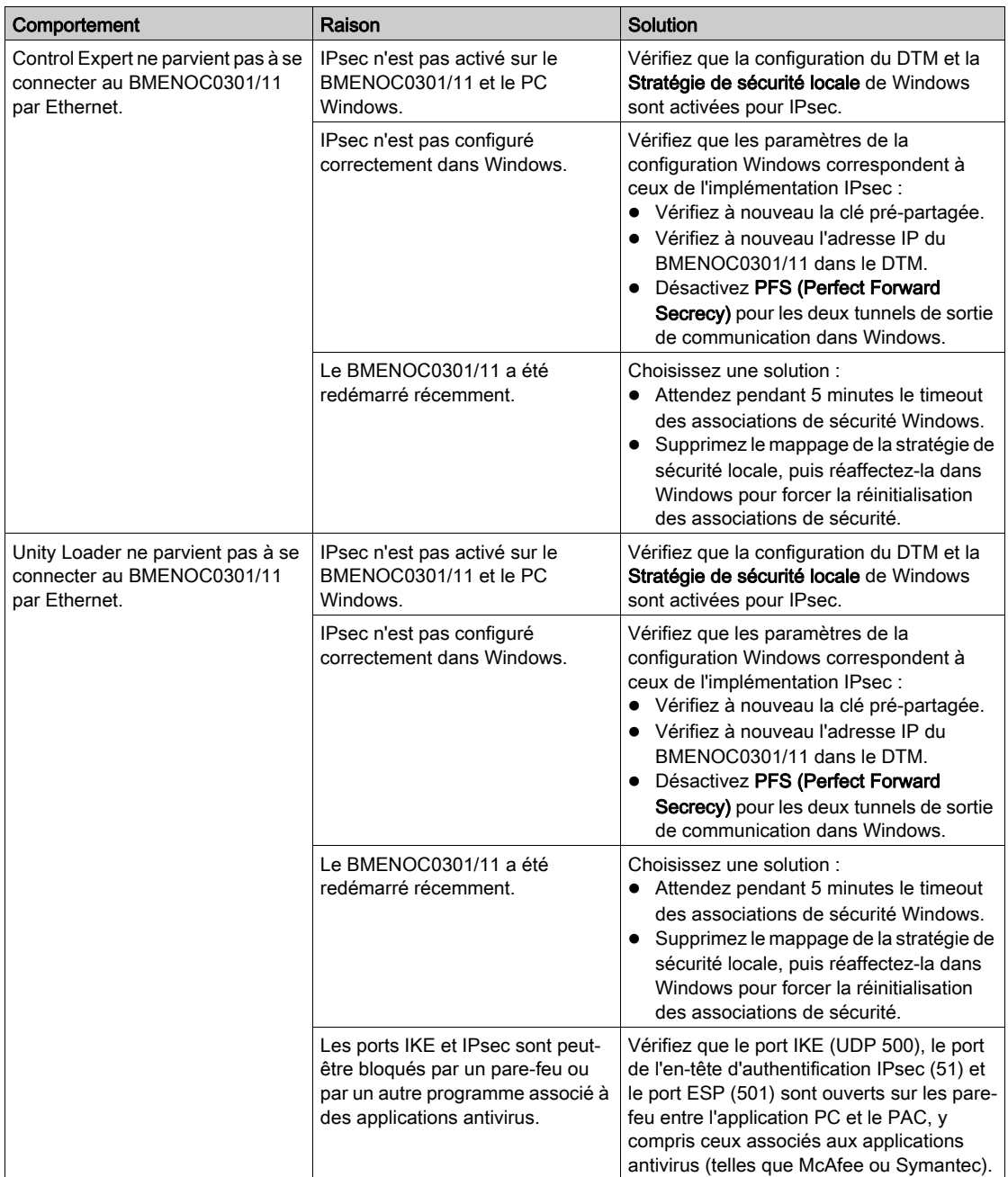

#### Configurer le démarrage automatique du service

L'agent de stratégie IPsec ne s'exécute pas si le message suivant s'affiche : « Le service ne peut pas être démarré ». Dans ce cas, configurez le service pour qu'il démarre automatiquement :

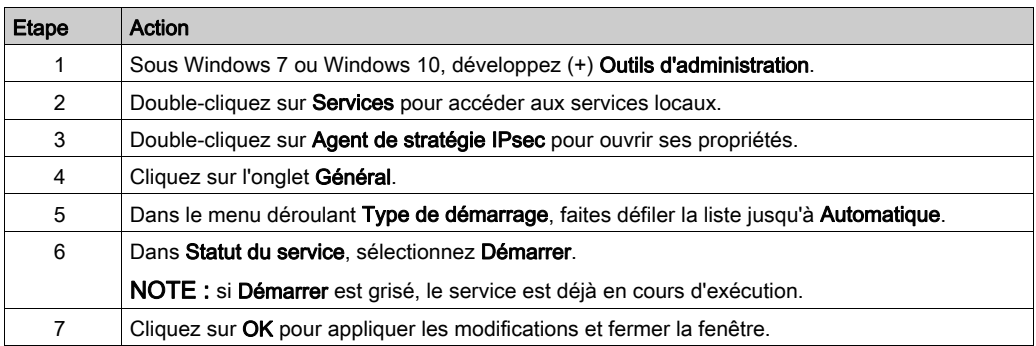

NOTE : Lorsque vous activez IPsec, le DTM désactive automatiquement le port Ethernet de l'embrase sur le BMENOC0301/11. Ceci a pour effet d'isoler le réseau IPsec (réseau de la salle de contrôle) du réseau de l'appareil.

# <span id="page-120-0"></span>Configuration des services de sécurité

#### **Introduction**

Le DTM Control Expert fournit des services de sécurité au module de communication Ethernet BMENOC0301/11. Activez et désactivez ces services dans l'onglet Sécurité du DTM Control Expert.

### Accès à l'onglet Sécurité

Afficher les options de configuration de Sécurité :

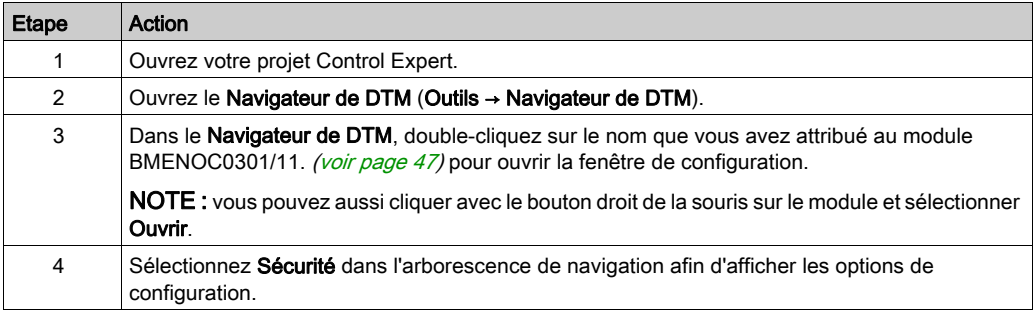

NOTE : pour obtenir des informations générales sur la sécurité, consultez le manuel de cybersécurité (voir Plates-formes automates Modicon, Cybersécurité, Manuel de référence).

#### Choix des services

Le tableau suivant décrit les services disponibles :

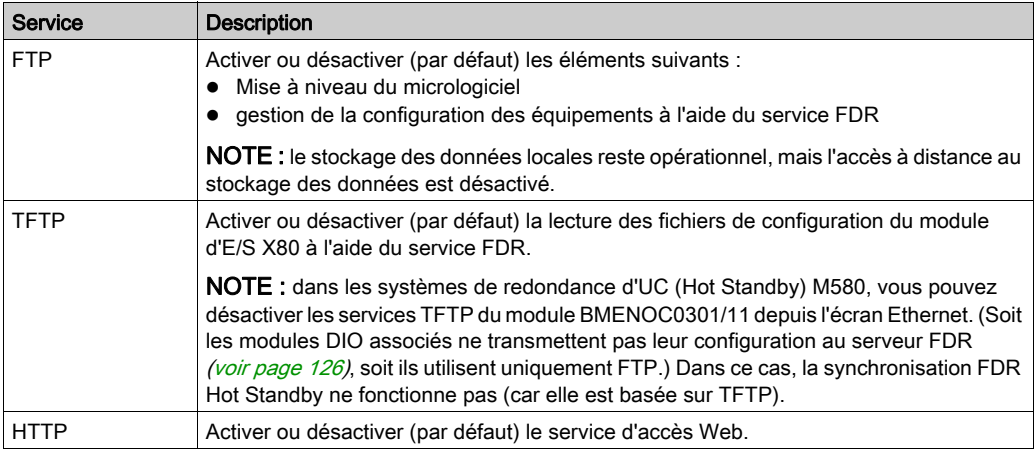

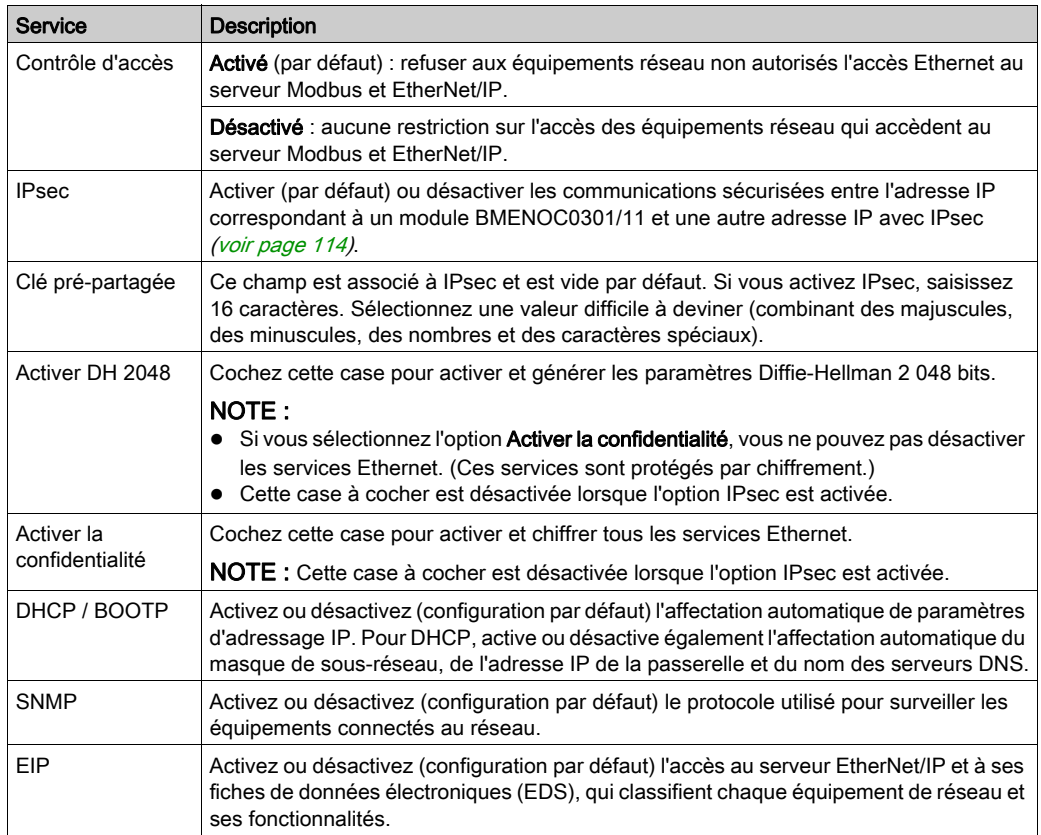

## NOTE :

- Les paramètres par défaut offrent un niveau de sécurité moyen. Une sécurité renforcée permet de réduire les capacités de communication et l'accès aux ports de communication.
- Les services qui sont sélectionnés en ligne (via Control Expert ou ETH\_PORT\_CTRL [\(voir](#page-124-0) page 125) ne s'appliquent qu'au rack sur lequel l'EF s'exécute.
- Pour plus d'informations concernant l'activation et la désactivation des protocoles FTP, TFTP, HTTP et DHCP/BOOTP à l'aide de ce bloc fonction, consultez la rubrique ETH\_PORT\_CTRL (voir Modicon M580, Matériel, Manuel de référence).

## <span id="page-122-0"></span>Activation de la sécurité

Définissez les paramètres de l'onglet Sécurité avant de télécharger l'application vers l'UC (CPU). Les services de sécurité désactivés ne peuvent être activés que lorsque vous téléchargez une nouvelle application.

Etape Action 1 Dans un service, sélectionnez Activé dans le menu déroulant associé. NOTE : Lorsque vous activez ou désactivez un service, un symbole en forme de stylo indique que vous modifiez les paramètres de sécurité. 2 Cliquez sur Appliquer la sécurité pour réinitialiser tous les services à l'état par défaut (ci-dessus) et implémenter le plus haut niveau de sécurité. 3 Cliquez sur Déverrouiller la sécurité pour utiliser les paramètres de sécurité les plus faibles (le contraire des paramètres par défaut). 4 Cliquez sur **Appliquer** pour activer le service. NOTE : Le symbole en forme de stylo disparaît. 5 Enregistrez votre projet (Fichier → Enregistrer).

Pour définir le niveau de sécurité rapidement, procédez comme suit :

#### Utilisation du contrôle d'accès pour les adresses autorisées

La page Contrôle d'accès permet de limiter l'accès au module BMENOC0301/11 ou au service de serveur communication de CPU via le module BMENOC0301/11 dans sa fonction de serveur Modbus TCP, EtherNet/IP, FTP, TFTP, HTTP ou SNMP. Lorsque vous activez le contrôle d'accès dans la boîte de dialogue **Sécurité**, ajoutez les adresses IP des équipements dont vous souhaitez qu'ils communiquent avec le module BMENOC0301/11, à la liste Adresses autorisées :

- Par défaut, l'adresse IP du module BMENOC0301/11 ou du service de serveur de communication d'UC (CPU) via le module BMENOC0301/11 ayant le champ Sous-réseau réglé sur Oui permet à un équipement du sous-réseau de communiquer avec le module BMENOC0301/11 en utilisant EtherNet/IP et Modbus TCP.
- Ajoutez l'adresse IP d'un équipement client susceptible d'envoyer une requête au module BMENOC0301/11 ou au service de serveur de communication d'UC (CPU) via le module BMENOC0301/11, qui dans ce cas se comporte comme un serveur Modbus TCP ou EtherNet/IP.
- Ajoutez l'adresse IP de votre PC de maintenance pour communiquer avec le PAC via le module BMENOC0301/11 ou le service de serveur de communication d'UC (CPU) via le module BMENOC0301/11 (en utilisant Control Expert pour configurer et diagnostiquer votre application).
- $\bullet$  Une colonne de service est grisée dans la grille Adresses autorisées si le service respectif est désactivé dans le champ Services.

Vous pouvez entrer jusqu'à 128 adresses autorisées.

#### Ajout d'équipements à la liste Adresses autorisées

Pour ajouter des équipements à la liste Adresses autorisées, procédez comme suit :

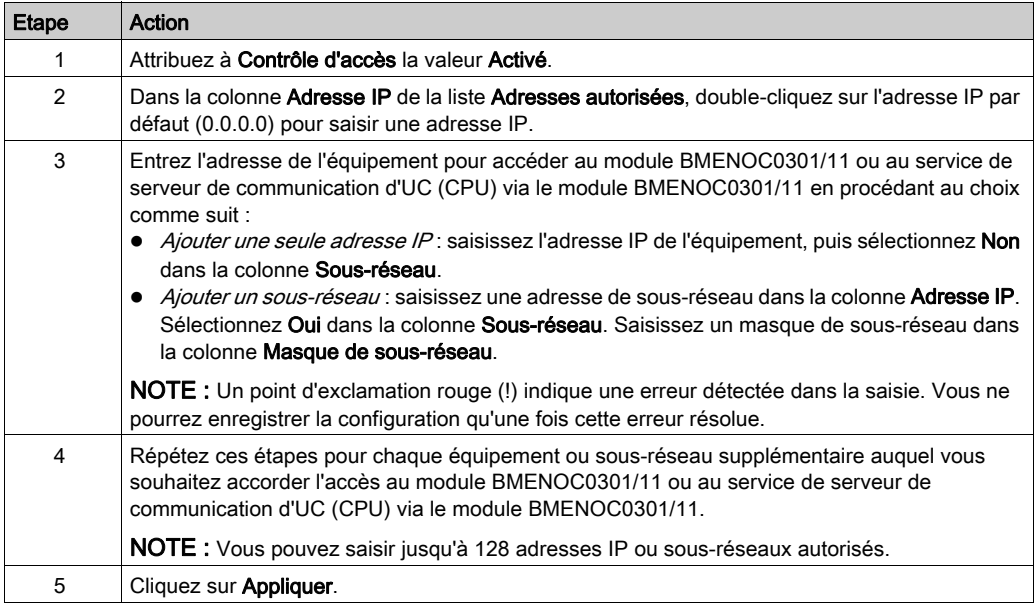

#### Suppression d'équipements de la liste Adresses autorisées

Pour supprimer des équipements de la liste Adresses autorisées, procédez comme suit :

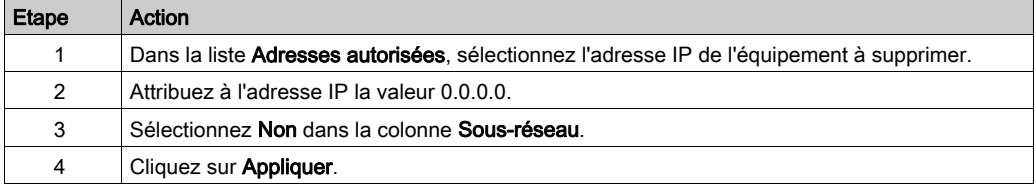

## Finalisation de la configuration

Appuyez sur un bouton pour terminer :

- OK : enregistrer les modifications et fermer la fenêtre.
- Appliquer :: pour enregistrer les modifications et laisser la fenêtre ouverte.
- Annuler : pour annuler les modifications.

# <span id="page-124-0"></span>**ETH\_PORT\_CTRL** : exécution d'une commande de sécurité dans une application

#### Description de la fonction

Utilisez le bloc fonction ETH\_PORT\_CTRL pour contrôler les protocoles FTP TFTP, HTTP et DHCP/BOOTP lorsqu'ils sont activés sur l'écran *(voir page 123)* Sécurité du Control Expert DTM. (Par défaut, ces protocoles sont désactivés.) Mappez les entrées sur les variables et sur les variables non affectées pour lesquelles la propriété HMI est désactivée (la variable ne figure pas dans le dictionnaire de données).

Les paramètres supplémentaires EN et ENO peuvent aussi être configurés.

## Représentation en FBD

#### Représentation :

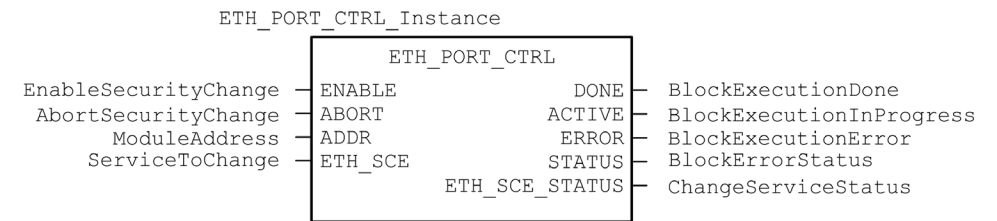

## Représentation en LD

Représentation :

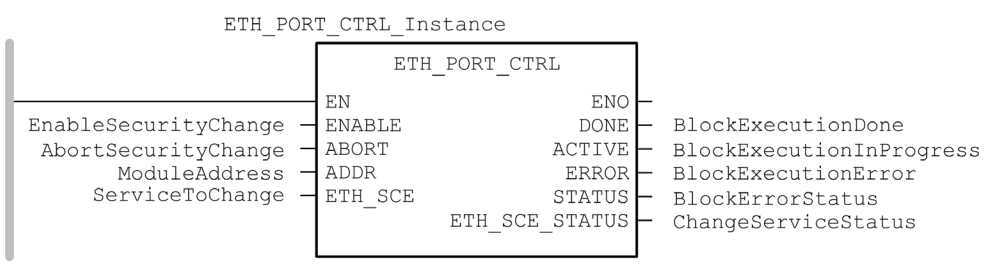

#### Représentation en IL

CAL ETH PORT CTRL Instance (ENABLE := EnableSecurityChange, ABORT := AbortSecurityChange, ADDR := ModuleAddress, ETH\_SCE := ServiceToChange, DONE => BlockExecutionDone, ACTIVE => BlockExecutionInProgress, ERROR => BlockExecutionError, STATUS => BlockErrorStatus, ETH\_SCE\_STATUS => ChangeServiceStatus)

#### Représentation en ST

```
ETH_PORT_CTRL_Instance (ENABLE := EnableSecurityChange, ABORT :=
AbortSecurityChange, ADDR := ModuleAddress, ETH_SCE := ServiceToChange, 
DONE => BlockExecutionDone, ACTIVE => BlockExecutionInProgress, ERROR 
=> BlockExecutionError, STATUS => BlockErrorStatus, ETH SCE STATUS =>
ChangeServiceStatus);
```
#### <span id="page-125-0"></span>Description des paramètres

Le tableau suivant décrit les paramètres d'entrée :

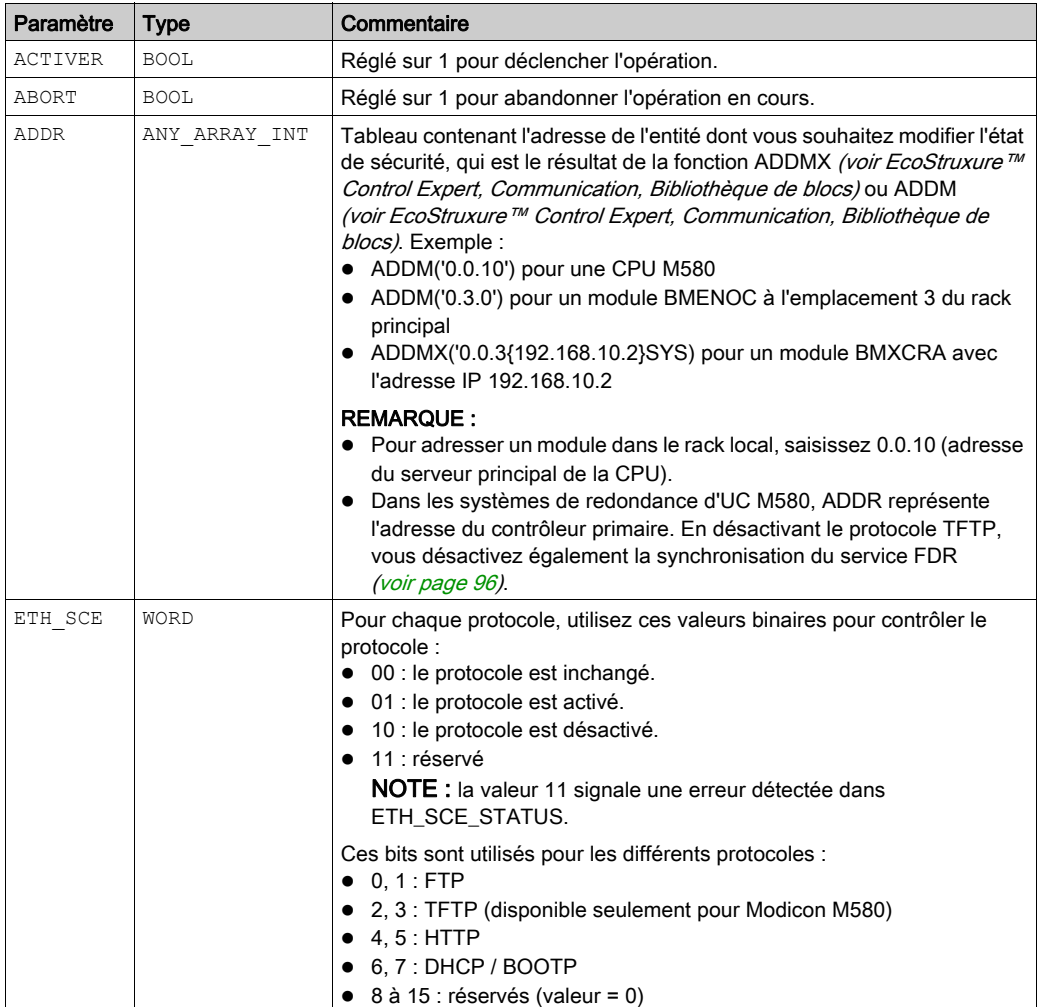

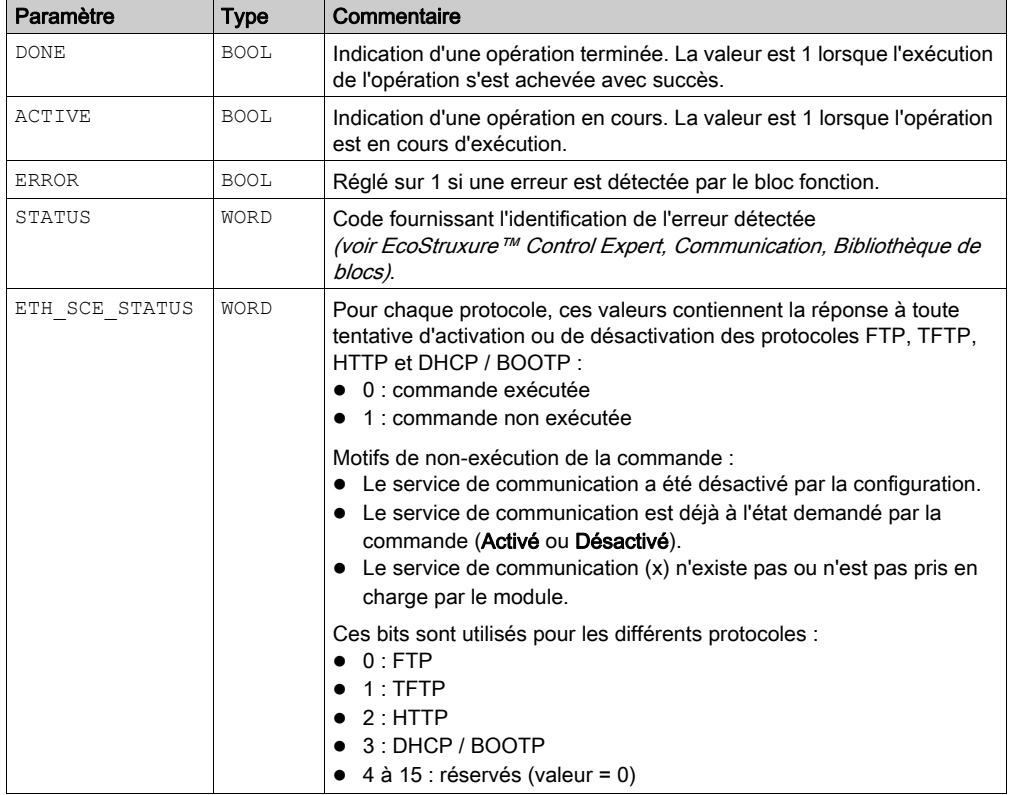

Le tableau suivant décrit les paramètres de sortie :

## Type d'exécution

Sur un module BMENOC0301/11, le bloc fonction ETH\_PORT\_CTRL s'exécute de manière asynchrone et plusieurs cycles peuvent être nécessaires pour que la sortie DONE prenne la valeur ON. Par conséquent, la sortie ACTIVE est définie sur ON jusqu'à la fin de l'exécution du bloc fonction ETH\_PORT\_CTRL.

# Utilisation de l'EFB ETH\_PORT\_CTRL

Procédez comme suit pour utiliser l'EFB ETH\_PORT\_CTRL.

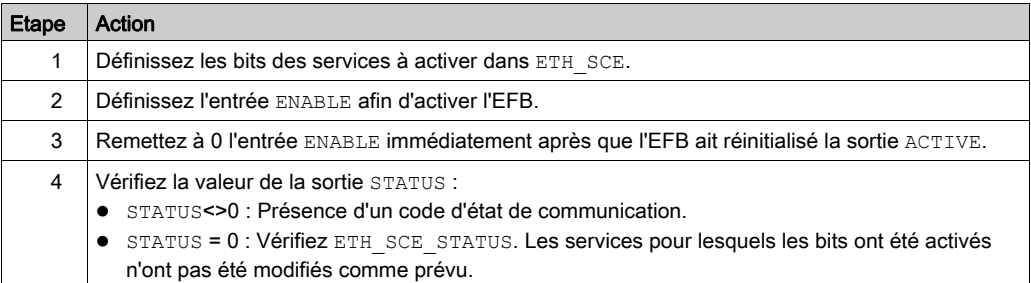

# <span id="page-128-0"></span>Sous-chapitre 4.5 Liste des équipements

## Contenu de ce sous-chapitre

Ce sous-chapitre contient les sujets suivants :

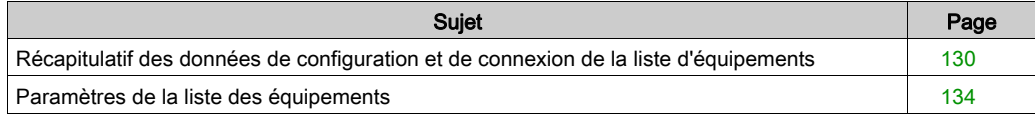

# <span id="page-129-0"></span>Récapitulatif des données de configuration et de connexion de la liste d'équipements

#### **Introduction**

La Liste d'équipements contient le récapitulatif des propriétés en lecture seule :

- Données de configuration :
	- image de données d'entrée
	- image de données de sortie
	- o Nombre maximal et réel d'équipements, de connexions et de paquets
- Récapitulatif des requêtes Modbus et des connexions EtherNet/IP

#### Ouverture de la page

Pour ouvrir la page Liste d'équipements :

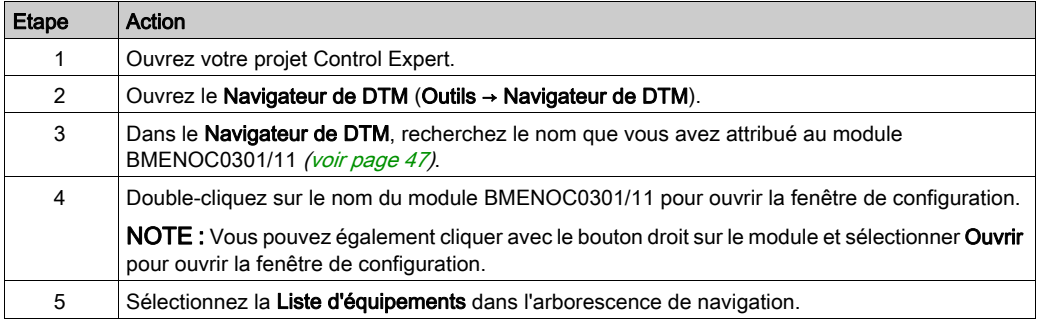

#### Données du résumé de configuration :

Sélectionnez Liste d'équipements et affichez le tableau Résumé de configuration dans l'onglet Résumé afin de consulter les valeurs associées aux éléments suivants :

- Entrée
- Sortie
- Taille de la configuration

Développez (+) la ligne **Entrée** pour afficher les valeurs **Taille courante d'entrée** :

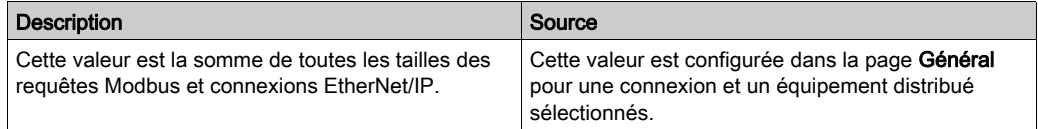

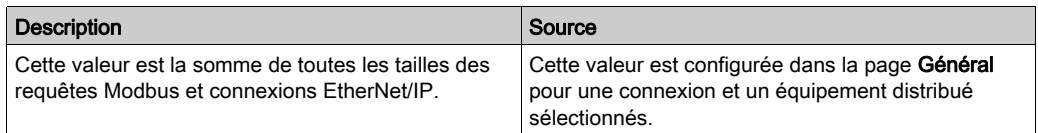

### Développez (+) la ligne Sortie pour afficher les valeurs Taille courante de sortie :

La taille maximale de la variable mémoire des entrées ou des sorties du bus X est de 8 Ko (8 192 octets). La variable contient un descripteur de 16 octets suivi d'une valeur qui représente le nombre d'objets de données d'entrée et de sortie. Chaque objet de données contient un en-tête de 3 octets suivi de données d'entrée ou de sortie. Le nombre d'objets de données et la taille des données d'entrée et de sortie dépend de la configuration. Le temps système maximal de la variable est 403 octets (16 + 387), où 16 est le nombre d'octets du descripteur et 387 le produit 3 x 129, où 3 est le nombre d'octets de l'en-tête et 129 est le nombre d'objets d'entrée et de sortie (128 équipements ou esclaves locaux scrutés que le module BMENOC0301/11 prend en charge plus un (1) objet d'entrée ou de sortie pour le DDDT du scrutateur). Par conséquent, la taille actuelle maximale des entrées ou des sorties est d'environ 7,6 Ko.

NOTE : La taille courante des entrées inclut 28 mots des données d'entrée du DDT du scrutateur. La taille courante des sorties inclut 24 mots des données de sortie DDT du scrutateur.

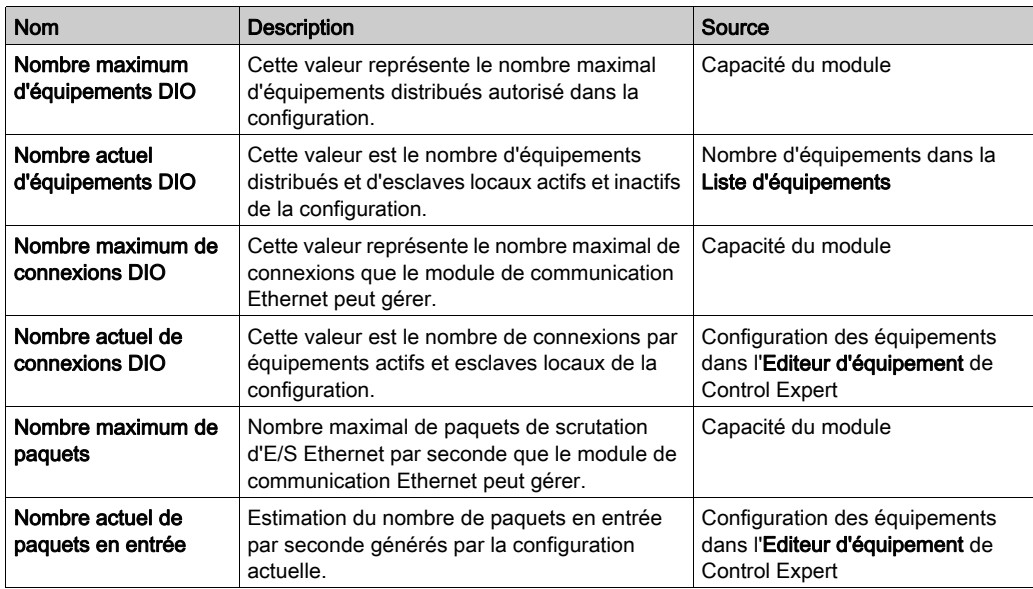

Développez (+) la ligne Taille de la configuration dans la table Récapitulatif de connexion pour afficher ces valeurs :

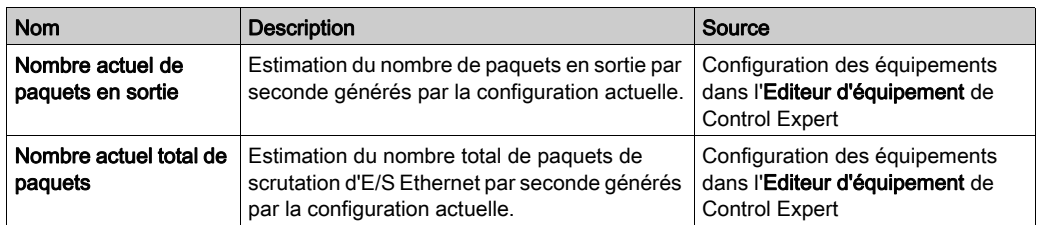

## Récapitulatif des requêtes et des connexions

Sélectionnez Liste d'équipements et affichez le tableau Récapitulatif des requêtes et des connexions sur l'onglet Récapitulatif. Le DTM Control Expert utilise les informations suivantes pour calculer la bande passante totale consommée par les équipements distribués :

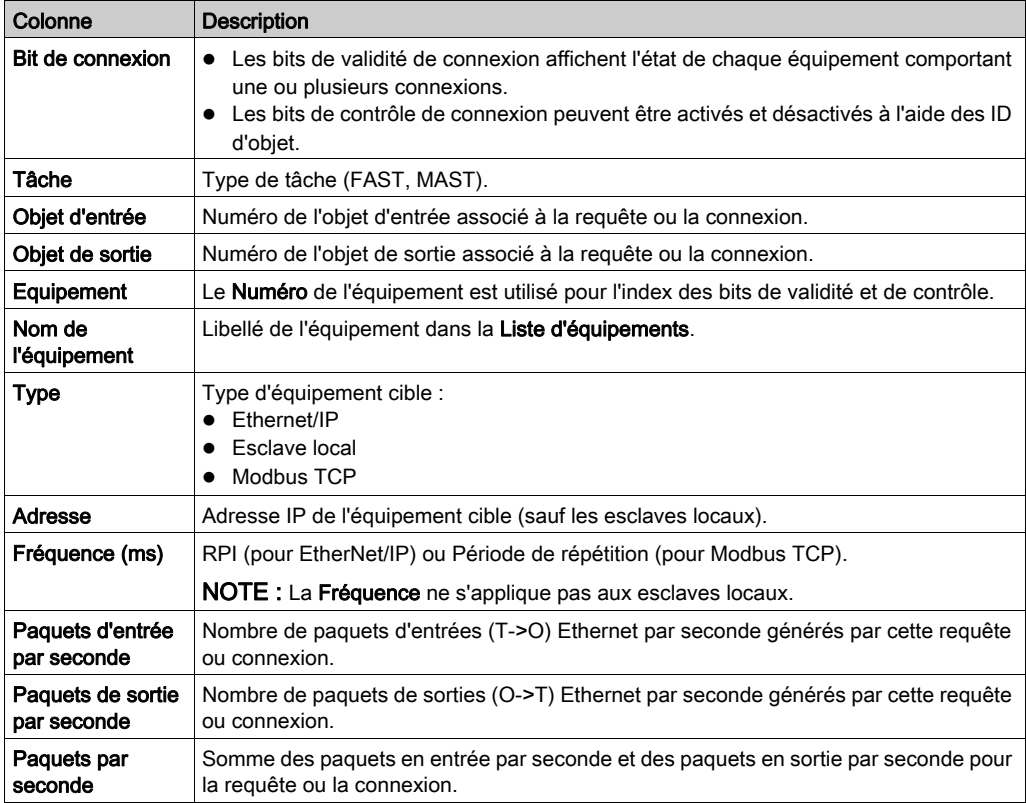

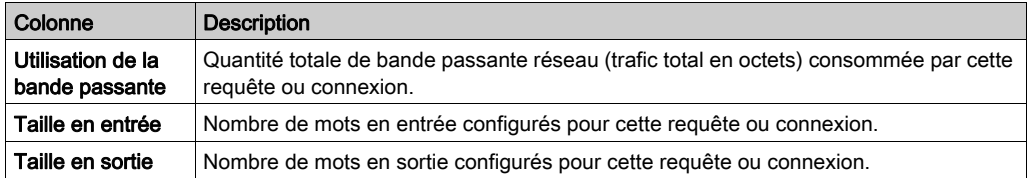

# <span id="page-133-0"></span>Paramètres de la liste des équipements

## Introduction

Configurer les paramètres de la Liste d'équipements sur les onglets suivants :

- Propriétés
- Paramètres d'adresse
- Paramètres de requête (équipements Modbus uniquement)

## Affichage des onglets de configuration

Accédez aux onglets de configuration Liste d'équipements

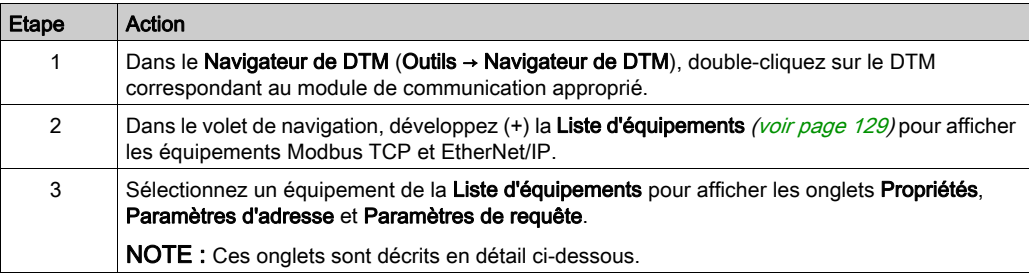

## Onglet Propriétés

Configurez l'onglet Propriétés pour effectuer les tâches suivantes :

- Ajouter l'équipement à la configuration.
- Retirer l'équipement de la configuration.
- Modifier le nom de base des variables et des structures de données utilisées par l'équipement.
- Indiquer la méthode de création et de modification des items d'entrée et de sortie.

Configurez l'onglet Propriétés :

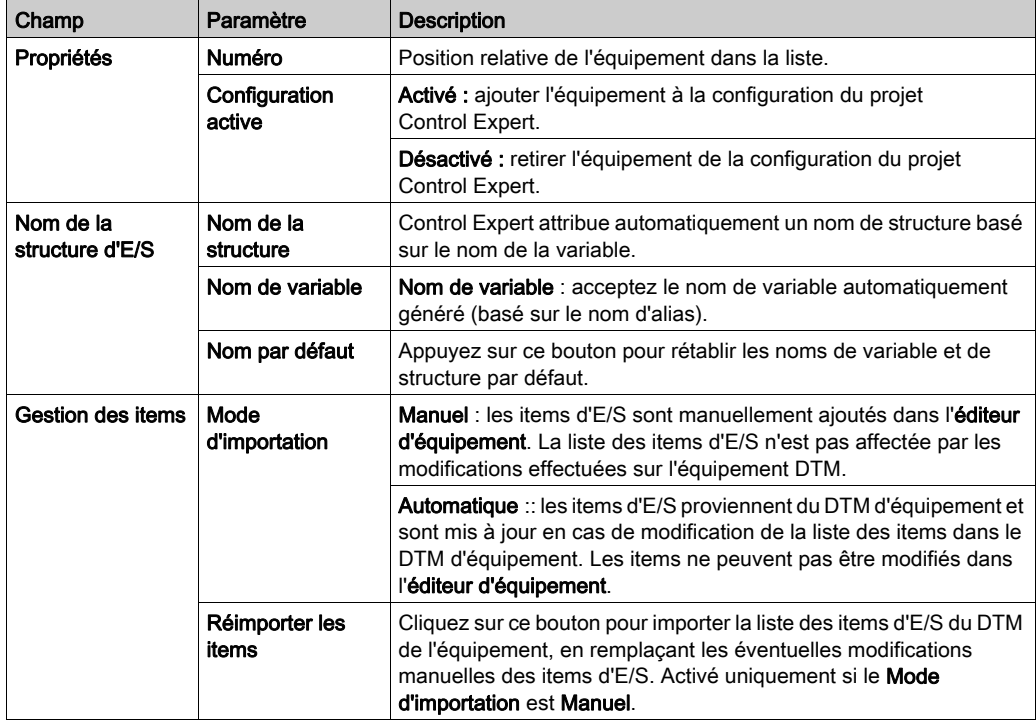

Cliquez sur Appliquer pour enregistrer vos modifications et laisser la fenêtre ouverte pour les modifications ultérieures.

#### Onglet Paramètres d'adresse

Configurez la page Paramètres d'adresse pour effectuer les tâches suivantes :

- Configurer l'adresse IP d'un équipement.
- Activer ou désactiver le logiciel client DHCP d'un équipement.

NOTE : Lorsque le logiciel client DHCP est activé sur un équipement Modbus, il obtient l'adresse IP auprès du serveur DHCP du module de communication Ethernet.

Sur la page Paramètres d'adresse, modifiez ces paramètres en fonction de la conception et des fonctionnalités de votre application :

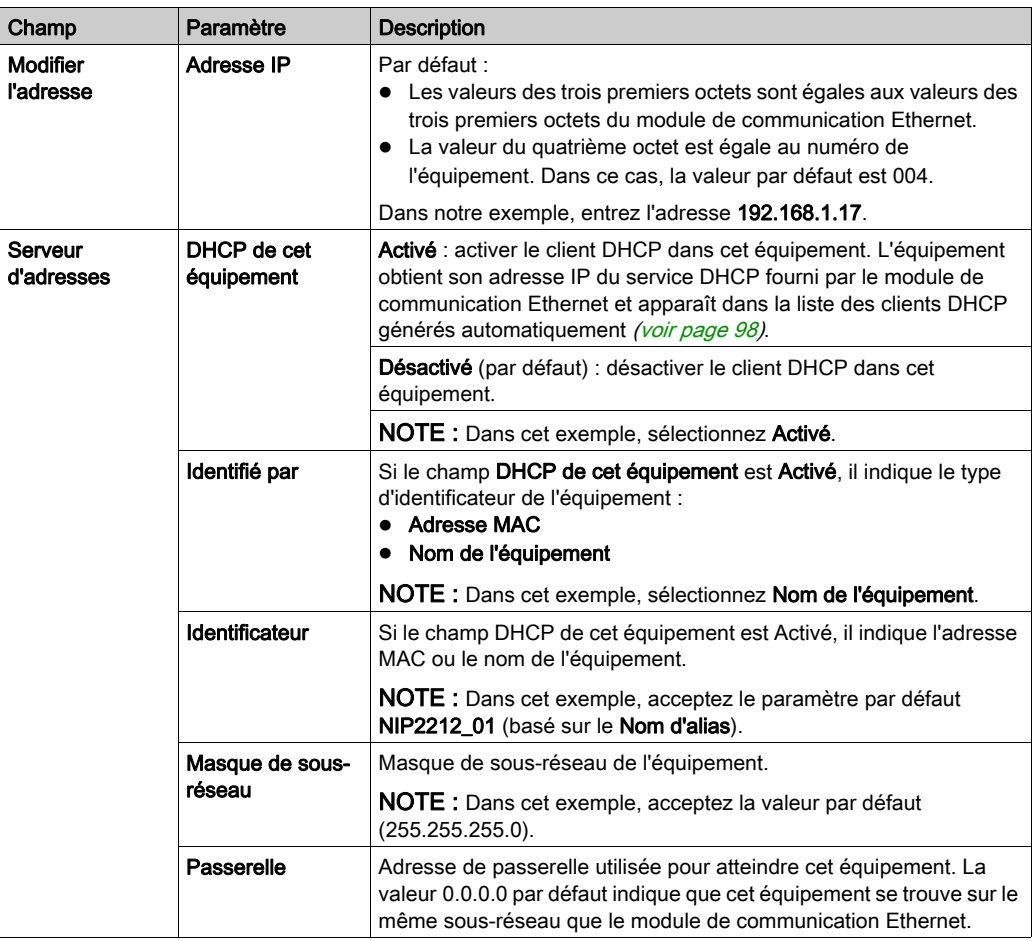

Cliquez sur Appliquer pour enregistrer les modifications et maintenir la fenêtre ouverte pour les modifications ultérieures.

## Onglet paramètres de requête

Configurez l'onglet Paramètres de requête pour ajouter, configurer et supprimer les requêtes Modbus relatives à l'équipement Modbus. Chaque requête représente une liaison distincte entre le module de communication et l'équipement Modbus.

NOTE : L'onglet Paramètres de requête est accessible uniquement lorsqu'un équipement Modbus TCP est sélectionné dans la Liste d'équipements.

Créer une requête :

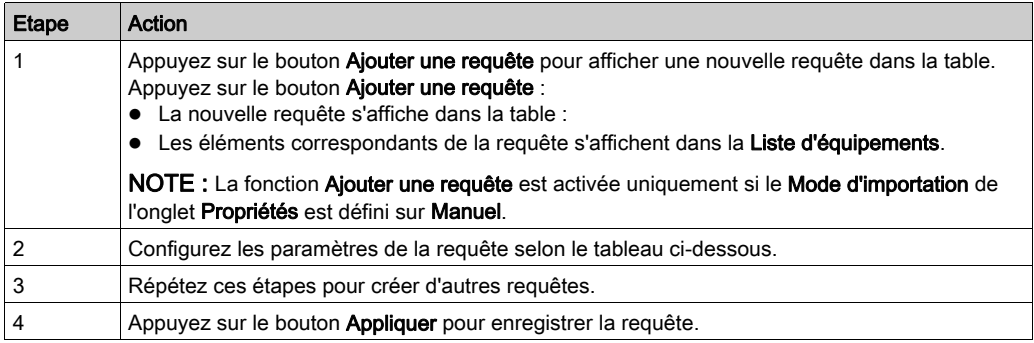

#### Lorsque vous créez une requête, ces paramètres de requête sont disponibles :

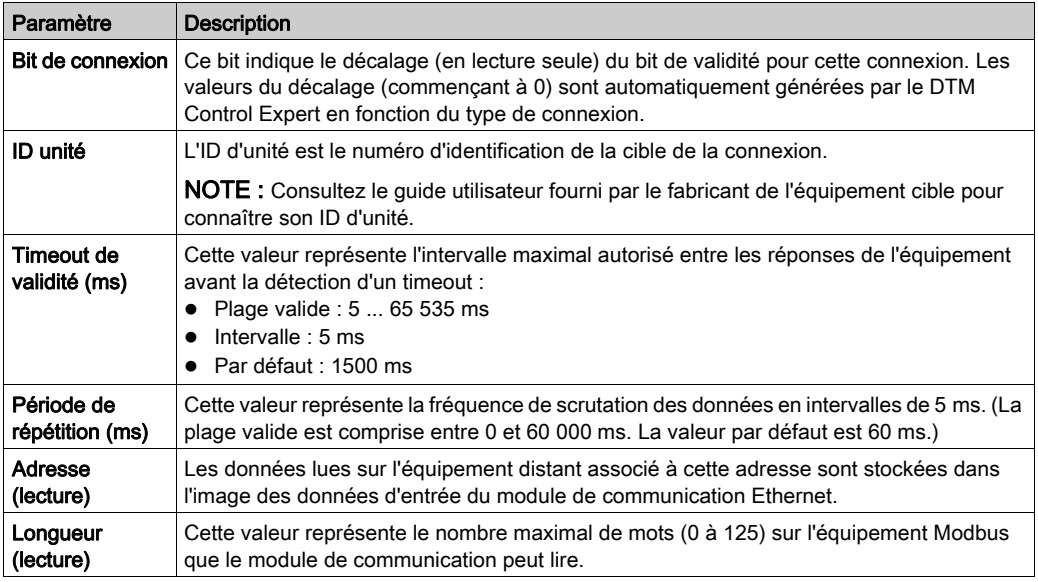

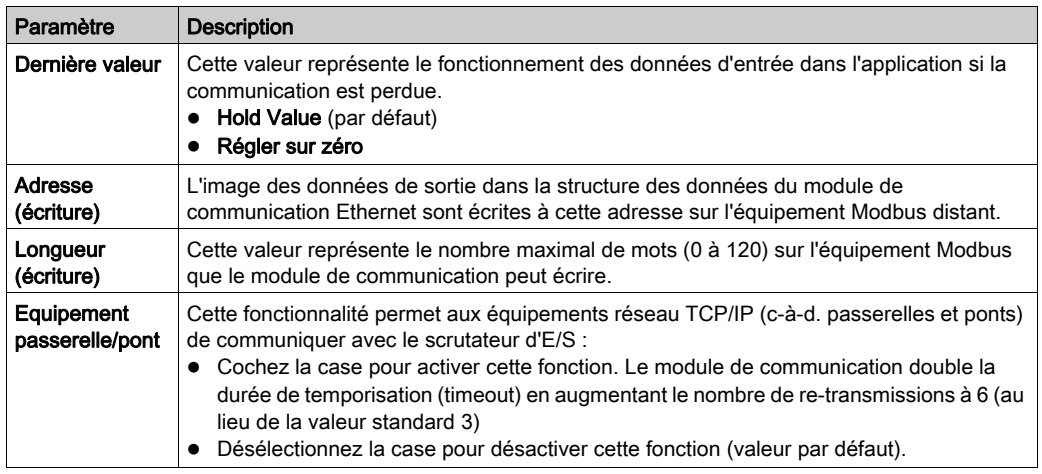

Supprimer une requête :

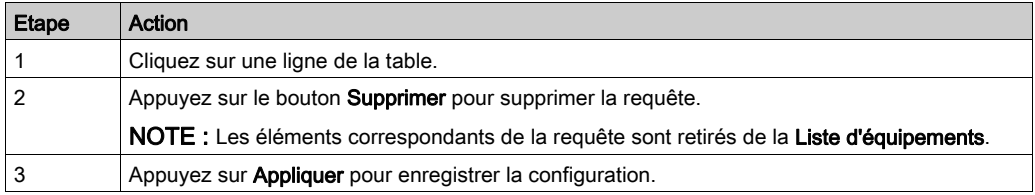

L'étape suivante est la connexion du projet Control Expert à l'équipement Modbus.

# Sous-chapitre 4.6 Consignation des événements DTM dans un écran de consignation de Control Expert

# Consignation d'événements de DTM dans un écran de consignation de Control Expert

#### **Introduction**

Control Expert gère un journal d'événements pour :

- du conteneur FDT intégré de Control Expert ;
- de chaque DTM de module de communication Ethernet ;
- de chaque DTM d'équipement EtherNet/IP distant.

Les événements associés au conteneur FDT de Control Expert s'affichent dans la page Evénement d'historique FDT de la fenêtre de visualisation.

Les événements associés à un module de communication ou à un équipement EtherNet/IP distant sont affichés :

- en mode configuration : dans l'Editeur d'équipement, en sélectionnant le nœud Consignation dans le volet de gauche.
- en mode diagnostic : dans la fenêtre **Diagnostics**, en sélectionnant le nœud **Consignation** dans le volet de gauche.

#### Attributs de consignation

La fenêtre **Consignation** affiche le résultat d'une opération ou d'une fonction exécutée par Control Expert. Chaque entrée du journal comporte les attributs suivants :

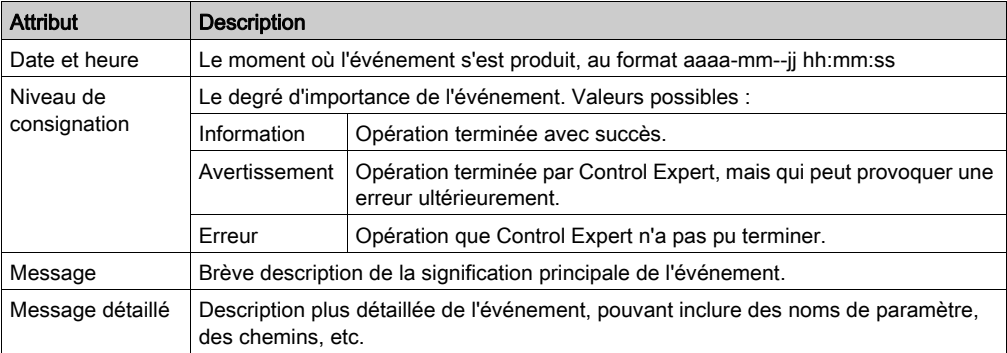

# Accès à la page Consignation

Dans Control Expert :

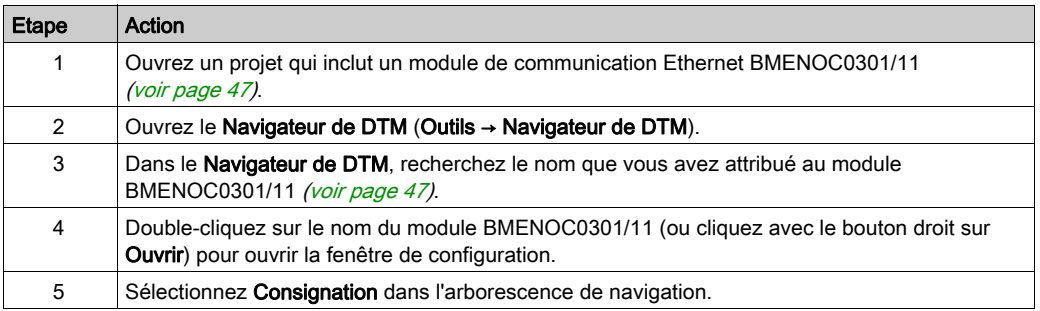

# Sous-chapitre 4.7 Consignation d'événements de DTM et de module dans le serveur SYSLOG

# Consignation des événements de DTM et de module sur le serveur SYSLOG

## Configuration du serveur SYSLOG

Pour configurer l'adresse du serveur SYSLOG qui va consigner les événements de DTM et de module, procédez comme suit :

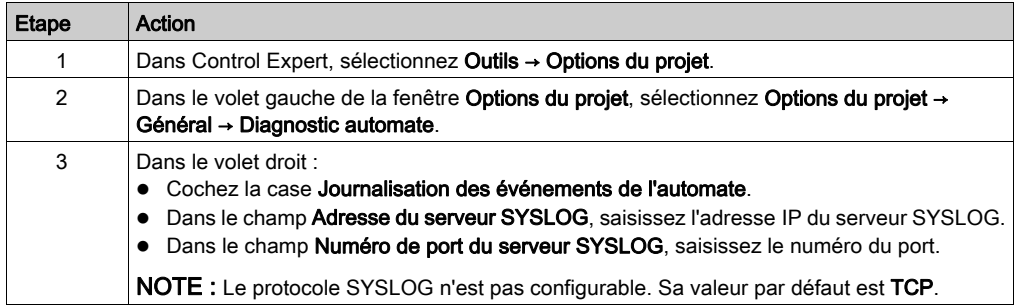

NOTE : pour plus d'informations sur la configuration d'un serveur SYSLOG dans l'architecture de votre serveur (voir Plates-formes automates Modicon, Cybersécurité, Manuel de référence), consultez le document Cybersécurité des plates-formes automates Modicon - Manuel de référence.

## Evénements de DTM consignés sur le serveur SYSLOG

Les événements de DTM suivants sont consignés sur le serveur SYSLOG :

- Modification d'un paramètre de configuration
- Ajout d'un équipement
- Suppression d'un équipement
- Basculement en Mode Etendu
- Exécution d'une commande Regénérer tout le projet
- **Exécution d'une commande Générer le projet**
- Renommage des variables d'E/S
- Ajout de tâches
- Modification de tâches

#### Evénements de module Ethernet consignés sur le serveur SYSLOG

De nombreux types d'événements relatifs aux modules Ethernet sont consignés par le serveur SYSLOG, par exemple :

- Connexion TCP refusée à cause de la liste Contrôle d'accès
- Activation/désactivation de services de communication hors de la configuration
- Evénement d'activation/désactivation de liaison au port Ethernet
- Modification de la topologie RSTP
- Téléchargement de la configuration de services COM
- $\bullet$  Modification du mode de fonctionnement programmatique des commandes (Run, Stop, Init)
- Connexion FTP établie ou infructueuse

# **Chapitre 5** Messagerie explicite

## Contenu de ce chapitre

Ce chapitre contient les sous-chapitres suivants :

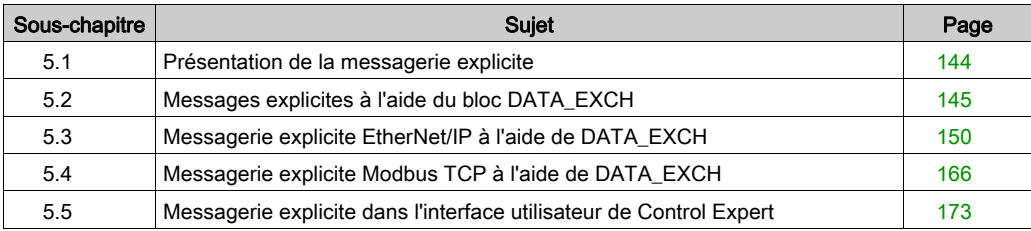

# <span id="page-143-0"></span>Sous-chapitre 5.1 Présentation de la messagerie explicite

# A propos de la messagerie explicite

#### Présentation

Le module de communication Ethernet BMENOC0301/11 prend en charge la messagerie explicite via les protocoles EtherNet/IP et Modbus TCP :

- $\bullet$  *EtherNet/IP*: utilisez le bloc fonction DATA EXCH dans la logique d'application pour créer un message explicite EtherNet/IP.
- $\bullet$  Modbus TCP: utilisez le bloc fonction DATA\_EXCH ou les blocs fonction Modbus TCP et WRITE\_VAR dans la logique d'application pour créer un message explicite READ\_VAR.

NOTE : Une application Control Expert peut contenir plus de 16 blocs de messagerie explicite, mais seuls 16 d'entre eux peuvent être actifs simultanément.

Cette section décrit les messages explicites EtherNet/IP et Modbus TCP via les mécanismes suivants :

- Bloc fonction DATA EXCH (dans la logique d'application)
- Interface graphique Control Expert
# Sous-chapitre 5.2 Messages explicites à l'aide du bloc DATA\_EXCH

#### Présentation

Utiliser la présentation du bloc fonction DATA EXCH pour configurer les messages explicites EtherNet/IP et Modbus TCP.

Ces instructions présentent la configuration du paramètre de gestion du bloc fonction DATA\_EXCH, qui est commun aux messages explicites Modbus TCP et EtherNet/IP.

Dans un système Hot Standby, le module de communication primaire BMENOC0301/11Ethernet envoie le message explicite. Même lorsqu'un basculement se produit et le primaire devient le redondant, le module peut exécuter les sections actives.

#### Contenu de ce sous-chapitre

Ce sous-chapitre contient les sujets suivants :

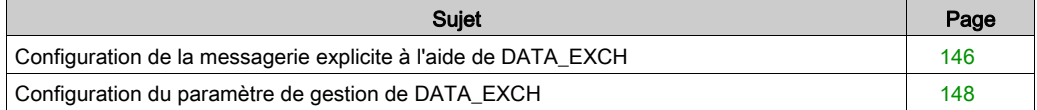

## <span id="page-145-0"></span>Configuration de la messagerie explicite à l'aide de DATA\_EXCH

#### **Présentation**

Utilisez le bloc fonction DATA\_EXCH pour configurer les messages explicites Modbus TCP et les messages explicites Ethernet/IP connectés et non connectés.

Les paramètres Management Param, Data to Send et Received Data définissent l'opération.

EN et ENO peuvent être configurés comme paramètres supplémentaires.

#### Représentation en FBD

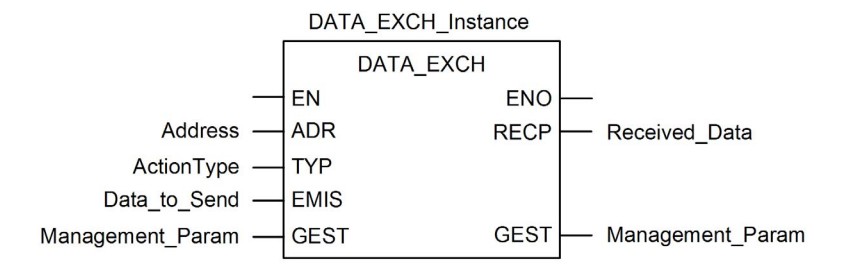

#### Paramètres d'entrée

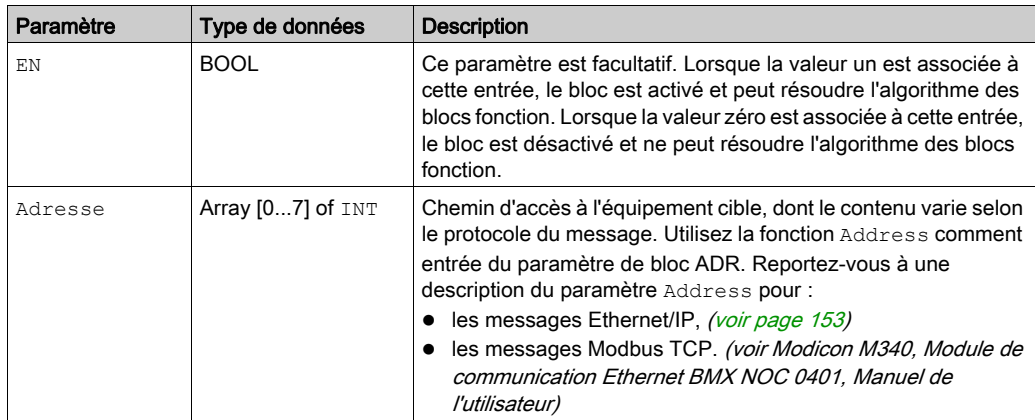

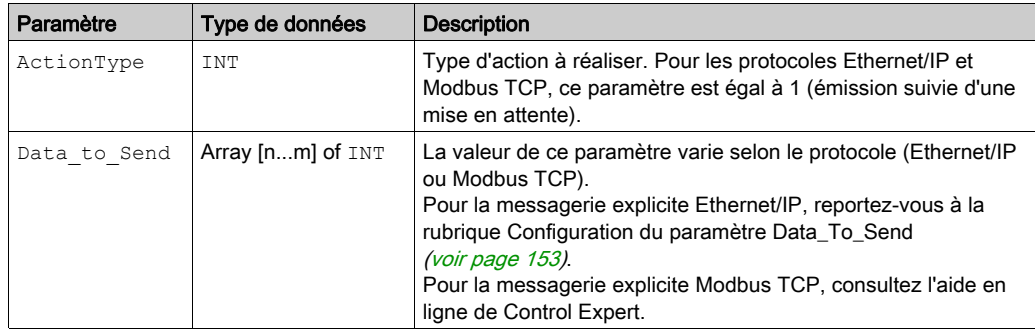

#### Paramètres d'entrée/de sortie

Le tableau Management Param est local :

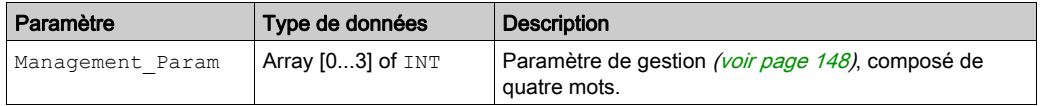

Ne copiez pas ce tableau pendant le basculement d'une CPU primaire vers une CPU redondante dans un système de redondance d'UC. Si vous configurez un tel système, décochez la variable Echange sur l'automate redondant dans Control Expert.

NOTE : consultez la description de la gestion des données du système de redondance d'UC et du DDT T\_M\_ECPU\_HSBY (voir Redondance d'UC Modicon M580, Guide de planification du système pour, architectures courantes) dans le document Redondance d'UC Modicon M580 -Guide de planification du système (voir Redondance d'UC Modicon M580, Guide de planification du système pour, architectures courantes).

#### Paramètres de sortie

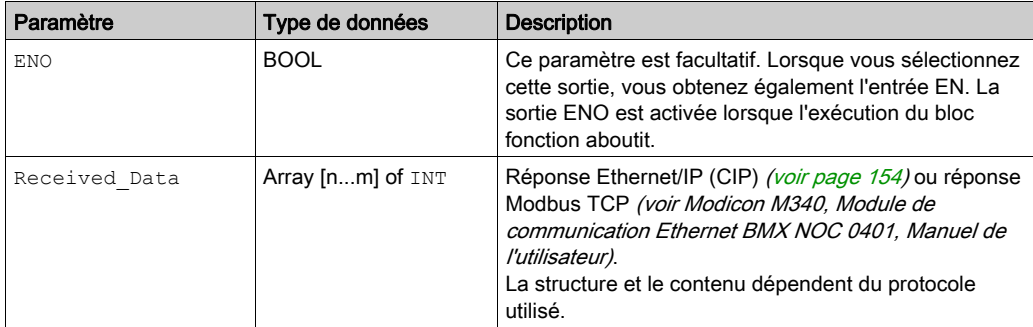

## <span id="page-147-0"></span>Configuration du paramètre de gestion de DATA\_EXCH

#### <span id="page-147-1"></span>Présentation

La structure et le contenu du paramètre de gestion du bloc DATA\_EXCH sont communs aux messageries explicites Modbus TCP et EtherNet/IP.

## Configuration du paramètre de gestion

Le paramètre de gestion est composé de 4 mots contigus :

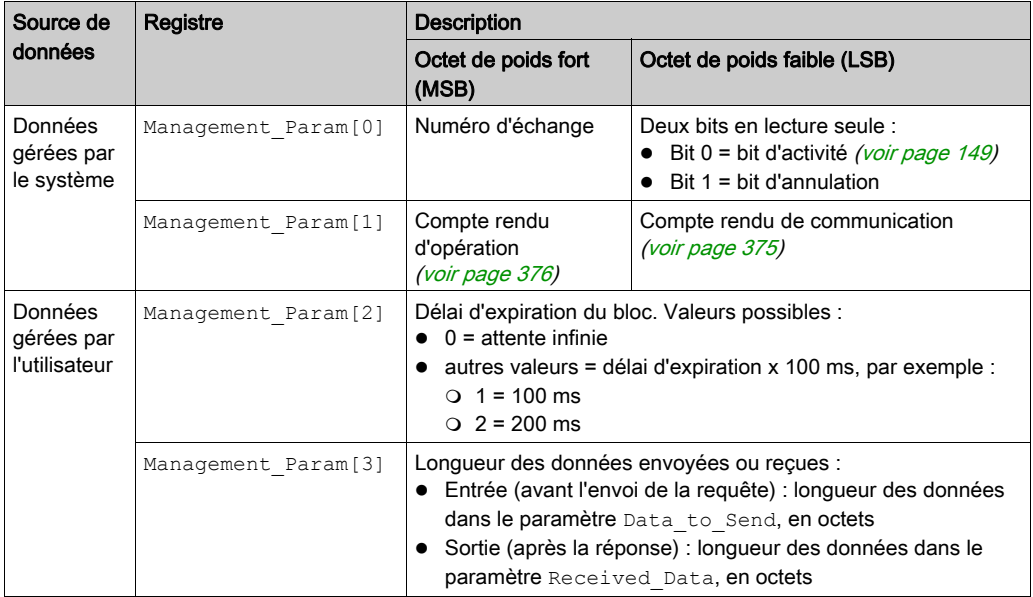

#### <span id="page-148-0"></span>Bit d'activité

Le bit d'activité est le premier bit du premier élément de la table. Sa valeur indique l'état d'exécution de la fonction de communication :

- 1 : le bit est mis à 1 au démarrage de la fonction.
- 0 : il revient à 0 une fois l'exécution terminée. (Lors du passage de 1 à 0, le numéro d'échange est incrémenté. En cas d'erreur pendant l'exécution, recherchez le code correspondant dans le compte rendu d'opération et de communication [\(voir](#page-374-1) page 375).)

Par exemple, vous pouvez ajouter la déclaration suivante dans la table de gestion :

Management Param[0] ARRAY [0..3] OF INT

Voici alors la notation du bit d'activité :

Management\_Param[0].0

NOTE : La notation précédemment utilisée requiert la configuration des propriétés du projet de façon à autoriser l'extraction des bits sur les types d'entiers. Si ce n'est pas le cas, Management Param<sup>[0]</sup>.0 n'est pas accessible de cette manière.

# Sous-chapitre 5.3 Messagerie explicite EtherNet/IP à l'aide de DATA\_EXCH

#### Présentation

Cette section explique comment configurer le bloc fonction DATA\_EXCH pour des messages explicites EtherNet/IP.

#### Contenu de ce sous-chapitre

Ce sous-chapitre contient les sujets suivants :

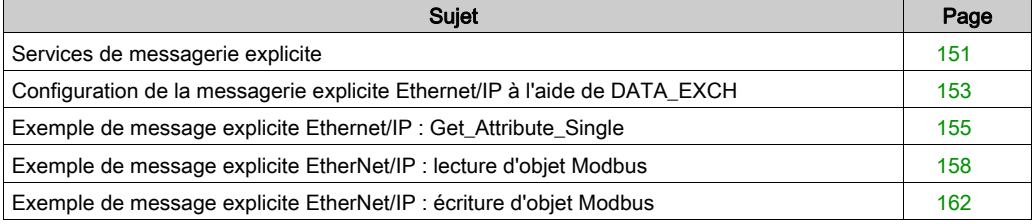

## <span id="page-150-0"></span>Services de messagerie explicite

#### Présentation

Chaque message explicite assure un service. Chaque service est associé à un code de service. Identifiez le service de messagerie explicite par son nom, nombre décimal ou nombre hexadécimal.

Vous pouvez exécuter des messages explicites à l'aide du bloc fonction DATA\_EXCH dans le DTM de Control Expert.

#### **Services**

Les services disponibles dans Control Expert incluent, sans s'y limiter, les codes de service suivants :

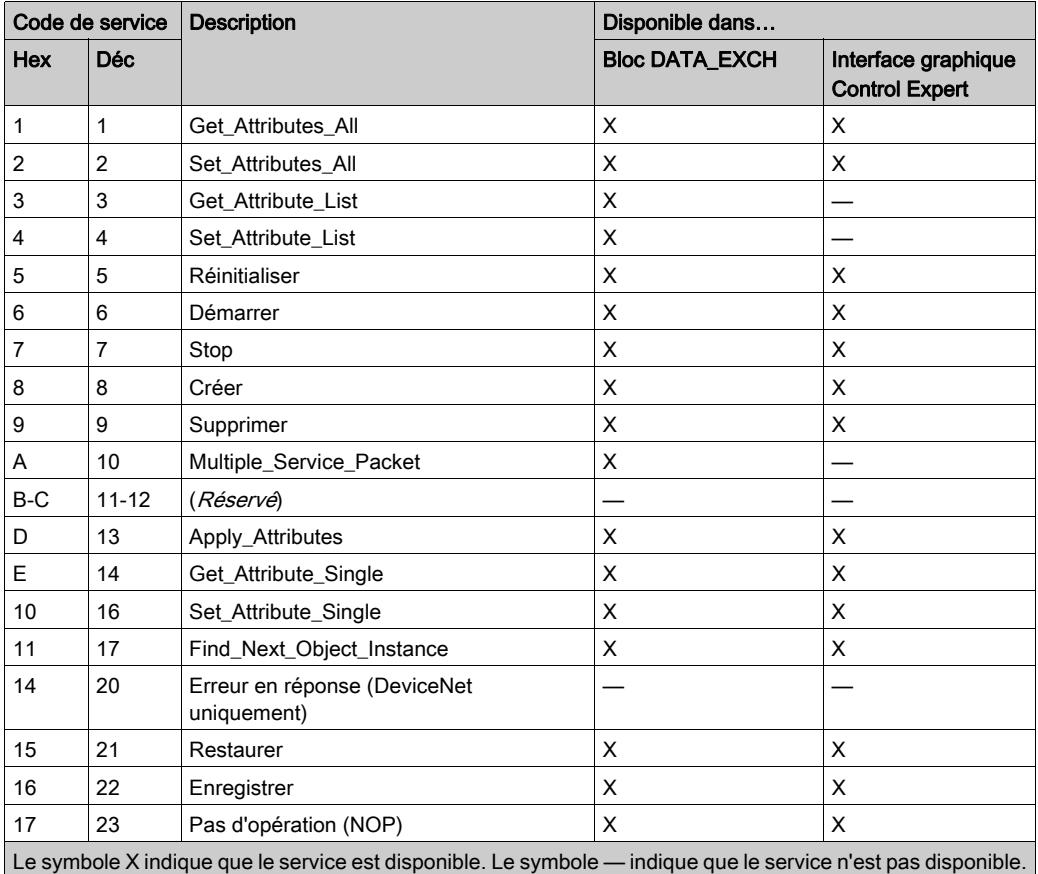

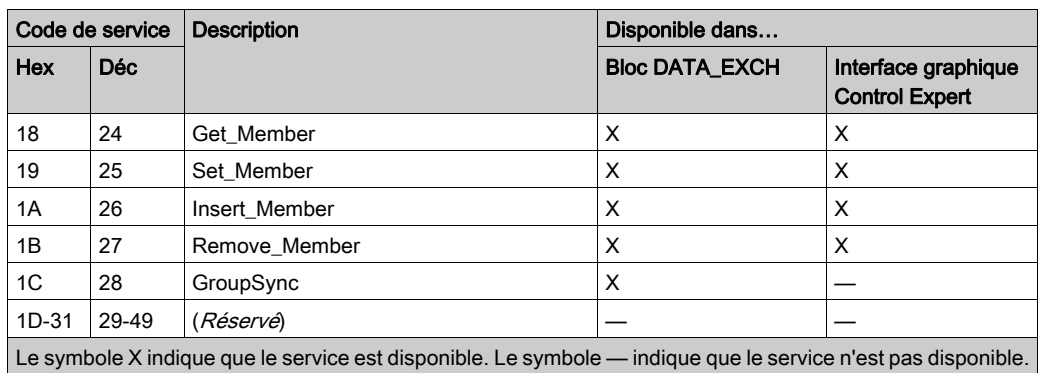

## <span id="page-152-2"></span>Configuration de la messagerie explicite Ethernet/IP à l'aide de DATA\_EXCH

#### <span id="page-152-0"></span>Configuration du paramètre Address

Pour configurer le paramètre Address, utilisez la fonction ADDM pour convertir en adresse la chaîne de caractères (voir la description ci-après), puis l'utiliser en entrée du paramètre ADR associé au bloc DATA\_EXCH :

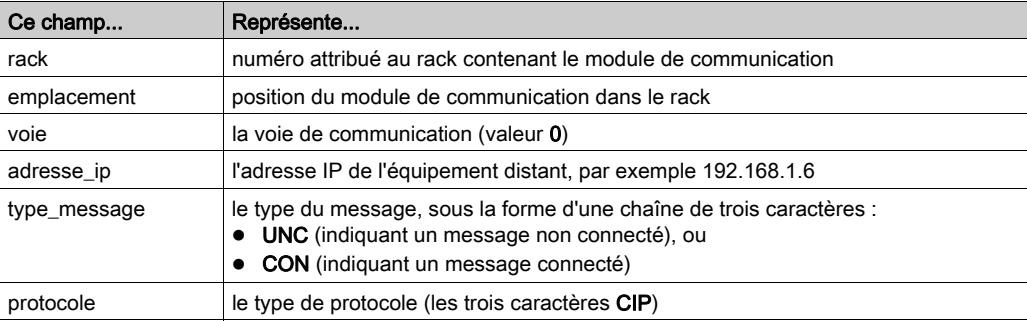

ADDM('rack.emplacement.voie{adresse\_ip}type\_message.protocole'), où :

#### <span id="page-152-1"></span>Configuration du paramètre Data\_to\_Send

Le paramètre Data to Send varie en taille . Il est composé de registres contigus comprenant le type de message et la requête CIP (en séquence).

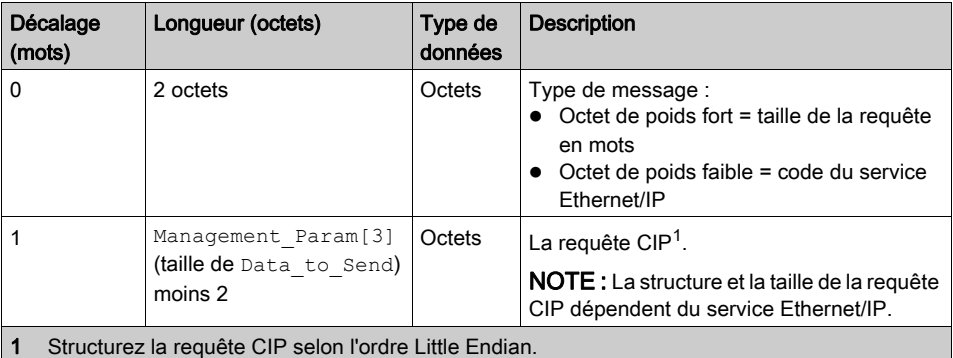

#### <span id="page-153-0"></span>Contenu du paramètre Received\_Data

Le paramètre Received Data contient uniquement la réponse CIP. La longueur de cette réponse est variable. Elle est indiquée par Management Param[3] après la réception de la réponse. Le format de la réponse CIP est décrit ci-dessous.

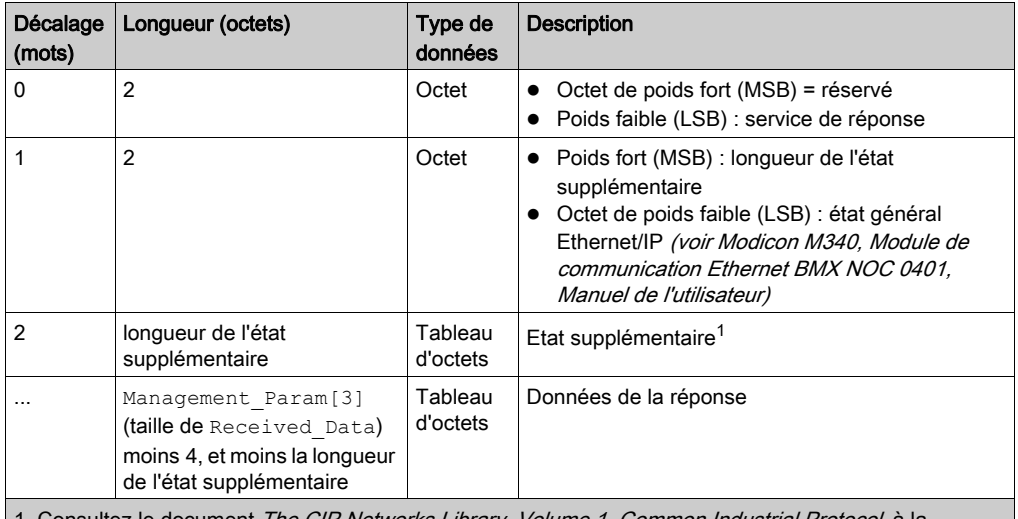

onsultez le document *The CIP Networks Library, Volume 1, Common Industrial Protocol*, à la section 3-5.6 Codes d'erreur de l'instance d'objet gestionnaire de connexion.

NOTE : la réponse est structurée selon l'ordre Little Endian.

#### Vérification de la réponse Received\_Data pour l'état du système et l'état CIP

Utilisez le contenu du paramètre Received\_Data pour vérifier l'état du système et l'état CIP du module de communication Ethernet lors du traitement du message explicite.

Dans un premier temps : Vérifiez la valeur de l'octet de poids fort (MSB) du premier mot de la réponse, situé à l'offset 0. Si la valeur de cet octet est :

- égal à 0 : le système a correctement traité le message explicite
- o différent de 0 : un événement système s'est produit

Pour plus d'informations sur le code d'événement système contenu dans le second mot de la réponse, situé à l'offset 1, consultez la rubrique Codes d'événement de messagerie explicite Ethernet/IP [\(voir](#page-371-0) page 372).

Ensuite : Si le système a correctement traité le message explicite et si l'octet de poids fort du premier mot de la réponse est égal à 0, vérifiez la valeur du second mot de la réponse, situé à l'offset 1. Si la valeur de ce mot est :

- égal à 0 : le protocole CIP a correctement traité le message explicite.
- o différent de 0 : un événement lié au protocole CIP s'est produit

Pour plus d'informations sur l'état CIP affiché dans ce mot, consultez votre documentation CIP.

## <span id="page-154-0"></span>Exemple de message explicite Ethernet/IP : Get\_Attribute\_Single

#### Présentation

L'exemple suivant de message explicite non connecté montre comment utiliser le bloc fonction DATA EXCH pour récupérer des données de diagnostic à partir d'un équipement distant (à l'adresse IP 192.168.1.6). Dans cet exemple, Get\_Attribute\_Single de l'instance d'assemblage 100, attribut 3 est exécuté.

Vous pouvez exécuter le même service de messagerie explicite en utilisant la fenêtre Message explicite Ethernet/IP [\(voir](#page-174-0) page 175).

#### Implémentation du bloc fonction DATA\_EXCH

Pour implémenter le bloc fonction DATA\_EXCH, créez des variables et attribuez-les aux blocs suivants :

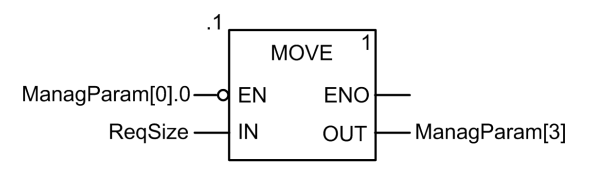

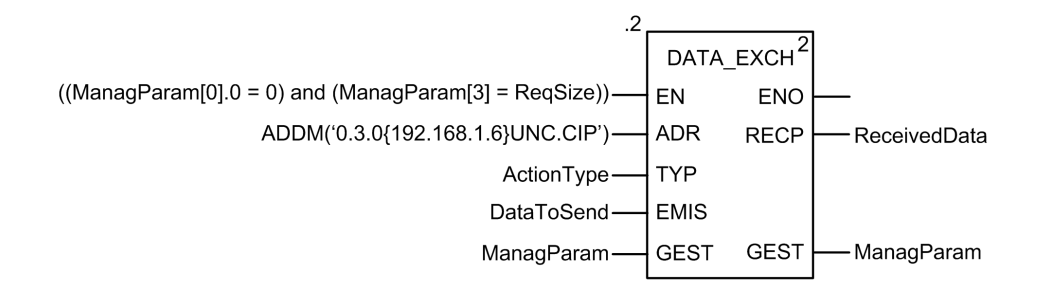

#### Configuration de la variable Address

La variable Address identifie l'équipement à l'origine du message explicite (dans cet exemple, le module de communication) et l'équipement cible. Notez que cette variable n'inclut pas les éléments d'adresse Xway {Réseau.Station}, car nous n'établissons pas de pont à travers une autre station automate. Par exemple, utilisez la fonction ADDM pour convertir la chaîne de caractères suivante en adresse :

ADDM('0.1.0{192.168.1.6}UNC.CIP'), où :

- $\bullet$  rack = 0
- module (numéro d'emplacement) = 1
- $\bullet$  canal = 0
- adresse IP de l'équipement distant = 192.168.1.6
- type de message = non connecté
- $\bullet$  protocole = CIP

#### Configuration de la variable ActionType

La variable ActionType identifie le type de fonction du bloc DATA\_EXCH :

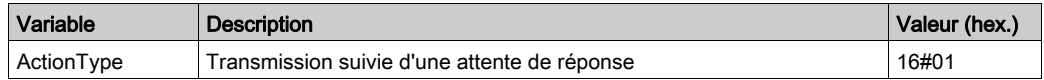

#### Configuration de la variable DataToSend

La variable DataToSend identifie les détails de la requête du message explicite CIP :

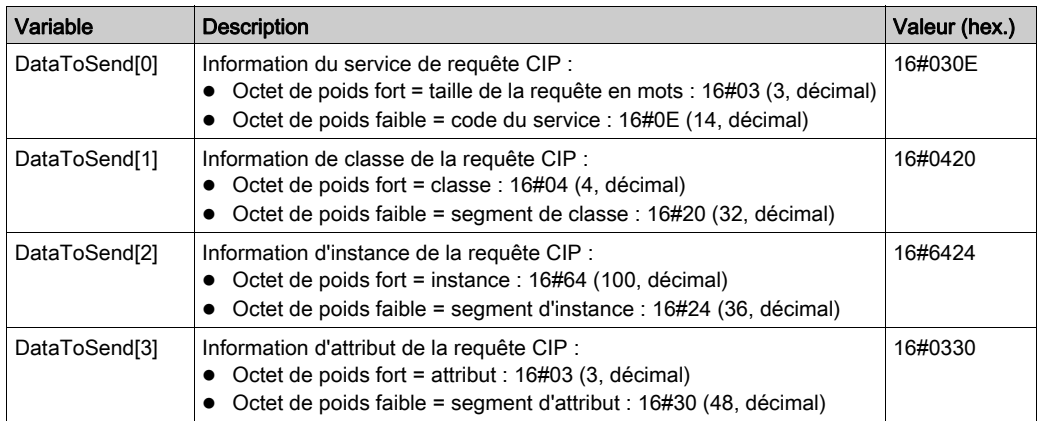

#### Affichage de la réponse

Utilisez une table d'animation Control Expert pour afficher le tableau de variables ReceivedData. Notez que ce tableau reprend l'intégralité du tampon de données.

Pour afficher la réponse CIP, procédez comme suit :

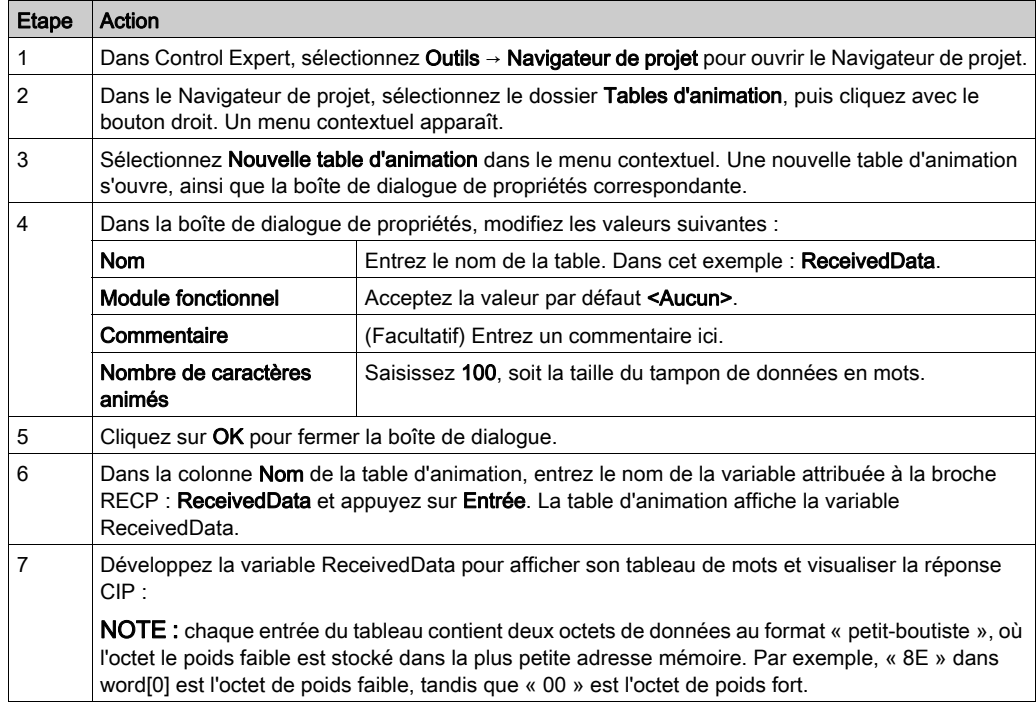

## <span id="page-157-0"></span>Exemple de message explicite EtherNet/IP : lecture d'objet Modbus

#### Présentation

L'exemple suivant de messagerie explicite non connectées montre comment utiliser le bloc fonction DATA\_EXCH pour lire des données d'un équipement distant (par exemple, le module d'interface réseau STB NIP 2212 à l'adresse IP 192.168.1.6) en utilisant le service Read\_Holding Registers de l'objet Modbus.

Vous pouvez exécuter le même service de messagerie explicite en utilisant la fenêtre Message explicite EtherNet/IP [\(voir](#page-174-0) page 175).

#### Implémentation du bloc fonction DATA\_EXCH

Pour implémenter le bloc fonction DATA\_EXCH, vous devez créer des variables et les attribuer aux blocs suivants :

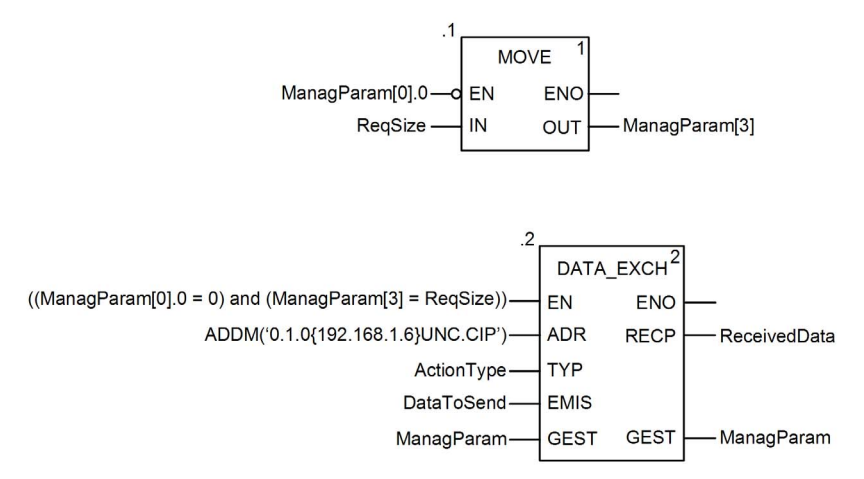

#### Déclaration de variables

Dans cet exemple, les variables suivantes ont été définies. Bien entendu, vous pouvez utiliser d'autres noms dans votre configuration de messagerie explicite.

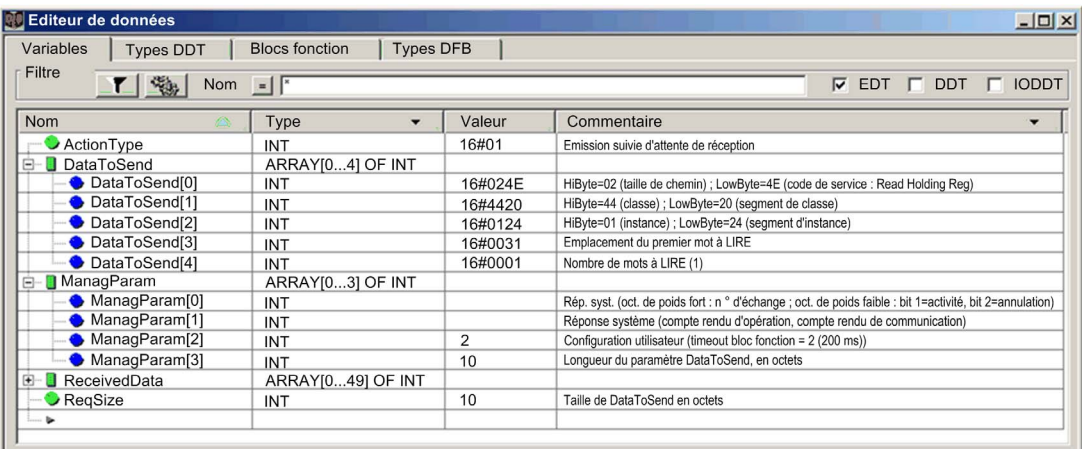

#### Configuration de la variable Address

La variable Address identifie l'équipement à l'origine du message explicite (dans cet exemple, le module de communication Ethernet ) et l'équipement cible. Notez que cette variable n'inclut pas les éléments d'adresse Xway {Réseau.Station}, car nous n'établissons pas de pont à travers une autre station automate. Utilisez la fonction ADDM pour convertir la chaîne de caractères suivante en adresse :

ADDM('0.1.0{192.168.1.6}UNC.CIP'), où :

- $\bullet$  rack = 0
- module (numéro d'emplacement) = 1
- $\bullet$  canal = 0
- adresse IP de l'équipement distant = 192.168.1.6
- type de message = non connecté
- $\bullet$  protocole = CIP

#### Configuration de la variable ActionType

La variable ActionType identifie le type de fonction du bloc DATA\_EXCH :

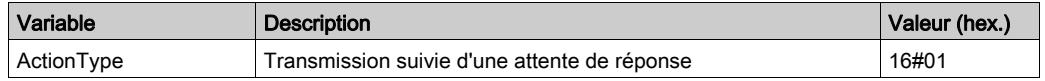

#### Configuration de la variable DataToSend

La variable DataToSend identifie le type de message explicite et la requête CIP :

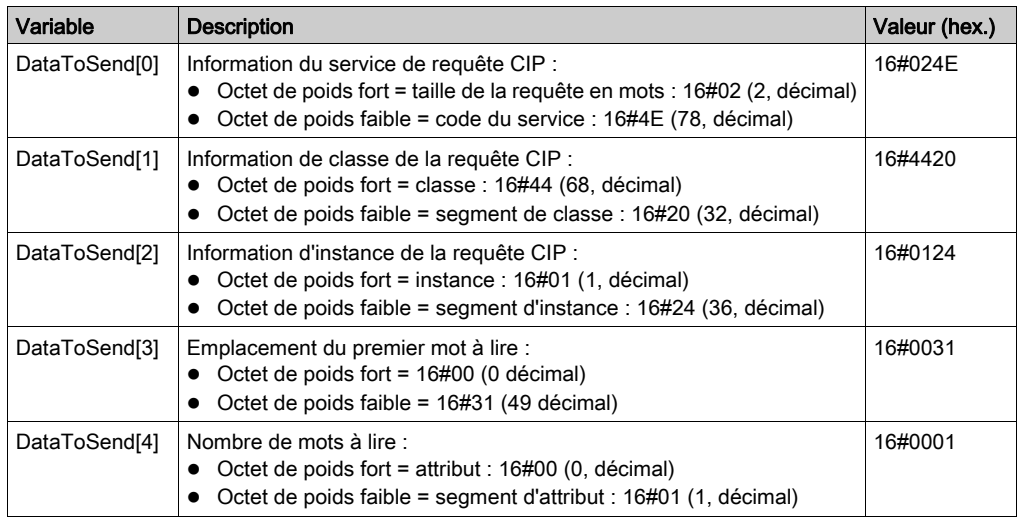

#### Affichage de la réponse

Utilisez une table d'animation Control Expert pour afficher le tableau de variables ReceivedData. Notez que ce tableau reprend l'intégralité du tampon de données.

Pour afficher la réponse CIP, procédez comme suit :

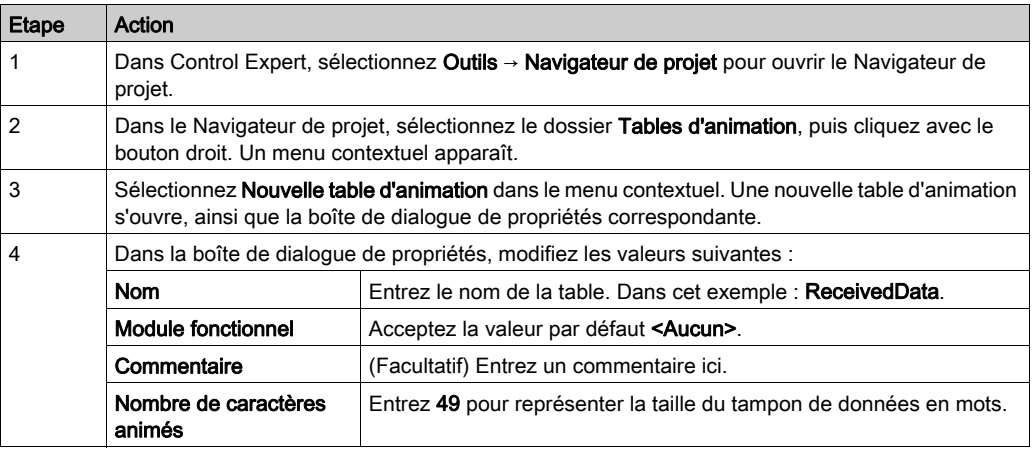

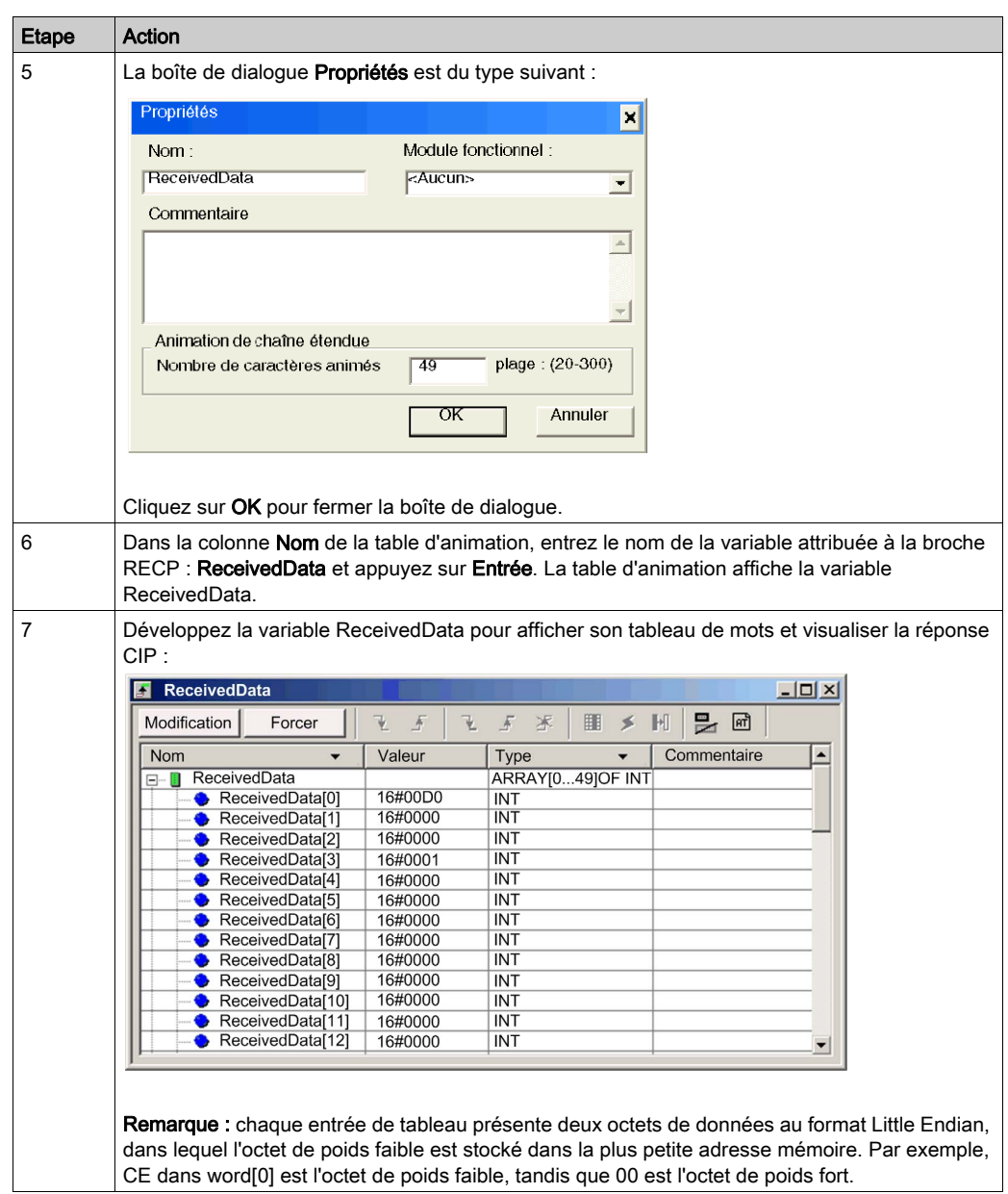

## <span id="page-161-0"></span>Exemple de message explicite EtherNet/IP : écriture d'objet Modbus

#### Présentation

L'exemple suivant de messagerie explicite non connectées montre comment utiliser le bloc fonction DATA\_EXCH pour écrire des données sur un équipement distant à l'adresse IP 192.168.1.6 en utilisant le service Write\_Holding\_Registers de l'objet Modbus.

Vous pouvez exécuter le même service de messagerie explicite en utilisant la fenêtre Message explicite EtherNet/IP [\(voir](#page-174-0) page 175) dans le DTM de Control Expert.

#### Implémentation du bloc fonction DATA\_EXCH

Pour implémenter le bloc fonction DATA EXCH, vous devez créer des variables et les attribuer aux blocs suivants :

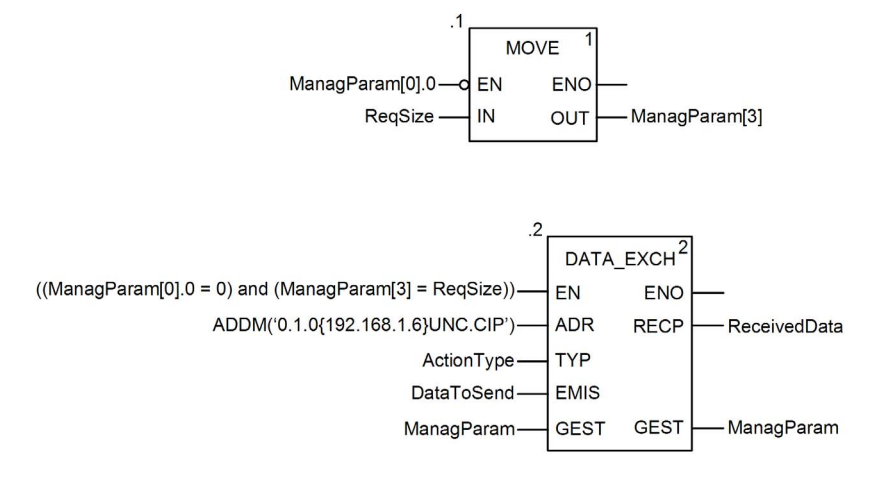

#### Déclaration de variables

Dans cet exemple, les variables suivantes ont été définies. Bien entendu, vous pouvez utiliser d'autres noms dans votre configuration de messagerie explicite.

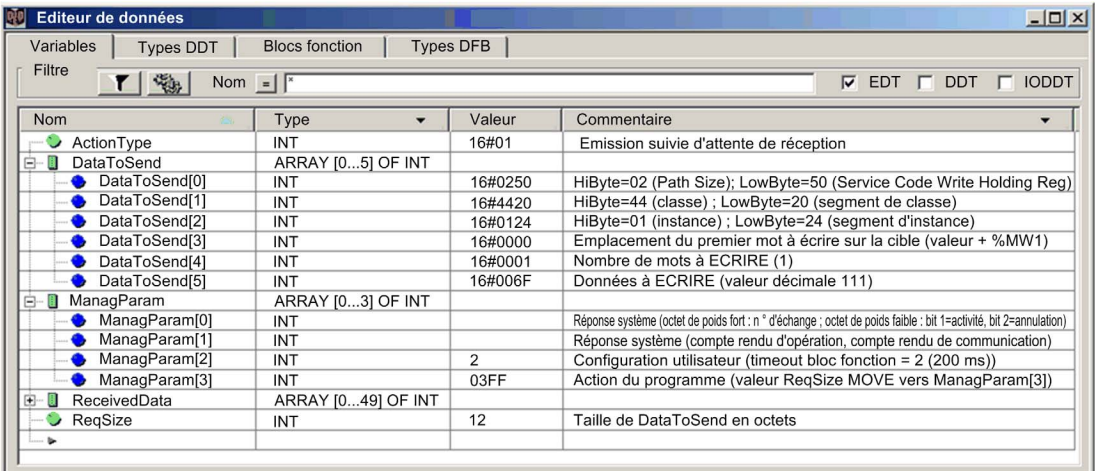

#### Configuration de la variable Address

La variable Address identifie l'équipement à l'origine du message explicite (dans cet exemple, le module de communication) et l'équipement cible. Notez que cette variable n'inclut pas les éléments d'adresse Xway {Réseau.Station}, car nous n'établissons pas de pont à travers une autre station automate. Utilisez la fonction ADDM pour convertir la chaîne de caractères suivante en adresse :

ADDM('0.1.0{192.168.1.6}UNC.CIP'), où :

- $\bullet$  rack = 0
- module (numéro d'emplacement) = 1
- $\bullet$  canal = 0
- adresse IP de l'équipement distant = 192.168.1.6
- type de message = non connecté
- $\bullet$  protocole = CIP

#### Configuration de la variable ActionType

La variable ActionType identifie le type de fonction du bloc DATA\_EXCH :

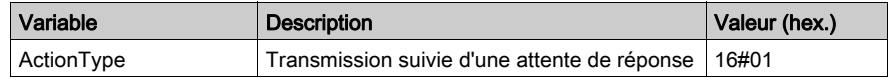

#### Configuration de la variable DataToSend

La variable DataToSend identifie le type de message explicite et la requête CIP :

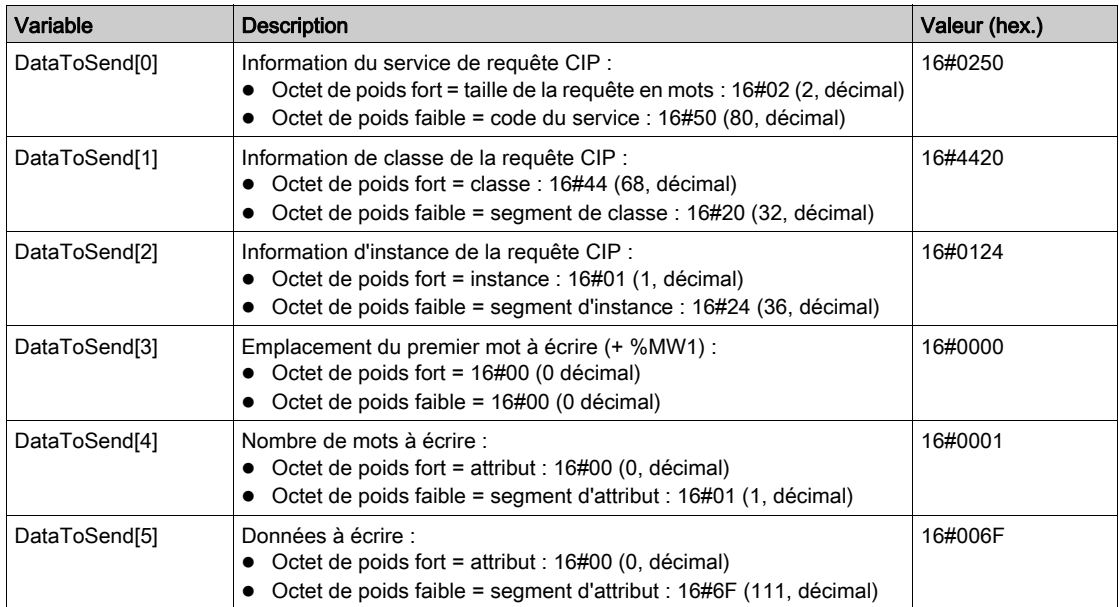

#### Affichage de la réponse

Utilisez une table d'animation Control Expert pour afficher le tableau de variables ReceivedData. Notez que ce tableau reprend l'intégralité du tampon de données.

Pour afficher la réponse CIP, procédez comme suit :

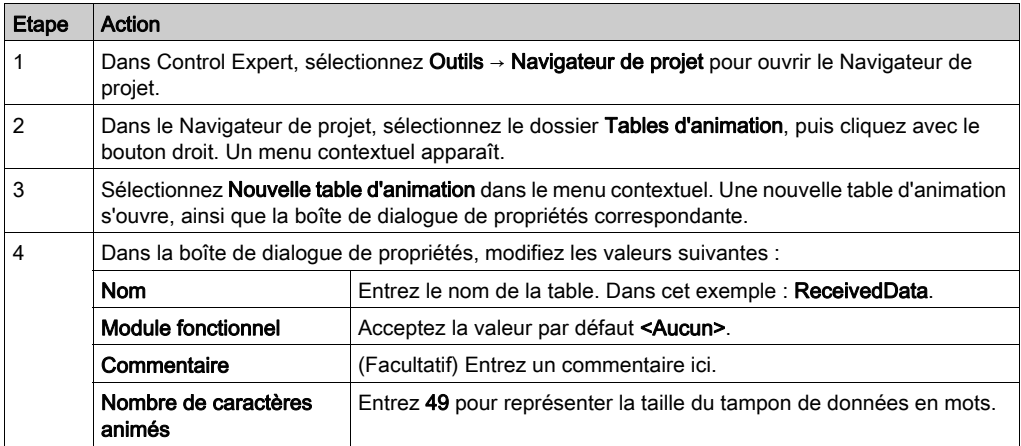

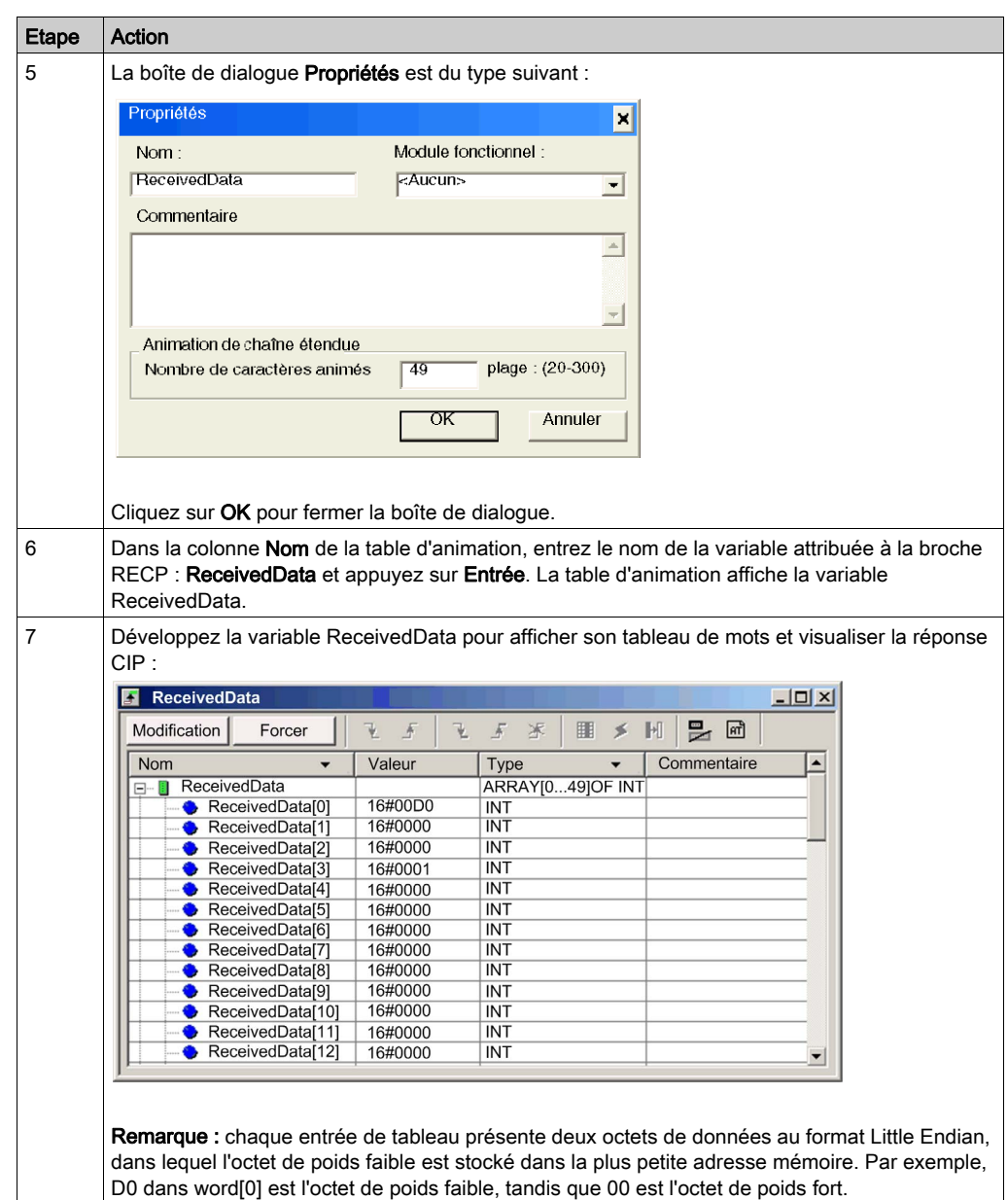

# Sous-chapitre 5.4 Messagerie explicite Modbus TCP à l'aide de DATA\_EXCH

#### Présentation

Cette section explique comment configurer les paramètres du bloc fonction DATA\_EXCH pour les messages explicites Modbus TCP.

#### Contenu de ce sous-chapitre

Ce sous-chapitre contient les sujets suivants :

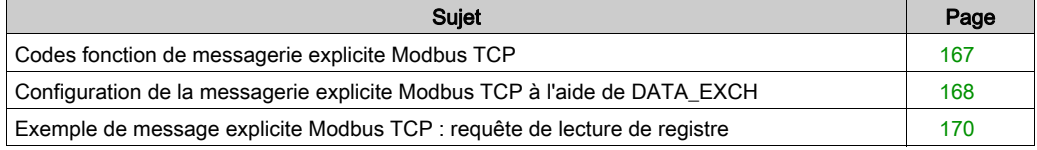

## <span id="page-166-0"></span>Codes fonction de messagerie explicite Modbus TCP

#### Présentation

Vous pouvez exécuter des messages explicites Modbus TCP en utilisant un bloc fonction Control Expert DATA\_EXCH ou la fenêtre Message explicite Modbus.

NOTE : Les modifications apportées à la configuration d'un module Ethernet ne sont pas enregistrées dans les paramètres de fonctionnement stockés dans l'UC et, par conséquent, ne sont pas envoyés au module par l'UC lors du démarrage.

#### Codes fonction

Les codes fonction pris en charge par l'interface utilisateur de Control Expert incluent les fonctions de messagerie explicite standard suivantes :

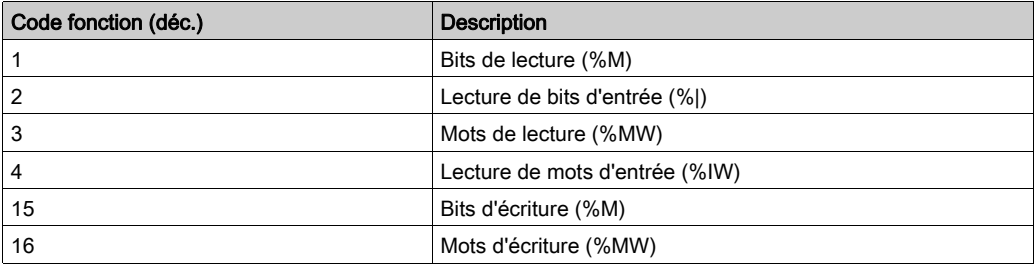

NOTE : vous pouvez utiliser le bloc fonction DATA EXCH pour exécuter une fonction Modbus via la logique du programme. Les codes fonction disponibles sont trop nombreux pour être énumérés ici. Pour en savoir plus sur ces fonctions Modbus, visitez le site Web Modbus IDA à l'adresse : <http://www.Modbus.org>

## <span id="page-167-0"></span>Configuration de la messagerie explicite Modbus TCP à l'aide de DATA\_EXCH

#### **Introduction**

Lorsque vous utilisez le bloc DATA EXCH pour créer un message explicite destiné à un équipement ModbusTCP, configurez ce bloc de la même façon pour toute autre communication Modbus. Consultez l'aide en ligne de Control Expert pour savoir comment configurer le bloc DATA\_EXCH.

#### Configuration des paramètres d'ID unité du bloc ADDM

Lorsque vous configurez le bloc DATA\_EXCH, utilisez le bloc ADDM pour définir le paramètre Address du bloc DATA\_EXCH. Le format de configuration du bloc ADDM est ADDM('rack.emplacement.voiel[adresse\_ip]IDUnité.type\_message.protocole') où :

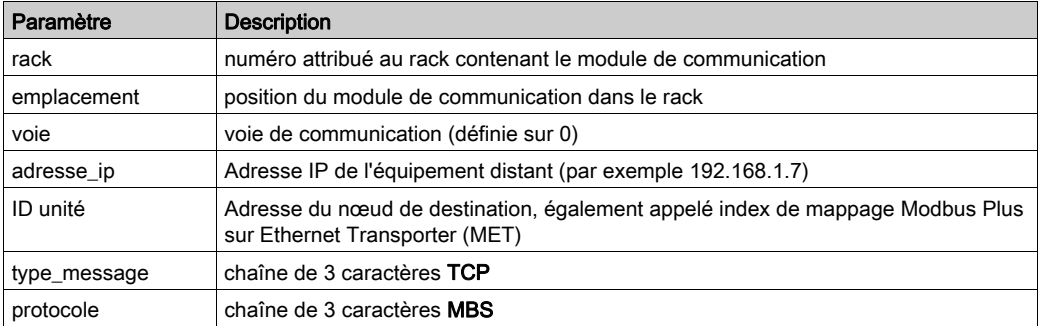

La valeur ID unité d'un message Modbus indique la cible du message.

Consultez les codes de diagnostic Modbus.

#### Contenu du paramètre Received\_Data

Le paramètre Received Data contient la réponse Modbus. La longueur de la réponse varie et est indiquée par Management Param<sup>[3]</sup> une fois la réponse reçue. Le format de la réponse Modbus est décrit ci-dessous :

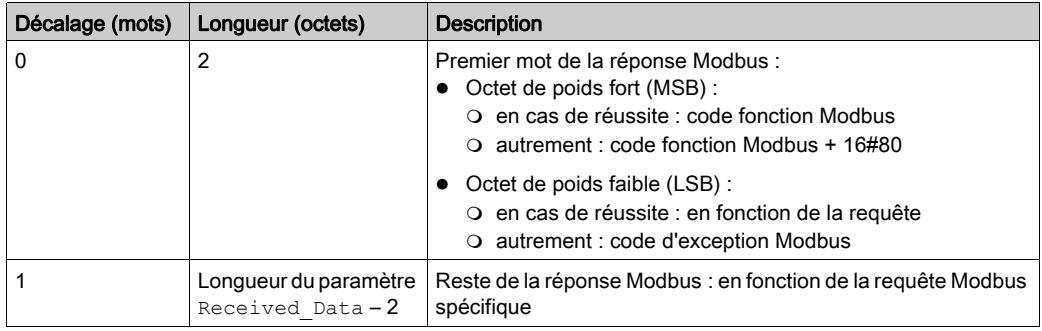

#### NOTE :

- Structurez la réponse selon l'ordre Little Endian.
- Lorsque certaines erreurs sont détectées, le paramètre Received\_Data sert aussi à déterminer le type d'erreur avec Management\_Param.

## <span id="page-169-0"></span>Exemple de message explicite Modbus TCP : requête de lecture de registre

#### **Introduction**

Utiliser le bloc fonction DATA EXCH pour envoyer un message explicite Modbus TCP à un équipement distant à une adresse IP spécifique pour lire un mot situé sur l'équipement distant.

Les paramètres Management Param, Data to Send et Received Data définissent l'opération.

EN et ENO peuvent être configurés comme paramètres supplémentaires.

#### Implémentation du bloc fonction DATA\_EXCH

Pour implémenter le bloc fonction DATA\_EXCH, créez et attribuez des variables pour :

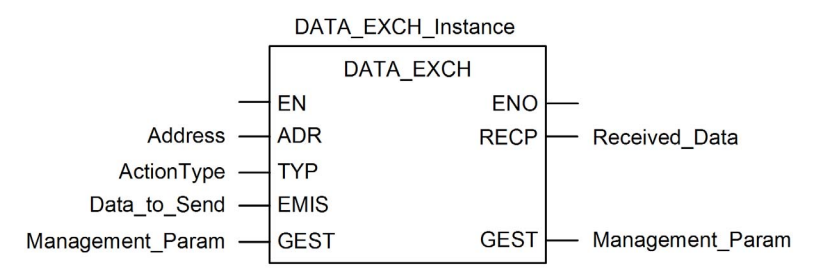

#### Configuration de la variable Address

La variable Address identifie l'équipement source et cible du message explicite. Notez que la variable Address n'inclut pas les éléments d'adresse Xway {Réseau.Station}, car nous n'établissons pas de pont à travers une autre station automate. Utilisez la fonction ADDM pour convertir la chaîne de caractères suivante en adresse :

ADDM('0.1.0{192.168.1.7}TCP.MBS'), où :

- $\bullet$  rack = 0
- module (numéro d'emplacement) = 1
- $\bullet$  canal = 0
- adresse IP de l'équipement distant = 192.168.1.7
- type de message = TCP
- $\bullet$  protocole = Modbus

#### Configuration de la variable ActionType

La variable ActionType identifie le type de fonction du bloc DATA\_EXCH :

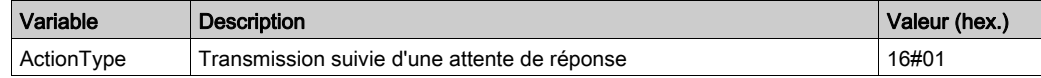

## Configuration de la variable DataToSend

La variable DataToSend contient l'adresse du registre cible et le nombre de registres à lire.

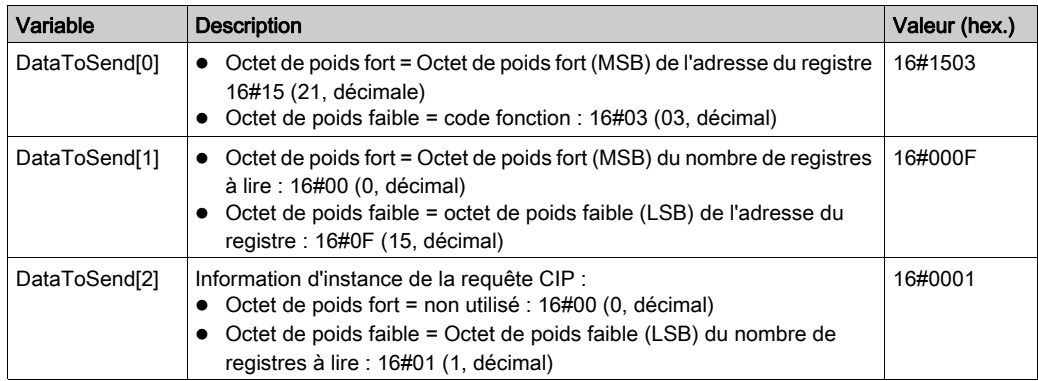

NOTE : Pour plus d'informations sur les topologies de réseau M580, reportez-vous aux documents Modicon M580 Autonome - Guide de planification du système pour architectures courantes et Modicon M580 - Guide de planification du système pour topologies complexes.

#### Affichage de la réponse

Utilisez une table d'animation Control Expert pour afficher le tableau de variables ReceivedData. Notez que ce tableau reprend l'intégralité du tampon de données.

Pour afficher la réponse Modbus TCP, procédez comme suit :

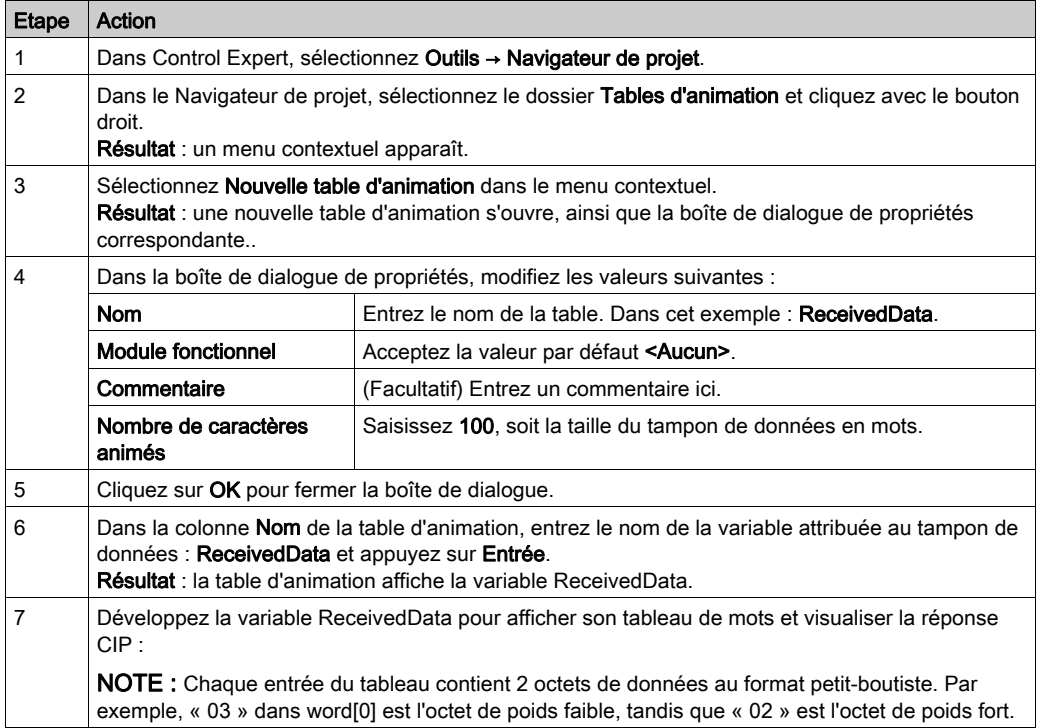

## Sous-chapitre 5.5 Messagerie explicite dans l'interface utilisateur de Control **Expert**

#### Contenu de ce sous-chapitre

Ce sous-chapitre contient les sujets suivants :

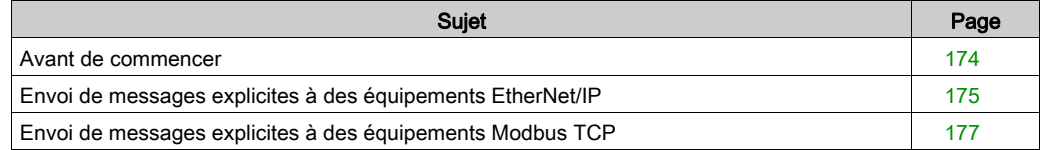

## <span id="page-173-0"></span>Avant de commencer

#### **Introduction**

La fenêtre Message explicite Modbus du DTM de Control Expert [\(voir](#page-176-0) page 177) permet d'envoyer un message explicite à un module Modbus TCP ou un équipement distribué du réseau. Vous pouvez utiliser la messagerie explicite pour exécuter de nombreux services. Certains équipements Modbus TCP ne prennent pas en charge tous les services.

#### Connexion du DTM

Avant de configurer la messagerie explicite pour des équipements EtherNet/IP ou Modbus TCP, établissez la connexion entre le DTM du module de communication cible et le module physique :

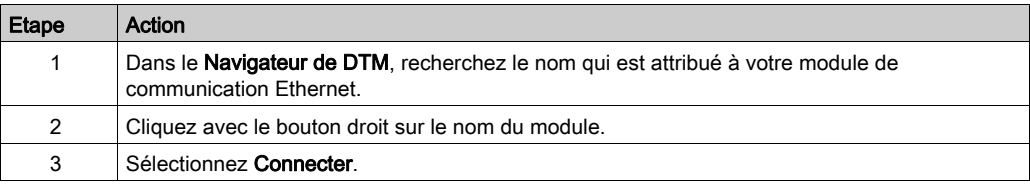

## <span id="page-174-0"></span>Envoi de messages explicites à des équipements EtherNet/IP

#### Présentation

La fenêtre Message explicite EtherNet/IP du DTM de Control Expert permet d'envoyer un message explicite à un module ou un équipement distribué EtherNet/IP sur le réseau.

Un message explicite peut être envoyé en tant que message connecté ou non connecté :

- non connecté : avec la messagerie non connectée, une connexion CIP à la destination n'est pas établie avant le transfert de données point à point.
- connecté : avec la messagerie connectée, les ressources des nœuds sont réservées avant le transfert des données et elles sont dédiées et toujours disponibles.

Vous pouvez utiliser la messagerie explicite pour exécuter de nombreux services. Certains équipements EtherNet/IP ne prennent pas en charge tous les services.

La fenêtre de configuration des messages explicites EtherNet/IP montre un exemple de configuration d'un message explicite EtherNet/IP et de la réponse. Le message explicite est adressé à un module distribué pour l'obtention des informations de diagnostic.

#### Envoi de messages explicites

Envoyer un message explicite EtherNet/IP :

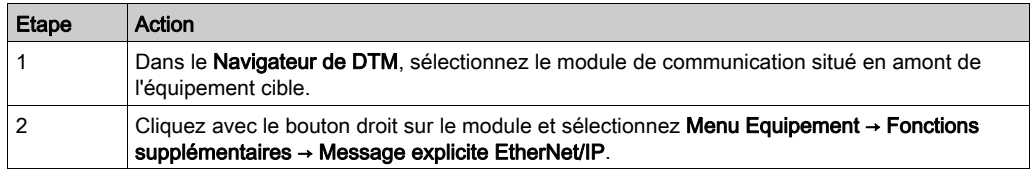

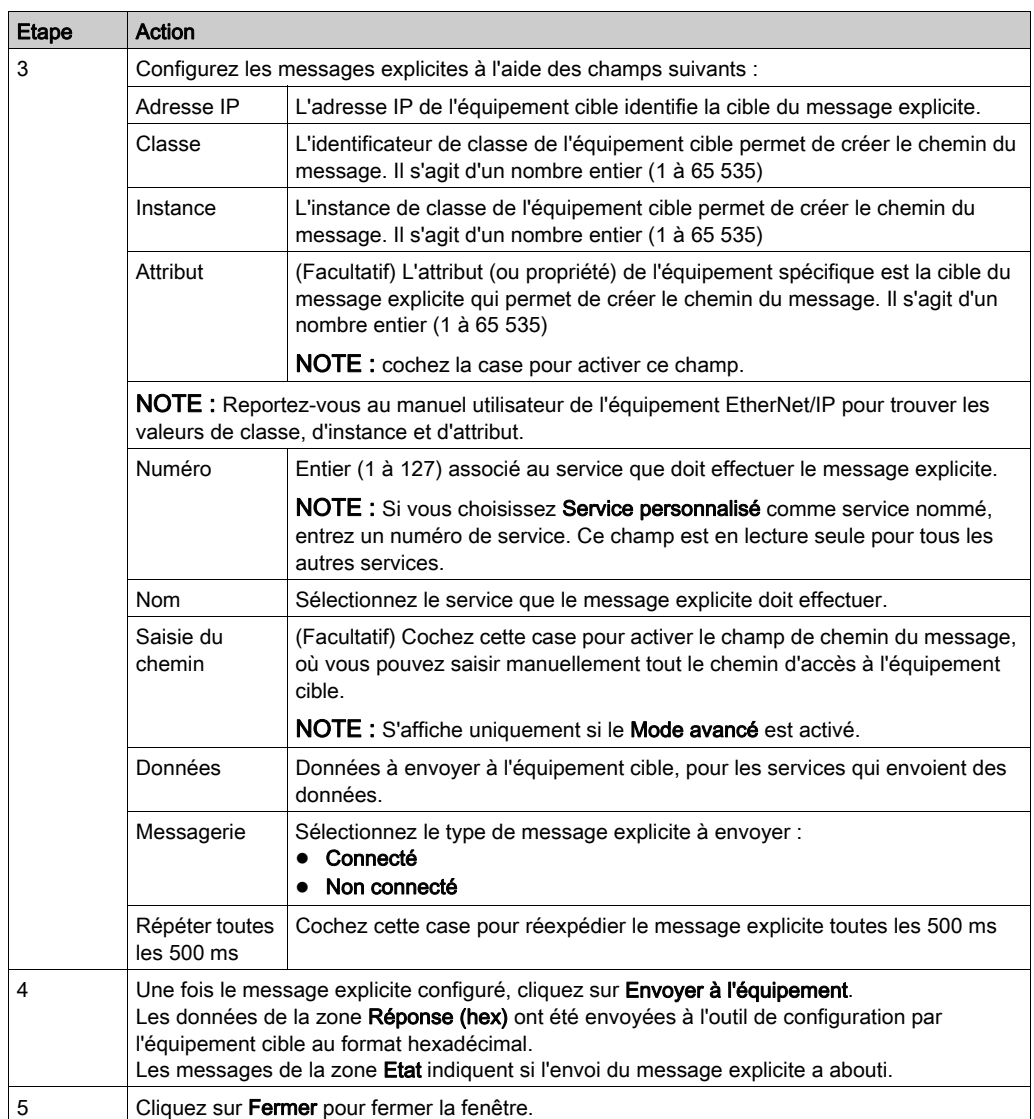

## <span id="page-176-0"></span>Envoi de messages explicites à des équipements Modbus TCP

#### Présentation

La fenêtre Message explicite Modbus du DTM de Control Expert permet d'envoyer un message explicite à partir d'un module EtherNet/IP ou un équipement distribué du réseau.

Vous pouvez utiliser la messagerie explicite pour exécuter de nombreux services. Certains équipements Modbus TCP ne prennent pas en charge tous les services.

La fenêtre de configuration des messages explicites Modbus TCP montre un exemple de configuration d'un message explicite Modbus TCP et de la réponse.

## Envoi de messages explicites

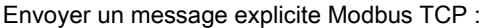

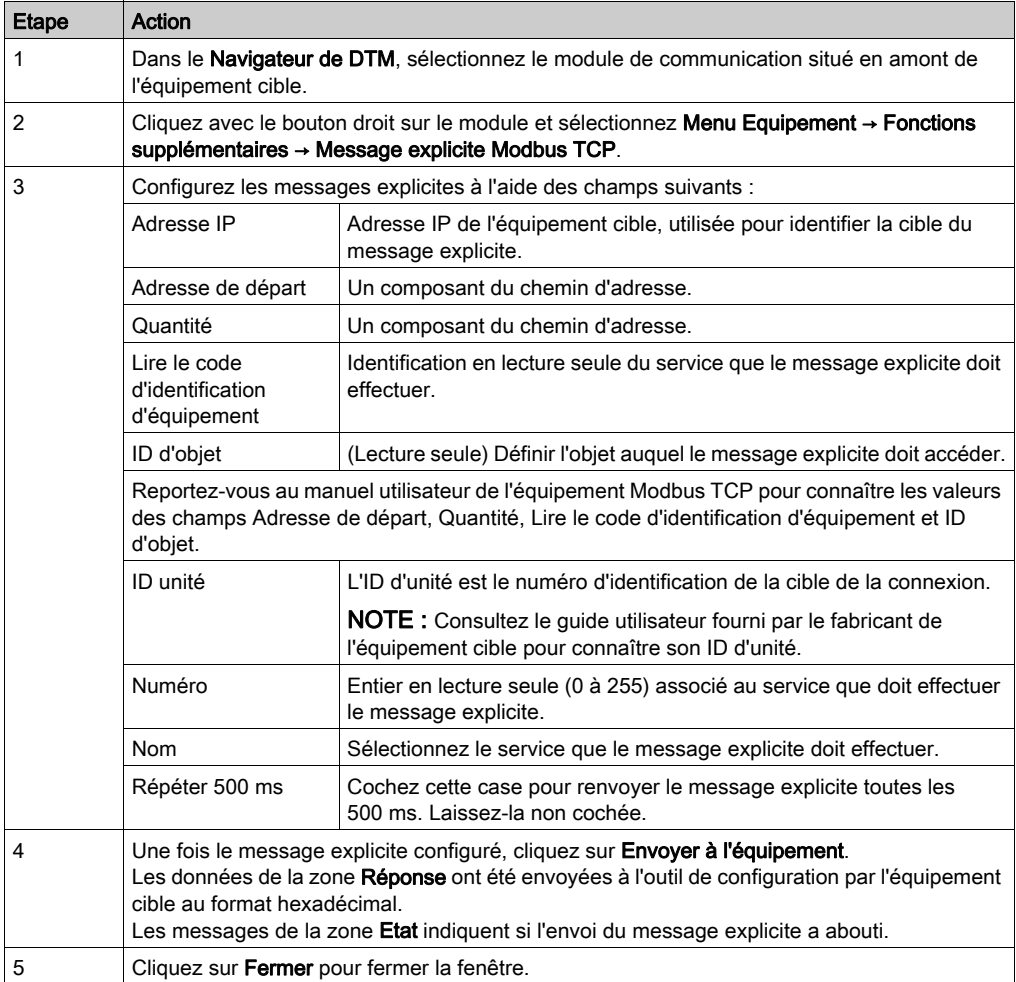

# **Chapitre 6** Messagerie implicite

#### Introduction

La messagerie implicite permet de créer une liaison de communication entre le module BMENOC0301/11 sur un rack M580 et des équipements réseau.

Le module BMENOC0301/11 gère la liaison de communication pour faciliter l'échange de données d'E/S entre l'UC de M580 et les équipements Modbus TCP et EtherNet/IP sur le réseau. Un autre exemple de messagerie implicite est l'utilisation d'un module BMENOC0301/11 en tant qu'esclave local.

#### Contenu de ce chapitre

Ce chapitre contient les sous-chapitres suivants :

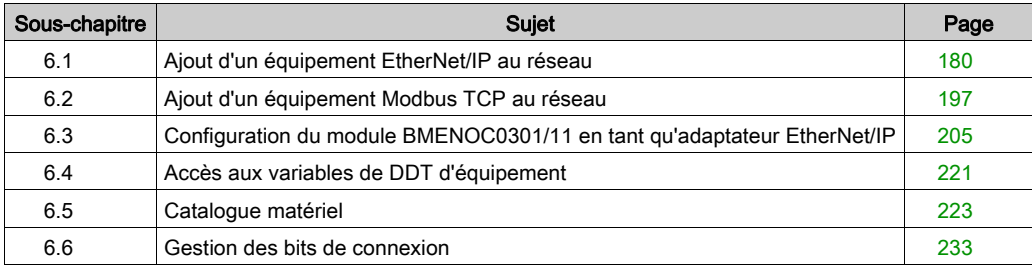

# <span id="page-179-0"></span>Sous-chapitre 6.1 Ajout d'un équipement EtherNet/IP au réseau

#### **Introduction**

Cette section prolonge le modèle d'application Control Expert et contient les instructions suivantes :

- Ajouter un module d'interface réseau EtherNet/IP STB NIC 2212 à votre application Control Expert.
- Configurer le module STB NIC 2212
- Configurer des connexions EtherNet/IP pour relier le module de communications Ethernet et le module d'interface réseau STB NIC 2212
- Configurer les items d'E/S pour l'îlot Advantys

NOTE : Les instructions contenues dans cette section présentent un exemple d'une configuration d'équipement spécifique unique. Pour les autres options de configuration, consultez les fichiers d'aide Control Expert.

#### Contenu de ce sous-chapitre

Ce sous-chapitre contient les sujets suivants :

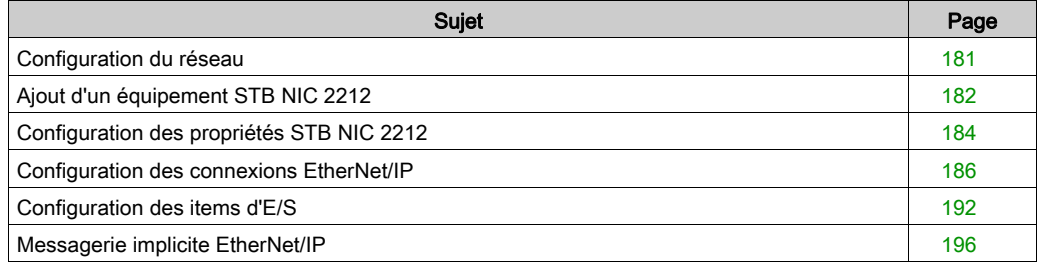
# Configuration du réseau

# **Introduction**

Cette exemple montre comment établir la communications entre le rack M580 et un module d'interface réseau (NIM) Advantys STBNIC2212.

Le STBNIC2212 est un module d'interface réseau EtherNet/IP de Schneider Electric pour îlots Advantys.

# Topologie réseau

Les équipements du réseau Ethernet utilisés dans cette configuration incluent les éléments suivants :

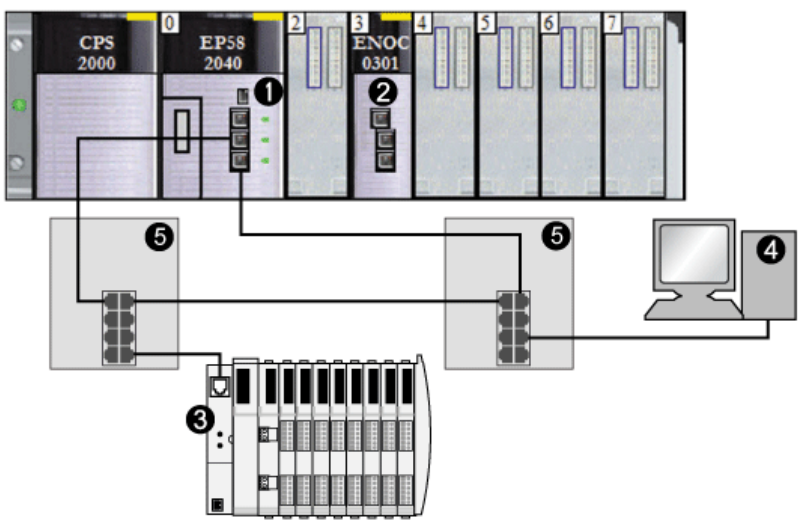

- 1 CPU M580 avec service de scrutation DIO
- 2 Le module de communication Ethernet BMENOC0301/11 se trouve dans l'emplacement 3 du rack local.
- 3 Module NIM STBNIC2212 sur un îlot Advantys
- 4 PC exécutant le logiciel Control Expert
- 5 commutateur double anneau (DRS)

Pour reproduire cet exemple, utilisez les adresses IP de votre configuration pour les éléments suivants :

- $\bullet$  PC
- module de communication Ethernet BMENOC0301/11
- module d'interface réseau STBNIC2212

NOTE : Le logiciel Control Expert exécuté sur le PC est utilisé pour configurer la CPU M580. Dans cet exemple, le PC est directement relié au port Ethernet de l'UC via le commutateur Ethernet. Vous pouvez également contourner le commutateur et raccorder directement le PC aux ports Modbus de l'UC.

# Ajout d'un équipement STB NIC 2212

### Présentation

Vous pouvez utiliser la bibliothèque d'équipements Control Expert pour ajouter un équipement distant (dans cet exemple, le module STB NIC 2212) au projet. Vous ne pouvez ajouter un équipement distant à votre projet que s'il figure dans votre bibliothèque d'équipements Control Expert.

Si un équipement distant est déjà ajouté à la bibliothèque d'équipements, vous pouvez également utiliser la découverte automatique d'équipement pour l'ajouter au projet. Lancez une découverte d'équipement en exécutant la commande Découverte de bus de terrain avec un module de communication sélectionné dans le Navigateur de DTM.

# Ajout d'un équipement distant STB NIC 2212

NOTE : Dans cet exemple, le DTM utilisé est spécifique à l'équipement. Si vous n'avez pas de DTM spécifique à l'équipement, Control Expert fournit un DTM d'équipement générique.

Ajoutez le module STB NIC 2212 à votre projet :

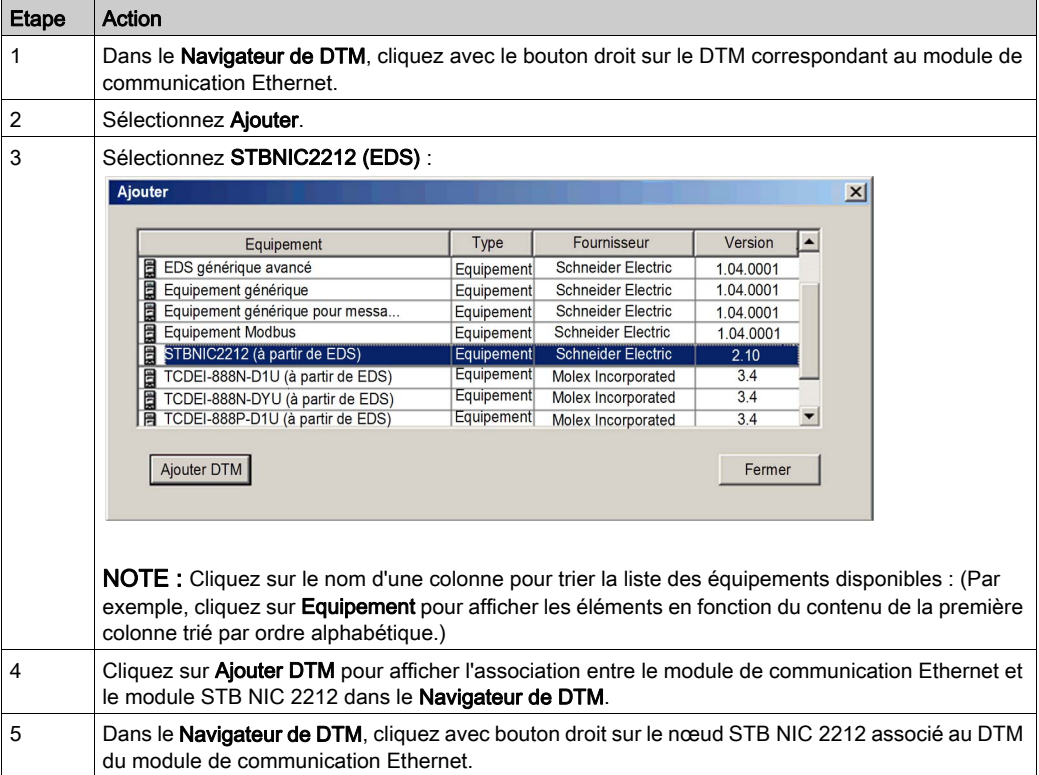

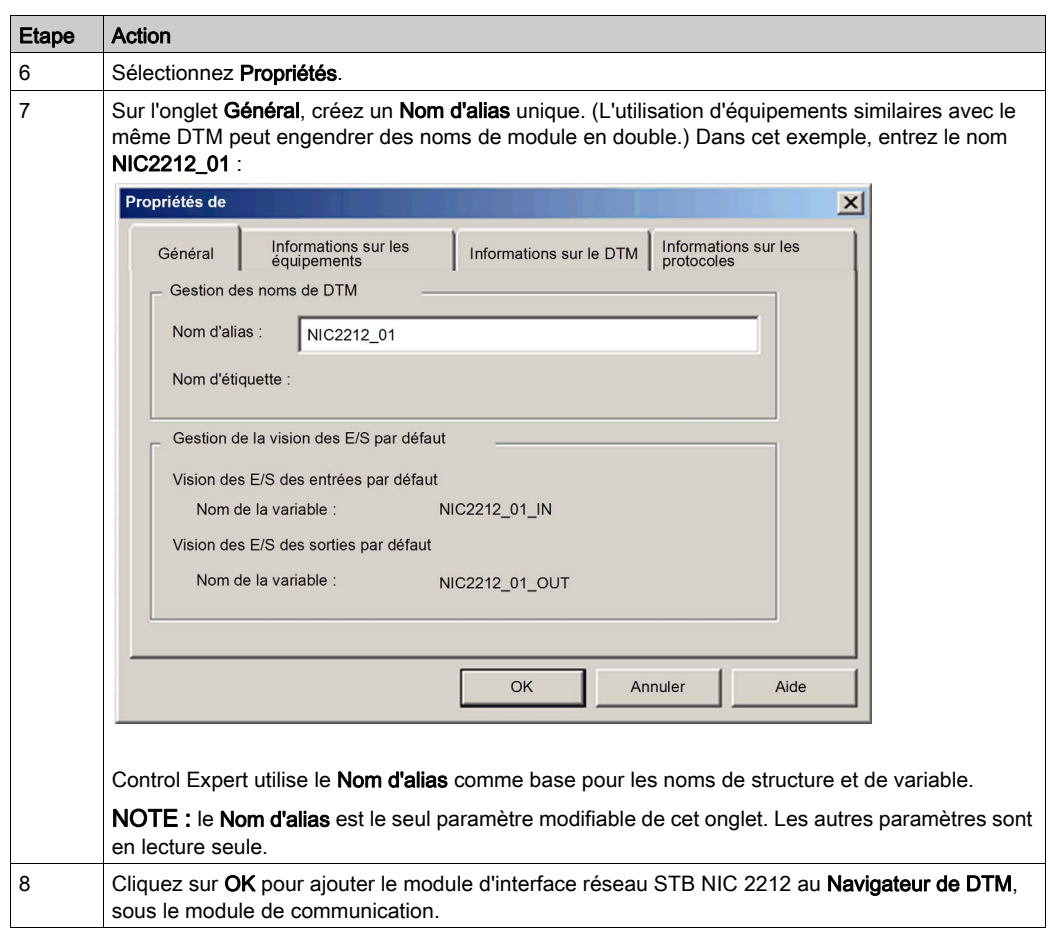

L'étape suivante est la configuration de l'équipement que vous venez d'ajouter au projet.

# Configuration des propriétés STB NIC 2212

### **Introduction**

Utilisez Control Expert pour modifier les paramètres de l'équipement STB NIC 2212.

NOTE : Pour modifier ces paramètres, déconnectez le DTM d'un équipement [\(voir](#page-66-0) page 67).

# Accès aux propriétés de l'équipement

Affichez l'onglet Propriétés :

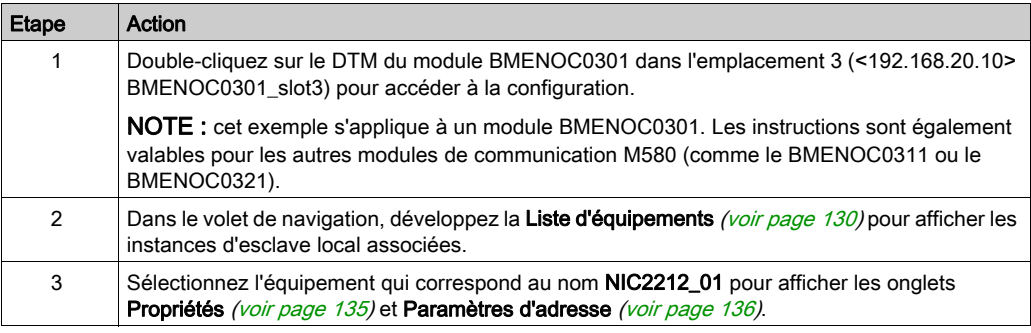

# Onglet Propriétés

Configurez l'onglet Propriétés pour effectuer les tâches suivantes :

- Ajoutez STB NIC 2212 à la configuration.
- Supprimez STB NIC 2212 de la configuration .
- Modifiez le nom de base des variables et des structures de données utilisées par STB NIC 2212.
- Indiquez la méthode de création et de modification des items d'entrée et de sortie.

La description des paramètres [\(voir](#page-134-0) page 135) dans l'onglet Propriétés est indiquée dans la section relative à la configuration. Utilisez les valeurs suivantes de l'exemple de configuration :

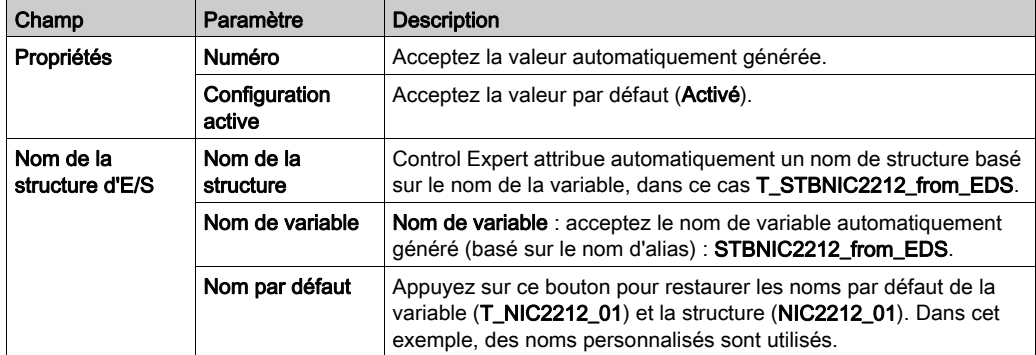

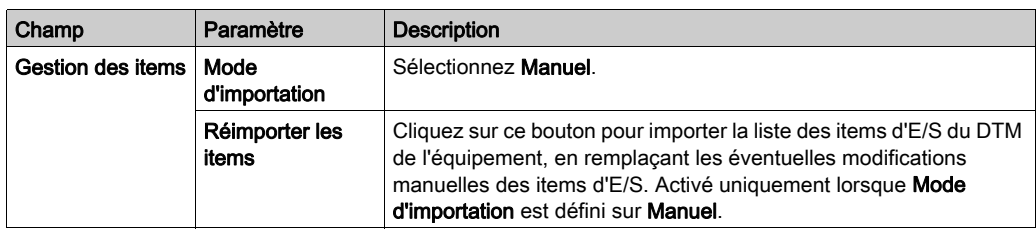

Cliquez sur Appliquer pour enregistrer les modifications et laisser la fenêtre ouverte.

### Onglet Paramètres d'adresse

L'onglet Paramètres d'adresse permet d'activer le client DHCP dans le module d'interface réseau STB NIC 2212. Lorsque le client DHCP est activé sur l'équipement distant, il obtient l'adresse IP auprès du serveur DHCP dans le module de communication Ethernet.

Pour effectuer ces tâches, configurez la page Paramétrage de l'adresse :

- Configurez l'adresse IP de l'équipement.
- Activer ou désactiver le logiciel client DHCP d'un équipement.

La description des paramètres [\(voir](#page-135-0) page 136) dans l'onglet Paramètres d'adresse est indiquée dans la section relative à la configuration. Utilisez les valeurs suivantes de l'exemple de configuration :

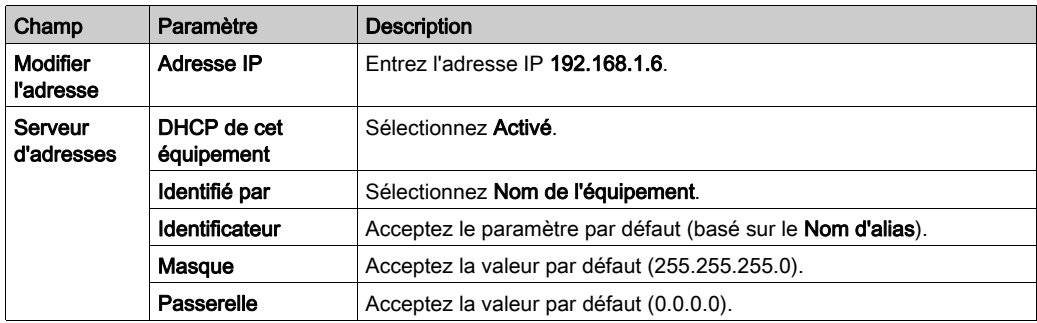

L'étape suivante consiste à configurer la connexion entre le module de communication et l'équipement distant.

# Configuration des connexions EtherNet/IP

### Présentation

Une connexion EtherNet/IP fournit une liaison de communication entre deux équipements ou plus. Vous pouvez configurer les propriétés d'une connexion particulière dans les DTM des équipements connectés.

L'exemple ci-après présente les paramètres d'une connexion entre le module de communication Ethernet et un module d'interface réseau distant STB NIC 2212. La configuration est modifiée via les DTM de chaque équipement.

Lorsque vous effectuez des modifications dans les DTM, déconnectez le DTM concerné du module ou de l'équipement réel [\(voir](#page-66-0) page 67).

#### Accès aux informations de connexion

Affichez les onglets d'informations de connexion :

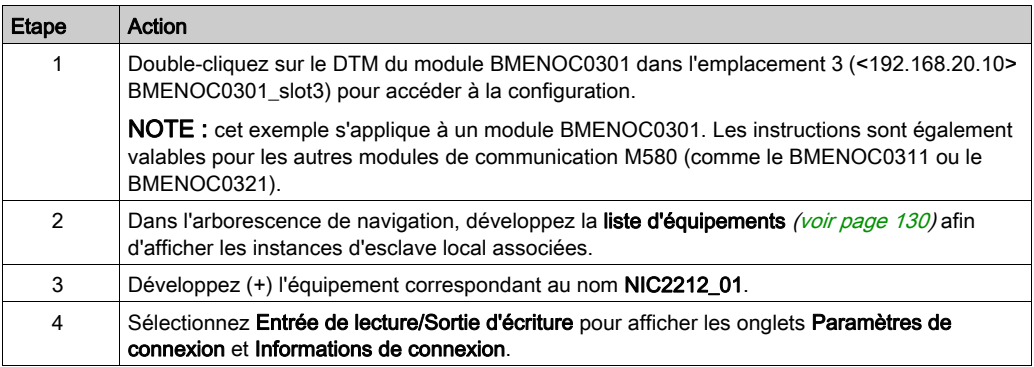

# Paramètres de connexion

Control Expert établit automatiquement une connexion entre un module de communication et un équipement distant, lorsque l'équipement distant est ajouté au projet Control Expert. Par la suite, bon nombre de modifications de la connexion peuvent être apportées au DTM de l'équipement distant. Cependant, certains paramètres de connexion peuvent également être configurés dans le DTM du module de communication, comme indiqué ci-après.

Modifiez ces paramètres dans l'onglet Paramètres de connexion. Utilisez les paramètres adaptés à votre application.

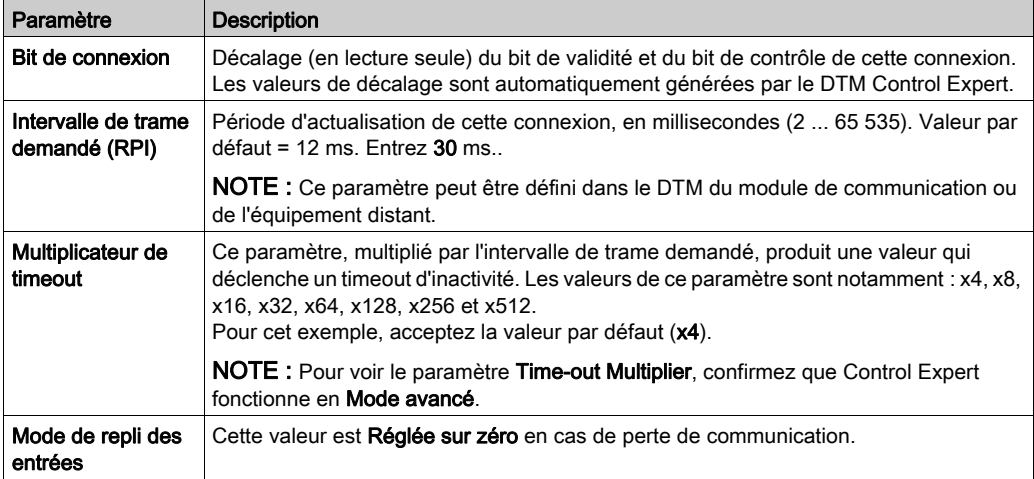

NOTE : La page Informations de connexion est en lecture seule lorsque le module de communication est sélectionné. Ces informations doivent être définies dans le DTM de l'équipement distant.

Cliquez sur OK pour enregistrer vos paramètres.

# Configuration des paramètres de connexion dans le DTM de l'équipement distant

Les connexions entre un module de communication et un équipement distant peuvent être établies et modifiées dans le DTM de l'équipement distant.

Dans cet exemple, les modifications de la configuration sont apportées à la connexion établie automatiquement par Control Expert, lors de l'ajout de l'équipement distant au projet. Utilisez les paramètres adaptés à votre application.

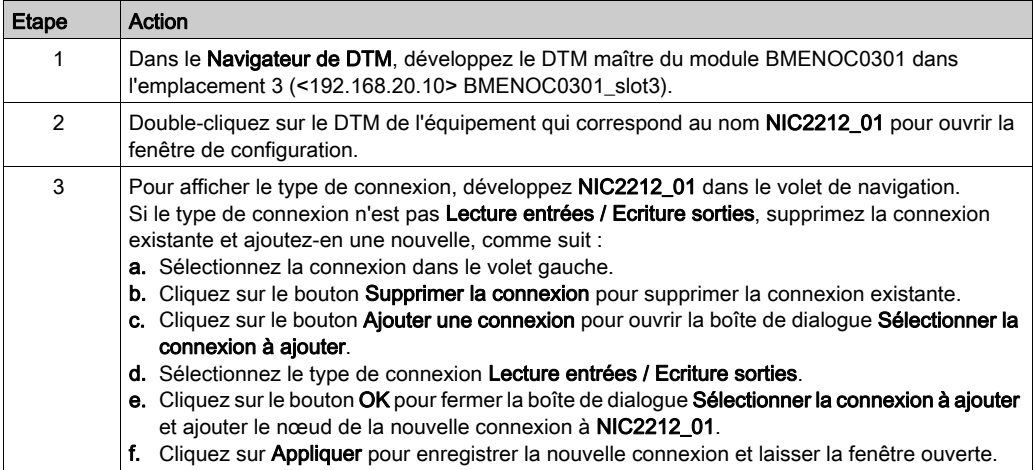

# Onglet Général

Dans le volet de navigation, sélectionnez Lecture entrées / Ecriture sorties pour afficher l'onglet Général :

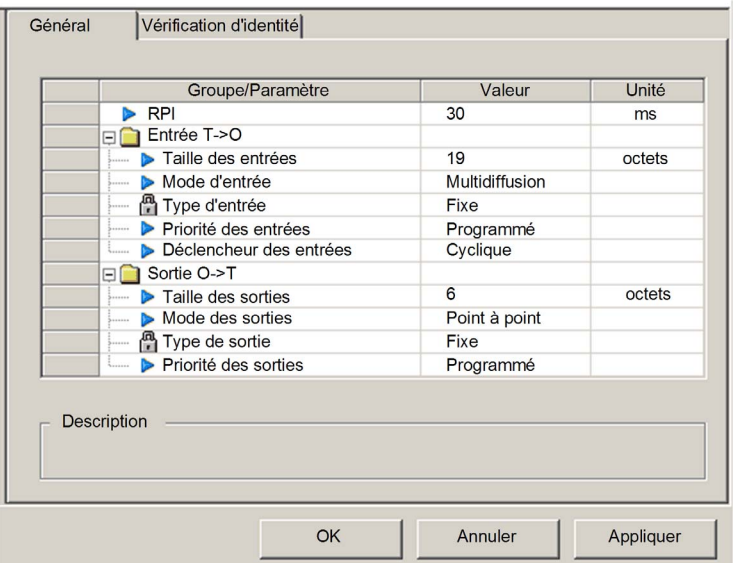

Modifiez les paramètres dans l'onglet Général :

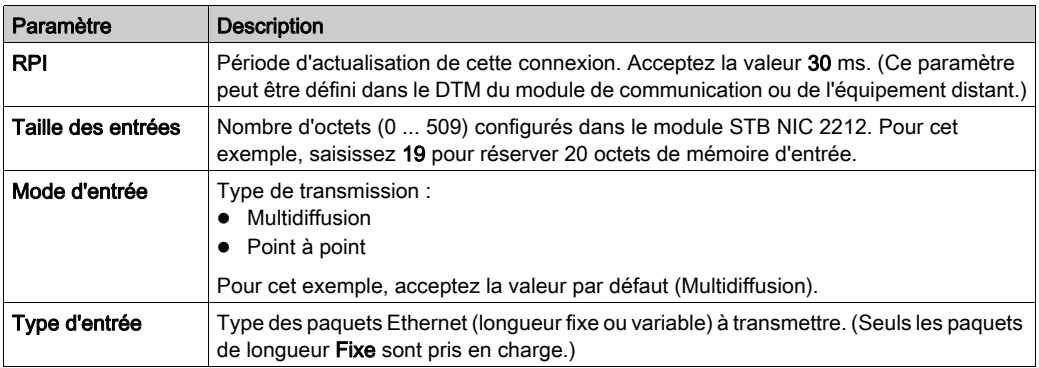

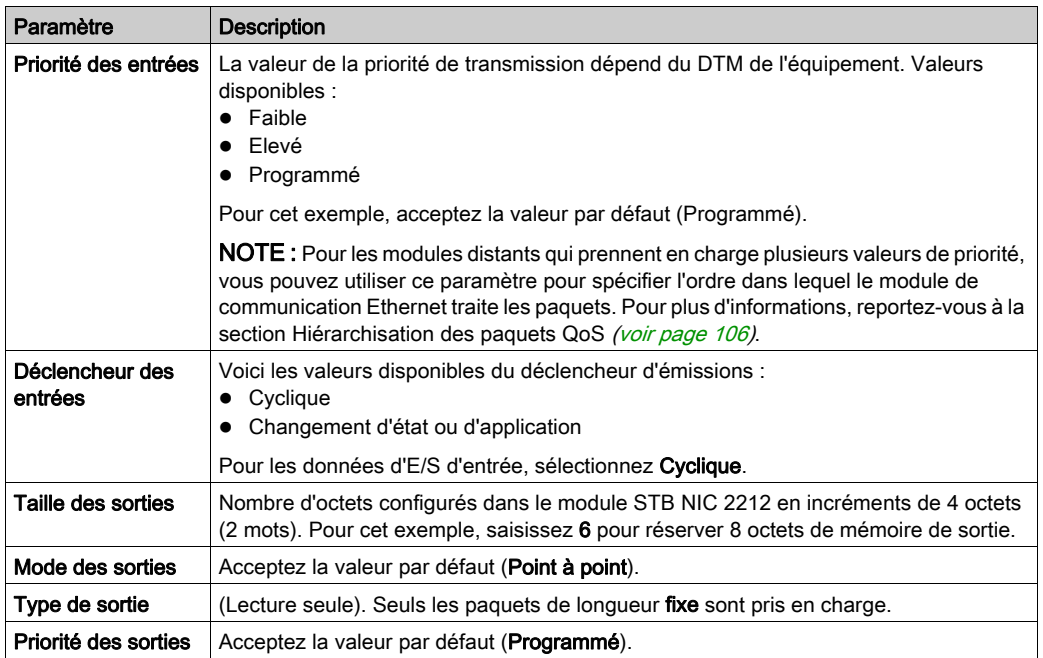

Cliquez sur Appliquer pour enregistrer les modifications et maintenir la fenêtre ouverte.

# Onglet Vérification d'identité

L'onglet Vérification d'identité permet de définir des règles de comparaison de l'identité des équipements du réseau (tel que défini par leur DTM ou leur fichier EDS) par rapport à l'identité de l'équipement réseau réel :

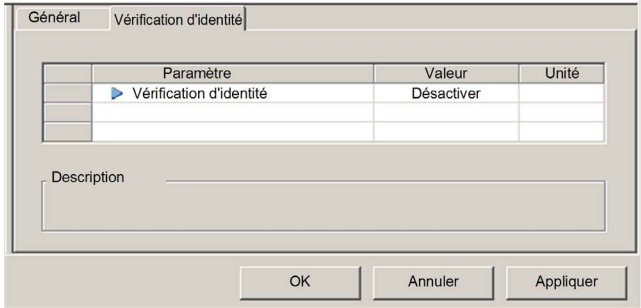

Utilisez le paramètre Vérification d'identité pour définir les règles utilisées par BMENOC0301 pour comparer l'équipement configuré à l'équipement distant réel :

- Correspondance exacte : le DTM ou le fichier EDS correspond exactement à l'équipement distant.
- Désactiver : aucune vérification n'est effectuée. La partie identité de la connexion est remplie de valeurs égales à zéro (paramètre par défaut).
- Doit être compatible : si l'équipement distant n'est pas identique à celui défini par le DTM ou le fichier EDS, il émule les définitions DTM/EDS.
- Aucune : aucune vérification n'est effectuée. La partie identité de la connexion est omise.
- **Personnaliser** : Permet de définir individuellement les paramètres suivants.

Modifiez les paramètres dans l'onglet Vérification d'identité :

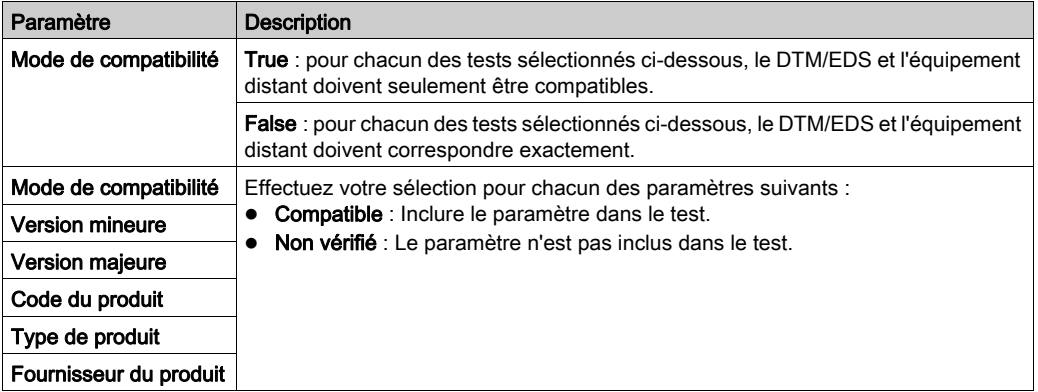

Cliquez sur OK pour enregistrer les paramètres et fermer la fenêtre.

L'étape suivante est la configuration des paramètres d'E/S.

# Configuration des items d'E/S

### Présentation

La tâche finale de cet exemple consiste à ajouter des items d'E/S à la configuration du module STB NIC 2212 et ses modules d'E/S. Pour ce faire :

- A l'aide du logiciel de configuration Advantys, identifiez la position relative des entrées et des sorties de chaque module d'E/S.
- Utilisez l'Editeur d'équipement de Control Expert pour créer des items d'entrée et de sortie, en définissant chacun d'eux :
	- Nom
	- o type de données,

#### Types et tailles des items d'E/S

L'objectif est de créer un ensemble d'items d'entrée et de sortie égal à la taille des entrées et à la taille des sorties indiquées pour le STB NIC 2212 (voir Premium sous EcoStruxure™ Control Expert, Module de communication Ethernet TSX ETC 101 , Manuel utilisateur).

L'Editeur d'équipement Control Expert offre une grande flexibilité de création d'items d'entrée et sortie. Vous pouvez créer les items d'entrée et de sortie par groupes contenant de un ou plusieurs bits uniques, d'octets de 8 bits, de mots de 16 bits, de mots doubles de 32 bits ou de valeurs flottantes IEEE de 32 bits. Le nombre d'items créés dépend du type de données et de la taille de chaque item.

#### Mappage des items d'entrée et de sortie

Utilisez la page Fieldbus Image de la fenêtre I/O Image Overview du logiciel de configuration Advantys pour identifier le nombre et le type des items d'E/S à créer :

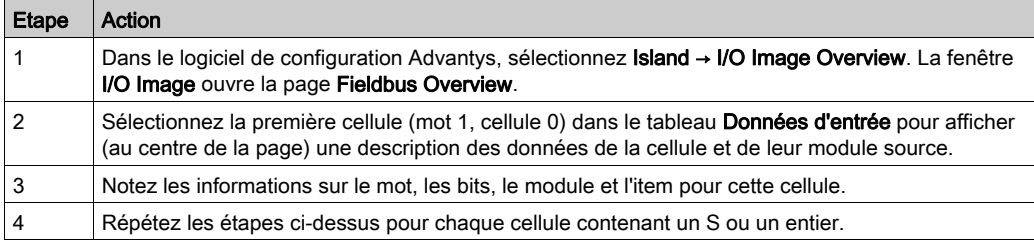

NOTE : L'image de bus de terrain présente les données d'entrée et de sortie sous forme de mots de 16 bits (en commençant par le mot 1). Vous devez réorganiser ces données pour l'outil de configuration Ethernet de Control Expert, qui présente les mêmes données sous la forme d'octets de 8 bits (en commençant par l'octet 0).

NOTE : Lorsque vous créez des items, alignez ceux ayant le type de données WORD et DWORD, de la façon suivante :

- Les items WORD doivent être alignés sur une limite de 16 bits.
- Les items DWORD doivent être alignés sur une limite de 32 bits.

L'exemple montre comment créer des octets d'entrée et de sortie. Pour optimiser l'espace, dans cet exemple les items sont créés dans l'ordre suivant :

- items de bit d'entrée
- items de mot et d'octet d'entrée,
- $\bullet$  items de bit de sortie,
- $\bullet$  items de mot et d'octet de sortie.

Ouvrez la configuration [\(voir](#page-76-0) page 77) des items dans Control Expert

# Création des items de bit d'entrée

Pour créer les items de bit d'entrée [\(voir](#page-77-0) page 78) de l'exemple de STB NIC 2212, en commençant par les entrées TOR de l'état NIC 2212, procédez comme suit :

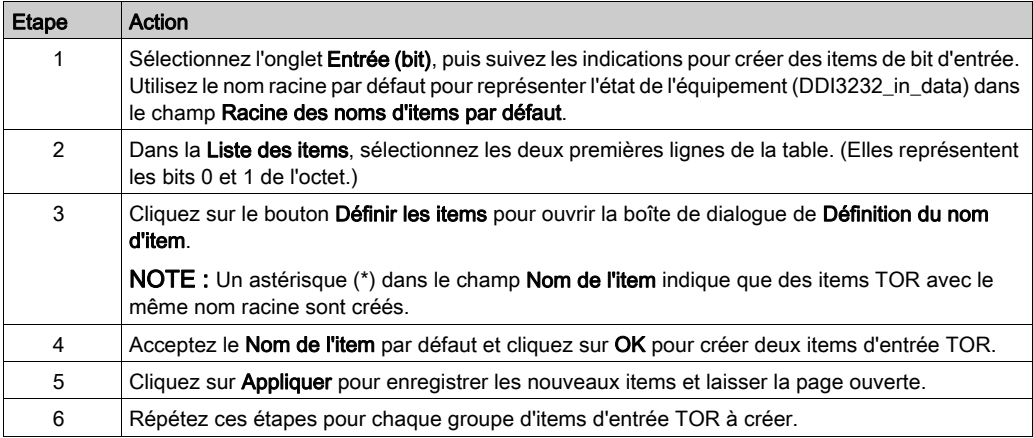

### Création d'items d'entrée

Pour créer les items d'entrée [\(voir](#page-77-1) page 78) de l'exemple du STB NIC 2212, commencez par un octet de données d'entrée contenant l'état de l'octet de poids faible du module STP NIC 2212 :

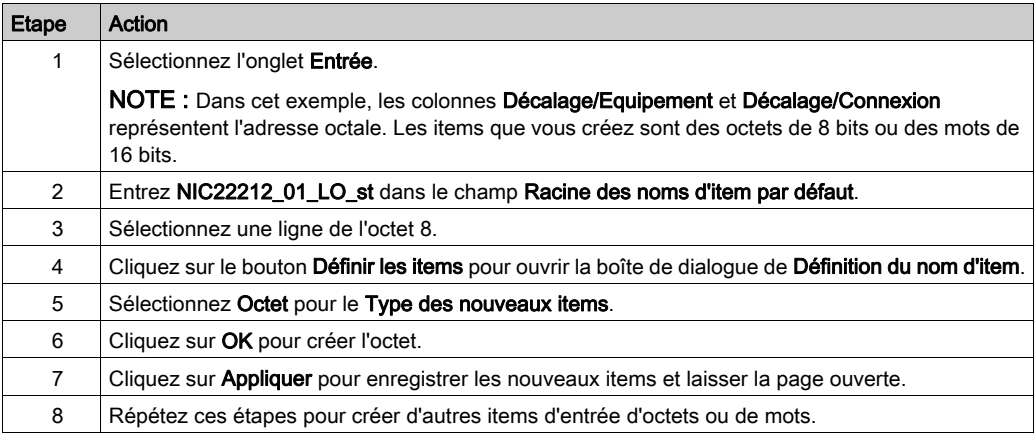

# Création des items de bit de sortie

Pour créer les items de bit de sortie [\(voir](#page-78-0) page 79) de l'exemple STB NIC 2212, en commençant par deux bits de sortie pour un module STB DDO3200 :

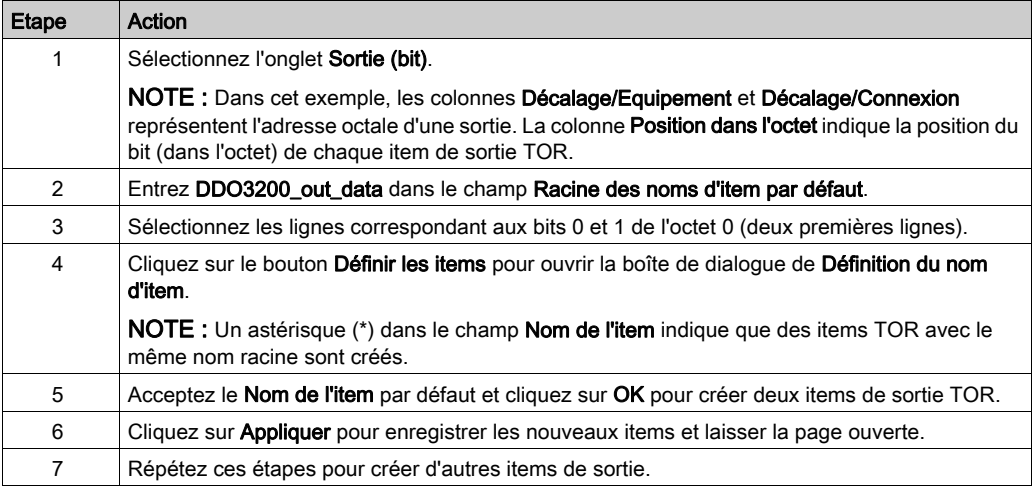

# Création des items de sorties numériques

Pour créer des items de sortie [\(voir](#page-78-1) page 79) pour l'exemple STB NIC 2212, en commençant par un mot de données de sortie pour le module STB AVO 1250 :

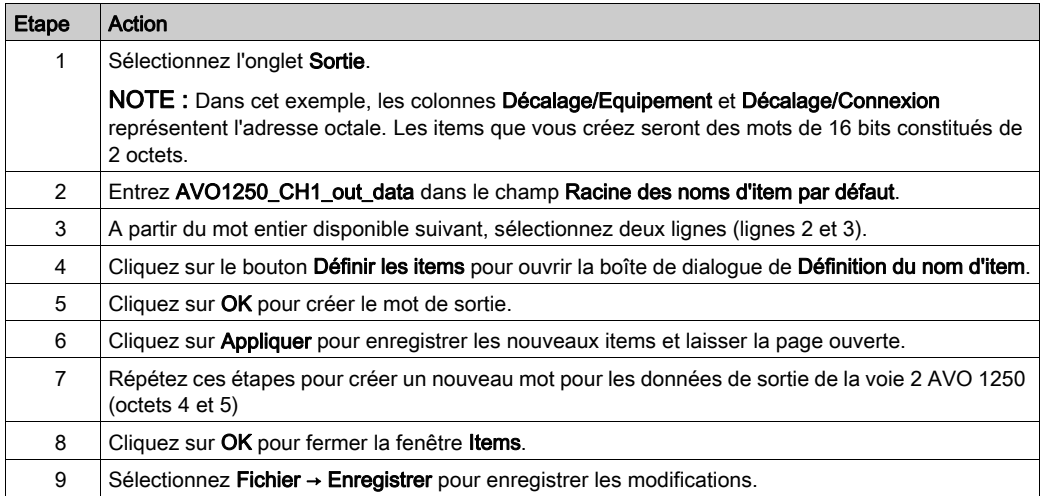

# Messagerie implicite EtherNet/IP

# **Présentation**

Le RPI recommandé pour les connexions EtherNet/IP par message implicite représente la moitié du temps de cycle MAST. Si le RPI obtenu est inférieur à 25 ms, les connexions par message implicite peuvent être affectées lors de l'accès aux fonctions de diagnostic du module BMENOC0301/11 via les messages explicites ou le DTM.

Dans ce cas, les paramètres suivants de multiplicateur de timeout [\(voir](#page-147-0) page 148) sont recommandés :

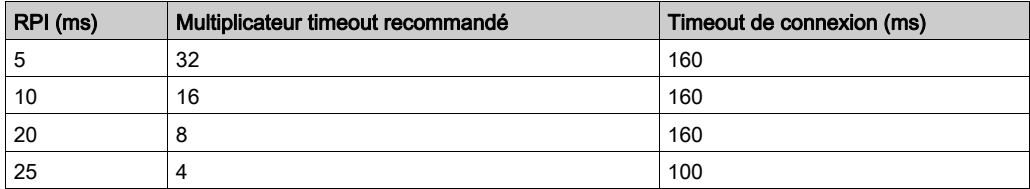

NOTE : Si vous utilisez des valeurs inférieures aux recommandations de ce tableau, cela peut entraîner une consommation inutile de bande passante réseau. Cela peut affecter les performances du module sur le système.

# Sous-chapitre 6.2 Ajout d'un équipement Modbus TCP au réseau

### Présentation

Cette section complète l'exemple d'application Control Expert Elle explique comment effectuer les actions suivantes :

- Ajouter un module Modbus TCP à votre application Control Expert.
- Configurer le module Modbus TCP.
- Configurer une connexion Modbus TCP qui relie le module de communication Ethernet et le module Modbus TCP.

NOTE : Cette section décrit un exemple de configuration d'un équipement. Pour plus d'informations sur les autres options de configuration, consultez les fichiers d'aide de Control Expert.

# Contenu de ce sous-chapitre

Ce sous-chapitre contient les sujets suivants :

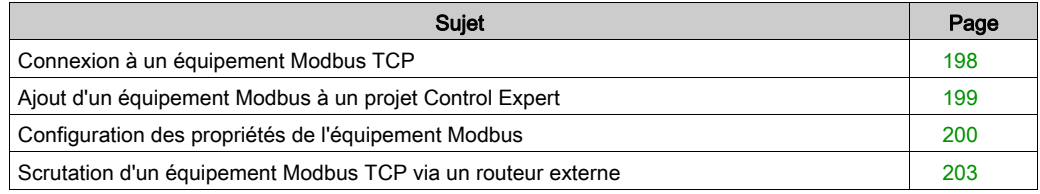

# <span id="page-197-0"></span>Connexion à un équipement Modbus TCP

# **Présentation**

Cet exemple montre comment établir la communication entre le rack M580 et un équipement Modbus TCP à un port.

### Topologie de réseau autonome

L'exemple suivant illustre un équipement Modbus TCP générique dans une configuration simple :

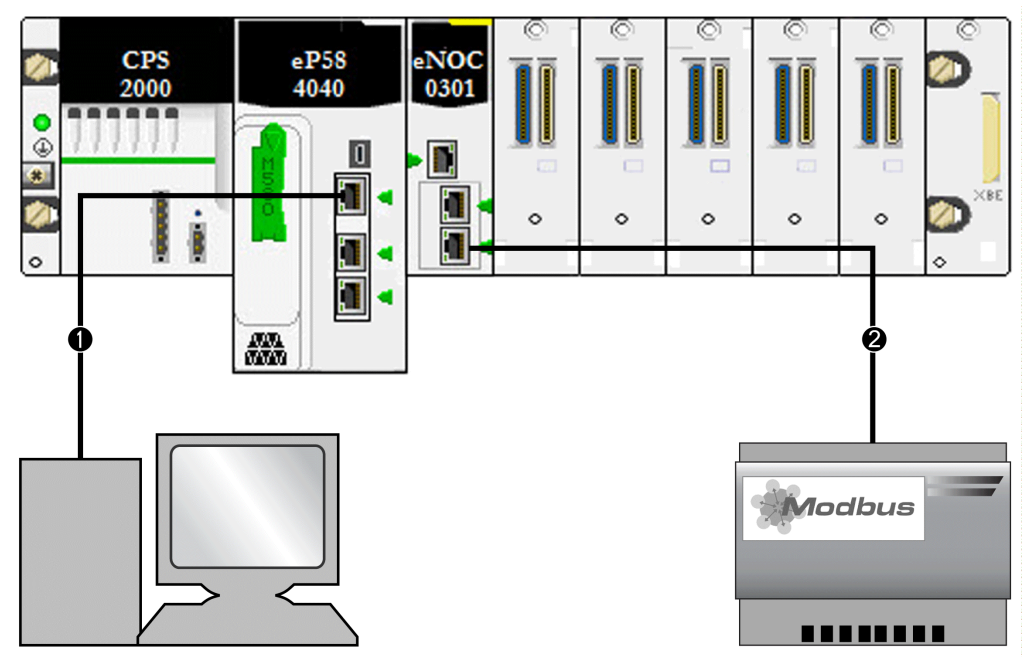

- 1 Une CPU M580 du rack local est connectée à un PC exécutant Control Expert.
- 2 Un module de communication Ethernet BMENOC0301/11 du rack local est connecté à un équipement Modbus TCP générique.

Pour reproduire cet exemple, utilisez les adresses IP de votre configuration pour les éléments suivants :

- $\bullet$  CPU
- $\bullet$  PC
- module de communication Ethernet BMENOC0301/11
- équipement Modbus TCP générique

NOTE : Le logiciel Control Expert exécuté sur l'ordinateur permet de configurer le contrôleur Modicon M580.

# <span id="page-198-0"></span>Ajout d'un équipement Modbus à un projet Control Expert

# Présentation

Cette section indique comment ajouter un équipement Modbus à votre projet Control Expert M580.

# Ajout de l'équipement

Ajouter un équipement Modbus à votre projet Control Expert :

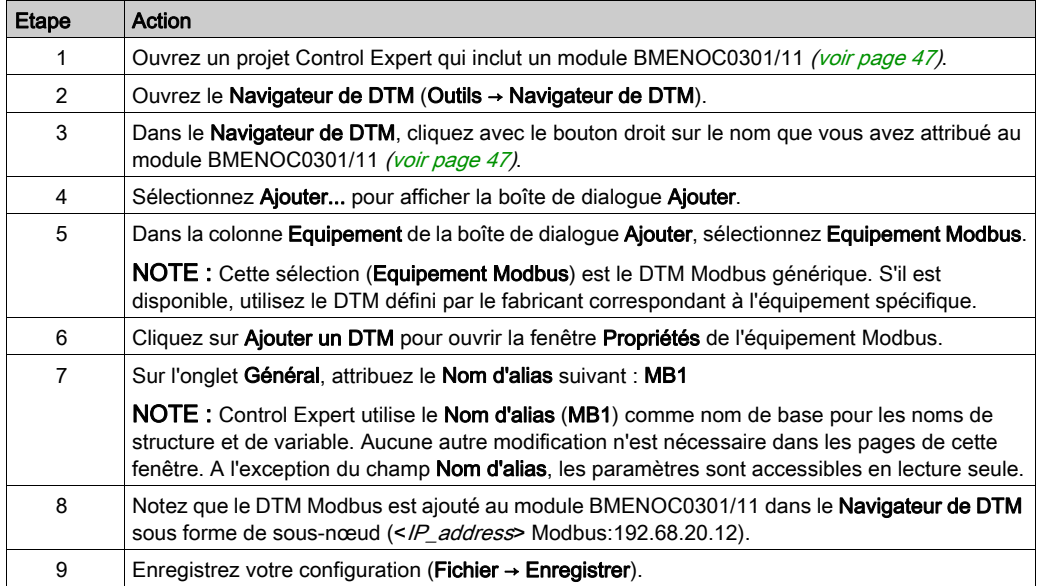

L'étape suivante est la configuration de l'équipement que vous venez d'ajouter au projet.

# <span id="page-199-0"></span>Configuration des propriétés de l'équipement Modbus

# **Introduction**

Utilisez Control Expert pour modifier les paramètres d'un équipement Modbus.

NOTE : Pour modifier ces paramètres, déconnectez le DTM de l'équipement [\(voir](#page-66-0) page 67).

# Accès aux propriétés de l'équipement

Pour les équipements Modbus TCP, accédez aux onglets de configuration :

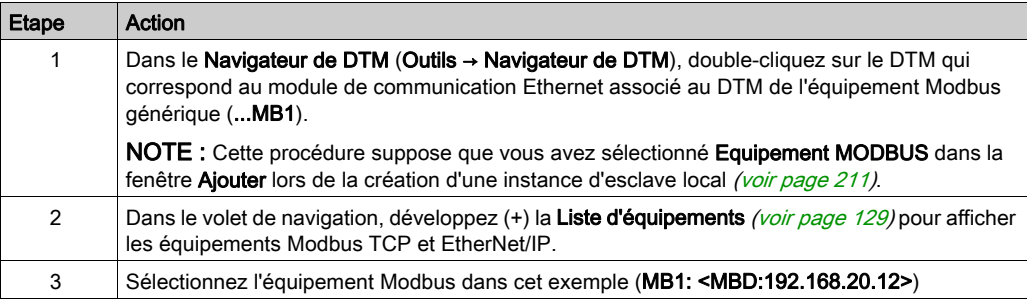

Les onglets de configuration suivants sont accessibles pour les équipements Modbus :

- Propriétés
- Paramètres d'adresse
- Paramétrage de la requête

# Propriétés

Configurez l'onglet Propriétés pour effectuer les tâches suivantes :

- Ajouter l'équipement Modbus à la configuration.
- Retirer l'équipement Modbus de la configuration.
- Modifier le nom de base des variables et des structures de données utilisées par l'équipement Modbus.
- Indiquer la méthode de création et de modification des items d'entrée et de sortie.

La description des paramètres [\(voir](#page-134-0) page 135) dans l'onglet Propriétés est indiquée dans la section relative à la configuration. Utilisez les valeurs suivantes de l'exemple de configuration :

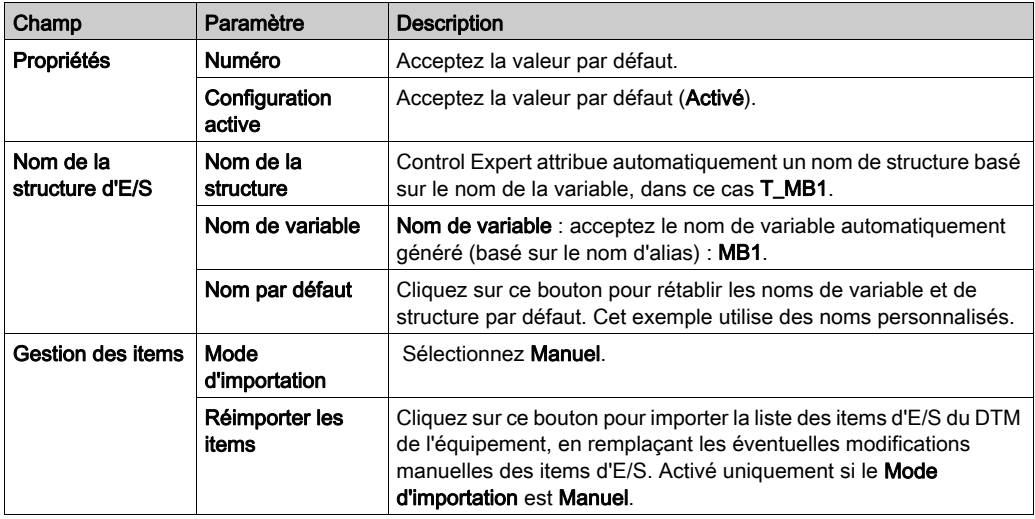

### Paramètres d'adresse

Lorsque le logiciel client DHCP est activé sur l'équipement Modbus, il obtient l'adresse IP auprès du serveur DHCP du module de communication Ethernet.

Configurez la page Paramètres d'adresse pour effectuer les tâches suivantes :

- Configurez l'adresse IP de l'équipement.
- Activer ou désactiver le logiciel client DHCP d'un équipement.

NOTE : Lorsque le logiciel client DHCP est activé sur un équipement Modbus, il obtient l'adresse IP auprès du serveur DHCP du module de communication Ethernet.

La description des paramètres [\(voir](#page-135-0) page 136) dans l'onglet **Paramètres d'adresse** est indiquée dans la section relative à la configuration. Utilisez les valeurs suivantes de l'exemple de configuration :

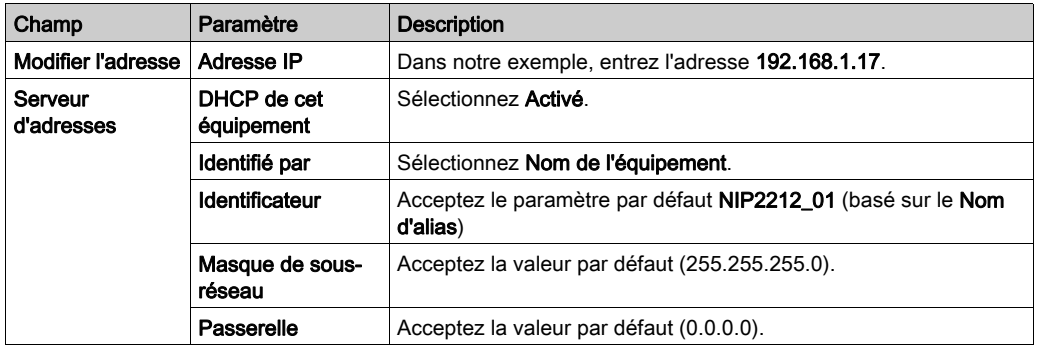

L'étape suivante consiste à configurer la connexion entre le module de communication et l'équipement Modbus.

#### Paramétrage de la requête

Configurez l'onglet Paramétrage de la requête pour ajouter, configurer et supprimer les requêtes Modbus relatives à l'équipement Modbus. Chaque requête représente une liaison distincte entre le module de communication et l'équipement Modbus.

NOTE : L'onglet Paramétrage de la requête est accessible uniquement lorsqu'un équipement Modbus TCP est sélectionné dans la Liste d'équipements.

Les rubriques suivantes relatives à l'onglet Paramétrage de la requête sont décrites dans la section Configuration [\(voir](#page-136-0) page 137):

- Créer une requête Modbus.
- Paramétrage de la requête
- Supprimer une requête Modbus.

# <span id="page-202-0"></span>Scrutation d'un équipement Modbus TCP via un routeur externe

#### Présentation

Le module de communication Ethernet BMENOC03•1, version 2.05 ou ultérieure, utilisant Unity Pro 11.1 ou version ultérieure, permet de configurer le scrutateur Modbus TCP pour qu'il scrute un équipement esclave Modbus TCP via un routeur externe. (Cette fonctionnalité ne s'applique pas aux équipements EtherNet/IP.)

#### Configuration du scrutateur

Vérifiez que votre réseau comporte un module BMENOC03•1, un routeur externe et un équipement esclave Modbus TCP. Les conditions suivantes doivent également être remplies pour que le trafic du scrutateur Modbus TCP puisse transiter par le routeur :

- L'adresse IP de la passerelle du module BMENOC03•1 est identique à celle du routeur situé du côté du module BMENOC03•1.
- L'adresse IP de la passerelle de l'équipement esclave Modbus TCP est identique à celle du routeur situé du côté de l'équipement esclave Modbus TCP.

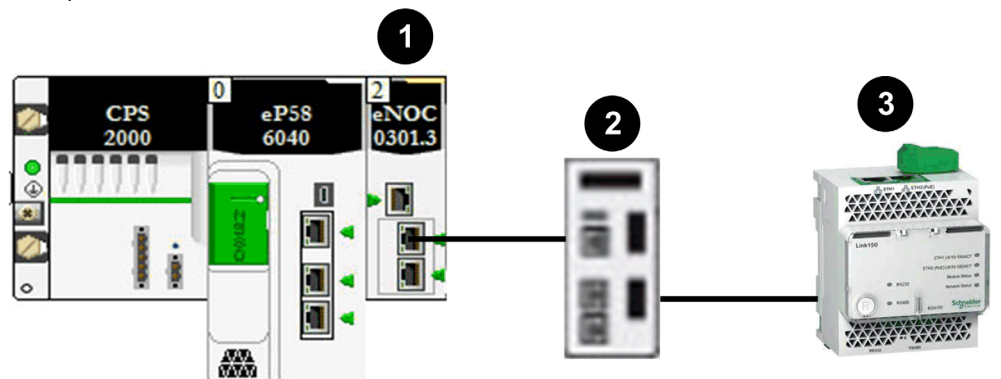

Exemple de scrutation Modbus TCP via un routeur :

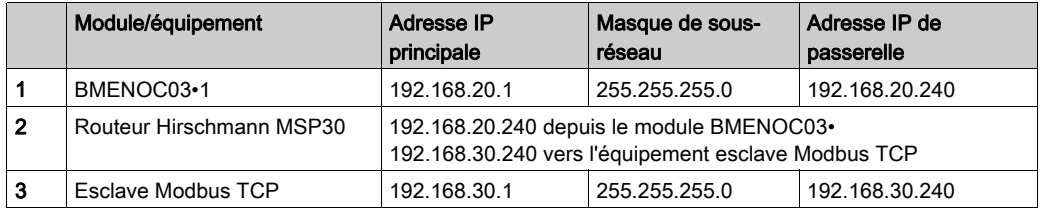

La capture suivante présente l'écran de configuration de l'interface du routeur Hirschmann MSP30. Vous pouvez y accéder en vous connectant au serveur intégré du routeur MSP30.

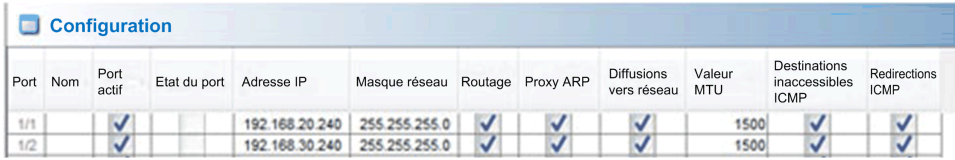

# NOTE :

- 1. Définissez les paramètres IP du module BMENOC03•1 (adresse IP principale, masque de sous-réseau, adresse IP de passerelle) sur l'écran de configuration de l'adresse IP du module. Pour accéder à cet écran, double-cliquez sur le module BMENOC03<sup>•1</sup> dans la vue Bus automate d'un projet Control Expert M580.
- 2. Pour configurer un équipement Modbus TCP sous le nœud BMENOC03•1, consultez la section précédente [\(voir](#page-199-0) page 200).

# Sous-chapitre 6.3 Configuration du module BMENOC0301/11 en tant qu'adaptateur EtherNet/IP

### Introduction

Cette section décrit la configuration des communications Ethernet BMENOC0301/11 en tant qu'adaptateur EtherNet/IP en utilisant la fonctionnalité d'escalve local.

### Contenu de ce sous-chapitre

Ce sous-chapitre contient les sujets suivants :

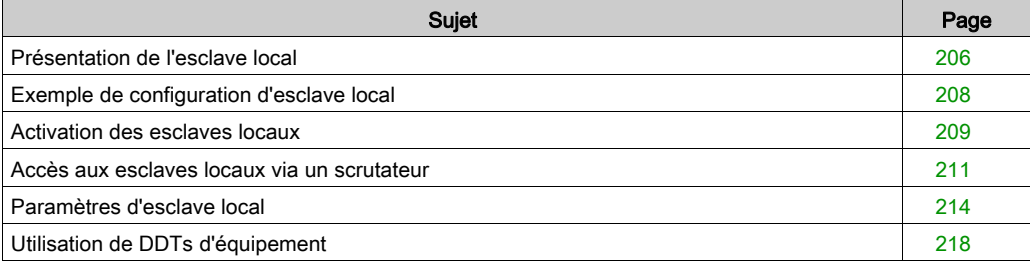

# <span id="page-205-0"></span>Présentation de l'esclave local

#### A propos des esclaves locaux

Le module de communication Ethernet BMENOC0301/BMENOC0311 scrute les modules réseau pour le compte de l'UC M580.

Vous pouvez cependant l'activer en tant qu'adaptateur EtherNet/IP (ou esclave local). Si la fonctionnalité d'esclave est activée, les scrutateurs de réseau peuvent accéder aux données de l'UC M580 associées aux objets assemblage de l'esclave local [\(voir](#page-278-0) page 279) du programme de l'UC.

NOTE : le module BMENOC0301/BMENOC0311 continue à fonctionner en tant que scrutateur lorsqu'il est activé en tant qu'adaptateur EtherNet/IP.

Le module prend en charge jusqu'à 16 instances d'esclaves locaux (Esclave local 1...Esclave local 16). Chaque instance d'esclave local activée prend en charge les connexions suivantes :

- Une connexion propriétaire exclusive
- Une connexion en écoute seule

#### Présentation du processus

Voici les étapes du processus de configuration d'un esclave local :

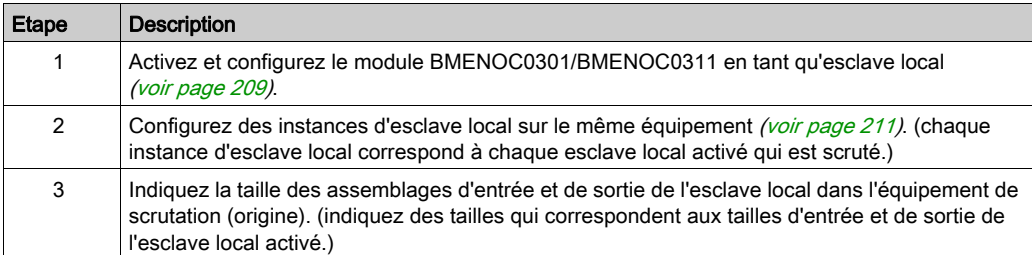

#### Messagerie implicite et explicite :

Dans sa fonction d'adaptateur EtherNet/IP, le module BMENOC0301/BMENOC0311 répond aux requêtes suivantes des scrutateurs réseau :

- $\bullet$  Messages implicites : les requêtes de messagerie implicite sont envoyées depuis l'équipement de scrutation du réseau jusqu'au module de communication. Si la fonctionnalité d'esclave local est activée, les scrutateurs réseau peuvent effectuer les tâches suivantes :
	- Lire des messages issus du module de communication
	- Ecrire des messages sur le module de communication

La messagerie implicite est particulièrement adaptée à l'échange répétitif de données poste à poste.

• Messages explicites : le module de communication répond aux requêtes de messagerie explicite adressées à ses objets CIP. Si les esclaves locaux sont activés par l'UC, les requêtes de messagerie explicite peuvent accéder aux instances d'assemblage CIP du module de communication. (Cette fonction est en lecture seule.)

#### Configuration du scrutateur

Configurer le scrutateur :

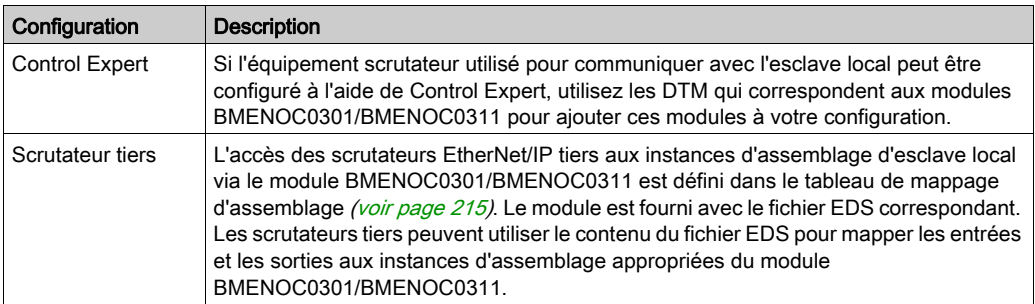

# <span id="page-207-0"></span>Exemple de configuration d'esclave local

### **Introduction**

Suivez les consignes suivantes pour créer une configuration d'esclave local incluant un scrutateur de réseau (origine, O) et un BMENOC0301 activé en tant qu'esclave local (cible, T).

NOTE : cet exemple s'applique à un module BMENOC0301. Les instructions sont également valables pour les autres modules de communication M580 (comme le BMENOC0311 ou le BMENOC0321).

# Equipements origine et cible

Le réseau suivant montre l'esclave local activé et l'équipement maître :

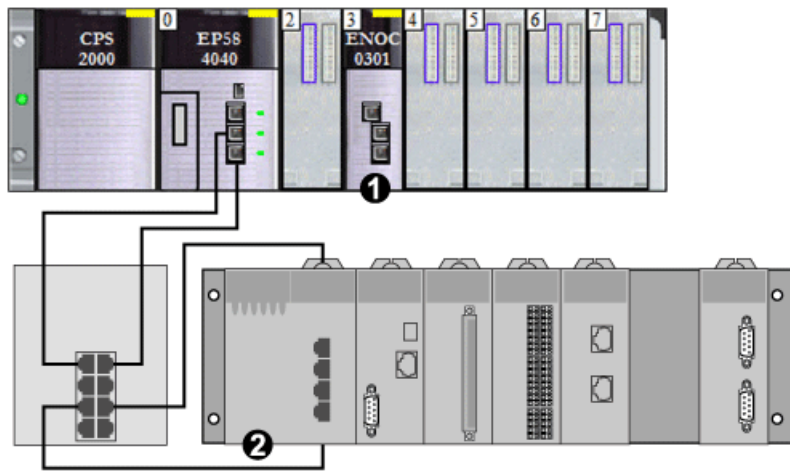

- 1 BMENOC0301 : ce module de communication Ethernet se trouve dans l'emplacement 3 du rack local M580. Dans cet exemple, ce module est activé en tant qu'équipement esclave (ou cible, T).
- 2 Rack Modicon M340 : dans cet exemple, le scrutateur (ou origine, O) de ce rack scrute les données de l'UC du rack M580 via l'esclave local activé (BMENOC0301).

# <span id="page-208-0"></span>Activation des esclaves locaux

#### Introduction

Par exemple, vous souhaitez activer l'Esclave local 4 et l'Esclave local 5.

Tout d'abord, suivez les consignes suivantes pour activer l'Esclave local 4 dans la configuration du module BMENOC0301. A la fin de cette procédure, répétez les étapes pour activer l'Esclave local 5.

NOTE : cet exemple s'applique à un module BMENOC0301. Les instructions sont également valables pour les autres modules de communication M580 (comme le BMENOC0311 ou le BMENOC0321).

#### <span id="page-208-1"></span>Activation d'un esclave local

Activez le module BMENOC0301 dans le rack local M580 en tant qu'équipement cible (esclave local) :

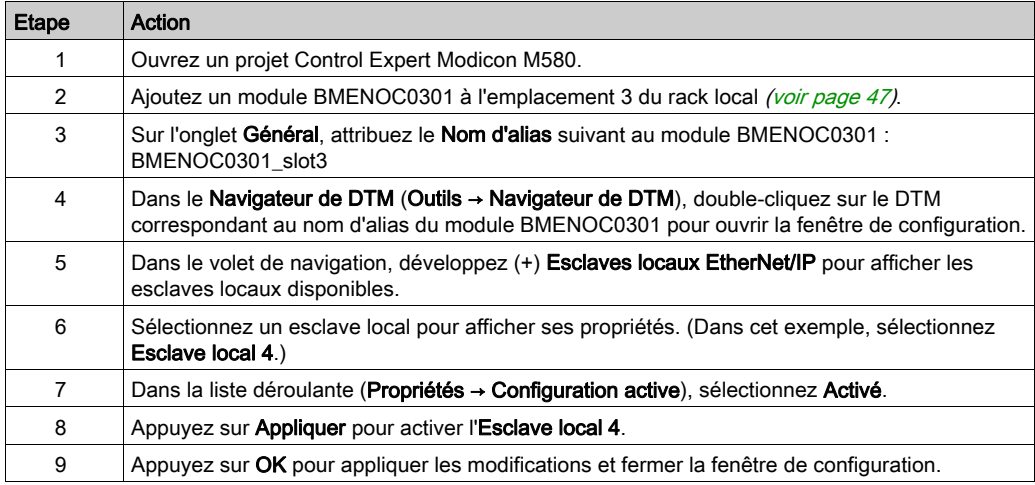

L'Esclave local 4 est maintenant activé pour BMENOC0301 à l'adresse IP 192.168.20.10.

Les scrutateurs EtherNet/IP qui scrutent le réseau pour le module BMENOC0301 à cette adresse IP peuvent utiliser des messages implicites pour lire et écrire sur les instances d'assemblage associées à l'instance d'esclave local [\(voir](#page-210-0) page 211).

# Activation d'un autre esclave local

Dans cet exemple, deux connexions d'esclave local sont utilisées. Etablissez une deuxième connexion pour l'Esclave local 5 :

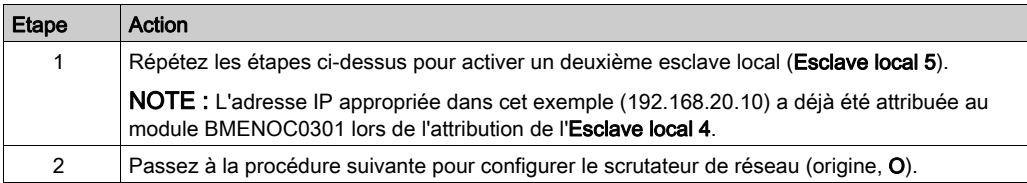

# <span id="page-210-1"></span>Accès aux esclaves locaux via un scrutateur

### **Introduction**

Cette section indique comment mapper des instances d'esclave local d'un scrutateur réseau aux esclaves locaux activés dans BMENOC0301 (Esclave local 4, Esclave local 5).

NOTE : cet exemple s'applique à un module BMENOC0301. Les instructions sont également valables pour les autres modules de communication M580 (comme le BMENOC0311 ou le BMENOC0321).

Dans cet exemple, le scrutateur réseau est un module de communication Ethernet BMX NOC 0401 (origine, O) qui scrute le module BMENOC0301 lorsqu'il est activé en tant qu'esclave local (cible, T).

Configurez le module BMX NOC 0401 dans un projet Control Expert M340.

### <span id="page-210-0"></span>Ajout du DTM d'équipement

Créez une instance d'esclave local correspondant à un esclave local activé par le nom :

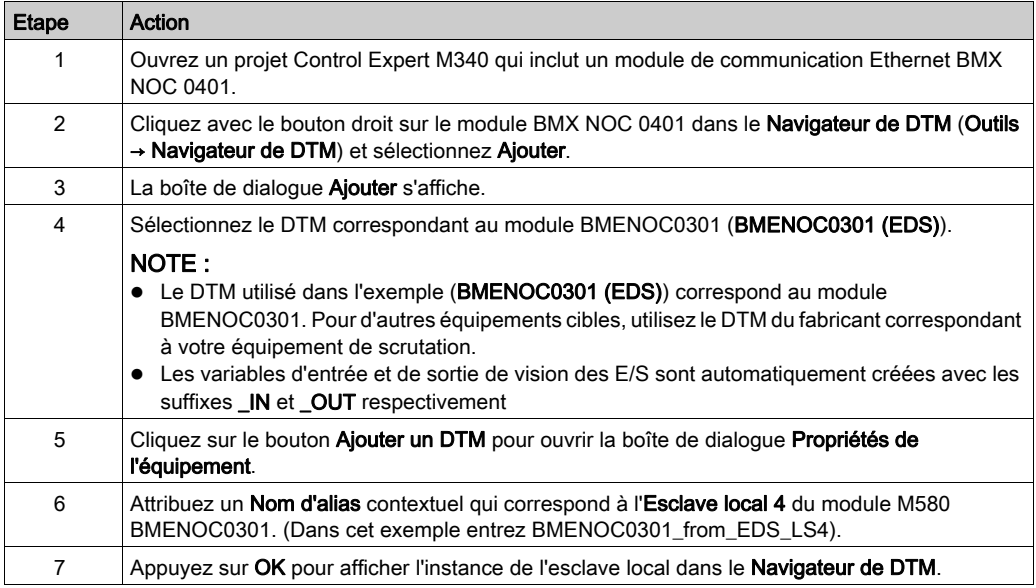

# Mappage des numéros des esclaves locaux

Dans le projet Control Expert M340, associez les instances d'esclave local dans le scrutateur BMX NOC 0401 avec les esclaves locaux spécifiques activés pour le module BMENOC0301 :

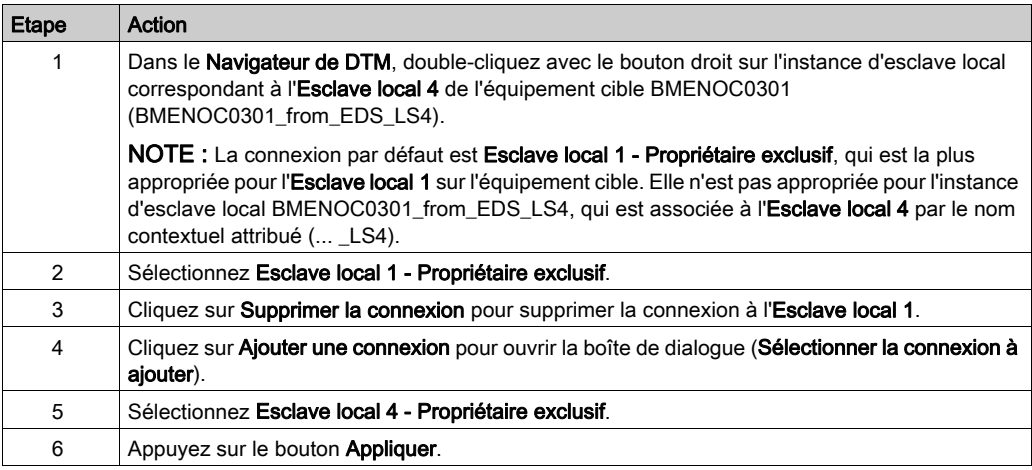

L'esclave local (Esclave local 4) est maintenant la cible d'une instance d'esclave local avec un nom de connexion contextuel (Esclave local 4 - Propriétaire exclusif).

### Mappage des adresses IP

Associez l'adresse IP de l'esclave local (cible, T) aux instances d'esclave local dans la configuration du scrutateur (origine, O) :

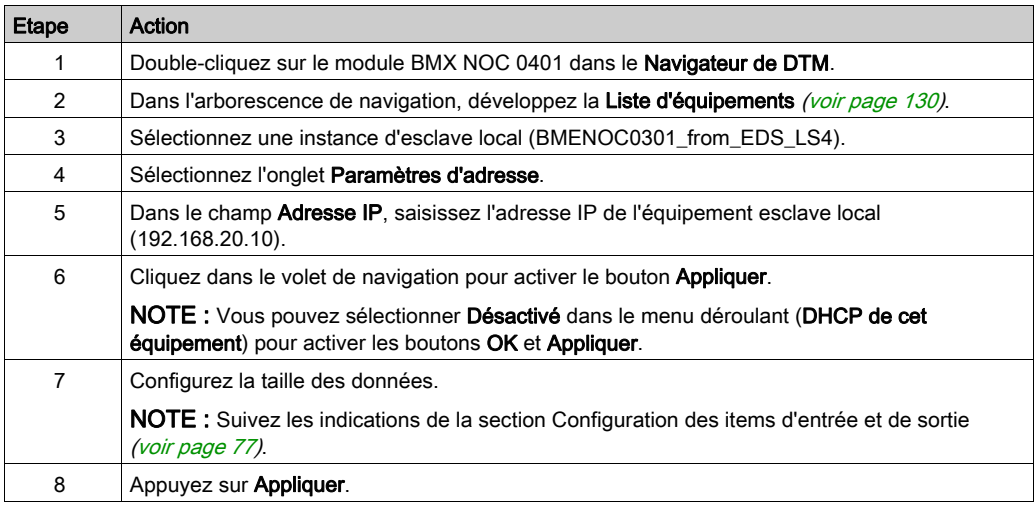

# Configuration d'une connexion supplémentaire

Vous avez créé une instance d'esclave local qui correspond par le nom et l'adresse IP à un esclave local activé. Cela signifie que l'instance d'esclave local BMENOC0301\_from\_EDS\_LS4 du projet Control Expert M340 correspond à l'Esclave local 4 du projet M580 Control Expert.

Comme dans cet exemple, deux connexions d'esclave local sont utilisées, vous devez créer une autre connexion (pour l'Esclave local 5) :

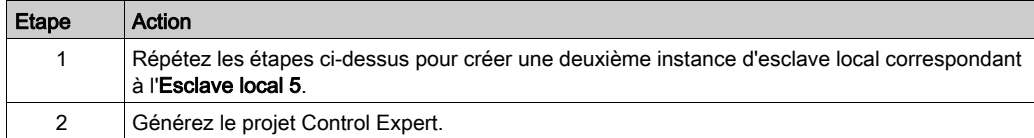

# Accès aux variables de DDT d'équipement

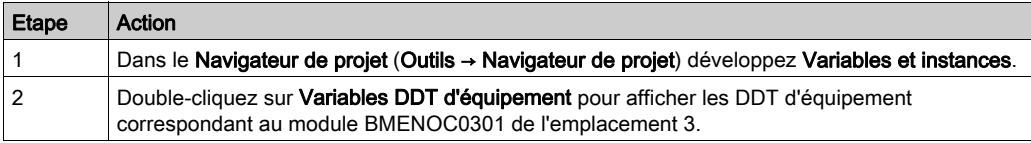

# <span id="page-213-0"></span>Paramètres d'esclave local

# Accès à la configuration

Ouvrez la page de configuration Esclaves locaux EtherNet/IP.

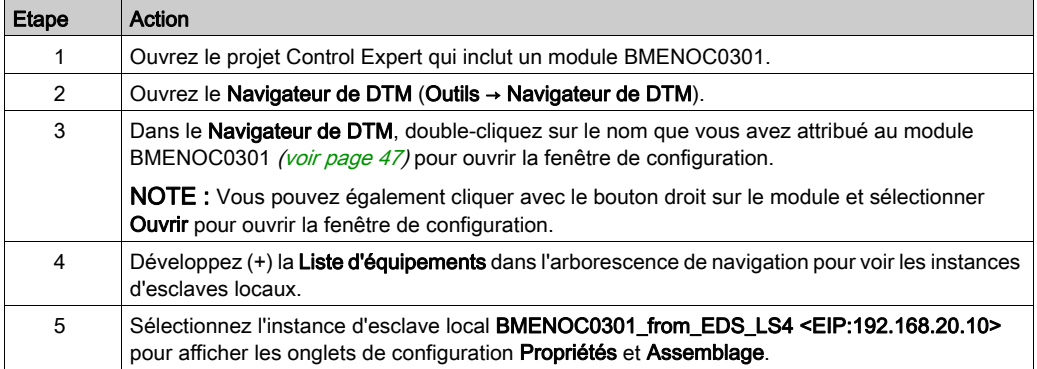

# Propriétés

Identifiez et activez (ou désactivez) l'esclave local dans l'onglet Propriétés :

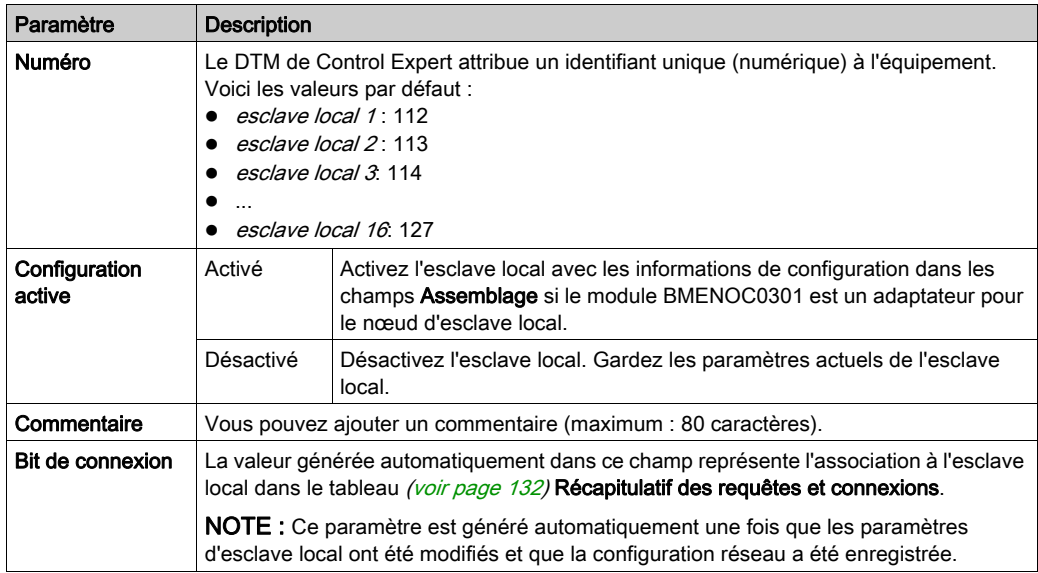

### <span id="page-214-0"></span>Assemblage

Utilisez la zone Assemblage de la page Esclave local pour configurer la taille des entrées et des sorties de l'esclave local. Chaque équipement est associé aux instances d'assemblage suivantes :

- Sorties
- **•** Entrées
- Configuration
- Heartbeat (L'instance d'assemblage heartbeat est réservée aux connexion en écoute seule.)

Les numéros d'assemblage Control Expert sont déterminés en fonction du tableau suivant, où O indique l'équipement d'origine (le scrutateur) et T l'équipement cible :

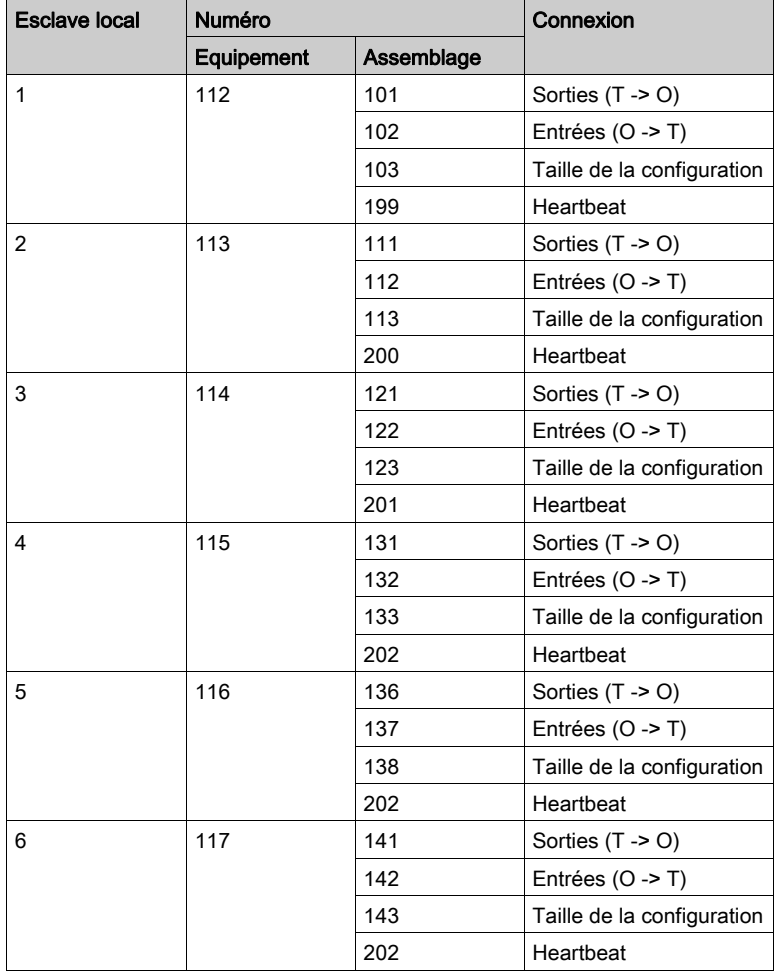

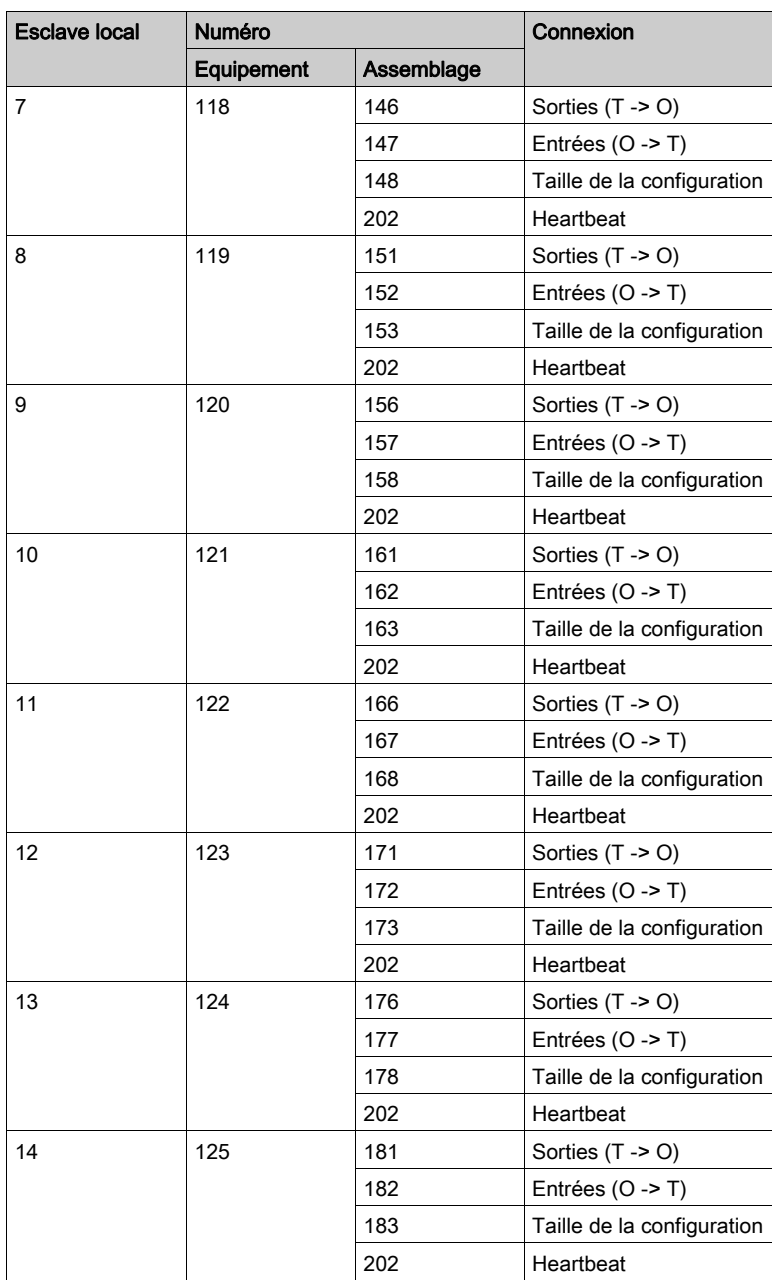
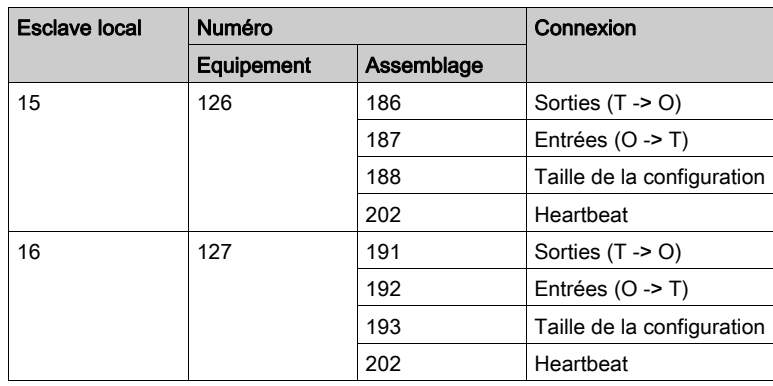

NOTE : Si vous utilisez des messages explicites pour lire l'instance d'assemblage du module BMENOC0301, allouez suffisamment d'espace pour la réponse. La taille de la réponse est égale à la somme suivante : taille de l'assemblage + 1 octet (service de réponse) + 1 octet (état général)

Limites (du point de vue de l'esclave local) :

- valeur RPI maximale  $\cdot$  65535 ms
- valeur de timeout maximale : 512 \* RPI
- sorties (T->O): 509 octets maximum
- $\bullet$  *entrées (O->T)*: 505 octets maximum
- configuration pour le module de communication Ethernet : 0 (fixe)

# Utilisation de DDTs d'équipement

#### **Introduction**

Utilisez Control Expert pour créer une collection de DDDT (types de données dérivés d'équipement) et de variables qui prennent en charge les communications et le transfert de données entre le PAC et les différents esclaves locaux, équipements distribués et modules d'E/S correspondants.

Vous pouvez créer des DDDT et les variables correspondantes dans le DTM de Control Expert. Ces objets de programme prennent en charge la conception du réseau.

Il y a différents noms d'équipement par défaut, en fonction de la version de Unity Pro ou Control Expert utilisée pour créer l'application :

- Unity Pro 8.1 : T\_BMENOC0301, T\_BMENOC0311
- Unity Pro 10.0 ou version ultérieure : T\_BMENOC0301\_2, T\_BMENOC0311\_2

#### NOTE :

Ces types DDDT ne sont pas interchangeables entre les applications :

- Les DDDT T\_BMENOC0301 et T\_BMENOC0311 sont pris en charge uniquement dans Unity Pro 8.1.
- Les DDDT T\_BMENOC0301\_2 et T\_BMENOC0311\_2 sont pris en charge uniquement dans Unity Pro 10.0 ou version ultérieure.

Utilisez les DDDT pour :

- lire les informations d'état sur le module de communication Ethernet :
- écrire des instructions de commande dans le module de communication Ethernet.

A tout moment, vous pouvez double-cliquer sur le nom du DDDT dans le Navigateur de projet pour afficher ses propriétés et ouvrir le fichier EDS correspondant.

NOTE : pour les applications qui nécessitent plusieurs DDDT, créez un **Nom d'alias** qui identifie de façon logique le DDDT avec la configuration (module, emplacement, numéro d'esclave local, etc.).

#### <span id="page-218-0"></span>Variables de DDDT

Vous pouvez accéder aux DDT d'équipement et aux variables correspondantes dans Control Expert, puis les ajouter à une Table d'animation définie par l'utilisateur. Le tableau suivant vous permet de surveiller les variables en lecture seule et de modifier les variables en lecture/écriture.

Utilisez ces types de données et ces variables pour effectuer les tâches suivantes :

- Lire l'état des connexions et des communications entre le module de communication Ethernet et les équipements EtherNet/IP et Modbus TCP distribués :
	- L'état est affiché sous la forme de tableau HEALTH\_BITS de 32 octets.
	- La valeur de bit 0 indique que la connexion est perdue ou que le module de communication ne peut plus communiquer avec l'équipement distribué.
- Activer (1) ou désactiver (0) une connexion en écrivant sur un bit sélectionné dans un tableau DIO\_CONTROL de 16 mots
- Surveiller la valeur des items d'entrée et de sortie des esclaves locaux et des équipements distribués que vous créez dans Control Expert.

#### <span id="page-219-0"></span>Affichage de l'ordre des items d'entrée et de sortie

Dans le Navigateur de projet, affichez les DDDT (voir Modicon M580, Matériel, Manuel de référence).

L'Editeur de données affiche chaque variable d'entrée et de sortie. Lorsque vous ouvrez les premières variables d'entrée et de sortie, vous pouvez afficher les bits de validité de la connexion (DEVICE\_OBJ\_HEALTH) et les bits de contrôle de la connexion (DEVICE\_OBJ\_CTRL).

Ce tableau affiche l'attribution des règles pour les numéros de connexion :

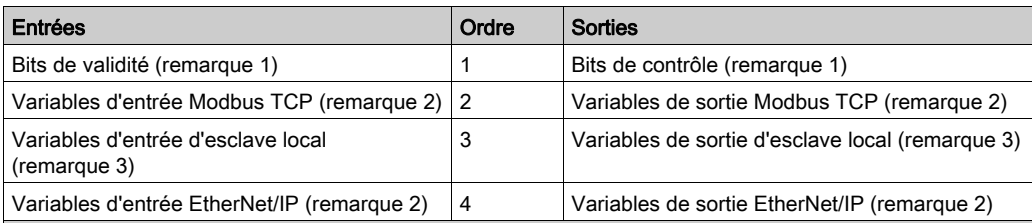

REMARQUE 1 : les bits de validité et de contrôle sont au format suivant :

- i. Par type d'équipement :
	- a. TCP Modbus
	- b. esclave local
	- c. EtherNet/IP
- ii. Pour chaque type d'équipement :
	- a. par numéro d'équipement ou d'esclave local
	- b. pour un équipement (par numéro de connexion)

REMARQUE 2 : les variables d'équipement sont au format suivant :

- i. par type d'équipement
- **· ii.** pour un équipement (par numéro de connexion)
- iii. pour une connexion (par décalage d'item)

REMARQUE 3: les variables d'esclave local sont au format suivant :

- **i.** par numéro d'esclave local
- ii. pour chaque esclave local (par décalage d'item)

# Sous-chapitre 6.4 Accès aux variables de DDT d'équipement

## DDT d'équipement et équipements scrutés

### Présentation

Vous pouvez accéder au DDT d'équipement des équipements EtherNet/IP et Modbus TCP scrutés par le module de communication Ethernet après avoir :

- ajouté un équipement EtherNet/IP au réseau *(voir page 180)*;
- ajouté un équipement Modbus TCP au réseau *(voir page 197)* ;
- configuré le module de communication Ethernet en tant qu'adaptateur EtherNet/IP [\(voir](#page-204-0) page 205).

#### Accès aux variables de DDT d'équipement

Pour accéder au DDT d'équipement du module de communication Ethernet dans Control Expert, procédez comme suit :

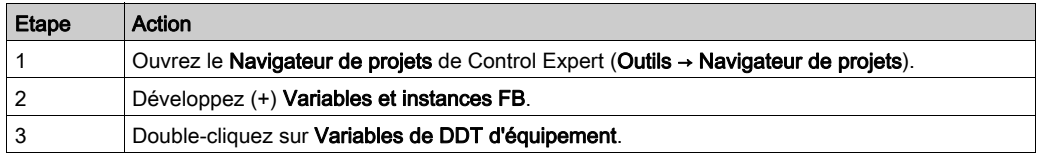

Vous pouvez ajouter cette variable à une table d'animation *(voir page 157)* pour lire l'état et définir le bit de contrôle d'équipement.

NOTE : la flèche rouge et les icônes de verrouillage du tableau DDT d'équipement indiquent que le nom de la variable a été automatiquement généré par Control Expert en fonction de la configuration du module de communication, de l'esclave local ou de l'équipement distribué. (Le nom de la variable n'est pas modifiable.)

Le tableau suivant décrit les bits d'entrée et de sortie associés aux équipements EtherNet/IP et Modbus TCP :

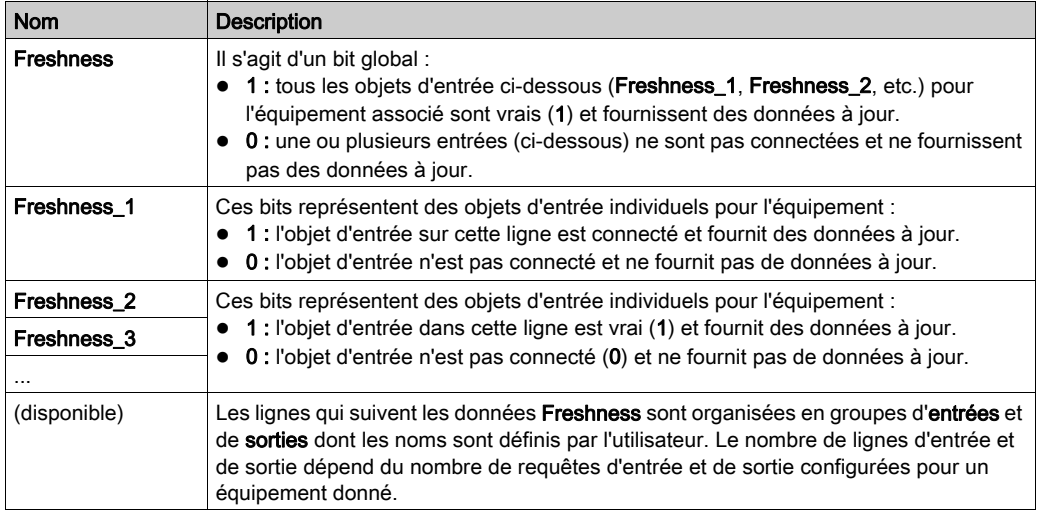

# Sous-chapitre 6.5 Catalogue matériel

#### Introduction

Le Catalogue matériel de Control Expert affiche la liste des modules et équipements que vous pouvez ajouter à un projet Control Expert. Chaque module ou équipement du catalogue est représenté par un DTM qui définit ses paramètres.

## Contenu de ce sous-chapitre

Ce sous-chapitre contient les sujets suivants :

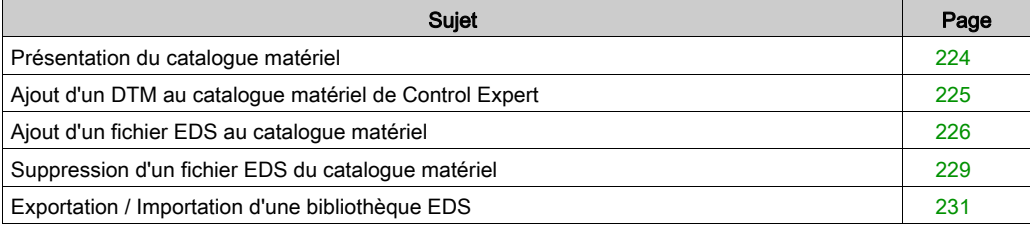

## <span id="page-223-0"></span>Présentation du catalogue matériel

#### **Introduction**

Le Catalogue matériel de Control Expert contient la liste des modules et équipements que vous pouvez ajouter à un projet Control Expert. Les équipements EtherNet/IP et Modbus TCP se trouvent dans l'onglet Catalogue de DTM au bas du Catalogue matériel. Chaque module ou équipement du catalogue est représenté par un DTM qui définit ses paramètres.

#### Fichiers EDS

Tous les équipements proposés sur le marché actuel ne sont pas associés à un DTM spécifique à l'équipement. Certains équipements sont définis par un fichier EDS spécifique à l'équipement. Control Expert affiche les fichiers EDS sous la forme d'un DTM. Ainsi, vous pouvez utiliser Control Expert pour configurer ces équipements définis par un fichier EDS de la même manière que les équipements définis par un DTM.

Les autres équipements ne sont associés ni à un DTM ni à un fichier EDS. Pour configurer ces équipements, utilisez le DTM générique de la page Catalogue de DTM.

#### Affichage du catalogue de DTM

Ouvrir le Catalogue matériel de Control Expert :

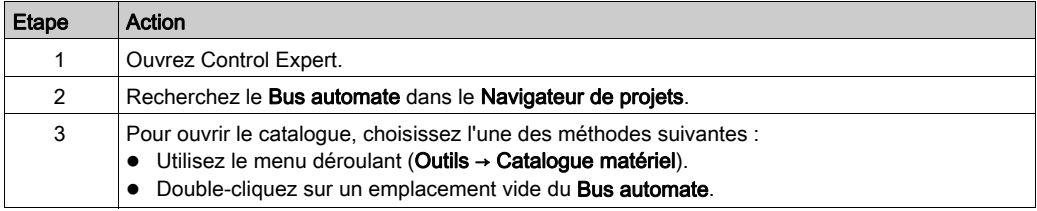

# <span id="page-224-0"></span>Ajout d'un DTM au catalogue matériel de Control Expert

### Processus défini par le fabricant

Pour qu'un DTM puisse être utilisé dans le Catalogue matériel de Control Expert, installez au préalable le DTM sur le PC hôte (PC qui exécute Control Expert).

La procédure d'installation d'un DTM est définie par le fabricant de l'équipement. Consultez la documentation du fabricant de l'équipement pour installer un équipement DTM sur votre PC.

NOTE : une fois un équipement DTM installé sur votre PC, effectuez la mise à jour du catalogue matériel de Control Expert pour afficher le nouveau DTM dans le catalogue. Le DTM peut être ajouté à un projet Control Expert.

# <span id="page-225-0"></span>Ajout d'un fichier EDS au catalogue matériel

#### **Introduction**

Vous pouvez avoir besoin d'utiliser un équipement EtherNet/IP pour lequel aucun DTM ne se trouve dans le catalogue. Dans ce cas, suivez les indications relatives à l'importation de fichiers EDS dans le catalogue pour créer un DTM correspondant.

Control Expert intègre un assistant qui permet d'ajouter un ou plusieurs fichiers EDS au Catalogue matériel de Control Expert. L'assistant affiche des écrans d'aide pour effectuer les actions suivantes :

- Ajout de fichiers EDS au **Catalog matériel**.
- **Contrôle de redondance lorsque vous ajoutez des fichiers EDS en double au Catalog matériel.**

NOTE : Le Catalogue matériel de Control Expert affiche une liste partielle des DTM et des fichiers EDS enregistrés avec ODVA. Cette bibliothèque inclut des DTM et des fichiers EDS de produits non fabriqués ou non vendus par Schneider Electric. Les fichiers qui ne sont pas au format Schneider Electric EDS sont identifiés par fournisseur dans le catalogue. Pour plus d'informations sur les fichiers qui ne sont pas au format Schneider Electric EDS, contactez le fabricant de l'équipement concerné.

#### Ajout de fichiers EDS

Ouvrir la boîte de dialogue Ajout EDS :

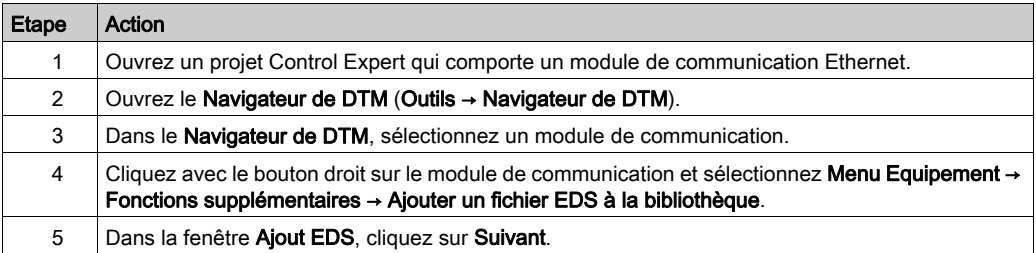

## La page suivante s'affiche :

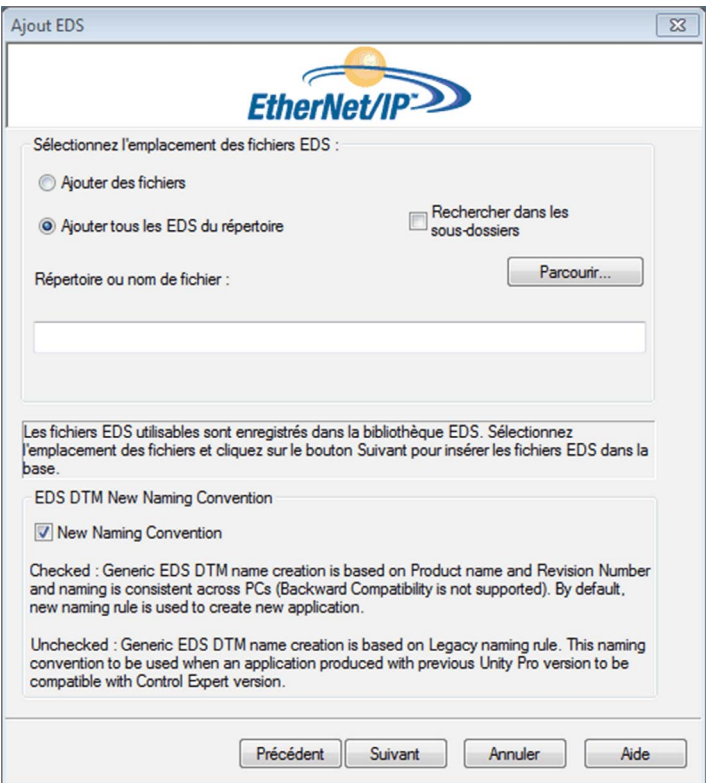

Pour ajouter un ou plusieurs fichiers EDS à la bibliothèque, procédez comme suit :

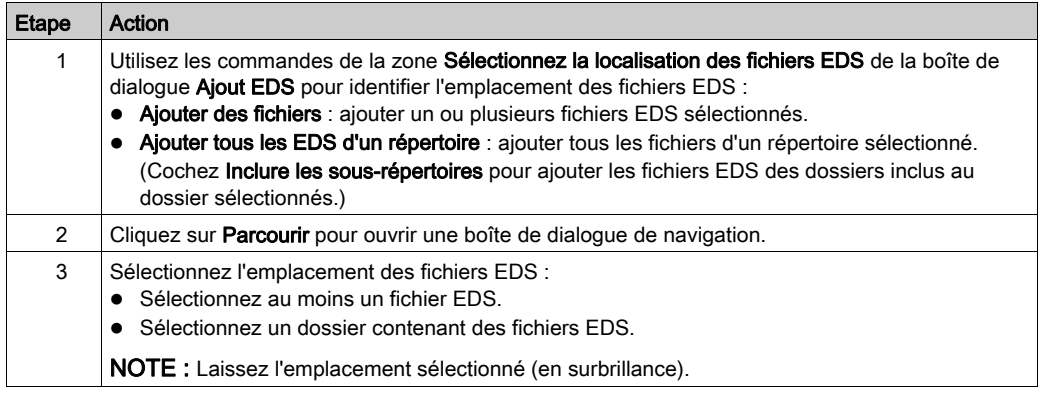

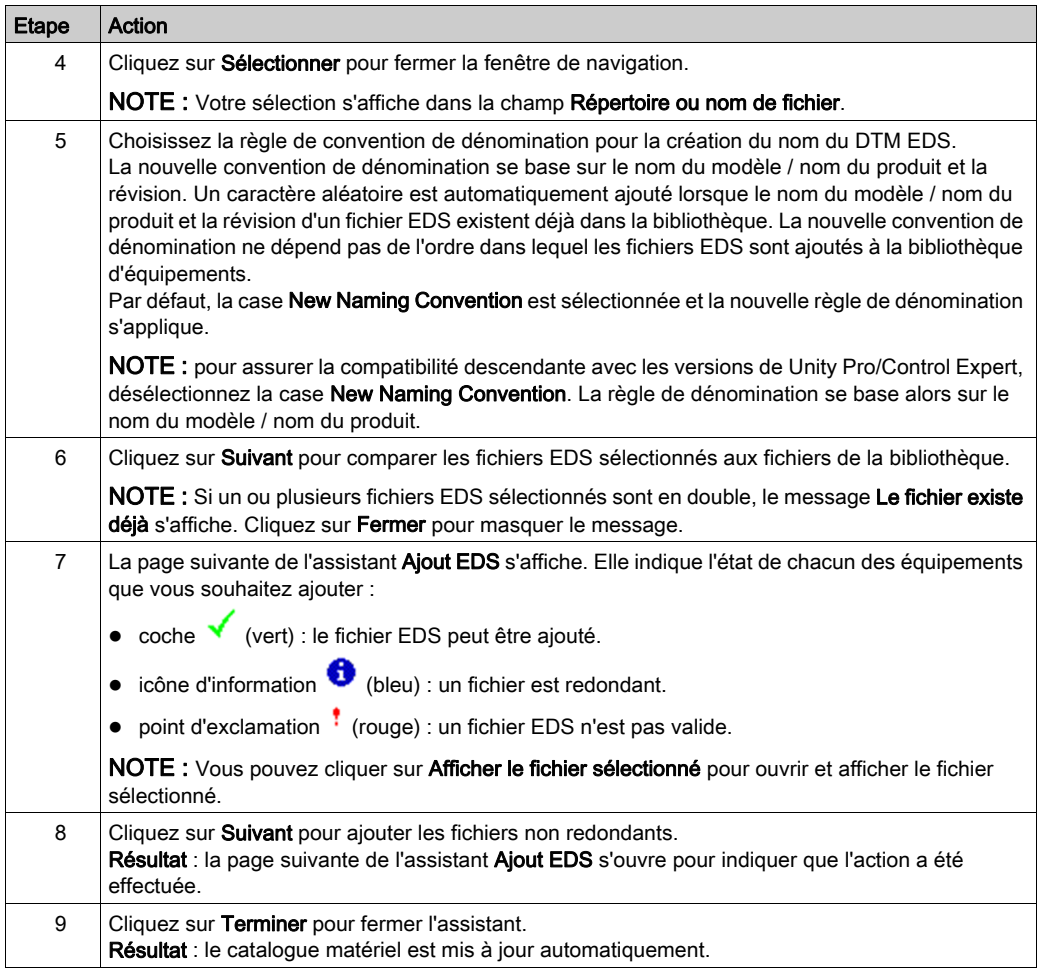

## <span id="page-228-0"></span>Suppression d'un fichier EDS du catalogue matériel

#### **Introduction**

Vous pouvez supprimer un module ou un équipement de la liste des équipements disponibles du Control Expert Catalogue matériel en supprimant son fichier EDS de la bibliothèque.

Lorsque vous supprimez un fichier EDS de la bibliothèque, l'équipement ou le module ne s'affiche plus dans le Catalogue de DTM. Cependant, la suppression du fichier de la bibliothèque ne supprime pas le fichier de son emplacement, vous pouvez donc importer le fichier ultérieurement.

## Suppression d'un fichier EDS du catalogue

Pour supprimer un fichier EDS du catalogue, procédez comme suit :

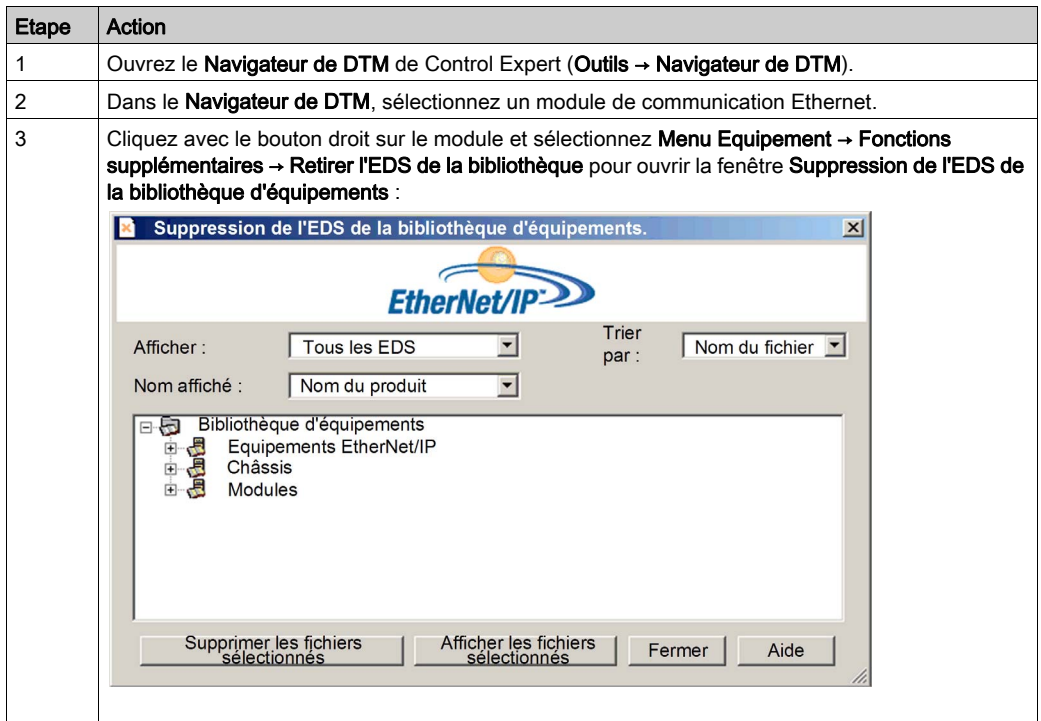

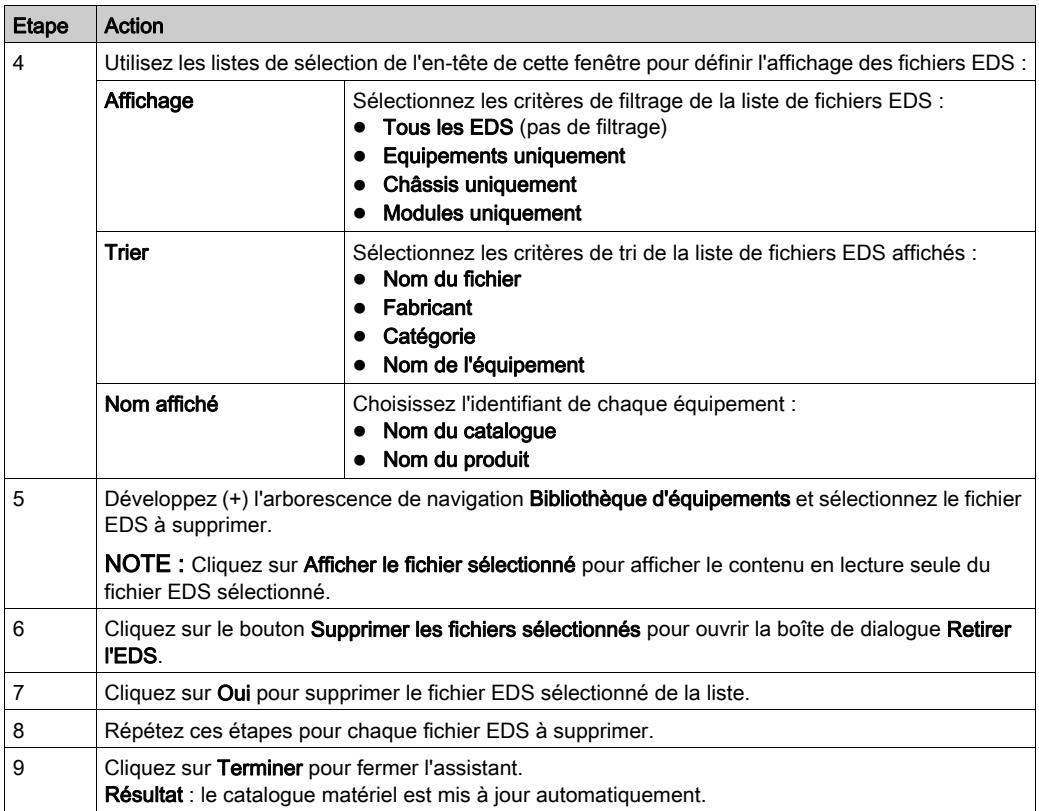

# <span id="page-230-0"></span>Exportation / Importation d'une bibliothèque EDS

#### **Introduction**

Pour utiliser un même projet sur deux installations Control Expert (par exemple un PC hôte source et un PC hôte cible), le DTM Catalogue matériel du PC hôte cible nécessitera peut-être une mise à jour.

Plutôt que d'ajouter individuellement chaque fichier EDS manquant sur le PC hôte cible, vous pouvez mettre à jour le DTM Catalogue matériel en procédant comme suit :

- Exportez la bibliothèque EDS à partir du PC hôte source.
- $\bullet$  Importez la bibliothèque EDS sur le PC hôte cible.

NOTE : Lors de l'exportation de la bibliothèque EDS, le logiciel génère un fichier .DLB dans lequel figurent tous les DTM créés à partir des fichiers EDS.

#### Exportation de la bibliothèque EDS

Ouvrez la boîte de dialogue Export EDS Library :

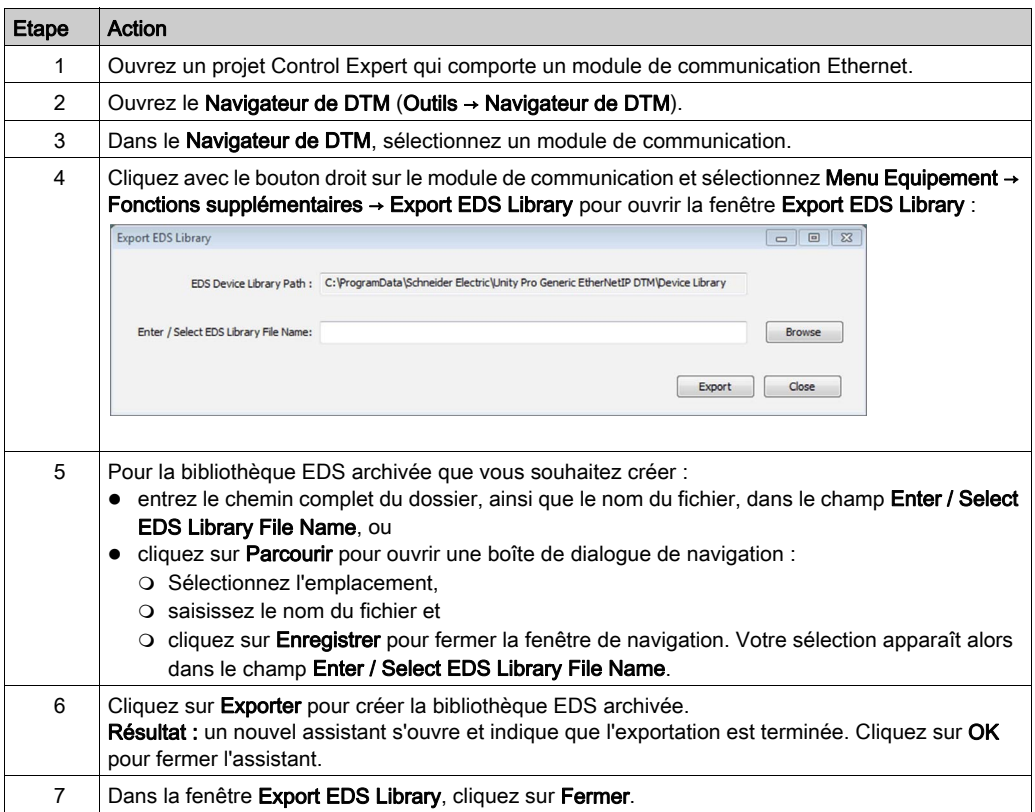

## Importation de la bibliothèque EDS

Procédez comme suit pour importer une bibliothèque EDS archivée :

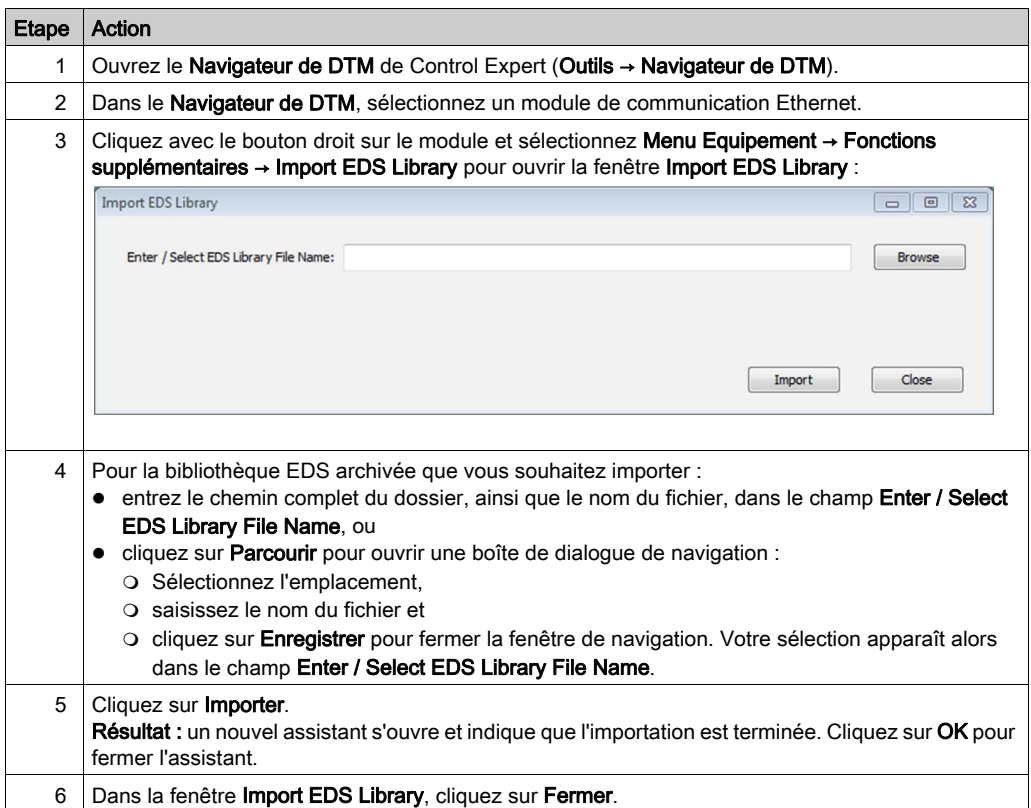

# Sous-chapitre 6.6 Gestion des bits de connexion

## Bits de validité de connexion et bits de contrôle de connexion

#### **Introduction**

Suivez ces consignes pour configurer les bits suivants :

- $\bullet$  *bits de validité de connexion* : afficher l'état de chaque équipement comportant une ou plusieurs connexions.
- bits de contrôle de connexion : activer ou désactiver chaque connexion à l'aide des ID d'objet.

#### Identification des bits de validité de connexion

Pour le module de communication Ethernet, vous pouvez effectuer la découverte du bit de validité qui est mappé à un équipement distribué spécifique.

Le module de communication Ethernet peut prendre en charge jusqu'à 128 connexions à des équipements distribués. La validité de chaque équipement est représentée par une valeur de bit unique :

- 1 : Toutes les connexions configurées pour l'équipement sont actives.
- 0 : Une ou plusieurs connexions configurées pour l'équipement ne sont pas actives.

Dans le Navigateur de projet de Control Expert, double-cliquez sur Variables et instances FB pour afficher les bits de validité dans un tableau de 8 mots.

### Bits de validité de connexion EtherNet/IP

Pour les équipements EtherNet/IP, accédez à un nœud de connexion.

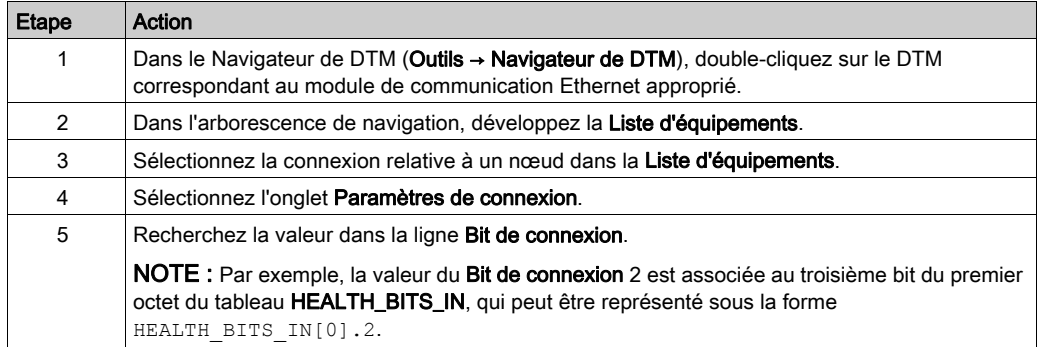

NOTE : Pour diagnostiquer la validité de l'équipement, consultez la section DDT d'équipement relatifs au module de communication Ethernet [\(voir](#page-240-0) page 241).

#### Bits de validité de connexion Modbus TCP

Pour les équipements Modbus TCP, accédez à un nœud d'équipement principal :

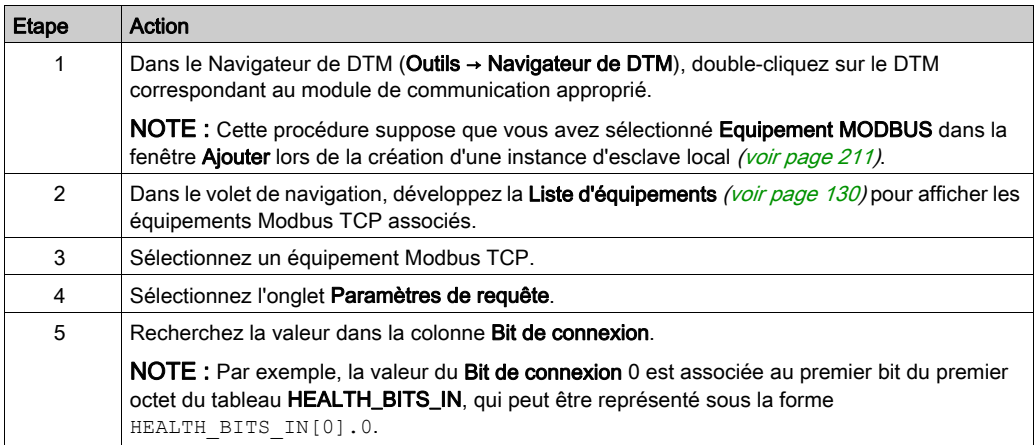

Accédez aux Paramètres de connexion Modbus.

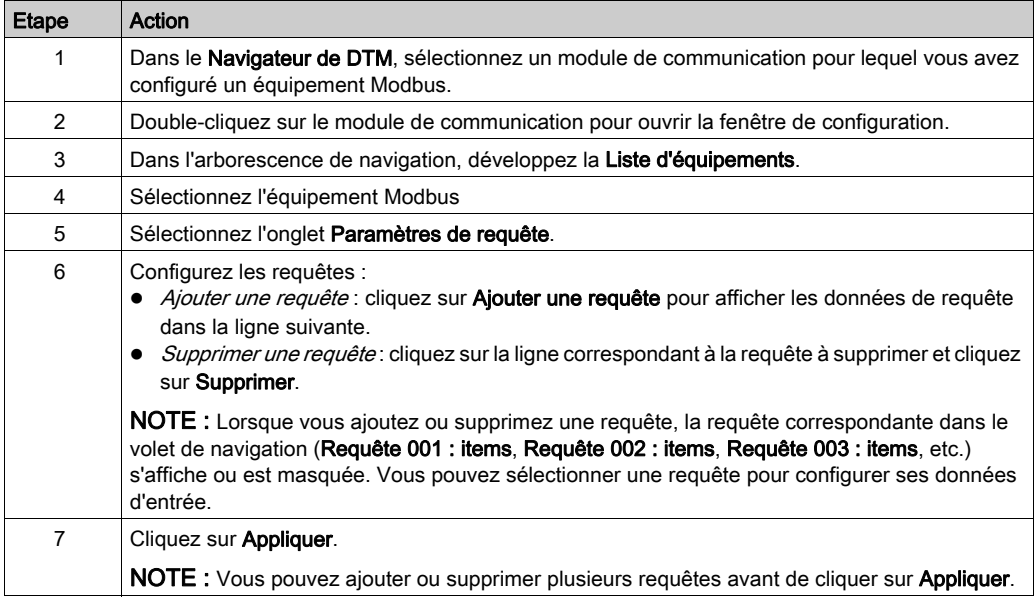

#### Surveillance des bits de validité de connexion dans une table d'animation

Utilisez une table d'animation pour surveiller l'état des bits de validité de connexion et d'autres variables. Pour ajouter des bits de validité à une table d'animation :

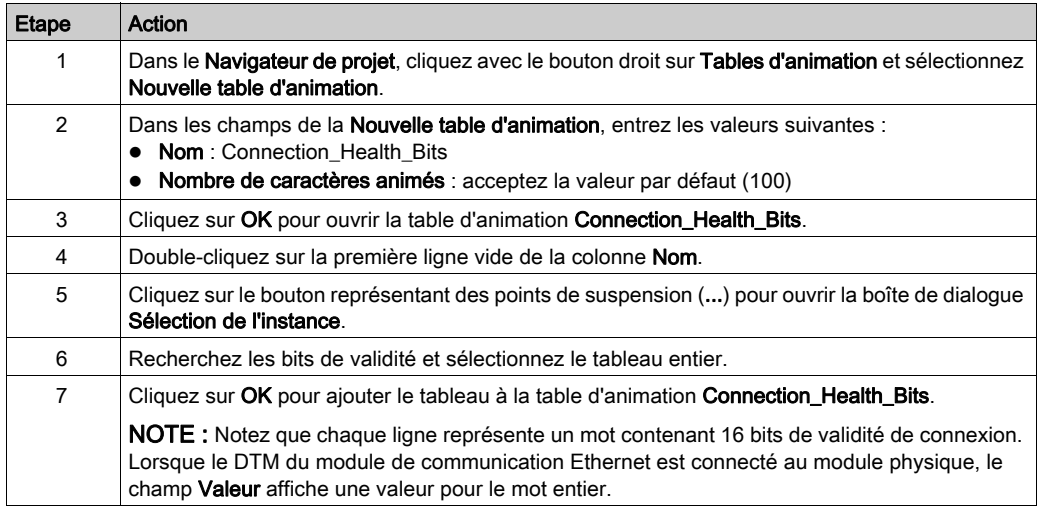

Consultez également les sections suivantes de ce guide :

- $\bullet$  Modification des bits de contrôle de connexion dans une table d'animation [\(voir](#page-218-0) page 219).
- Affichage de l'ordre des items d'entrée et de sortie [\(voir](#page-219-0) page 220)

# **Chapitre 7 Diagnostic**

#### Présentation

.

Cette section décrit les diagnostics des modules Modicon M580.

NOTE : Pour plus d'informations sur les diagnostics au niveau du système, consultez la section consacrée aux diagnostics des systèmes dans le Modicon M580Guide de planification du système

#### Contenu de ce chapitre

Ce chapitre contient les sous-chapitres suivants :

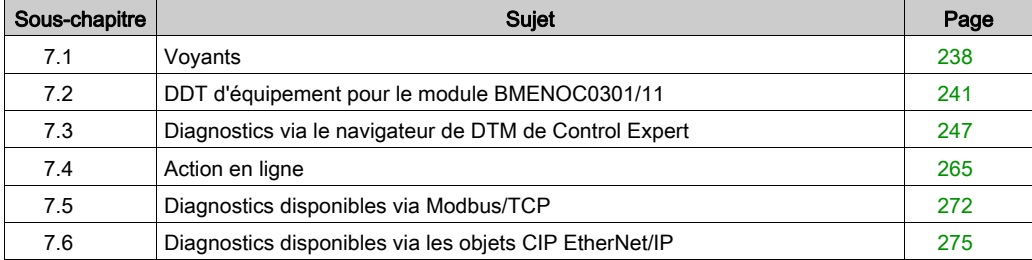

# <span id="page-237-0"></span>Sous-chapitre 7.1 Voyants

## Indicateurs visuels du module BMENOC0301/11

#### **Introduction**

Le module BMENOC0301/11 comporte deux ensembles de voyants LED :

- Les voyants indiquant les performances du module et ses communications avec le réseau sont identifiés par des noms (ou des abréviations) sur le haut du module.
- Les petits voyants indiquant l'état de l'activité et la connectivité des ports Ethernet sont situés à côté de chaque connecteur RJ45 sur l'avant du module.

#### Indications des voyants LED

Voyants LED à l'avant du module BMENOC0301/11 :

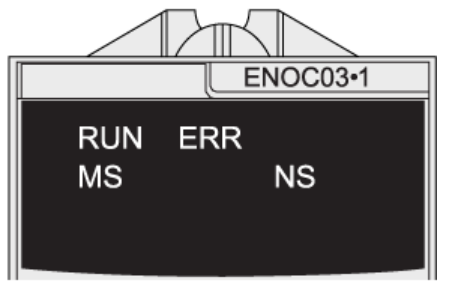

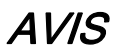

## COMPORTEMENT INATTENDU DE L'EQUIPEMENT

Vérifiez que chaque module a une adresse IP unique. Les adresses IP dupliquées peuvent provoquer un comportement imprévisible du module/réseau.

Le non-respect de ces instructions peut provoquer des dommages matériels.

Le tableau suivant décrit les voyants :

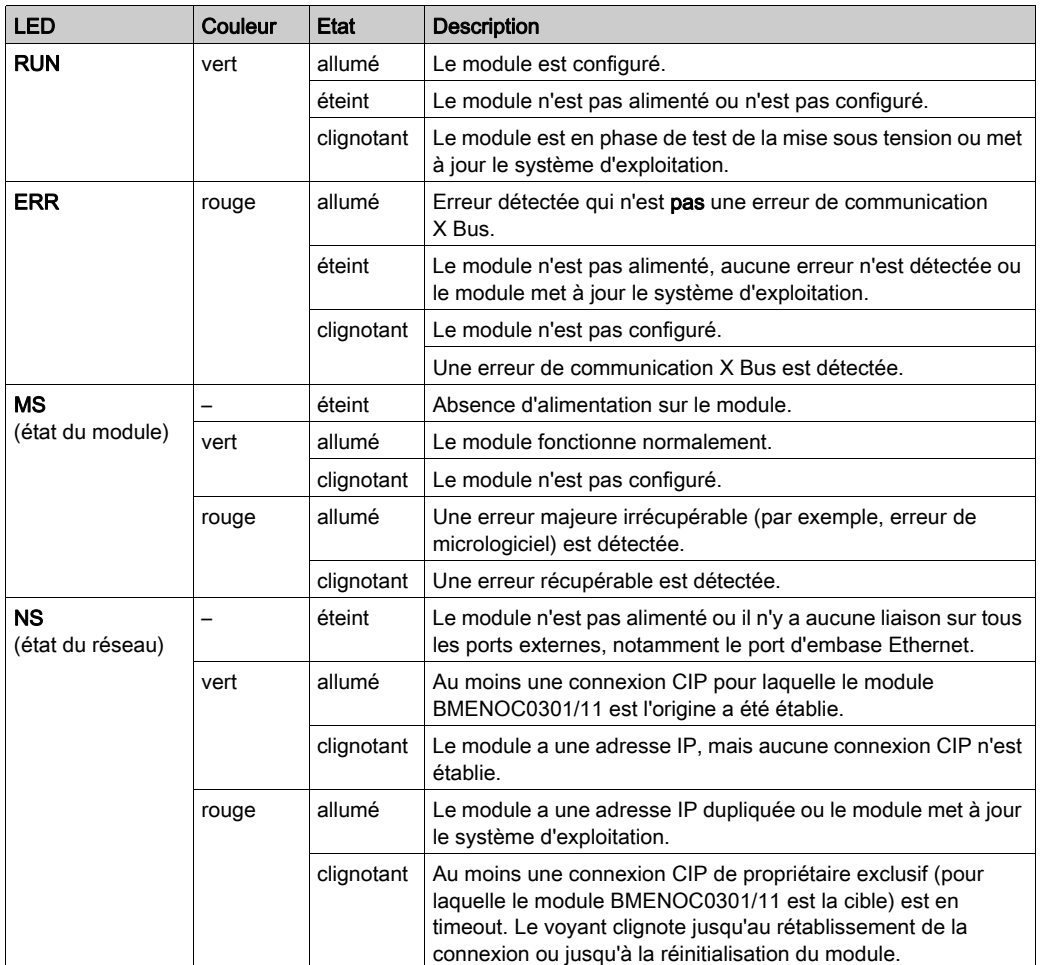

## Voyants du port Ethernet

Deux voyants sont associés à chaque connecteur RJ-45 :

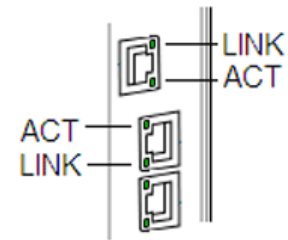

Ces voyants LEDs indiquent l'activité et la connectivité du port Ethernet associé :

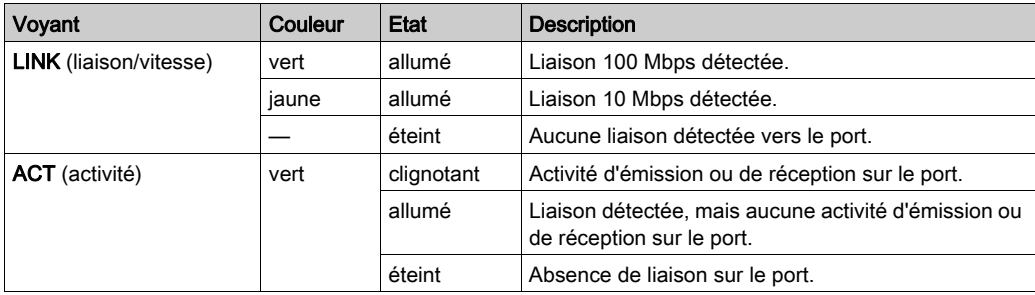

# <span id="page-240-0"></span>Sous-chapitre 7.2

# <span id="page-240-1"></span>DDT d'équipement pour le module BMENOC0301/11

# DDT d'équipement BMENOC0301/11

### **Introduction**

- Le module de communication Ethernet contient deux objets :
- objet d'entrée (numéro d'objet : 0)
	- o ETH STATUS
	- o SERVICE\_STATUS
	- o SERVICE STATUS2
	- ETH\_PORT\_1\_2\_STATUS
	- ETH\_PORT3\_BKP\_STATUS
	- o FIRMWARE VERSION
	- FDR\_USAGE
	- **O IN PACKETS**
	- o IN\_ERRORS
	- $\circ$  OUT PACKETS
	- o OUT ERRORS
	- o CONF SIG
	- LS\_HEALTH
	- DIO\_HEALTH
- objet de sortie (numéro d'objet : 1)
	- DIO\_CTRL

NOTE : cette section ne concerne que les DDDT T\_BMENOC0301\_2 et T\_BMENOC0311\_2. Les DDDT T\_BMENOC0301 et T\_BMENOC0311 sont uniquement pris en charge dans Unity Pro 8.1. Tous ces DDDT ne peuvent pas être localisés.

#### Paramètres d'entrée

Les tableaux suivants décrivent les paramètres d'entrée du DDT d'équipement du module :

ETH\_STATUS : ce tableau décrit les bits associés à ETH\_STATUS (mot) :

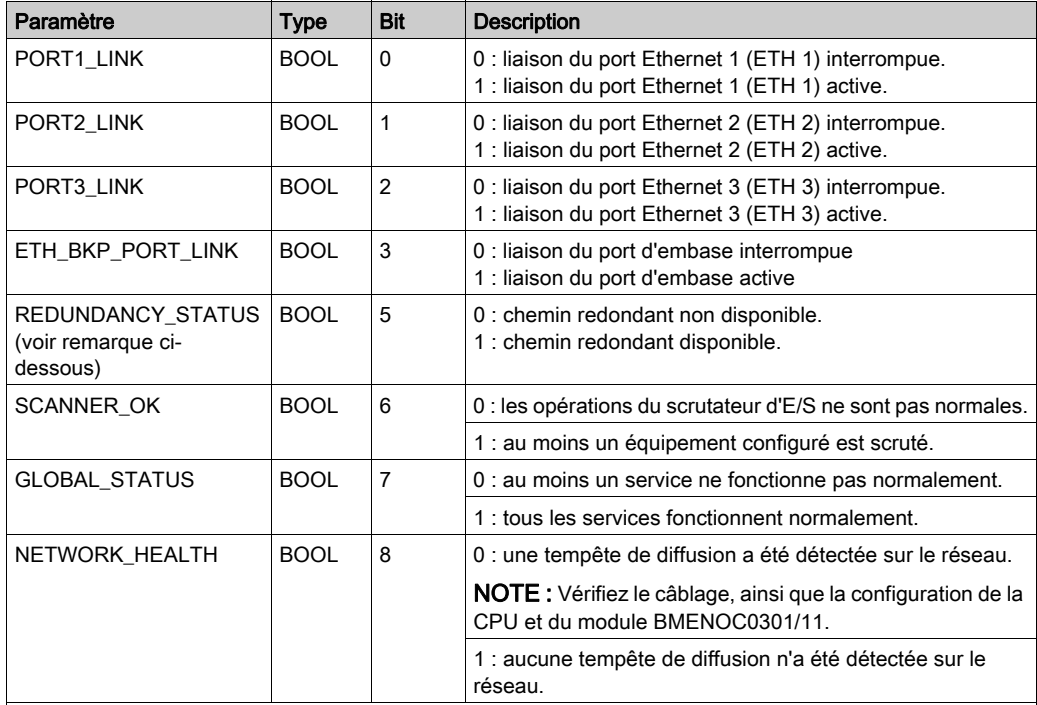

NOTE : vous pouvez contrôler les ruptures au niveau de l'anneau principal RIO en diagnostiquant les bits REDUNDANCY\_STATUS dans le DDT d'équipement du module CPU. Le système détecte et signale dans ce bit une rupture du câble de l'anneau principal qui dure au moins 5 secondes.

Valeur du bit REDUNDANCY\_STATUS :

0 le câble est rompu ou l'équipement est arrêté

1 la boucle est présente et opérationnelle

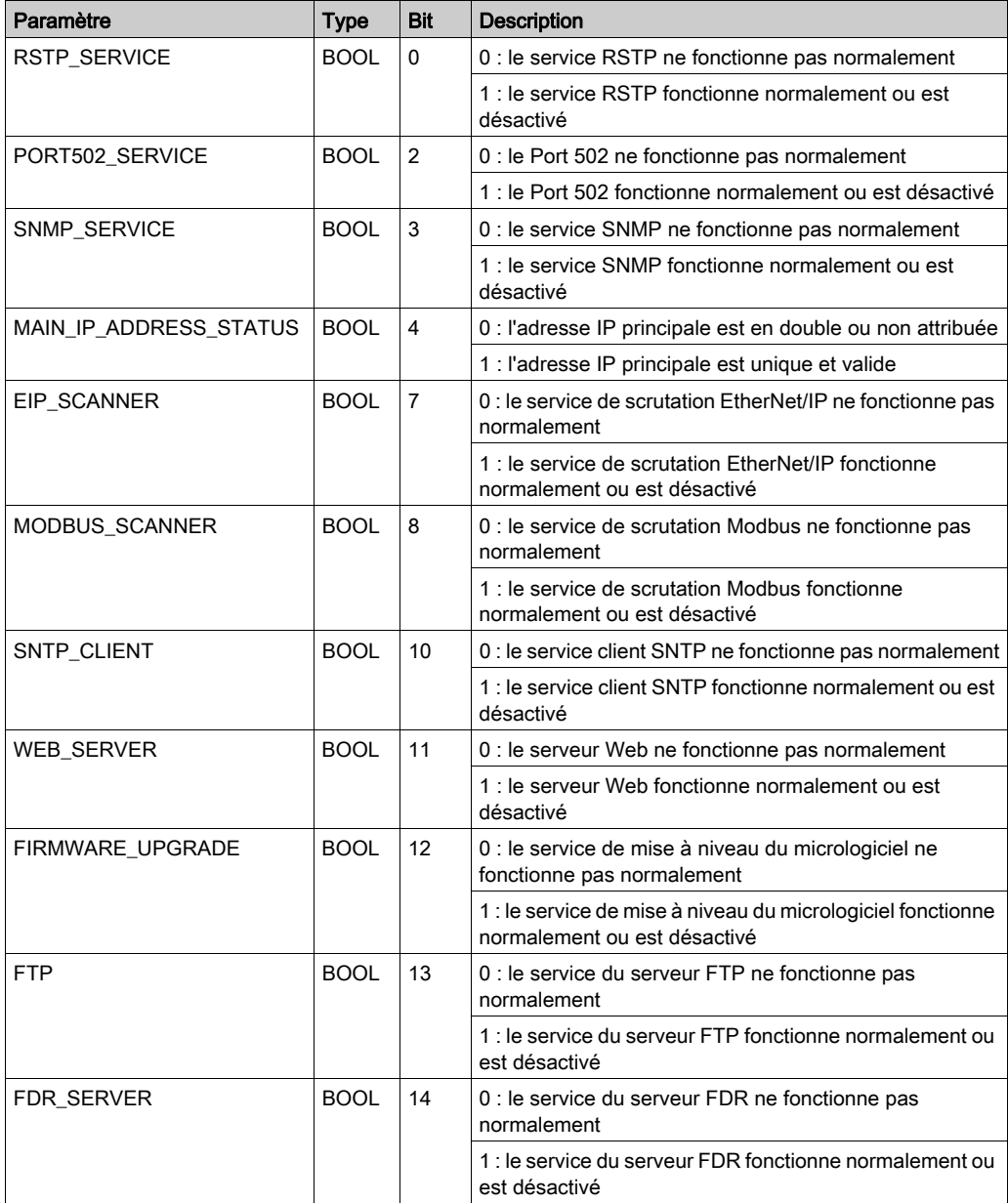

SERVICE\_STATUS : ce tableau décrit les bits associés à SERVICE\_STATUS (mot) :

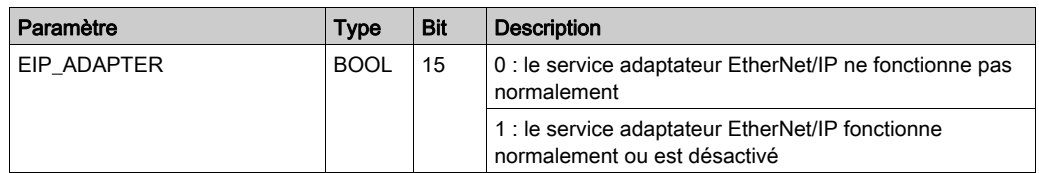

SERVICE\_STATUS2 : ce tableau décrit les paramètres associés à SERVICE\_STATUS2 (mot) :

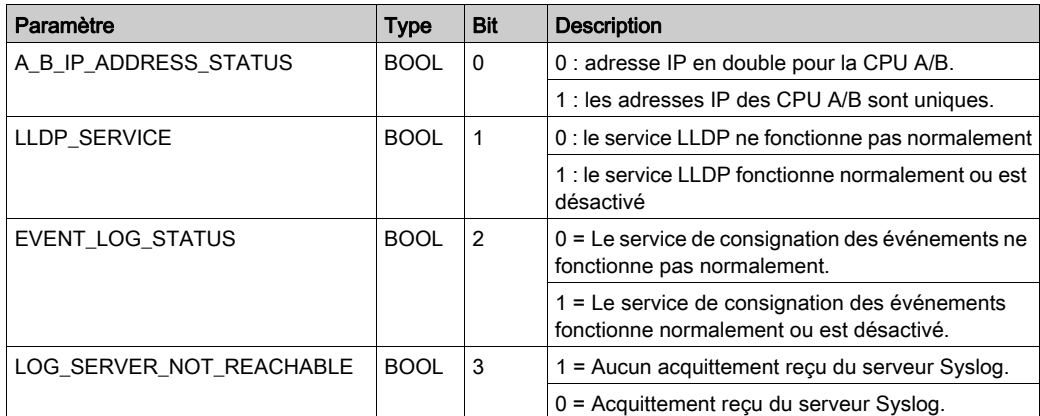

Autres paramètres d'entrée : le DDT d'équipement du scrutateur contient les autres paramètres :

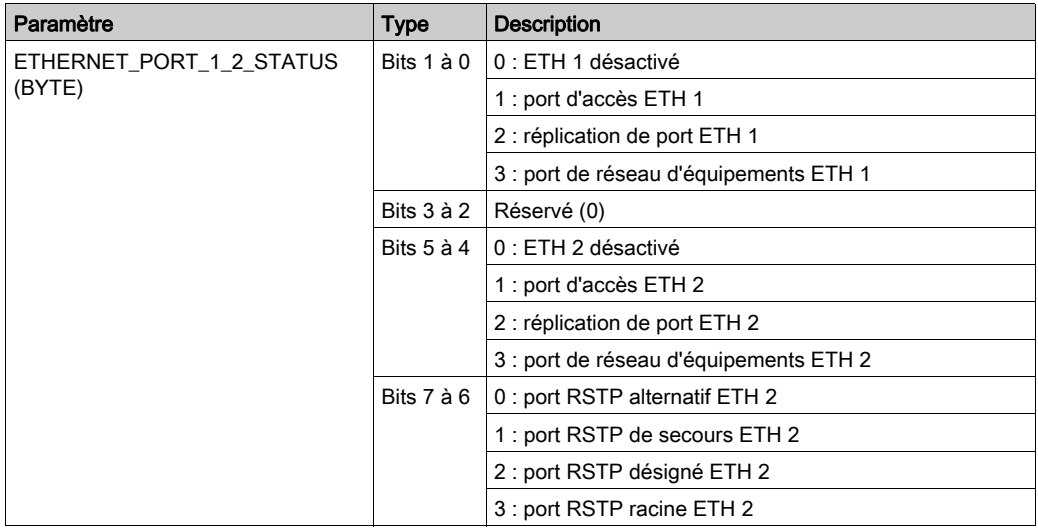

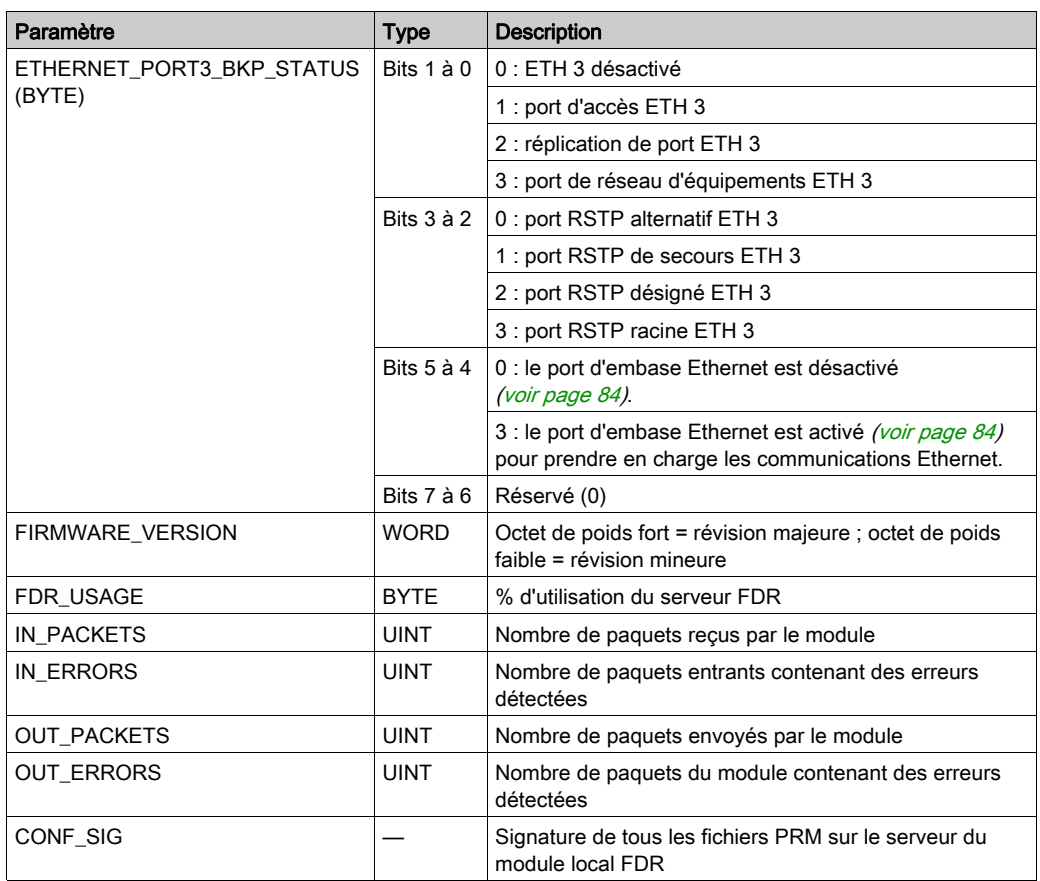

#### Paramètres de sortie

Le tableau suivant décrit les paramètres de sortie du DDT d'équipement du module :

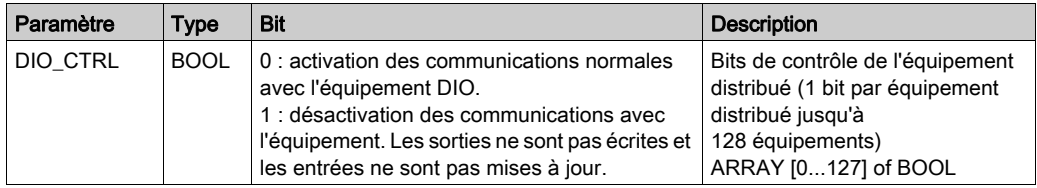

NOTE : l'index de tableau de l'équipement DIO est mappé sur le numéro d'équipement indiqué dans le récapitulatif des requêtes et connexions [\(voir](#page-131-0) page 132) de la liste d'équipements du module BMENOC0301/11.

## Bits de validité de l'équipement

Le tableau suivant décrit les bits de validité des équipements scrutés par le module :

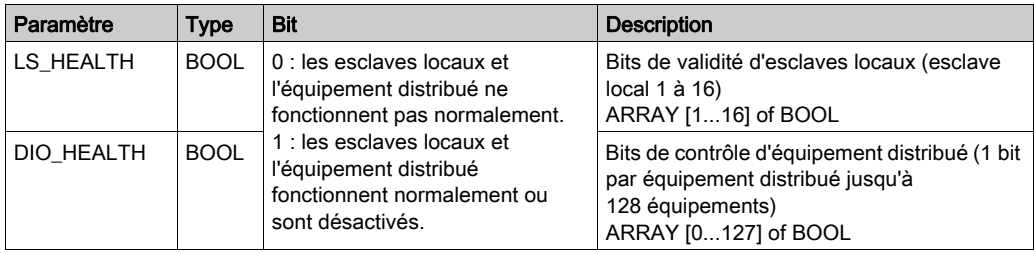

# <span id="page-246-0"></span>Sous-chapitre 7.3 Diagnostics via le navigateur de DTM de Control Expert

### Contenu de ce sous-chapitre

Ce sous-chapitre contient les sujets suivants :

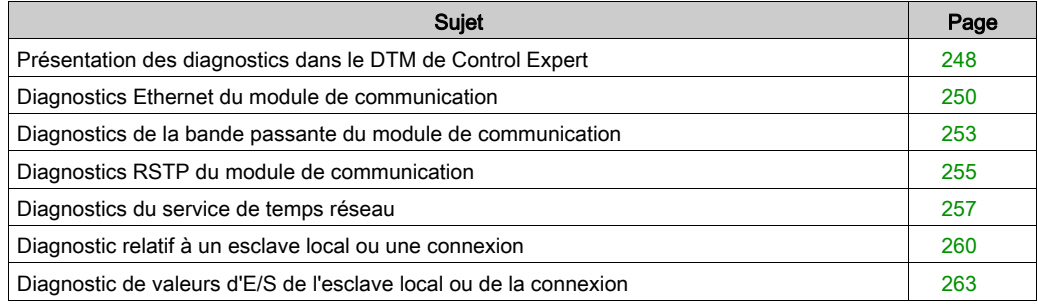

# <span id="page-247-0"></span>Présentation des diagnostics dans le DTM de Control Expert

### **Introduction**

Le DTM de Control Expert fournit des informations de diagnostic collectées selon les intervalles d'interrogation configurés. Ces informations vous permettent de diagnostiquer le fonctionnement de votre module de communication Ethernet.

### Connexion du DTM

Pour pouvoir ouvrir la page de diagnostics, établissez au préalable la connexion entre le DTM du module de communication cible et le module physique :

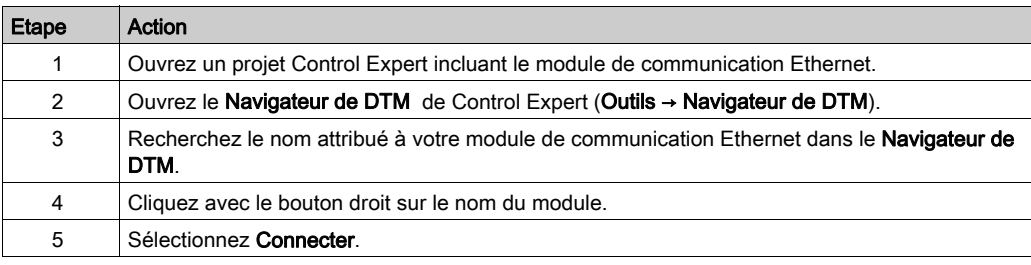

#### Ouverture de la page

Accéder aux informations de Diagnostic :

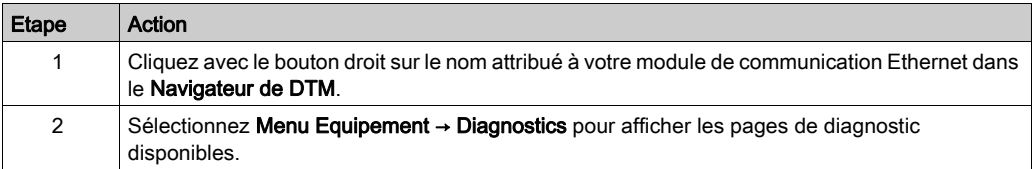

#### Informations de diagnostic

La fenêtre de diagnostics comporte deux zones distinctes :

- volet de gauche : les icônes des voyants indiquent l'état de fonctionnement des modules, équipements et connexions.
- volet de droite : ces pages affichent les données de diagnostic des éléments suivants : Module de communication Ethernet
	- Nœuds esclaves locaux qui sont activés pour le module de communication
	- Connexions EtherNet/IP entre le module de communication et un équipement distant EtherNet/IP

Lorsque le DTM approprié est connecté au module de communication physique, Control Expert envoie une requête de message explicite une fois par seconde pour détecter l'état du module de communication et de tous les équipements distants et connexions EtherNet/IP associés à ce module.

Control Expert place l'une de ces icônes d'état sur le module, l'équipement ou la connexion dans le volet gauche de la fenêtre Diagnostic pour indiquer son état actuel :

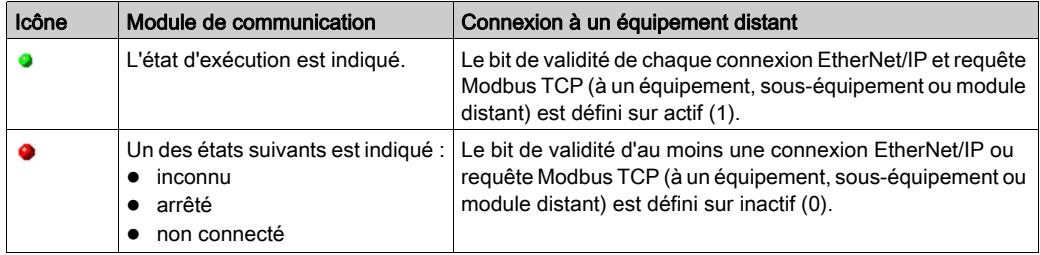

# <span id="page-249-0"></span>Diagnostics Ethernet du module de communication

#### **Introduction**

La page Diagnostic Ethernet permet d'afficher les données dynamiques et statiques des ports Ethernet sur le module de communication Ethernet.

NOTE : Pour pouvoir ouvrir la page de diagnostics, établissez au préalable la connexion entre le DTM du module de communication cible et le module physique.

### Ouverture de la page

Accédez aux informations Diagnostic Ethernet :

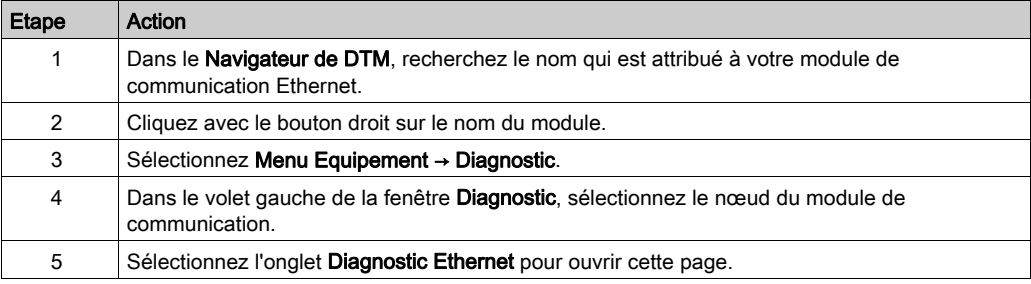

NOTE : Le nombre de ports sur le module de communication détermine le nombre de colonnes affichées sur cette page.

## Affichage des données

Cochez la case Actualiser toutes les 500 ms pour afficher les données statiques ou dynamiques :

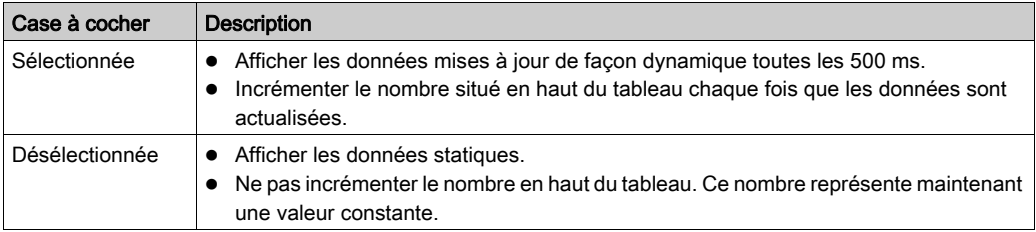

## Paramètres de diagnostic Ethernet

La page Diagnostic Ethernet affiche les paramètres suivants pour chaque port du module de communication :

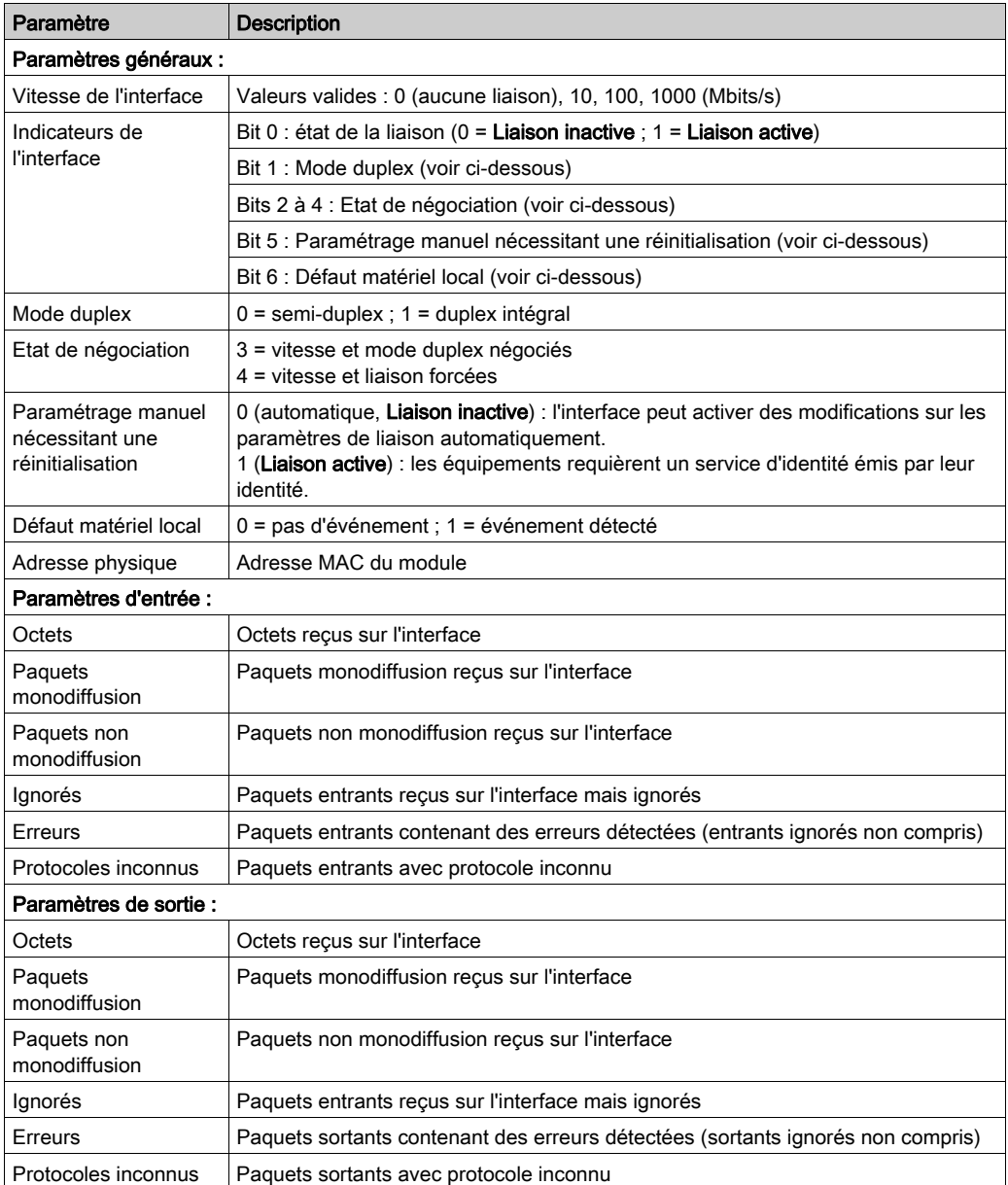

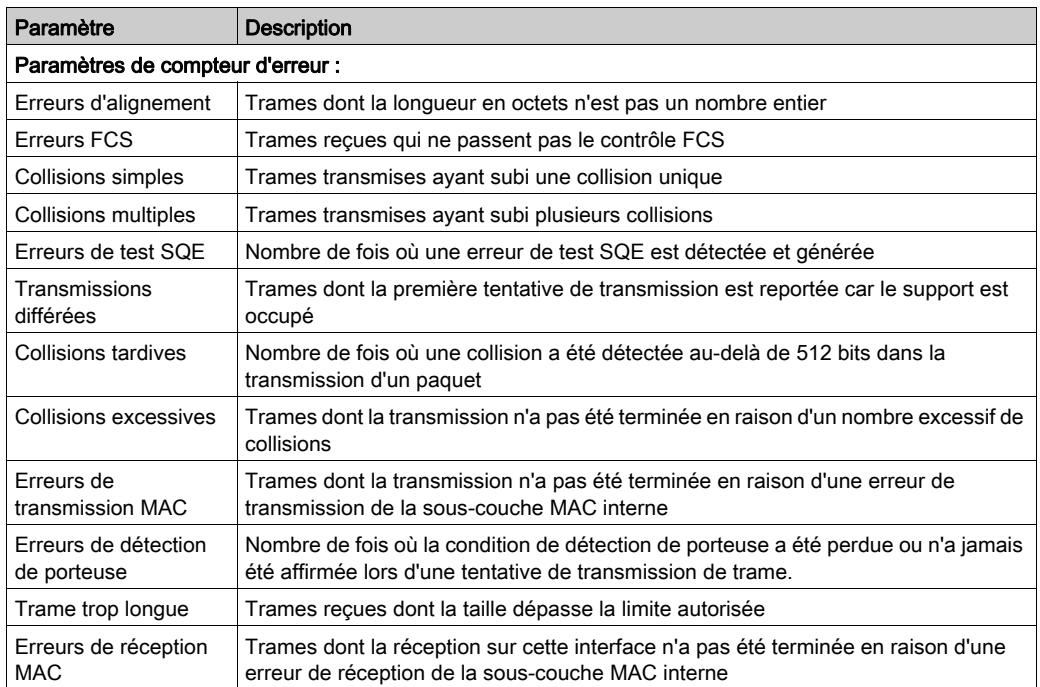
# Diagnostics de la bande passante du module de communication

#### **Introduction**

La page Bande passante permet d'afficher les données dynamiques et statiques relatives à l'utilisation de la bande passante par le module de communication Ethernet.

NOTE : Pour pouvoir ouvrir la page de diagnostics, établissez au préalable la connexion entre le DTM du module de communication cible et le module physique.

#### Ouverture de la page

Accéder aux informations de Bande passante :

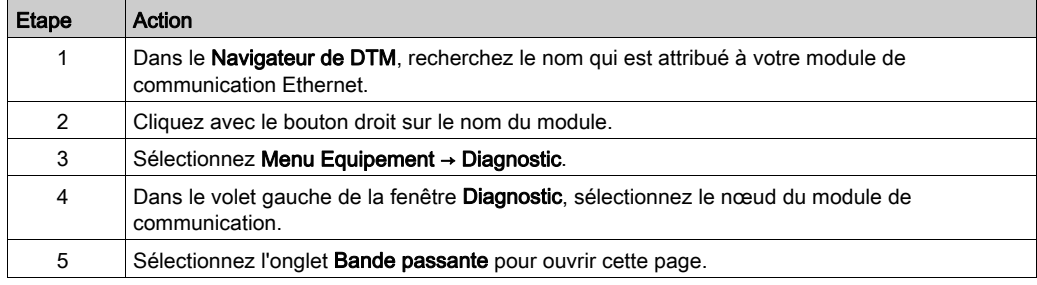

#### Affichage des données

Cochez la case Actualiser toutes les 500 ms pour afficher les données statiques ou dynamiques :

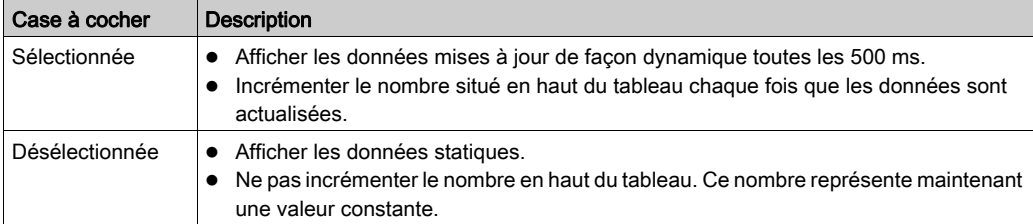

## Paramètres de diagnostic de la bande passante

La page Bande passante affiche les paramètres suivants pour le module de communication :

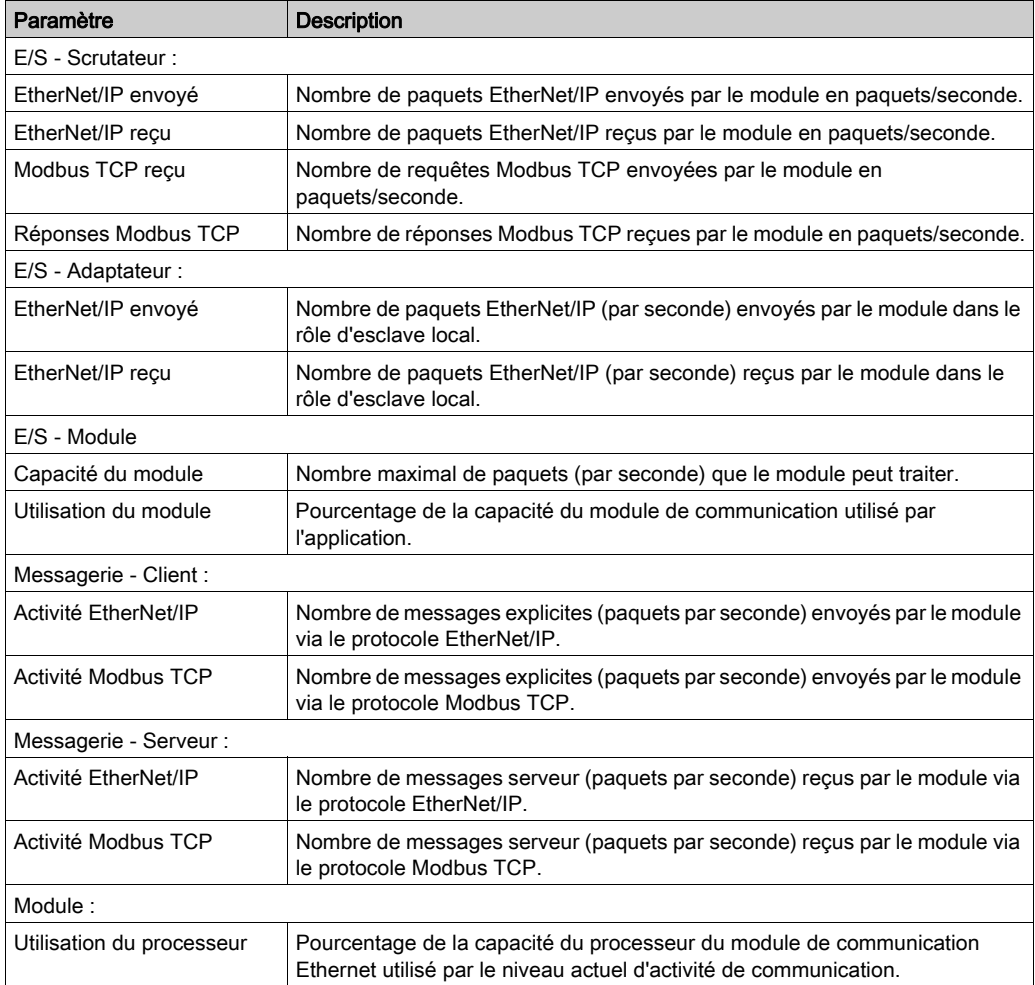

## Diagnostics RSTP du module de communication

#### **Introduction**

Utilisez la page Diagnostic RSTP pour afficher l'état du service RSTP du module de communication Ethernet. La page affiche les données générées de façon dynamique et les données statiques du module.

NOTE : Pour pouvoir ouvrir la page de diagnostics, établissez au préalable la connexion entre le DTM du module de communication cible et le module physique.

#### Ouverture de la page

Accédez aux informations de RSTPDiagnostic :

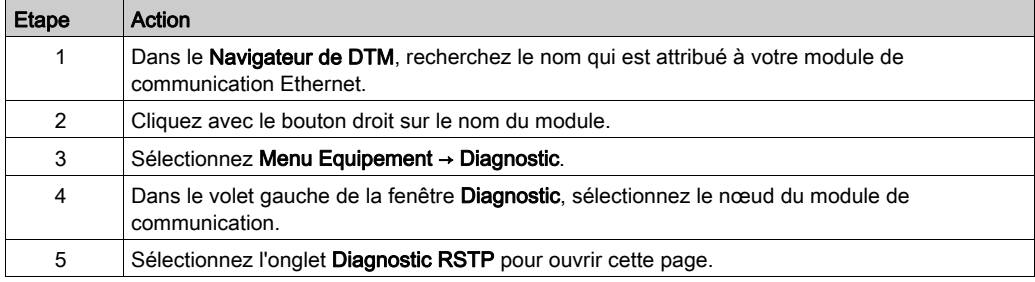

#### Affichage des données

Cochez la case Actualiser toutes les 500 ms pour afficher les données statiques ou dynamiques :

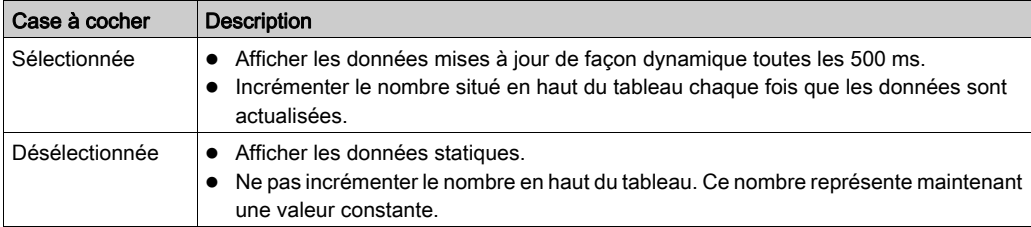

## Paramètres de diagnostic RSTP

La page Diagnostic RSTP affiche les paramètres suivants pour chaque port du module de communication :

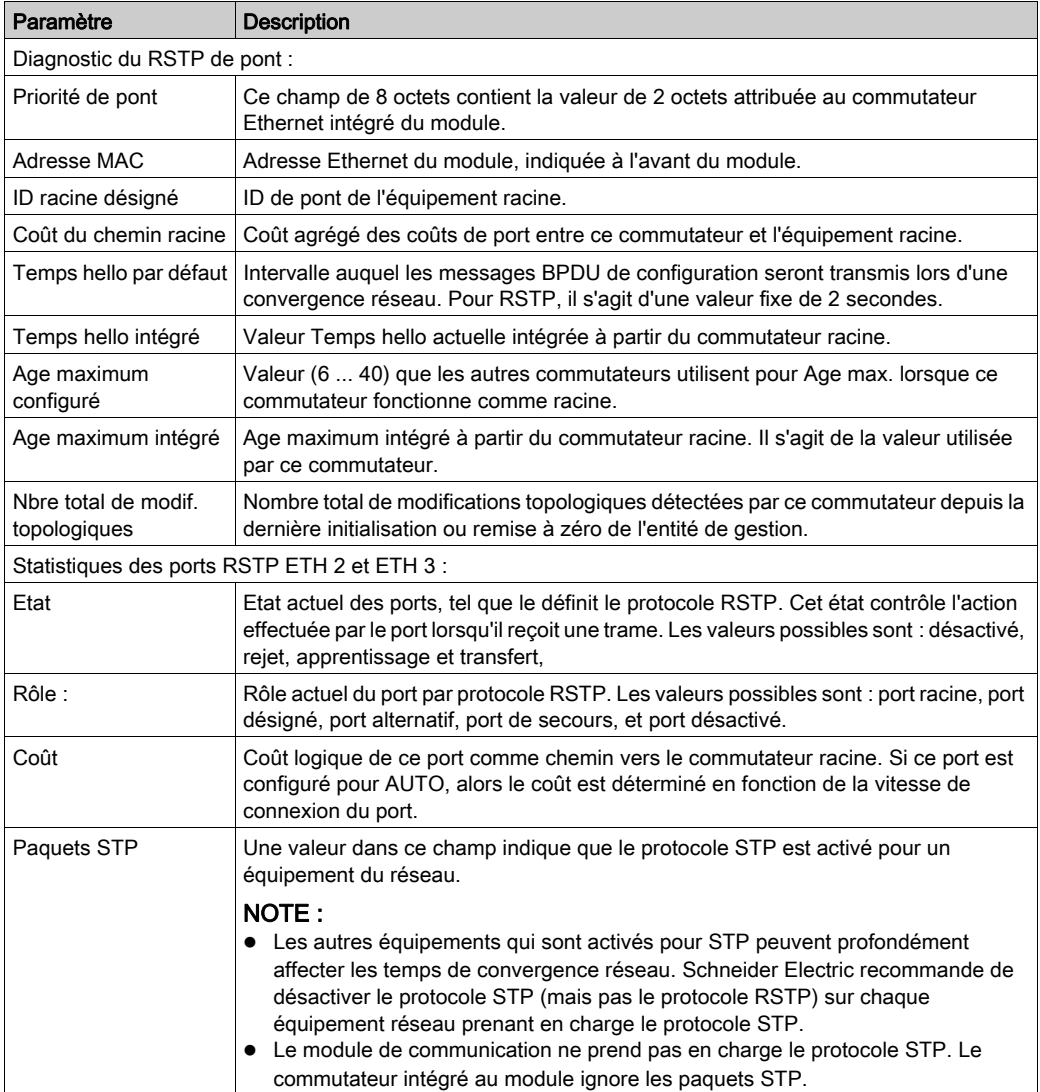

## Diagnostics du service de temps réseau

#### Introduction

Utilisez la page Diagnostic du service de temps réseau pour afficher les données générées dynamiquement décrivant le fonctionnement du service SNTP (Simple Network Time Protocol) que vous avez configuré dans la page du serveur de temps réseau [\(voir](#page-102-0) page 103) dans Control Expert.

NOTE : Pour pouvoir ouvrir la page de diagnostic, établissez au préalable la connexion entre le DTM du module de communication cible et le module physique.

Pour plus d'informations sur le diagnostic, consultez le document Horodatage système - Guide de l'utilisateur (voir Horodatage système, Guide de l'utilisateur).

#### Ouverture de la page

Accédez aux informations Diagnostic NTP :

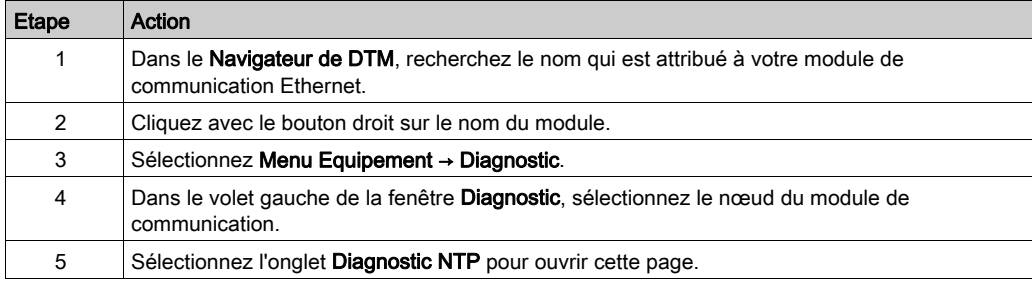

Cliquez sur le bouton RAZ compteur pour remettre à 0 les statistiques de comptage de cette page.

## Paramètres de diagnostic du service de temps réseau

Ce tableau décrit les paramètres du service de synchronisation horaire

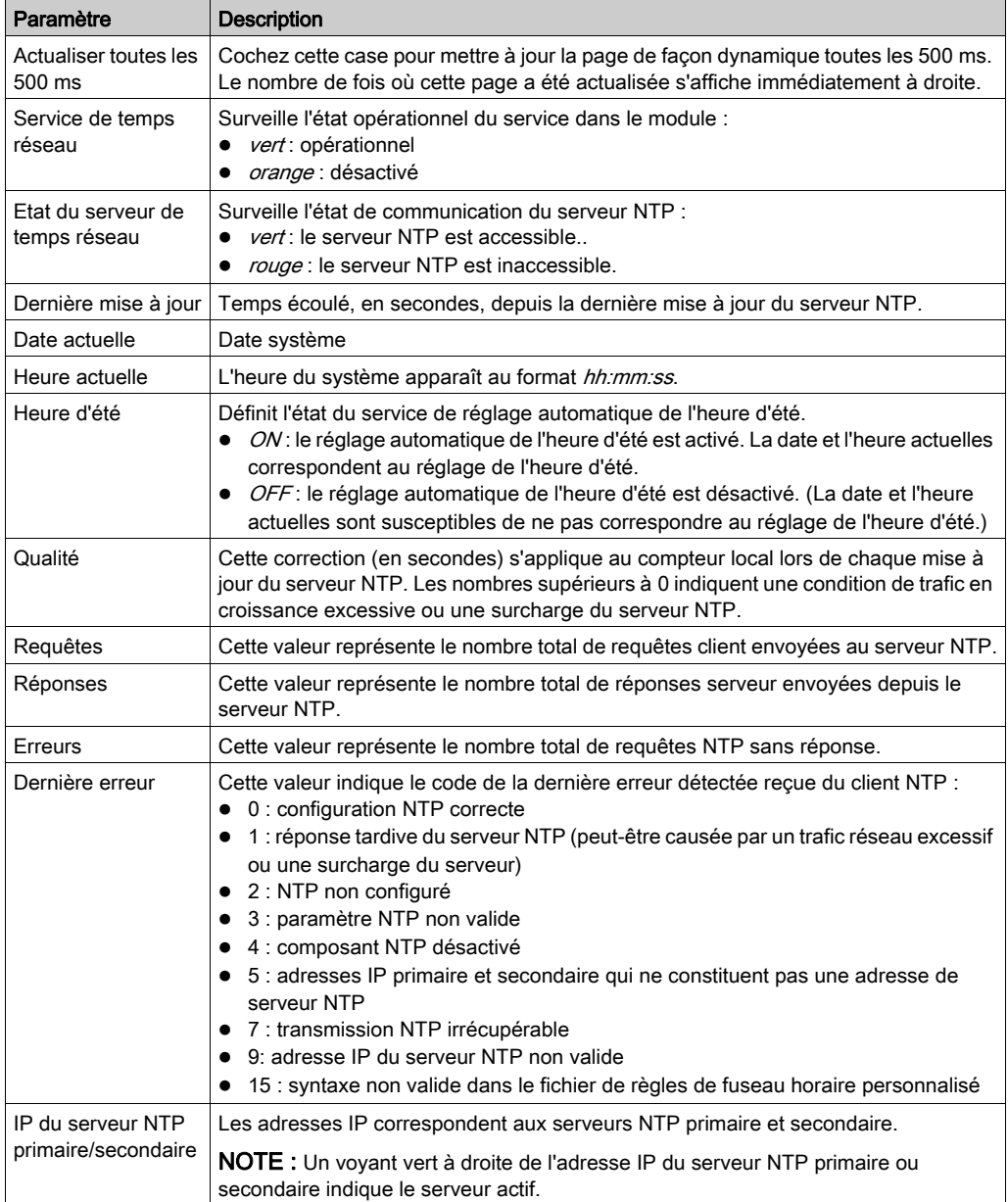

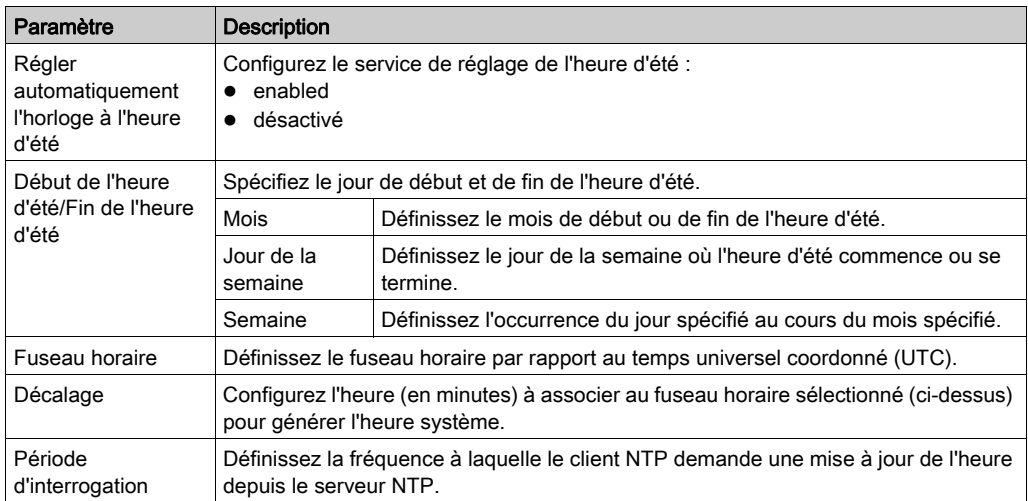

# Diagnostic relatif à un esclave local ou une connexion

#### **Introduction**

La page Diagnostic de l'esclave local et la page Diagnostic d'une connexion permettent d'afficher l'état des E/S et les informations de production/consommation concernant l'esclave local ou la connexion que vous sélectionnez.

NOTE : Pour pouvoir ouvrir la page de diagnostics, établissez au préalable la connexion [\(voir](#page-66-0) page 67) entre le DTM du module de communication cible et le module physique.

#### Ouverture de la page

Accéder aux informations de diagnostic :

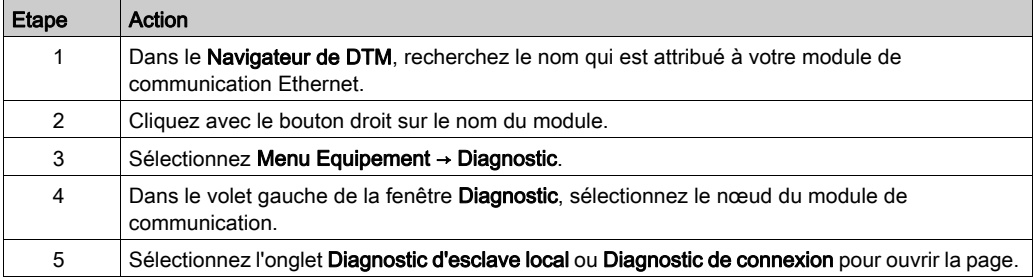

#### Affichage des données

Cochez la case Actualiser toutes les 500 ms pour afficher les données statiques ou dynamiques :

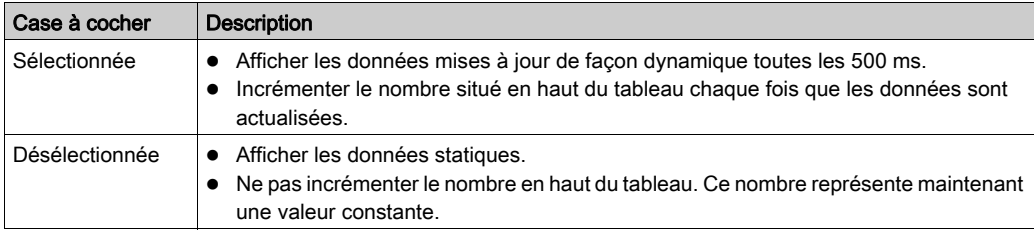

#### Paramètres de diagnostic d'esclave local / de connexion

Les tableaux suivants indiquent les paramètres de diagnostic relatifs à l'esclave local ou la connexion de scrutateur que vous sélectionnez.

Ce tableau indique les paramètres de diagnostic de l'Etat de la connexion sélectionnée :

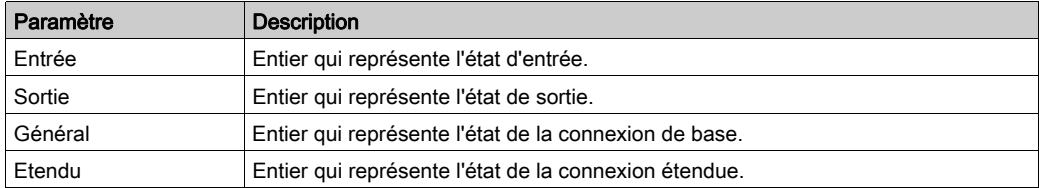

Les paramètres de diagnostic de l'état Entrée et Sortie peuvent avoir les valeurs suivantes :

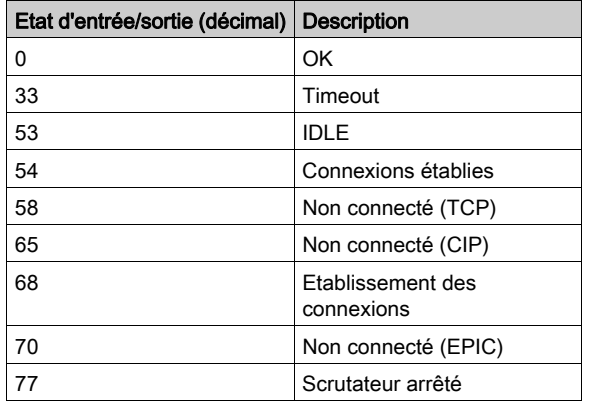

Le tableau suivant indique les paramètres de diagnostic du Compteur de la connexion sélectionnée :

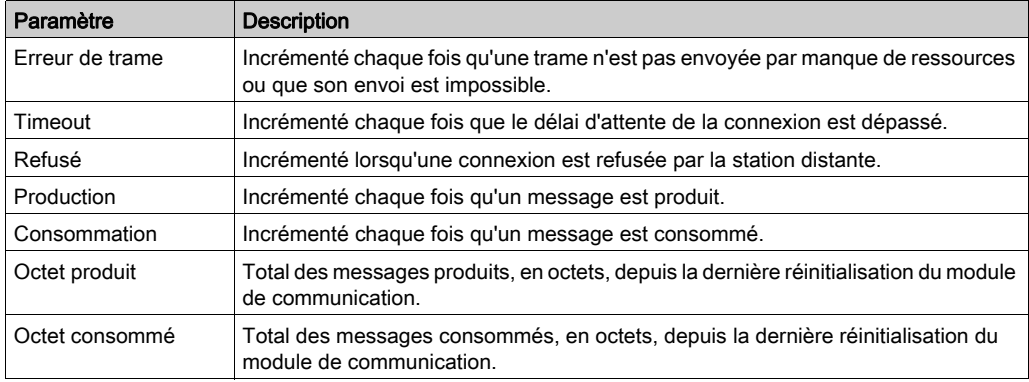

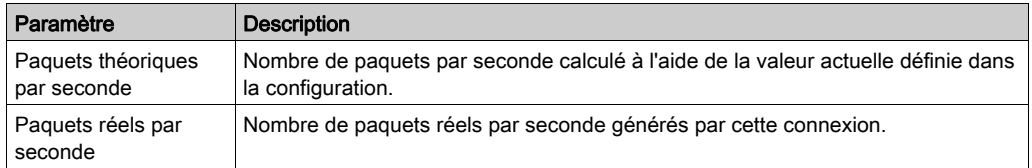

Le tableau suivant indique les paramètres de Diagnostic de la connexion sélectionnée :

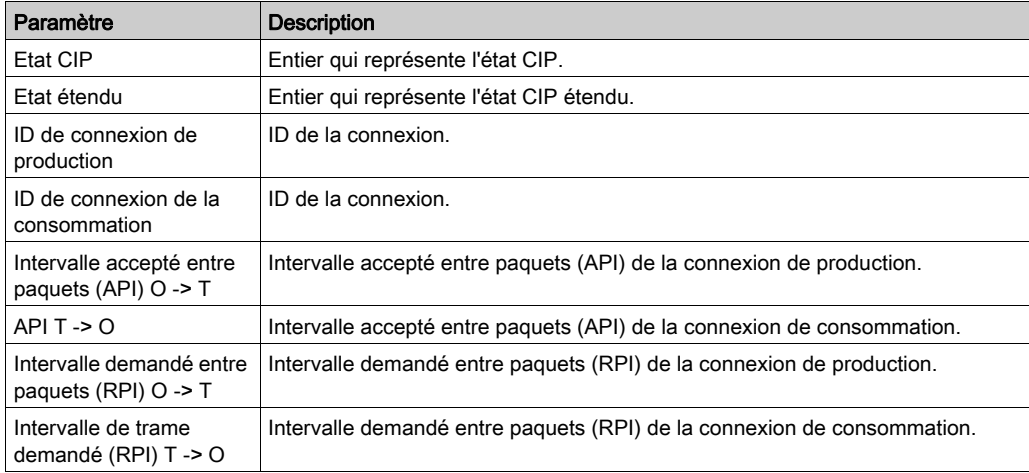

Le tableau suivant indique les paramètres de Diagnostic de socket de la connexion sélectionnée :

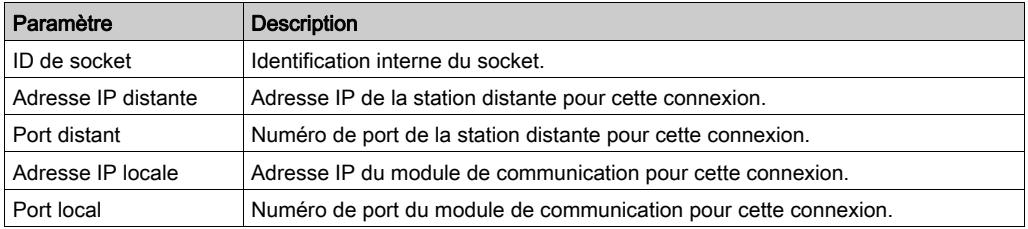

# Diagnostic de valeurs d'E/S de l'esclave local ou de la connexion

#### **Introduction**

Utilisez la page Valeurs d'E/S pour afficher l'image de données d'entrée et celle de données de sortie pour l'esclave local ou la connexion de scrutation sélectionnée.

NOTE : Pour pouvoir ouvrir la page de diagnostic, établissez au préalable la connexion [\(voir](#page-66-0) page  $67$ ) entre le DTM pour le module de communication.

#### Ouverture de la page

Accédez aux informations Valeurs d'E/S :

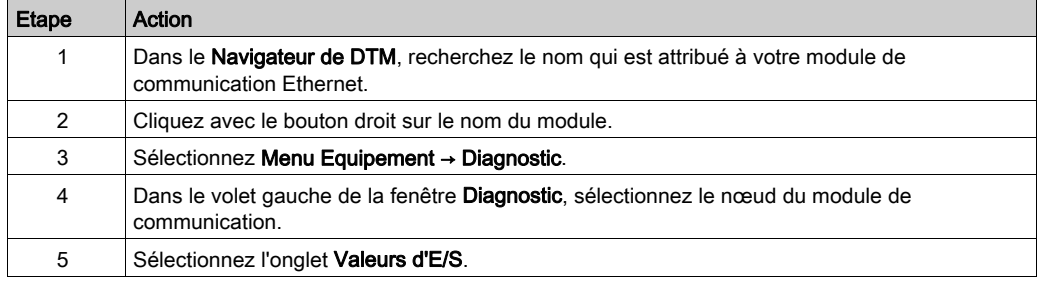

#### Affichage des données

Cochez la case Actualiser toutes les 500 ms pour afficher les données statiques ou dynamiques :

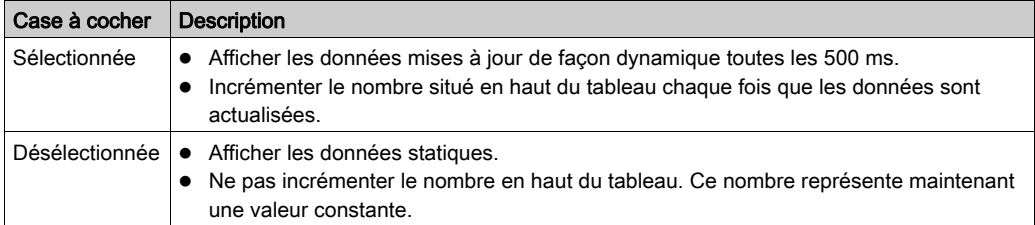

## Valeurs d'E/S de l'esclave local ou de la connexion de scrutation

Cette page affiche les paramètres suivants pour les valeurs d'entrée et de sortie d'un esclave local ou d'une connexion d'équipement distant :

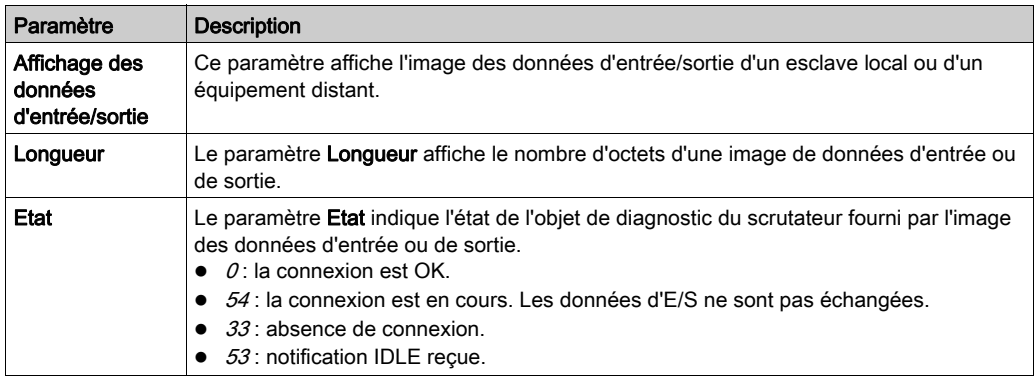

# Sous-chapitre 7.4 Action en ligne

## Contenu de ce sous-chapitre

Ce sous-chapitre contient les sujets suivants :

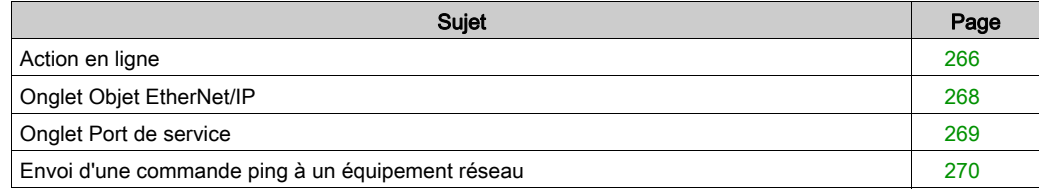

# <span id="page-265-0"></span>Action en ligne

#### **Introduction**

La page Action en ligne du DTM de Control Expert permet d'afficher et de modifier les paramètres en ligne du module de communication Ethernet. Les actions en ligne prennent en charge les tâches suivantes :

- Afficher les objets EtherNet/IP du module de communication Ethernet ou un équipement EtherNet/IP distribué.
- Afficher et modifier les paramètres de configuration du port de SERVICE du module de communication Ethernet.
- Envoyer une commande Ping au module de communication Ethernet ou à un équipement distribué EtherNet/IP ou Modbus TCP pour vérifier qu'il est actif sur le réseau Ethernet.
- Connexion à un équipement distribué pour effectuer les actions suivantes :
	- Afficher les paramètres par défaut de l'équipement
	- Afficher les paramètres actuels de l'équipement
	- Modifier et télécharger des paramètres modifiables sur l'équipement

#### <span id="page-265-1"></span>Connexion du DTM

Pour pouvoir ouvrir la page Action en ligne, établissez au préalable la connexion entre le DTM du module de communication cible et le module physique :

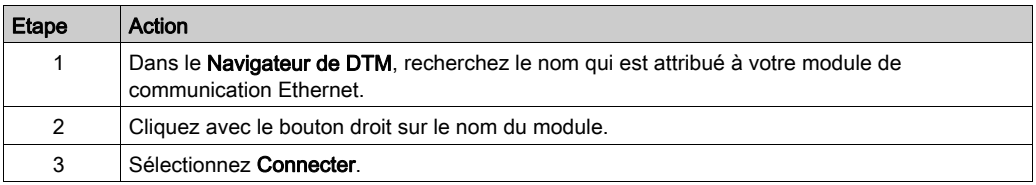

## <span id="page-266-0"></span>Ouverture de la page

Accéder aux informations Action en ligne :

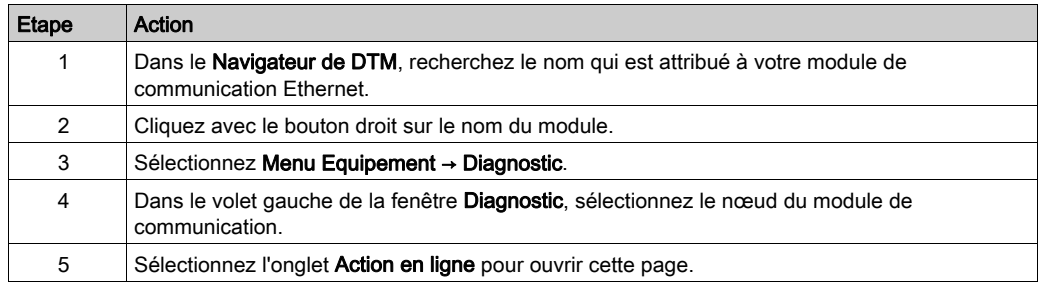

La page contient les onglets suivants :

- Objets EtherNet/IP
- Port de service
- $\bullet$  Ping

# <span id="page-267-0"></span>Onglet Objet EtherNet/IP

#### **Introduction**

La page Objets EtherNet/IP de la fenêtre Action en ligne pour effectuer les actions suivantes :

- Récupérer et afficher les données actuelles décrivant l'état des objets CIP du module de communication ou de l'équipement distant EtherNet/IP sélectionné
- Réinitialiser le module de communication ou l'équipement distant EtherNet/IP sélectionné

#### Accès à la page

Ouvrez l'onglet Objets EtherNet/IP :

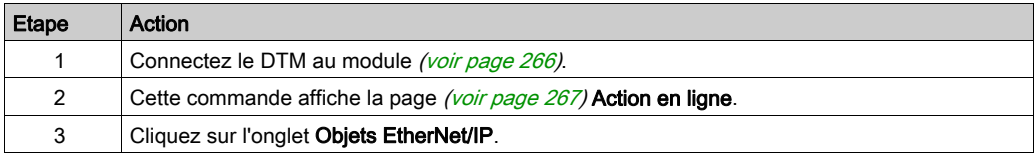

#### Objets CIP disponibles

Vous pouvez récupérer des objets CIP en fonction du mode de fonctionnement de Control Expert :

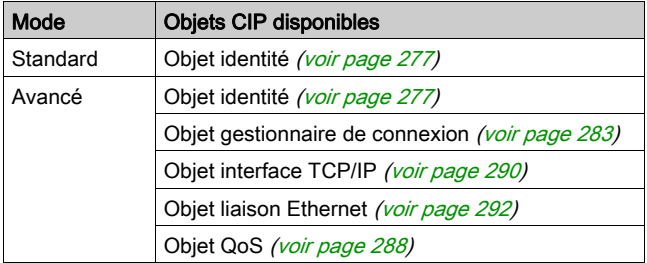

#### Mode Etendu

Lorsque Mode étendu (voir Modicon M580, Module de réseau de contrôle BMENOC0321, Guide d'installation et de configuration) est activé, sélectionnez un objet dans la liste Objet.

Ces boutons sont disponibles en mode étendu.

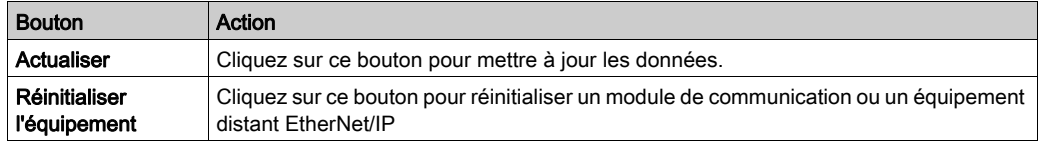

# <span id="page-268-0"></span>Onglet Port de service

#### Introduction

L'onglet Port de service de la fenêtre Action en ligne permet d'afficher et de modifier les propriétés du port de communication d'un équipement distribué EtherNet/IP. Cet onglet permet d'effectuer les actions suivantes :

- Actualiser : utiliser une commande Get pour récupérer les paramètres de configuration du port d'un équipement distribué EtherNet/IP.
- Mettre à jour : utiliser une commande Set pour écrire toutes les valeurs ou les valeurs sélectionnées sur le même équipement distribué EtherNet/IP

Les informations de configuration de l'onglet Port de service sont envoyées dans des messages explicites EtherNet/IP qui utilisent les paramètres d'adresse et de messagerie configurés pour la messagerie explicite Ethernet/IP (ci-dessous).

#### Accès à la page

#### Ouvrir l'onglet Objets EtherNet/IP :

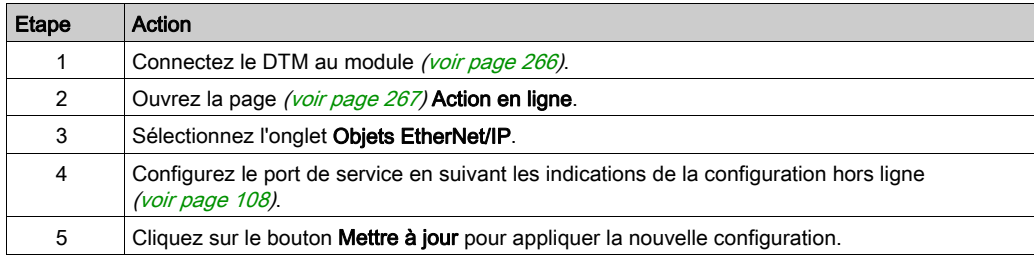

# <span id="page-269-0"></span>Envoi d'une commande ping à un équipement réseau

#### **Présentation**

Utiliser la fonction ping de Control Expert pour envoyer une demande d'écho ICMP à un équipement Ethernet cible afin de déterminer :

- si l'équipement cible est présent, et s'il l'est,
- le temps nécessaire pour recevoir de lui une réponse en écho.

L'équipement cible est identifié par le paramétrage de son adresse IP. Saisissez des adresses IP valides dans le champ Adresse IP.

La fonction ping peut être effectuée sur la page Ping de la fenêtre Action en ligne :

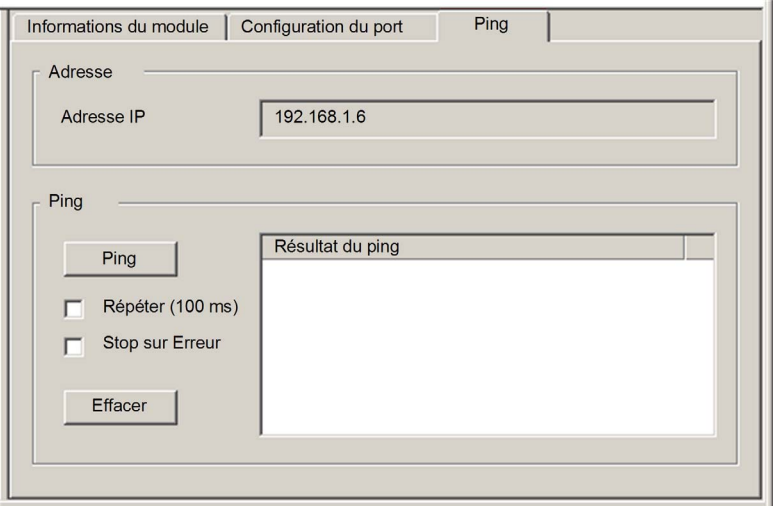

## Envoi d'une commande ping à un équipement réseau

Envoi d'une commande ping à un équipement réseau :

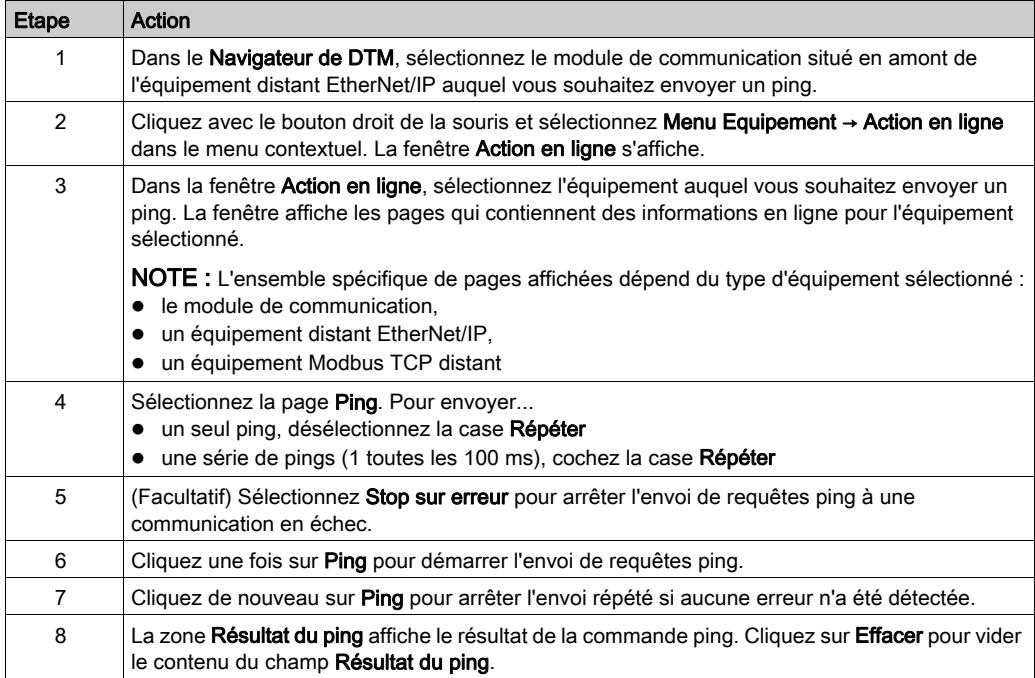

# Sous-chapitre 7.5 Diagnostics disponibles via Modbus/TCP

## Codes de diagnostic Modbus

#### Présentation

Les CPU et les modules de communication BMENOC0301/11 des systèmes M580 prennent en charge les codes de diagnostic indiqués dans les tableaux ci-après.

#### Code fonction 3

Certains diagnostics de module (connexion d'E/S, intégrité étendue, état de redondance, serveur FDR, etc.) sont disponibles pour les clients Modbus qui lisent la zone du serveur Modbus local. Utilisez le code fonction Modbus 3 avec l'ID d'unité réglé sur 100 pour le mappage du registre :

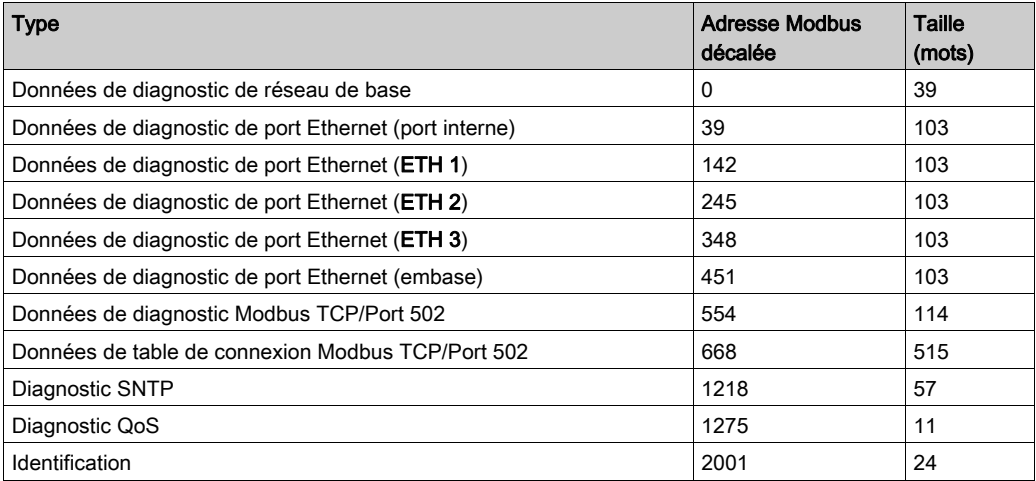

La description des codes fonction disponibles figure dans la liste des codes de diagnostic Modbus de la rubrique Codes de diagnostic Modbus (voir Quantum EIO, Réseau de contrôle, Guide d'installation et de configuration) dans Quantum EIO - Réseau de contrôle - Guide d'installation et de configuration.

## Code fonction 8

le code fonction Modbus 08 fournit diverses fonctions de diagnostic :

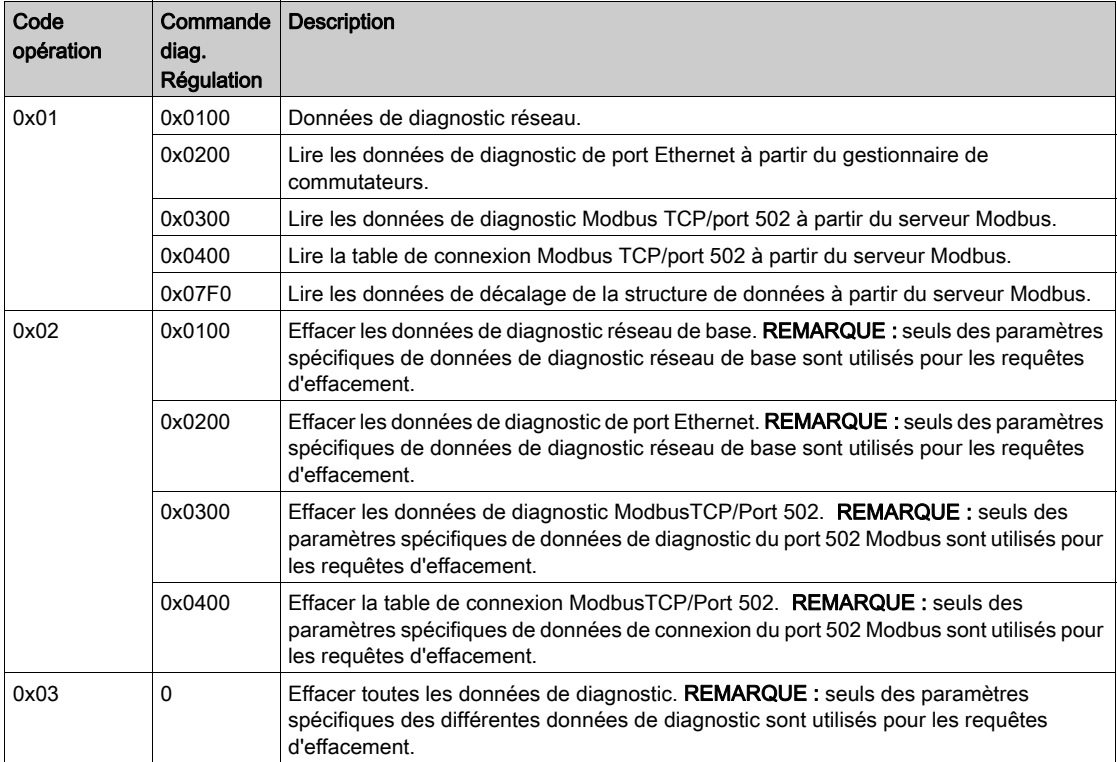

## Lecture de l'identification de l'équipement

Code fonction 43, sous-code 14 : une requête Modbus associée au code fonction 43 (lecture de l'identification de l'équipement) demande à un serveur Modbus de renvoyer le nom du fournisseur, le nom du produit, le numéro de version et d'autres champs facultatifs :

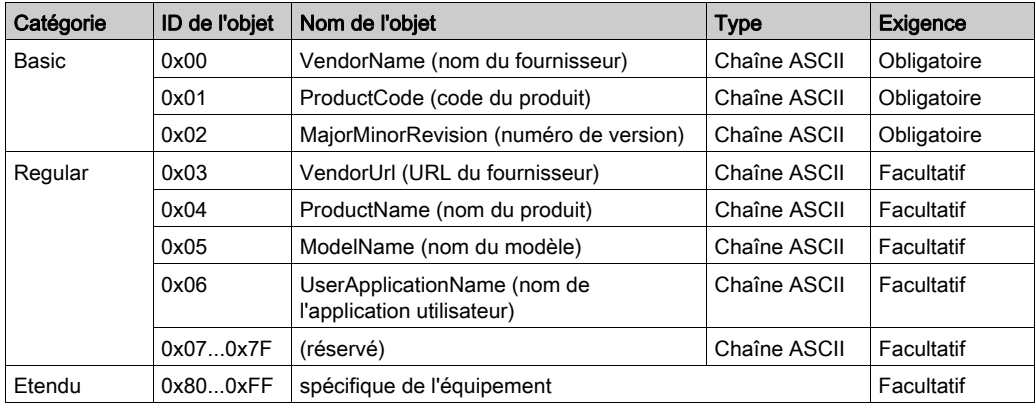

Le tableau suivant contient des exemples de réponses renvoyées pour la requête Modbus (code fonction 43, sous-code 14) :

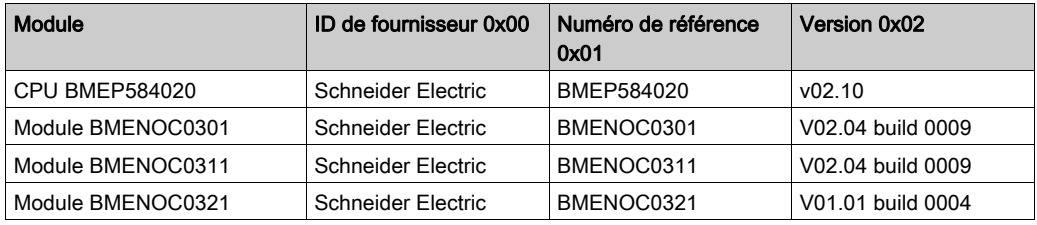

# Sous-chapitre 7.6 Diagnostics disponibles via les objets CIP EtherNet/IP

#### Introduction

Les applications Modicon M580 utilisent CIP au sein d'un module producteur/consommateur pour fournir des services de communication dans un environnement industriel. Cette section décrit les objets CIP disponibles pour les modules Modicon M580.

### Contenu de ce sous-chapitre

Ce sous-chapitre contient les sujets suivants :

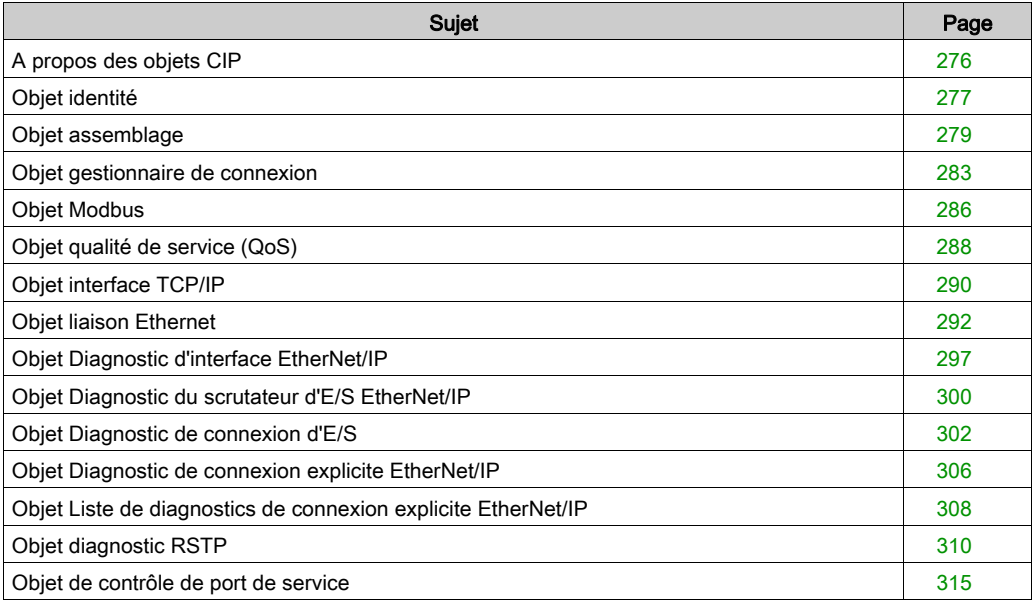

# <span id="page-275-0"></span>A propos des objets CIP

#### Présentation

Le module de communication Ethernet peut accéder aux données et services CIP situés dans des équipements connectés. Les objets CIP et leur contenu dépendent de la conception des différents équipements.

Les données d'objet CIP sont présentées (et accessibles) de manière hiérarchique dans les niveaux imbriqués suivants :

Objet

Classe - Attributs de classe Instance Attributs d'instance

### NOTE :

Vous pouvez utiliser la messagerie explicite pour accéder aux éléments suivants :

- Accès à un ensemble d'attributs d'instance, en incluant seulement les valeurs de classe et d'instance de l'objet dans le message explicite.
- Accès à un attribut unique, en ajoutant une valeur d'attribut spécifique au message explicite avec les valeurs de classe et d'instance de l'objet.

Ce chapitre décrit les objets CIP que le module de communication Ethernet peut présenter aux équipements distants.

# <span id="page-276-0"></span>Objet identité

#### Présentation

L'objet identité présente les instances, les attributs et les services décrits ci-dessous.

#### ID de classe

01

#### ID d'instance

L'objet identité présente deux instances :

- $\bullet$  0: classe
- 1: instance

#### **Attributs**

Les attributs de l'objet identité sont associés à chaque instance, comme suit :

ID d'instance = 0 (attributs de classe) :

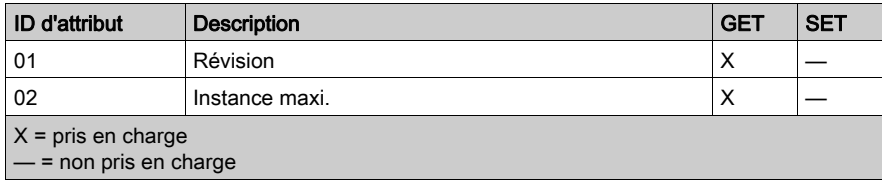

ID d'instance = 1 (attributs d'instance) :

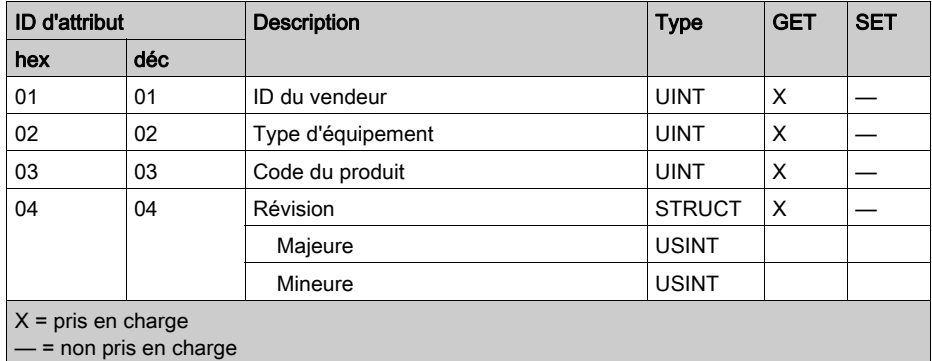

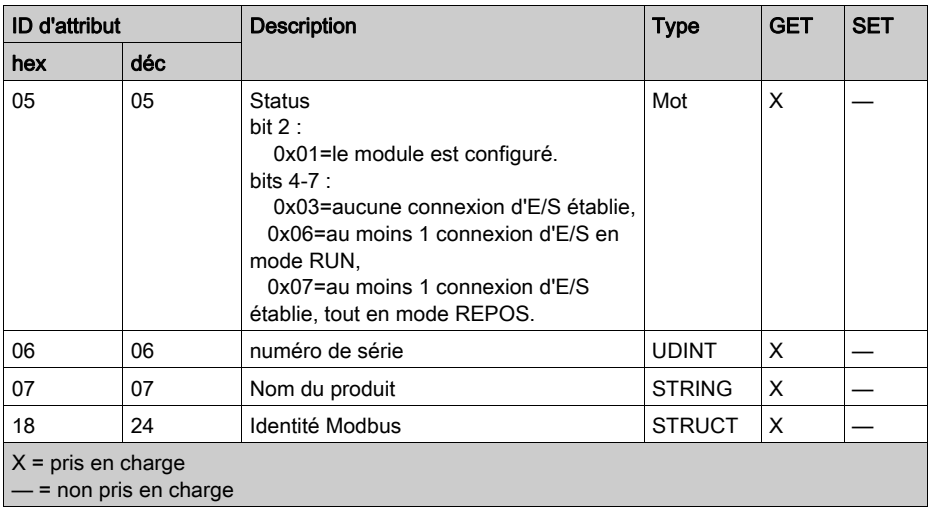

#### **Services**

L'objet identité exécute les services ci-après sur les types d'objets répertoriés :

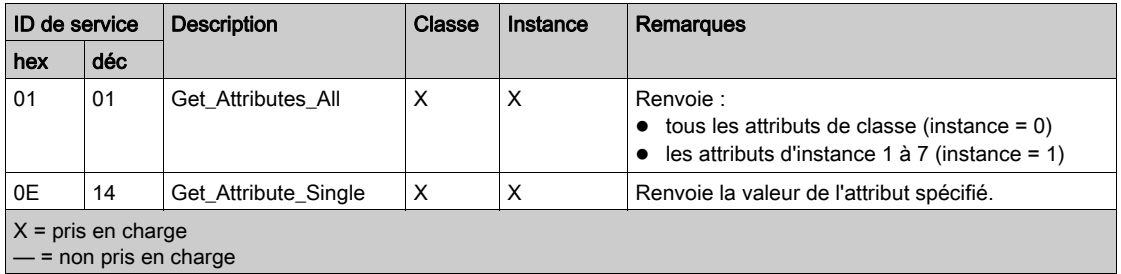

# <span id="page-278-0"></span>Objet assemblage

#### Présentation

L'objet assemblage se compose des attributs et services décrits ci-après. Les instances d'assemblage sont présentes uniquement lors de la configuration d'esclaves locaux [\(voir](#page-204-0) page 205) pour le module de communication Ethernet.

Vous ne pouvez envoyer un message explicite à l'objet assemblage qu'en l'absence d'autres connexions établies qui lisent ou écrivent dans cet objet. Par exemple, vous pouvez envoyer un message explicite à l'objet assemblage si une instance d'esclave local est activée, mais qu'aucun autre module ne scrute cet esclave local.

#### ID de classe

 $04$ 

#### ID d'instance

L'objet assemblage présente les identificateurs d'instance suivants :

- $\bullet$  0 : classe
- 101, 102, 111, 112, 121, 122, 131, 132, 136, 137, 141, 142, 146, 147, 151, 152, 156, 157, 161, 162, 166, 167, 171, 172, 176, 177, 181, 182, 186, 187, 191, 192 : instance

#### **Attributs**

L'objet assemblage se compose des attributs suivants :

ID d'instance = 0 (attributs de classe) :

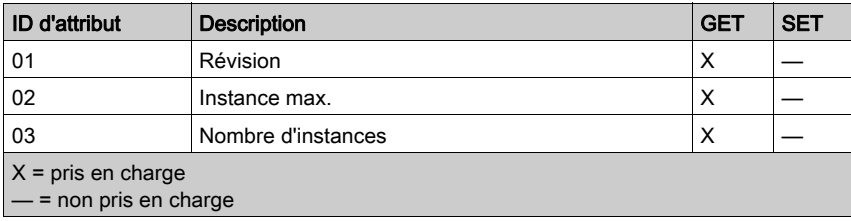

Attributs d'instance :

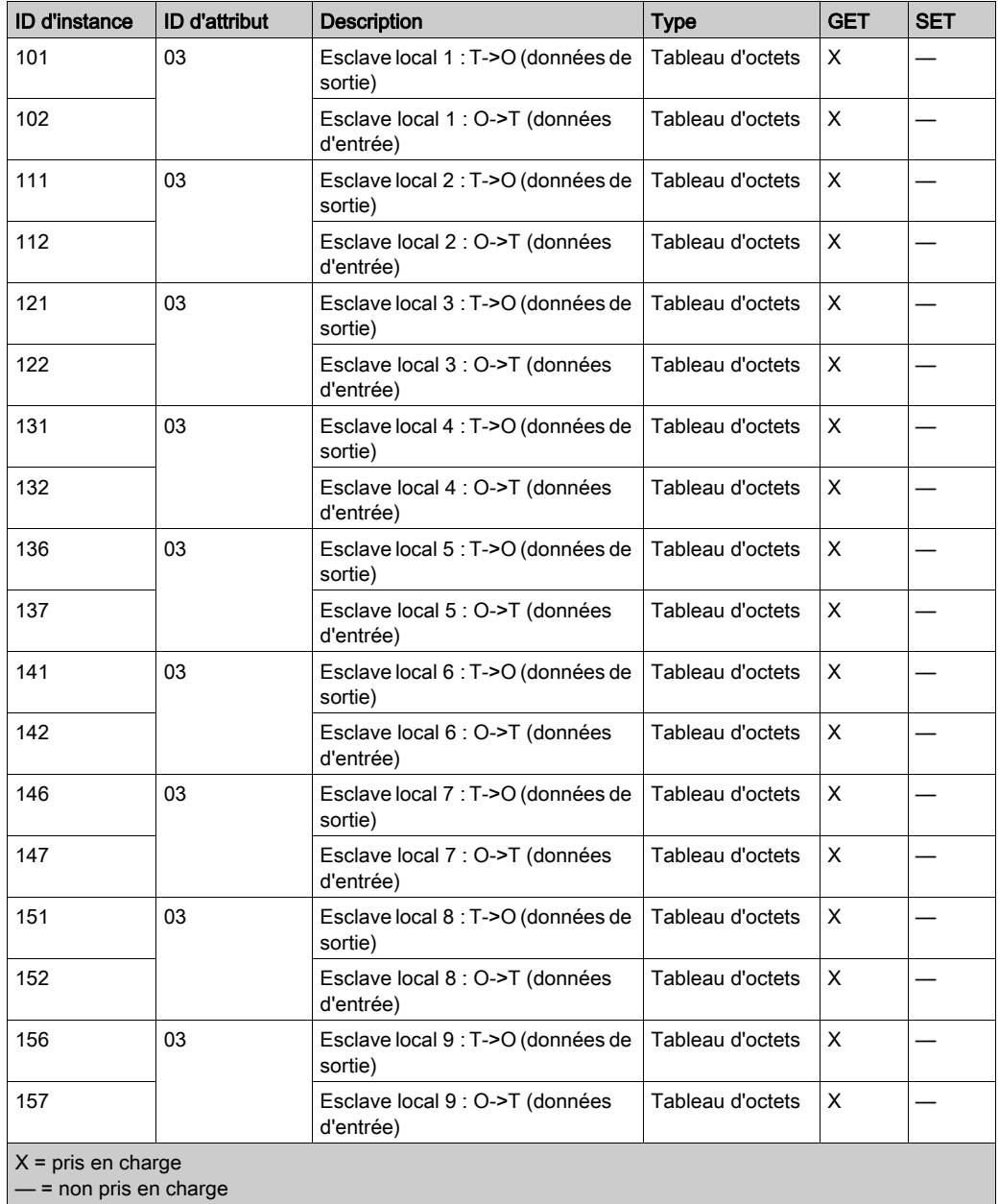

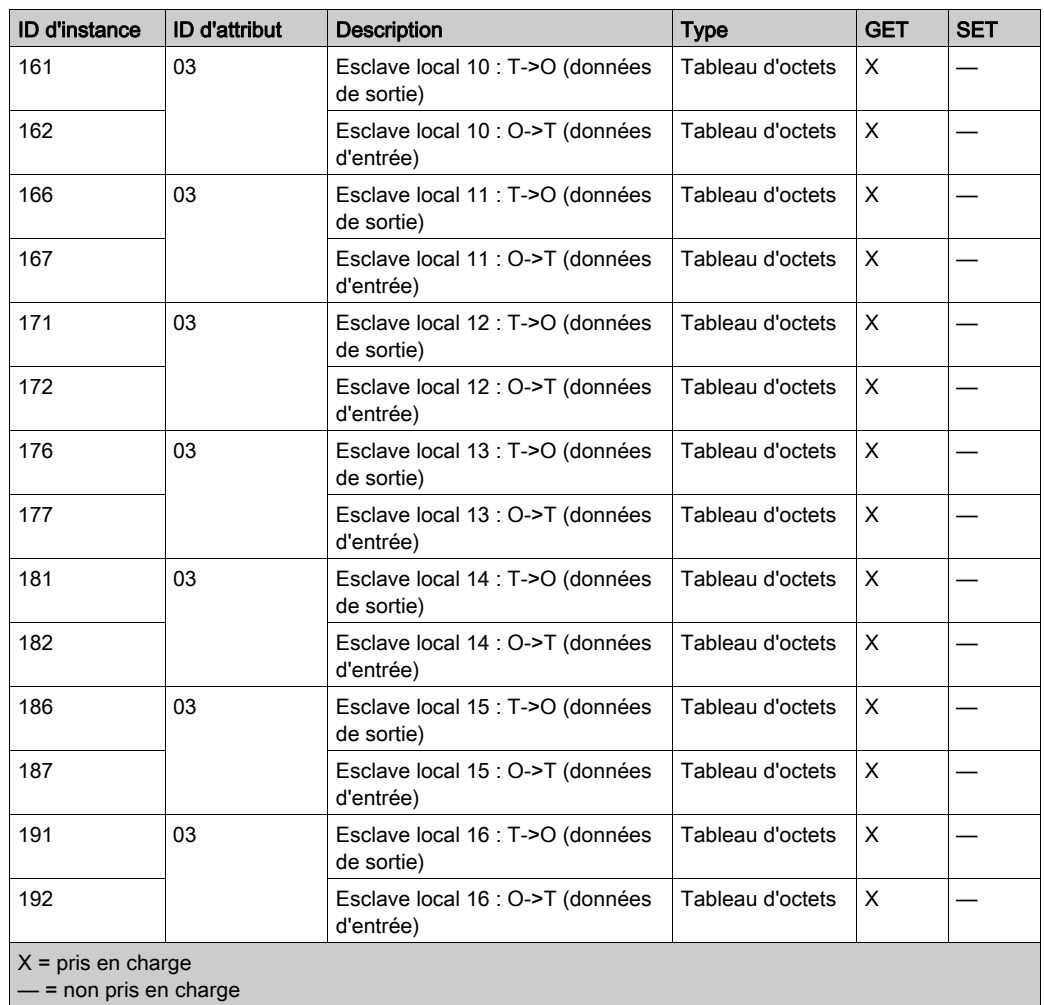

## **Services**

L'objet assemblage CIP exécute les services ci-après sur les types d'objet répertoriés :

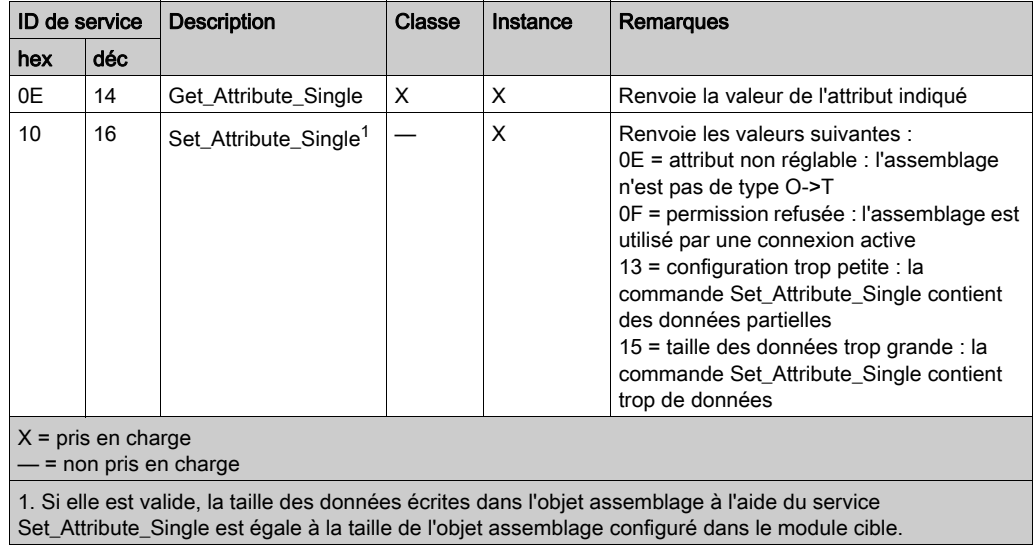

# <span id="page-282-0"></span>Objet gestionnaire de connexion

#### Présentation

L'objet Gestionnaire de connexion présente les instances, attributs et services décrits ci-après.

#### ID de classe

06

#### ID d'instance

L'objet Gestionnaire de connexion a deux valeurs d'instance :

- $\bullet$  0: classe
- 1: instance

#### **Attributs**

Les attributs de l'objet Gestionnaire de connexion sont associés à chaque instance, comme suit :

ID d'instance = 0 (attributs de classe) :

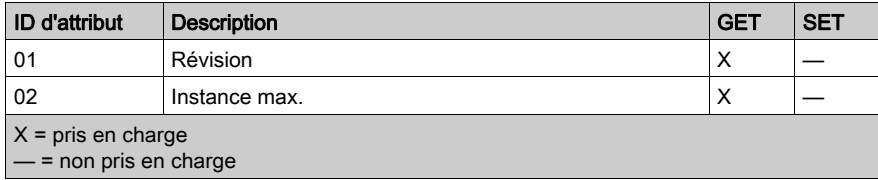

ID d'instance = 1 (attributs d'instance) :

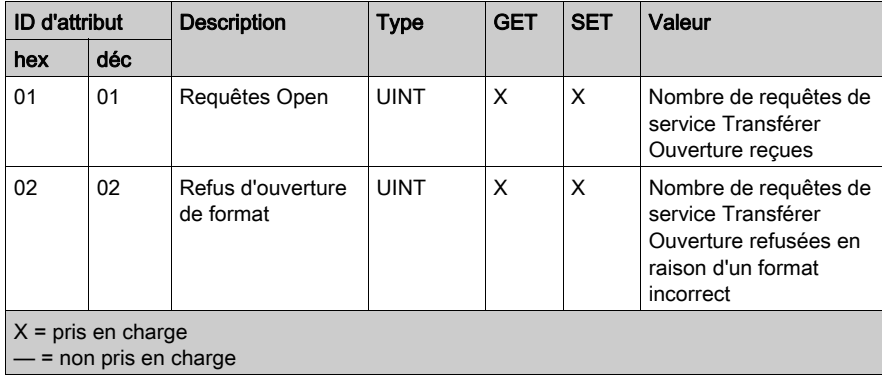

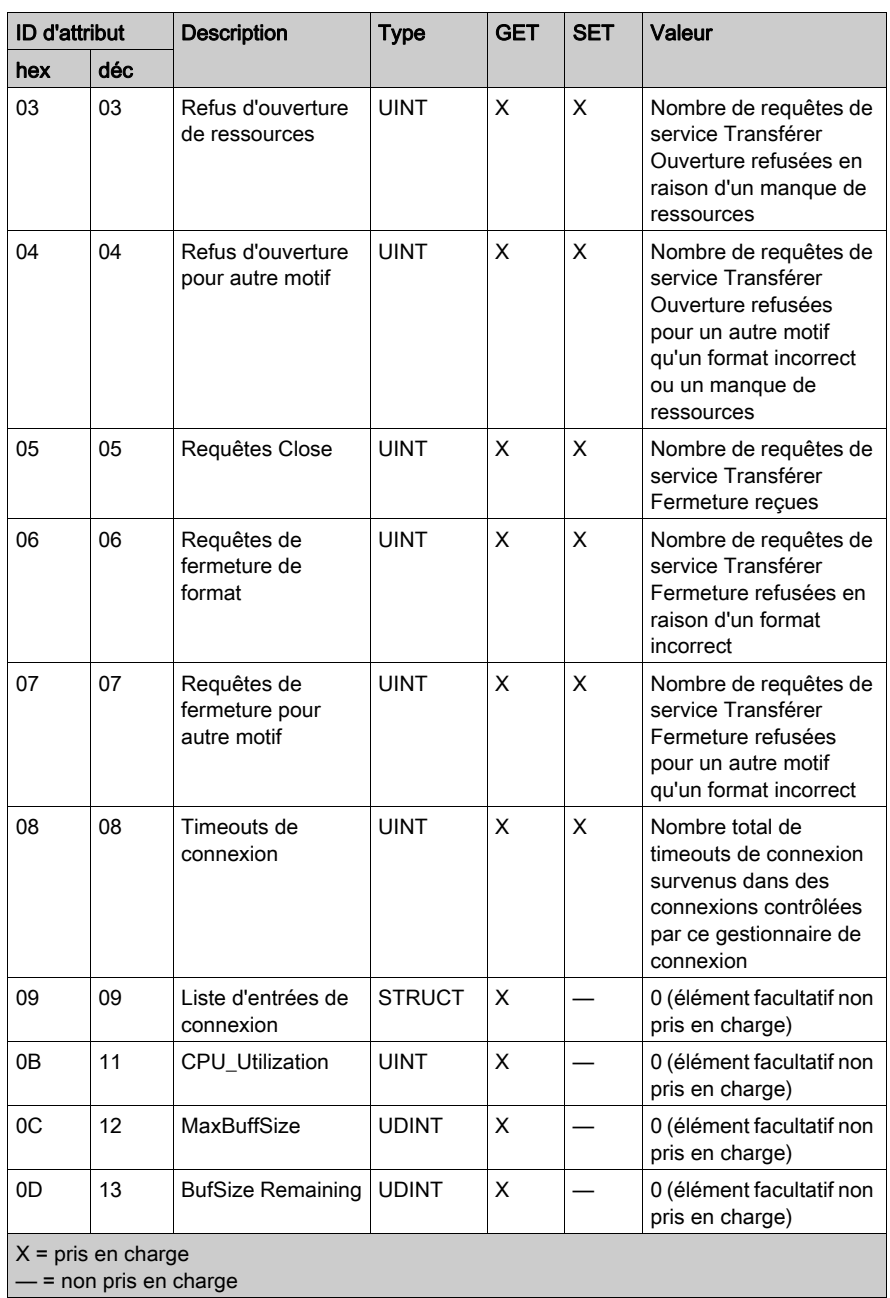

## Services

L'objet Gestionnaire de connexion exécute les services ci-après sur les types d'objets répertoriés :

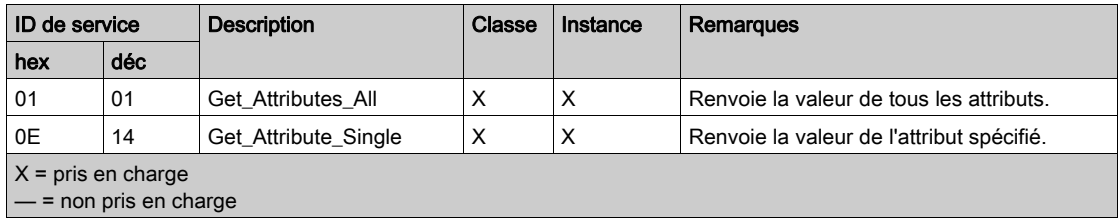

# <span id="page-285-0"></span>Objet Modbus

#### Présentation

L'objet Modbus convertit les demandes de services EtherNet/IP en fonctions Modbus et les codes d'exception Modbus en codes d'état général CIP. Il présente les instances, les attributs et les services décrits ci-après.

#### ID de classe

44 (hex), 68 (décimal)

#### ID d'instance

L'objet liaison Modbus présente deux valeurs d'instance :

- 0: classe
- 1: instance

#### **Attributs**

L'objet Modbus se compose des attributs suivants :

ID d'instance = 0 (attributs de classe) :

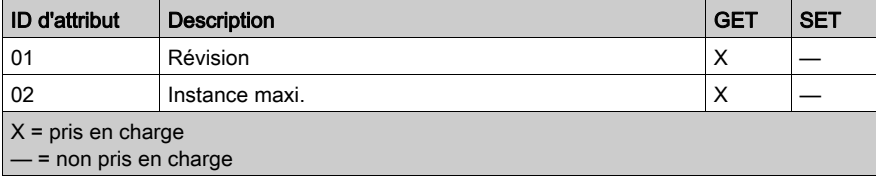

ID d'instance = 1 (attributs d'instance) :

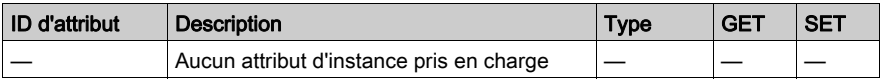

## **Services**

L'objet Modbus exécute les services ci-après sur les types d'objets répertoriés :

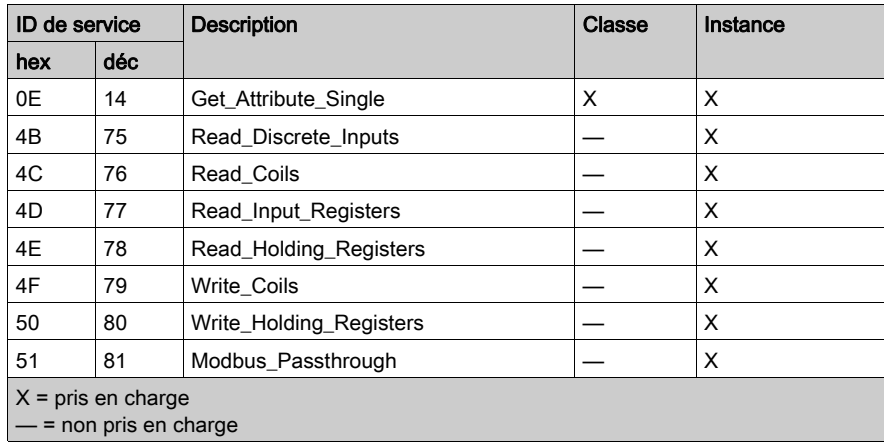

# <span id="page-287-0"></span>Objet qualité de service (QoS)

#### Présentation

L'objet QoS implémente des valeurs DSCP (Differentiated Services Code Point) ou DiffServe afin de fournir une méthode de gestion de la priorité des messages Ethernet. L'objet QoS présente les instances, les attributs et les services décrits ci-après.

#### ID de classe

```
48 (hexadécimal), 72 (décimal)
```
#### ID d'instance

L'objet QoS présente deux valeurs d'instance :

- $\bullet$  0 : classe
- $\bullet$  1 : instance

#### **Attributs**

L'objet QoS se compose des attributs suivants :

ID d'instance = 0 (attributs de classe) :

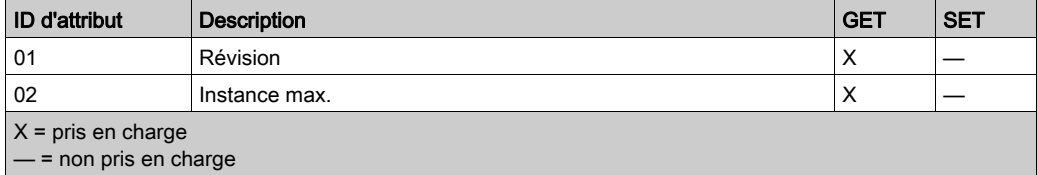
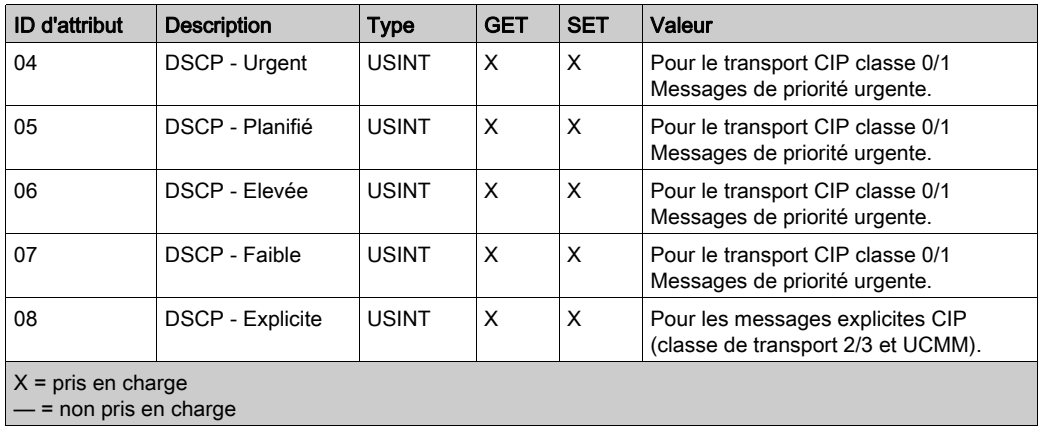

ID d'instance = 1 (attributs d'instance) :

NOTE : La modification d'une valeur d'attribut d'instance est appliquée au redémarrage de l'équipement, pour les configurations effectuées à partir de la mémoire flash.

#### **Services**

L'objet QoS exécute les services ci-après sur les types d'objets répertoriés :

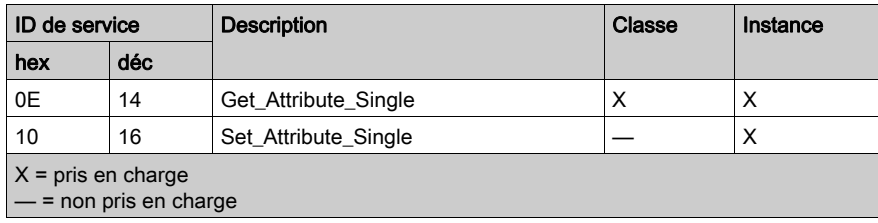

# Objet interface TCP/IP

### Présentation

L'objet interface TCP/IP présente les instances (par réseau), les attributs et les services décrits cidessous.

#### ID de classe

F5 (hex), 245 (décimal)

#### ID d'instance

L'objet interface TCP/IP présente deux valeurs d'instance :

- 0 : classe
- $\bullet$  1 : instance

### **Attributs**

Les attributs de l'objet interface TCP/IP sont associés à chaque instance, comme suit :

ID d'instance = 0 (attributs de classe) :

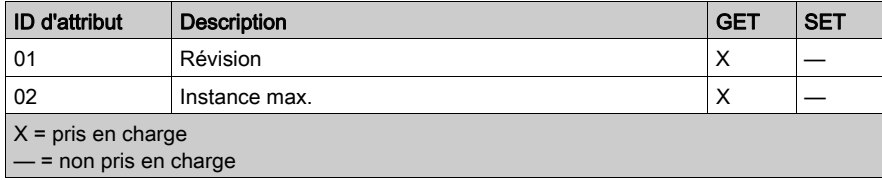

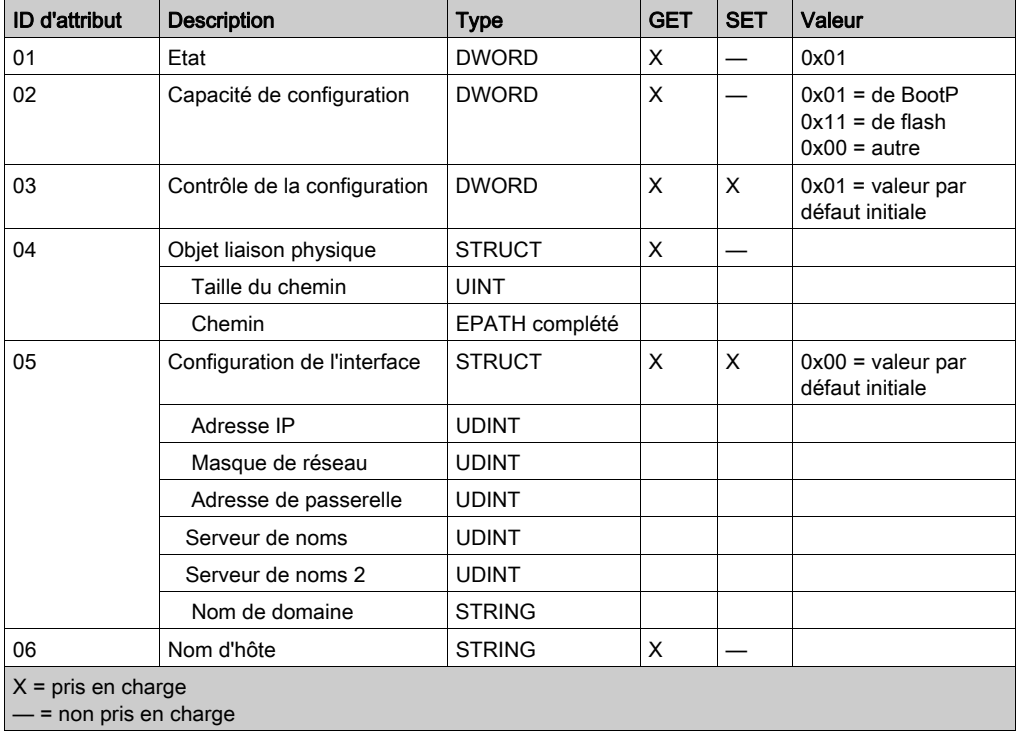

ID d'instance = 1 (attributs d'instance) :

## **Services**

L'objet interface TCP/IP exécute les services ci-après sur les types d'objet répertoriés :

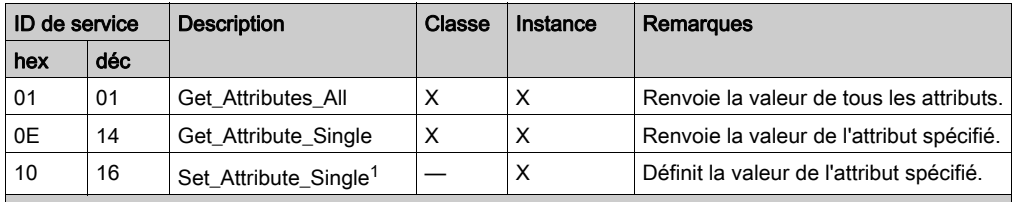

 $X = pris en charge$ 

— = non pris en charge

1. Le service Set\_Attribute\_Single ne s'exécute que si ces conditions préalables sont remplies :

 Configurez le module de communication Ethernet pour qu'il obtienne son adresse IP à partir de la mémoire Flash.

Vérifiez que le PLC est arrêté.

# Objet liaison Ethernet

## Présentation

L'objet liaison Ethernet est constitué des instances, des attributs et des services décrits ci-après.

#### ID de classe

F6 (hex), 246 (décimal)

#### ID d'instance

L'objet liaison Ethernet présente les valeurs d'instance suivantes :

- $\bullet$  0 : classe
- $1 : ETH1$
- $\bullet$  2 : ETH 2
- $\bullet$  3 : ETH 3
- 4 : port d'embase
- 255 : port interne

#### **Attributs**

L'objet liaison Ethernet présente les attributs suivants :

ID d'instance = 0 (attributs de classe) :

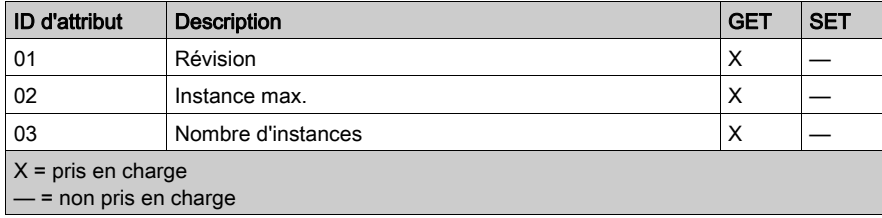

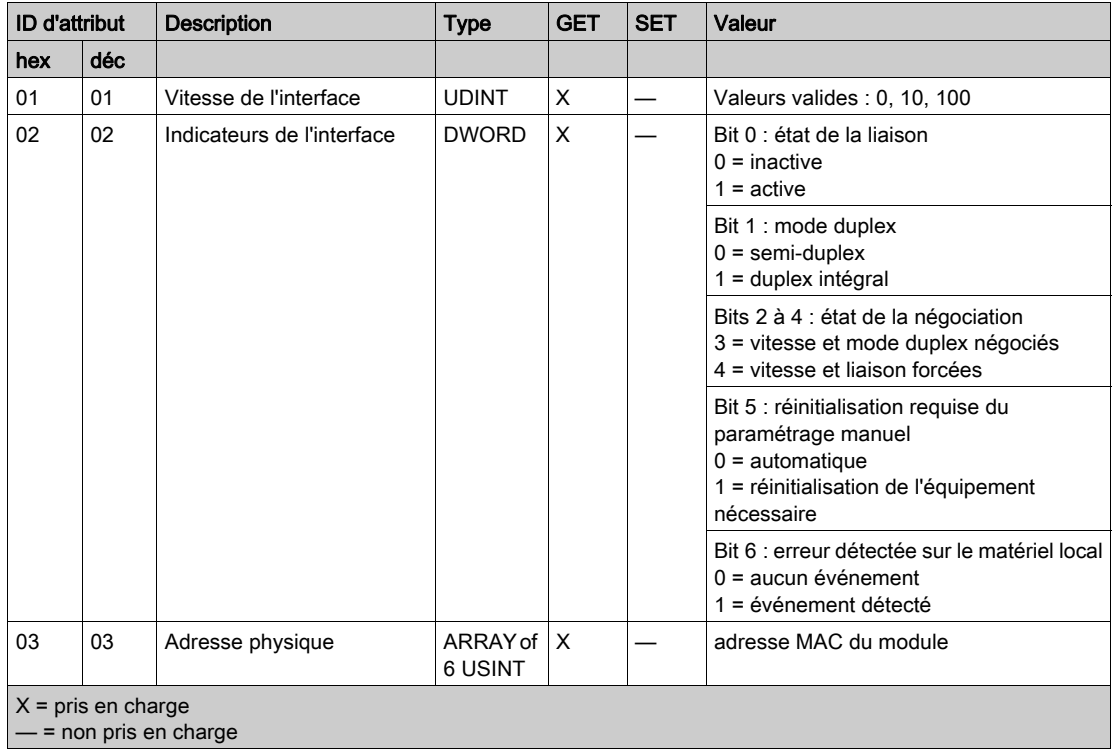

ID d'instance = 1 (attributs d'instance) :

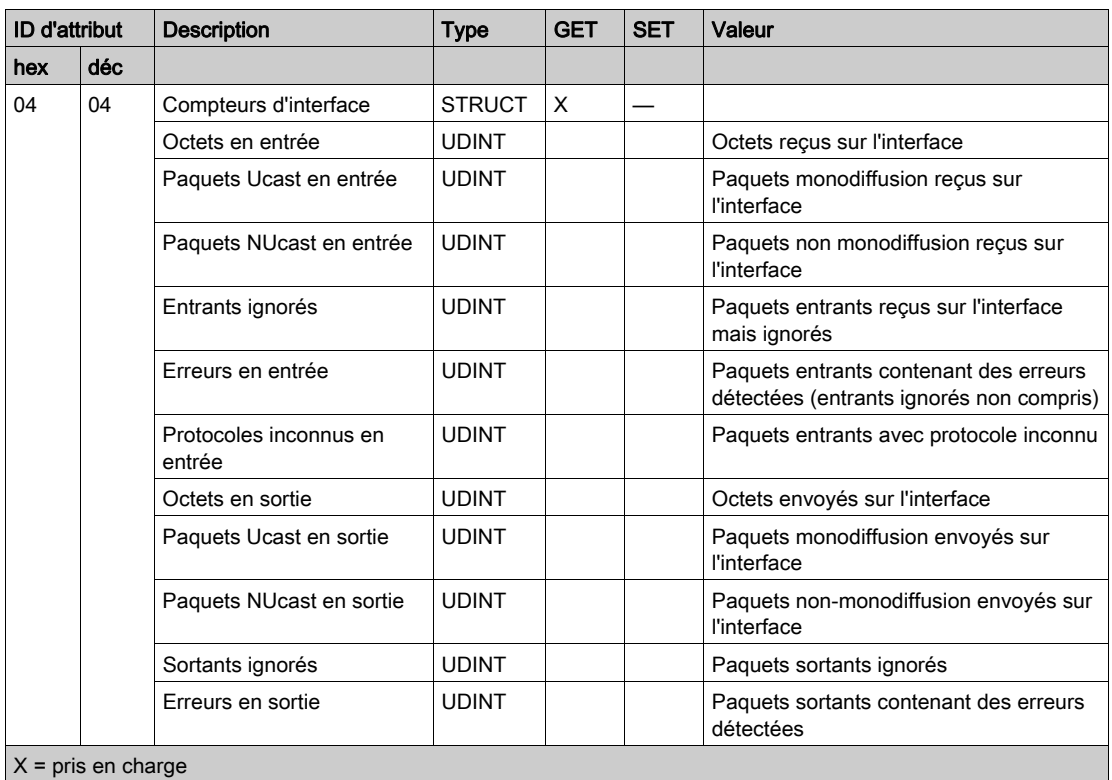

— = non pris en charge

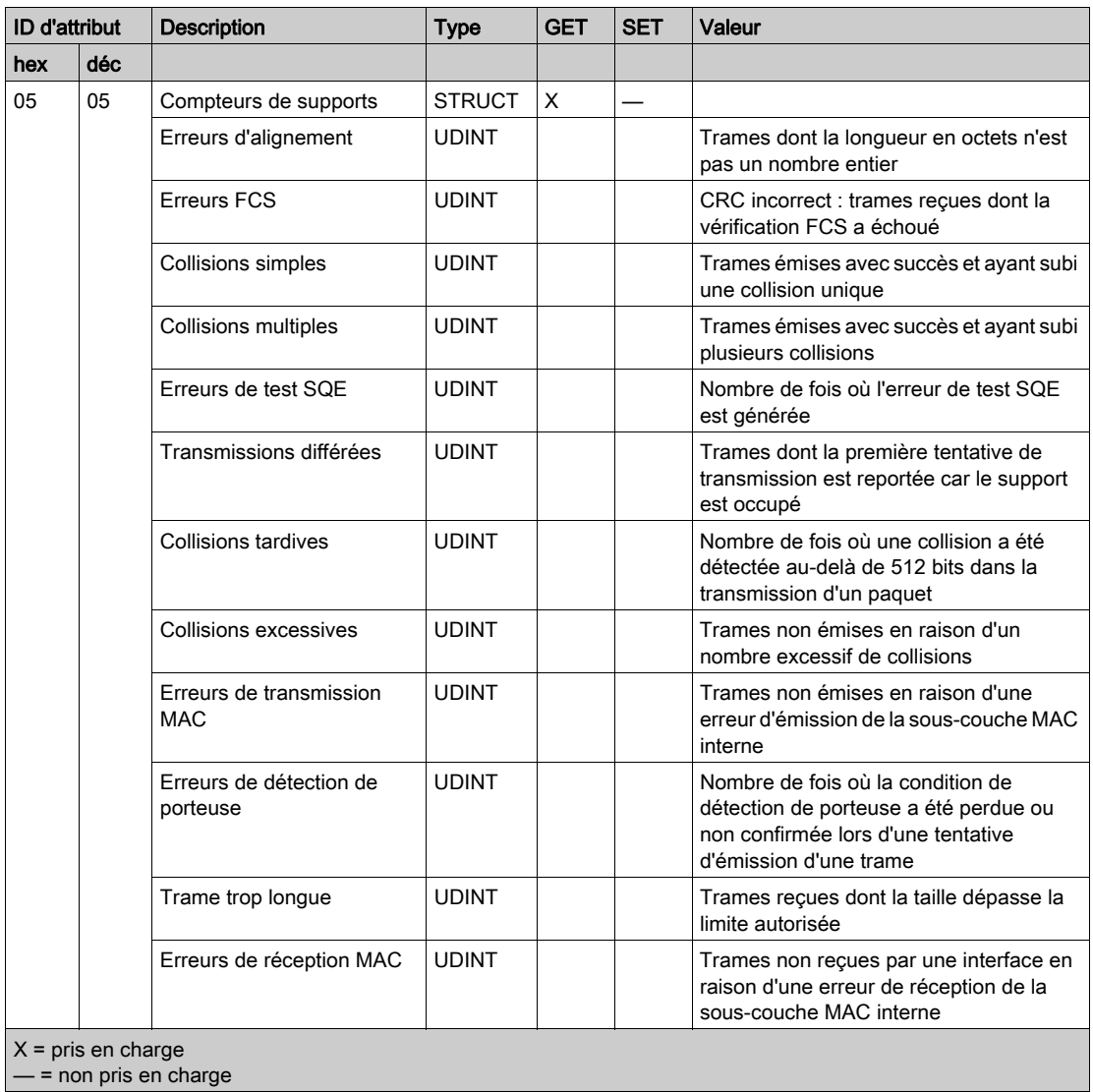

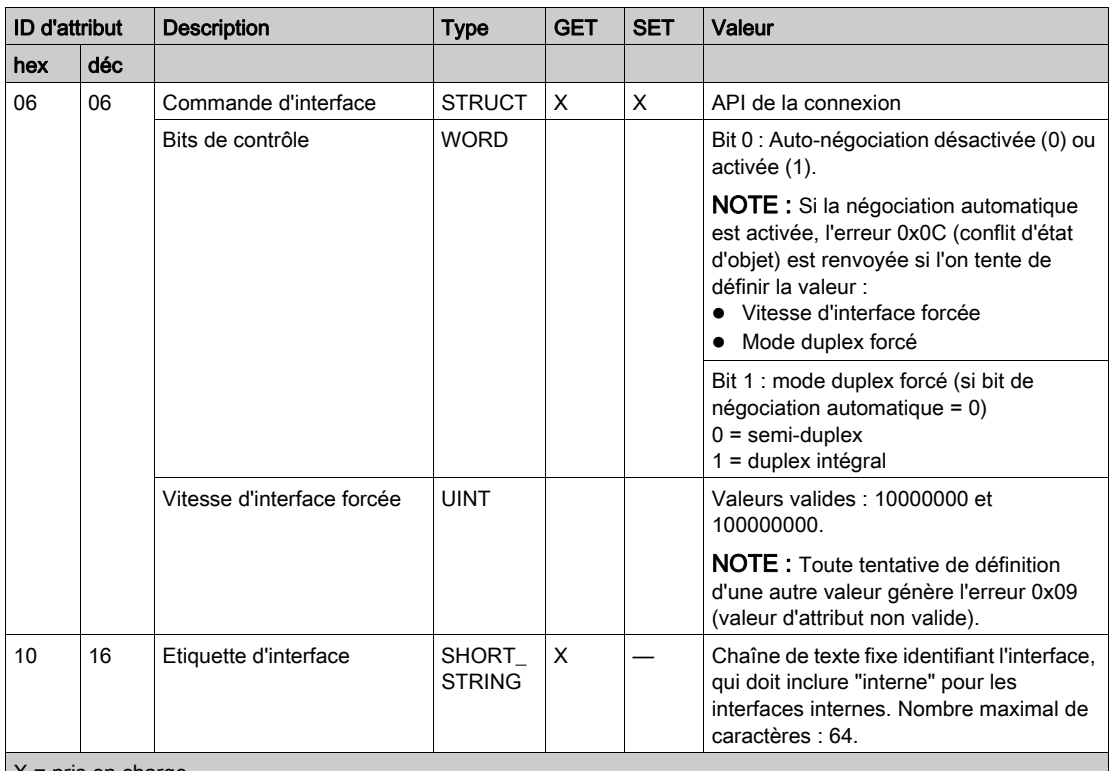

 $X = pris en charge$ 

— = non pris en charge

## **Services**

L'objet liaison Ethernet exécute les services ci-après sur les types d'objets répertoriés :

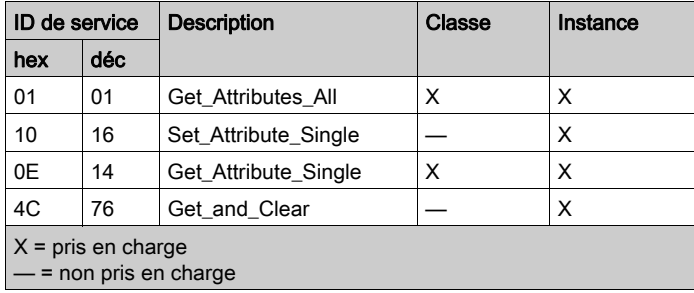

# Objet Diagnostic d'interface EtherNet/IP

### Présentation

L'objet Diagnostic d'interface EtherNet/IP présente les instances, attributs et services décrits cidessous.

## ID de classe

350 (hexadécimal), 848 (décimal)

### ID d'instance

L'objet Interface EtherNet/IP présente deux valeurs d'instance :

- 0 : classe
- $\bullet$  1 : instance

### **Attributs**

Les attributs de l'objet Diagnostic d'interface EtherNet/IP sont associés à chaque instance, comme suit :

ID d'instance = 0 (attributs de classe) :

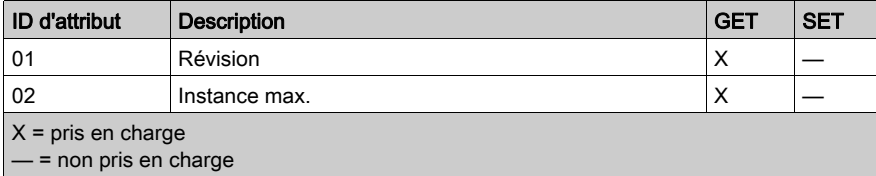

ID d'instance = 1 (attributs d'instance) :

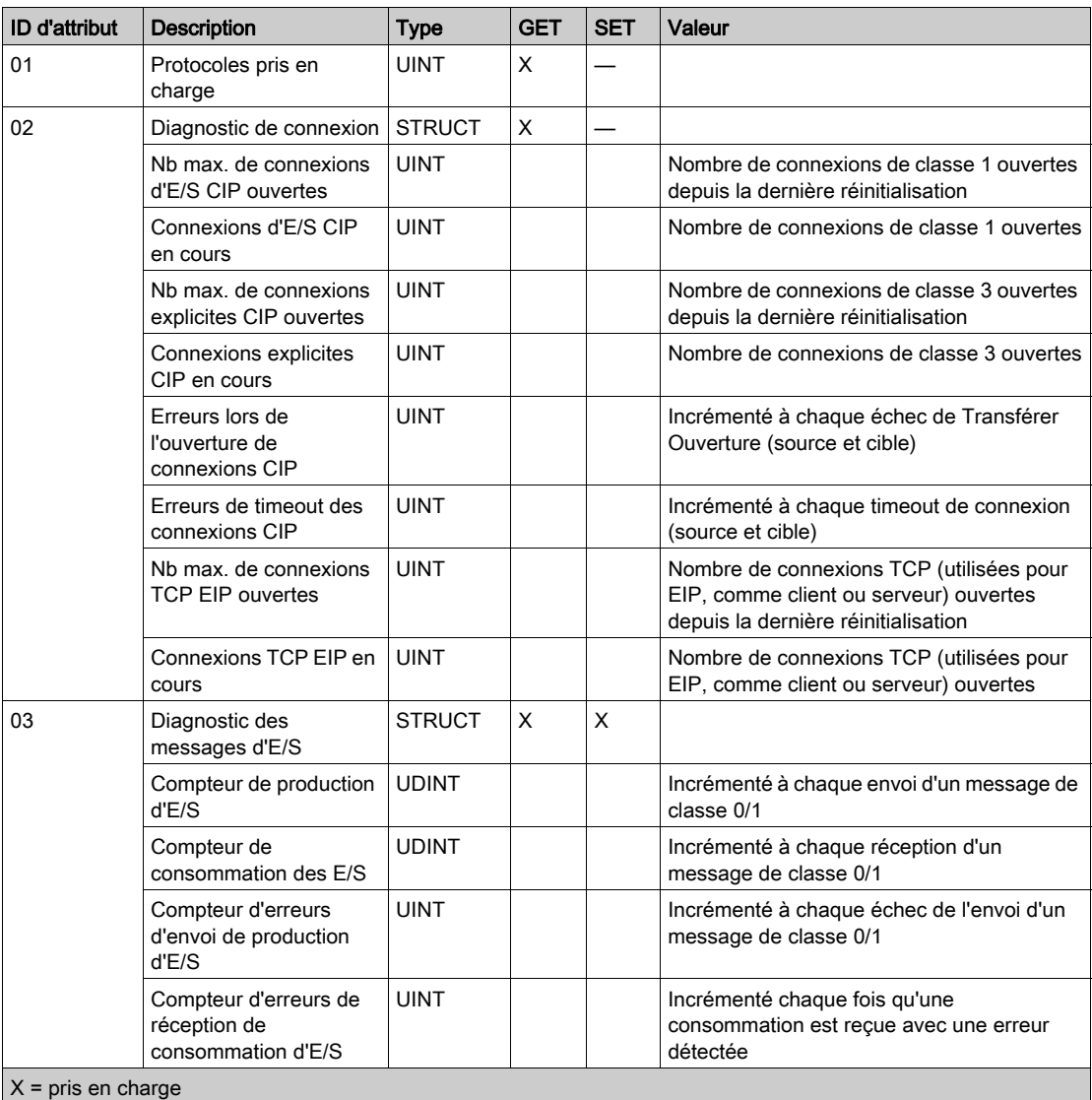

— = non pris en charge

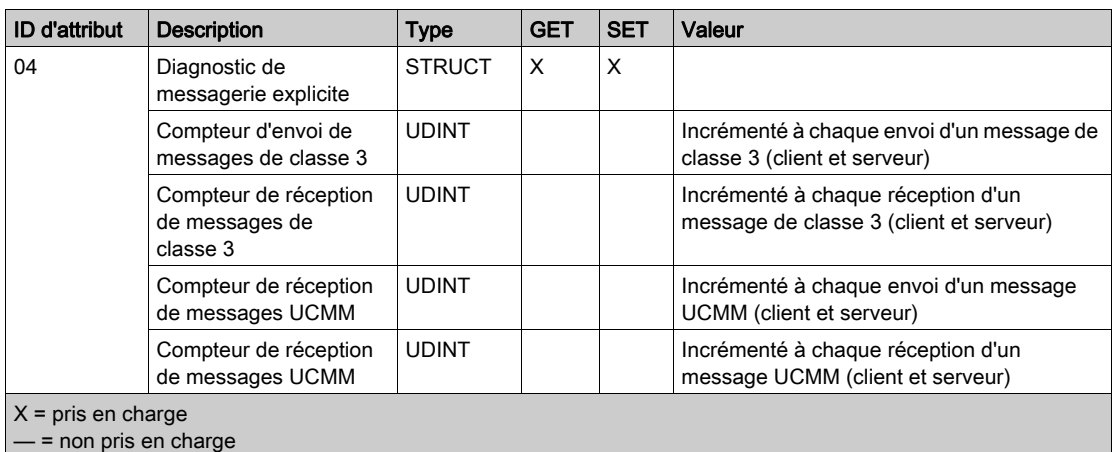

# Services

L'objet Diagnostic d'interface EtherNet/IP exécute les services suivants sur les types d'objet répertoriés :

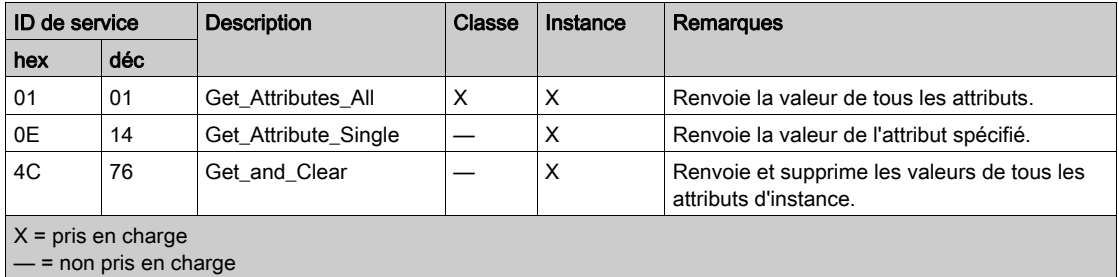

# Objet Diagnostic du scrutateur d'E/S EtherNet/IP

## **Présentation**

L'objet Diagnostic du scrutateur d'E/S EtherNet/IP présente les instances, attributs et services décrits ci-dessous.

### ID de classe

351 (hexadécimal), 849 (décimal)

#### ID d'instance

L'objet Diagnostic du scrutateur d'E/S EtherNet/IP a deux instances :

- $\bullet$  0: classe
- 1: instance

#### **Attributs**

Les attributs de l'objet Diagnostic du scrutateur d'E/S EtherNet/IP sont associés à chaque instance, comme suit :

ID d'instance = 0 (attributs de classe) :

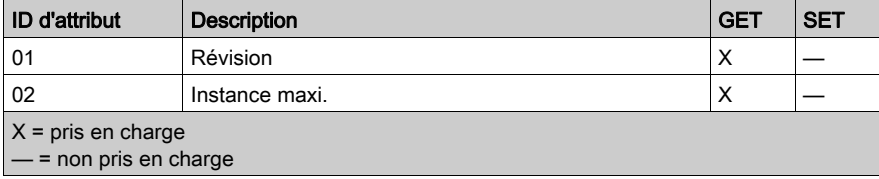

ID d'instance = 1 (attributs d'instance) :

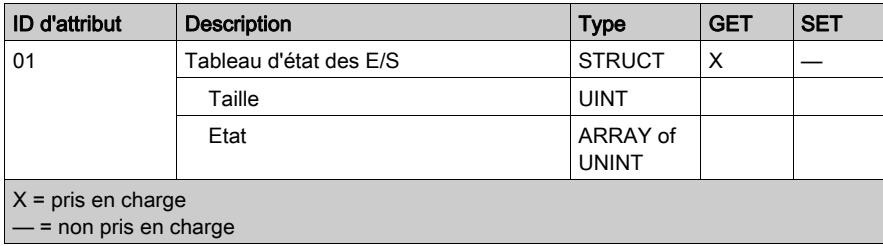

# **Services**

L'objet Diagnostic du scrutateur d'E/S EtherNet/IP exécute les services suivants sur les types d'objet répertoriés :

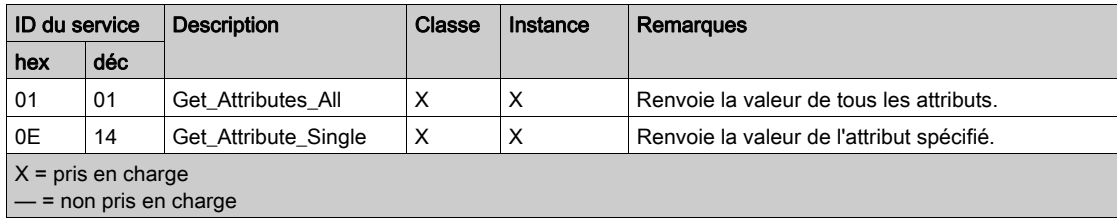

# Objet Diagnostic de connexion d'E/S

#### Présentation

L'objet Diagnostic de connexion d'E/S présente les instances, les attributs et les services décrits ci-après.

### ID de classe

352 (hexadécimal), 850 (décimal)

#### ID d'instance

L'objet Diagnostic de connexion d'E/S présente deux valeurs d'instance :

- $\bullet$  0 (classe)
- 257 à 400 (instance) : le nombre d'instances correspond au nombre de connexion dans la configuration [\(voir](#page-186-0) page 187) des Paramètres de connexion.

NOTE : ID de l'instance = ID de connexion. Vous pouvez consulter l'ID de connexion du M580 dans l'écran Liste d'équipements DTM.

## **Attributs**

Les attributs de l'objet Diagnostic de connexion d'E/S sont associés à chaque instance, comme suit :

ID d'instance = 0 (attributs de classe) :

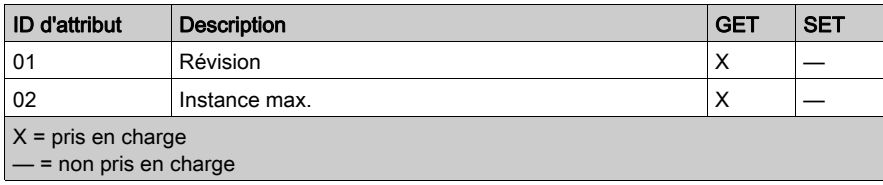

ID d'instance = 1 à 256 (attributs d'instance) :

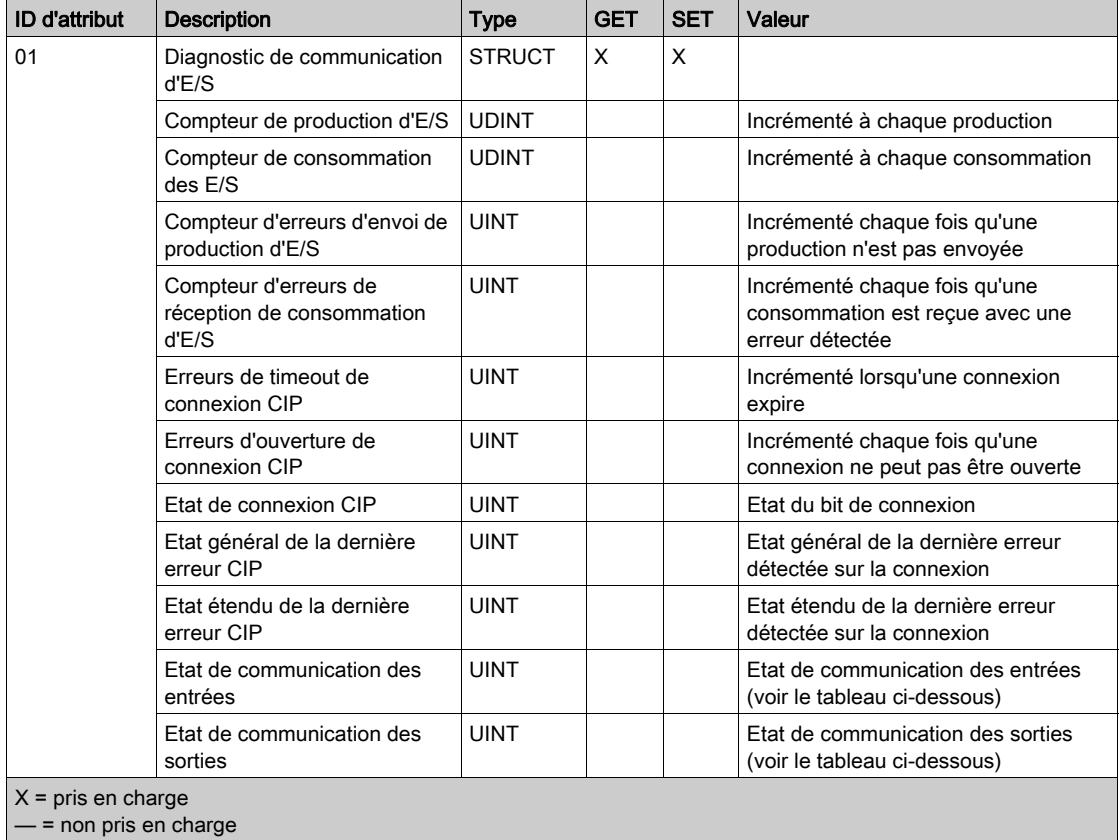

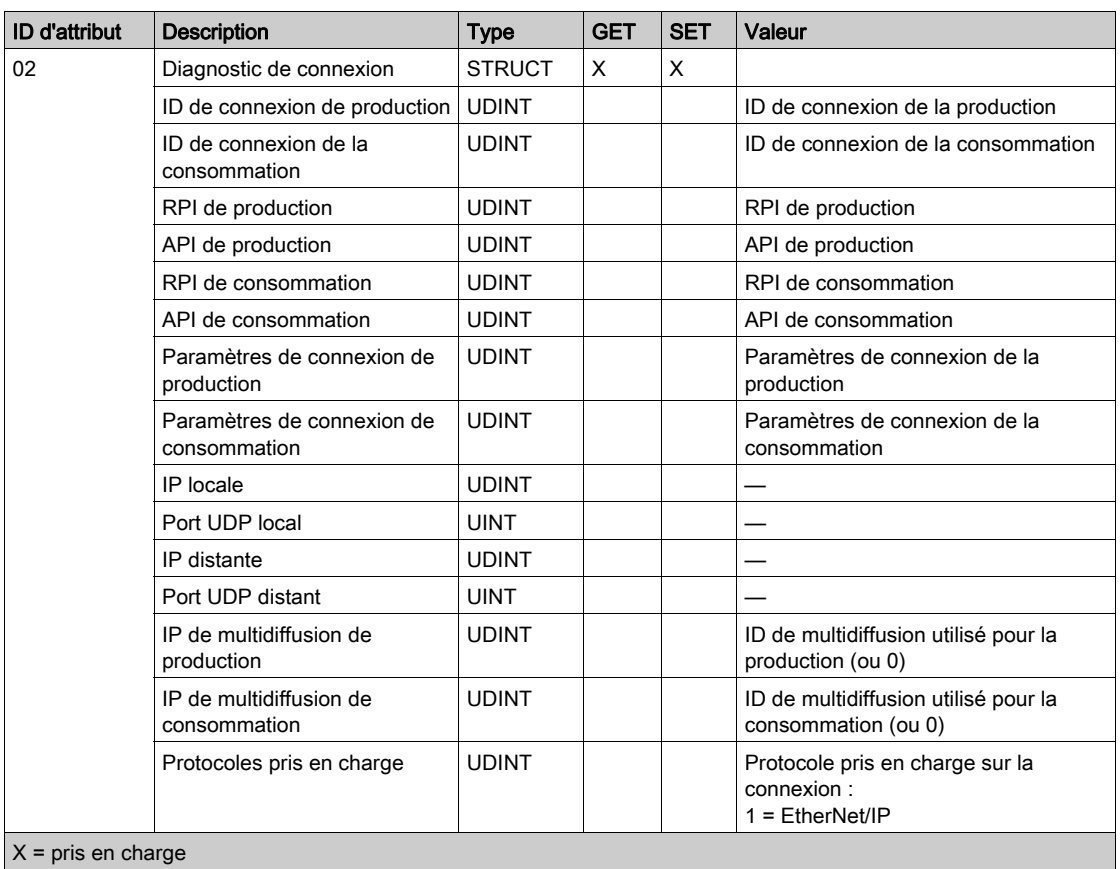

- = non pris en charge

Les valeurs suivantes décrivent la structure des attributs d'instance : Etat de connexion CIP, Etat de la communication des entrées et Etat de la communication des sorties :

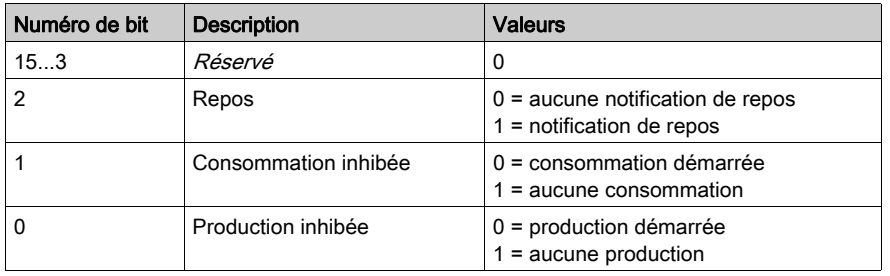

# **Services**

L'objet Diagnostic d'interface EtherNet/IP exécute les services suivants sur les types d'objet répertoriés :

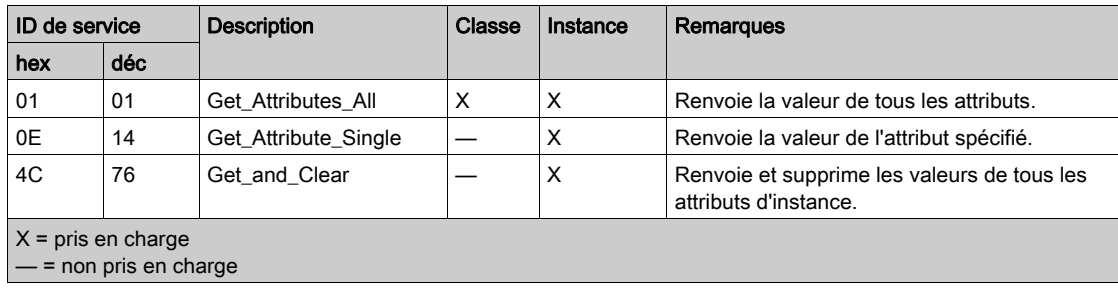

# Objet Diagnostic de connexion explicite EtherNet/IP

## **Présentation**

L'objet Diagnostic de Connexion Explicite EtherNet/IP présente les instances, attributs et services décrits ci-dessous.

### ID de classe

353 (hexadécimal), 851 (décimal)

#### ID d'instance

L'objet Diagnostic de Connexion Explicite EtherNet/IP a deux valeurs d'instance :

- 0 : classe
- $\bullet$  1...N: instance (N = nombre maximum de connexions explicites simultanées)

#### **Attributs**

Les attributs de l'objet Diagnostic de connexion explicite EtherNet/IP sont associés à chaque instance, comme suit :

ID d'instance = 0 (attributs de classe) :

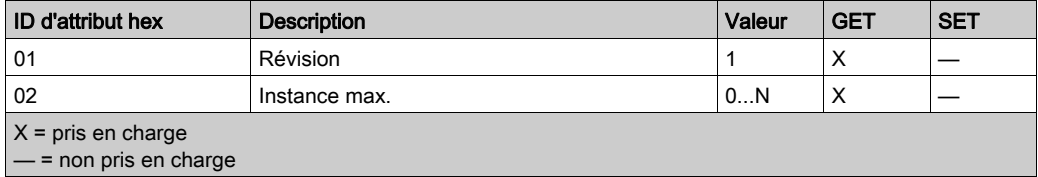

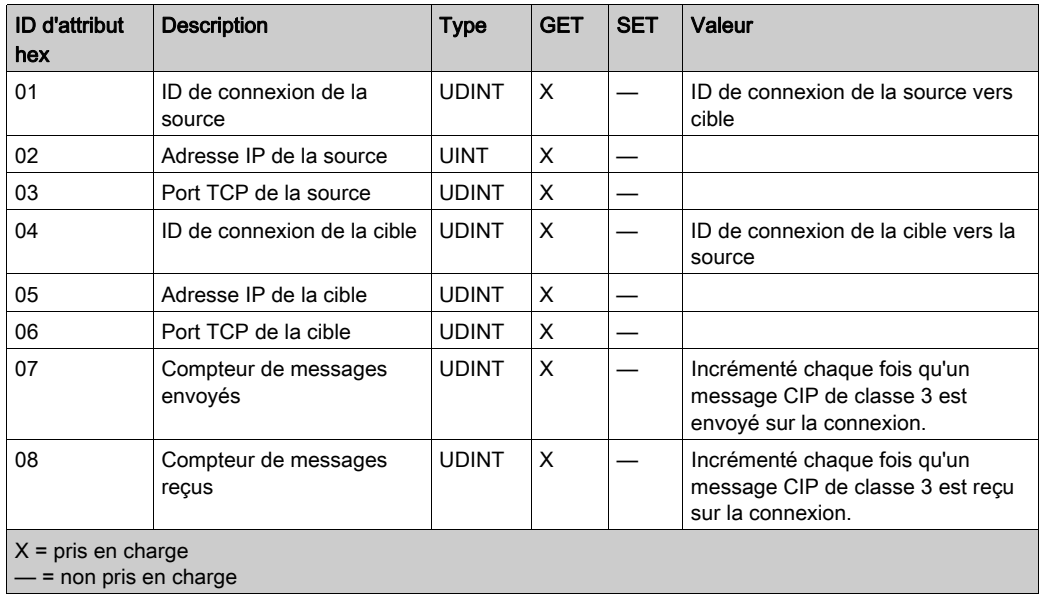

ID d'instance = 1 à  $N$  (attributs d'instance) :

# Services

L'objet Diagnostic de connexion explicite EtherNet/IP exécute les services suivants sur le type d'objet répertorié :

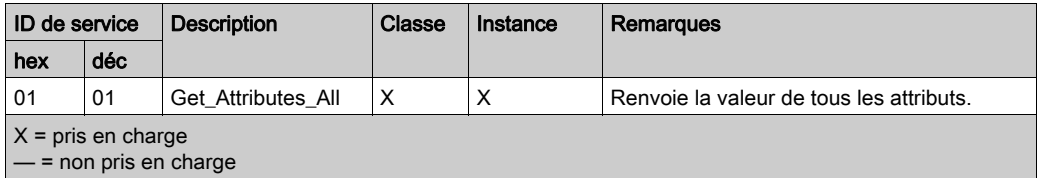

# Objet Liste de diagnostics de connexion explicite EtherNet/IP

### **Présentation**

L'objet Liste de diagnostics de connexion explicite EtherNet/IP présente les instances, les attributs et les services décrits ci-dessous.

### ID de classe

354 (hexadécimal), 852 (décimal)

#### ID d'instance

L'objet Liste de diagnostics de connexion explicite EtherNet/IP présente deux valeurs d'instance :

- $\bullet$  0 : classe
- $\bullet$  1 : instance

#### **Attributs**

Les attributs de l'objet Liste de diagnostics de connexion explicite EtherNet/IP sont associés à chaque instance, comme suit :

ID d'instance = 0 (attributs de classe) :

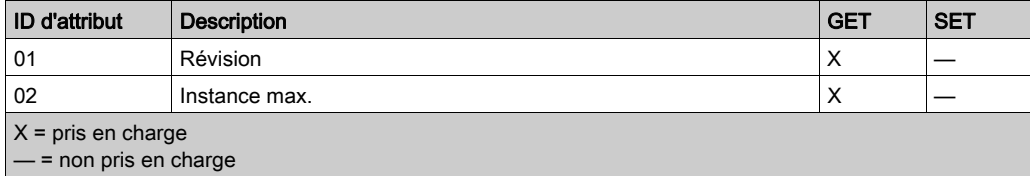

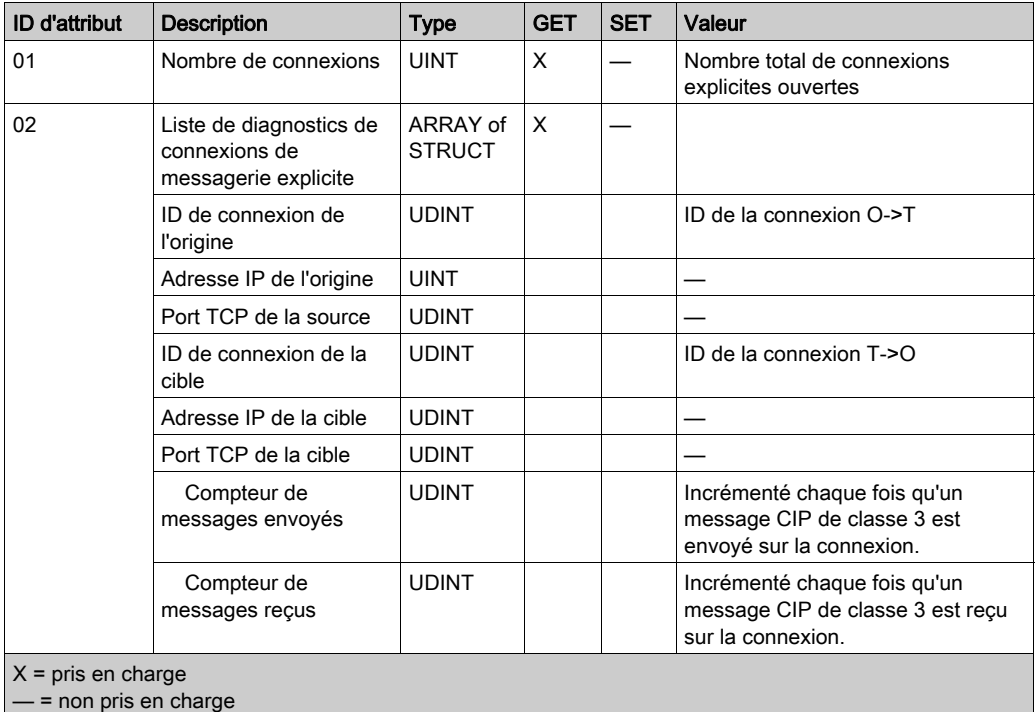

ID d'instance = 1 à 2 (attributs d'instance) :

# Services

L'objet Diagnostic de connexion explicite EtherNet/IP exécute les services suivants sur les types d'objet répertoriés :

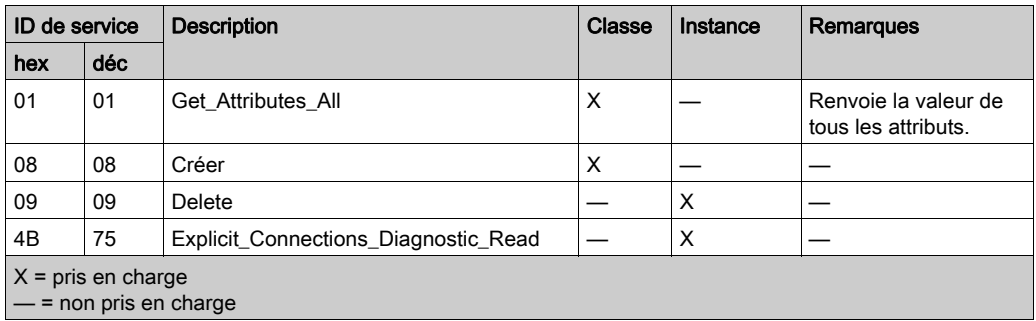

# Objet diagnostic RSTP

### **Présentation**

L'objet diagnostic RSTP présente les instances, attributs et services décrits ci-après.

## ID de classe

355 (hexadécimal), 853 (décimal)

# ID d'instance

L'objet diagnostic RSTP présente ces valeurs d'instance :

- $\bullet$  0 : classe
- $\bullet$  1 : instance

#### **Attributs**

Des attributs d'objet diagnostic RSTP sont associés à chaque instance.

ID d'instance = 0 (attributs de classe) :

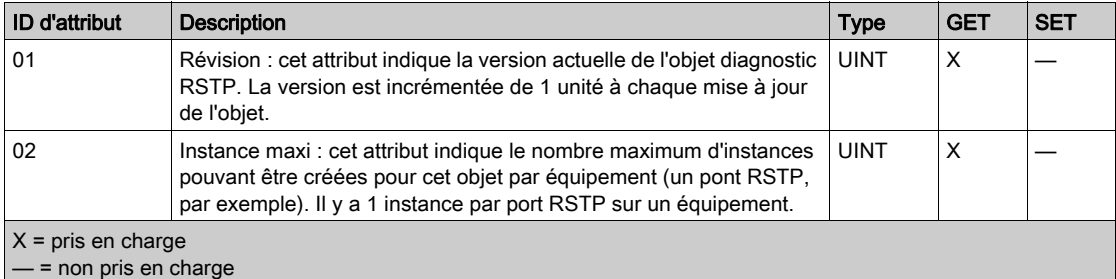

ID d'instance = 1 à  $N$  (attributs d'instance) :

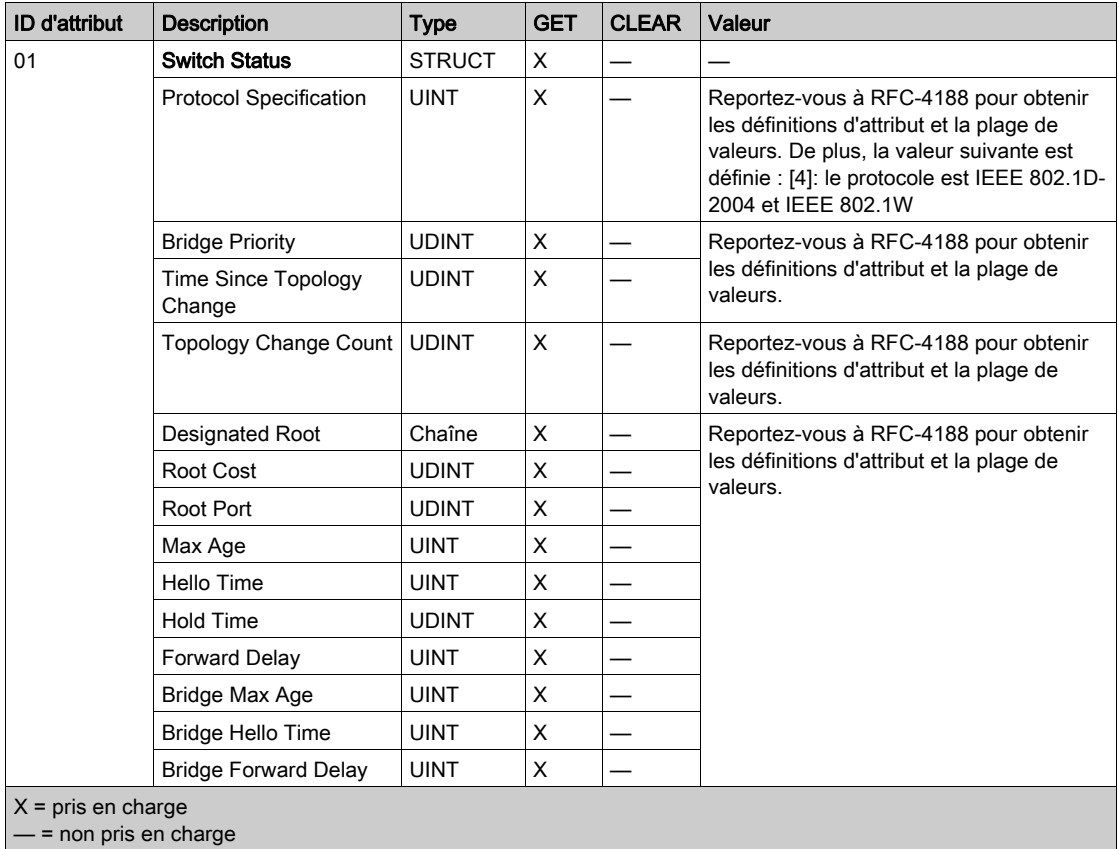

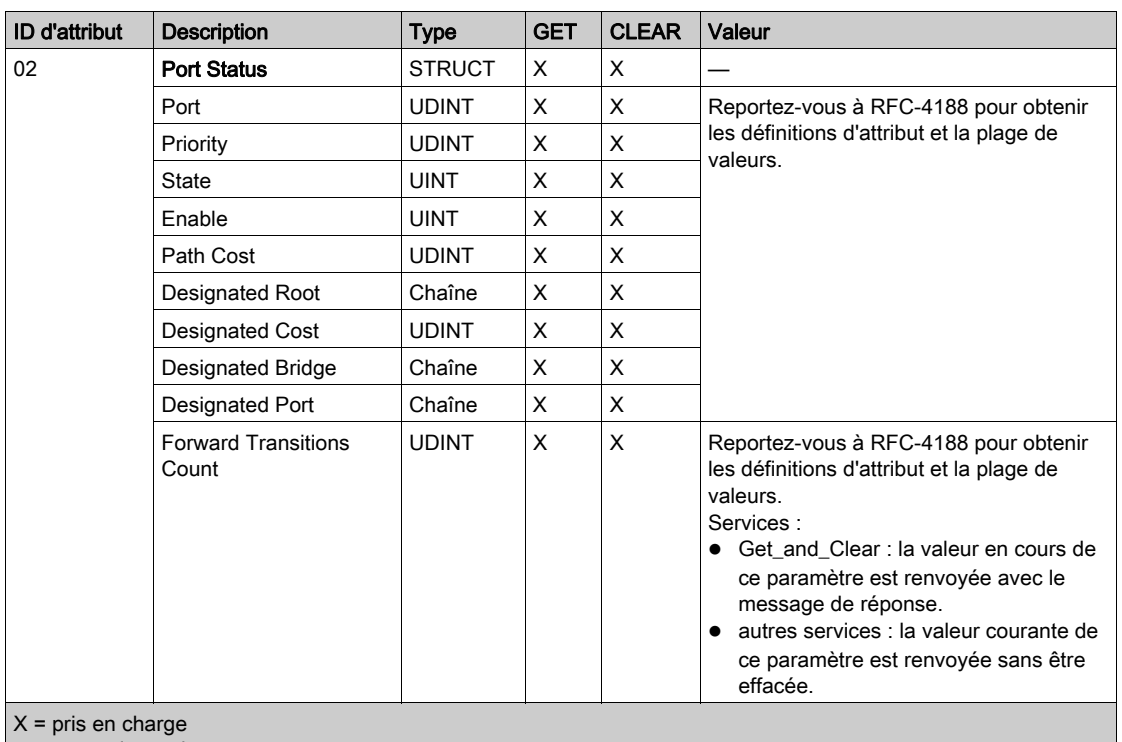

 $\vert$   $-$  = non pris en charge

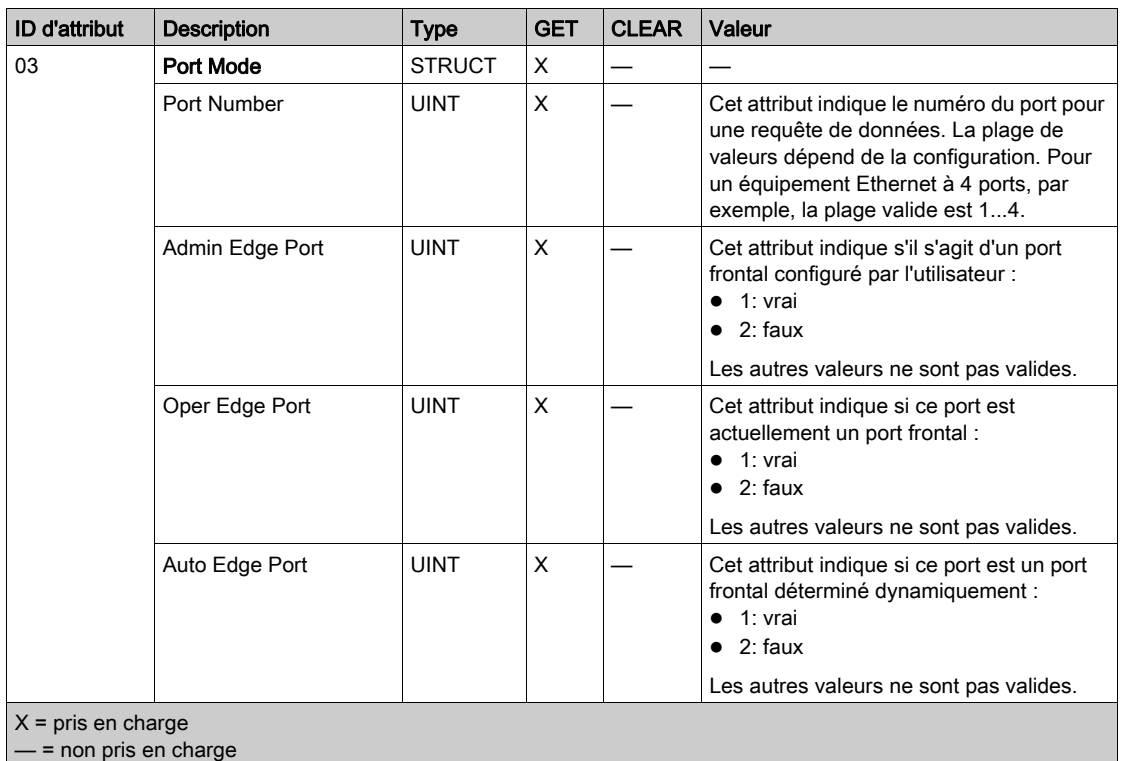

# **Services**

L'objet diagnostic RSTP exécute ces services :

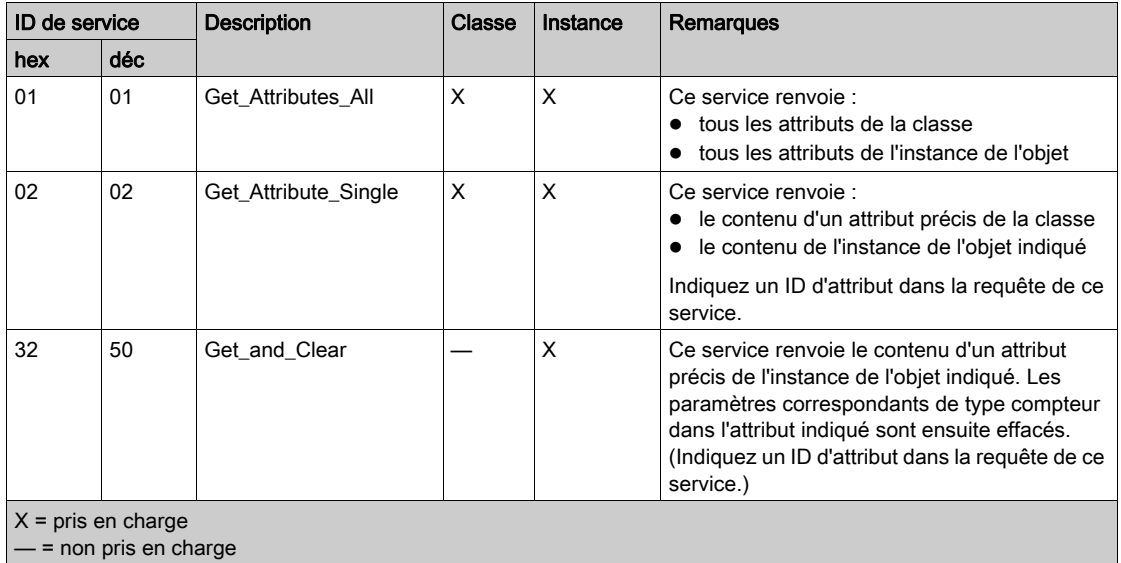

# Objet de contrôle de port de service

### **Présentation**

L'objet de contrôle de port de service est défini à des fins de contrôle de port.

#### ID de classe

400 (hexadécimal), 1024 (décimal)

### ID d'instance

L'objet de contrôle de port de service présente les valeurs d'instance suivantes :

- 0 : classe
- $\bullet$  1 : instance

### **Attributs**

Des attributs d'objet de contrôle de port de service sont associés à chaque instance.

Attributs de classe requis (instance 0) :

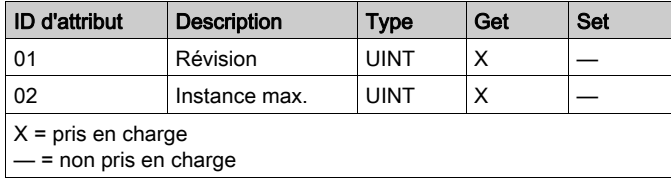

Attributs d'instance requis (instance 1) :

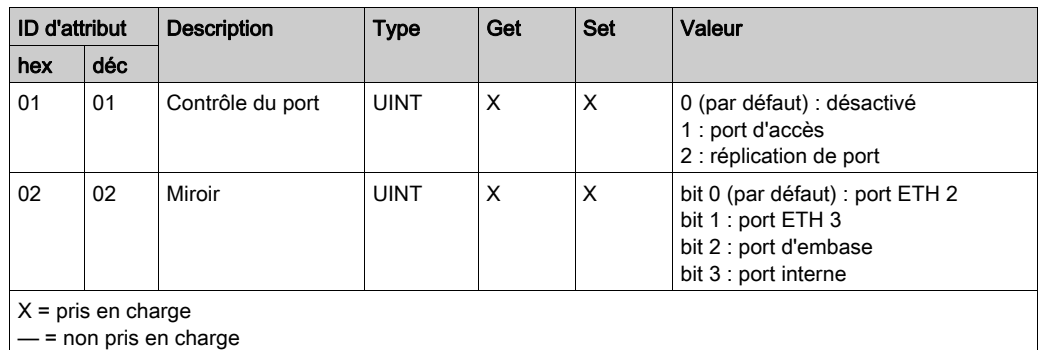

### NOTE :

- Si le port SERVICE n'est pas configuré pour la réplication de port (ou mise en miroir), l'attribut de réplication est ignoré. Si la valeur d'un paramètre est en dehors de la plage valide, la requête de service est ignorée.
- En mode de réplication des ports, le port SERVICE fonctionne comme un port en lecture seule. Vous ne pouvez donc pas accéder aux équipements (ping, connexion à Control Expert, etc.) via le port SERVICE.

#### **Services**

L'objet de contrôle de port de service exécute ces services pour les types d'objet suivants :

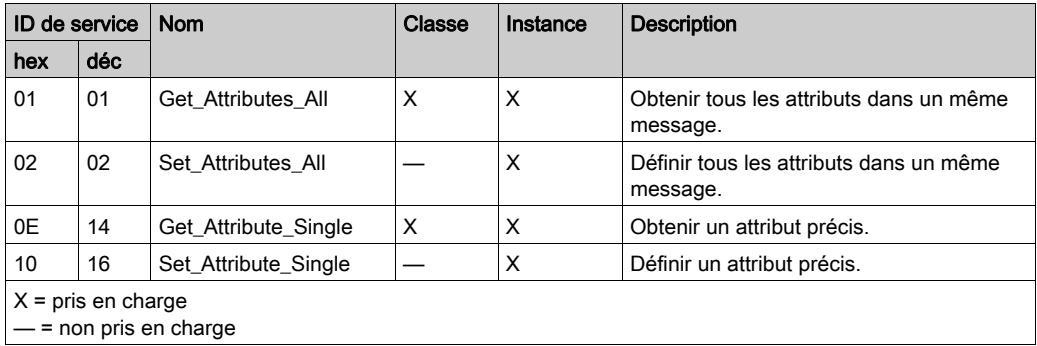

# Chapitre 8 Mise à niveau du micrologiciel

# Mise à jour du micrologiciel

#### **Introduction**

Vous pouvez mettre à jour le micrologiciel du module de communication Ethernet en téléchargeant une nouvelle version du micrologiciel avec Unity Loader.

Le téléchargement du micrologiciel peut être effectué par connexion au réseau Ethernet via ETH 1.

La procédure de téléchargement est décrite dans Unity Loader, Manuel utilisateur.

#### Activation de la mise à jour

Pour activer la mise à jour du micrologiciel, consultez les Paramètres de sécurité [\(voir](#page-120-0) page 121).

#### Fichier du micrologiciel

Le micrologiciel est fourni sous la forme d'un fichier \*.ldx.

#### Procédure

Mettez à jour le micrologiciel du module de communication Ethernet et du rack BMEXBP••00 :

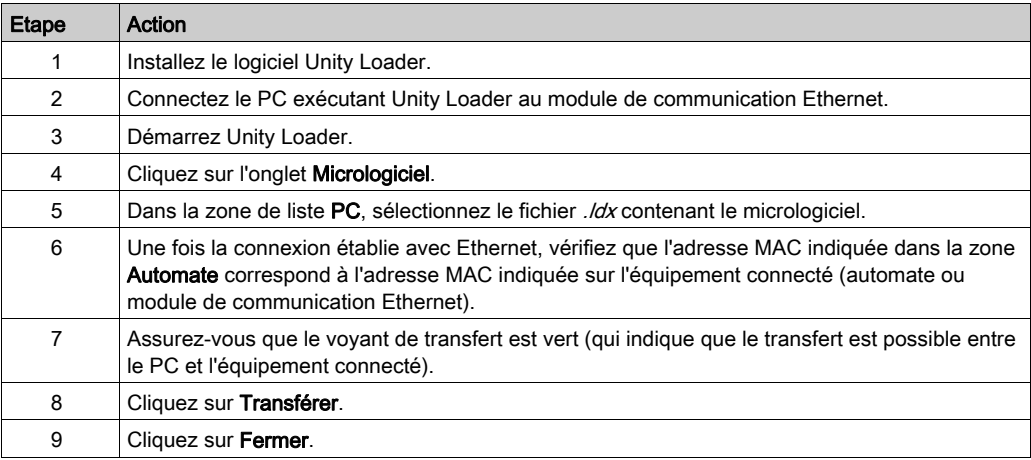

# Chapitre 9 Pages Web du module BMENOC0301/11

#### **Introduction**

Fonctionnalités Web standard : comme tous les équipements Modicon M580, les modules BMENOC0301 et BMENOC0311 prennent en charge un ensemble de pages Web. Ces pages fournissent les outils de diagnostic des fonctionnalités de base des modules. Le site Web standard n'est pas personnalisable.

Fonctionnalités Web FactoryCast : certains équipements Modicon M580, tels que le module BMENOC0311, utilisent un ensemble de fonctionnalités Web personnalisables appelé FactoryCast. Le site Web FactoryCast prend en charge toutes les fonctionnalités du site Web standard et de nombreuses fonctionnalités avancées. Vous pouvez personnaliser les pages du site Web FactoryCast.

#### Contenu de ce chapitre

Ce chapitre contient les sous-chapitres suivants :

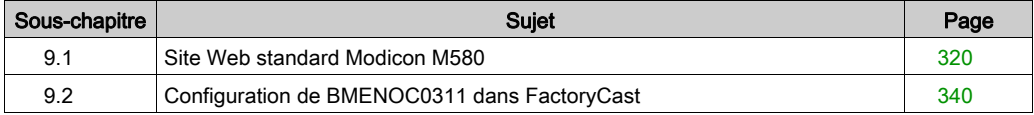

# <span id="page-319-0"></span>Sous-chapitre 9.1 Site Web standard Modicon M580

#### Introduction

Un serveur HTTP transmet des pages Web standard pour la surveillance et le diagnostic le module de communication. Le serveur facilite l'accès au module de communication Ethernet à partir des navigateurs Internet standard.

#### Contenu de ce sous-chapitre

Ce sous-chapitre contient les sujets suivants :

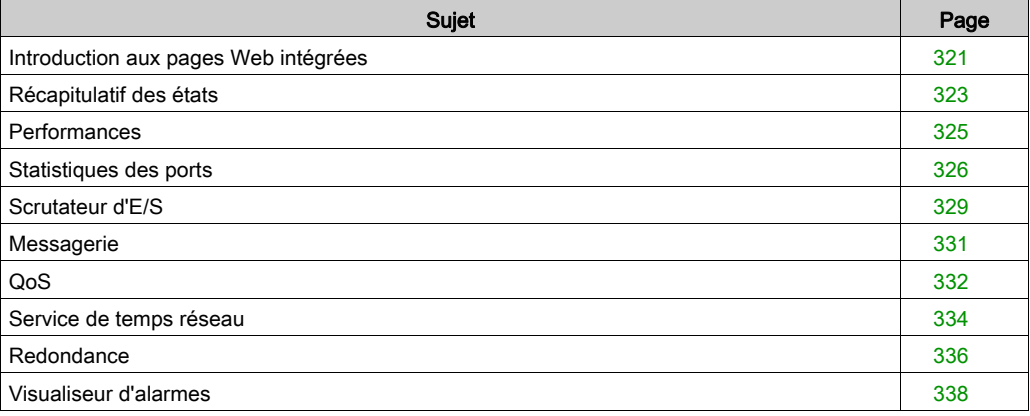

# <span id="page-320-0"></span>Introduction aux pages Web intégrées

#### Introduction

Les pages Web permettent d'effectuer des diagnostics pour le module de communication Ethernet afin d'afficher des données de diagnostic en temps réel pour le module de communication M580 et d'autres équipements en réseau.

#### Ouverture de la page Web

Accédez à l'onglet Diagnostics :

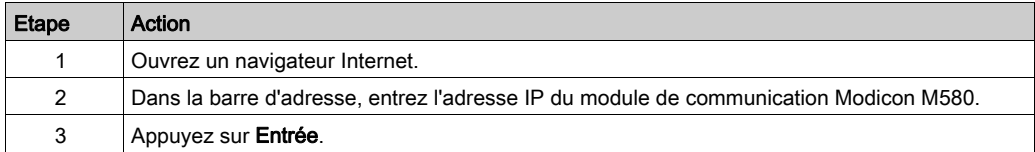

#### Eléments de menu

Développez le menu sur l'onglet Diagnostics pour accéder aux informations de diagnostic suivantes :

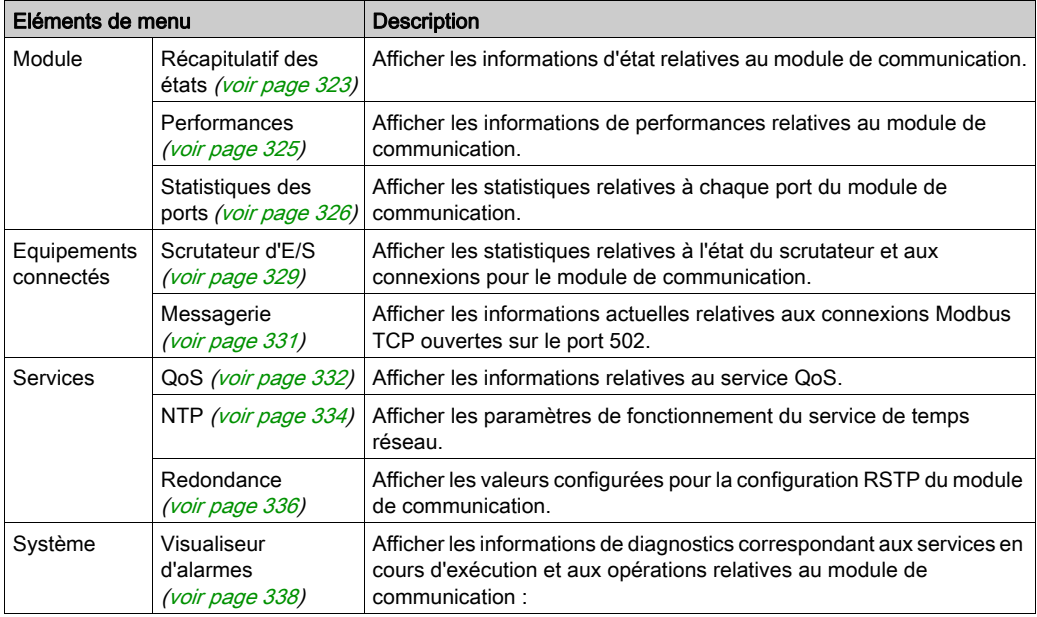

#### Configuration logicielle requise

Le serveur Web intégré à l'UC M580 affiche les données dans des pages Web HTML standard.

Navigateur : accéder aux pages Web intégrées sur un PC, un iPad ou une tablette Android avec les navigateurs suivants (indiqués dans l'ordre de recommandation) :

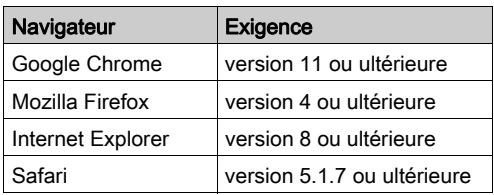

Java : la version Java requise est 1.7u51 ou ultérieure.

# <span id="page-322-0"></span>Récapitulatif des états

# Ouverture de la page

Accédez à la page Récapitulatif des états de l'onglet Diagnostics (Menu → Module → Résumé) :

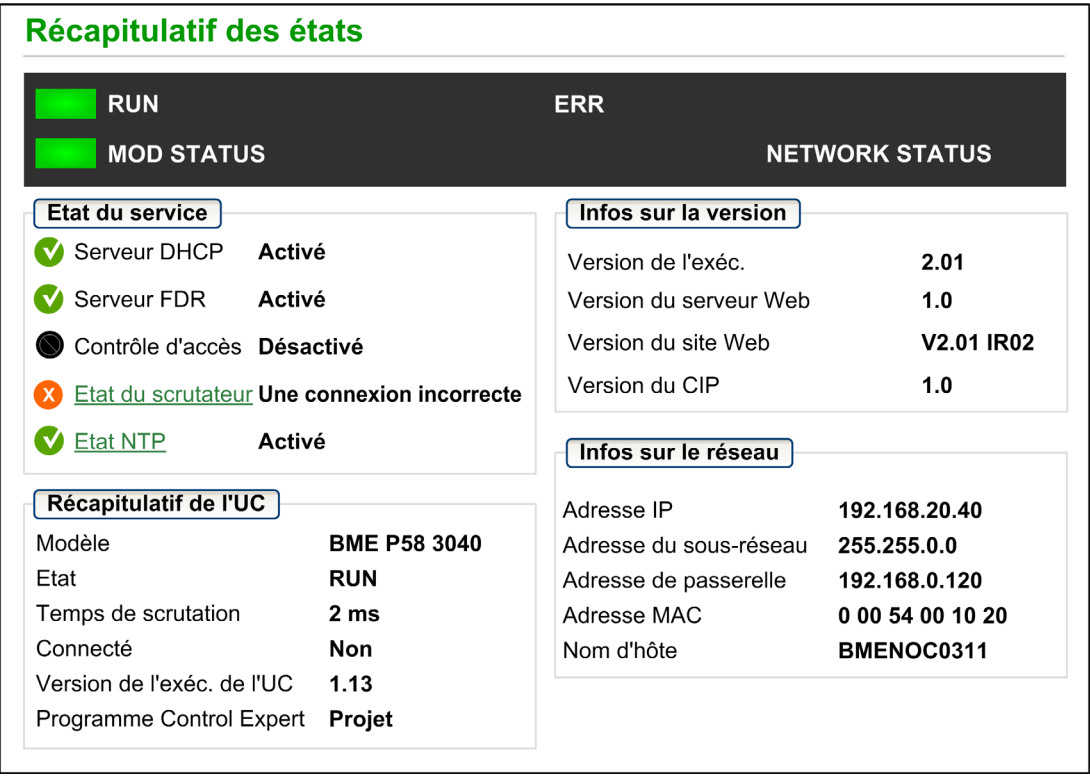

# Informations de diagnostic

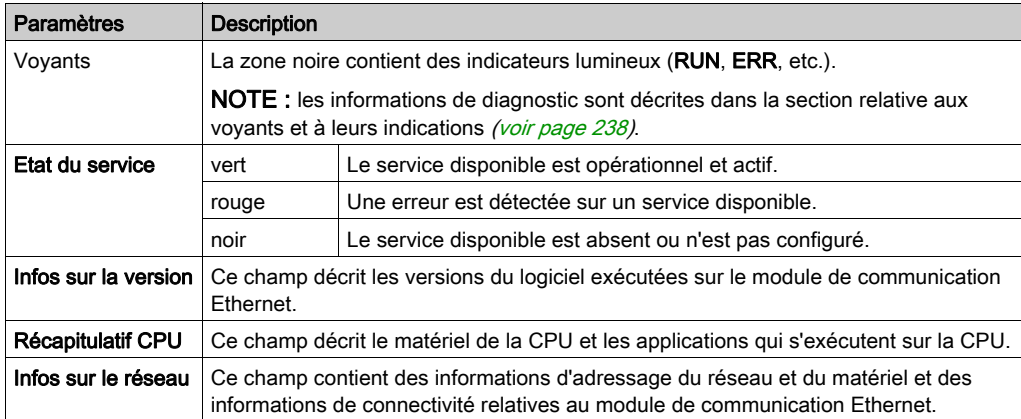

Les objets de cette page fournissent des informations d'état :
# **Performances**

# Ouverture de la page

Vous accédez à la page Performances à partir de l'onglet Diagnostics (Menu → Module → Performances) :

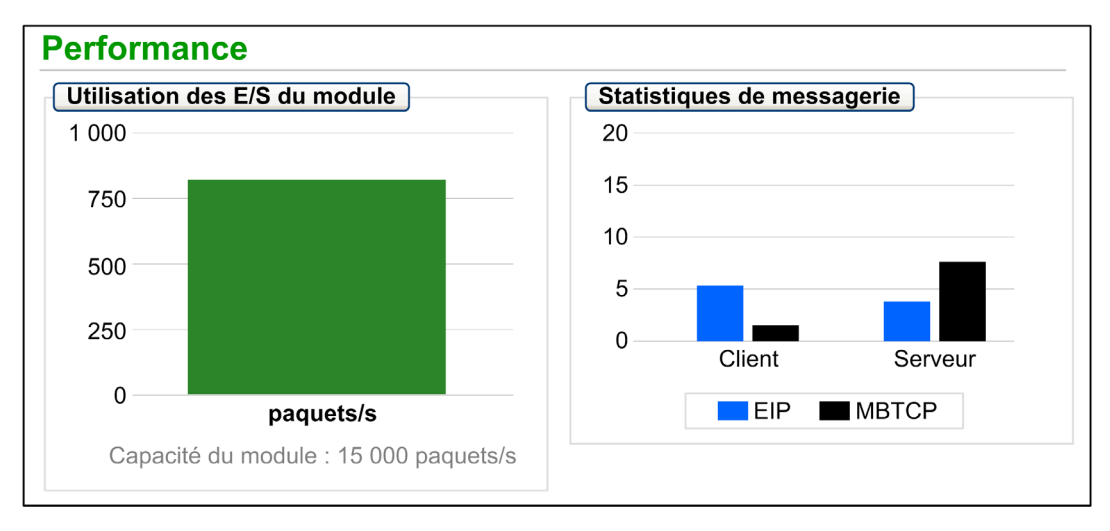

# NOTE :

- Déplacez le curseur de la souris sur les graphiques dynamiques pour voir les valeurs numériques actuelles.
- Cette page est mise à jour toutes les 5 secondes.

#### Informations de diagnostic

Le tableau suivant décrit les statistiques de performances :

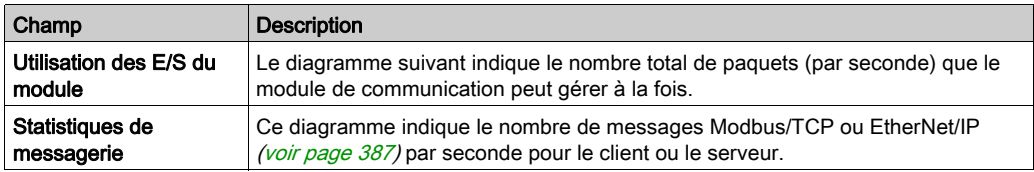

# Statistiques des ports

# Ouverture de la page

La page Statistiques des ports est accessible dans l'onglet Diagnostics (Menu → Equipements connectés → Statistiques des ports):

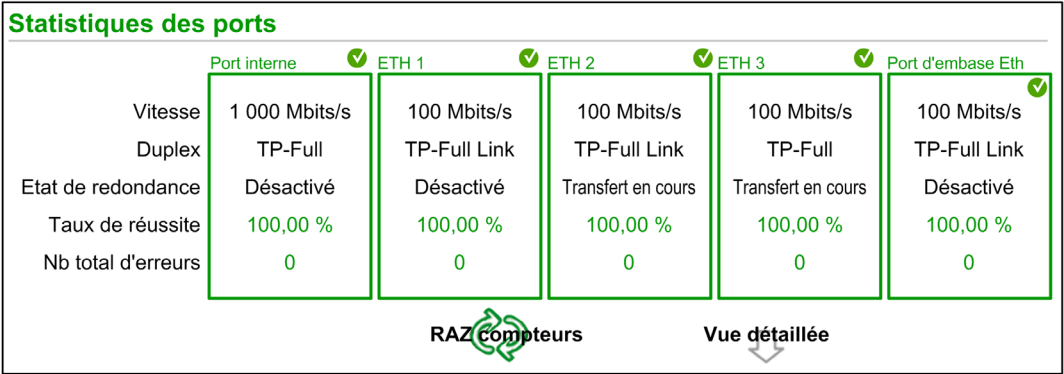

NOTE : Cette page est mise à jour toutes les 5 secondes. Cliquez sur RAZ compteurs pour remettre à zéro tous les compteurs dynamiques.

# Informations de diagnostic

Cette page contient les statistiques de chaque port sur le module de communication. Ces informations sont associées à la configuration des ports Ethernet [\(voir](#page-90-0) page 91) et à la configuration du port de SERVICE [\(voir](#page-107-0) page 108).

La couleur indique l'activité du port :

- $\bullet$  *vert* :: actif
- $\bullet$  gris :: inactif
- *jaune* : : détection d'erreur
- rouge : : détection d'erreur

Consultez les statistiques suivantes :

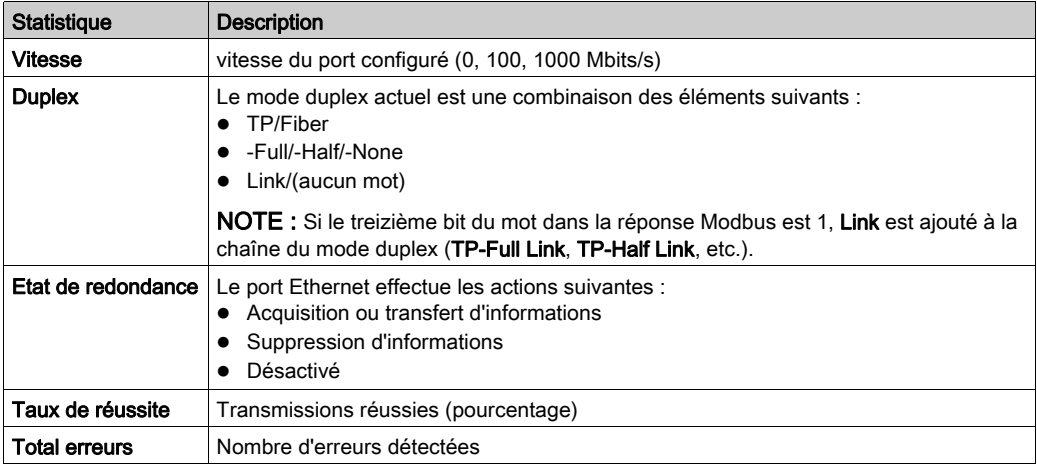

# Vue développée

Cliquez sur Vue détaillée pour afficher plus de statistiques :

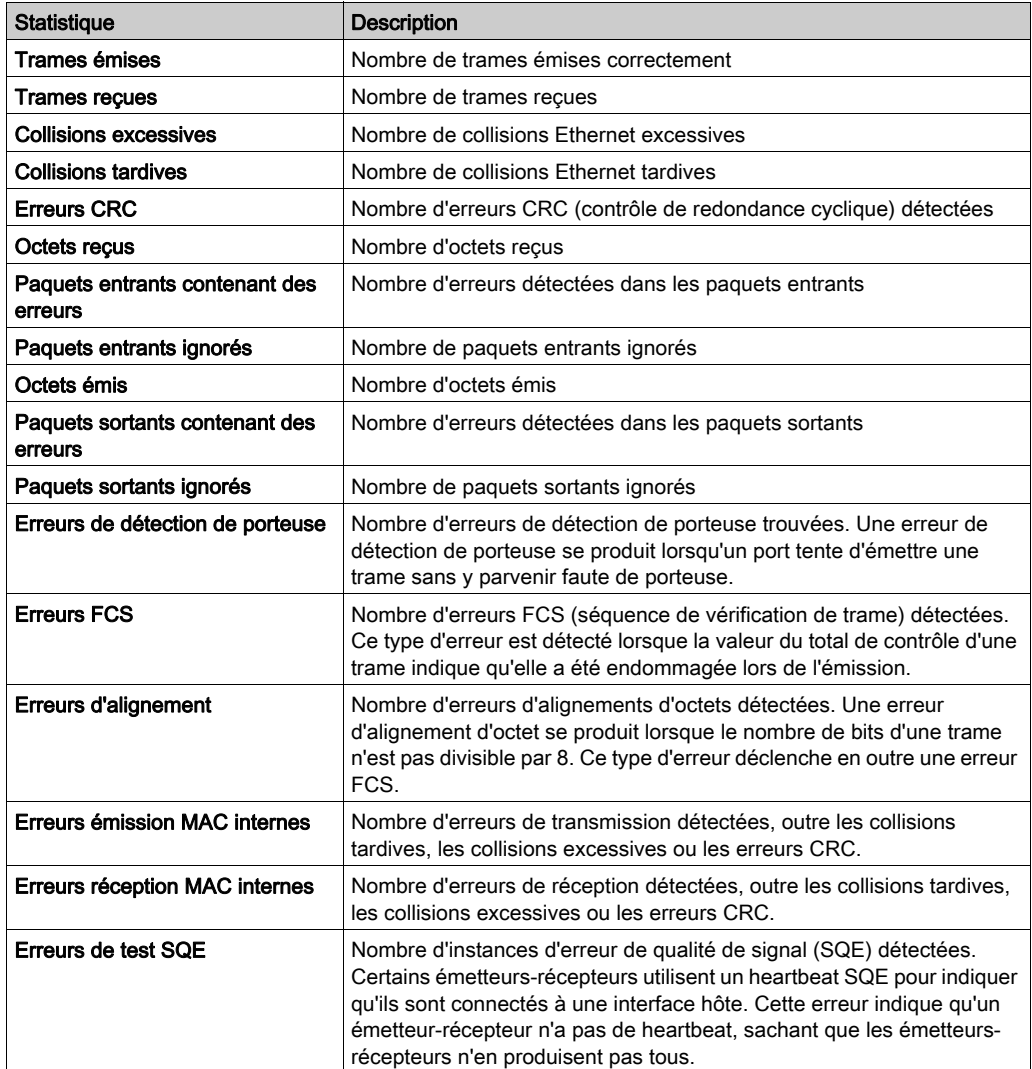

# Scrutateur d'E/S

# Ouverture de la page

La page Scrutateur d'E/S est accessible dans l'onglet Diagnostics (Menu → Equipements connectés → Scrutateur d'E/S):

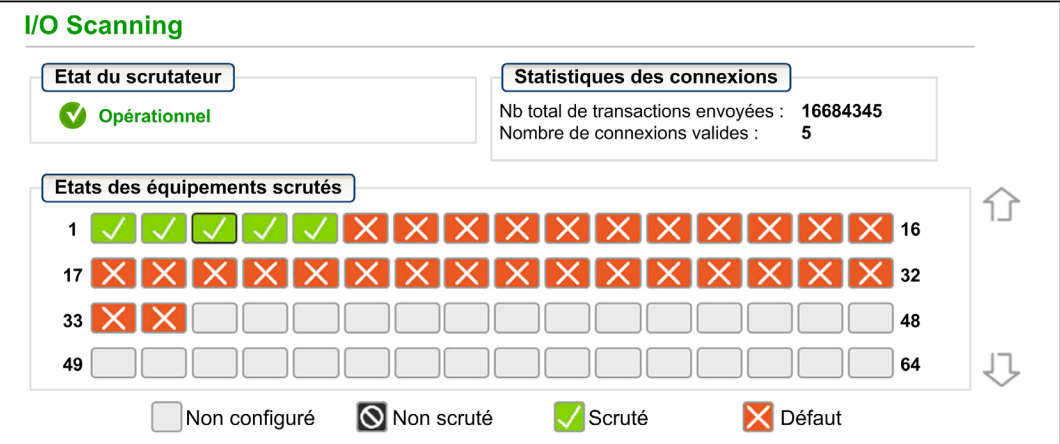

NOTE : Cette page est mise à jour toutes les 5 secondes.

### Informations de diagnostic

Le tableau suivant décrit les statistiques d'état et de connexion du scrutateur :

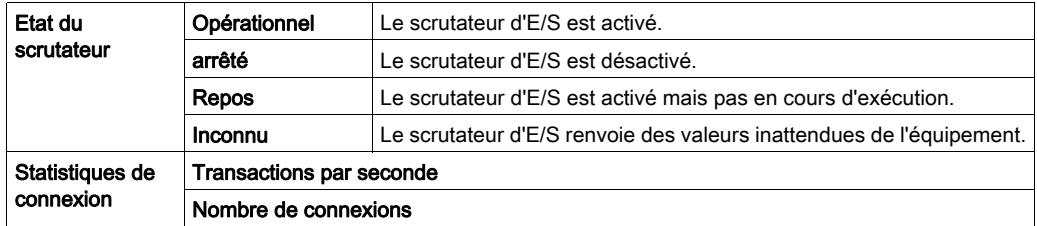

Dans la section Etats des équipements scrutés, la couleur de chaque bloc indique l'état des différents équipements distants :

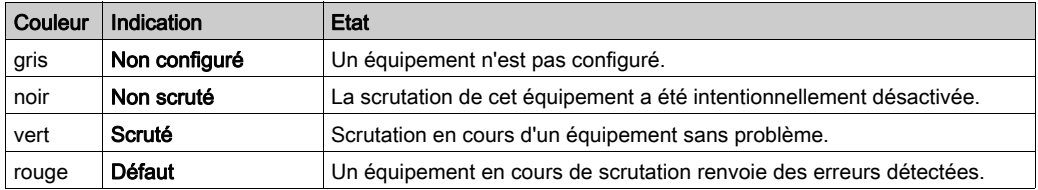

Placez le curseur sur un bloc pour obtenir des informations à propos d'un équipement particulier :

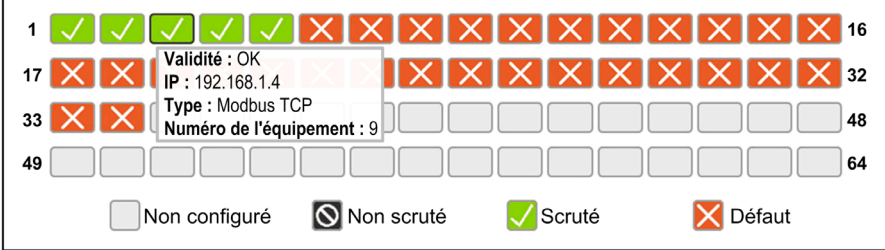

# **Messagerie**

# Ouverture de la page

Vous accédez à la page Messagerie à partir de l'onglet Diagnostics (Menu → Equipements connectés → Messagerie) :

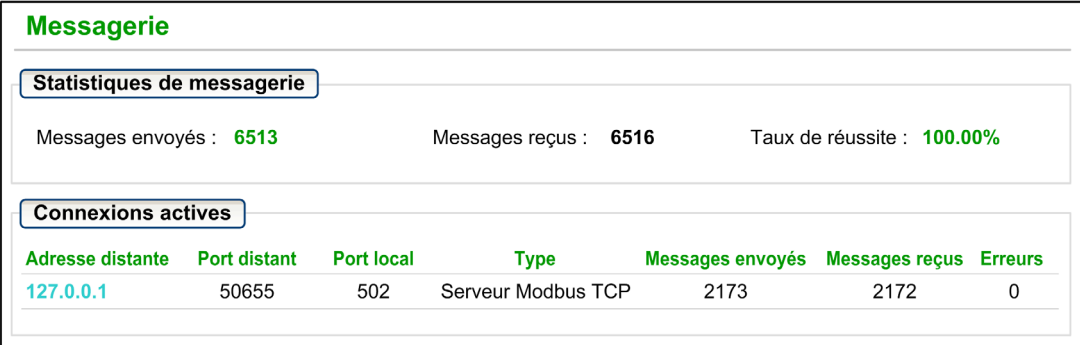

NOTE : Cette page est mise à jour toutes les 5 secondes.

#### Informations de diagnostic

Cette page affiche les informations actuelles concernant les connexions Modbus TCP ouvertes sur le port 502.

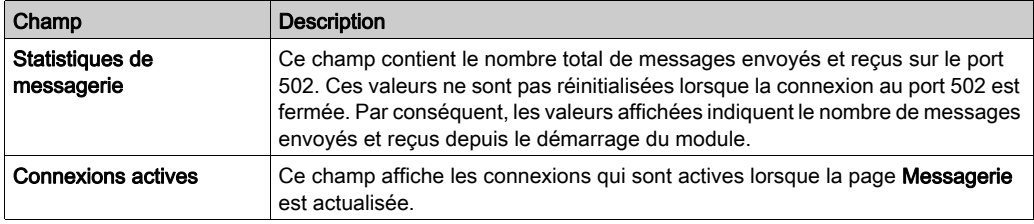

# QoS

## Ouverture de la page

Vous accédez à la page QoS (qualité de service) à partir de l'onglet Diagnostics (Menu → Services  $\rightarrow$  QoS) :

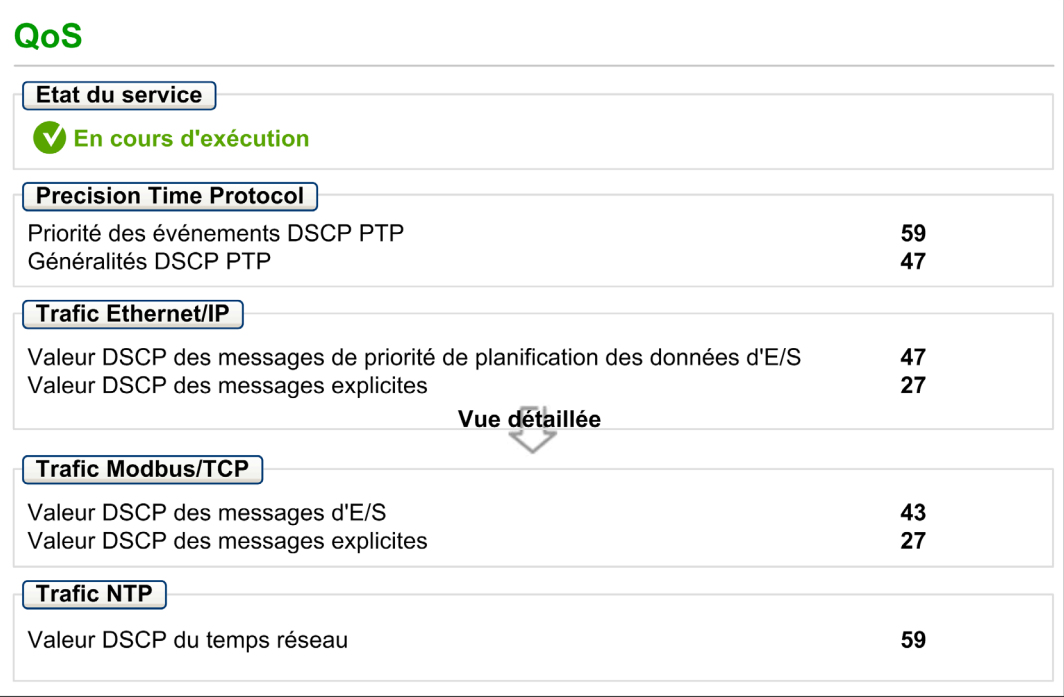

# NOTE :

- Configurez le service QoS dans Control Expert [\(voir](#page-105-0) page 106).
- Cliquez sur Vue détaillée pour développer la liste de paramètres.
- Cette page est mise à jour toutes les 5 secondes.

### Etat du service

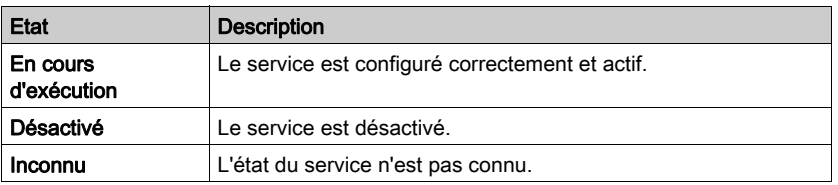

Le tableau suivant indique les différents états de service possibles :

### Informations de diagnostic

Lorsque vous activez le service QoS, le module ajoute une balise DSCP (point de code des services différenciés) pour chaque paquet Ethernet qu'il transmet, indiquant ainsi la priorité de ce paquet :

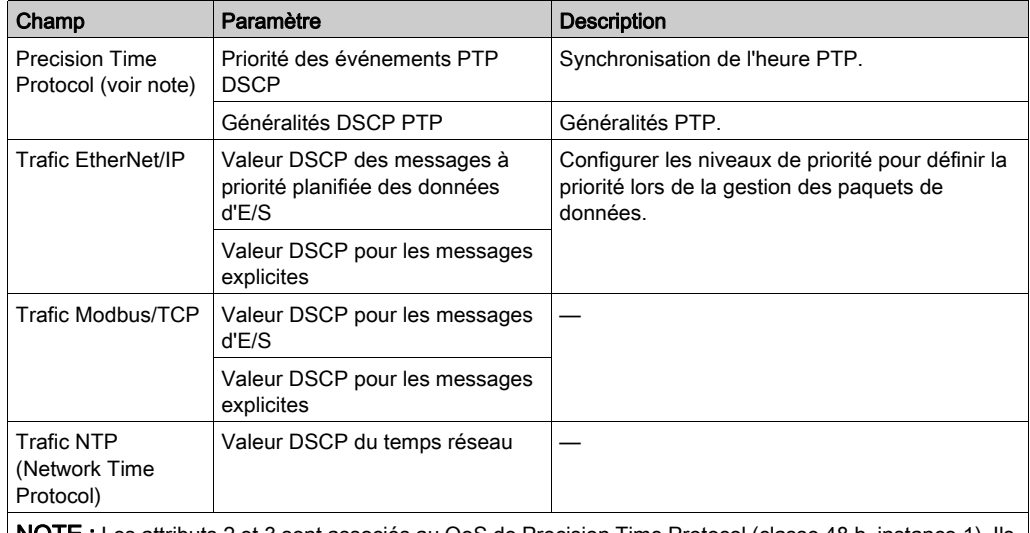

NOTE : Les attributs 2 et 3 sont associés au QoS de Precision Time Protocol (classe 48 h, instance 1). Ils permettent d'obtenir des valeurs QoS de Precision Time Protocol.

#### **Observations**

Pour implémenter efficacement les paramètres du service QoS sur votre réseau Ethernet, suivez les consignes suivantes :

- Utilisez uniquement des commutateurs réseau qui prennent en charge le service QoS.
- Appliquez les valeurs DSCP à tous les équipements et commutateurs du réseau.
- Les commutateurs doivent appliquer un ensemble cohérent de règles pour la gestion des valeurs DSCP lors de l'émission et de la réception de paquets Ethernet.

# Service de temps réseau

# Ouverture de la page

Vous accédez à la page Service de temps réseau à partir de l'onglet Diagnostics (Menu → Services → NTP) :

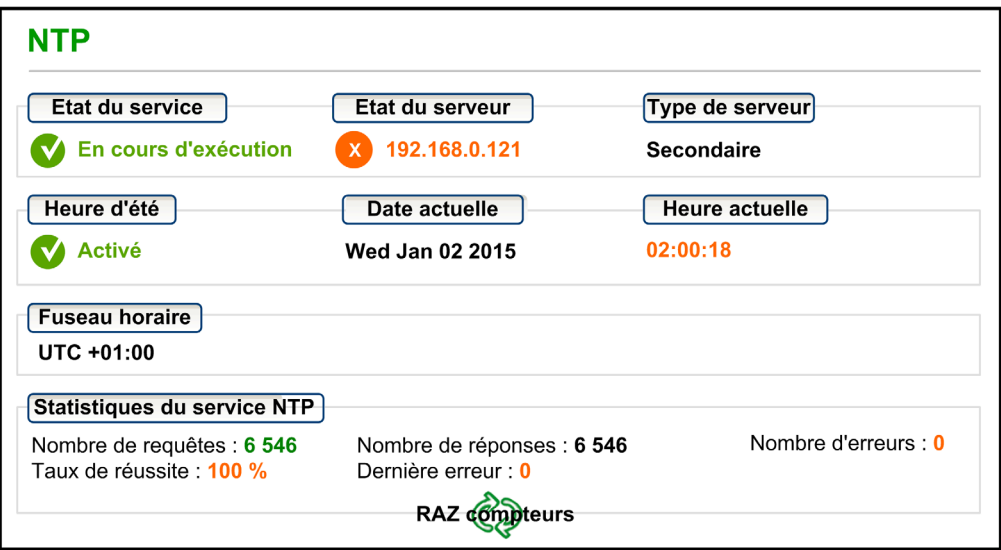

### Informations de diagnostic

Cette page affiche des informations relatives au service de temps réseau. Vous configurez ce service dans Control Expert [\(voir](#page-102-0) page 103).

Le service de temps réseau synchronise les horloges système des ordinateurs sur Internet pour permettre l'enregistrement d'événements (séquence d'événements), la synchronisation d'événements (déclenchement d'événements simultanés) ou la synchronisation d'alarmes et d'E/S (alarmes d'horodatage) :

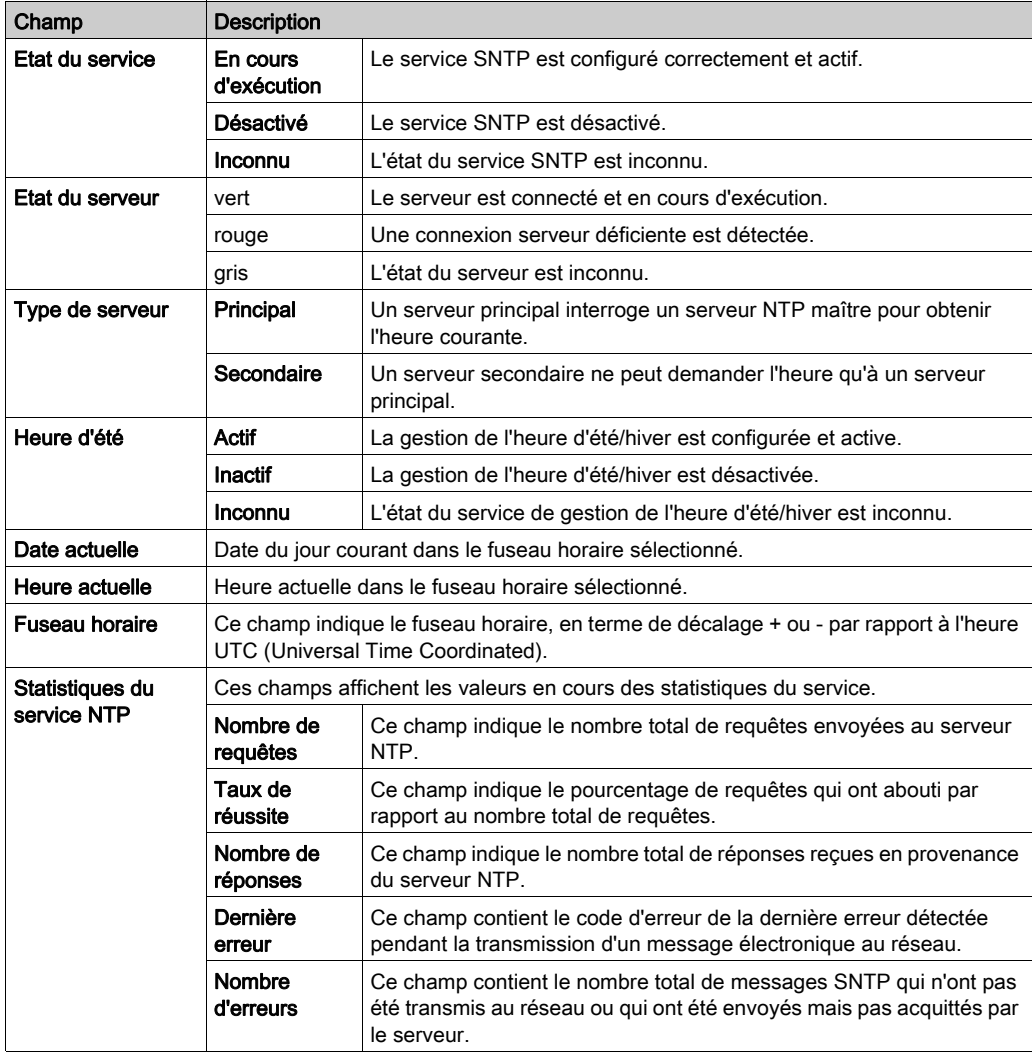

# **Redondance**

### Présentation

La page Redondance montre l'état de redondance de chaque port du module de communication. La page Web Redondance est accessible dans l'onglet Diagnostic (Menu → Services → Redondance). Le service RSTP est configuré dans Control Expert [\(voir](#page-99-0) page 100):

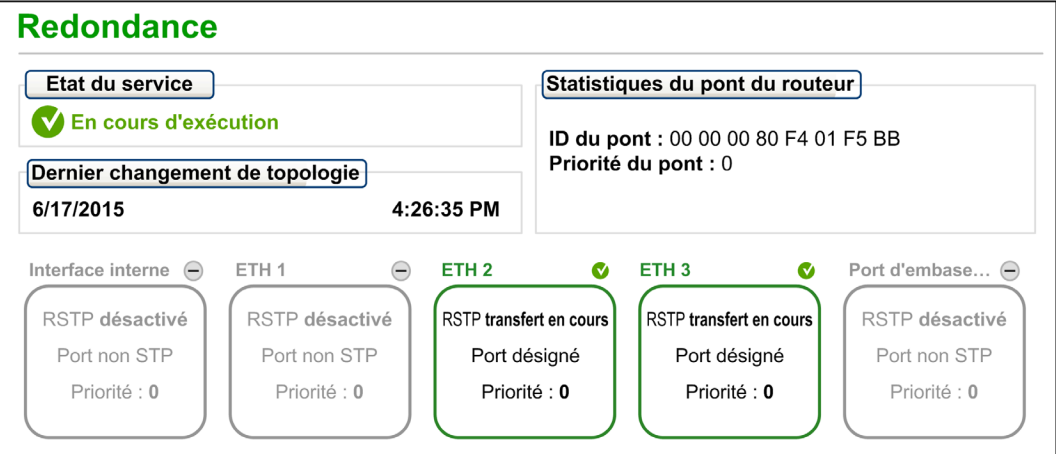

NOTE : Cette page est mise à jour toutes les 5 secondes.

# Informations de diagnostic

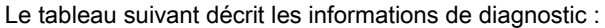

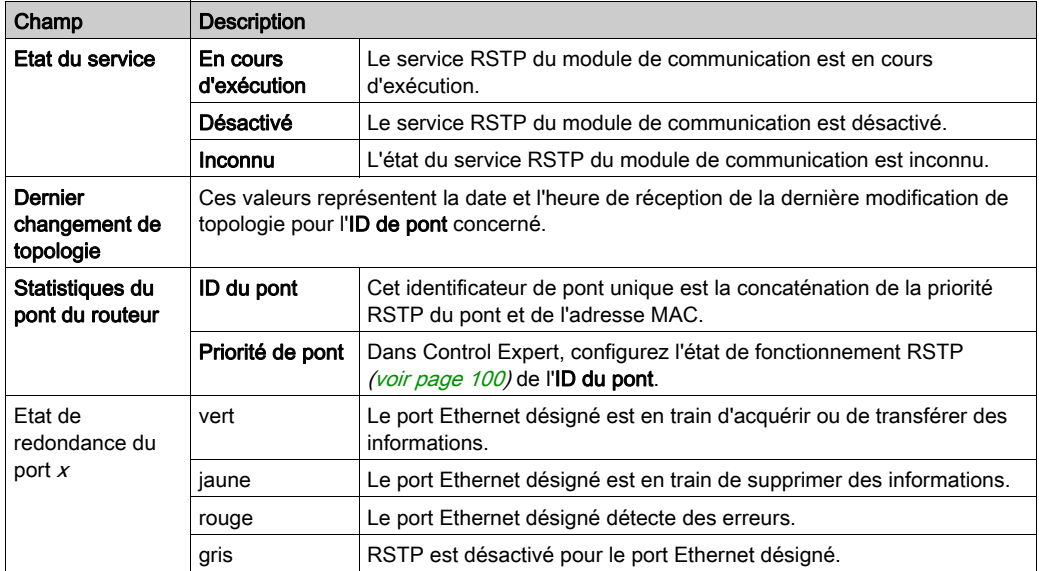

# <span id="page-337-0"></span>Visualiseur d'alarmes

## Ouverture de la page

Vous accédez à la page Visualiseur d'alarmes à partir de l'onglet Diagnostics (Menu → Système → Visualiseur d'alarmes) :

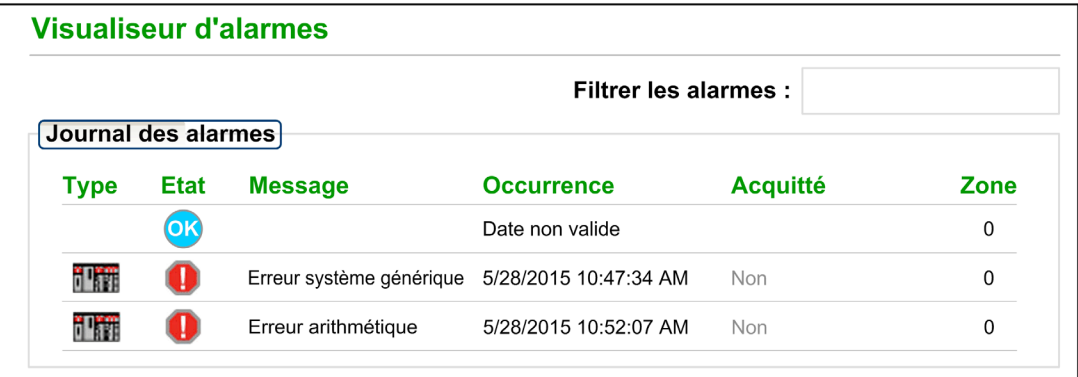

NOTE : Cette page est mise à jour toutes les 5 secondes.

# Informations de diagnostic

La page Visualiseur d'alarmes signale les erreurs détectées de l'application. Vous pouvez lire, filtrer et trier les information qu'elle affiche sur les objets d'alarme. Vous pouvez ajuster le type d'informations affichées par le Visualiseur d'alarmes dans la zone Filtrer les alarmes.

Chaque alarme comporte un horodatage, une description et l'état de l'acquittement :

- critique (rouge)
- acquitté (green)
- information (bleu) (ces alarmes ne requièrent pas d'acquittement)

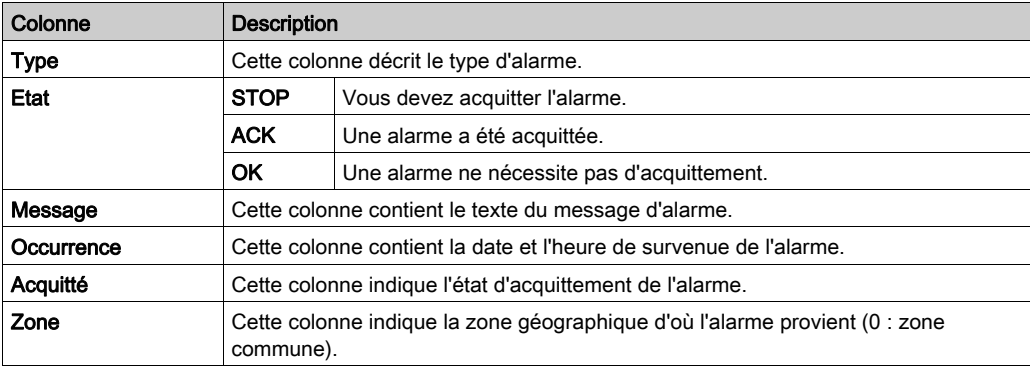

Le tableau suivant décrit les composants de la page :

# Sous-chapitre 9.2 Configuration de BMENOC0311 dans FactoryCast

#### **Introduction**

Outre le site Web standard *(voir page 320)*, le module BMENOC0311 prend en charge un ensemble étendu de fonctionnalités Web personnalisables appelé FactoryCast.

NOTE : obtenez les droits requis pour modifier la variable dans les pages Web FactoryCast. Servez-vous du logiciel Web Designer pour FactoryCast pour configurer les pages Web FactoryCast (le logiciel est téléchargeable sur le site www.schneider-electric.com).

#### Contenu de ce sous-chapitre

Ce sous-chapitre contient les sujets suivants :

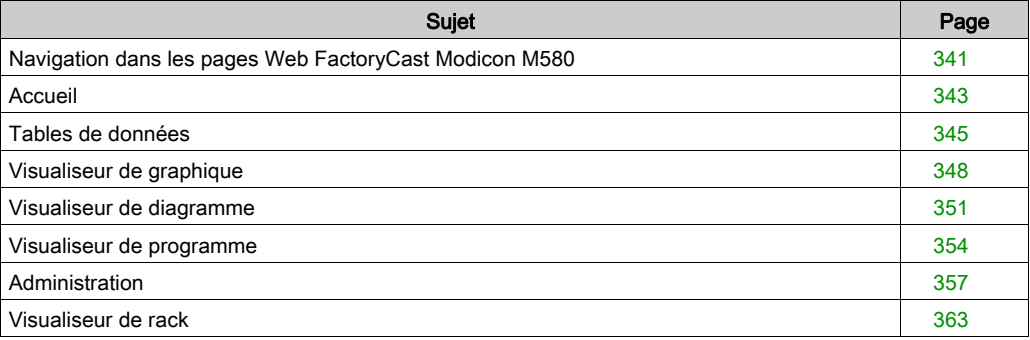

# <span id="page-340-0"></span>Navigation dans les pages Web FactoryCast Modicon M580

#### Introduction

Les pages Web FactoryCast Modicon M580 contiennent des menus horizontaux et verticaux permettant de naviguer entre les pages.

Utilisez les menus horizontaux en haut des pages Web et les menus verticaux à gauche de chaque page Web pour naviguer entre les pages.

Les pages Web FactoryCast permettent d'effectuer les tâches suivantes :

- Lire et écrire des valeurs dans les variables d'application Control Expert.
- Gérer et contrôler l'accès aux pages Web intégrées en attribuant des mots de passe différents pour :
	- o afficher les pages Web de diagnostic,
	- écrire des valeurs dans les variables d'application Control Expert à l'aide de l'éditeur de données.

#### Ouverture de la page Web

Accès aux pages FactoryCast Web :

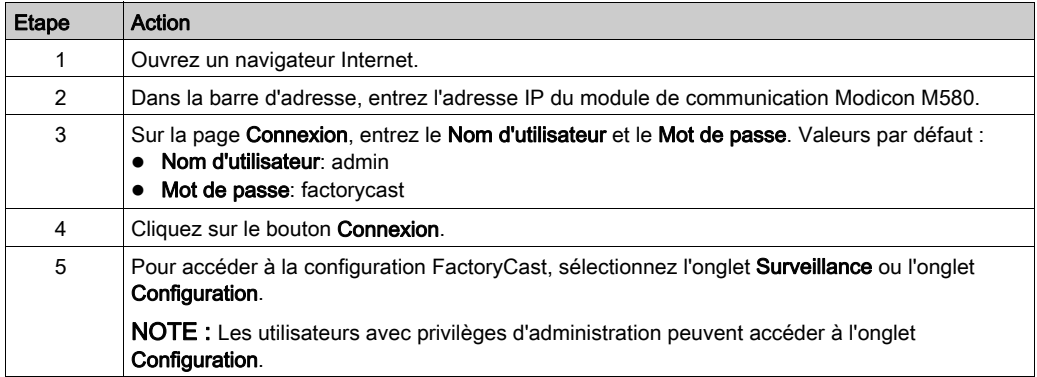

# Onglets de navigation

Le tableau suivant décrit les onglets des pages Web FactoryCast. Sélectionnez un onglet pour voir les options de configuration disponibles :

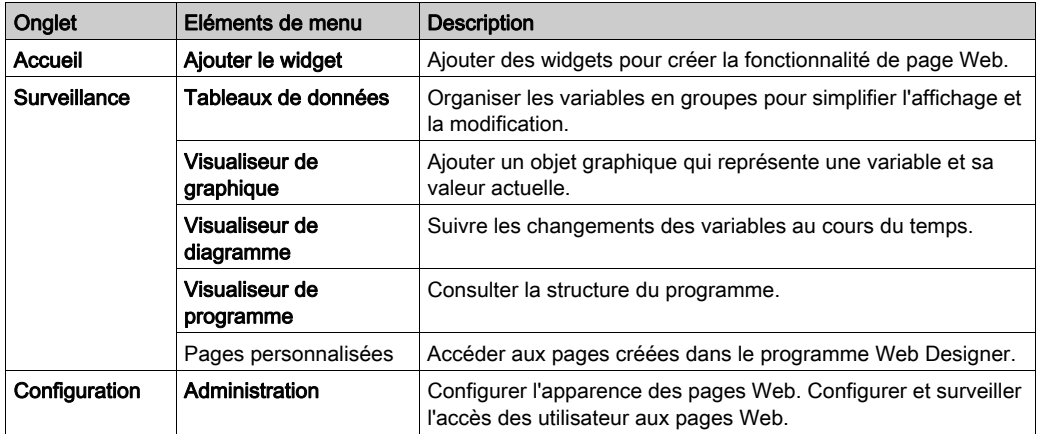

# <span id="page-342-0"></span>**Accueil**

# Introduction

La page Web Accueil de Modicon M580 FactoryCast est une page d'accueil personnalisable pour les produits FactoryCast Modicon X80. Cette page constitue un tableau de bord qui vous permet d'ajouter ou de déplacer des widgets qui s'appliquent aux données à afficher. Cette page vous permet de surveiller rapidement et rapidement les variables et les processus.

# **Widgets**

Les « widgets » sont des composants personnalisables de la page Accueil. Widgets disponibles :

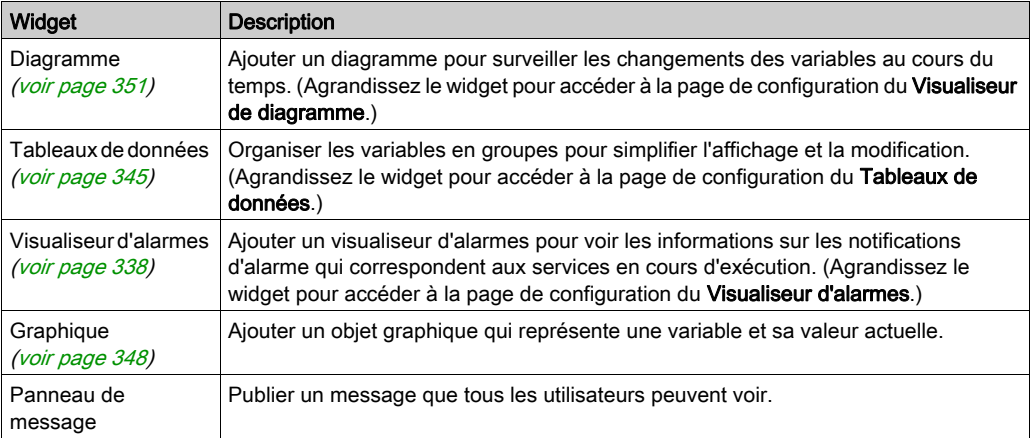

La page **Accueil** constitue le tableau de bord des widgets. Vous pouvez ajouter jusqu'à 12 widgets au tableau de bord.

#### <span id="page-343-0"></span>Utilisation des widgets

Ajouter un widget à la page Accueil :

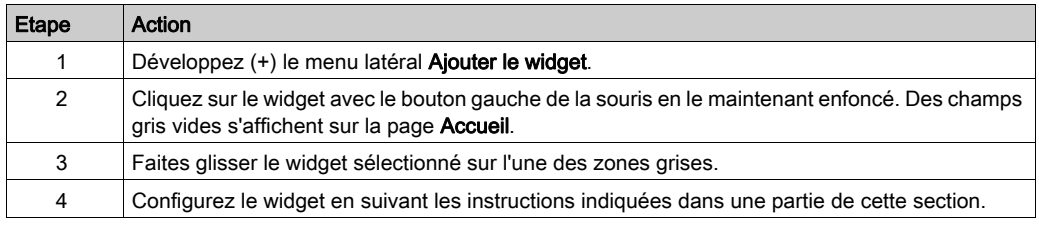

NOTE : A tout moment, vous pouvez saisir (clic gauche) l'en-tête de tout widget pour le déplacer sur la page Accueil.

Ajuster la taille du widget :

- Appuyez sur l'icône d'agrandissement dans l'en-tête du widget pour agrandir le widget.
- Appuyez sur l'icône de réduction dans l'en-tête du widget pour réduire le widget.

Reconfigurez le widget : appuyez sur l'icône de configuration (clé) dans l'en-tête du widget pour accéder aux options de configuration du widget.

#### Suppression d'un widget :

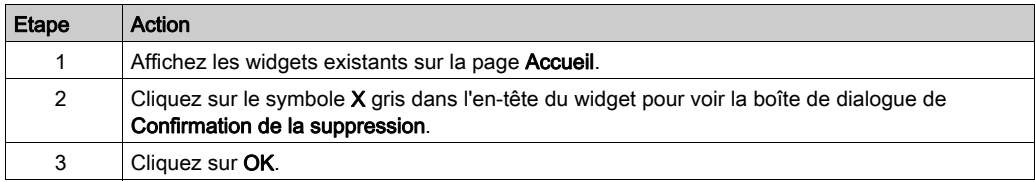

# <span id="page-344-0"></span>Tables de données

#### Introduction

Vous pouvez organiser les variables en groupes pour simplifier l'affichage et la modification. Ces groupes (tables) contiennent des entrées pour plusieurs variables configurées.

Le visualiseur de données anime la valeur actuelle de chaque variable de la table.

#### <span id="page-344-1"></span>Création de tables de données

Créer un nouveau tableau de données :

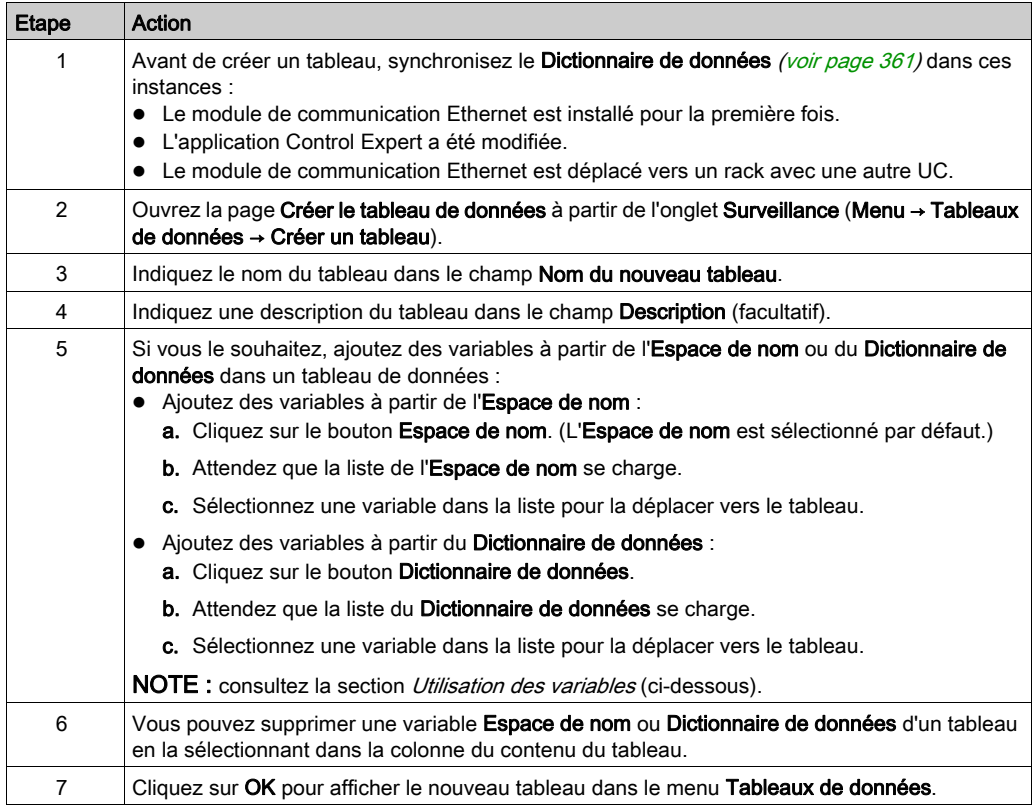

#### Limitations :

- Chaque tableau de données prend en charge jusqu'à 120 variables.
- FactoryCast prend en charge jusqu'à 30 tableaux de données.

NOTE : Seuls les tableaux de données crées dans l'onglet Surveillance peuvent être ajoutés au tableau de bord. Vous ne pouvez pas créer un nouveau tableau de données depuis le tableau de bord.

#### Utilisation des variables

Utilisez ces champs lorsque vous ajoutez des variables à un tableau de données :

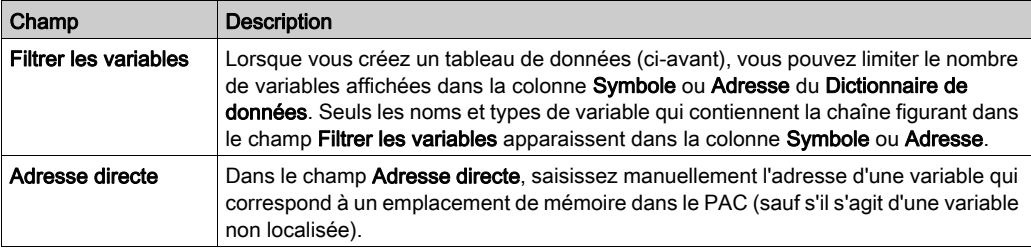

#### Données des tableaux

Tous les utilisateurs du système peuvent consulter et partager tous les tableaux existants. Pour afficher la configuration d'un tableau de données, sélectionnez le tableau dans la liste Tableaux de données (Surveillance → Tableaux de données).

Créez et affichez un tableau de données pour voir ces colonnes :

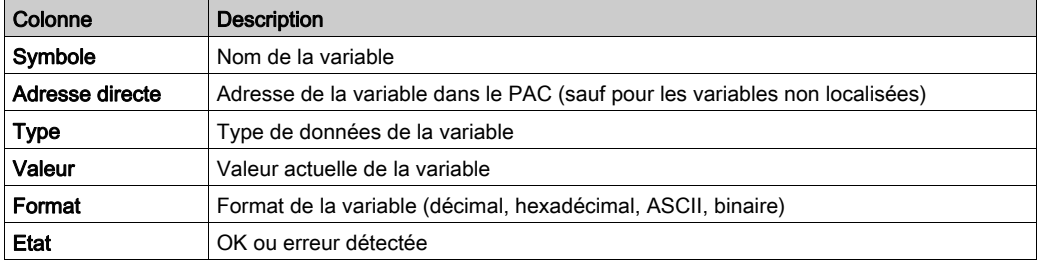

Vous pouvez ajouter, modifier, supprimer, rechercher et trier les variables dans la grille de données ci-dessus :

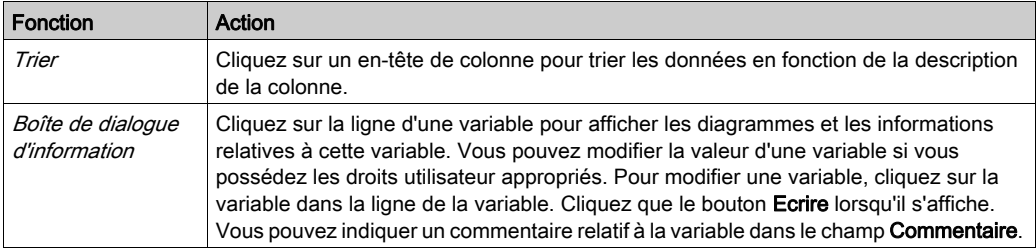

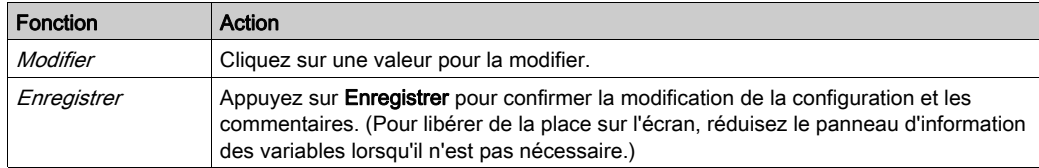

#### Modification d'un tableau de données

Reconfigurer un tableau de données existant :

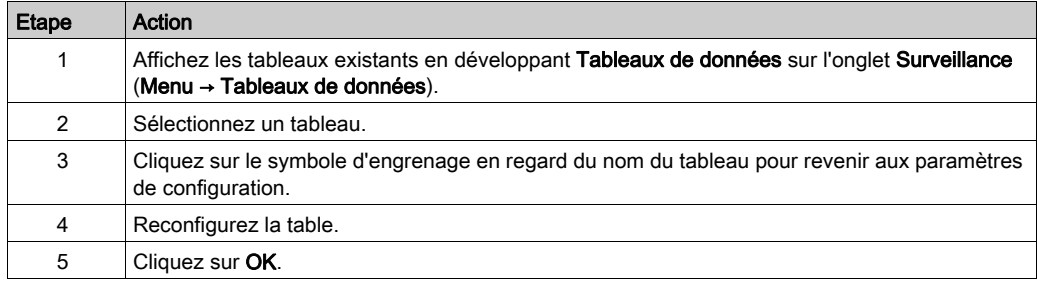

#### Suppression d'un tableau de données

Supprimer un tableau de données existant :

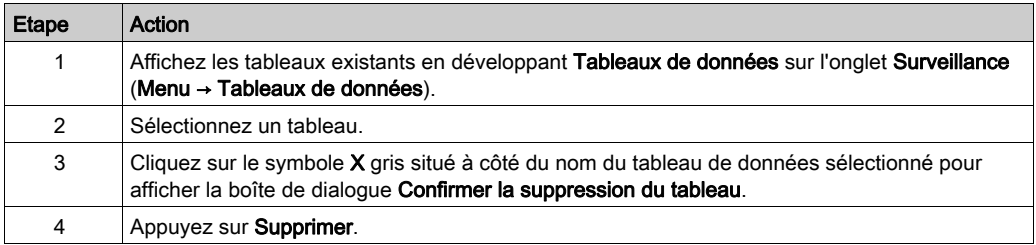

#### Widget de tableau de données

La page Accueil constitue le tableau de bord des widgets [\(voir](#page-343-0) page 344).

Le widget de tableau de données est une version de taille réduite de la page Tableaux de données. Le widget affiche les variables d'un tableau et les valeurs associées. Les données de la table sont mise à jour automatiquement chaque seconde.

Pour afficher un widget Tableau de données, sélectionnez un tableau dans une liste contenant le nom du tableau et le nombre de variables disponibles dans le tableau.

Les widgets Tableau de données peuvent afficher 10 variables par page sur 12 pages maximum. Utilisez les boutons page précédente (<), page suivante (>), première page (<<) et dernière page (>>) pour faire défiler les pages des Tableaux de données.

# <span id="page-347-0"></span>Visualiseur de graphique

#### **Introduction**

Ouvrez le Visualiseur de graphique pour afficher et surveiller les graphiques Web que vous avez créés dans Web Designer :

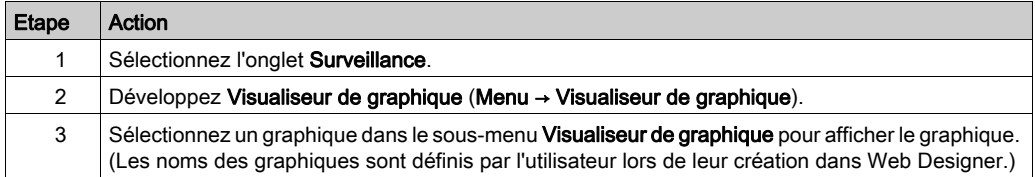

#### Widgets graphiques

Utilisez le Visualiseur de graphique à votre tableau de bord FactoryCast [\(voir](#page-343-0) page 344) pour ajouter un objet graphique représentant une variable et sa valeur actuelle :

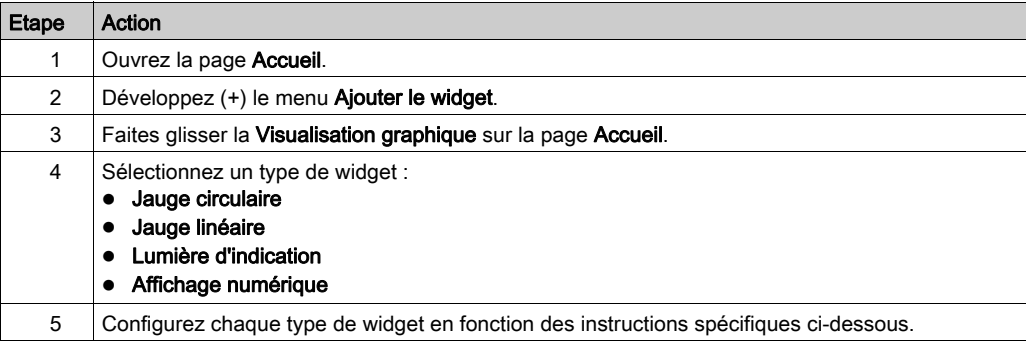

#### Jauge circulaire

La Jauge circulaire permet de représenter une variable numérique avec une valeur minimale et maximale :

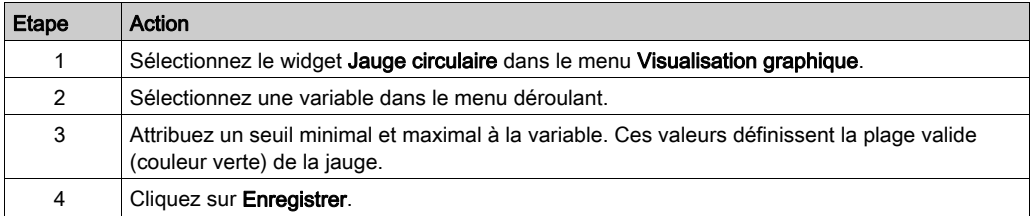

Une Jauge circulaire affiche des pourcentages ou la vitesse de déplacement d'un objet (par exemple, le compteur de vitesse d'une automobile).

# Jauge linéaire

La Jauge linéaire est un widget de graphique à barres qui affiche des variables numériques avec des valeurs minimales et maximales :

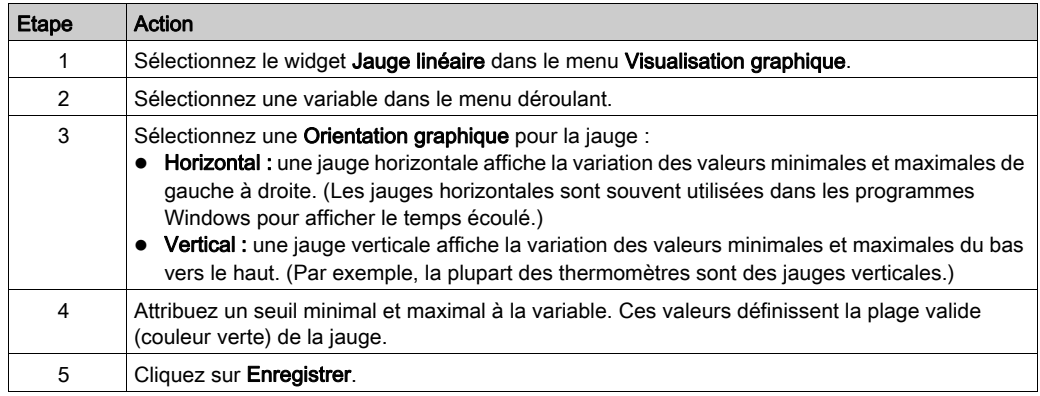

# Lumière d'indication

La Lumière d'indication est une représentation graphique simple d'une valeur booléenne qui est désactivée ou activée :

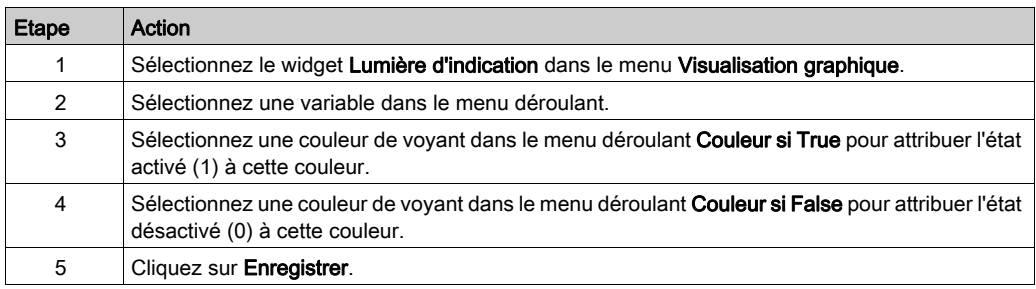

### Affichage numérique

Le widget Affichage numérique permet de personnaliser le graphique catégoriel et l'unité de mesure d'une variable numérique ou d'une adresse. Le widget Numerical Display affiche la valeur actuelle de la variable et les valeurs minimales et maximales atteintes par la variable lorsque le widget est présent sur le Tableau de bord:

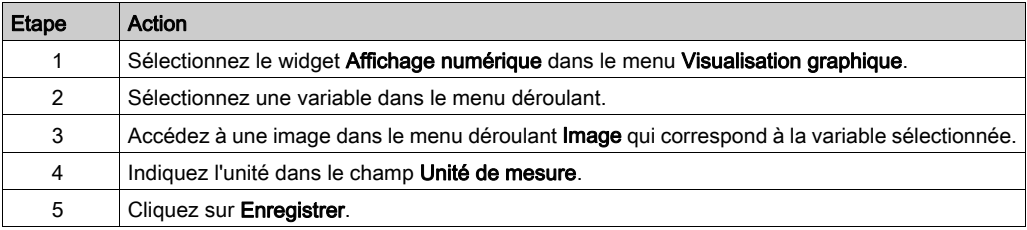

# <span id="page-350-0"></span>Visualiseur de diagramme

### **Introduction**

Pour montrer comment les variables changent au cours du temps, le FactoryCast Visualiseur de diagramme affiche les valeurs dans un diagramme à la vitesse définie par la fréquence du tracé. Chaque diagramme peut indiquer 5 variables à la fois.

### <span id="page-350-1"></span>Création de diagrammes

Créer un nouveau diagramme :

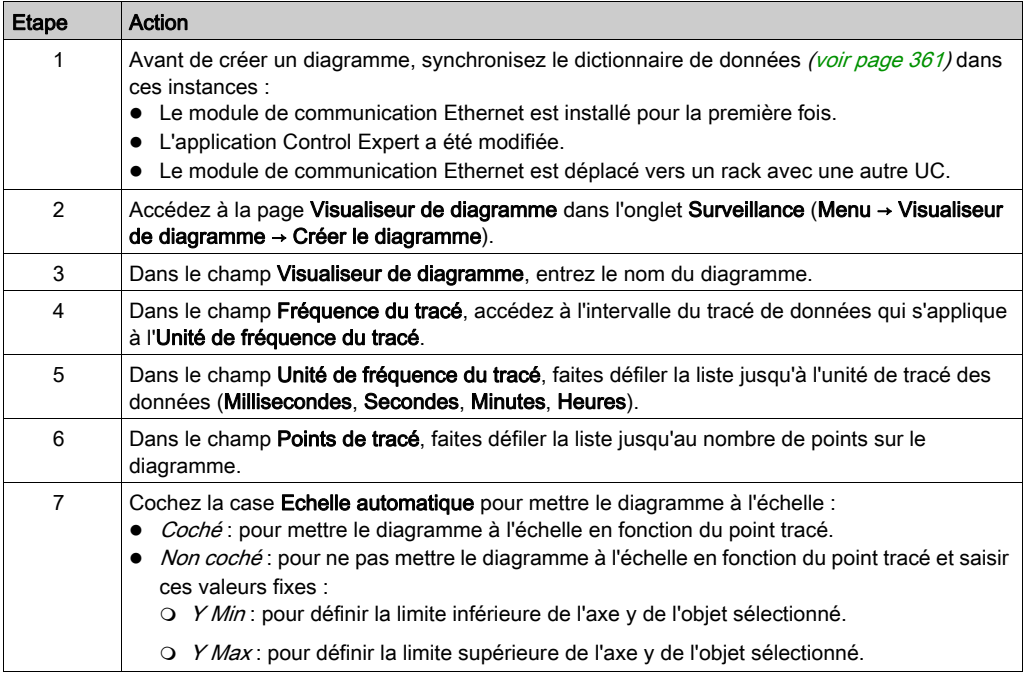

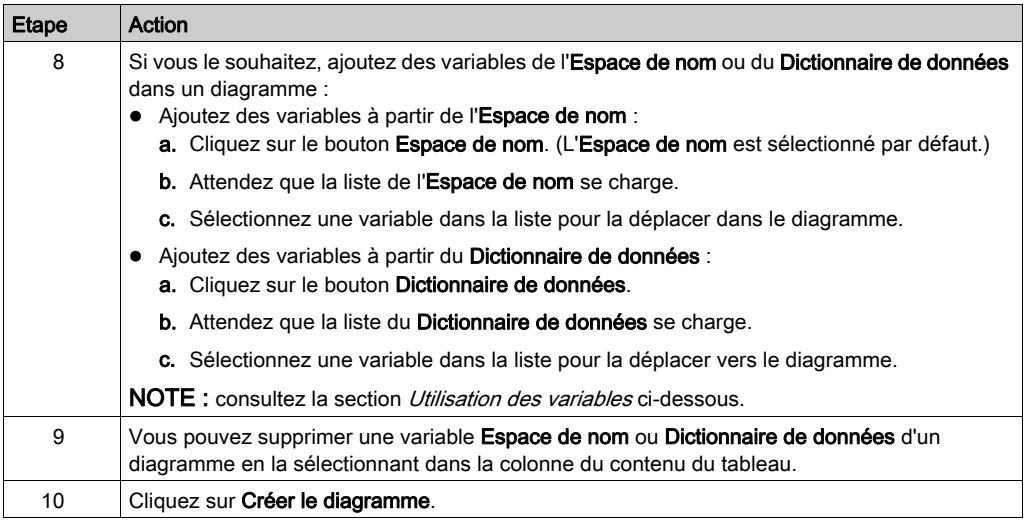

Le nouveau diagramme s'affiche dans la liste Visualiseur de diagramme de l'onglet Surveillance.

NOTE : Seuls les diagrammes crées dans l'onglet Surveillance peuvent être ajoutés au tableau de bord. Vous ne pouvez pas créer un nouveau diagramme depuis le tableau de bord.

#### Utilisation des variables

Utilisez ces champs lorsque vous ajoutez des variables à un diagramme :

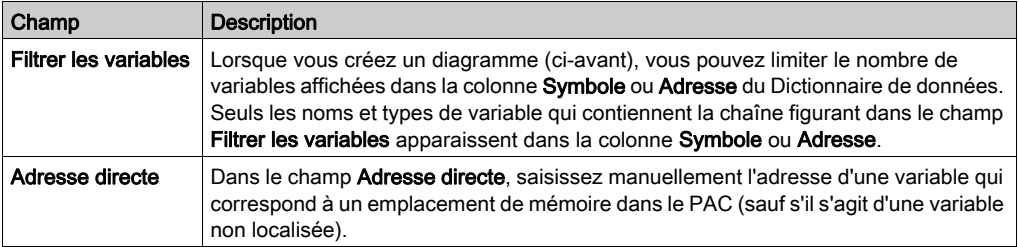

# Modes de présentation

Le Visualiseur de diagramme contient plusieurs modes de présentation. Ces modes présentent les données de façon appropriée aux informations associées aux variables :

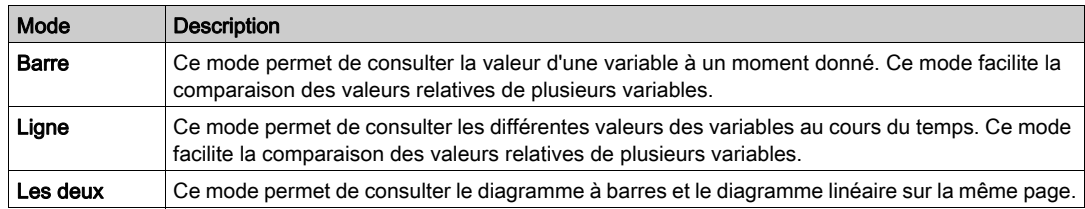

### Légende

Chaque diagramme comporte une légende qui contient le symbole, l'adresse et la valeur associée à chaque variable. Les valeurs de la légende sont animées à la vitesse définie par la fréquence du tracé.

### Modification d'un diagramme

Reconfigurer un diagramme existant :

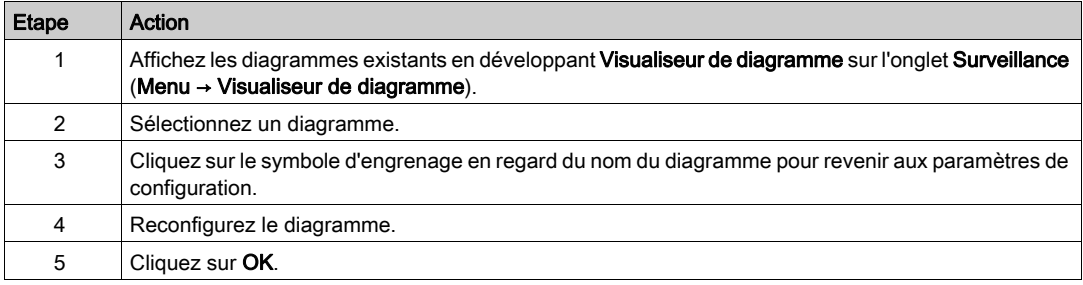

# Suppression d'un diagramme

Supprimer un diagramme existant :

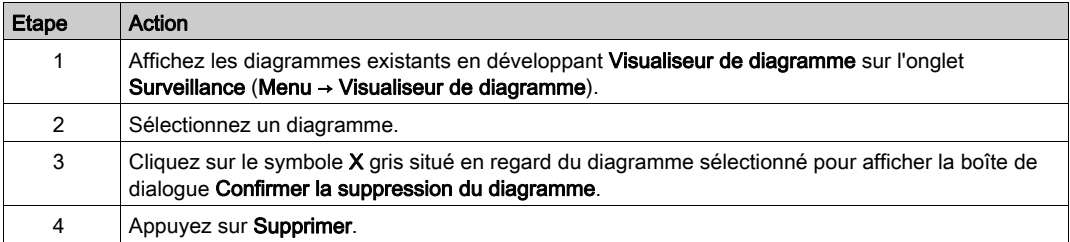

# <span id="page-353-0"></span>Visualiseur de programme

#### **Introduction**

Le Visualiseur de programmeControl Expert permet d'afficher et de surveiller les programmes qui sont en mode d'exécution (Run) :

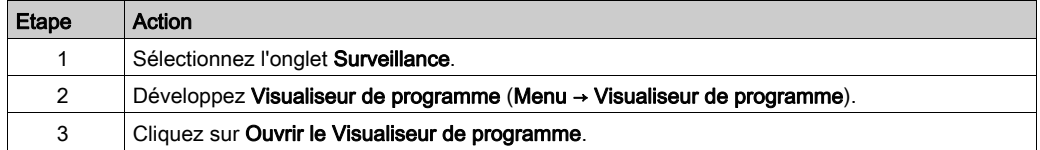

# Programmes d'automate

Control Expert prend en charge les programmes d'automate (API ou PAC) suivants, que vous pouvez visualiser sur la page Visualiseur de programme :

- Schéma à contacts (LD)
- Liste d'instructions (IL)
- Langage à blocs fonction (FBD)
- Texte structuré (ST)
- Diagramme fonctionnel en séquence (SFC).
- Langage à blocs fonction (FBD) LL984

Cliquez sur la section du programme d'automate (PAC/API) dans l'arborescence de navigation pour afficher la section du programme sélectionné.

#### Animation de variables

Les variables booléennes s'affichent dans différentes couleurs :

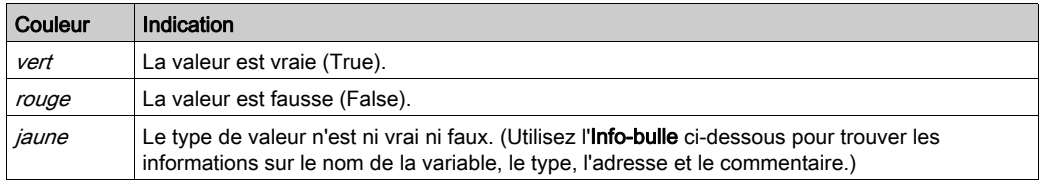

Les valeurs de la page Visualiseur de programme sont actualisées plusieurs fois par seconde.

### Animation de liens

Les liens vers les variables booléennes s'affichent dans différentes couleurs en fonction de la valeur de la variable à laquelle ils sont associés.

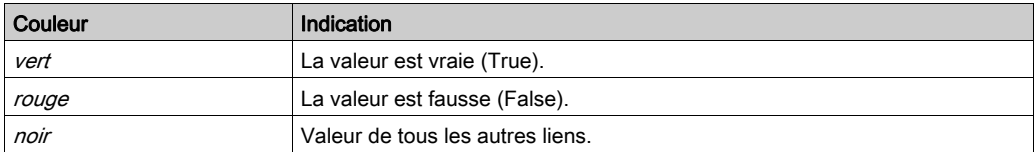

#### Info-bulle

L'Info-bulle d'aide s'affiche lorsque vous passez le curseur sur une variable. L'info-bulle affiche les informations suivantes :

- Valeur de la variable si seul son nom est visible dans le Visualiseur de programme.
- Type, nom, adresse et commentaire si seule sa valeur est visible dans le visualiseur.

Cliquez sur la variable pour afficher l'info-bulle en permanence. Cliquez avec le bouton droit sur la variable pour masquer l'info-bulle.

Le Visualiseur de programme obtient le programme directement depuis le PAC/automate. Il peut détecter une modification du programme afin d'effectuer la synchronisation automatiquement avec le PAC sans intervention d'un utilisateur ni configuration. Toutes les sections disponibles s'affichent.

Le Visualiseur de programme affiche des messages d'état sur le volet Console au bas de la page. Voici quelques exemples :

- Une erreur générique est détectée.
- L'automate (ou PAC) est réservé par un autre utilisateur.
- L'automate (ou PAC) doit être réservé.
- Impossible de générer la réponse.
- La requête comporte des paramètres non valides.
- Présence d'une séquence incorrecte.
- La réponse est trop volumineuse pour le tampon disponible pour les réponses.
- Le module n'est pas configuré.
- L'action n'est pas autorisée sur l'objet.
- Présence d'une erreur de compatibilité application/PAC (rechargement)
- Une erreur générale a été détectée.

Les valeurs des sections Visualiseur de programme sont actualisées plusieurs fois par seconde.

#### Options d'un projet Control Expert

#### Dans la colonne Valeur de propriété, cochez Informations Visualiseur de programme et

Dictionnaire de données dans les paramètres de projet Control Expert pour que le Visualiseur de programme soit disponible avec la synchronisation automatique du programme PAC/automate sur la page Web du Visualiseur de programme.

#### Paramètres de l'URL

Vous pouvez configurer les paramètres de l'URL pour afficher ou masquer l'arborescence de navigation (à gauche du Visualiseur de programme automate), pour afficher ou masquer la console (en bas du Visualiseur de programme automate) et pour examiner une section ou un objet spécifique dans le programme automate.

Connectez-vous au site Web de FactoryCast et utilisez les URLs ci-dessous :

- Masquer la bannière FactoryCast : http://<IP>/#monitoring/plcpv?standalone=1
- Afficher une seule section : http://<IP>/#monitoring/plcpv?showTreeview=0&showConsole=0&section=<S ECTION\_NAME>&standalone=1

# <span id="page-356-0"></span>**Administration**

#### Introduction

Utilisez la page Administration pour effectuer les tâches suivantes :

- Configurer l'apparence des pages Web.
- Surveiller et gérer l'accès au site Web.

Ouvrez la page Administration :

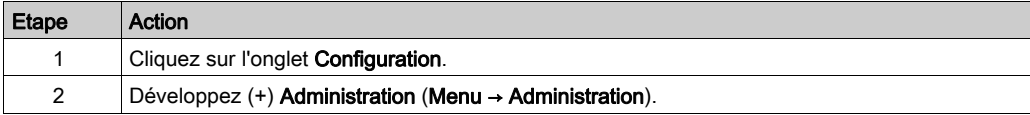

### **Menu**

Vous pouvez sélectionner les éléments ci-dessous dans le menu Administration :

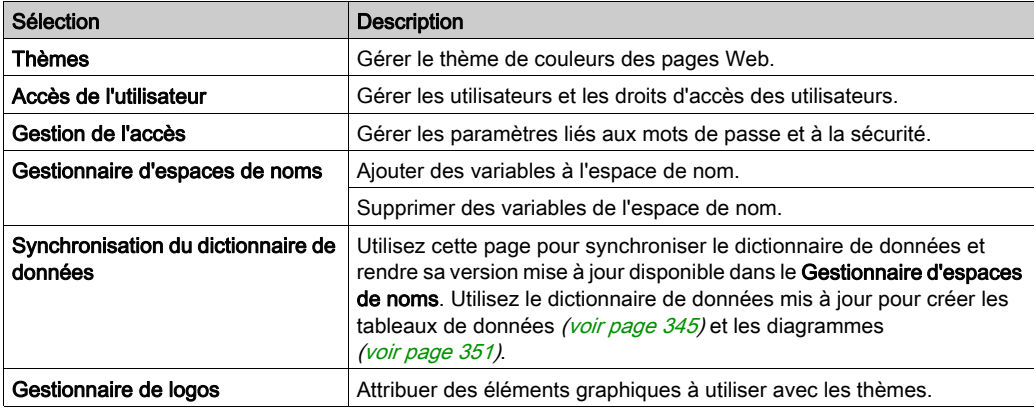

Ces éléments sont décrits en détail ci-dessous.

#### **Thèmes**

Un thème FactoryCast est un ensemble nommé d'options d'interface utilisateur qui définissent l'apparence à appliquer au système.

Configurez le thème de couleurs des pages Web :

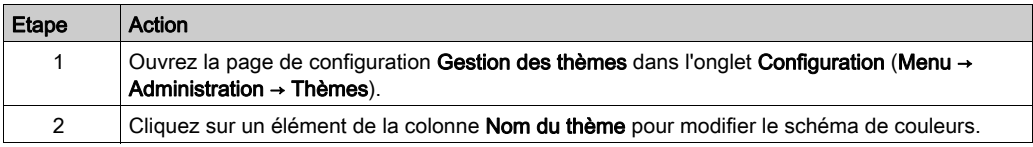

La page Theme Management contient des thèmes prédéfinis. Vous pouvez modifier ou supprimer certains thèmes prédéfinis. Le thème par défaut (Schneider) est un affichage FactoryCast standard et il ne peut pas être modifié ni supprimé. (Vous ne pouvez pas modifier le thème des pages personnalisées.)

Créer un nouveau thème :

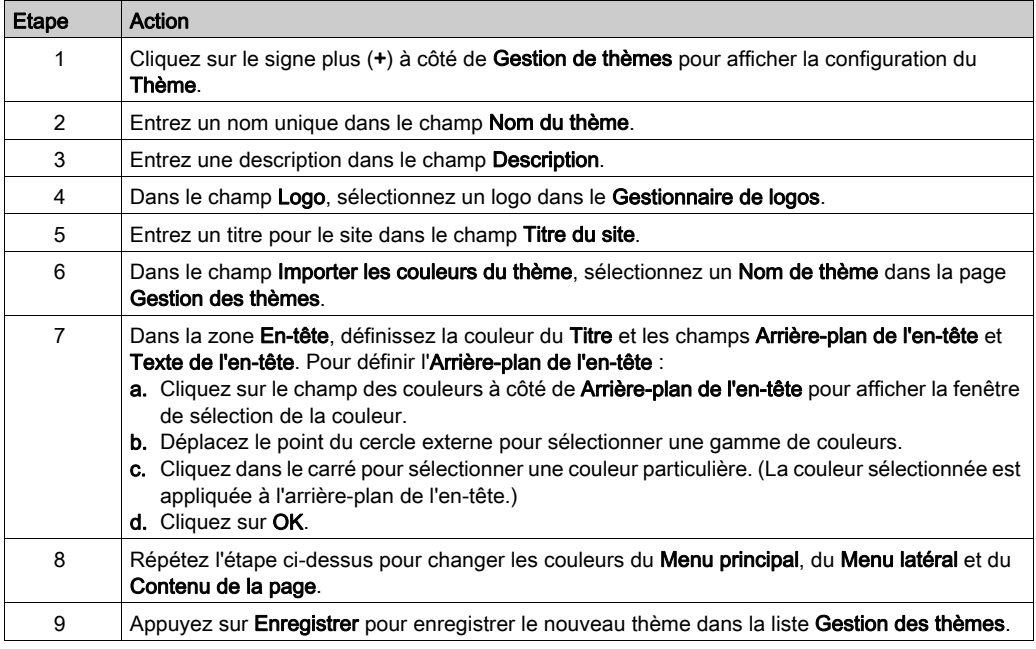

NOTE : Pour supprimer un thème de la colonne Nom du thème, cliquez sur le signe moins (-) dans la colonne Actions.

# Accès de l'utilisateur

Ouvrez la page de configuration Accès de l'utilisateur de l'onglet Configuration (Menu → Administration → Accès de l'utilisateur).

La page Accès de l'utilisateur contient les informations des colonnes suivantes :

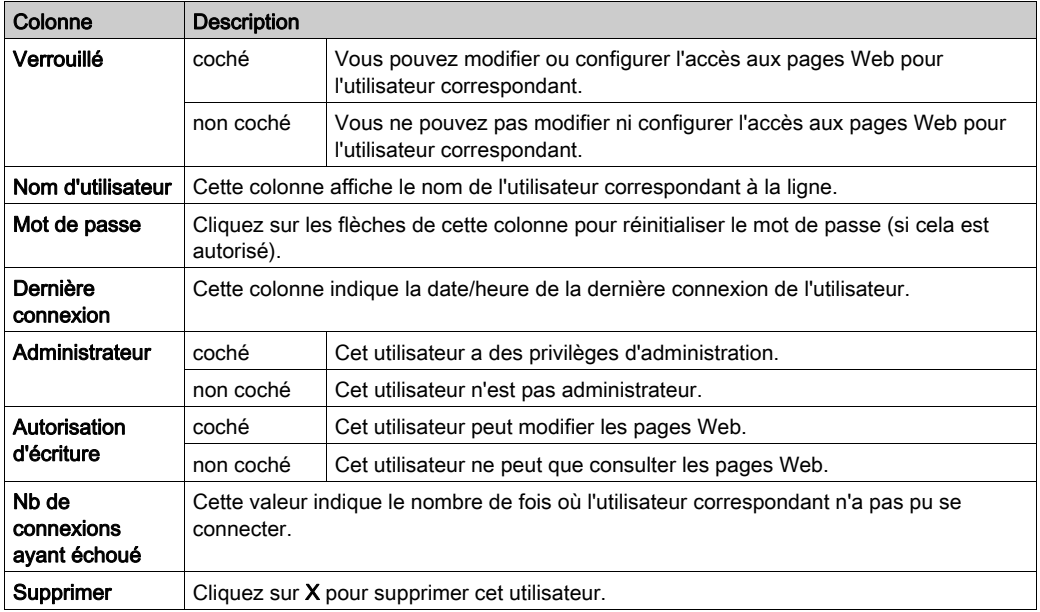

# Gestion de l'accès

# Ouvrez la page de configuration Gestion de l'accès de l'onglet Configuration (Menu → Administration → Gestion de l'accès).

Configurez les paramètres d'accès aux pages Web :

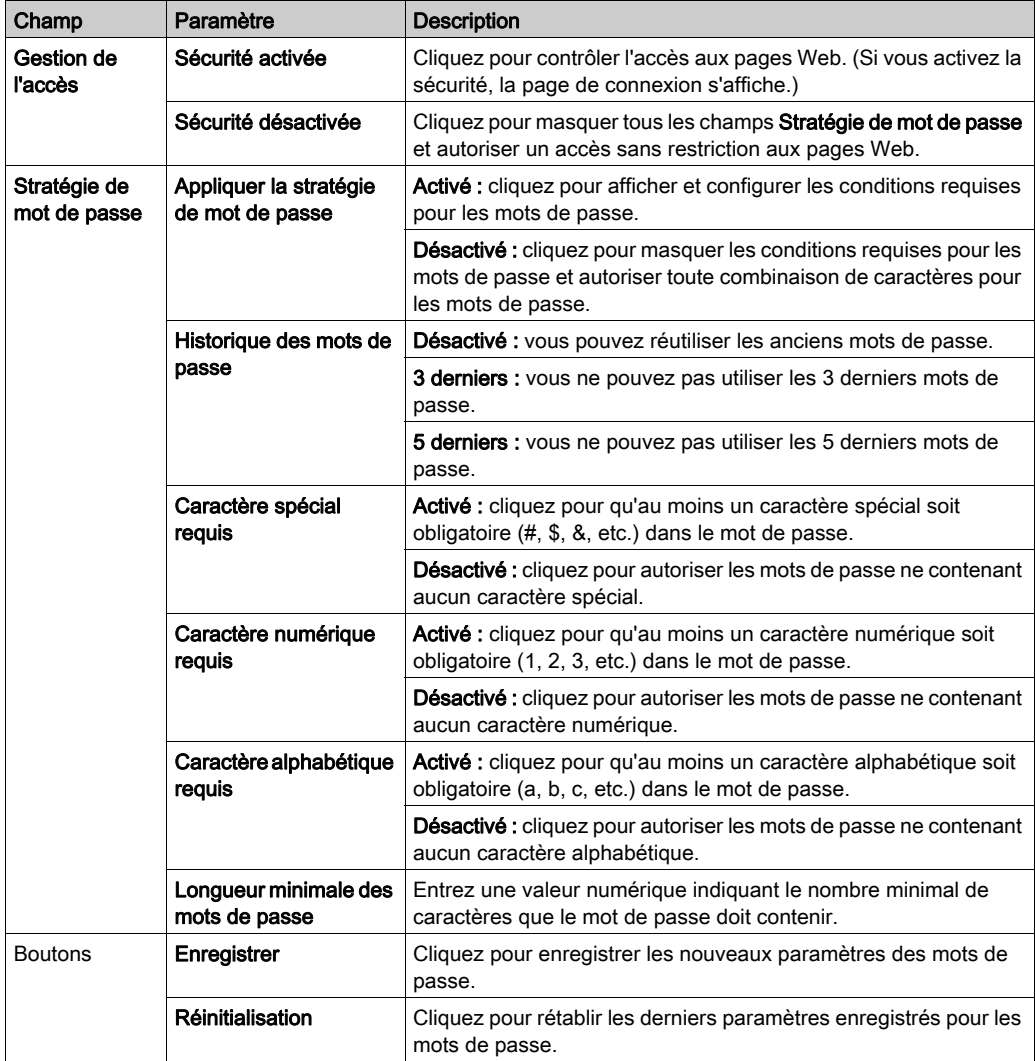
## Gestionnaire d'espaces de noms

Ouvrez la page de configuration Gestionnaire d'espaces de noms de l'onglet Configuration (Menu → Administration → Gestionnaire d'espaces de noms).

Le Gestionnaire d'espaces de noms permet de déplacer des variables du Dictionnaire de données de l'UC vers une base de données locale du module de communication pour un accès plus rapide.

NOTE : l'espace de nom peut contenir jusqu'à 1000 variables.

### Synchronisation du dictionnaire de données

Utilisez cette page pour synchroniser le dictionnaire de données. La synchronisation rend le dictionnaire de données utilisable par les pages Tableau de données, Diagramme et Gestionnaire d'espaces de noms.

Synchronisez le dictionnaire de données dans les instances suivantes :

- Le module de communication Ethernet est installé pour la première fois.
- L'application Control Expert a été modifiée.
- Le module de communication Ethernet est déplacé vers un rack avec une autre UC.

## NOTE :

- $\bullet$  La synchronisation du dictionnaire de données consomme les 3600 premières variables ( $\pm$  40) de celui-ci sur l'CPU et les copie dans la base de données sur cet équipement.
- Le processus de synchronisation peut prendre plusieurs minutes.

# A AVERTISSEMENT

FONCTIONNEMENT IMPREVU DE L'EQUIPEMENT

N'interrompez pas une Synchronisation du dictionnaire de données en cours.

Le non-respect de ces instructions peut provoquer la mort, des blessures graves ou des dommages matériels.

Synchronisez le dictionnaire de données :

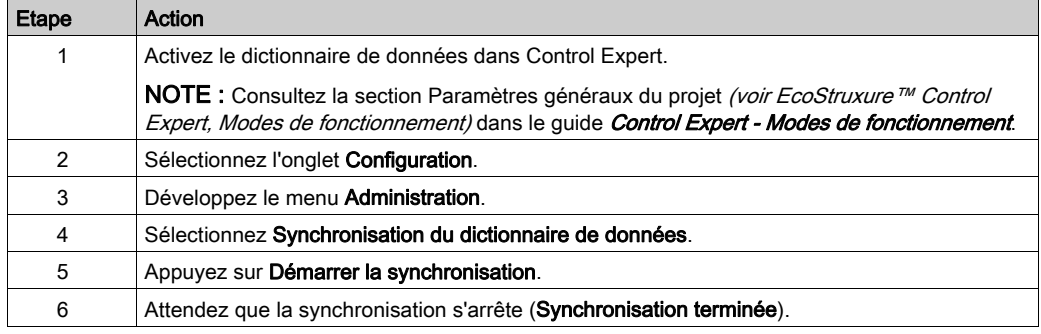

La fonction de synchronisation prend en charge les variables suivantes :

- BOOL
- BYTE
- DATF
- DINT
- $\bullet$  DT
- DWORD
- EBOOL
- $\bullet$  INT
- REAL
- STRING
- TIME
- UDINT
- UINT
- TOD
- WORD

# Gestionnaire de logos

Importer des petits graphiques représentant un logo que vous pouvez appliquer aux thèmes [\(voir](#page-357-0) page 358).

Ouvrez la page de configuration Gestionnaire de logos de l'onglet Configuration (Menu → Administration → Gestionnaire de logos).

Ajouter un nouveau graphique au Gestionnaire de logos :

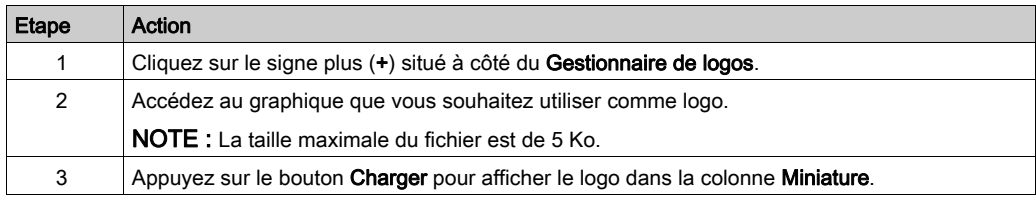

NOTE : Pour supprimer un logo de la colonne Miniature, cliquez sur X dans la colonne Supprimer.

# Visualiseur de rack

# Ouverture de la page

La page Visualiseur de rack est accessible dans l'onglet Diagnostics (Menu → Système → Visualiseur de rack).

## Exemple

Cette page de Visualiseur de rack pour un module FactoryCast M580 montre un rack local qui contient un module d'alimentation, une CPU, un module de communication FactoryCast dans l'emplacement 5, et un module de communication FactoryCast dans l'emplacement 7 :

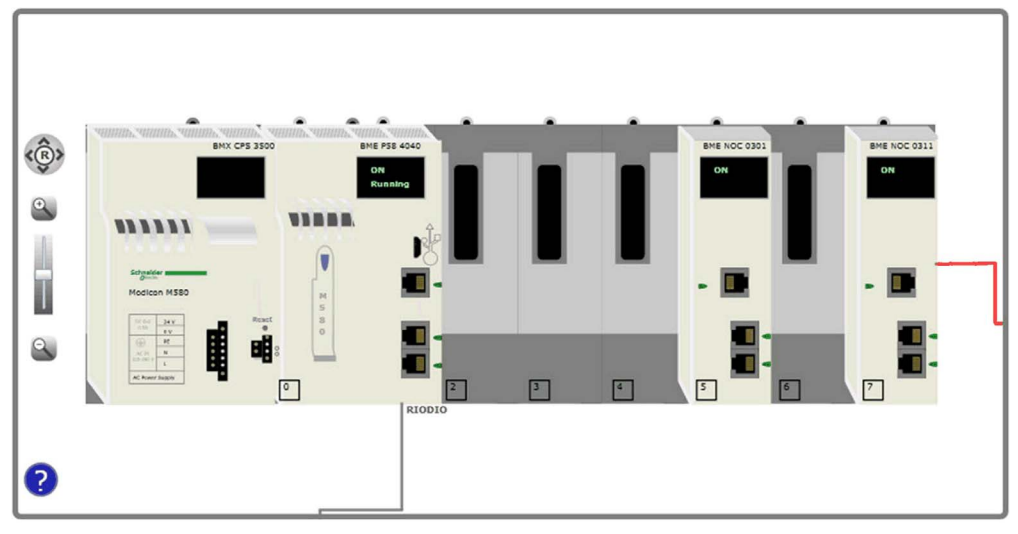

# Annexes

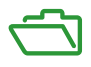

# Contenu de cette annexe

Cette annexe contient les chapitres suivants :

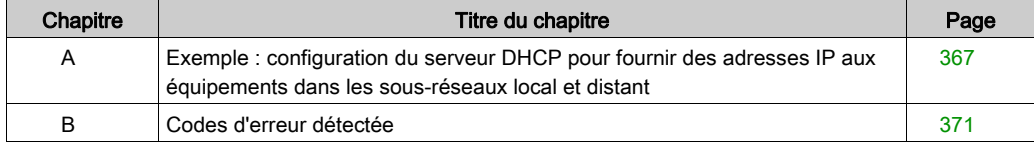

# <span id="page-366-0"></span>Annexe A Exemple : configuration du serveur DHCP pour fournir des adresses IP aux équipements dans les sous-réseaux local et distant

### Présentation

Cette section illustre le scénario suivant : un module de communication Ethernet BMENOC0301 fournit des adresses IP aux clients des sous-réseaux local et distant, par BootP et DHCP. Cette fonctionnalité est prise en charge par le micrologiciel version 2.05 ou ultérieure du BMENOC0301/11.

### Exemple de topologie MSP30

Détails de la topologie MSP30-08040SCZ9MRHHE2A :

- Le sous-réseau des clients distants correspond à la plage 192.168.20.0/24.
- Le sous-réseau local du module BMENOC0301 correspond à la plage 192.168.30.0/24.
- L'interface de routeur du sous-réseau distant a l'adresse 192.168.20.240.
- L'interface de routeur du sous-réseau local a l'adresse 192.168.30.240.
- Les clients DHCP distants sont connectés au sous-réseau distant via un commutateur géré (TCSESM163F2CU0).
- Les clients DHCP locaux sont connectés au module BMENOC0301.
- Le routeur est un MSP30-08040SCZ9MRHHE2A.

Configuration du module BMENOC0301 :

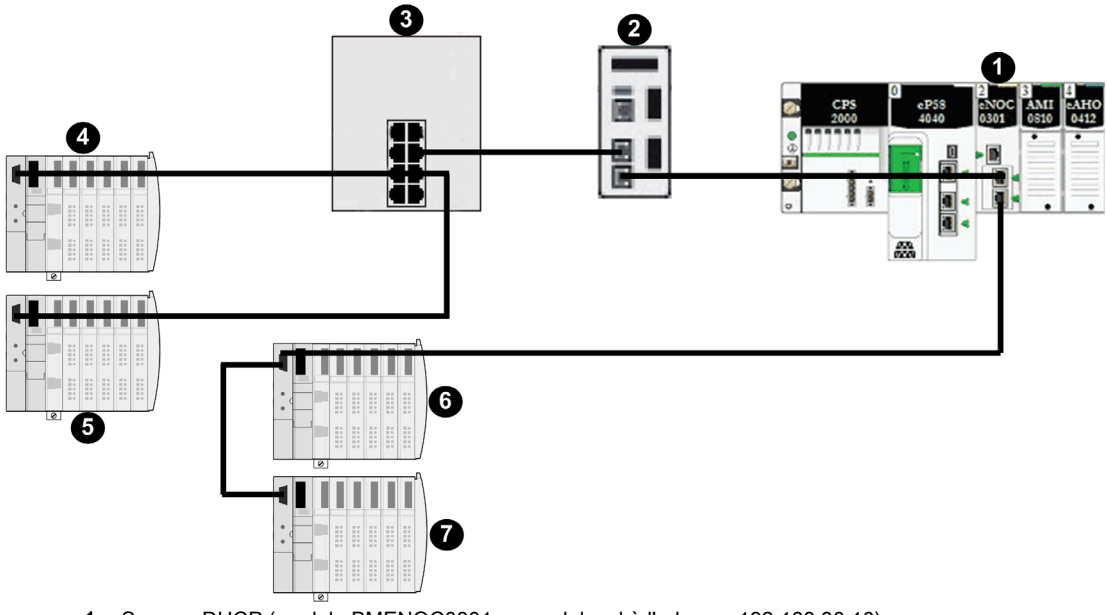

- 1 Serveur DHCP (module BMENOC0301 sur rack local à l'adresse 192.168.30.10)
- 2 Routeur MSP30-08040SCZ9MRHHE2A (adresse 192.168.30.240 sur le serveur DHCP ; adresse 192.168.20.240 vers le commutateur géré (3))
- 3 Commutateur géré
- 4 Client BootP distant (module STBNIP2311 à l'adresse 00:00:54:1c:07:1b)
- 5 Client DHCP distant (STBNIP2311\_011)
- 6 Client BootP local (module STBNIP2311 à l'adresse 00:00:54:12:d9:18)
- 7 Client DHCP local (STBNIP2311\_022)

Configuration du serveur DHCP du module BMENOC0301 :

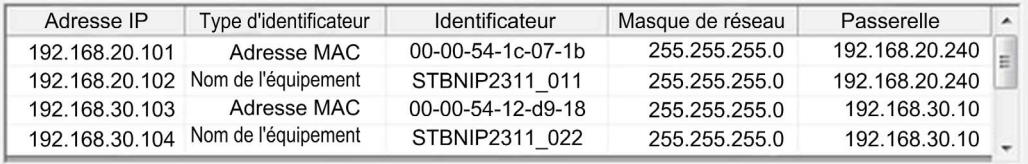

Configuration de l'agent relais DHCP MSP30 :

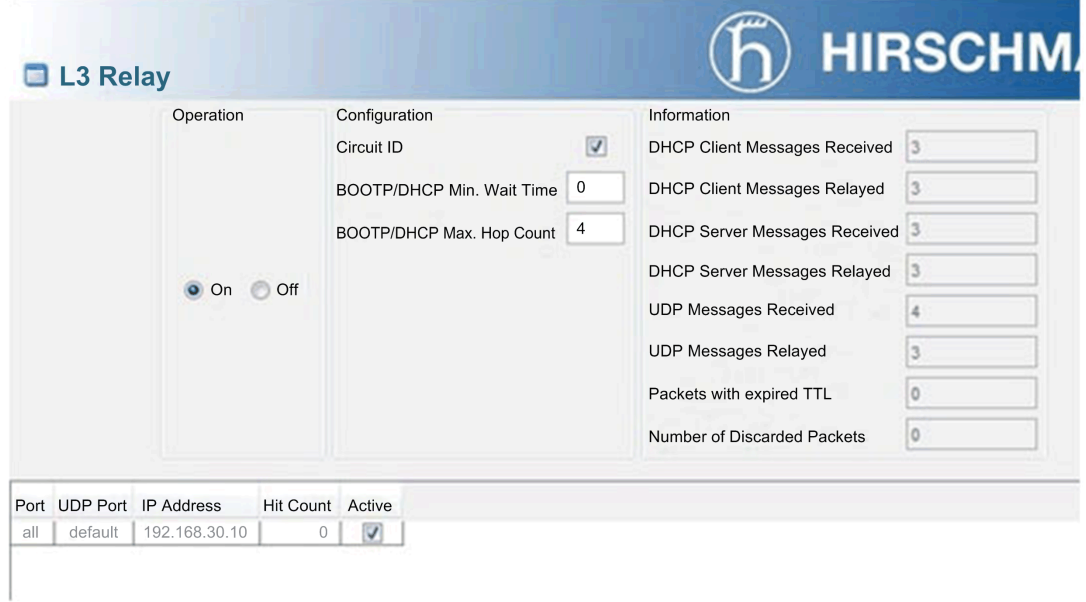

# **Remarques**

- Vérifiez que le serveur DHCP ne contient aucun nom d'équipement en double.
- Vérifiez que tous les clients DHCP/BootP exploitant le même agent relais DHCP utilisent le même serveur DHCP.

# <span id="page-370-0"></span>Annexe B Codes d'erreur détectée

# Présentation

Ce chapitre dresse la liste des codes décrivant l'état des messages du module de communication Ethernet.

# Contenu de ce chapitre

Ce chapitre contient les sujets suivants :

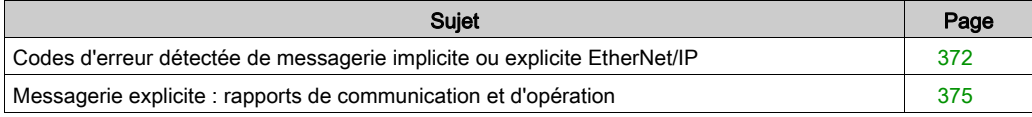

# <span id="page-371-0"></span>Codes d'erreur détectée de messagerie implicite ou explicite EtherNet/IP

# Introduction

Si un bloc fonction DATA\_EXCH n'exécute pas un message explicite EtherNet/IP, Control Expert renvoie un code d'erreur détectée hexadécimal. Ce code peut décrire une erreur détectée EtherNet/IP :

## Codes d'erreur détectée EtherNet/IP

Les codes hexadécimaux d'erreur détectée EtherNet/IP sont les suivants :

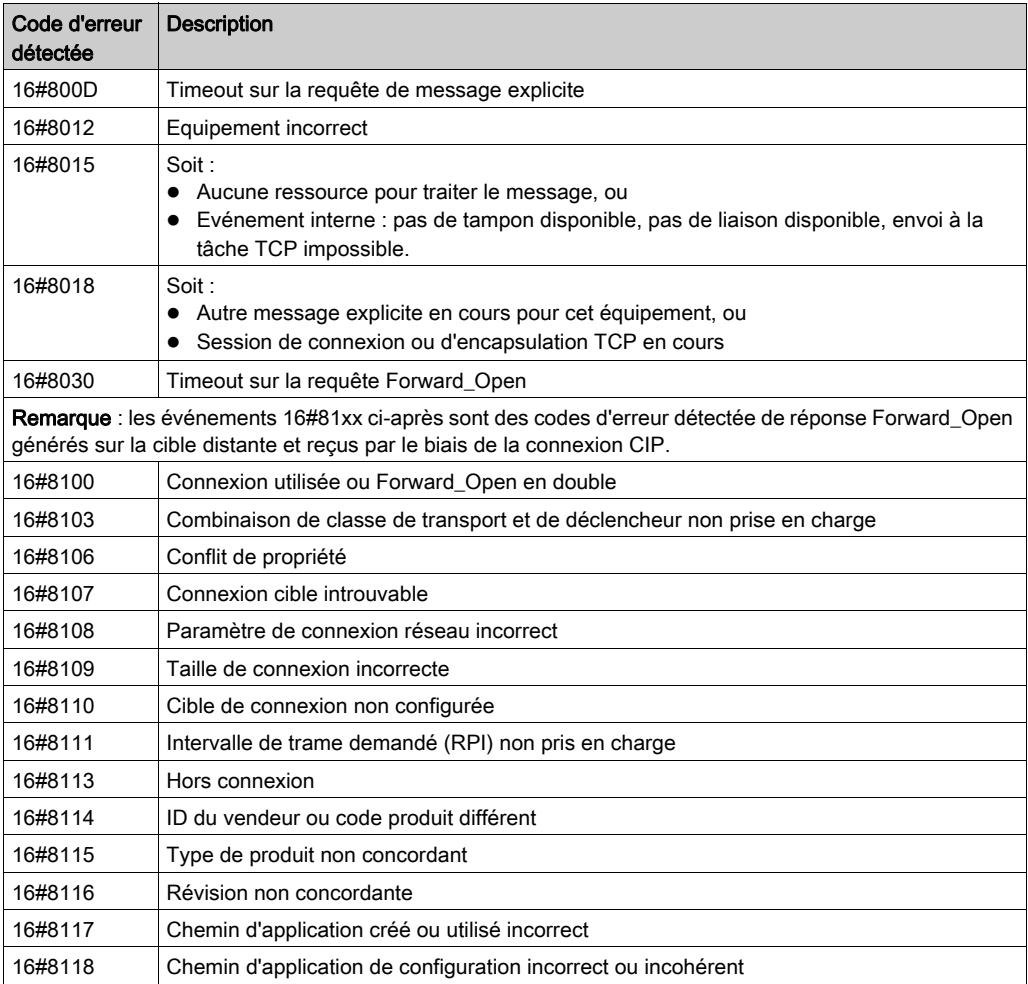

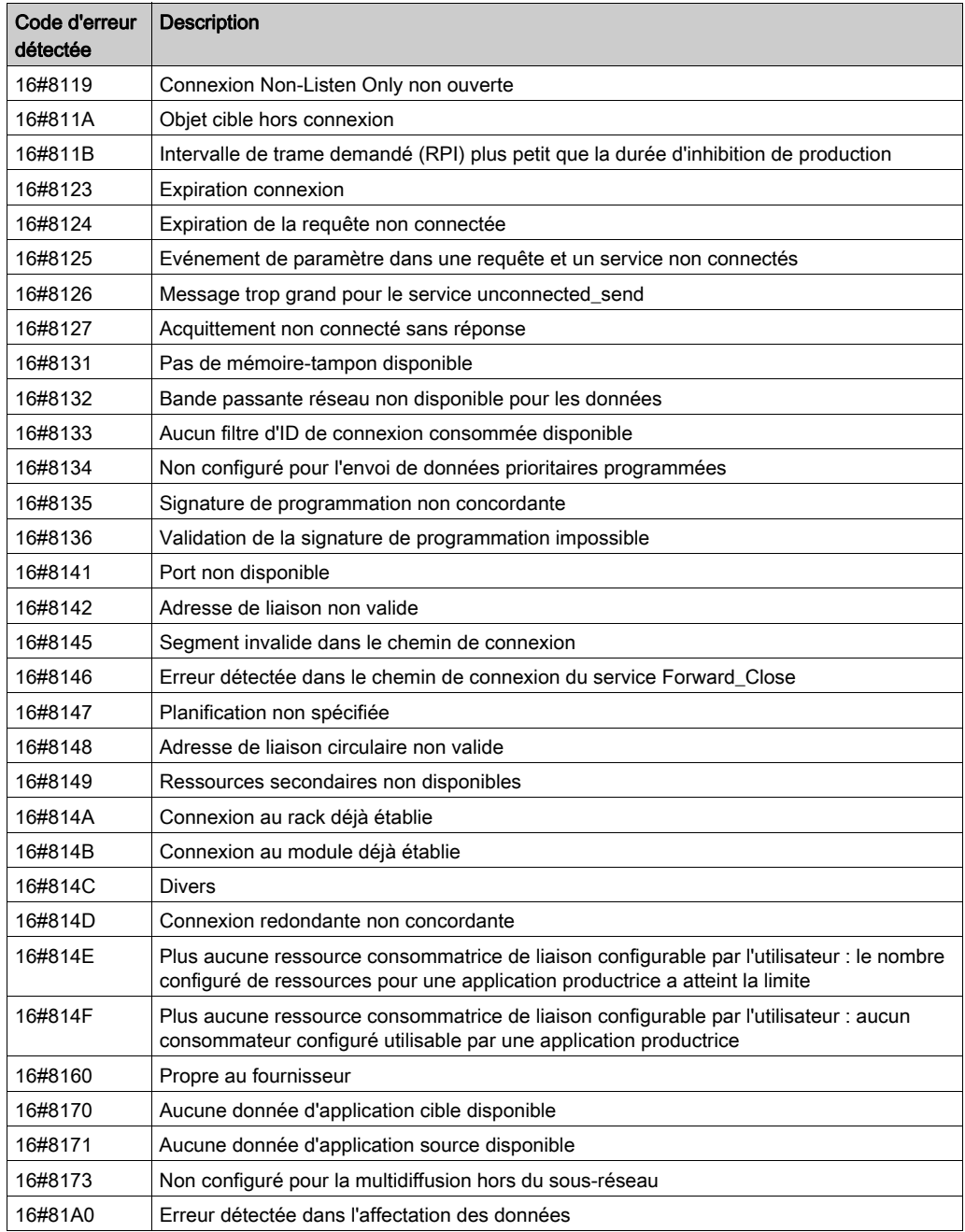

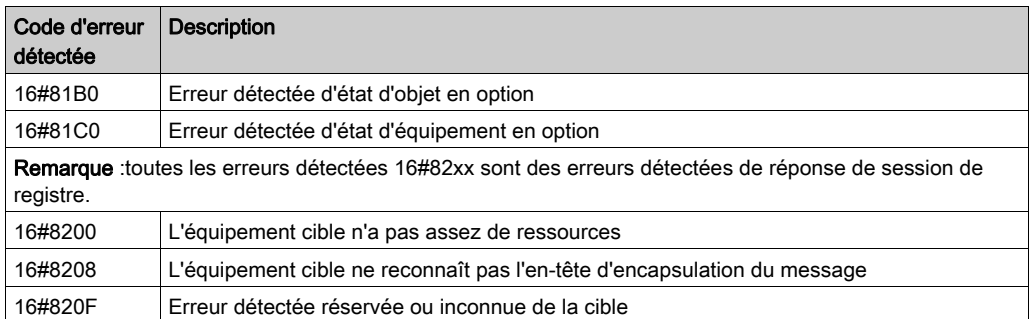

# <span id="page-374-0"></span>Messagerie explicite : rapports de communication et d'opération

# Présentation

Les rapports de communication et d'opération font partie des paramètres de gestion.

NOTE : Il est recommandé de tester les rapports sur la fonction de communication à la fin de leur exécution et avant l'activation suivante. Lors d'un démarrage à froid, vérifiez que tous les paramètres de gestion de la fonction de communication ont été remis à 0. Il peut être utile d'utiliser %S21 (voir EcoStruxure™ Control Expert, Bits et mots système, Manuel de référence) pour examiner le premier cycle après un démarrage à froid ou à chaud.

## Rapport de communication

Ce rapport est commun à toutes les fonctions de messagerie explicite. Il est pertinent lorsque la valeur du bit d'activité passe de 1 à 0. Les rapports dont la valeur est comprise entre 16#01 et 16#FE concernent les erreurs détectées par le processeur qui a exécuté la fonction.

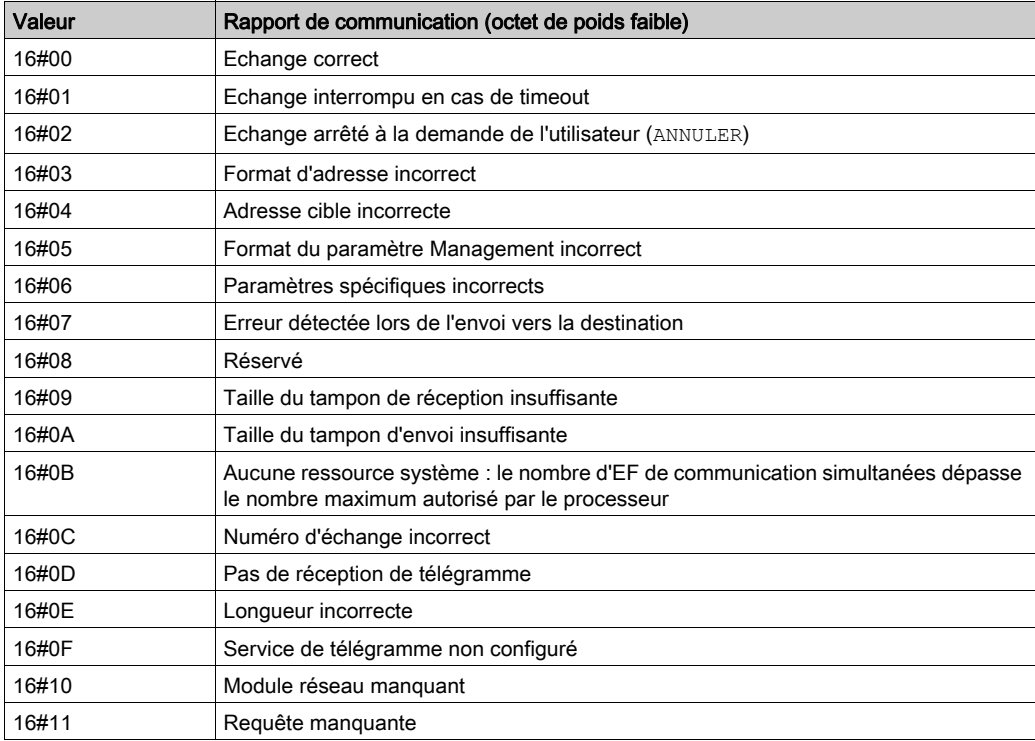

Les différentes valeurs de ce rapport sont répertoriées dans le tableau suivant :

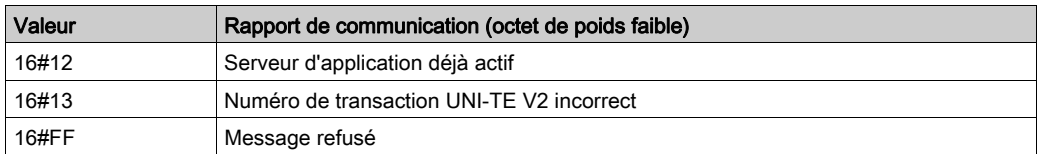

NOTE : la fonction peut détecter une erreur de paramètre avant d'activer l'échange. Dans ce cas, le bit d'activité reste à 0 et le compte rendu est initialisé avec les valeurs correspondant à l'erreur.

# Rapport d'opération

Ce rapport est spécifique de chaque fonction. Il indique le résultat de l'opération effectuée sur l'application distante :

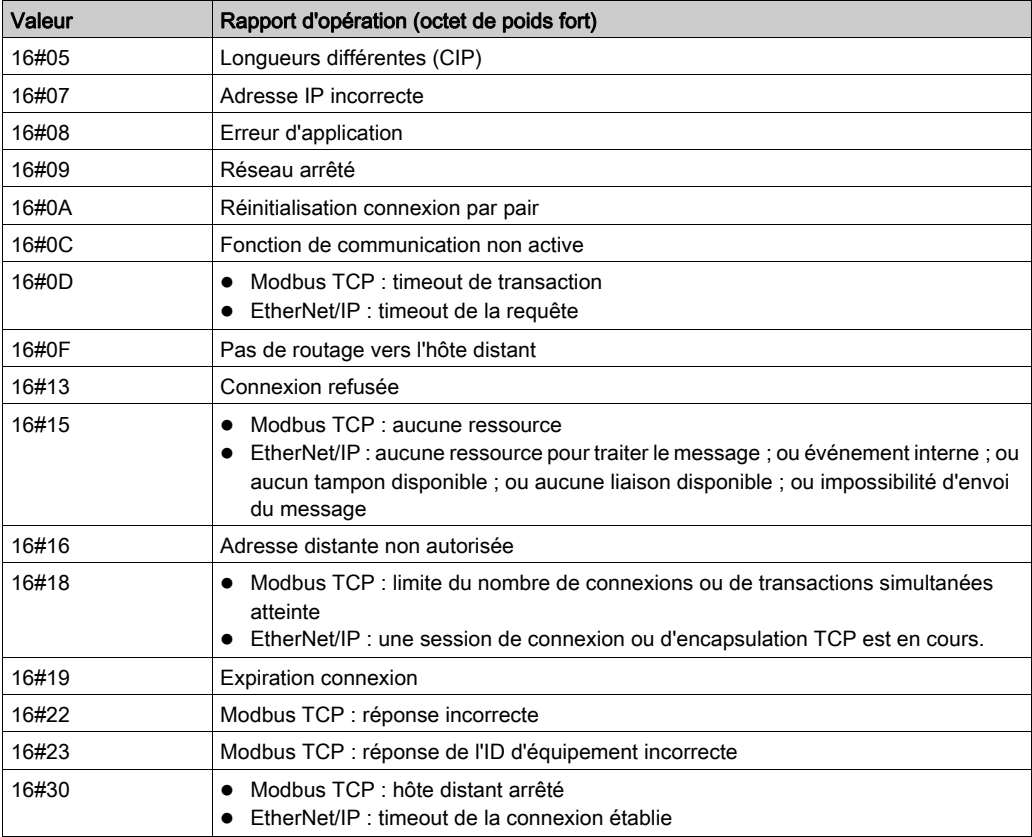

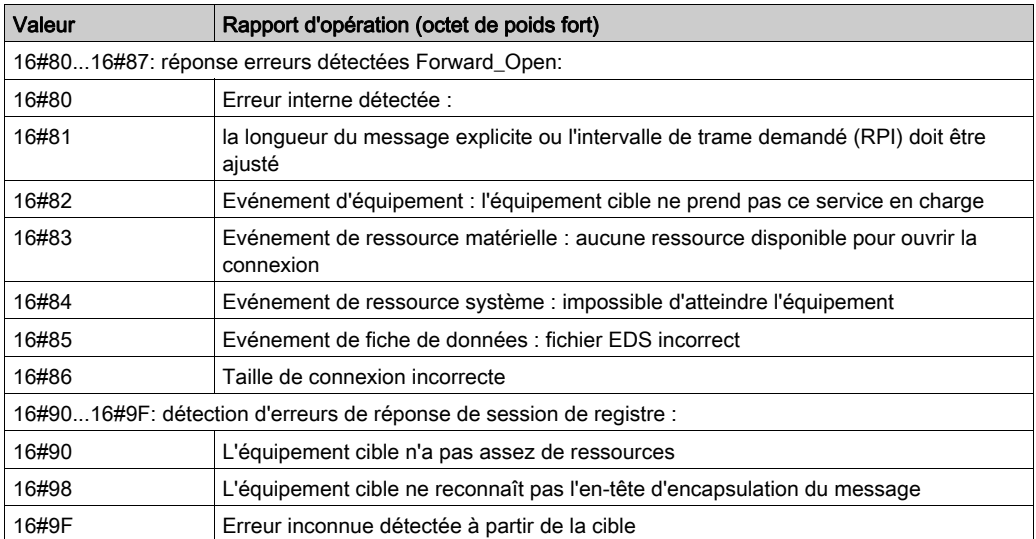

# **Glossaire**

# !

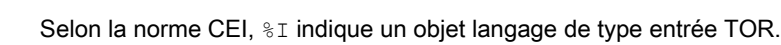

## %IW

%I

Selon la norme CEI,  $\S$ IW indique un objet langage de type entrée analogique.

## %M

Selon la norme CEI,  $\frac{1}{6}$ M indique un objet langage de type bit mémoire.

## %MW

Selon la norme CEI,  $\frac{1}{2}$ MW indique un objet langage de type mot mémoire.

# %Q

Selon la norme CEI,  $\ˆ$  indique un objet langage de type sortie TOR.

# %QW

Selon la norme CEI,  $\S$ QW indique un objet langage de type sortie analogique.

## %SW

Selon la norme CEI,  $\frac{1}{6}$  sw indique un objet langage de type mot système.

# A

# **Adaptateur**

L'adaptateur est la cible des requêtes de connexion des données d'E/S en temps réel émises par les scrutateurs. Il ne peut ni envoyer ni recevoir des données d'E/S en temps réel, sauf si un scrutateur l'exige. Il ne conserve, ni ne génère les paramètres de communication des données nécessaires pour établir la connexion. L'adaptateur accepte des requêtes de messages explicites (connectés et non connectés) des autres équipements.

### Adresse IP

Identificateur de 32 bits, constitué d'une adresse réseau et d'une adresse d'hôte, affecté à un équipement connecté à un réseau TCP/IP.

### Anneau principal

Anneau principal d'un réseau EthernetRIO. Cet anneau contient des modules RIO et un rack local (contenant une UC (CPU) avec un service de scrutation Ethernet) ainsi qu'un module d'alimentation.

### Anneau secondaire

Réseau Ethernet comportant une boucle reliée à un anneau principal, par l'intermédiaire d'un commutateur double anneau (DRS) ou d'un module de sélection d'options de réseau BMENOS0300 situé sur l'anneau principal. Ce réseau contient des équipements d'E/S distantes (RIO) ou distribués.

### **Architecture**

Une architecture décrit une structure permettant de définir un réseau constitué des composants suivants :

- Composants physiques, leur organisation fonctionnelle et leur configuration
- Principes de fonctionnement et procédures
- Formats de données utilisés pour le fonctionnement

### ARRAY

Un ARRAY est un tableau d'éléments de même type. En voici la syntaxe : ARRAY [<limites>] OF <Type>

Exemple : ARRAY [1..2] OF BOOL est un tableau à une dimension composé de deux éléments de type BOOL.

ARRAY [1..10, 1..20] OF INT est un tableau à deux dimensions composé de 10x20 éléments de type INT.

### ART

Acronyme de *Application Response Time* (temps de réponse de l'application). Temps de réaction d'une application CPU à une entrée donnée. Le temps ART est mesuré à partir de l'activation sur l'automate CPU d'un signal physique qui déclenche une commande d'écriture jusqu'à l'activation de la sortie distante signalant la réception des données.

### AUX

Une tâche (AUX) est une tâche processeur périodique et facultative qui est exécutée via son logiciel de programmation. La tâche AUX est utilisée pour exécuter une partie de l'application dont le niveau de priorité est faible. Elle n'est exécutée que si les tâches MAST et FAST n'ont rien à accomplir. La tâche MAST comprend deux parties :

- IN : les entrées sont copiées dans la section IN avant l'exécution de la tâche AUX.
- OUT : les sorties sont copiées dans la section OUT après exécution de la tâche AUX.

# B

## BCD

Acronyme de *binary-coded decimal* (décimaux codés en binaire)

### BOOL

Le type *booléen* est le type de données de base en informatique. Une variable de type BOOL peut avoir l'une des deux valeurs suivantes : 0 (FALSE) ou 1 (TRUE).

Un bit extrait d'un mot est de type BOOL, par exemple :%MW10.4

## **BOOTP**

Acronyme de *protocole d'amorcage*. Protocole réseau UDP qu'un client réseau peut utiliser pour obtenir automatiquement une adresse IP à partir d'un serveur. Le client s'identifie auprès du serveur à l'aide de son adresse MAC. Le serveur, qui gère un tableau préconfiguré des adresses MAC des équipements clients et des adresses IP associées, envoie au client son adresse IP définie. Le service BOOTP utilise les ports UDP 67 et 68.

## Boucle de chaînage haute capacité

Souvent désignée par l'acronyme HCDL (high-capacity daisy chain loop) une boucle de chaînage haute capacité utilise des commutateurs double anneau (DRSsRIODIO) pour connecter des sousanneaux d'équipements (contenant des stations ou des équipements distribués) et/ou des nuages au réseau EthernetRIO.

### Boucle de chaînage simple

Souvent désignée par l'acronyme SDCL (simple daisy chain loop), une boucle de chaînage simple contient uniquement des modules RIO (pas d'équipements distribués). Cette topographie se compose d'un rack local (contenant une UC (CPU) avec un service de scrutation d'E/S distantes (Ethernet) et une ou plusieurs stations d'E/S distantes RIO (chacune contenant un module adaptateur RIO).

# $\mathbf C$

# **CCOTF**

Acronyme de Change Configuration On The Fly (modification de configuration à la volée). Fonction de Control Expert qui permet la modification du matériel dans la configuration système pendant l'exécution du système. Cette modification n'affecte pas les opérations actives.

# CEI 61131-3

Norme internationale : automates programmables

Partie 3: langages de programmation

### Cible

Dans EtherNet/IP, un équipement est considéré comme la cible lorsqu'il est le destinataire d'une requête de connexion pour des communications de messagerie implicite ou explicite, ou lorsqu'il est le destinataire d'une requête de message en messagerie explicite non connectée.

### CIP™

Acronyme de *common industrial protocol* (protocole industriel commun). Suite complète de messages et de services pour l'ensemble des applications d'automatisation de fabrication (contrôle, sécurité, synchronisation, mouvement, configuration et informations). Le protocole CIP permet aux utilisateurs d'intégrer ces applications de fabrication dans les réseaux Ethernet de niveau entreprise et dans Internet. CIP est le principal protocole d'EtherNet/IP.

### client de messagerie explicite

(*classe de client de messagerie explicite*). Classe d'équipement définie par l'ODVA pour les nœuds EtherNet/IP qui ne prennent en charge la messagerie explicite qu'en tant que client. Les systèmes IHM et SCADA sont des exemples courants de cette classe d'équipements.

### Commutateur

Equipement multiport qui permet de segmenter le réseau et de réduire les risques de collisions. Les paquets sont filtrés ou transférés en fonction de leurs adresses source et cible. Les commutateurs peuvent fonctionner en duplex intégral et fournir la totalité de la bande passante à chaque port. Un commutateur peut présenter différentes vitesses d'entrée/sortie (par exemple, 10, 100 ou 1000 Mbits/s). Les commutateurs sont considérés comme des équipements de couche OSI 2 (couche de liaison des données).

### **Connexion**

Circuit virtuel entre plusieurs équipements de réseau, créé avant l'émission des données. Après l'établissement d'une connexion, une série de données est transmise par le même canal de communication, sans qu'il soit nécessaire d'inclure des informations de routage (notamment les adresses source et cible) avec chaque donnée.

### connexion de classe 1

Connexion de classe 1 de transport CIP utilisée pour transmettre des données d'E/S par l'intermédiaire de la messagerie implicite entre équipements EtherNet/IP.

### connexion de classe 3

Connexion de classe 3 de transport CIP utilisée pour la messagerie explicite entre équipements EtherNet/IP.

#### Connexion optimisée du rack

Les données issues de plusieurs modules d'E/S sont regroupées en un paquet de données unique qui est présenté au scrutateur dans un message implicite sur un réseau EtherNet/IP.

### **CPU**

Acronyme de *central processing unit* (unité centrale de traitement ou UC). On parle également de processeur ou de contrôleur. La CPU est le cerveau d'un processus de fabrication industrielle. Il automatise un processus, par opposition aux systèmes de contrôle de relais. Les CPU sont des ordinateurs conçus pour résister aux conditions parfois difficiles d'un environnement industriel.

#### Créateur de la connexion

Nœud réseau EtherNet/IP, qui génère une requête de connexion pour le transfert des données d'E/S ou la messagerie explicite.

# D

### DDT

Acronyme de *derived data type*. Un type de données dérivé est un ensemble d'éléments de même type (ARRAY) ou de types différents (structure).

#### Déterminisme

Pour une application et une architecture données, vous pouvez prévoir que le délai entre un événement (changement de valeur d'une entrée) et la modification correspondante de la sortie d'un contrôleur a une durée t définie, qui est inférieure au délai requis par votre processus.

# Device DDT (DDDT)

Un DDT d'équipement est un DDT (type de données dérivé) prédéfini par le constructeur qui ne peut pas être modifié par l'utilisateur. Il contient les éléments de langage d'E/S d'un module d'E/S.

# DFB

Acronyme de *derived function block* (bloc fonction dérivé). Les types DFB sont des blocs fonction programmables par l'utilisateur en langage ST, IL, LD ou FBD.

L'utilisation de ces types DFB dans une application permet :

- de simplifier la conception et la saisie du programme,
- d'accroître la lisibilité du programme,
- de faciliter sa mise au point,
- de diminuer le volume de code généré.

### **DHCP**

Acronyme de *dynamic host configuration protocol* (protocole de configuration dynamique d'hôtes). Extension du protocole de communication BOOTP, qui permet d'affecter automatiquement les paramètres d'adressage IP, notamment l'adresse IP, le masque de sous-réseau, l'adresse IP de passerelle et les noms de serveur DNS. DHCP ne nécessite pas la gestion d'un tableau identifiant chaque équipement de réseau. Le client s'identifie auprès du serveur DHCP en utilisant son adresse MAC ou un identifiant d'équipement unique. Le service DHCP utilise les ports UDP 67 et 68.

### diffusion

Message envoyé à tous les équipements d'un domaine de diffusion.

### DIO

(E/S distribuées) Egalement appelé équipement distribué. Les DRSs utilisent des ports DIO pour connecter des équipements distribués.

### **DNS**

Acronyme de *domain name server/service* (serveur/service de noms de domaine). Service capable de traduire un nom de domaine alphanumérique en adresse IP, l'identificateur unique d'un équipement sur un réseau.

### DRS

Acronyme de *dual-ring switch* (commutateur double anneau). Commutateur géré à extension ConneXium qui a été configuré pour fonctionner sur un réseau Ethernet. Des fichiers de configuration prédéfinis sont fournis par Schneider Electric pour téléchargement vers un DRS en vue de prendre en charge les fonctionnalités spéciales de l'architecture à anneau principal/sousanneau.

### **DSCP**

Acronyme de *Differentiated Service Code Points* (point de code des services différenciés). Ce champ de 6 bits inclus dans l'en-tête d'un paquet IP sert à classifier le trafic aux fins d'établir les priorités.

## **DST**

Acronyme de *daylight saving time* (heure d'été). Pratique qui consiste à avancer les horloges vers le début du printemps et à les retarder vers le début de l'automne.

**DT** 

Acronyme de *date and time* (date et heure). Le type de données DT est codé en BCD sur 64 bits et contient les informations suivantes :

- l'année codée dans un champ de 16 bits
- le mois codé dans un champ de 8 bits
- le jour codé dans un champ de 8 bits
- l'heure codée dans un champ de 8 bits
- les minutes codées dans un champ de 8 bits
- les secondes codées dans un champ de 8 bits

NOTE : les huit bits de poids faible ne sont pas utilisés.

Le type DT est déclaré sous la forme suivante :

#### **DT#**<Année>-<Mois>-<Jour>-<Heure>:<Minutes>:<Secondes>

Le tableau ci-après donne les limites inférieure/supérieure de chaque élément :

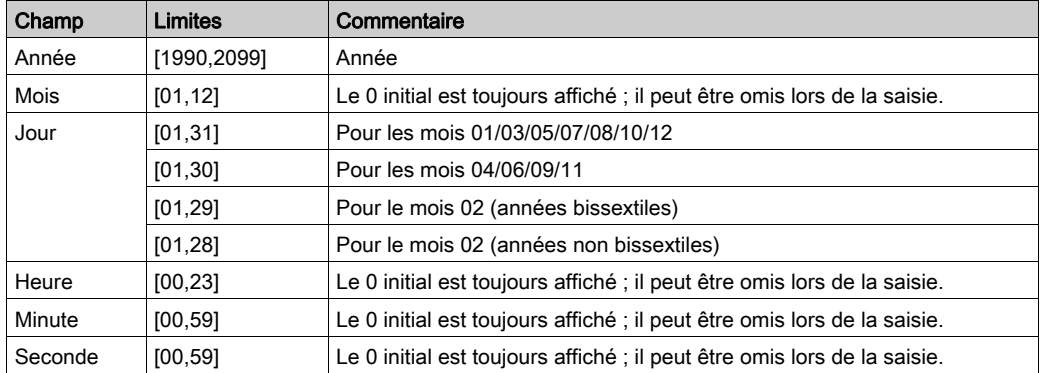

### DTM

Acronyme de *device type manager*DTM (gestionnaire de type d'équipement). Pilote d'équipement exécuté sur le PC hôte. Il offre une structure unifiée pour accéder aux paramètres de l'équipement, le configurer et l'utiliser, et pour remédier aux problèmes. Les DTM peuvent présenter différents visages, d'une simple interface graphique permettant de configurer les paramètres de l'équipement jusqu'à une application très perfectionnée susceptible d'effectuer des calculs complexes en temps réel à des fins de diagnostic et de maintenance. Dans le contexte d'un DTM, un équipement peut être un module de communication ou un équipement distant sur le réseau. Voir FDT.

### Duplex intégral

Capacité de deux équipements en réseau à communiquer indépendamment et simultanément entre eux dans les deux sens.

# E

## EDS

Acronyme de *electronic data sheet* (fiche de données électronique). Les EDS sont de simples fichiers texte qui décrivent les fonctions de configuration d'un équipement. Les fichiers EDS sont générés et gérés par le fabricant de l'équipement.

### EF

Acronyme de *elementary function* (fonction élémentaire). Bloc utilisé dans un programme pour réaliser une fonction logique prédéfinie.

Une fonction ne dispose pas d'informations sur l'état interne. Plusieurs appels de la même fonction à l'aide des mêmes paramètres d'entrée fournissent toujours les mêmes valeurs de sortie. Vous trouverez des informations sur la forme graphique de l'appel de fonction dans le « [bloc fonctionnel (*instance)]* ». Contrairement aux appels de bloc fonction, les appels de fonction comportent uniquement une sortie qui n'est pas nommée et dont le nom est identique à celui de la fonction. En langage FBD, chaque appel est indiqué par un [numéro] unique via le bloc graphique. Ce numéro est généré automatiquement et ne peut pas être modifié.

Vous positionnez et configurez ces fonctions dans le programme afin d'exécuter l'application.

Vous pouvez également développer d'autres fonctions à l'aide du kit de développement SDKC.

### EFB

Acronyme de *elementary function block* (bloc fonction élémentaire). Bloc utilisé dans un programme pour réaliser une fonction logique prédéfinie.

Les EFB possèdent des états et des paramètres internes. Même si les entrées sont identiques, les valeurs des sorties peuvent différer. Par exemple, un compteur possède une sortie qui indique que la valeur de présélection est atteinte. Cette sortie est réglée sur 1 lorsque la valeur en cours est égale à la valeur de présélection.

### EN

EN correspond à ENable (activer) ; il s'agit d'une entrée de bloc facultative. Quand l'entrée EN est activée, une sortie ENO est automatiquement définie.

 $Si$  EN = 0, le bloc n'est pas activé, son programme interne n'est pas exécuté et ENO est réglé sur 0.

 $Si$  EN = 1, le programme interne du bloc est exécuté et ENO est réglé sur 1. Si une erreur d'exécution est détectée, ENO reprend la valeur 0.

Si l'entrée EN n'est pas connectée, elle est automatiquement réglée sur 1.

# **ENO**

ENO signifie Error NOtification (notification d'erreur). C'est la sortie associée à l'entrée facultative EN.

Si  $ENO$  est réglé sur 0 (parce que  $EN = 0$  ou qu'une erreur d'exécution est détectée) :

- L'état des sorties du bloc fonction reste le même que lors du précédent cycle de scrutation correctement exécuté.
- La ou les sorties de la fonction, ainsi que les procédures, sont réglées sur 0.

### Environnement difficile

Résistance aux hydrocarbures, aux huiles industrielles, aux détergents et aux copeaux de brasure. Humidité relative pouvant atteindre 100 %, atmosphère saline, écarts de température importants, température de fonctionnement comprise entre -10 °C et +70 °C ou installations mobiles. Pour les équipements renforcés (H), l'humidité relative peut atteindre 95 % et la température de fonctionnement peut être comprise entre -25 °C et +70 °C.

### Equipement d'E/S Ethernet M580

Equipement Ethernet qui assure la récupération automatique du réseau et des performances RIO déterministes. Le délai nécessaire pour résoudre une scrutation logique des E/S distantes (RIO) peut être calculé, et le système peut être rétabli rapidement à la suite d'une rupture de communication. Les équipements d'E/S M580Ethernet sont les suivants :

- rack local (comprenant une UC (CPU) avec un service de scrutation d'E/S Ethernet)
- station RIO (comprenant un module adaptateur X80)
- commutateur double anneau (DRS) avec configuration prédéfinie

### Equipement de classe scrutateur

Un équipement de classe scrutateur est défini par l'ODVA comme un nœud EtherNet/IP capable de déclencher des échanges d'E/S avec d'autres nœuds du réseau.

### équipement distribué

Equipement Ethernet (appareil Schneider Electric, PC, serveur et autre équipement tiers) qui prend en charge l'échange avec une CPU ou un autre service de scrutation d'E/S Ethernet.

### équipement prêt

Equipement Ethernet prêt qui fournit des services supplémentaires au module Ethernet/IP ou Modbus, par exemple : entrée d'un paramètre, déclaration dans l'éditeur de bus, transfert système, scrutation déterministe, message d'alerte pour les modifications et droits d'accès utilisateur partagés entre Control Expert et le DTM d'équipement.

## esclave local

Fonctionnalité proposée par les modules de communication Schneider ElectricEtherNet/IP qui permet à un scrutateur de prendre le rôle d'un adaptateur. L'esclave local permet au module de publier des données par le biais de connexions de messagerie implicite. Un esclave local s'utilise généralement pour des échanges poste à poste entre des PAC.

## Ethernet

Réseau local à 10 Mbits/s, 100 Mbits/s ou 1 Gbits/s, CSMA/CD, utilisant des trames, qui peut fonctionner avec une paire torsadée de fils de cuivre, un câble en fibre optique ou sans fil. La norme IEEE 802.3 définit les règles de configuration des réseaux Ethernet filaires, tandis que la norme IEEE 802.11 définit les règles de configuration des réseaux Ethernet sans fil. Les réseaux 10BASE-T, 100BASE-TX et 1000BASE-T sont couramment utilisés. Ils peuvent employer des câbles en cuivre à paire torsadée de 5e catégorie et des prises modulaires RJ45.

### EtherNet/IP™

Protocole de communication réseau pour les applications d'automatisation industrielle, qui combine les protocoles de transmission TCP/IP et UDP et le protocole CIP de couche applicative pour prendre en charge l'échange de données à haut débit et la commande industrielle. EtherNet/IP emploie des fichiers EDS pour classer chaque équipement réseau et ses fonctionnalités.

# F

# FAST

Tâche de processeur périodique facultative qui identifie les requêtes de scrutation de priorité élevée et qui est exécutée via un logiciel de programmation dédié. Vous pouvez utiliser une tâche FAST pour que la logique de modules d'E/S spécifiques soit résolue plusieurs fois par scrutation. La tâche FAST comprend deux parties :

- IN : les entrées sont copiées dans la section IN avant l'exécution de la tâche FAST.
- OUT : les sorties sont copiées dans la section OUT après exécution de la tâche FAST.

### FBD

Acronyme de Function Block DiagramIEC 61131-3 (langage à blocs fonction). Langage de programmation graphique qui fonctionne comme un diagramme de flux. Par l'ajout de blocs logiques simples (AND, OR, etc.), chaque fonction ou bloc fonction du programme est représenté(e) sous cette forme graphique. Pour chaque bloc, les entrées se situent à gauche et les sorties à droite. Les sorties des blocs peuvent être liées aux entrées d'autres blocs afin de former des expressions complexes.

### FDR

Acronyme de fast device replacement (remplacement rapide d'équipement). Service utilisant le logiciel de configuration pour remplacer un produit défaillant.

### FDT

Acronyme de *field device tool* (outil d'équipement de terrain). Technologie harmonisant la communication entre les équipements de terrain et l'hôte système.

### FTP

Acronyme de *file transfer protocol* (protocole de transfert de fichiers). Protocole qui copie un fichier d'un hôte vers un autre sur un réseau TCP/IP, comme Internet. Le protocole FTP utilise une architecture client-serveur ainsi qu'une commande et des connexions de données distinctes entre le client et le serveur.

# G

### GPS

Acronyme de *Global Positioning System*. Le système GPS standard se compose de signaux de positionnement, de navigation et d'horodatage dans l'espace diffusés dans le monde entier et destinés à une utilisation militaire comme civile. Les performances des services de positionnement standard dépendent des paramètres des signaux de diffusion des satellites, de la conception de la constellation GPS, du nombre de satellites en vue et de divers paramètres environnementaux.

# H

### **HART**

Acronyme de *highway addressable remote transducer*. Protocole de communication bidirectionnel pour l'envoi et la réception d'informations numériques sur des câbles analogiques entre un système de contrôle ou de surveillance et des équipements intelligents.

HART est le standard générique pour l'accès aux données entre systèmes hôtes et instruments de terrain intelligents. Un hôte peut être une application logicielle exécutée sur l'ordinateur portable ou le terminal portatif d'un technicien ou sur le système de contrôle de processus ou de gestion d'actifs d'un site industriel, ou encore sur tout système utilisant une plateforme de contrôle quelconque.

### Horodatage applicatif

La solution d'horodatage applicatif permet d'accéder au buffer des événements horodatés à l'aide d'un système SCADA qui ne prend pas en charge l'interface OPC DA. Dans ce cas, les blocs fonction dans l'application PLC Control Expert lisent les événements dans le buffer et les formatent pour les envoyer au système SCADA.

### Horodatage système

xxxxxxxxxxxxxxxxxxxxxxxxxxxxxxxxxxxxxxxxxxxxxxxxxxxxxxxxxxxxxxxxxxxxxxxxxxxxxxxxxxxxx xxxxxxxxxxxxxxxxxxxxxxxxxxxxxxxxxxxxxxxxxxxxxxxxxxxxxxxxxxxxxxxxxxxxxxxxxxxxxxxxxxxxx xxxxxxxxxxxxxxxxxxxxxxxxxxxxxxxxxxxxxxxxxxxxxxxxxxxxxxxxxxxxxxxxxxxxxxxxxxxxxxxxxxxxx xxxxxxxxxxxxxxxxxxxxxxxxxxxxxxxxxxxxxxxxxxxxxxxxxxxxxxxxxxxxxxxxxxxxxxxxxxxxxxxxxxxxx xx

### HTTP

Acronyme de *hypertext transfer protocol* (protocole de transfert hypertexte). Le protocole HTTP constitue la base de la communication des données pour le Web.

# I

# IGMP

Acronyme de *internet group management protocol* (protocole de gestion de groupe Internet). Cette norme Internet de multidiffusion permet à un hôte de s'abonner à un groupe de multidiffusion spécifique.

# IHM

Acronyme de *interface homme-machine*. Système qui permet l'interaction entre un humain et une machine.

# IL

Acronyme de *Instruction List* (liste d'instructions). Langage de programmation IEC 61131-3 contenant une série d'instructions de base. Il est très proche du langage d'assemblage utilisé pour programmer les processeurs. Chaque instruction est composée d'un code instruction et d'un opérande.

# INT

Type de données *INTeger* (entier) (codé sur 16 bits). Les limites inférieure et supérieure sont : -(2 puissance 15) à (2 puissance 15) - 1.

Exemple : -32768, 32767, 2#1111110001001001, 16#9FA4.

# IODDT

(type de données dérivé d'E/S) Type de données structuré représentant un module, ou le canal d'une CPU. Chaque module expert possède ses propres IODDT.

## IPsec

(abréviation de *Internet Protocol security*, sécurité IP). Ensemble de protocoles standards libres, qui permettent de protéger la sécurité et la confidentialité des sessions de communication IP du trafic entre modules utilisant IPsec. Ces protocoles ont été développés par le groupe IETF (Internet Engineering Task Force). Les algorithmes d'authentification et de chiffrement IPsec requièrent des clés cryptographiques définies par l'utilisateur qui traitent chaque paquet de communication dans une session IPsec.

# L

# Langage en blocs fonctionnels

Voir FBD.

# LD

Acronyme de Ladder DiagramIEC 61131-3 (schéma à contacts). Langage de programmation représentant les instructions à exécuter sous forme de schémas graphiques très proches d'un schéma électrique (contacts, bits de sortie, etc.).

# M

### Masque de sous-réseau

Valeur de 32 bits utilisée pour cacher (ou masquer) la portion réseau de l'adresse IP et ainsi révéler l'adresse d'hôte d'un équipement sur un réseau utilisant le protocole IP.

# MAST

Une tâche maître (MAST) est une tâche de processeur déterministe qui est exécutée par le biais du logiciel de programmation. La tâche MAST planifie la logique de module RIO à résoudre lors de chaque scrutation d'E/S. La tâche MAST comprend deux parties :

- IN : les entrées sont copiées dans la section IN avant l'exécution de la tâche MAST.
- OUT : les sorties sont copiées dans la section OUT après l'exécution de la tâche MAST.

### MB/TCP

Abréviation de Modbus over TCP protocol. Variante du protocole Modbus utilisée pour les communications réalisées sur les réseaux TCP/IP.

### Messagerie connectée

Dans EtherNet/IP, la messagerie connectée utilise une connexion CIP pour la communication. Un message connecté est une relation logique entre au moins deux objets d'application sur des nœuds différents. La connexion établit à l'avance un circuit virtuel dans un but particulier, par exemple l'envoi de messages explicites fréquents ou transferts de données d'E/S en temps réel.

#### messagerie explicite

Messagerie TCP/IP pour Modbus TCP et EtherNet/IP. Elle est utilisée pour les messages client/serveur point à point contenant des données (généralement des informations non programmées entre un client et un serveur) et des informations de routage. Dans EtherNet/IP, la messagerie explicite est considérée comme une messagerie de classe 3 et peut fonctionner avec ou sans connexion.

#### messagerie implicite

Messagerie connectée de classe 1 basée sur le protocole UDP/IP pour EtherNet/IP. La messagerie implicite gère une connexion ouverte pour le transfert programmé de données de contrôle entre un producteur et un consommateur. Comme une connexion est maintenue ouverte, chaque message contient principalement des données (sans la surcharge des informations sur les objets) plus un identificateur de connexion.

### MIB

Acronyme de *management information base* (base d'informations de gestion). Voir SNMP.

#### **Modbus**

Modbus est un protocole de message de couche application. Modbus assure les communications client et serveur entre des équipements connectés via différents types de bus ou de réseaux. Modbus offre plusieurs services indiqués par des codes de fonction.

### Mode Etendu

Dans Control Expert, le mode étendu affiche des propriétés de configuration de niveau expert pour la définition de connexions Ethernet. Etant donné que ces propriétés ne doivent être modifiées que par des personnes ayant une compréhension solide des protocoles de communication EtherNet/IP, elles peuvent être masquées ou affichées selon la qualification de l'utilisateur.

#### Multidiffusion

Type de diffusion dans lequel des copies du paquet sont remises uniquement à un sous-ensemble de destinations réseau. La messagerie implicite utilise généralement le format de multidiffusion pour les communications dans un réseau EtherNet/IP.

# N

### NIM

Acronyme de *network interface module* (module d'interface réseau). Un NIM se trouve toujours en première position de l'îlot STB (position la plus à gauche sur l'îlot physiquement installé). Le NIM possède une interface entre les modules d'E/S et le maître Fieldbus. C'est le seul module de l'îlot dépendant du bus de terrain (un NIM différent est disponible pour chaque bus de terrain).

### Nom de domaine

Chaîne alphanumérique qui identifie un équipement sur Internet et qui apparaît comme composant principal d'une adresse URL (Uniform Resource Locator) d'un site Web. Par exemple, le nom de domaine schneider-electric.com est le composant principal de l'URL www.schneider-electric.com.

Chaque nom de domaine est attribué en tant que partie du système de noms de domaine, et il est associé à une adresse IP.

Egalement appelé nom d'hôte.

### NTP

Acronyme de *network time protocol* (protocole de temps réseau). Le protocole utilise un tampon de gigue pour résister aux effets de latence variable.

### Nuage DIO

Groupe d'équipements distribués qui ne sont pas requis pour prendre en charge le protocole RSTP. DIOLes nuages nécessitent uniquement une connexion en fil de cuivre (sans anneau). Ils peuvent être connectés à des ports cuivre sur des commutateurs double anneau (DRS) ou directement à l'UC (CPU) ou aux modules de communication Ethernetdu rack local . Les nuages DIOne peuvent pas être connectés à des sous-anneaux.

# O

# $O \rightarrow T$

Originator to Target (source vers cible). Voir source et cible.

## ODVA

(Open DeviceNet Vendors Association) L'ODVA prend en charge des technologies de réseau basées sur CIP.

### OFS

Acronyme de OPC Factory Server. OFS permet les communications SCADA en temps réel avec la famille d'automates Control Expert. OFS utilise le protocole d'accès aux données OPC standard.

## OPC DA

Acronyme de OLE for Process Control Data Access. La spécification d'accès aux données est la norme OPC la plus fréquemment mise en œuvre. Elle fournit des spécifications pour la communication des données en temps réel entre les clients et les serveurs.

# P

# PAC

Acronyme de *programmable automation controller* (contrôleur d'automatisation programmable). L'automate PAC est le cerveau d'un processus de fabrication industriel. Il automatise le processus, par opposition aux systèmes de contrôle de relais. Les PAC sont des ordinateurs conçus pour résister aux conditions parfois difficiles d'un environnement industriel.

#### passerelle

Une passerelle relie deux réseaux, parfois à l'aide de différents protocoles réseau. Lorsqu'elle connecte des réseaux utilisant différents protocoles, la passerelle convertit un datagramme d'une pile de protocole dans l'autre. Lorsqu'elle connecte deux réseaux IP, la passerelle (également appelée routeur) dispose de deux adresses IP distinctes (une sur chaque réseau).

### Port 502

Le port 502 de la pile TCP/IP est le port bien connu qui est réservé aux communications Modbus TCP.

### Port Service

Port Ethernet dédié sur les modules M580RIO. Ce port peut prendre en charge les fonctions essentielles suivantes (en fonction du type de module) :

- réplication de port : aux fins de diagnostic
- accès : pour connecter l'IHM/Control Expert/ConneXview à l'UC (CPU)
- étendu : pour étendre le réseau d'équipements à un autre sous-réseau
- désactivé : désactive le port ; aucun trafic n'est transmis dans ce mode

### PTP

Acronyme de Precision Time Protocol. Utilisez ce protocole pour synchroniser toutes les horloges d'un réseau informatique. Sur un réseau local, le protocole PTP assure la précision des horloges à la microseconde près, ce qui permet de les utiliser pour les systèmes de mesure et de contrôle.

# $\Omega$

### QoS

(Acronyme de « *quality of service* » (qualité de service). Dans un réseau industriel, la qualité de service permet d'établir un niveau prévisible de performances du réseau.

# R

### rack local

Rack M580 contenant l'CPU et un module d'alimentation. Un rack local se compose d'un ou de deux racks : le rack principal et le rack étendu qui appartient à la même famille que le rack principal. Le rack étendu est facultatif.

### Redondance d'UC

Un système de redondance d'UC comprend un PAC primaire (automate) et un PAC redondant. Les configurations matérielle et logicielle sont identiques pour les deux racks PAC. Le PAC redondant surveille l'état actuel du système du PAC primaire. Lorsque celui-ci n'est plus opérationnel, un contrôle à haute disponibilité est assuré tandis que l'automate redondant prend la main sur le système.

## Réplication de port

Dans ce mode, le trafic de données lié au port source d'un commutateur réseau est copié sur un autre port de destination. Cela permet à un outil de gestion connecté de contrôler et d'analyser le trafic.

### Réseau

On distingue deux significations :

Dans un schéma à contacts :

 un réseau est un ensemble d'éléments graphiques interconnectés. La portée d'un réseau est locale, par rapport à l'unité (la section) organisationnelle du programme dans laquelle le réseau est situé.

Avec des modules de communication experts :

Un réseau est un groupe de stations qui communiquent entre elles. Le terme *réseau* est également utilisé pour désigner un groupe d'éléments graphiques interconnectés. Ce groupe constitue ensuite une partie d'un programme qui peut être composée d'un groupe de réseaux.

## Réseau d'équipements

Réseau Ethernet au sein d'un réseau d'E/S, qui contient des équipements d'E/S distantes et des équipements d'E/S distribuées. Les équipements connectés à ce réseau suivent des règles spécifiques pour permettre le déterminisme des E/S distantes.

### réseau d'équipements

Réseau Ethernet au sein d'un réseau RIO qui contient des équipements RIO et distribués. Les équipements connectés à ce réseau suivent des règles spécifiques pour permettre le déterminisme des E/S distantes RIO.

### Réseau d'exploitation

Réseau Ethernet contenant des outils d'exploitation (SCADA, PC client, imprimantes, outils de traitement par lots, EMS, etc.). Les contrôleurs sont reliés directement par routage du réseau intercontrôleurs. Ce réseau fait partie du réseau de contrôle.

### Réseau de contrôle

Réseau Ethernet contenant des automates (PAC), des systèmes SCADA, un serveur NTP, des ordinateurs (PC), des systèmes AMS, des commutateurs, etc. Deux types de topologies sont pris en charge :

- à plat : tous les modules et équipements du réseau appartiennent au même sous-réseau.
- à 2 niveaux : le réseau est divisé en un réseau d'exploitation et un réseau intercontrôleurs. Ces deux réseaux peuvent être indépendants physiquement, mais ils sont généralement liés par un équipement de routage.

### Réseau DIO

Réseau contenant des équipements distribués dans lequel la scrutation d'E/S est effectuée par une UC CPU dotée d'un service de scrutation des E/S distribuées DIO sur le rack local. Dans un réseau DIO, le trafic réseau est traité après le trafic RIO, qui est prioritaire dans un réseau RIO.

### Réseau DIO isolé

Réseau Ethernet contenant des équipements distribués qui ne font pas partie d'un réseau RIO

### Réseau EIO

Abréviation de *Ethernet I/O* (E/S Ethernet). Réseau Ethernet contenant trois types d'équipements :

- Rack local
- Station distante X80 (avec un module adaptateur BM•CRA312•0) ou module de sélection d'options de réseau BMENOS0300.
- Commutateur double anneau (DRS) ConneXium étendu

NOTE : Un équipement distribué peut également faire partie d'un réseau d'E/S Ethernet via une connexion à des DRSs ou le port de service de modules distants X80.

### Réseau intercontrôleurs

Réseau Ethernet qui fait partie du réseau de contrôle et permet l'échange de données entre les contrôleurs et les outils d'ingénierie (programmation, système de gestion des actifs).

### Réseau RIO

Réseau Ethernet contenant 3 types d'équipements d'E/S distantes (RIO) : un rack local, une station d'E/S distantes RIO et un commutateur double anneau ConneXium étendu (DRS). Un équipement distribué peut également faire partie d'un réseau RIO via une connexion à des DRSs ou des modules de sélection d'options de réseau BMENOS0300.

### RIO S908

Système d'E/S distantes (RIO) Quantum utilisant des câbles coaxiaux et des terminaisons.

### RPI

Acronyme de *requested packet interval* (intervalle de paquet demandé). Période entre les transmissions de données cycliques demandées par le scrutateur. Les équipements EtherNet/IP publient des données selon l'intervalle spécifié par le RPI que le scrutateur leur a affecté et reçoivent des requêtes de message du scrutateur à chaque RPI.

### RSTP

Acronyme de *rapid spanning tree protocol*. Ce protocole permet à une conception de réseau d'inclure des liens supplémentaires (redondants) qui fournissent des chemins de sauvegarde automatique quand un lien actif échoue, sans avoir à recourir aux boucles ni à activer ou à désactiver les liens de sauvegarde manuellement.

# S

### Sans connexion

Décrit une communication entre deux équipements de réseau, grâce à laquelle les données sont envoyées sans disposition préalable entre les équipements. Chaque donnée transmise contient des informations de routage, notamment les adresses source et cible.

### **SCADA**

Acronyme de *Supervisory Control And Data Acquisition*. Les systèmes SCADA sont des systèmes informatiques qui gèrent et surveillent les processus industriels ou les processus liés à l'infrastructure ou à l'installation (par exemple : transmission d'électricité, transport de gaz et de pétrole via des conduites, distribution d'eau, etc.).

### scrutateur

Un scrutateur agit comme une source de requêtes de connexion d'E/S pour la messagerie implicite dans EtherNet/IP et de demandes de message pour Modbus TCP.

### Scrutateur d'E/S

Service Ethernet qui interroge continuellement les modules d'E/S pour collecter des données et des informations d'état, d'événement et de diagnostic. Ce processus permet de surveiller les entrées et les sorties. Ce service prend en charge la scrutation logique des E/S distantes (RIO) comme distribuées (DIO).

### Service de scrutation d'E/S Ethernet

Service de scrutation d'E/S Ethernet intégré aux CPU M580 qui gère les équipements distribués et les stations RIO sur un réseau d'équipements M580.

### Service de scrutation DIO Ethernet

Service de scrutation DIO intégré aux CPU M580 qui gère les équipements distribués sur un réseau d'équipements M580.

### Service de temps réseau

Ce service synchronise les horloges système des ordinateurs sur Internet pour enregistrer les événements (séquence d'événements), les synchroniser (déclenchement d'événements simultanés) ou synchroniser les alarmes et les E/S (alarmes d'horodatage).

### SFC

Acronyme de *Sequential Function Chart* (diagramme fonctionnel en séquence). Langage de programmation IEC 61131-3 utilisé pour représenter graphiquement, de manière structurée, le fonctionnement d'un automate (CPU) séquentiel. Cette description graphique du fonctionnement séquentiel du processeur et des différentes situations qui en découlent est réalisée à l'aide de symboles graphiques simples.

### **SFP**

Acronyme de *Small Form-factor Pluggable*. L'émetteur-récepteur SFP joue le rôle d'interface entre un module et des câbles à fibre optique.

# **SMTP**

Acronyme de *simple mail transfer protocol* (protocole de transfert de courrier simple). Service de notification par messagerie électronique qui permet l'envoi d'alarmes ou d'événements sur les projets utilisant un contrôleur. Le contrôleur surveille le système et peut créer automatiquement un message électronique d'alerte contenant des données, des alarmes et/ou des événements. Les destinataires du message électronique peuvent se trouver sur le réseau local ou à distance.

### **SNMP**

Acronyme de *simple network management protocol* (protocole de gestion de réseau simple). Protocole utilisé dans les systèmes de gestion de réseau pour surveiller les équipements rattachés au réseau. Ce protocole fait partie de la suite de protocoles Internet (IP) définie par le groupe de travail d'ingénierie Internet (IETF), qui inclut des directives de gestion de réseau, dont un protocole de couche d'application, un schéma de base de données et un ensemble d'objets de données.

## **SNTP**

Acronyme de *simple network time protocol* (protocole de temps réseau simple). Voir NTP.

### SOE

Acronyme de *sequence of events*. Processus de détermination de l'ordre des événements dans un système industriel et corrélation de ces événements à une horloge en temps réel.

### Source

Dans EtherNet/IP, un équipement est considéré comme la source lorsqu'il est à l'origine d'une connexion CIP pour la communication de messagerie implicite ou explicite, ou lorsqu'il génère une requête de message pour la messagerie explicite non connectée.

### **ST**

Acronyme de *Structured Text* (texte structuré). Langage de programmation IEC 61131-3 élaboré de type langage littéral structuré, qui est proche des langages de programmation informatique. Il permet de structurer des suites d'instructions.

## Station RIO

Un des trois types de modules RIO dans un réseau EthernetRIO. Une station d'E/S distantes (RIO) est un rack M580 de modules d'E/S qui sont connectés à un réseau RIO Ethernet et gérés par un module adaptateur distant RIO Ethernet. Une station peut se présenter sous la forme d'un rack unique ou d'un rack principal associé à un rack d'extension.

# T

# $T - 50$

Target to Originator (cible vers source). Voir cible et source.

### **TCP**

Acronyme de *transmission control protocol* (protocole de contrôle de transmission). Protocole clé de la suite de protocole Internet, qui prend en charge les communications orientées connexion en établissant la connexion nécessaire pour transmettre une séquence ordonnée de données sur le même canal de communication.
### TCP/IP

Egalement connu sous le nom de *suite de protocoles Internet*, le protocole TCP/IP est un ensemble de protocoles utilisés pour conduire les transactions sur un réseau. La suite tire son nom de deux protocoles couramment utilisés : TCP et IP. TCP/IP est un protocole orienté connexion utilisé par Modbus TCP et EtherNet/IP pour la messagerie explicite.

### TFTP

Acronyme de Trivial File Transfer Protocol. Version simplifiée du protocole file transfer protocol (FTP), TFTP utilise une architecture client-serveur pour établir des connexions entre deux équipements. A partir d'un client TFTP, il est possible d'envoyer des fichiers au serveur ou de les télécharger en utilisant le protocole UDP (user datagram protocol) pour le transport des données.

### TIME\_OF\_DAY

Voir TOD.

### TOD

Acronyme de *time of day*. Le type TOD, codé en BCD dans un format sur 32 bits, contient les informations suivantes :

- l'heure codée dans un champ de 8 bits
- les minutes codées dans un champ de 8 bits
- les secondes codées dans un champ de 8 bits

NOTE : les huit bits de poids faible ne sont pas utilisés.

Le type TOD est déclaré sous la forme suivante : xxxxxxxx:

**TOD#**<Heure>:<Minutes>:<Secondes>

Le tableau ci-après donne les limites inférieure/supérieure de chaque élément :

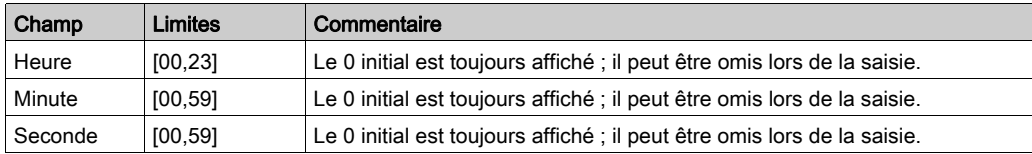

Exemple : TOD#23:59:45.

TR

(transparent ready) équipement de distribution d'alimentation Web, incluant un appareil de voie moyenne tension et basse tension, des standards, des panneaux, des centres de commande du moteur et des sous-stations d'unité. Les équipements Transparent Ready permettent d'accéder aux compteurs et à l'état des équipements à partir de tout PC du réseau au moyen d'un navigateur Web classique.

### Trap (déroutement)

Un déroutement est un événement dirigé par un agent SNMP qui indique l'un des événements suivants :

- L'état d'un agent a changé.
- Un équipement gestionnaire SNMP non autorisé a tenté d'obtenir (ou de modifier) des données d'un agent SMTP.

## U

### UDP

Acronyme de *User Datagram Protocol* (protocole datagramme utilisateur). Protocole de la couche de transport qui prend en charge les communications sans connexion. Les applications fonctionnant sur des nœuds en réseau peuvent utiliser le protocole UDP pour s'échanger des datagrammes. Contrairement au protocole TCP, le protocole UDP ne comprend pas de communication préliminaire pour établir des chemins de données ou assurer le classement et la vérification des données. Toutefois, en évitant le surdébit nécessaire à la fourniture de ces fonctions, le protocole UDP est plus rapide que le protocole TCP. Le protocole UDP peut être préféré aux autres protocoles pour les applications soumises à des délais stricts, lorsqu'il vaut mieux que des datagrammes soient abandonnés plutôt que différés. UDP est le transport principal pour la messagerie implicite dans EtherNet/IP.

#### UMAS

Acronyme de *Unified Messaging Application Services*. Protocole système propriétaire qui gère les communications entre Control Expert et un contrôleur.

### UTC

Acronyme de *universal time coordinated* (temps universel coordonné). Principal standard horaire utilisé pour réguler l'heure à travers le monde (proche de l'ancien standard GMT).

### V

#### Valeur littérale d'entier

Une valeur littérale d'entier est utilisée pour saisir des valeurs de type entier dans le système décimal. Les valeurs peuvent être précédées d'un signe (+/-). Les signes de soulignement (\_) séparant les nombres ne sont pas significatifs.

Exemple :

-12, 0, 123\_456, +986

#### Variable

Entité de mémoire de type BOOL, WORD, DWORD, etc. dont le contenu peut être modifié par le programme en cours d'exécution.

### VLAN

Acronyme de *virtual local area network* (réseau local virtuel). Réseau local (LAN) qui s'étend audelà d'un seul LAN à un groupe de segments LAN. Un VLAN est une entité logique qui est créée et configurée de manière unique à l'aide d'un logiciel approprié.

# Index

## A

action en ligne configuration du port, [269](#page-268-0) objet CIP, [268](#page-267-0) ping, [270](#page-269-0) Agent SNMP,  $94$ ajout d'un équipement distant, [182](#page-181-0), [199](#page-198-0) application mot de passe, [52](#page-51-0)

## B

bits de contrôle, [235](#page-234-0) bits de validité, [233](#page-232-0) bloc fonction ETH\_PORT\_CTRL, [125](#page-124-0) blocage de port de service redondance d'UC, [109](#page-108-0), [109](#page-108-0) BMENOC03•1 DDT d'équipement, [241](#page-240-0) BMENOC0301.4, [30](#page-29-0) BMENOC0301/11 description, [21](#page-20-0) mise à niveau du micrologiciel, [317](#page-316-0), [317](#page-316-0) page Web de messagerie, [331](#page-330-0) page Web de performances, [325](#page-324-0) page Web de récapitulatif des états, [323](#page-322-0) page Web de redondance, [336](#page-335-0) page Web de scrutateur d'E/S, [329](#page-328-0) page Web des NTP, [334](#page-333-0) page Web des statistiques des ports, [326](#page-325-0) page Web du visualiseur d'alarmes, [338](#page-337-0) page Web QoS, [332](#page-331-0) BMEXBP0400, [40](#page-39-0) BMEXBP0800, [40](#page-39-0) BMEXBP1200, [40](#page-39-0)

## $\mathbf C$

caractéristiques communication, [37](#page-36-0) certifications, [36](#page-35-0) chargement, [76](#page-75-0) CIP, objets, [276](#page-275-0) commandes de menu navigateur de DTM, [62](#page-61-0) commandes de menu du navigateur de DTM, [62](#page-61-0) communications sécurisées, [114](#page-113-0) connexion diagnostics, [260](#page-259-0) E/S, [263](#page-262-0) consignation dans Control Expert, [139](#page-138-0) serveur Syslog, [141](#page-140-0) Control Expert chargement d'application, [76](#page-75-0) téléchargement d'application basée sur un DTM, [74](#page-73-0) Control Expert, consignation, [139](#page-138-0) **CPU** protection de mémoire, [52](#page-51-0) cybersécurité équipements autorisés, [123](#page-122-0) IPsec, [114](#page-113-0), [118](#page-117-0) mot de passe, [52](#page-51-0) protection de mémoire, [52](#page-51-0)

# D

DATA\_EXCH, [155](#page-154-0), [158](#page-157-0), [162](#page-161-0), [170](#page-169-0) codes d'erreur, [372](#page-371-0) message explicite, [146](#page-145-0) DDT d'équipement, [218](#page-217-0) BMENOC03•1, [241](#page-240-0) dépannage, [118](#page-117-0) détection d'équipement, [68](#page-67-0) détection de bus de terrain, [68](#page-67-0)

diagnostic codes Modbus, [272](#page-271-0) NTP, [257](#page-256-0) diagnostics, [249](#page-248-0) bande passante, [253](#page-252-0) connexion, [260](#page-259-0) esclave local, [260](#page-259-0) Ethernet, [250](#page-249-0) RSTP, [255](#page-254-0) diagnostics en ligne, [266](#page-265-0) diagnostics Ethernet, [250](#page-249-0) diagnostics RSTP, [255](#page-254-0) diffusion, tempête éviter, [30](#page-29-0) DIO, réseau isolement, [27](#page-26-0) double raccordement réseau DIO, [28](#page-27-0) DTM ajout, [225](#page-224-0) connexion à un équipement, [67](#page-66-0) téléchargement, [74](#page-73-0) DTM navigateur éditeur d'équipement, [73](#page-72-0)

# E

E/S connection, [263](#page-262-0) esclave local, [263](#page-262-0) E/S distantes Ethernet diagnostics, [237](#page-236-0) éditeur d'équipement DTM navigateur, [73](#page-72-0) embase choix, [40](#page-39-0) équipement Modbus configuration, [200](#page-199-0) équipement Modbus TCP scrutation via routeur externe, [203](#page-202-0) équipements autorisés cybersécurité, [123](#page-122-0) esclave local, [206](#page-205-0) diagnostics, [260](#page-259-0) E/S, [263](#page-262-0)

ETH\_PORT\_CTRL, [125](#page-124-0) Ethernet vitesse de connexion, [84](#page-83-0) événements consignation sur le serveur Syslog, [141](#page-140-0) événements de DTM consignation sur le serveur Syslog, [141](#page-140-0) événements de module consignation sur le serveur Syslog, [141](#page-140-0) éviter une tempête de diffusion, [30](#page-29-0) exécution asynchrone ETH\_PORT\_CTRL, [125](#page-124-0)

## F

FDR, [96](#page-95-0) fichier EDS ajout, [226](#page-225-0) supprimer, [229](#page-228-0)

## I

installation, [40](#page-39-1) IPsec, [114](#page-113-0), [118](#page-117-0) isolement de réseau DIO, [27](#page-26-0)

### M

message explicite, [146](#page-145-0) EtherNet/IP, [175](#page-174-0), [177](#page-176-0) Get\_Attribute\_Single, [155](#page-154-0) lecture de registre, [170](#page-169-0) Objet Modbus d'écriture, [162](#page-161-0) objet Modbus de lecture, [158](#page-157-0) messagerie explicite codes d'erreur, [372](#page-371-0) codes fonction Modbus TCP, [167](#page-166-0) rapport d'opération, [375](#page-374-0) rapport de communication, [375](#page-374-0) micrologiciel mise à jour, [317](#page-316-1) mise à niveau, [317](#page-316-1) mise à jour micrologiciel, [317](#page-316-1)

mise à niveau micrologiciel, [317](#page-316-1) mise à niveau du micrologiciel BMENOC0301/11, [317](#page-316-0), [317](#page-316-0) Mode Etendu Navigateur de DTM, [66](#page-65-0) montage, [41](#page-40-0) mot de passe pour l'application Control Expert, [52](#page-51-0)

# N

Navigateur de DTM mode Etendu, [66](#page-65-0) normes, [36](#page-35-0) NTP configuration, [103](#page-102-0) diagnostic, [257](#page-256-0)

# O

objet assemblage, [279](#page-278-0), [286](#page-285-0) Objet Diagnostic d'interface EtherNet/IP, [297](#page-296-0) objet Diagnostic de connexion d'E/S, [302](#page-301-0) Objet Diagnostic de connexion explicite EtherNet/IP, [306](#page-305-0) Objet Diagnostic du scrutateur d'E/S Ether-Net/IP, [300](#page-299-0) objet diagnostic RSTP, [310](#page-309-0) objet Gestionnaire de connexion, [283](#page-282-0) objet identité, [277](#page-276-0) objet interface TCP/IP, [290](#page-289-0) objet liaison Ethernet, [292](#page-291-0) objet Liste de diagnostics de connexion expli-cite EtherNet/IP, [308](#page-307-0) objet QoS, [288](#page-287-0)

### P

page Web BMENOC0301/11 messagerie, [331](#page-330-0) BMENOC0301/11 page Web QoS, [332](#page-331-0) BMENOC0301/11 performances, [325](#page-324-0) BMENOC0301/11 Récapitulatif des états,

#### [323](#page-322-0)

BMENOC0301/11 redondance, [336](#page-335-0) BMENOC0301/11 Scrutateur d'E/S, [329](#page-328-0) BMENOC0301/11 statistiques des ports, [326](#page-325-0) BMENOC0301/11 visualiseur d'alarmes, [338](#page-337-0) BMENOC0301/11NTP , [334](#page-333-0) page Web de messagerie BMENOC0301/11, [331](#page-330-0) page Web de performances BMENOC0301/11, [325](#page-324-0) page Web de récapitulatif des états BMENOC0301/11, [323](#page-322-0) page Web de redondance BMENOC0301/11, [336](#page-335-0) page Web de scrutateur d'E/S BMENOC0301/11, [329](#page-328-0) page Web des NTP BMENOC0301/11, [334](#page-333-0) page Web des statistiques des ports BMENOC0301/11, [326](#page-325-0) page Web du visualiseur d'alarmes BMENOC0301/11, [338](#page-337-0) page Web QoS BMENOC0301/11, [332](#page-331-0) paramètres avancés, [111](#page-110-0) ping, [270](#page-269-0) ports, [21](#page-20-0) projet mot de passe, [52](#page-51-0) propriétés de voie, [81](#page-80-0) protection de mémoire pour la CPU, [52](#page-51-0)

## Q

QoS, [106](#page-105-0)

## R

raccordement double réseau DIO, [28](#page-27-0)

récapitulatif configuration, [130](#page-129-0), [224](#page-223-0) connexions, [130](#page-129-0), [224](#page-223-0) redondance d'UC, [29](#page-28-0) blocage de port de service, [109](#page-108-0) remplacement, [42](#page-41-0) réseau DIO isolement, [27](#page-26-0) routeur scrutation d'un équipement Modbus TCP via routeur externe, [203](#page-202-0) routeur externe scrutation, équipement Modbus TCP, [203](#page-202-0) RSTP, [100](#page-99-0)

## S

scrutation équipement Modbus TCP, via routeur ex terne, [203](#page-202-0) sécurité ETH\_PORT\_CTRL, [125](#page-124-0) mot de passe, [52](#page-51-0) protection de mémoire, [52](#page-51-0) serveur Syslog consignation, [141](#page-140-0) services activation, [92](#page-91-0), [121](#page-120-0) STB NIC 2212 configuration des items d'E/S, [192](#page-191-0) synchronisation temporelle configuration, [103](#page-102-0) diagnostic, [257](#page-256-0)

## T

T\_BMENOC0301\_2, [218](#page-217-0) T\_BMENOC0311\_2, [218](#page-217-0) téléchargement application basée sur un DTM, [74](#page-73-0) tempête de diffusion éviter, [30](#page-29-0) type d'exécution ETH\_PORT\_CTRL, [125](#page-124-0)

### V

voyants, [238](#page-237-0)